# **R88A-MCW151-E R88A-MCW151-DRT-E**

# **Motion Control Option Board**

# **OPERATION MANUAL**

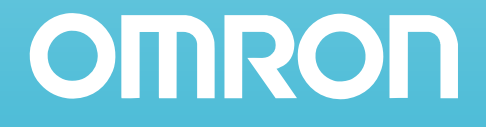

# **MCW151 Series Motion Control Option Board**

**Models: R88A-MCW151-E R88A-MCW151-DRT-E**

### **Operation Manual**

Produced March 2003

### **Notice:**

OMRON products are manufactured for use according to proper procedures by a qualified operator and only for the purposes described in this manual.

The following conventions are used to indicate and classify precautions in this manual. Always heed the information provided with them. Failure to heed precautions can result in injury to people or damage to property.

- **INDANGER** Indicates an imminently hazardous situation which, if not avoided, will result in death or serious injury.<br> **INVARNING** Indicates a potentially hazardous situation which, if not avoided, could result in death o serious injury.
- **AWARNING** VARNING Indicates a potentially hazardous situation which, if not avoided, could result in death or<br>serious injury.<br>aution Indicates a potentially hazardous situation which, if not avoided, may result in minor or serious injury.
- $\frac{7}{12}$ Ca moderate injury, or property damage.

### **OMRON Product References**

All OMRON products are capitalized in this manual. The word "Unit" is also capitalized when it refers to an OMRON product, regardless of whether or not it appears in the proper name of the product.

The abbreviation "Ch", which appears in some displays and on some OMRON products, often means "word" and is abbreviated "Wd" in documentation in this sense.

The abbreviation "PC" means Programmable Controller and is not used as an abbreviation for anything else.

### **Visual Aids**

The following headings appear in the left column of the manual to help you locate different types of information.

> **Note** Indicates information of particular interest for efficient and convenient operation of the product.

*1,2,3...* Indicates lists of one sort or another, such as procedures, checklists, etc.

### **Trademarks and Copyrights**

DeviceNet is a registered trademark of the Open DeviceNet Vendor Association, Inc.

#### **OMRON, 2003**

All rights reserved. No part of this publication may be reproduced, stored in a retrieval system, or transmitted, in any form, or by any means, mechanical, electronic, photocopying, recording, or otherwise, without the prior written permission of OMRON.

No patent liability is assumed with respect to the use of the information contained herein. Moreover, because OMRON is constantly striving to improve its high-quality products, the information contained in this manual is subject to change without notice. Every precaution has been taken in the preparation of this manual. Nevertheless, OMRON assumes no responsibility for errors or omissions. Neither is any liability assumed for damages resulting from the use of the information contained in this publication.

## **About this Manual:**

This manual describes the installation and operation of the R88A-MCW151-E and R88A-MCW151- DRT-E Motion Control Option Boards (MC Units) and includes the sections described below.

Please read this manual and the related manuals listed in the following table carefully and be sure you understand the information provided before attempting to install or operate the MC Unit. Be sure to read the precautions provided in the following section.

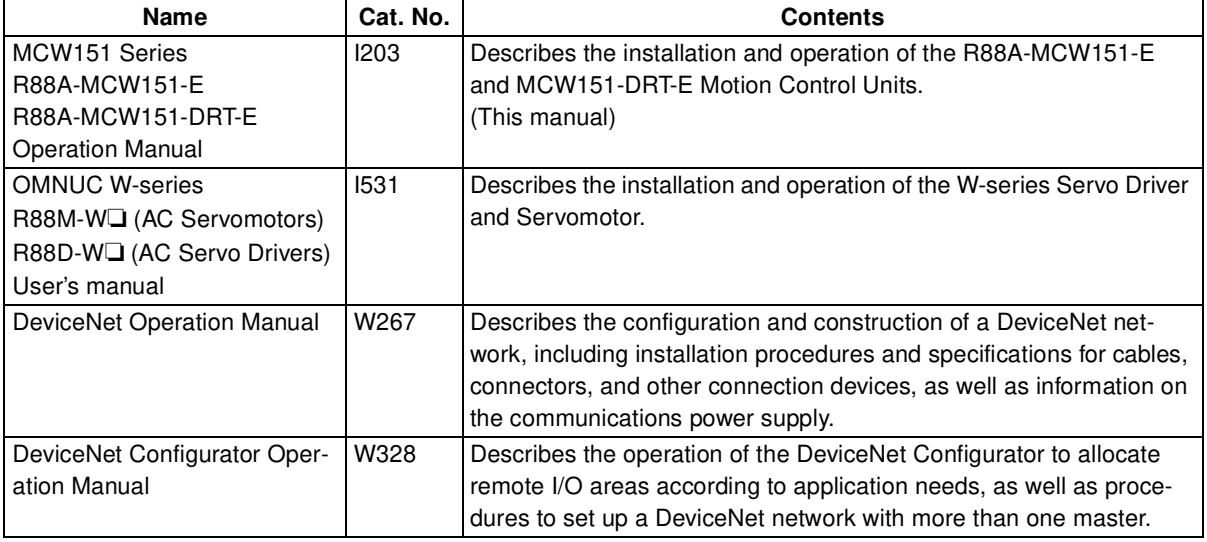

*Precautions* provides general precautions for using the MC Unit and related devices.

**Section 1** describes the features and system configuration of the R88A-MCW151-E and R88A-MCW151-DRT-E Motion Control Units and concepts related to their operation.

**Section 2 describes the MC Unit components and provides the information for installing the MC Unit. Section 3** describes the different Motion Control features of the MCW151. Also the functionality of the Servo Driver related commands are explained.

**Section 4** describes the communication components of the MCW151-E and MCW151-DRT-E. The functionality of the serial communication protocols and the DeviceNet interface are explained.

**Section 5** provides an overview of the fundamentals of multitasking BASIC programs and the methods by which programs are managed in the MC Unit.

**Section 6** describes all commands, functions and parameters required for programing the motion control application using the MC Unit.

**Section 7** describes the operation of the Motion Perfect programming software package. Motion Perfect provides the user a tool to program, monitor and debug motion based applications for the MC Unit. **Section 8** describes error processing and troubleshooting procedures needed to keep the system operating properly.

**Section 9** explains the maintenance and inspection procedures that must be followed to keep the MC Unit operating in optimum condition. It also includes proper procedures when replacing an MC Unit.

The *Appendices* provide the required parameter settings for the Servo Driver, the DeviceNet protocol specification and some general programming examples.

ARNING Failure to read and understand the information provided in this manual may result in per-<br>sonal injury or death, damage to the product, or product failure. Please read each section<br>in its entirety and be sure you un sonal injury or death, damage to the product, or product failure. Please read each section in its entirety and be sure you understand the information provided in the section and related sections before attempting any of the procedures or operations given.

## **TABLE OF CONTENTS**

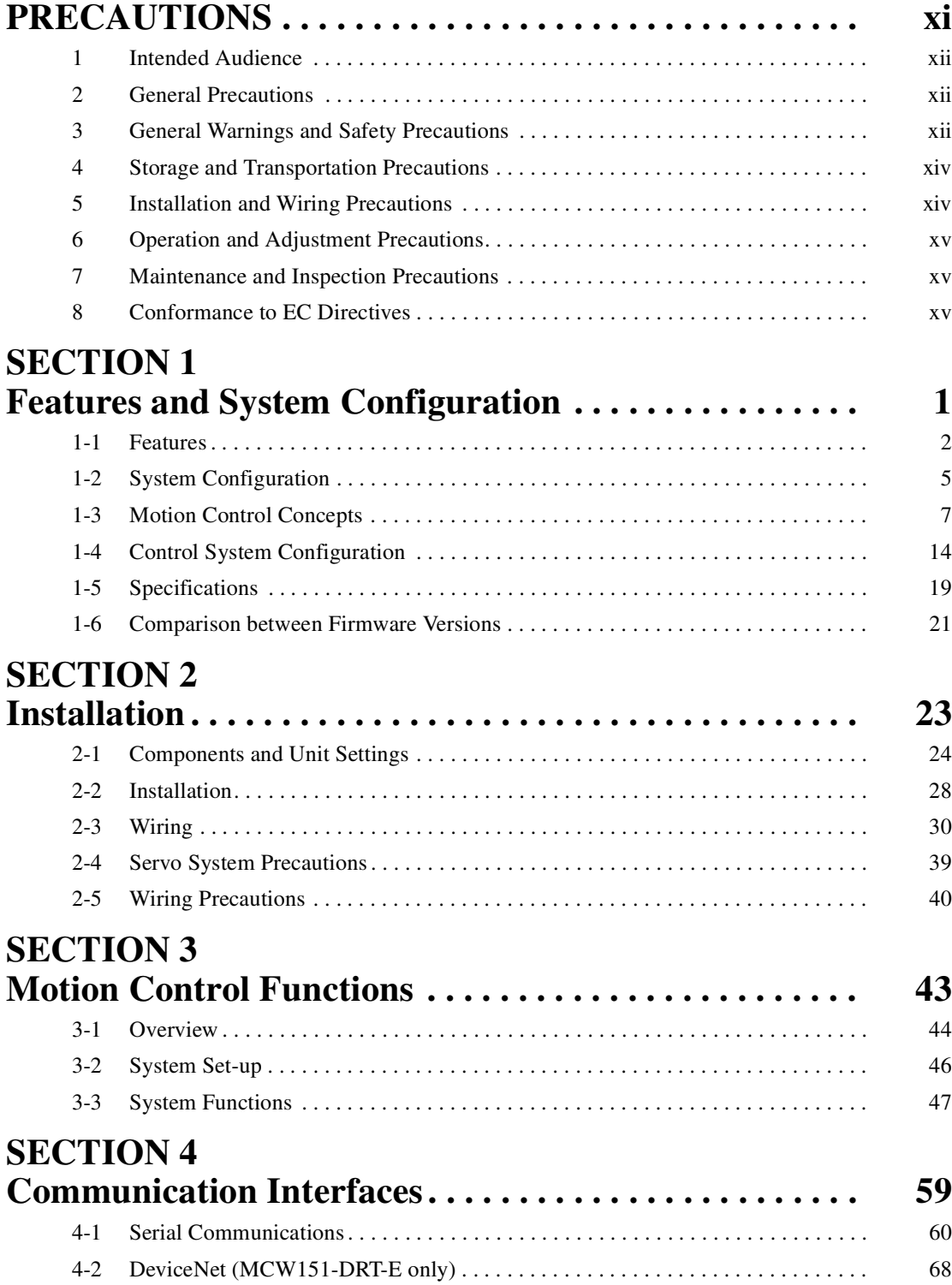

## **TABLE OF CONTENTS**

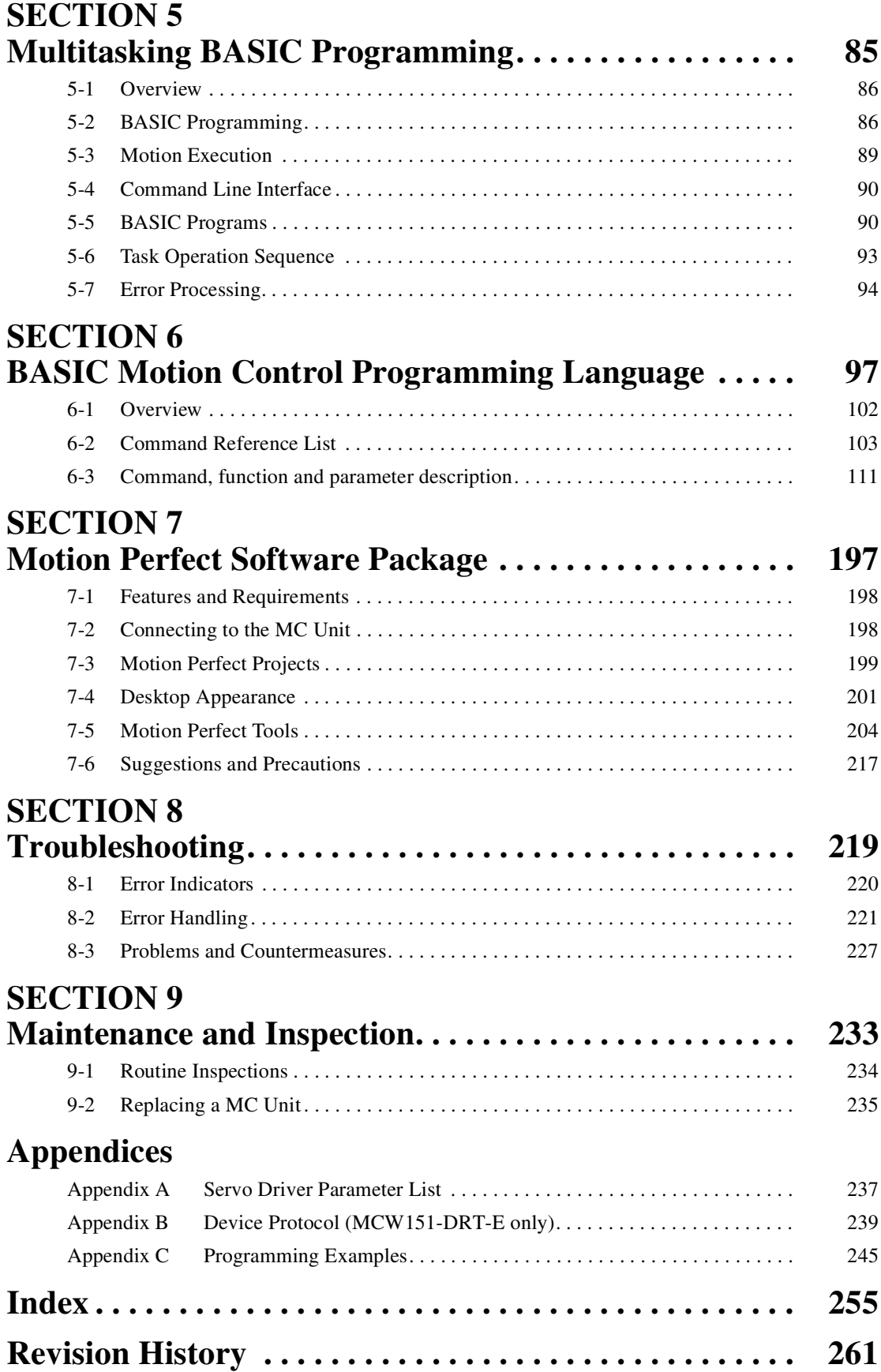

### **PRECAUTIONS**

This section provides general precautions for using the Motion Control Unit and related devices.

**The information contained in this section is important for the safe and reliable application of the Motion Control Unit. You must read this section and understand the information contained before attempting to set up or operate a Motion Control Unit and Servo Driver.**

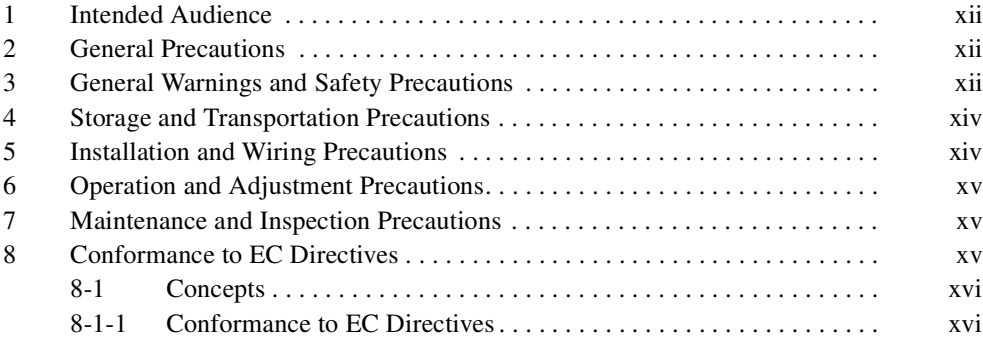

### **1 Intended Audience**

This manual is intended for the following personnel, who must also have knowledge of electrical systems (an electrical engineer or the equivalent).

- Personnel in charge of installing FA systems.
- Personnel in charge of designing FA systems.
- Personnel in charge of managing FA systems and facilities.

### **2 General Precautions**

The user must operate the product according to the performance specifications described in the operation manuals. You should assume that anything not described in this manual is not possible.

Before using the product under the following conditions, consult your OMRON representative, make sure the ratings and performance characteristics of the products are good enough for the systems, machines, or equipment, and be sure to provide the systems, machines, or equipment with double safety mechanisms.

- 1. Conditions not described in the manual.
- 2. The application of the product to nuclear control systems, railroad systems, aviation systems, vehicles, combustion systems, medical equipment, amusement machines, or safety equipment.
- 3. The application of the product to systems, machines, or equipment that may have a serious influence on human life and property if they are used improperly.

ARNING It is extremely important that Motion Control Units and related devices be used for the specified purpose and under the specified conditions, especially in applications that can directly or indirectly affect human l specified purpose and under the specified conditions, especially in applications that can directly or indirectly affect human life. You must consult with your OMRON representative cations.

### **3 General Warnings and Safety Precautions**

Observe the following warnings when using the MC Unit and all pheripheral devices. Consult your OMRON representative when using the product after a long period of storage.

- $\langle \cdot |$  WARNING Always connect the frame ground terminals of the Servo Driver and the Servomotor to a class-3 ground (to 100  $\Omega$  or less). Not connecting to a class-3 ground may result in electric shock.
- $\Delta$ **ARNING** The product contains dangerous high voltage inside. Turn OFF the power and wait for at least five minutes to allow power to discharge before handling or working with the product. least five minutes to allow power to discharge before handling or working with the product.
- $\sqrt{!}$  WARNING Do not touch the inside of the Servo Driver. Doing so may result in electric shock.
- $\sqrt{N}$  WARNING Do not remove the front cover, terminal covers, cables, Parameter Units, or optional  $\frac{\gamma_1}{\gamma_2}$  WARNING Do not remove the front cover, terminal covers, cables, Parameter Units, or optional<br>items while the power is being supplied. Doing so may result in electric shock.<br> $\hat{P}$  WARNING Installation, ope items while the power is being supplied. Doing so may result in electric shock.
- IN **WARNING** Installation, operation, maintenance, or inspection must be performed by authorized personnel. Not doing so may result in electric shock or injury.<br>IN **WARNING** Wiring or inspection must not be performed for sonnel. Not doing so may result in electric shock or injury.
- WARNING Wiring or inspection must not be performed for at least five minutes after turning OFF the<br>power supply. Doing so may result in electric shock.<br>NUARNING Do not damage, press, or put excessive stress or heavy objec power supply. Doing so may result in electric shock.
- **ARNING** Do not damage, press, or put excessive stress or heavy objects on the cables. Doing so may result in electric shock, stopping operation of the product, or burning. may result in electric shock, stopping operation of the product, or burning.

- 
- ARNING Do not modify the product. Doing so may result in injury or damage to the product.<br>ARNING Provide safety measures in external control circuits (i.e., not in the MC Unit) to safety in the system if an abnormality occ **ARNING** Provide safety measures in external control circuits (i.e., not in the MC Unit) to ensure safety in the system if an abnormality occurs due to malfunction of the MC Unit, incorrect or unintended configuration and safety in the system if an abnormality occurs due to malfunction of the MC Unit, incorrect or unintended configuration and programming of the MC Unit or external factors affecting the operation of the MC Unit. Not providing sufficient safety measures may result in serious accidents, or property damage.
	- The MC Unit outputs may remain ON or OFF due to deposits on or burning of the output relays, or destruction of the output transistors. As a counter-measure for such problems, external safety measures must be provided to ensure safety in the system.
	- Provide an external emergency stopping device that allows an instantaneous stop of operation and power interruption. Not doing so may result in injury.
	- Emergency stop circuits, interlock circuits, limit circuits, and similar safety measures must be provided in external control circuits.
	- When the 24-VDC output (service power supply to the Unit) is overloaded or short-circuited, the voltage may drop and result in the outputs being turned OFF. As a countermeasure for such problems, external safety measures must be provided to ensure safety in the system.
- $\sqrt{1}$  WARNING It is the nature of high speed motion control and motion control language programming and multi-tasking systems, that it is not always possible for the system to validate the inputs to the functions or to validate the combination of functions.
- $\sim$ **ARNING** It is the responsibility of the programmer to ensure that the various BASIC statements are invoked correctly with the correct number of parameters and inputs, that the values are correctly validated prior to the a invoked correctly with the correct number of parameters and inputs, that the values are correctly validated prior to the actual calling of the functions, and that the BASIC program(s) provide the desired functionality for the application. Failure to do so may result in unexpected behaviour, loss or damage to the machinery.
- $\sqrt{ }$  Caution When the SERVO PERIOD parameter has been set to change the servo cycle period of the MC Unit, a power down or software reset (using DRV\_RESET) must be performed for the complete system. Not doing so may result in undefined behaviour.
- $\bigwedge$  Caution Use the Servomotors and Servo Drivers in a specified combination. Using them incorrectly may result in fire or damage to the product.
- $\bigwedge$  Caution Do not operate the control system in the following locations:
	- Locations subject to direct sunlight.
	- Locations subject to temperatures or humidity outside the range specified in the specifications.
	- Locations subject to condensation due to radical temperature changes.
	- Locations subject to corrosive or inflammable gases.
	- Locations subject to dust (especially iron dust) or salts.
	- Locations subject to vibration or shock.
	- Locations subject to exposure to water, oil or chemicals.
- $\bigwedge$  Caution Do not touch the Servo Driver radiator, Regeneration Resistor, or Servomotor while the power is being supplied or soon after power is turned OFF. Doing so may result in a skin burn due to the hot surface.

### **4 Storage and Transportation Precautions**

- $\sqrt{N}$  Caution Do not hold the product by the cables or motor shaft while transporting it. Doing so may result in injury or malfunction.
- $\sqrt{N}$  Caution Do not place any load exceeding the figure indicated on the product. Doing so may result in injury or malfunction.
- $\sqrt{N}$  Caution Use the motor eye-bolts only for transporting the Motor. Using them for transporting the machinery may result in injury or malfunction.

### **5 Installation and Wiring Precautions**

- $\sqrt{N}$  Caution Do not step or place a heavy object on the product. Doing so may result in injury.
- $\sqrt{1}$  Caution Do not cover the inlet or outlet ports and prevent any foreign objects from entering the product. Doing so may result in fire.
- $\bigwedge$  Caution Be sure to install the product in the right direction. Not doing so may result in malfunction.
- $\sqrt{N}$  Caution Provide the specified clearance between the Servo Driver and the control panel or with other devices. Not doing so may result in fire or malfunction.
- $\sqrt{N}$  Caution Do not apply any strong impact. Doing so may result in malfunction.
- $\bigwedge$  Caution Be sure to wire correctly and securely. Not doing so may result in motor runaway, injury, or malfunction.
- $\bigwedge$  Caution Be sure that all mounting screws, terminal screws, and cable connector screws are tightened securely. Incorrect tightening may result in malfunction.
- $\sqrt{1}$  Caution Use crimp terminals for wiring. Do not connect bare stranded wires directly to terminals. Connection of bare stranded wires may result in fire.
- $\sqrt{1}$  Caution Always use the power supply voltages specified in the manual. An incorrect voltage may result in malfunction or burning.
- $\bigwedge$  Caution Take appropriate measures to ensure that the specified power with the rated voltage and frequency is supplied. Be particularly careful in places where the power supply is unstable. An incorrect power supply may result in malfunction.
- $\sqrt{ }$  Caution Install external breakers and take other safety measures against short-circuiting in external wiring. Insufficient safety measures against short-circuiting may result in burning.
- $\sqrt{N}$  Caution Take appropriate and sufficient countermeasures when installing systems in the following locations. Not doing so may result in damage to the product.
	- Locations subject to static electricity or other sources of noise.
	- Locations subject to strong electromagnetic fields.
	- Locations subject to possible exposure to radiation.
	- Locations near power supply lines.
- $\land$  Caution Do not reverse the polarity of the battery when connecting it. Reversing the polarity may damage the battery or cause it to explode.

#### $\sqrt{1}$  Caution Before touching a Unit, be sure to first touch a grounded metallic object in order to discharge any static build-up. Not doing so may result in malfunction or damage.

### **6 Operation and Adjustment Precautions**

- $\sqrt{N}$  Caution Confirm that no adverse effects will occur in the system before performing the test operation. Not doing so may result in damage to the product.
- $\bigwedge$  Caution Check the modified user programs, newly set parameters and switches for proper execution before actually running them. Not doing so may result in damage to the product.
- $\bigwedge$  Caution Do not make any extreme adjustments or setting changes. Doing so may result in unstable operation and injury.
- $\bigwedge$  Caution Separate the Servomotor from the machine, check for proper operation, and then connect to the machine. Not doing so may cause injury.
- $\sqrt{N}$  Caution When an alarm occurs, remove the cause, reset the alarm after confirming safety, and then resume operation. Not doing so may result in injury.
- $\sqrt{N}$  Caution Do not come close to the machine immediately after resetting momentary power interruption to avoid an unexpected restart. (Take appropriate measures to secure safety against an unexpected restart.) Doing so may result in injury.

 $\sqrt{N}$  Caution Confirm that no adverse effect will occur in the system before attempting any of the following. Not doing so may result in an unexpected operation or damage to the product.

- Changing the present values or set values.
- Changing the parameters.
- Modifying (one of) the application programs.
- $\bigwedge$  Caution Do not save data into the flash memory during memory operation or while the motor is running. Otherwise, unexpected operation may be caused.
- $\bigwedge$  Caution Do not turn OFF the power supply to the Unit while data is being written to flash memory. Doing so may cause problems with the flash memory.
- $\bigwedge$  Caution Do not turn OFF the power supply to the Unit while data is being transferred. Doing so may result in malfunction or damage to the product.
- $\sqrt{N}$  Caution Do not download any firmware to the MC Unit that has not been distributed by OMRON or that has not been authorized and approved by OMRON for downloading into the MCW151 series. Failure to do so may result in permanent or temporary malfunction of the Unit or unexpected behaviour.

### **7 Maintenance and Inspection Precautions**

- $\sqrt{N}$  WARNING Do not attempt to disassemble, repair, or modify any Units. Any attempt to do so may result in malfunction, fire, electric shock, or injury.
- $\overline{11}$ Ca Resume operation only after transferring to the new Unit the contents of the data required for operation. Not doing so may result in an unexpected operation or damage to the product.

### **8 Conformance to EC Directives**

#### **Applicable Directives**

- EMC Directives
- Low Voltage Directive

#### **8-1 Concepts**

#### **EMC Directives**

OMRON devices that comply with EC Directives also conform to the related EMC standards so that they can be more easily built into other devices or ma-chines. The actual products have been checked for conformity to EMC standards (see the following note). Whether the products conform to the standards in the system used by the customer, however, must be checked by the customer. EMC-related performance of the OMRON devices that comply with EC Directives will vary depending on the configuration, wiring, and other conditions of the equipment or control panel in which the OMRON devices are installed. The customer must, therefore, perform final checks to confirm that devices and the over-all machine conform to EMC standards.

**Note** Applicable EMC (Electromagnetic Compatibility) standards are as follows:

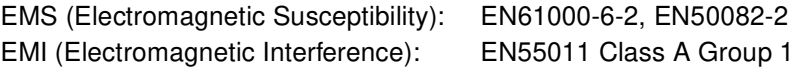

#### **Low Voltage Directive**

Always ensure that devices operating at voltages of 50 to 1,000 VAC or 75 to 1,500 VDC meet the required safety standards.

#### **8-1-1 Conformance to EC Directives**

The W-series Servo Driver complies with EC Directives. To ensure that the machine or device in which a Servo Driver and MC Unit are used complies with EC directives, the Servo System must be installed as follows (refer to *OMNUC W-series User's manual (1531)*):

- *1,2,3...* 1. The Servo Driver must be mounted in a metal case (control box). (It is not necessary to mount the Servomotor in a metal box.)
	- 2. Noise filters and surge absorbers must be inserted in power supply lines.
	- 3. Shielded cable must be used for I/O signal cables and encoder cables. (Use soft steel wire.)
	- 4. Cables leading out from the control box must be enclosed within metal ducts or conduits with blades.
	- 5. Ferrite cores must be installed for cables with braided shields, and the shield must be directly grounded to a ground plate.

### **SECTION 1 Features and System Configuration**

This section describes the features and system configuration of the R88A-MCW151-E and R88A-MCW151-DRT-E Motion Control Units and concepts related to their operation.

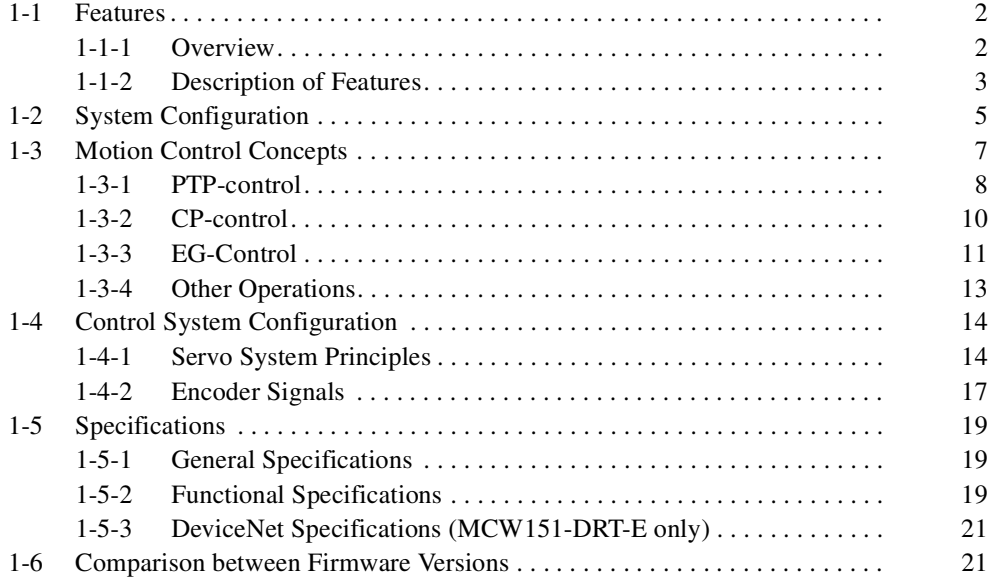

**PORT0,1**

**I/O**

**2**

**+ 24V 0V**

**26**

**25**

**1**

**MCW151-DRT RUN STS MS NS**

### **1-1 Features**

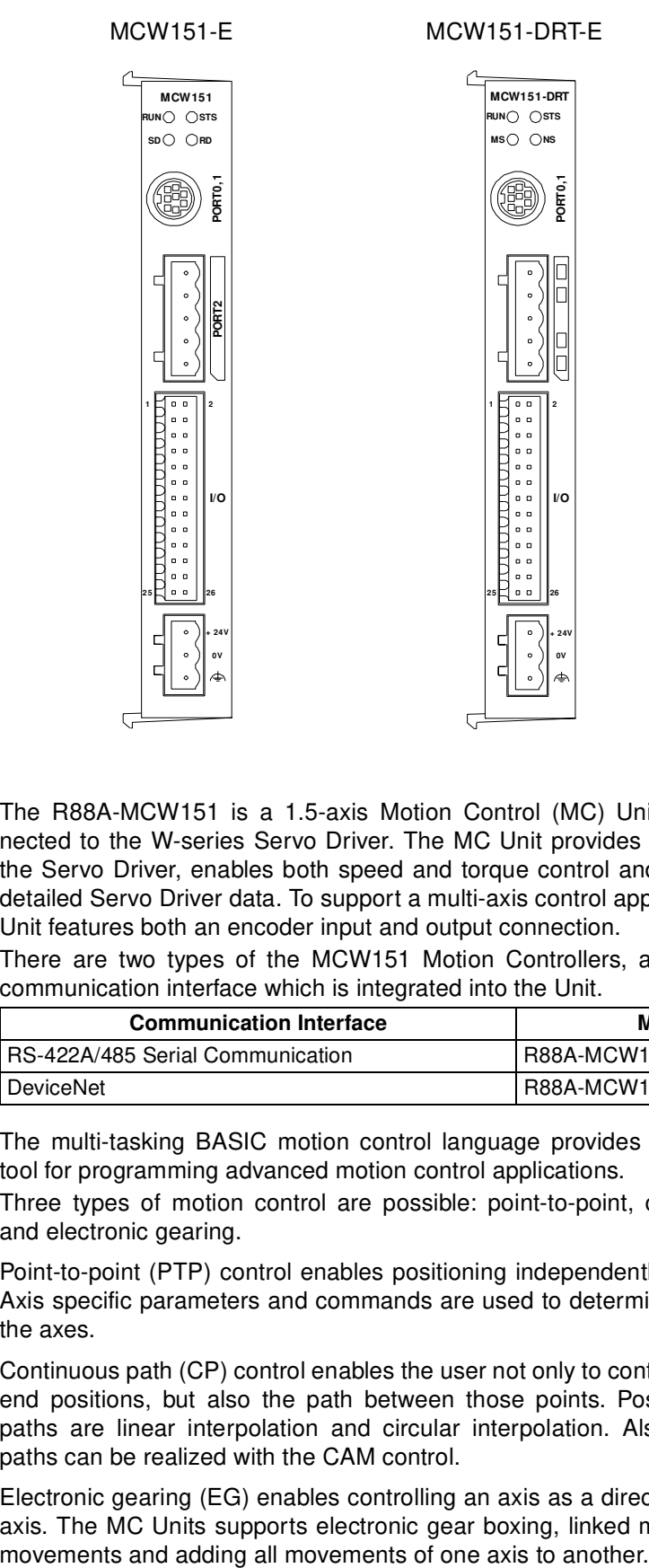

#### **1-1-1 Overview**

The R88A-MCW151 is a 1.5-axis Motion Control (MC) Unit which is connected to the W-series Servo Driver. The MC Unit provides direct control of the Servo Driver, enables both speed and torque control and has access to detailed Servo Driver data. To support a multi-axis control application, the MC Unit features both an encoder input and output connection.

There are two types of the MCW151 Motion Controllers, according to the communication interface which is integrated into the Unit.

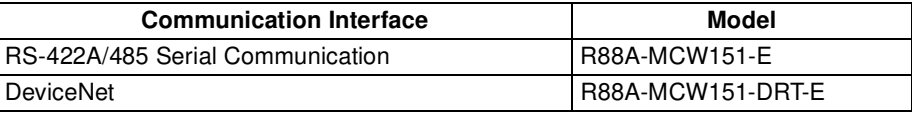

The multi-tasking BASIC motion control language provides an easy to use tool for programming advanced motion control applications.

Three types of motion control are possible: point-to-point, continuous path and electronic gearing.

**Point-to-point Control** Point-to-point (PTP) control enables positioning independently for each axis. Axis specific parameters and commands are used to determine the paths for the axes.

**Continuous Path Control** Continuous path (CP) control enables the user not only to control the start and end positions, but also the path between those points. Possible multi-axis paths are linear interpolation and circular interpolation. Also user defined paths can be realized with the CAM control.

**Electronic Gearing** Electronic gearing (EG) enables controlling an axis as a direct link to another axis. The MC Units supports electronic gear boxing, linked moves and CAM

### **1-1-2 Description of Features**

The MC Unit provides the following features. **Motion Control** The direct connection to the Servo Driver provides a high performance / high precision control system. Operation will be processed in optimal synchronization. • Supports both speed and torque control modes of the Servo Driver. • Supports switching between the modes during operation. • Supports speed limit during torque control using the speed reference. • Selectable MC Unit servo period cycle which can be set to either 0.5 ms or 1.0 ms. **Servo Driver Access** Apart from the motion control operation with the Servo Driver, the MC Unit provides the following features: • Monitor the detailed Servo Driver alarm status. • Monitor various monitor signals (rotation speed, command torque). • Monitor the Servo Driver digital inputs and analog input to include in the application. • Read and write of the Servo Driver Parameters. • Execution of several Driver functions from the MC Unit. Examples are Print Registration, Origin Search, Driver Alarm Reset and Driver Reset. **Easy Programming with BASIC Motion Control Language** The multi-task BASIC motion control language is used to program the MC Unit. A total of 14 programs can be held in the Unit and up to 3 tasks can be run simultaneously. The MC Unit is programmed using a Windows-based application called <sup>1</sup>Motion Perfect. Motion Perfect allows extremely flexible programming and debugging. **Encoder Input and Output** To achieve a solution for multi-axis applications, the MC Unit is provided with an encoder axis. This axis provides either to have an encoder input for external encoders or to have an encoder output to cascade position data to another MC Unit. **DeviceNet Interface (MCW151-DRT-E only)** The MCW151-DRT-E can be connected easily in an existing DeviceNet network. The DeviceNet network has a maximum communication distance of 500 m, so an MC Unit in a remote location can be controlled from the Master. The MC Unit supports both remote I/O and explicit message communications. • Remote I/O communications Remote I/O communications can exchange data (4 input words and 4 output words max.) with the MC Unit at high speed and without programming, just like regular I/O. • Explicit message communications Large data transfers to and from the MC Unit memory can be performed by sending explicit messages from the Master when required. **Serial Communications** The MC Unit has three (MCW151-E) or two (MCW151-DRT-E) serial ports for communication to several external devices. Next to the connection to the Personal Computer for configuring, the MC Unit can be connected with PCs, Programming Terminals (PTs) and other MC Units. The serial ports support the Host Link Master and Slave protocols. **Absolute Encoder Support** By using a Servomotor with absolute encoder, the motor position is updated automatically in the MC Unit at start-up of the system. No origin search sequence will be necessary in the system initiation phase.

<sup>1.</sup>Motion Perfect is a product of Trio Motion Technology Limited.

**Hardware-based Registration Inputs**

**General-purpose Input and Output Signals**

**Virtual Axes** The MC Unit contains a total of 3 axes, of which two can be configured as virtual axis. The virtual axes are internal axes and are used for computational purposes. They act as perfect servo axes and are very useful for creating profiles. They can be linked directly to the servo axes.

> There is a high-speed registration input for the encoder input and output axis. On the rising or falling edge of a registration input, the MC Unit will store the current position in a register. The registered position can then be used by the BASIC program as required. The registered positions are captured in hardware.

> Starting, stopping, limit switching, origin searches and many other functions can be controlled by the MC Unit. The general I/O can have specific functions (such as the registration, limit switches), but also can be freely used.

**Reduced Machine Wear** The traditional trapezoidal speed profile is provided to generate smooth starting and stopping. The trapezoidal corners can be rounded off to S-curves.

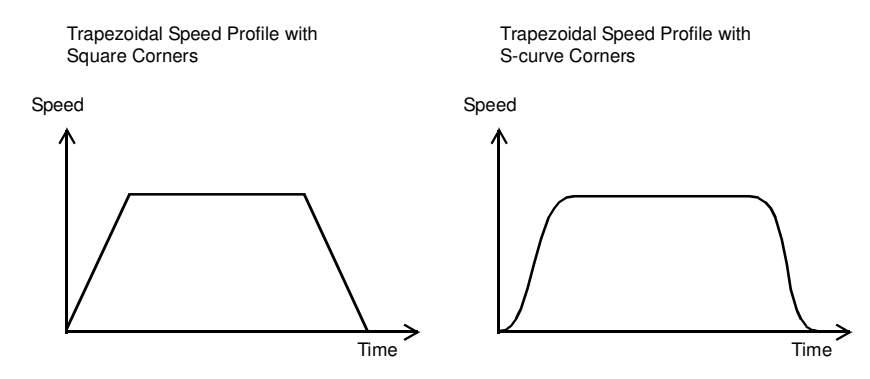

### **1-2 System Configuration**

#### **Basic Configuration**

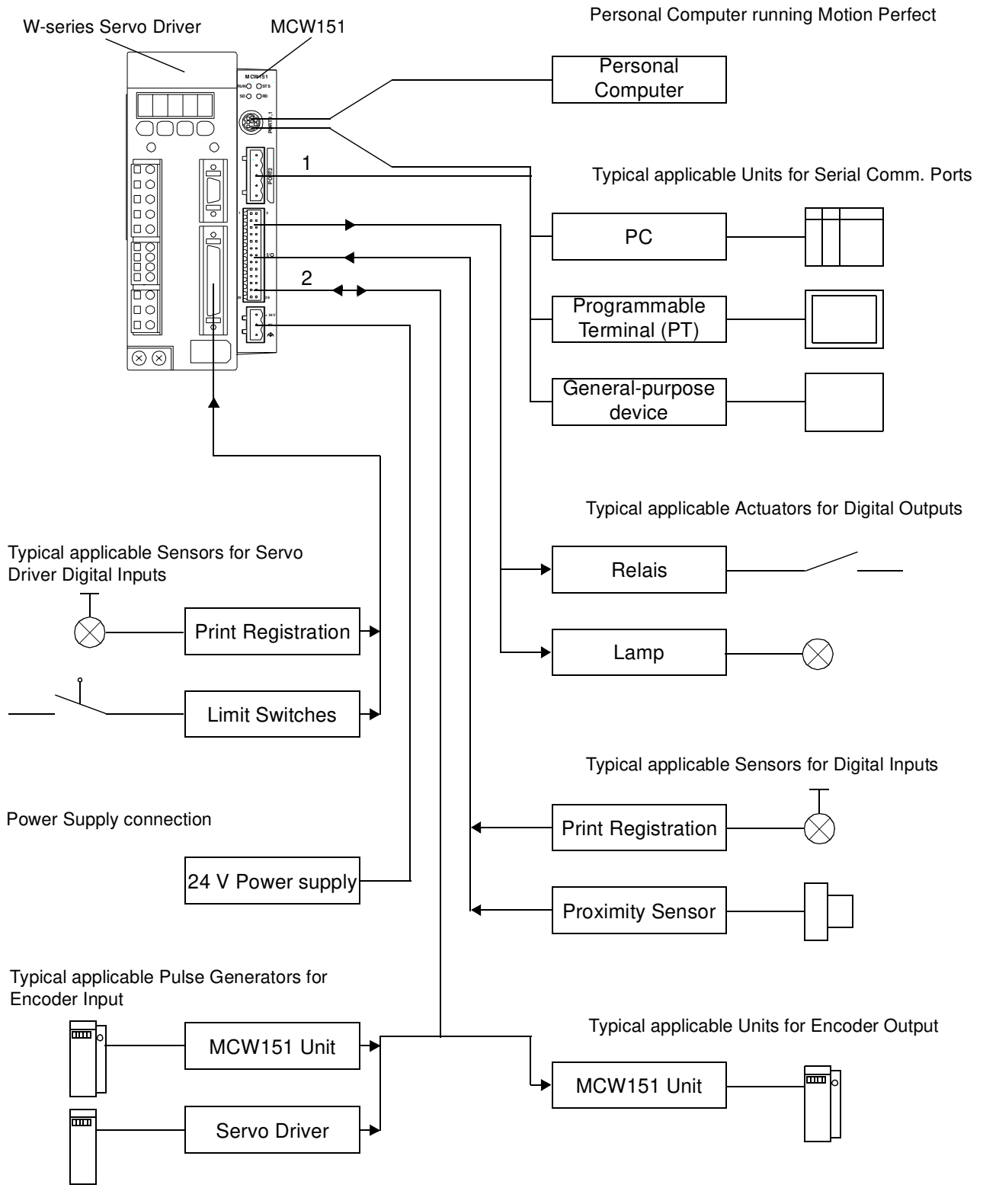

*Note* 1. The RS-422A/485 Serial Port 2 is only available on the MCW151-E Unit. 2. The MC Unit has one encoder axis. Either the encoder input or the encoder output can be used.

The equipment and models which can be used in the system configuration are shown in the following table.

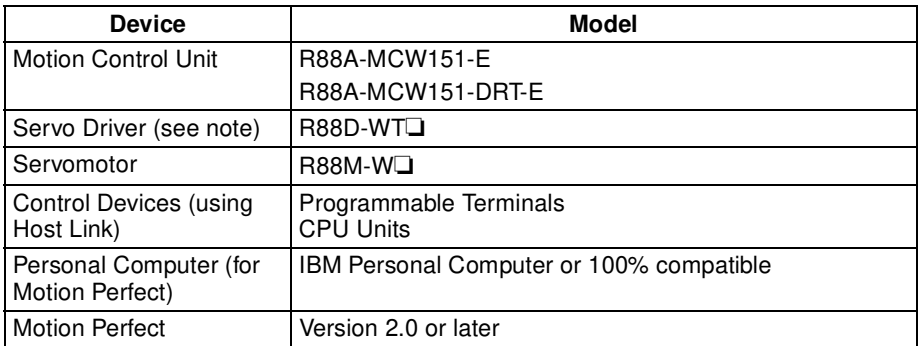

**Note** The MC Unit must be used with a Servo Driver with software version 14 or later. The MC Unit cannot be used with software version 8.

**DeviceNet Configuration (MCW151-DRT-E only)**

A DeviceNet system can be constructed in two ways: fixed allocation or free allocation.

#### **Fixed Allocation**

A DeviceNet system can be constructed easily without the Configurator. With fixed allocation, predetermined words are allocated to each node for the Slave's I/O.

An OMRON Master must be used in order to perform fixed allocation. Moreover, with fixed allocation only one Master Unit can be used in a DeviceNet network and only one Master Unit may be mounted to a PC.

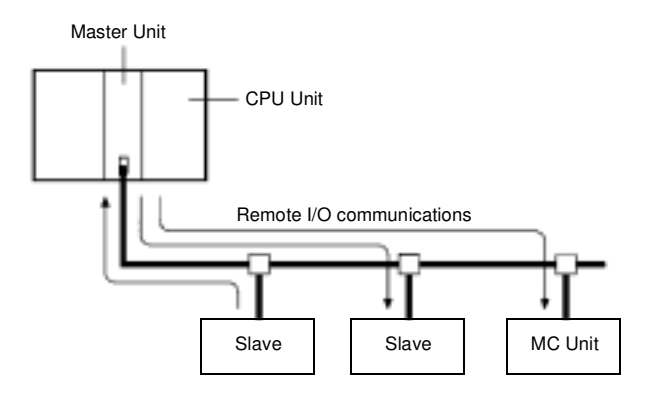

#### **Free Allocation**

The Configurator can be used to freely allocate the words used by each Slave. With free allocation, more than one Master Unit can be connected in a DeviceNet network and each Master's Slave I/O can be set independently. More than one Master Unit may be mounted to each PC and those Masters can be used independently. Furthermore, other companies' Masters can be used. For details, refer to the DeviceNet Configurator Operation Manual (W328).

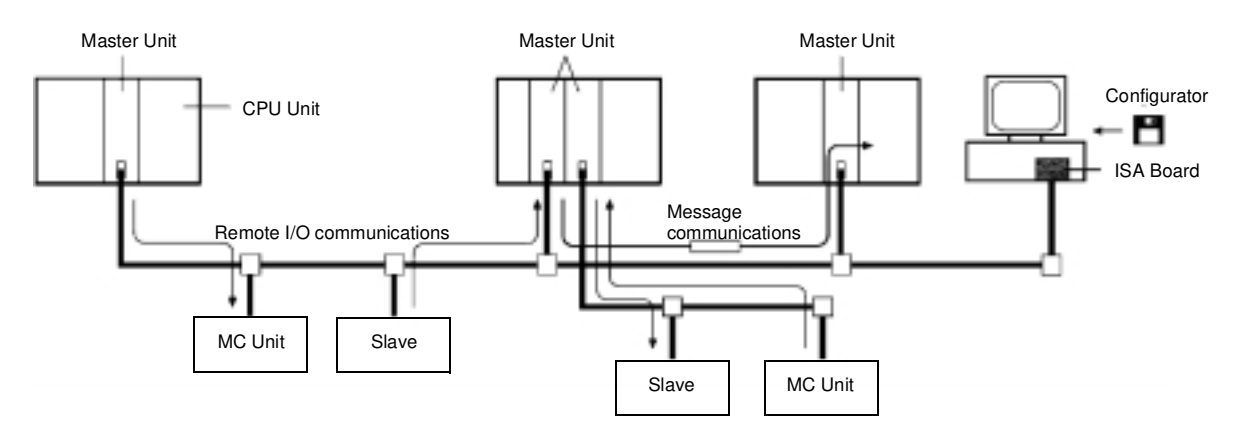

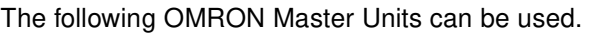

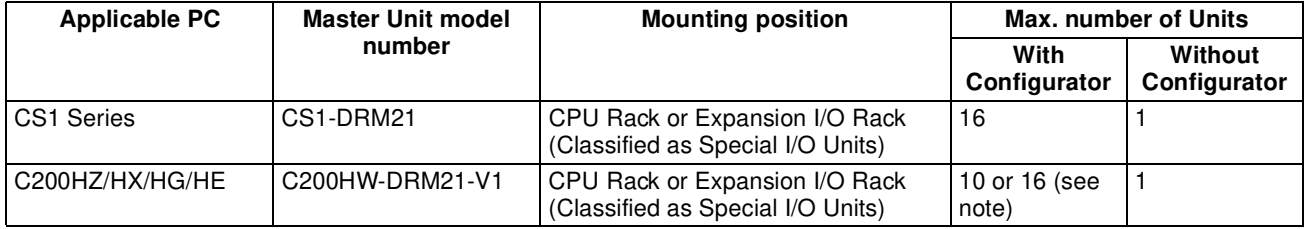

**Note** Some CPUs can control 16 Master Units and other CPUs can control 10.

### **1-3 Motion Control Concepts**

The MC Unit offers the following types positioning control operations.

- 1. Point-to-point control
- 2. Continuous Path control
- 3. Electronic Gearing

This section will introduce some of the commands and parameters as used in the BASIC programming of the motion control application. Refer to SECTION 6 BASIC Motion Control Programming Language for details.

**Coordinate System** Positioning operations performed by the MC Unit are based on an axis coordinate system. The MC Unit converts the position data from either the connected Servo Driver or the connected encoder into an internal absolute coordinate system.

> The engineering unit which specifies the distances of travelling can be freely defined for each axis separately. The conversion is performed through the use of the unit conversion factor, which is defined by the UNITS axis parameter. The origin point of the coordinate system can be determined using the DEFPOS command. This command re-defines the current position to zero or any other value.

> A move is defined in either absolute or relative terms. An absolute move takes the axis to a specific predefined position with respect to the origin point. A relative move takes the axis from the current position to a position that is defined relative to this current position. The following diagram shows gives an exam

ple of relative (command MOVE) and absolute (command MOVEABS) linear moves.

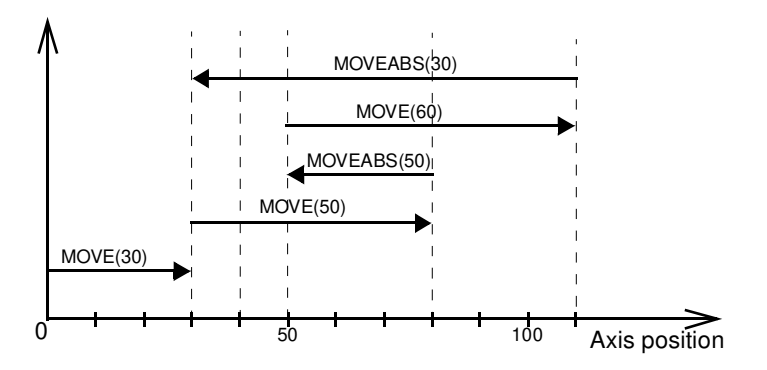

### **1-3-1 PTP-control**

In point-to-point positioning, each axis is moved independently of the other axis. The MC Unit supports the following operations.

- Relative move
- Absolute move
- Continuous move forward
- Continuous move reverse

#### **Relative and Absolute Moves**

To move a single axis either the command MOVE for a relative move or the command MOVEABS for an absolute move is used. Each axis has its own move characteristics, which are defined by the axis parameters.

Suppose a control program is executed to move from the origin to an axis no. 0 coordinate of 100 and axis no. 1 coordinate of 50. If the speed parameter is set to be the same for both axes and the acceleration and deceleration rate are set sufficiently high, the movements for axis 0 and axis 1 will be as illustrated below.

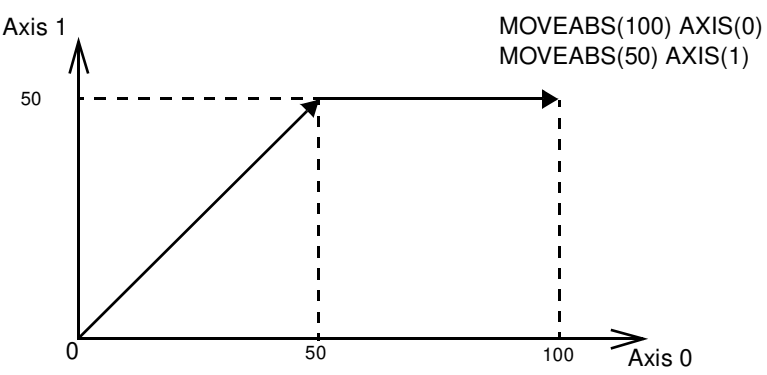

At start, both the axis 0 and axis 1 will move to a coordinate of 50 over the same duration of time. At this point, axis 1 will stop and the axis 0 will continue to move to a coordinate of 100.

**Relevant Axis Parameters** As mentioned before the move of a certain axis is determined by the axis parameters. Some relevant parameters are given in the next table.

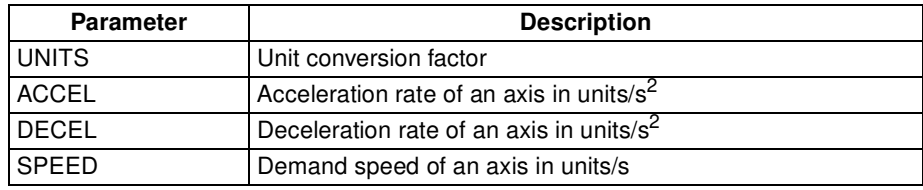

**Defining moves** The speed profile below shows a simple MOVE operation. The UNITS parameter for this axis has been defined for example as meters. The required maximum speed has been set to 10 m/s. In order to reach this speed in one second and also to decelerate to zero speed again in one second, both the acceleration as the deceleration rate have been set to 10 m/s<sup>2</sup>. The total distance travelled is the sum of distances travelled during the acceleration, constant speed and deceleration segments. Suppose the distance moved by the MOVE command is 40 m, the speed profile will be given by the following graph.

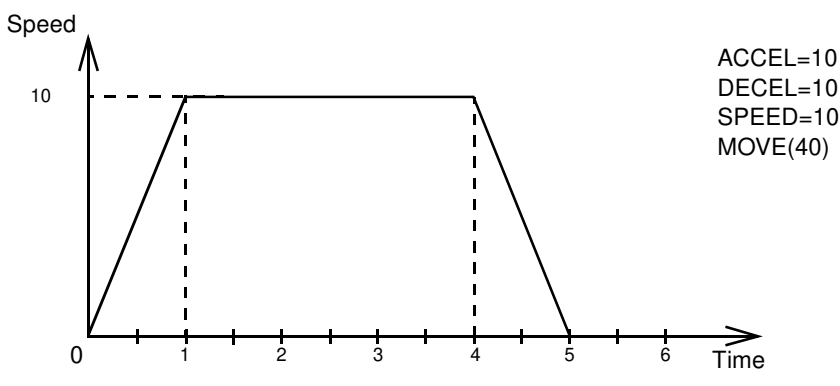

The following two speed profiles show the same movement with an acceleration time respectively a deceleration time of 2 seconds.

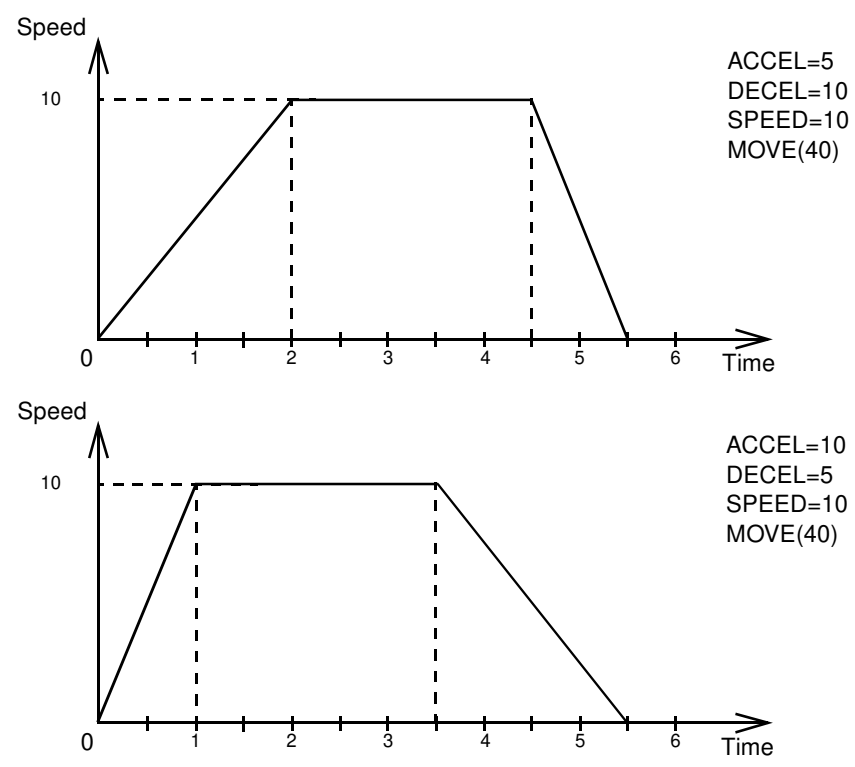

**Move Calculations** The following equations are used to calculate the total time for the motion of the axes. Consider the moved distance for the MOVE command as  $D$ , the demand speed as  $V$  , the acceleration rate  $a$  and deceleration rate  $d$  .

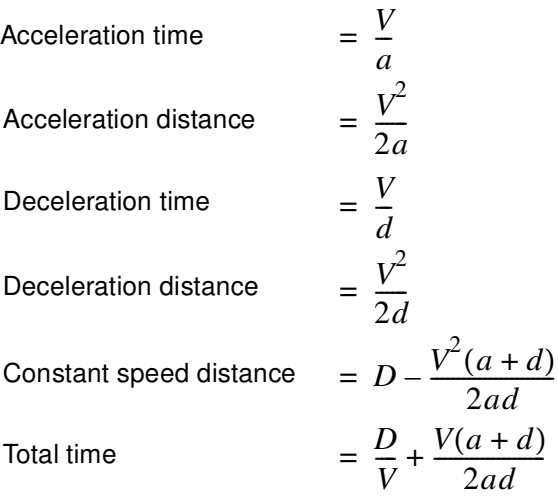

#### **Continuous Moves**

The FORWARD and REVERSE commands can be used to start a continuous movement with constant speed on a certain axis. The FORWARD command will move the axis in positive direction and the REVERSE command in negative direction. For these commands also the axis parameters ACCEL and SPEED apply to specify the acceleration rate and demand speed.

Both movements can be canceled by using either the CANCEL or RAPID-STOP command. The CANCEL command will cancel the move for one axis and RAPIDSTOP will cancel moves on all axes. The deceleration rate is set by DECEL.

#### **1-3-2 CP-control**

Continuous Path control enables to control a specified path between the start and end position of a movement for one or multiple axes. The MC Unit supports the following operations.

- Linear interpolation
- Circular interpolation
- CAM control

#### **Linear Interpolation**

In applications it can be required for a set of motors to perform a move operation from one position to another in a straight line. Linearly interpolated moves can take place among several axes. The commands MOVE and MOVEABS are also used for the linear interpolation. In this case the commands will have multiple arguments to specify the relative or absolute move for each axis. Consider the following three axis move in a 3-dimensional plane.

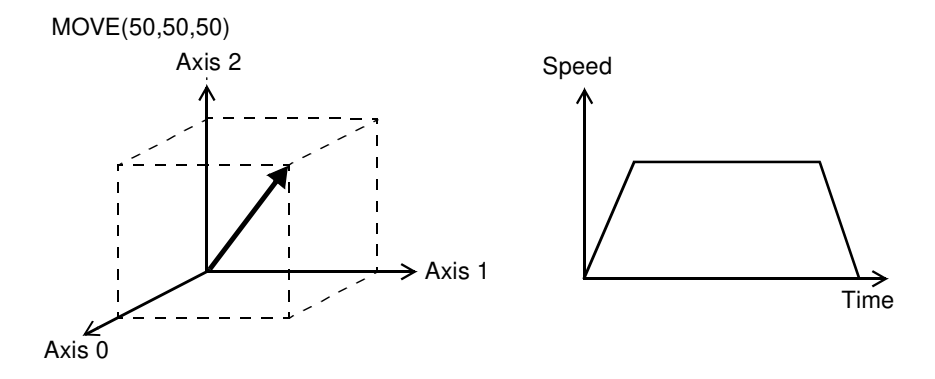

The speed profile of the motion along the path is given in the diagram. The three parameters SPEED, ACCEL and DECEL which determine the multi axis movement are taken from the corresponding parameters of the base axis. The MOVE command computes the various components of speed demand per axis.

#### **Circular Interpolation**

It may be required that a tool travels from the starting point to the end point in an arc of a circle. In this instance the motion of two axes is related via a circular interpolated move using the MOVECIRC command. Consider the following diagram.

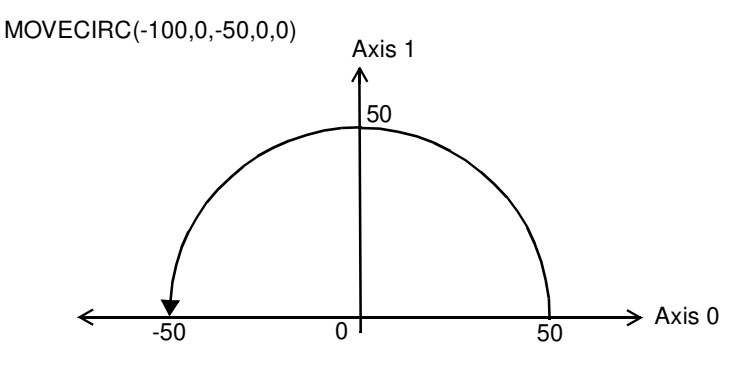

The centre point and desired end point of the trajectory relative to the start point and the direction of movement are specified. The MOVECIRC command computes the radius and the angle of rotation. Like the linearly interpolated MOVE command, the ACCEL, DECEL and SPEED variables associated with the base axis determine the speed profile along the circular move.

#### **CAM Control**

Additional to the standard move profiles the MC Unit also provides a way to define a position profile for the axis to move. The CAM command will move an axis according to position values stored in the MC Unit Table array. The speed of travelling through the profile is determined by the axis parameters of the axis.

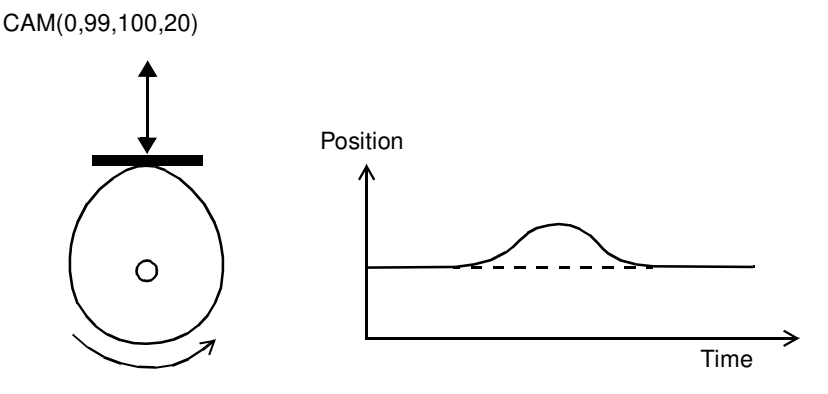

### **1-3-3 EG-Control**

Electronic Gearing control allows you to create a direct gearbox link or a linked move between two axes. The MC Unit supports the following operations.

- 1. Electronic gearbox
- 2. Linked CAM
- 3. Linked move
- 4. Adding axes

#### **Electronic Gearbox**

The MC Unit is able to have a gearbox link from one axis to another as if there is a physical gearbox connecting them. This can be done using the CON-NECT command in the program. In the command the ratio and the axis to link to are specified.

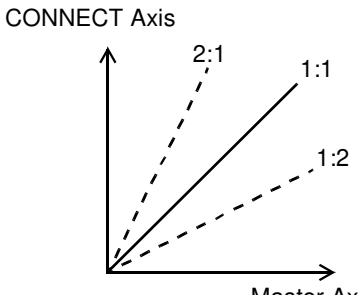

Master Axis

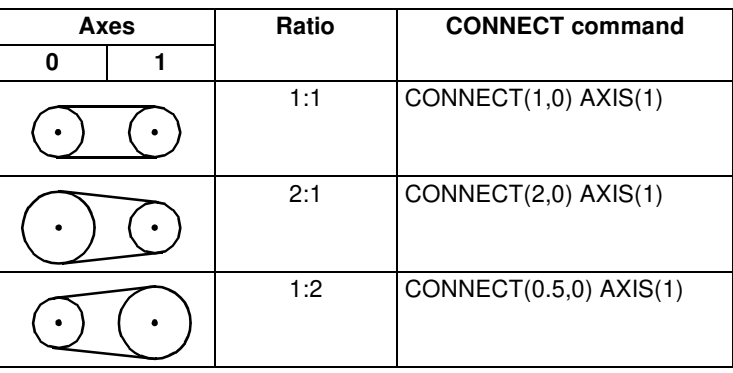

#### **Linked CAM control**

Next to the standard CAM profiling tool the MC Unit also provides a tool to link the CAM profile to another axis. The command to create the link is called CAMBOX. The travelling speed through the profile is not determined by the axis parameters of the axis but by the position of the linked axis. This is like connecting two axes through a cam.

CAMBOX(0,99,100,20,0) AXIS(1)

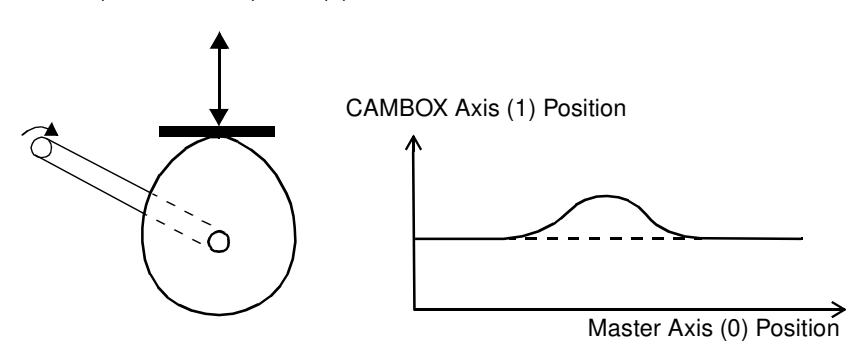

**Linked Move**

The MOVELINK command provides a way to link a specified move to a master axis. The move is divided into an acceleration, deceleration and constant speed part and they are specified in master link distances. This can be particularly useful for synchronizing two axes for a fixed period.

```
MOVELINK(50,60,10,10,1) AXIS(0)
```
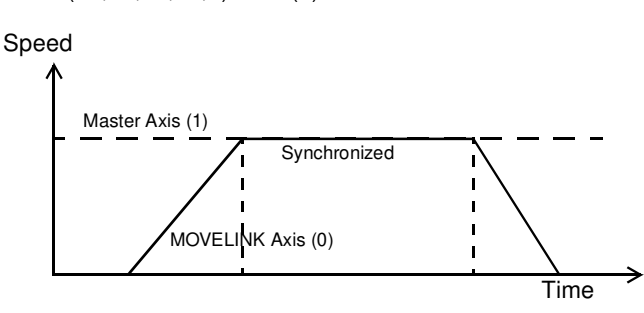

#### **Adding Axes**

It is very useful to be able to add all movements of one axis to another. One possible application is for instance changing the offset between two axes linked by an electronic gearbox. The MC Unit provides this possibility by using the ADDAX command. The movements of the linked axis will consists of all movements of the actual axis plus the additional movements of the master axis.

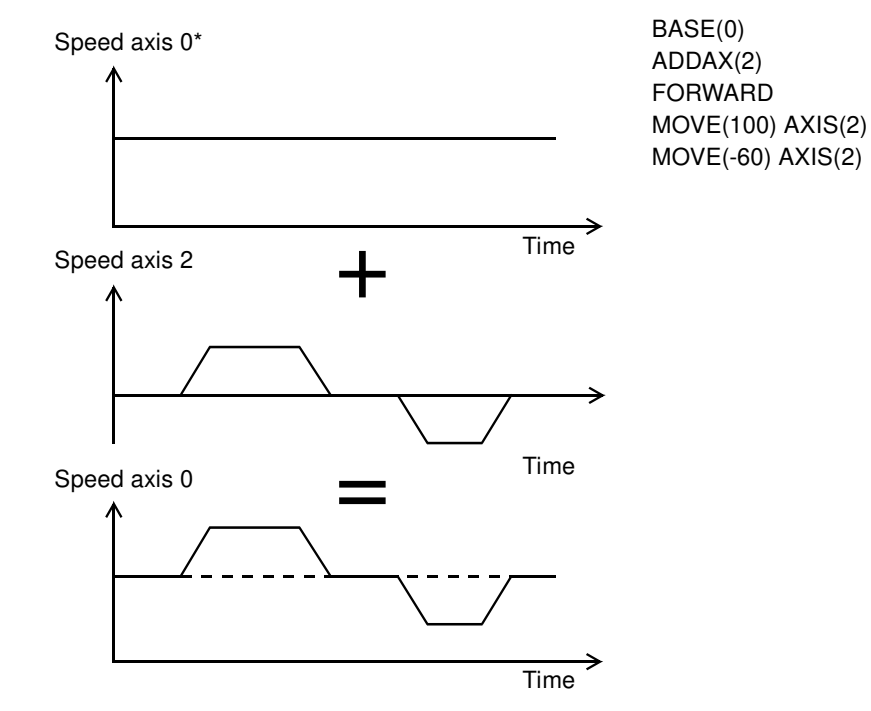

#### **1-3-4 Other Operations**

**Canceling Moves** In normal operation or in case of emergency it can be necessary to cancel the current movement from the buffers. When the CANCEL or RAPIDSTOP commands are given, the selected axis respectively all axes will cancel their current move.

**Origin Search The encoder feedback for controlling the position of the motor is incremental.** This means that all movement must be defined with respect to an origin point. The DATUM command is used to set up a procedure whereby the MC Unit goes through a sequence and searches for the origin based on digital inputs and/or Z-marker from the encoder signal.

**Print Registration** The MC Unit can capture the position of an axis in a register when an event occurs. The event is referred to as the print registration input. On the rising or falling edge of an input signal, which is either the Z-marker or an input, the MC Unit captures the position of an axis in hardware. This position can then be used to correct possible error between the actual position and the desired position. The print registration is set up by using the REGIST command. The position is captured in hardware, and therefore there is no software overhead and no interrupt service routines, eliminating the need to deal with the associated timing issues. **Merging Moves** If the MERGE axis parameter is set to 1, a movement will always be followed by a subsequent movement without stopping. The following illustrations will show the transitions of two moves with MERGE value 0 and value 1.

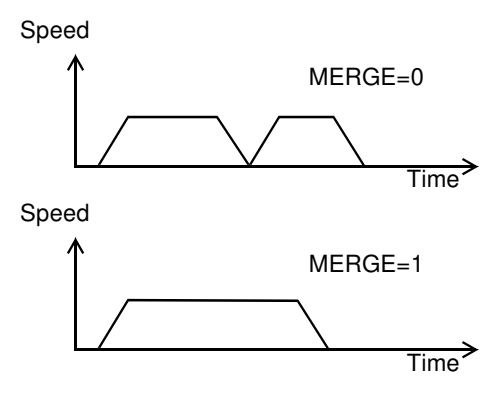

**Jogging** Jogging moves the axes at a constant speed forward or reverse by manual operation of the digital inputs. Different speeds are also selectable by input. Refer to the FWD\_JOG, REV\_JOG and FAST\_JOG axis parameters.

### **1-4 Control System Configuration**

### **1-4-1 Servo System Principles**

The servo system used by and the internal operation of the MC Unit are briefly described in this section. Refer to 2-4 Servo System Precautions for precautions related to servo system operation.

**Semi-closed Loop System** The servo system of the MC Unit uses a semi-closed or inferred closed loop system. This system detects actual machine movements by the rotation of the motor in relation to a target value. It calculates the error between the target value and actual movement, and reduces the error through feedback.

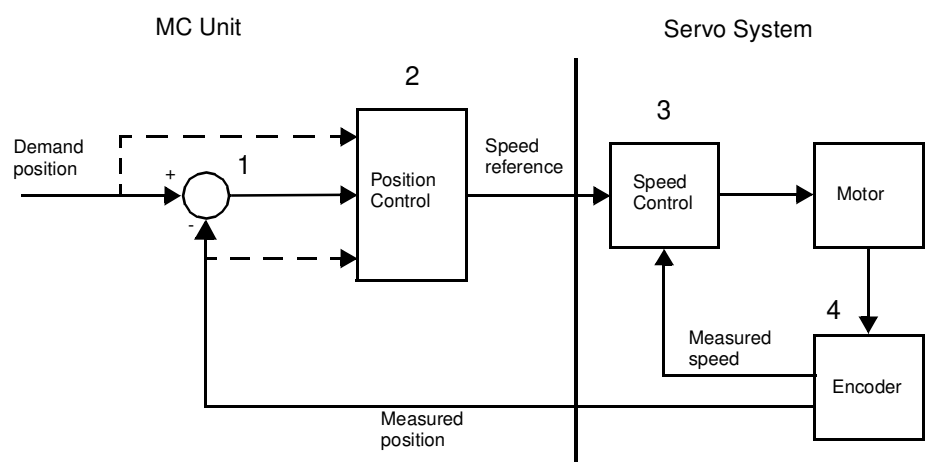

#### **Internal Operation of the MC Unit**

Inferred closed loop systems occupy the mainstream in modern servo systems applied to positioning devices for industrial applications. The following graph shows the basic principle of the Servo System as used in the MC Unit.

- *1,2,3...* 1. The MC Unit performs actual position control. The main input of the controller is the following error, which is the calculated difference between the demand position and the actual measured position.
	- 2. The Position Controller calculates the required speed reference output determined by the following error and possibly the demanded position and the measured position. The speed reference is provided to the Servo Driver.
	- 3. The Servo Driver controls the rotational speed of the Servomotor corresponding to the speed reference. The rotational speed is proportional to the speed reference.
	- 4. The rotary encoder will generate the feedback pulses for both the speed feedback within the Servo Driver speed loop and the position feedback within the MC Unit position loop.

**Motion Control Algorithm** The servo system controls the motor by continuously adjusting the speed reference to the Servo Driver. The speed reference is calculated by the MC Unit's Motion Control algorithm, which is explained in this section.

> The Motion Control algorithm uses the demand position, the measured position and the following error to determine the speed reference. The following error is the difference between the demanded and measured position. The demand position, measured position and following error are represented by axis parameters MPOS, DPOS and FE. Five gain values have been implemented for the user to be able to configure the correct control operation for each application.

Demand position  $\mathsf{K_p}$ Following error  $K_i \sum$  $\mathsf{K}_\mathsf{d}\Delta$ K<sub>vff</sub>∆  $K_{\rm ov}\Delta$ Measured position + - + + Output signal

**Proportional Gain** The proportional gain  $K_p$  creates an output  $O_p$  that is proportional to the following error  $E$ . All practical systems use proportional gain. For many just using this gain parameter alone is sufficient. The proportional gain axis parameter is called P\_GAIN. **Integral Gain The integral gain**  $K_i$  **creates an output**  $O_i$  **that is proportional to the sum of** the following errors  $\overline{E}$  that have occurred during the system operation. Integral gain can cause overshoot and so is usually used only on systems working at constant speed or with slow accelerations. The integral gain axis parameter is called I\_GAIN. **Derivative Gain Example 1** The derivative gain  $K_d$  produces an output  $O_d$  that is proportional to the change in the following error  $E$  and speeds up the response to changes in error while maintaining the same relative stability. Derivative gain may create a smoother response. High values may lead to oscillation. The derivative gain axis parameter is called D\_GAIN. **Output Speed Gain** The output speed gain  $K_{\alpha\nu}$  produces an output  $O_{\alpha\nu}$  that is proportional to the change in the measured position  $\emph{P}_{m}$  and increases system damping. The output speed gain can be useful for smoothing motions but will generate high following errors. The output speed gain axis parameter is called OV\_GAIN. **Speed Feedforward Gain** The speed feedforward gain  $K_{v,ff}$  produces an output  $O_{v,ff}$  that is proportional to the change in demand position  ${P}_{{\scriptscriptstyle\mathcal{A}}}$  and minimizes the following error at high speed. The parameter can be set to minimise the following error at a constant machine speed after other gains have been set. The speed feed forward gain axis parameter is called VFF\_GAIN.  $O_p = K_p \cdot E$  $O_i = K_i \cdot \sum E$ <br>Integral gain car  $O_d = K_d \cdot \Delta E$  $K_{_{\scriptscriptstyle O}{\scriptscriptstyle V}}$  produces an output  $O_{_{\scriptscriptstyle O}{\scriptscriptstyle V}}$ *Pm*  $O_{ov} = K_{ov} \cdot \Delta P_m$  $K_{\nu ff}$  produces an output  $O_{\nu ff}$ *Pd*  $O_{vff} = K_{vff} \cdot \Delta P_d$ 

The Motion Control algorithm of the MC Unit is shown in the diagram below.

**Default Values** The default settings are given below along with the resulting profiles. Fractional values are allowed for gain settings.

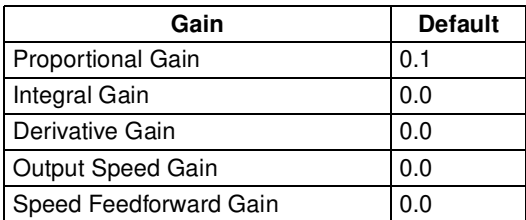

### **1-4-2 Encoder Signals**

Standard OMRON equipment is designed for an advanced phase-A for forward rotation and an advanced phase-B for reverse rotation. For the encoder input and output signals, the MC Unit is designed to comply with this phase definition, allowing the MC Unit to be connected to other equipment without problems.

With this arrangement, the direction of rotation can be easily detected by monitoring the relative phase of both signals. If channel A leads channel B, indicating clockwise (CW) movement, the counter will increment. Conversely, if channel B leads channel A, indicating counterclockwise (CCW) movement, the counter will decrement.

Typically, rotary encoders also provide an additional Z-marker as a reference pulse within each revolution. By properly decoding and counting these encoder signals, the direction of motion, speed, and relative position can be determined.

**Encoder input** For the MC Unit encoder input, the pulse ratio is 4. Every encoder edge (pulse edge for either A or B phase) is one internal count.

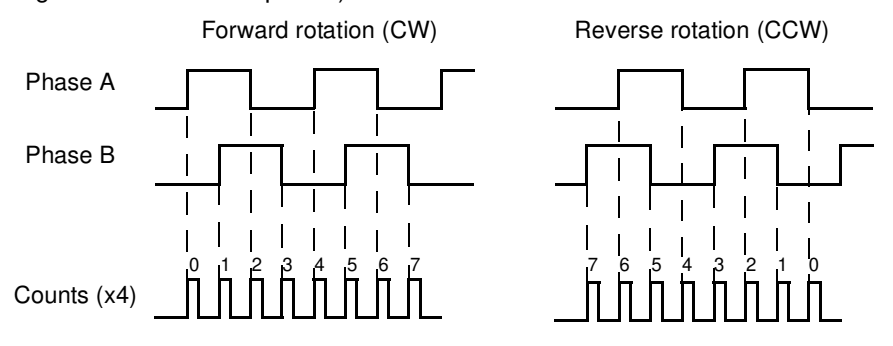

The signals A, B and Z appear physically as  $A_+$  and  $A_-, B_+$  and  $B_+$  and  $Z_+$  and Z-. These appear as differential signals on twisted-pair wire inputs, ensuring that common modes are rejected and that the noise level is kept to a minimum.

When using encoders by other makers, check carefully the encoder specification for phase advancement. If the definition differs from the ones given above, reverse the B-phase wiring between the MC Unit and the Servo Driver. In most case, this should resolve the problem.

**Encoder output** For encoder output, the pulse ratio is 64. For every 16 internal counts one encoder edge for one of the two phases will be produced.

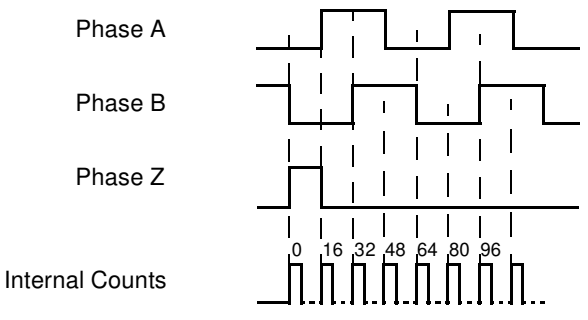

The Z-phase signal has the following specification:

- The Z-marker has a period of 4096 generated edges.
- The pulse has a width of a quarter pulse period length (when both phase A and B are low).
- The Z-phase signal is active after power-on.

The generated frequency is limited to the maximum allowable frequency. If the internal speed would result in a frequency above this maximum, an axis status flag will be set. See 8-2-1 MC Unit Error Handling for details.

### **1-5 Specifications**

### **1-5-1 General Specifications**

The MC Unit provides the following general specifications.

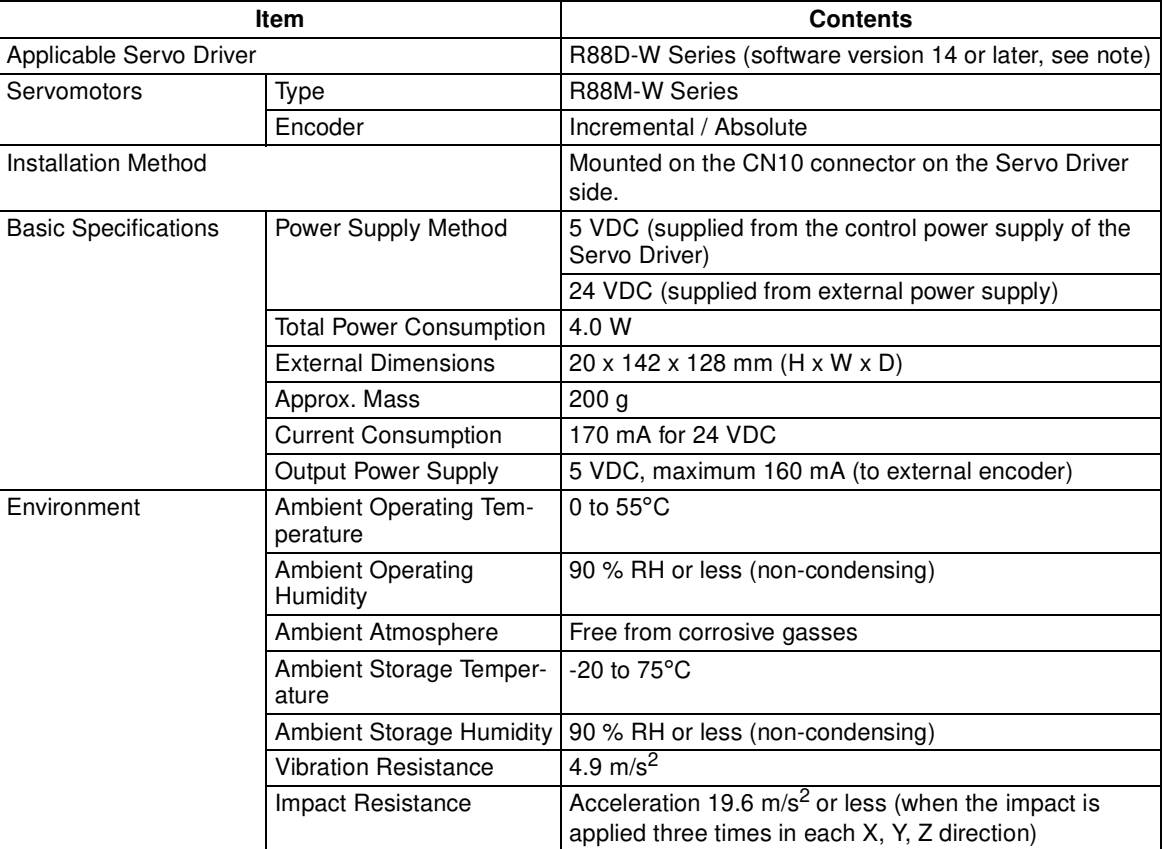

**Note** The MC Unit cannot be used with software version 8.

### **1-5-2 Functional Specifications**

The MC Unit provides the following functional specifications.

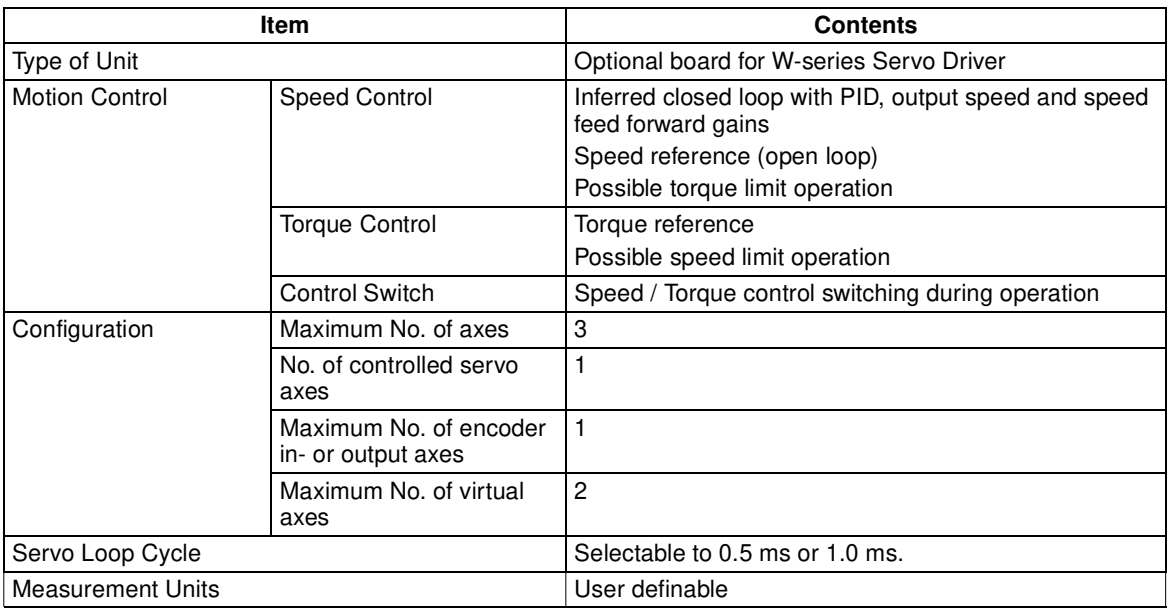

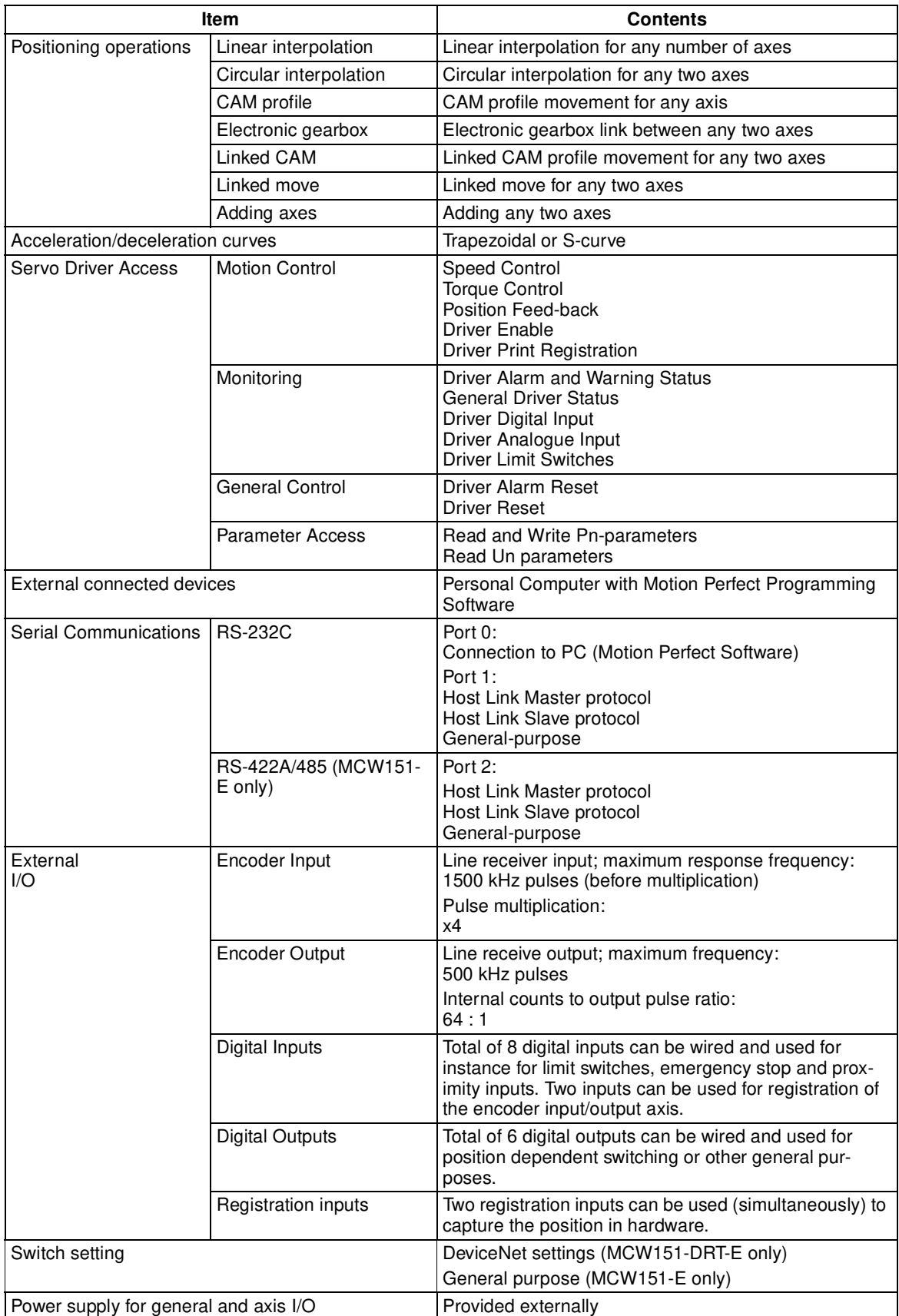

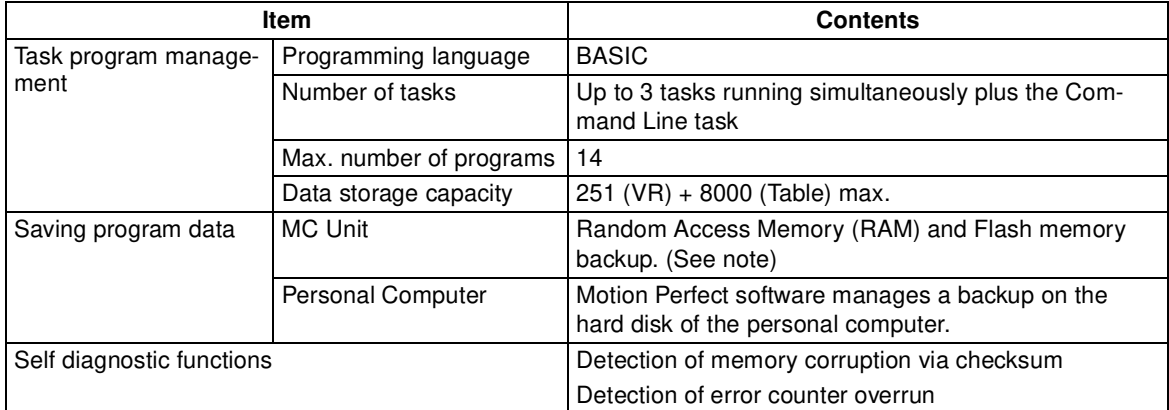

**Note** The service life for the flash memory is 100,000 writing operations.

### **1-5-3 DeviceNet Specifications (MCW151-DRT-E only)**

The MC Unit provides the following DeviceNet specifications.

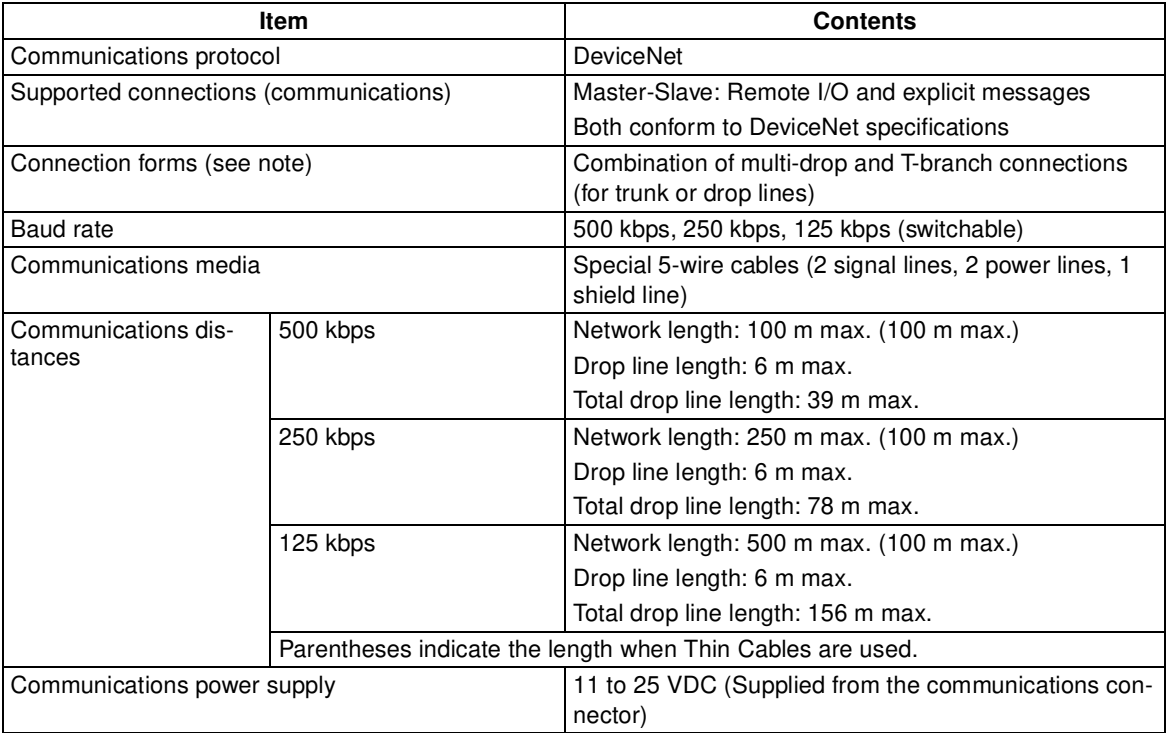

**Note** Terminating resistors are required at both ends of trunk line.

Refer to the DeviceNet Operation Manual (W267) for other communication specifications, such as communication cycle times.

### **1-6 Comparison between Firmware Versions**

The following table shows a comparison between the two current versions of the R88A-MCW151-E and R88A-MCW151-DRT-E Motion Control Units. The changes are only related to firmware (not hardware) and the firmware is common for both types. Verify the current version of the MC Unit using the VER-SION parameter.
$\frac{1}{1}$ Caution The R88A-MCW151-E FW 1.62 is fully backward compatible with the previous version FW 1.61. For the R88A-MCW151-DRT-E FW 1.62 many DeviceNet implementation changes have been done. For both Units caution must be taken when upgrading.

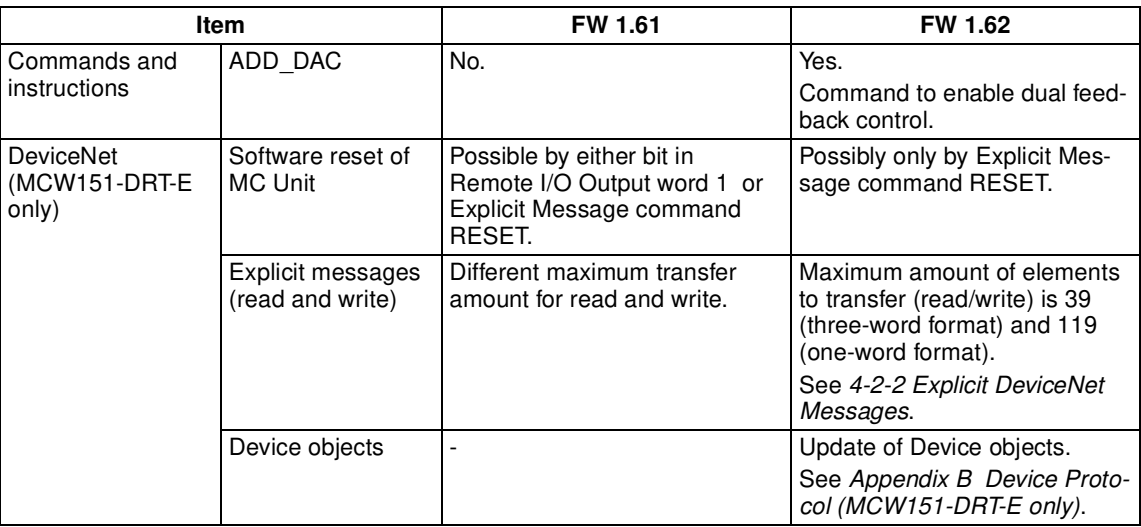

# **SECTION 2 Installation**

This section describes the MC Unit components and provides the information required for installing the MC Unit.

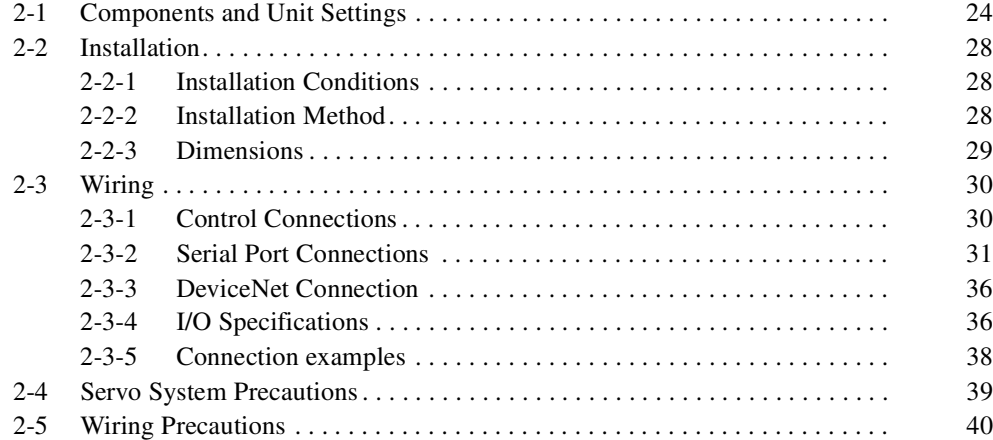

# **2-1 Components and Unit Settings**

The following diagram shows the main components of the MC Unit.

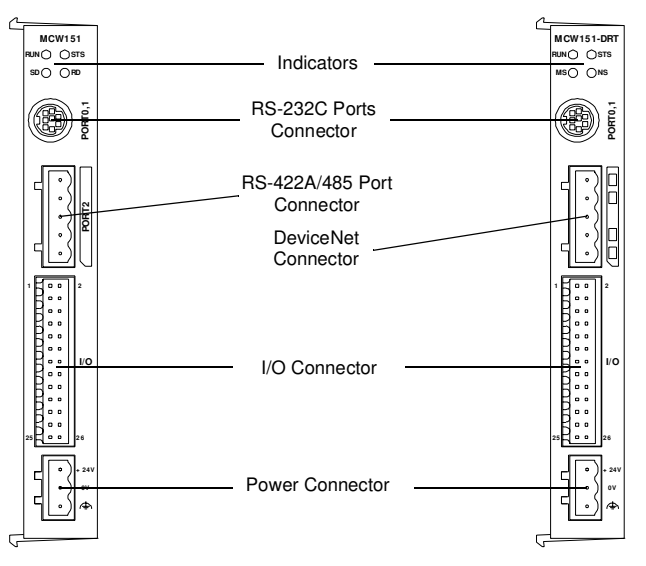

### **Indicators**

The following table describes the indicators on the front of the MC Unit.

### ■ **Motion Control**

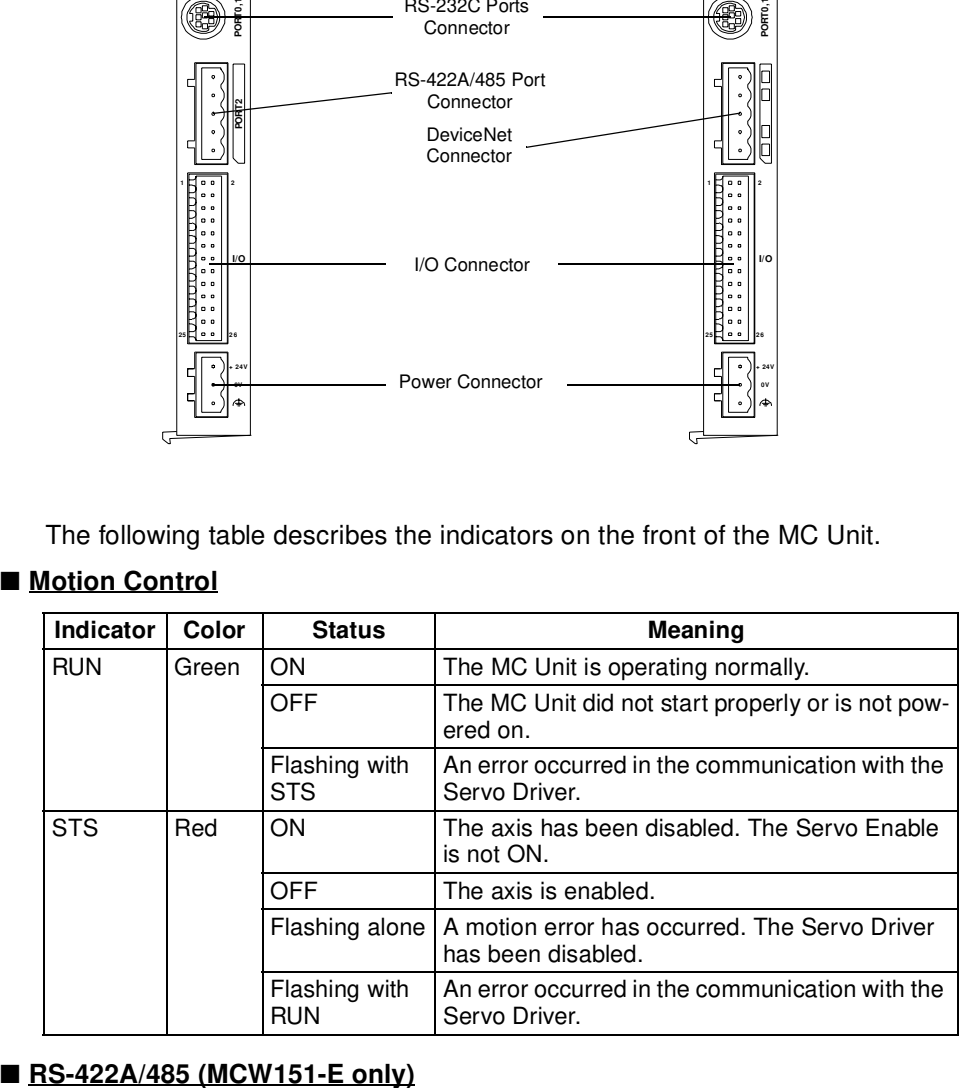

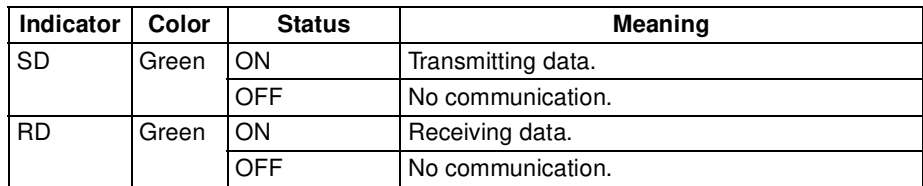

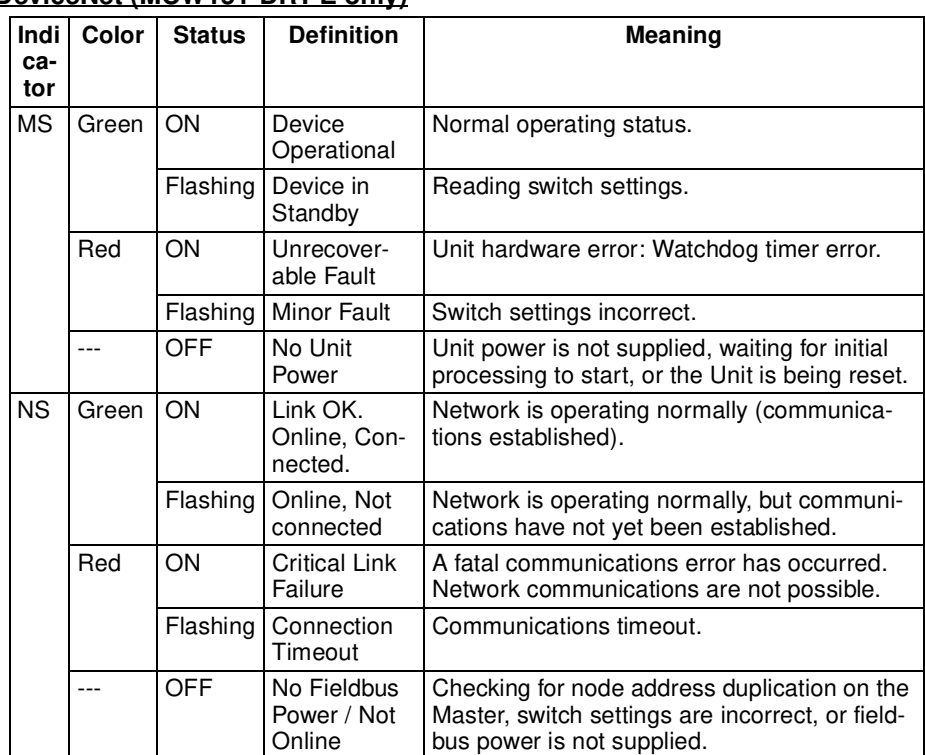

### ■ **DeviceNet (MCW151-DRT-E only)**

### **Switch Settings**

The MCW151 Units are equipped with the following DIP-switches.

### ■ DeviceNet Switch Settings (MCW151-DRT-E only)

The external switch settings will set the Slaves' node address setting and baud rate setting.

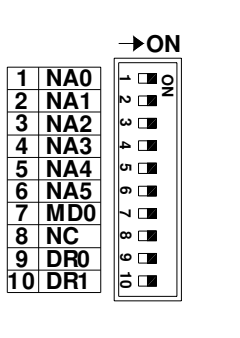

### **Node address**

The node address of the slave is set with pins 1 through 6 of the DIP switch. Any node address within the setting range can be used as long as it is not already set on another node.

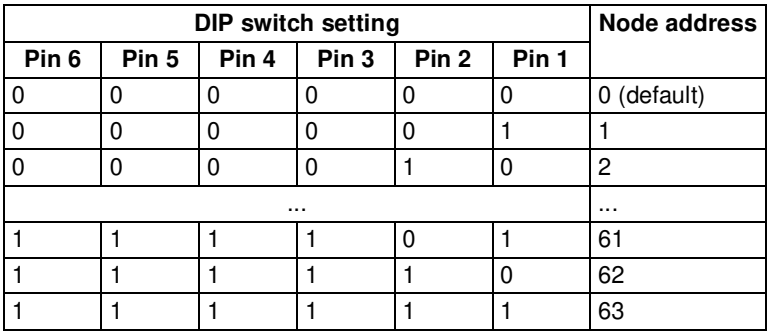

0: OFF, 1: ON

### **Baud rate**

Pins 9 and 10 are used to set the baud rate as shown in the following table.

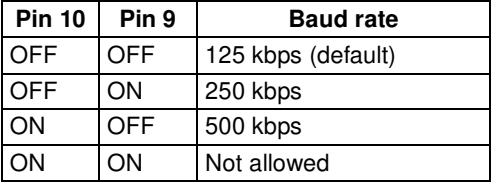

- **Note** 1. Always turn OFF the MC Unit's power supply (including the communications power supply) before changing the baud rate setting.
	- 2. Set the same baud rate on all of the nodes (master and slaves) in the Network.

### **Other settings**

Pin 7 is used to select the I/O Slave Messaging mode. This determines the allocation of the I/O Slave Messaging mode area.

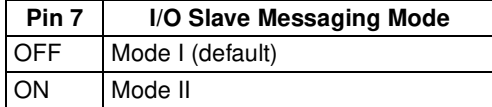

Pin 8 is not used.

### ■ General Switch Settings (MCW151-E only)

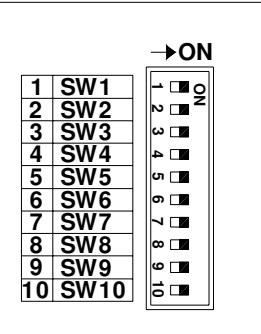

For the MCW151-E the external DIP switch can be used for general purpose. The value of the switch can be accessed using the SWITCH\_STATUS parameter.

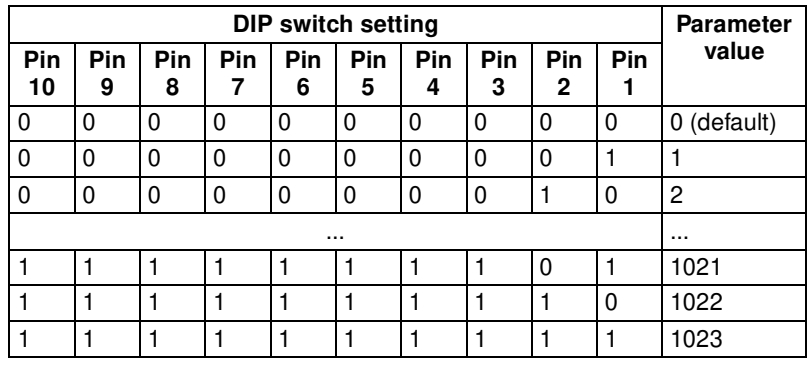

0: OFF, 1: ON

■ **Internal Switches** 

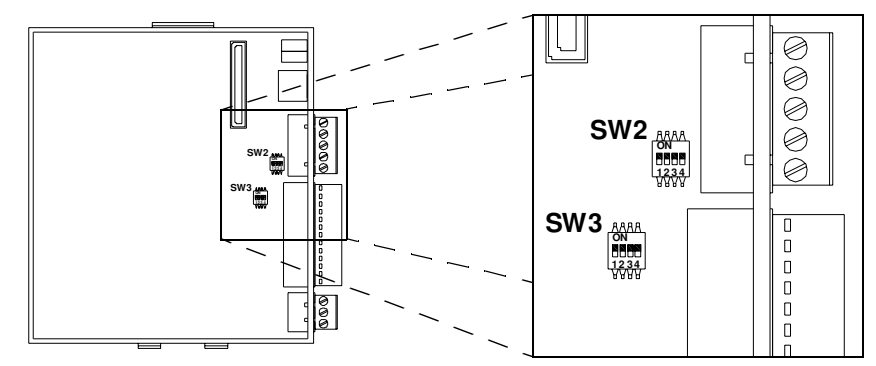

### **Switch SW2 (MCW151-E only)**

Pin 1 and 2 select the serial communication for port 2.

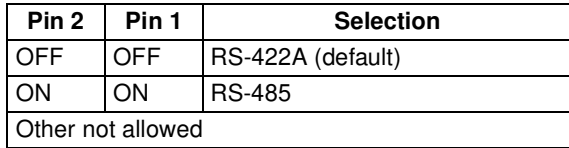

Pin 3 selects the termination resistor between receive pins (RD+ / RD -) for port 2.

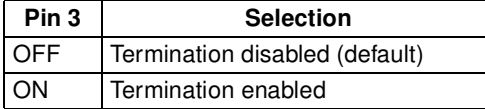

Pin 4 is not used.

### **Switch SW3**

Pin 1 through 3 enable the termination resistor for the encoder channel A, B and Z.

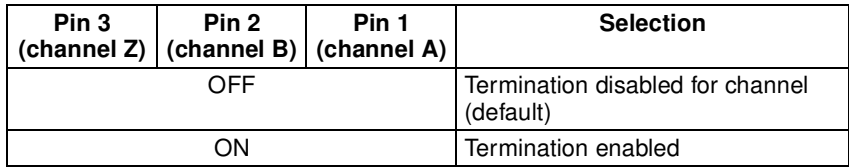

Pin 4 is not used.

# **2-2 Installation**

# **2-2-1 Installation Conditions**

Follow the procedure below to install multiple Servo Drivers side by side in a control panel.

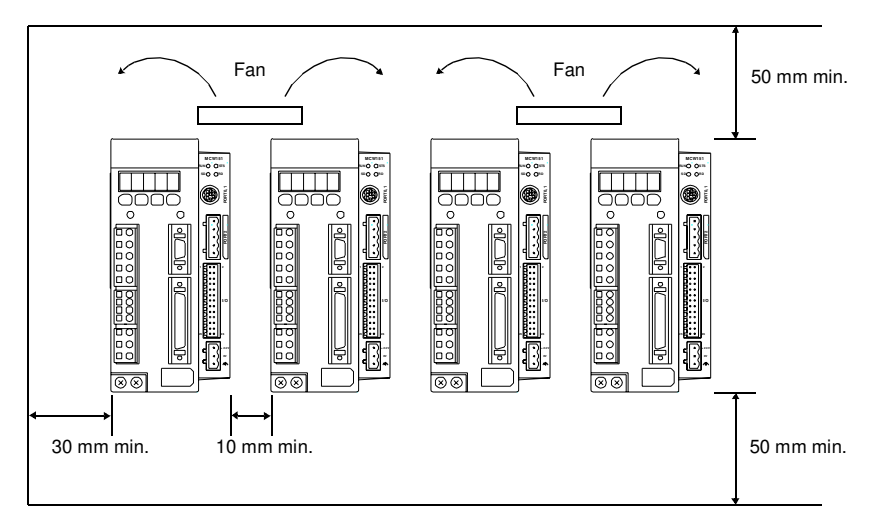

### ■ **Servo Driver Orientation**

Install the Servo Driver perpendicular to the wall so that the front panel (display and setting section) faces forward.

■ Cooling

As shown in the figure above, provide sufficient space around each Servo Driver for cooling by cooling fans or natural convection.

### ■ Side-by-side Installation

When installing Servo Drivers side-by-side as shown in the figure above, provide at least 10 mm between and at least 50 mm above and below each Servo Driver. Install cooling fans above the Servo Drivers to avoid excessive temperature rise and to maintain even temperature inside the control panel.

### ■ **Environmental Conditions**

- Ambient operating temperature: 0 to 55°C
- Ambient operating humidity: 20% to 90% RH (no condensation)
- Vibration:  $4.9 \text{ m/s}^2$
- 

## **2-2-2 Installation Method**

When installing the MC Unit

- *1,2,3...* 1. Insert the lower two extensions into the bottom mounting holes on the right side of the Servo Driver.
	- 2. Move the upper side of the MC Unit towards the Driver and verify the Servo Driver connector will directly fit into the MC Unit connector. Click the higher extension into the upper mounting hole.

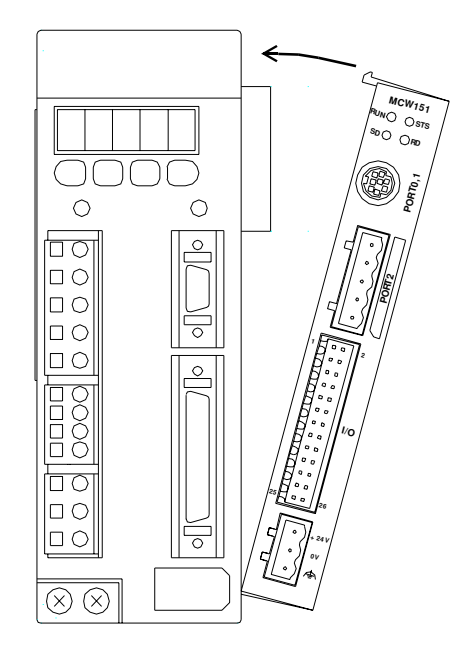

When removing the MC Unit, press down the top of the MC Unit case and remove the upper extension from the Driver.

# **2-2-3 Dimensions**

The basic dimensions of the MC Unit are shown below.

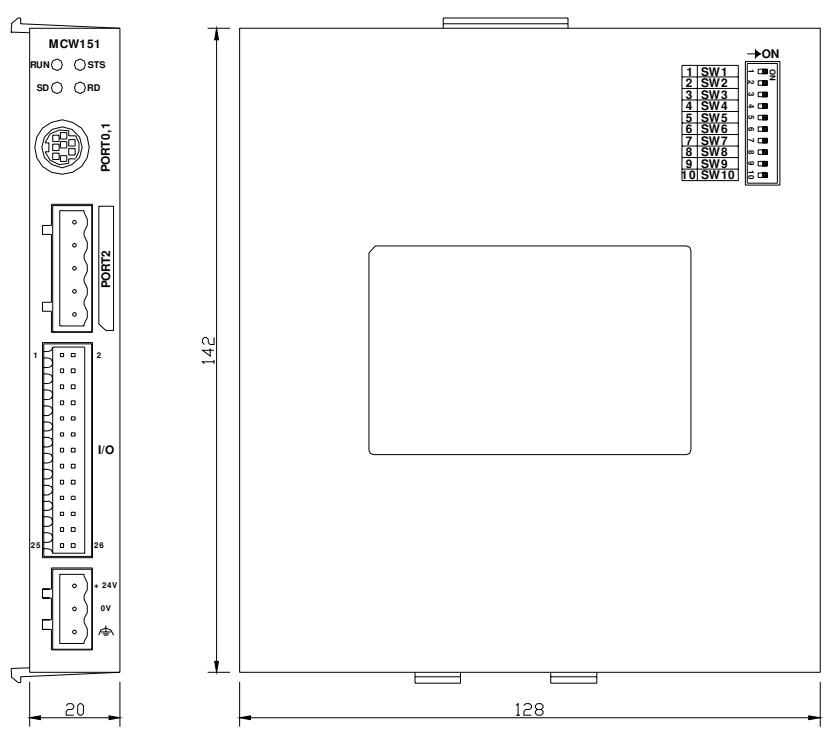

# **2-3 Wiring 2-3-1 Control Connections**

## **I/O Connector**

The I/O Connector is used for wiring to the digital I/O and the connection for the encoder input or encoder output. Refer to  $2-3-4$  I/O Specifications for electrical specifications.

### **Connector pin arrangement**

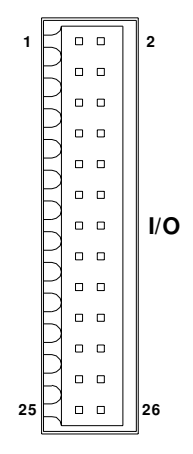

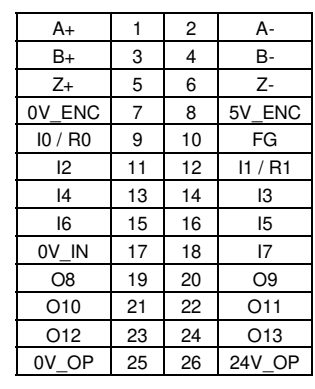

### **I/O Connector Pin Functions**

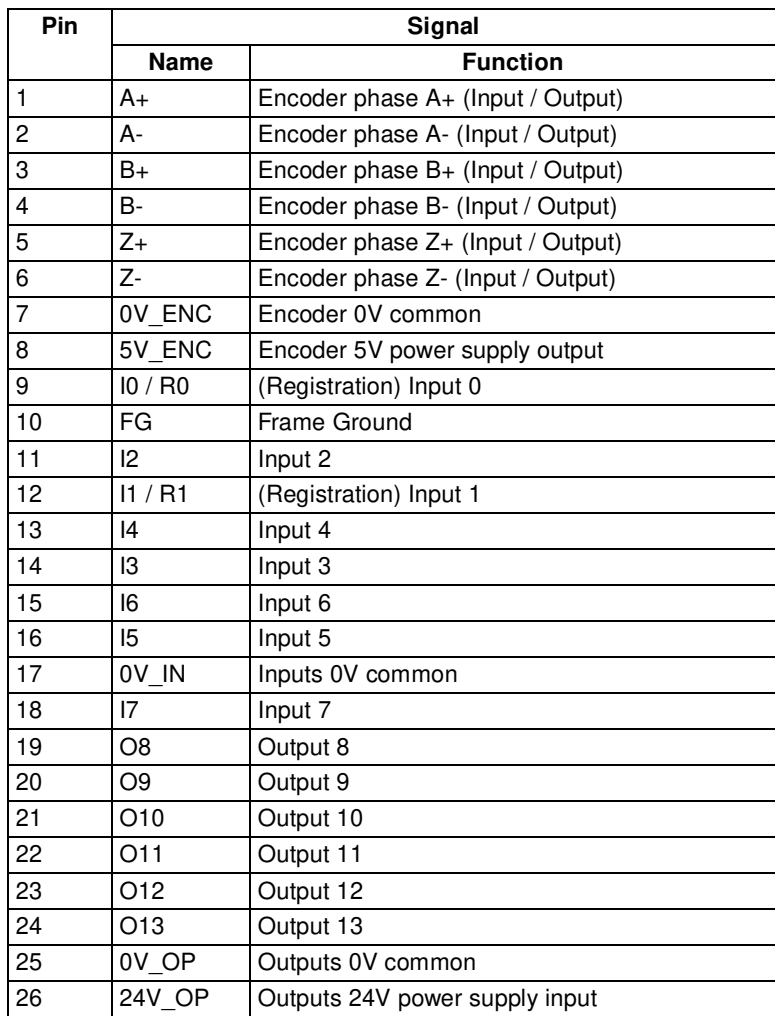

# **Wiring Instructions**

**I/O Connector Type** Weidmüller B2L 3.5/26 SN SW (included in package)

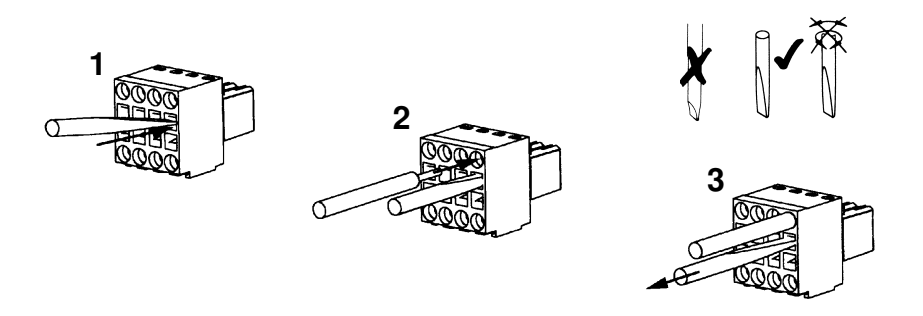

## **Power Connector**

The Power Connector is used to connect the 24V power supply to the MC Unit.

**Connector pin arrangement**

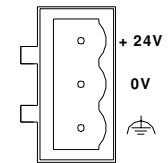

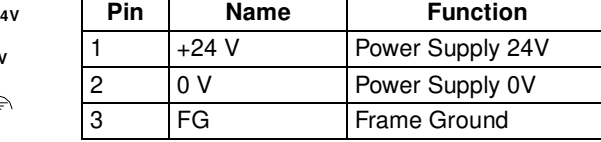

**Power Connector Type** Phoenix MSTB 2.5/3-ST-5.08 (included in package)

# **2-3-2 Serial Port Connections**

### **RS-232C Connections**

The MC Unit has two serial RS-232C ports for communication with external devices.

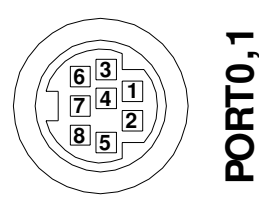

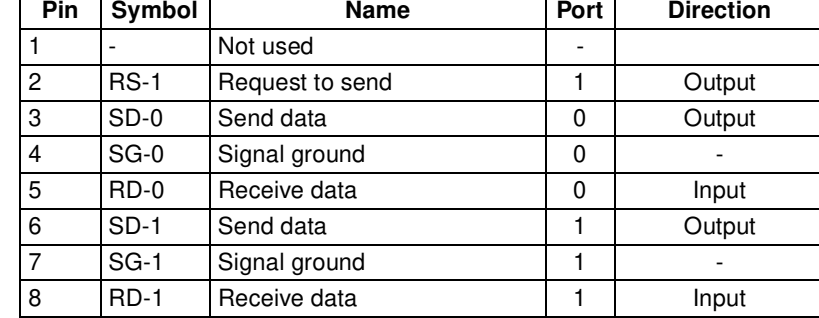

### **RS-232C Interface Specifications**

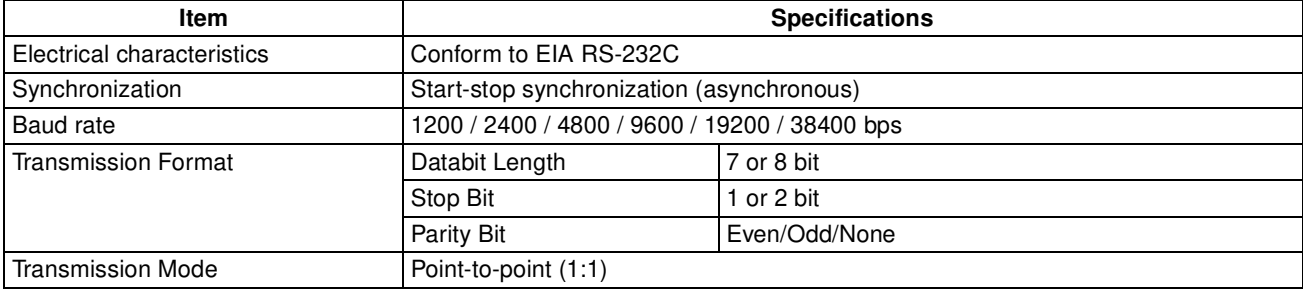

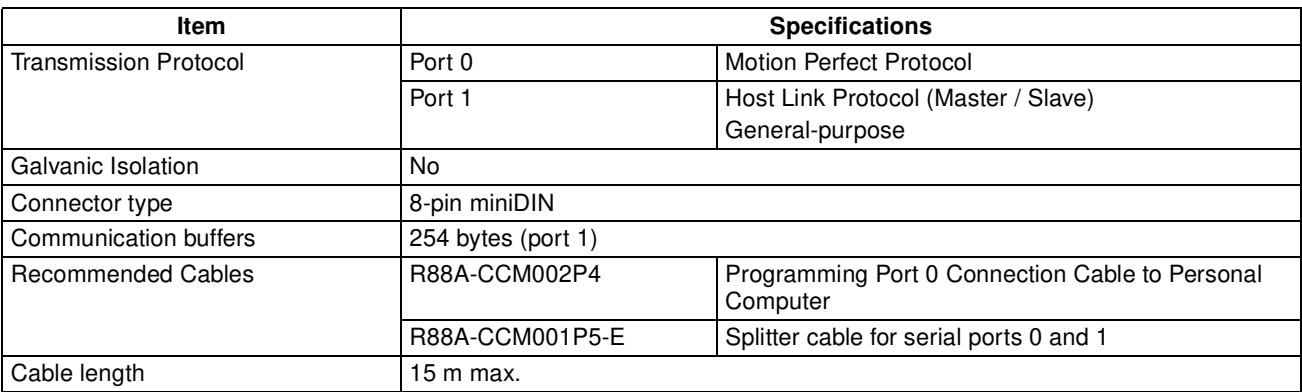

### **RS-422A/485 Connection (MCW151-E only)**

The MCW151-E has one serial RS-422A/485 port for communication with external devices.

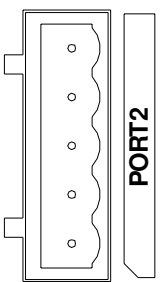

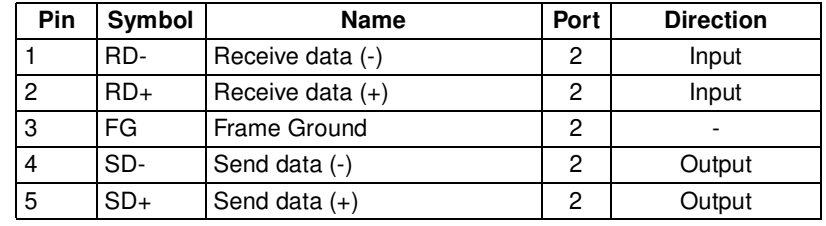

### **RS-422A/485 Interface Specifications (MCW151-E only)**

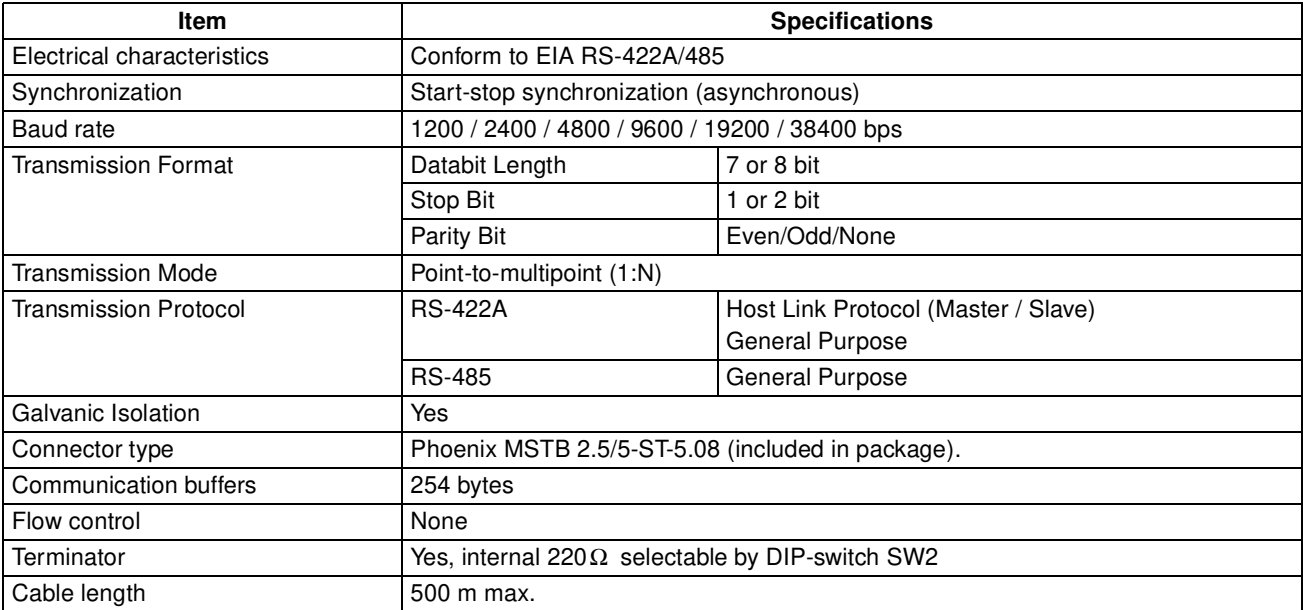

### **Connection Examples**

# ■ **Direct Connections Using RS-232C Port 0**

**IBM PC/AT or Compatible Computers**

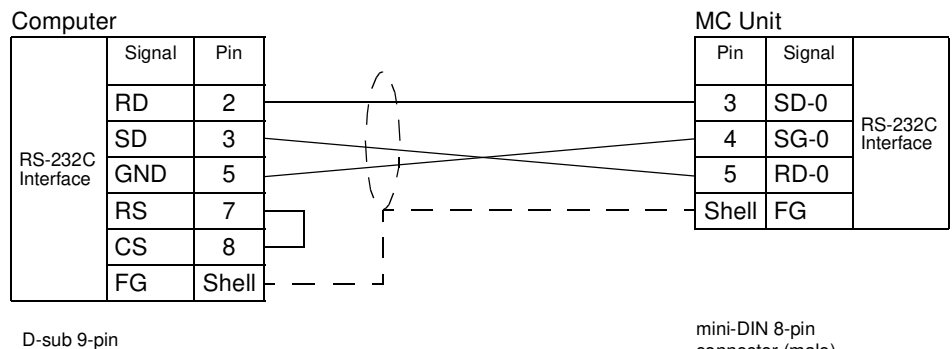

connector (male)

connector (male)

### ■ **Direct Connections Using RS-232C Port 1**

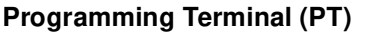

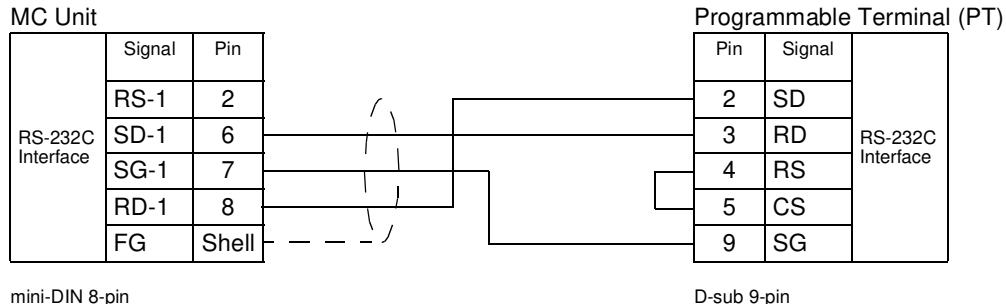

connector (male)

D-sub 9-pin connector (male)

### **Note** MC Unit Communication Mode: Host Link Slave

**PC**

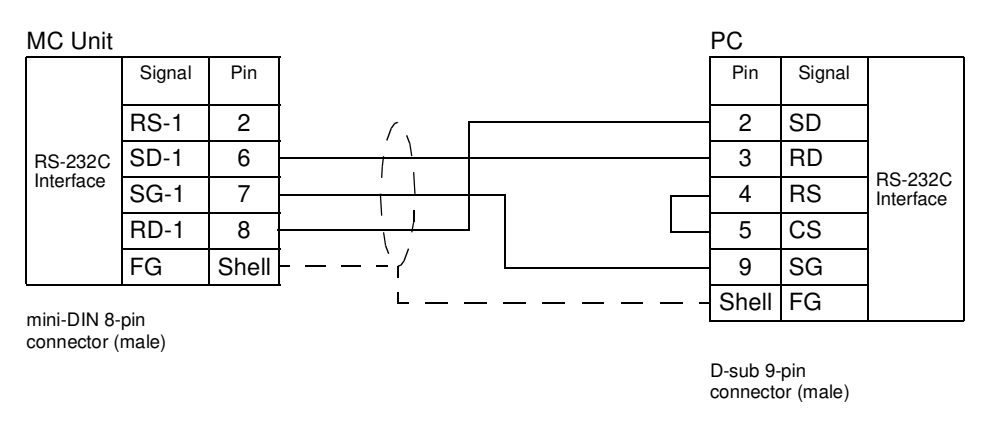

**Note** MC Unit Communication Mode: Host Link Master

### ■ **1:N Connections Using RS-232C Port 1**

Use the NT-AL001-E Converter Link Adapter

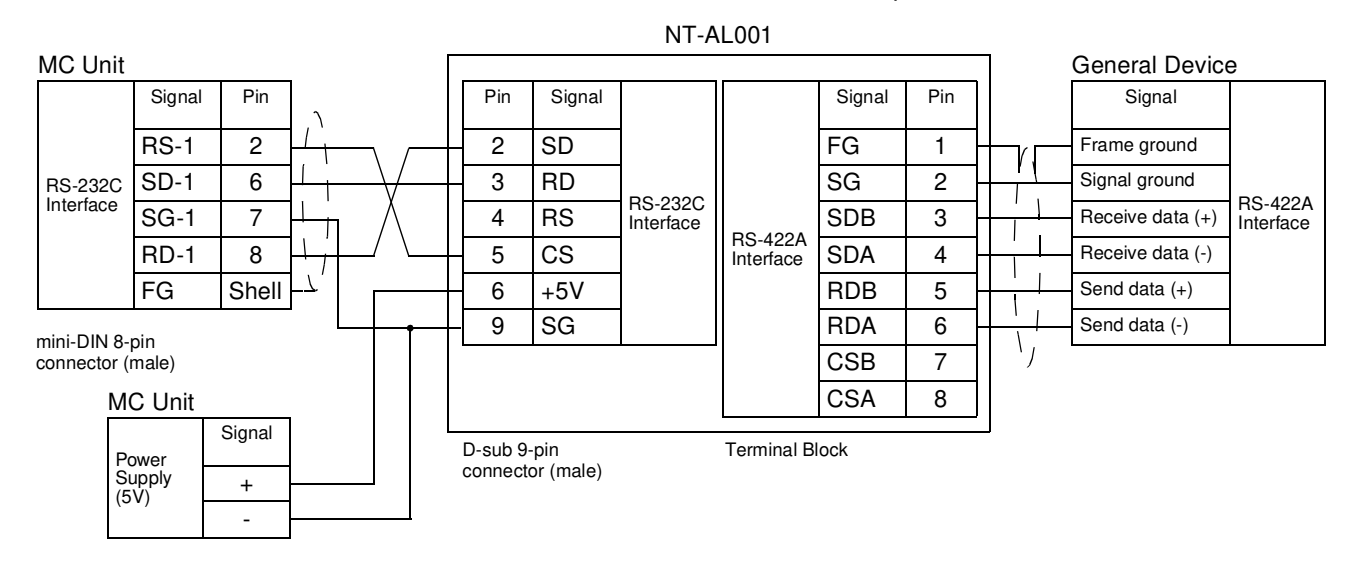

### ■ **1:1 Connections Using RS-422A/485 Port 2 (MCW151-E only)**

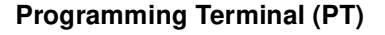

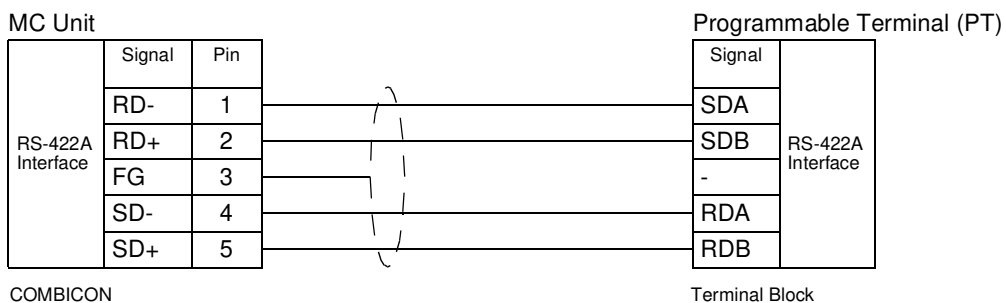

Plug

**Note** MC Unit Communication Mode: Host Link Slave

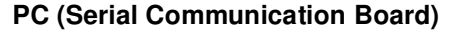

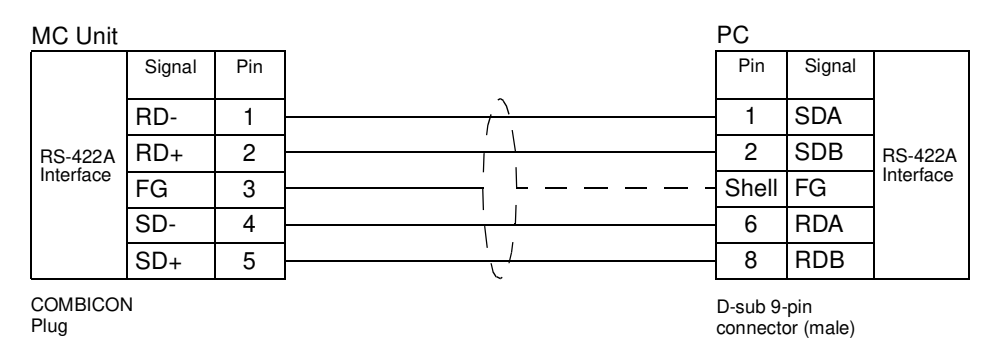

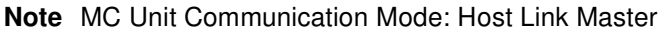

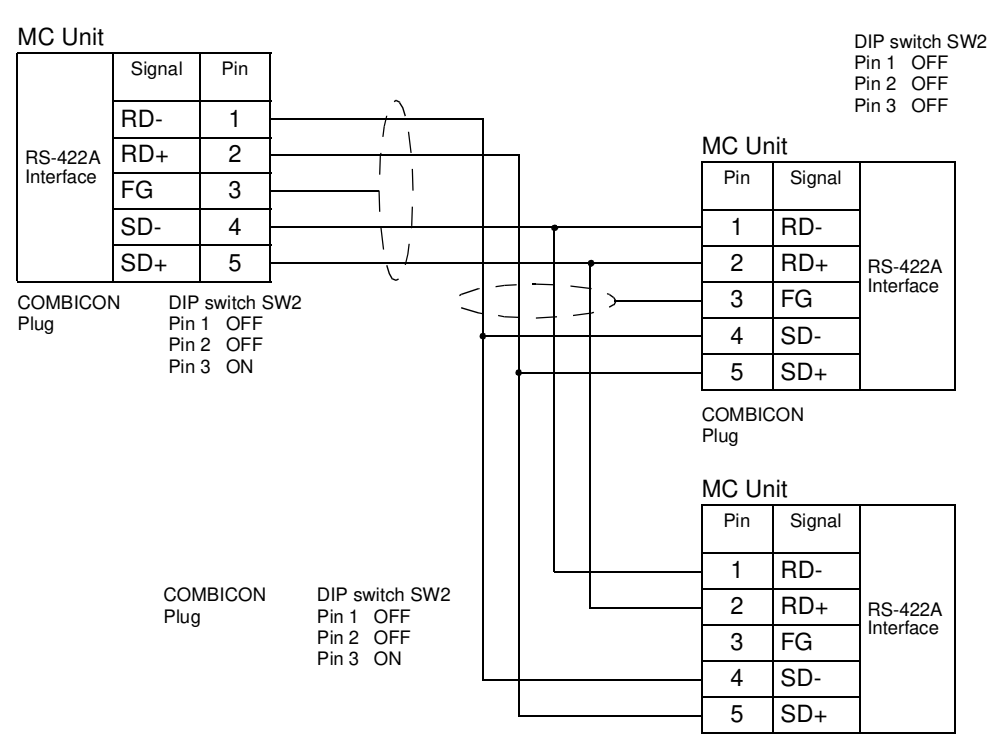

**1:N, 4-wire Connections Using RS-422A/485 Port 2 (MCW151-E only)**

**Note** MC Unit Communication Modes: Host Link Master and Slave

**1:N, 2-wire Connections Using RS-422A/485 Port 2 (MCW151-E only)**

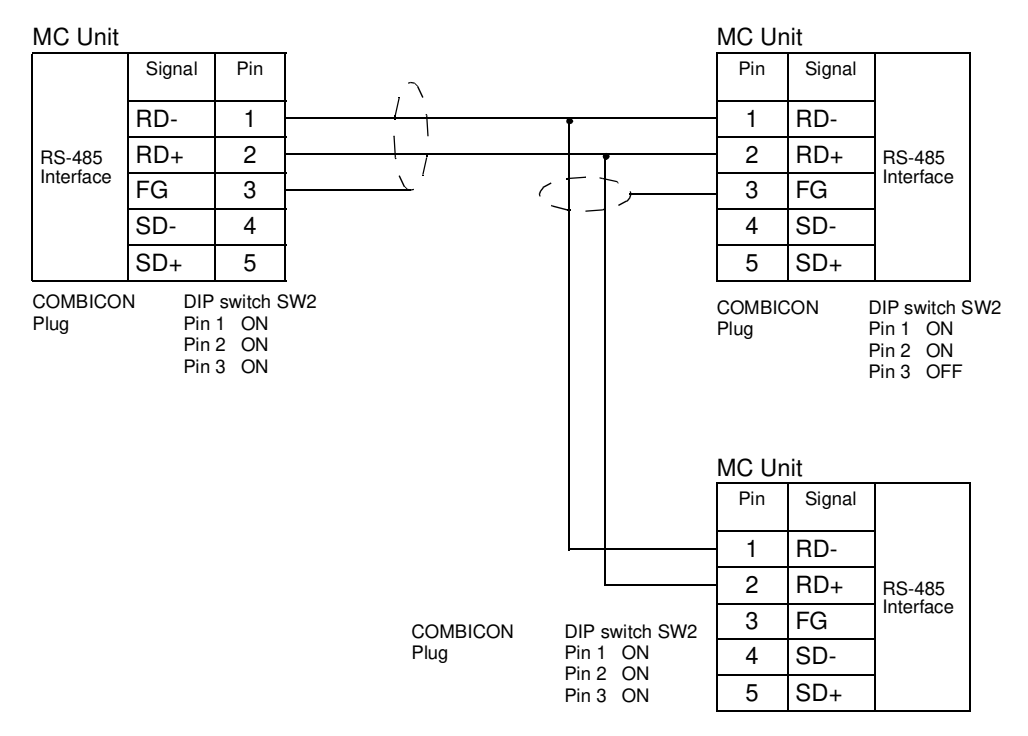

*Note* 1. MC Unit Communication Mode: General-purpose

2. For the 2-wire system (Switch SW2: pin 1,2 =ON), the RD- and SD- resp. the RD+ and SD+ are interconnected within the MC Unit.

# **2-3-3 DeviceNet Connection**

This section explains the pin allocation of the DeviceNet connector for the DeviceNet network. For further details on how to connect the DeviceNet network, refer to DeviceNet Operation Manual (W267).

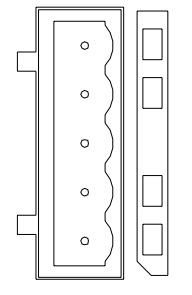

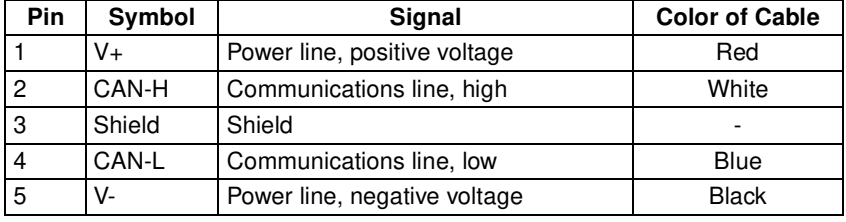

# **2-3-4 I/O Specifications**

The following tables provide specifications and circuits for the I/O and Encoder connections.

### **Digital Inputs**

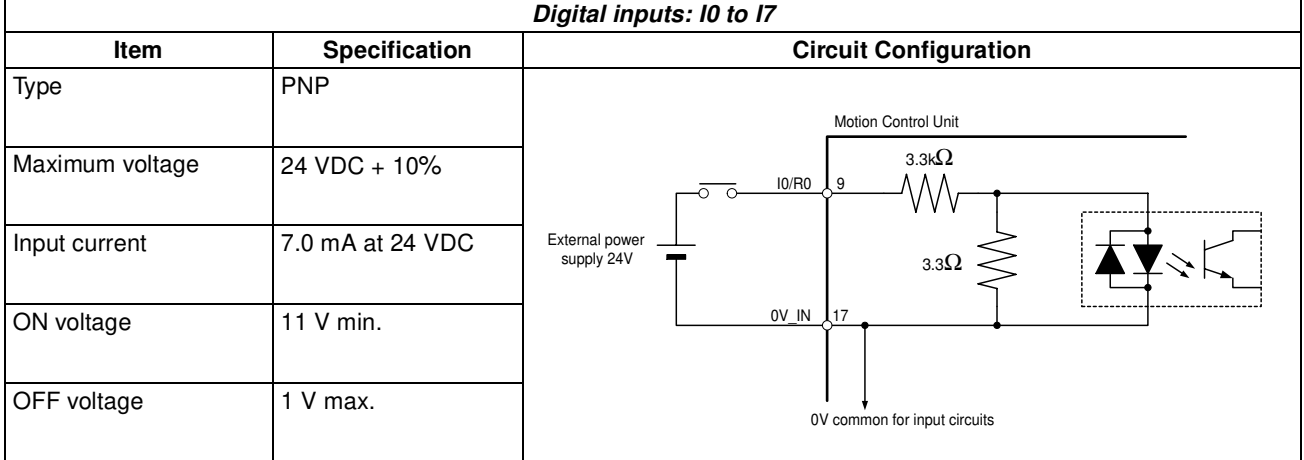

### **Input Response times**

The response times given in the following table are the times between the change in the input voltage and the corresponding change in the IN parameter.

These times are depending on the MC Unit's Servo Period and the priority of the corresponding BASIC task and they include the physical delays in the input circuit.

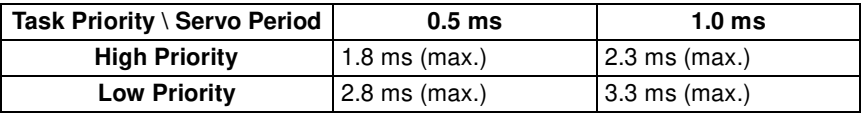

### **Print Registration delay time**

The print registration is used to capture position data in hardware triggered by either a digital input or the Z-marker encoder signal. For the encoder axis 1 the print registration delay times are given by

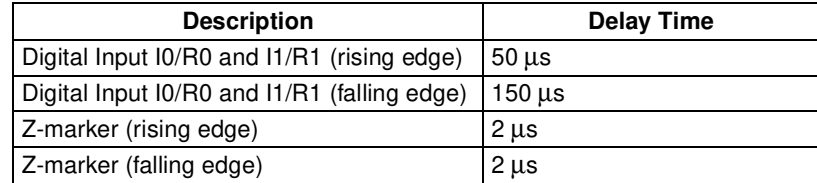

### **Digital Outputs**

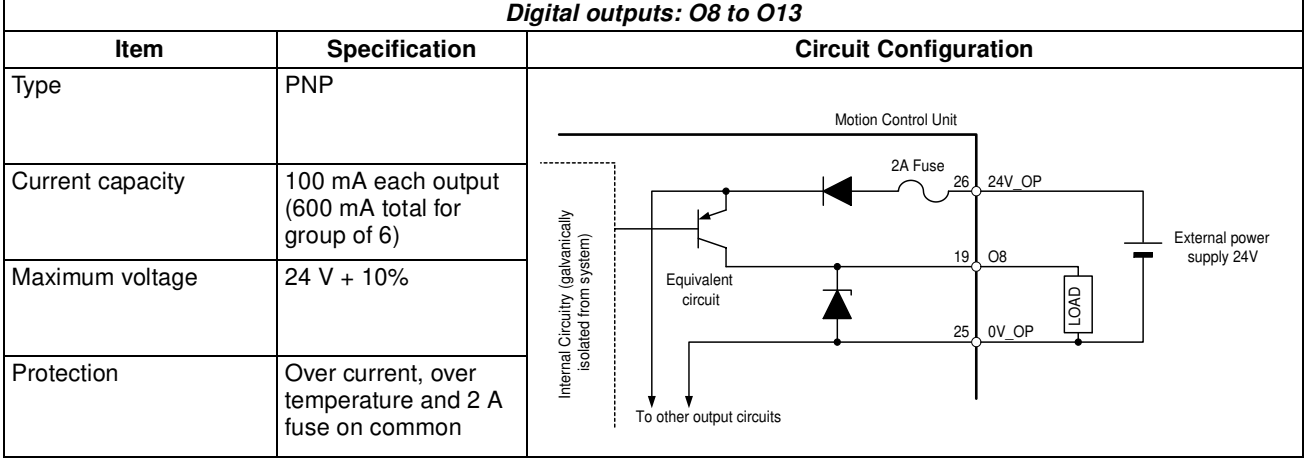

### **Output response times**

The response times given in the following table are the times between a change in the OP parameter and the corresponding change in the digital output circuit.

These times are mainly depending on the MC Unit's Servo Period and they include the physical delays in the output circuit.

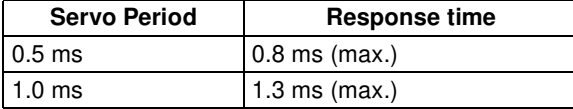

### **Encoder Input**

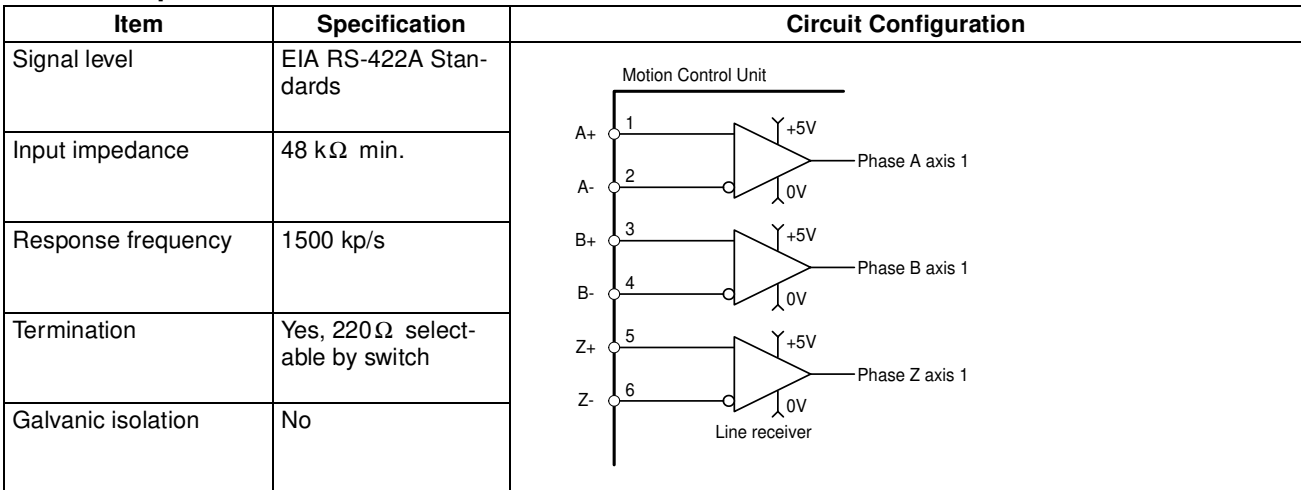

## **Encoder Output**

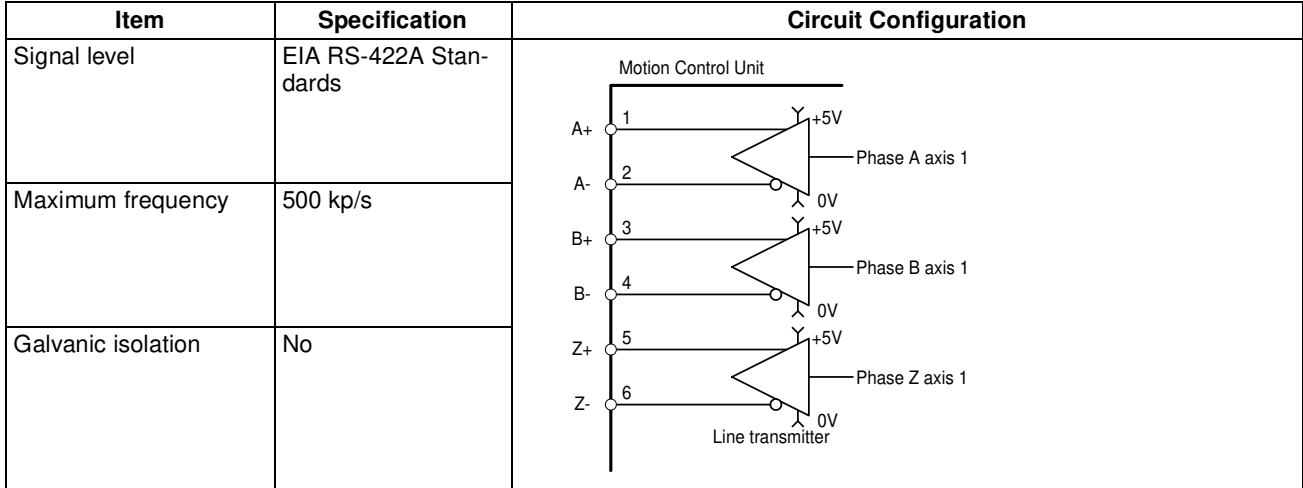

# **2-3-5 Connection examples**

## **Cascading encoder signal (MCW151 to MCW151)**

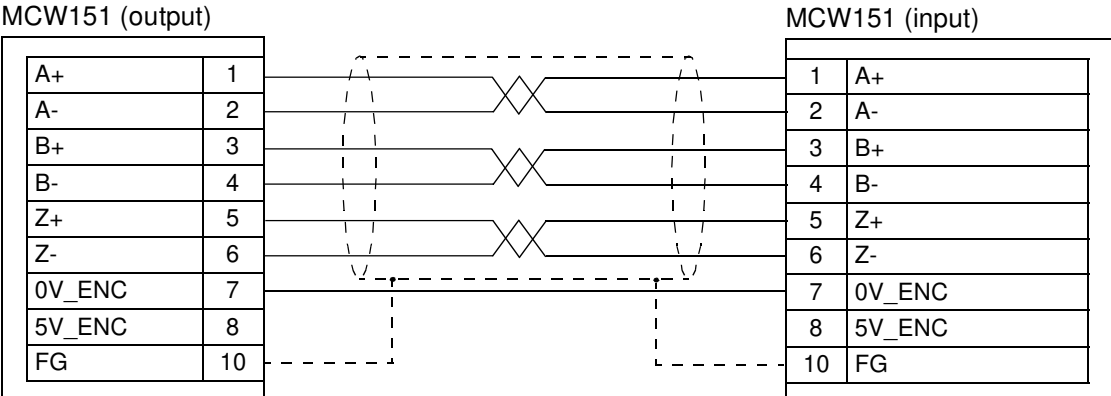

### **Connecting master encoder input signal from W-series Servo Driver**

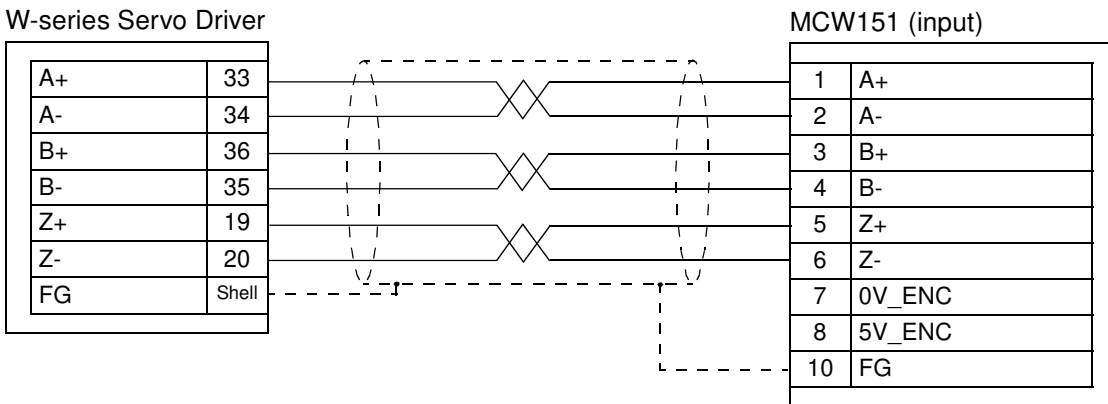

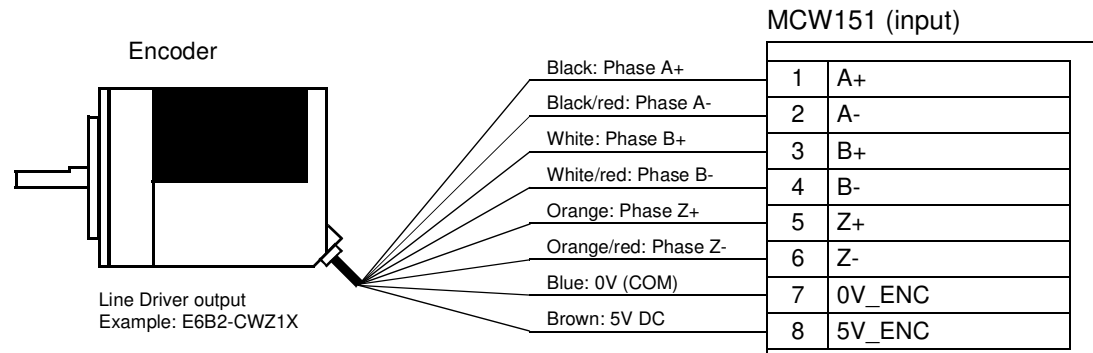

### **Connecting master external encoder signal**

# **2-4 Servo System Precautions**

The following precautions are directly related to the operation of the servo system. Refer to 1-4-1 Servo System Principles for a description of servo system operation.

The direct connection of the MC Unit to the Servo Driver provides a safe interface without the risk of disconnected or faulty wiring. The interface provides the MC Unit good monitoring operation to check the state of the Servo Driver at any given time. The Servo Driver Alarms and Warnings can be quickly distinguished and appropriate action can be taken.

If the communications between the MC Unit and Servo Driver fail, this is detected by either of the Units. The system will be halted into a fail-safe state. For any details about the MC Unit and Servo Driver error handling and alarm definitions, refer to SECTION 8 Troubleshooting.

**Precautions for safe operation** In a servo system employing a Servomotor, an unforeseen event may cause the Servomotor to run out of control. Therefore, careful attention must be paid to include sufficient safety measures into the system design.

> To guarantee fail-safe operation for any circumstances or occurrences, the following precautions must be taken.

### **Following Error Limit Setting**

An important motion control safety precaution of the MC Unit is the following error limit checking. When the Servomotor is controlled to follow a specific demanded motion profile, this will always produce a following error between the demanded and actual measured position.

The maximum allowable value for this following error can be set with the FE\_LIMIT axis parameter. When the following error at one moment exceeds the limit, a Motion Error will occur. The Servo Driver will be disabled and all motion will come to a halt. The user must be sure that this does not have an adverse effect on the machine. Determine the value of following error limit carefully according to the operating conditions of the application. See  $6-3-74$ FE LIMIT for details.

### **External Limit Switches**

The second safety precaution which is required is the use of limit switches. Monitoring sensors are installed at the edges of the workpiece's range of movement to detect abnormal workpiece movement and stop operation if a runaway occurs.

Although the limit switches can be connected either to the MC Unit as to the Servo Driver, it is strongly recommended to connect the limit switches to the

Servo Driver. This will achieve a fast response of both the Servo Driver and MC Unit.

For the Servo Driver, the limit switches should be connected to pins CN1-42 (FWD) and CN1-43 (REV). When using the MC Unit, the switches can be connected to any of the inputs. In both cases the axis parameters FWD\_IN and REV\_IN for axis 0 are used to assign the limit switch inputs for the MC unit. When the Servo Driver inputs are used, define  $FWD$  IN=18 and REV IN=19. When the limits are connected to the Servo Driver and the correct settings are set, the Driver will apply the dynamic brake to stop the Servomotor. Also the appropriate bit of the AXISSTATUS axis parameter will be set.

# **2-5 Wiring Precautions**

Electronically controlled equipment may malfunction because of noise generated by power supply lines or external loads. Such malfunctions are difficult to reproduce, and determining the cause often requires a great deal of time. The following precautions will aid in avoiding noise malfunctions and improving system reliability.

- Use electrical wires and cables of the designated sizes as specified in the operation manual for the Servo Driver. Use larger size cables for FG lines of the Servo Driver and ground them over the shortest possible distances.
- Separate power cables (AC power supply lines and motor power supply lines) from control cables (encoder lines and external input signal lines). Do not group power cables and control cables together or place them in the same conduit.
- Use shielded cables for control lines.
- Use the ready-made cables designed for MC Unit to reduce connectivity problems.
- Connect a surge absorbing diode or surge absorber close to relays. Use a surge-absorbing diode with a voltage tolerance of at least five times greater than the circuit voltage.

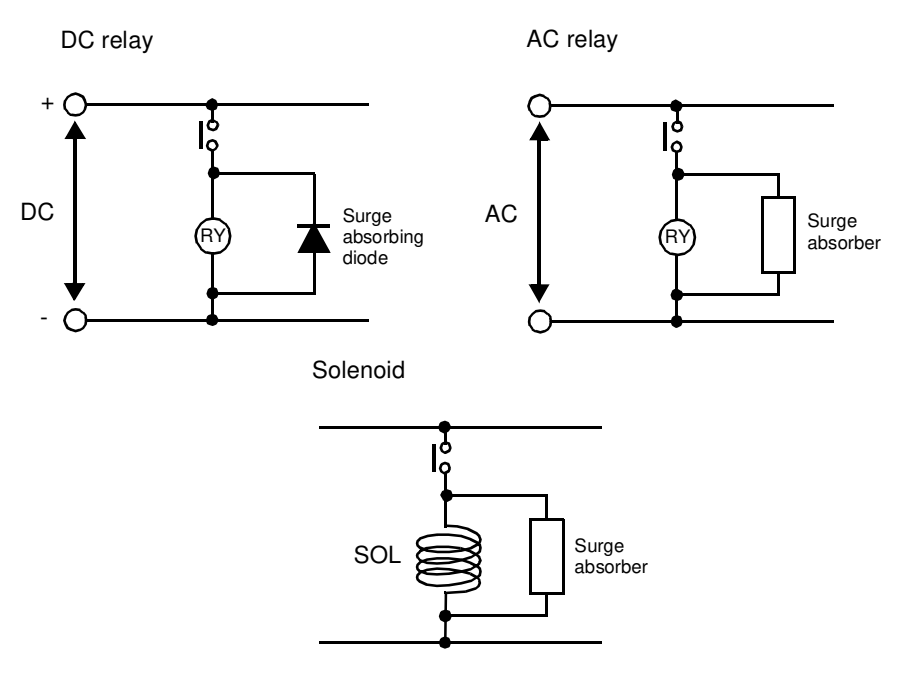

• Noise may be generated on the power supply line if the same power supply line is used for an electric welder or electrical discharge unit. Connect an insulating transformer and a line filter in the power supply section to remove such noise.

- Use twisted-pair cables for power supply lines. Use adequate grounds (i.e., to 100  $\Omega$  or less) with wire cross sections of 1.25 mm<sup>2</sup> or greater.
- Use twisted-pair shielded cables for control voltage output signals, input signals and encoder signals.
- The maximum distance for the encoder signal from an encoder to the MC Unit must not exceed 20 m.
- The input terminals that operate the 24 V system are isolated with optical couplers to reduce external noise effects on the control system.

# **SECTION 3 Motion Control Functions**

This section describes the different Motion Control functions of the MC Unit. Also the functionality of the Servo Driver related commands are explained.

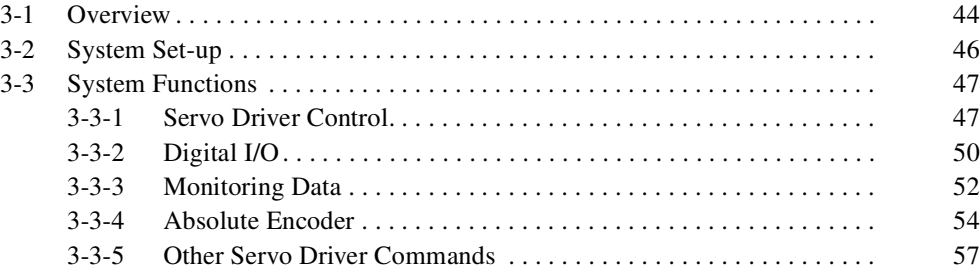

# **3-1 Overview**

The MC Unit together with the Servo Driver combine into one complete Servo System which is able to control the application. All Motion Control commands and data transfers are directly communicated between the MC Unit and the Servo Driver.

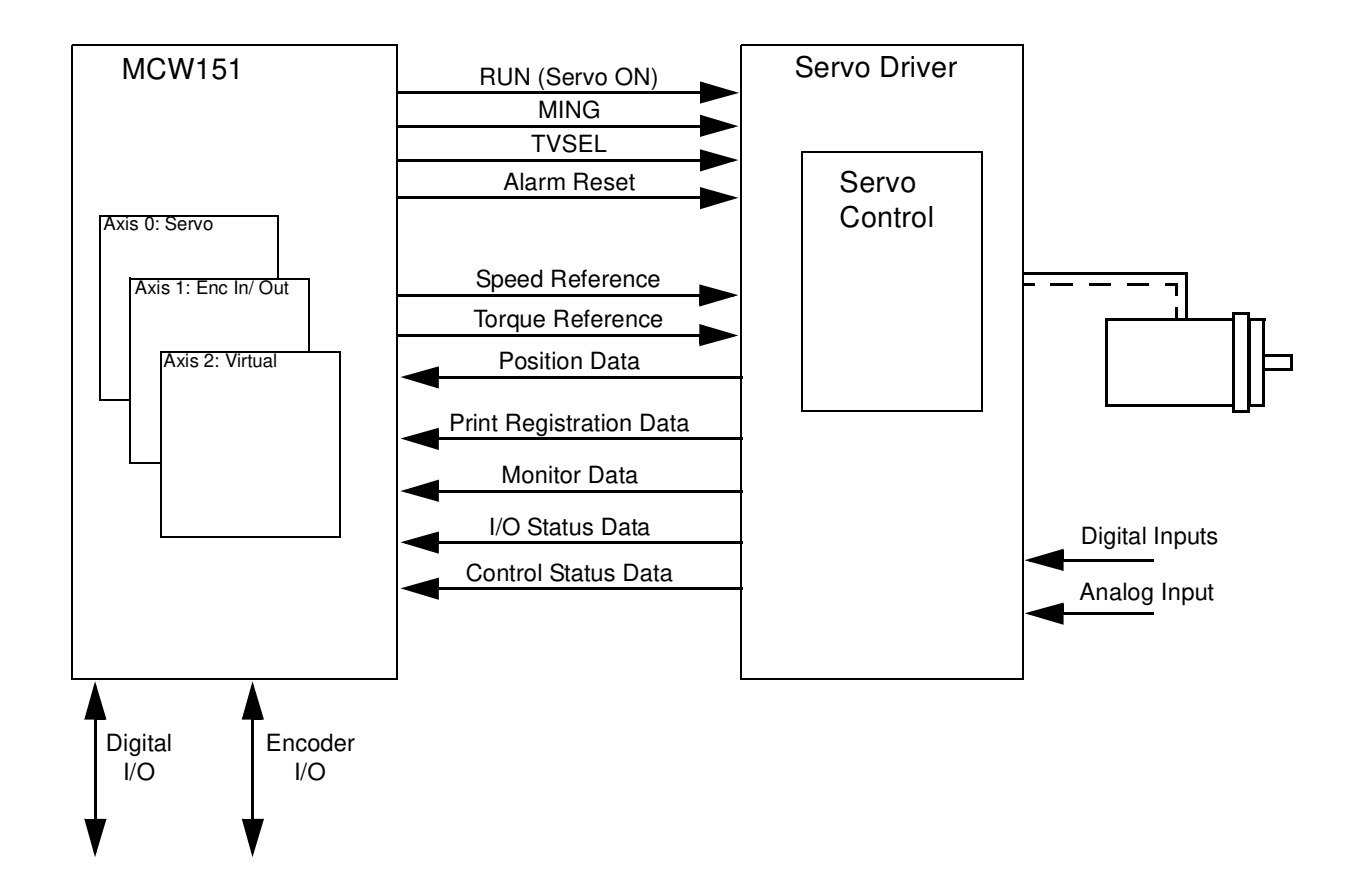

**MC Axis Configuration** The MC Unit has 3 axes in total, which can be used for different motion control purposes depending on the application. The following table lists the different available axis types. The type of each axis is set by using the ATYPE axis parameter.

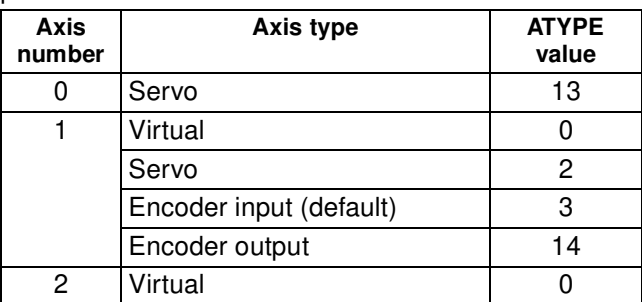

### ■ **Servo Axis**

The servo axis for axis 0 controls the movement of the connected servo system. The Servomotor can be controlled in both speed control as in torque control.

Speed control can be achieved in closed loop and in open loop. In closed loop, the speed reference to the Servo Driver based on the calculated (demanded) movement profile in the MC Unit and the actual (measured) position feedback from the Servomotor according to the control gain settings. In open loop, a set speed reference value is outputted to the Servo Driver.

The torque control is achieved by outputting a set torque reference value to the Driver. The axis is capable of switching between torque and speed control during operation.

The servo axis for axis 1 can provide a second servo control loop to enable dual feed-back control. More details can be found at the ADD\_DAC command description.

### ■ **Encoder Input Axis**

The encoder input axis provides an axis which counts the position data from a connected pulse generator such as a Servo Driver or an external encoder. The encoder input axis can be used for for measurement, registration and/or synchronisation functions.

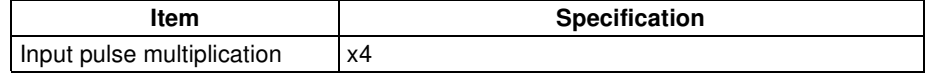

### ■ **Encoder Output Axis**

The encoder output axis provides a way of generating an encoder signal which is cascaded to another device. The encoder signal is controlled by the internal position of this axis.

All move commands and axis parameters available for the servo axis are available.

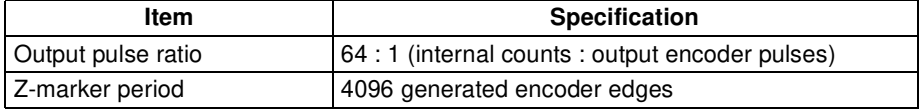

### ■ **Virtual Axis**

A virtual axis is used for computational purposes to create a move profile without physical movement on any actual Servo Driver.

The virtual axis behaves like a perfect servo axis (measured position is equal to the demand position). All move commands and axis parameters available for the servo axis are available.

Apart from the MC Unit there are three ways of accessing the Servo Driver:

- Using the Front Panel on the Servo Driver.
- Using the Hand-held Parameter Unit of the Servo Driver.
- Using Servo Driver Monitoring Software on the personal computer.

These three methods enables the user to perform parameter settings, speed and current monitoring, I/O monitoring, autotuning, jogging and other operations.

### ■ **Limitations on using Parameter Unit together with the MC Unit**

If the MC Unit is mounted to the Servo Driver, it is not allowed to have the Parameter Unit or the Servo Driver Software connected to the Servo Driver when performing the following operations:

- During start-up of the system (either by power-up or software reset).
- During reading or writing Servo Driver parameters using commands DRV\_READ and DRV\_WRITE.
- During execution of any Driver Command in the MC Unit such as DRV\_RESET and DRV\_CLEAR.

### ■ **Front Panel Display Area**

The Front Panel Display Area of the Servo Driver will not be lit in the following circumstances.

**Using the Parameter Unit or Front Panel**

- The Display will not be lit for some seconds during start-up (either by power-up or software reset).
- The Display will not be lit for some time when the following commands are executed in the MC Unit:
	- Reading and writing Servo Driver parameters.
	- Clearing the alarm status of the Servo Driver.

# **3-2 System Set-up**

### **Servo Driver Settings**

The Servo Driver is required to have the following settings. Refer to the OMNUC W-series User's manual (I531) for details.

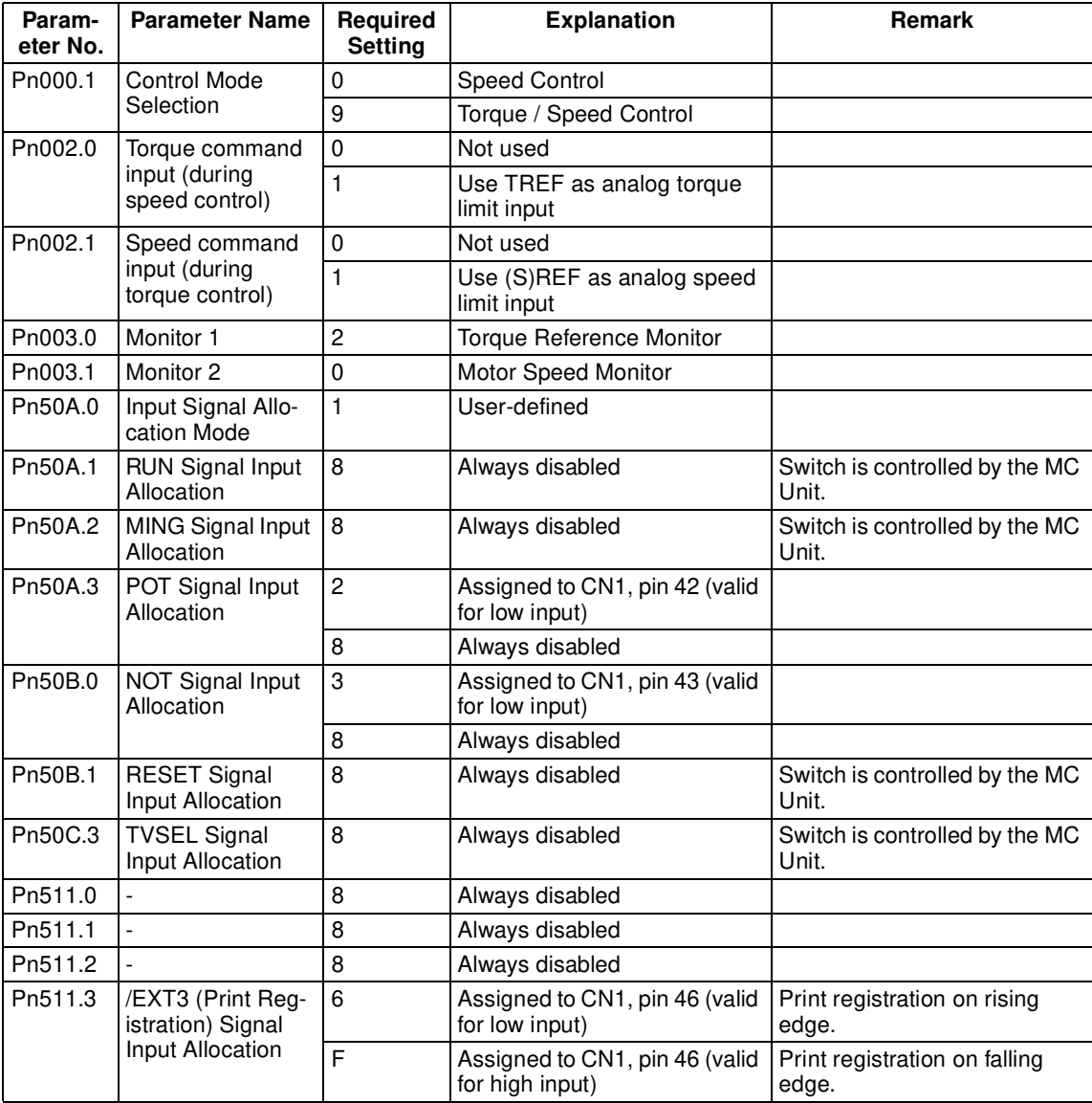

**Servo Cycle Period Setting**

The MC Unit SERVO\_PERIOD system parameter can be used to set the MC Unit Servo Cycle and the Servo Driver communication access time. The following values are valid:

 $SERVO_PERIOD = 500 \mu s (default)$ 

SERVO\_PERIOD = 1000 μs

**(1)** Caution When the parameter has been set, a power down or software reset (using  $\Omega$ DRV RESET) must be performed for the complete system. Not doing so may result in undefined behaviour.

# **3-3 System Functions**

This section explains all different functions of the MC Unit. The BASIC commands, functions and parameters can also be found in SECTION 6 BASIC Motion Control Programming Language.

# **3-3-1 Servo Driver Control**

**Speed Control** The Speed Control mode is the main operation of the motion controller. The speed control mode enables all different speed profiles determined by the motion commands and possibly input encoder data. For an overview of the available motion control commands which can be used, refer to 6-2-1 Motion Control Commands.

> For setting up a Motion Application with Speed Control, use one of the following settings in the Servo Driver.

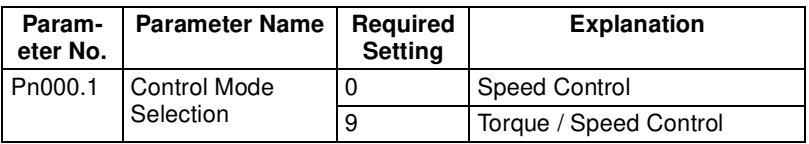

The following BASIC parameters need to be considered to set up the application in the MC Unit.

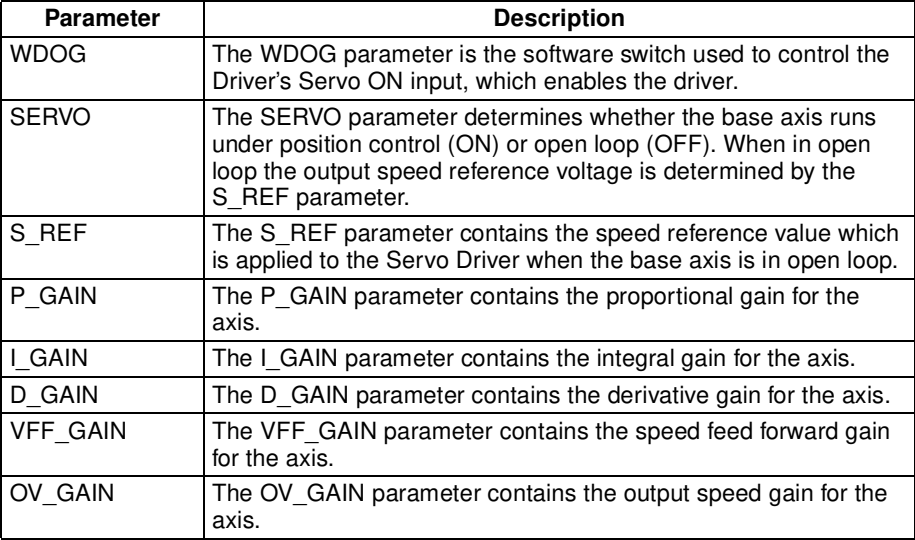

#### ■ **Speed Reference**

The Servomotor rotational speed is proportional to the speed reference value resulting from either servo control or open loop (S\_REF parameter). The speed reference characteristics are given in the following graph.

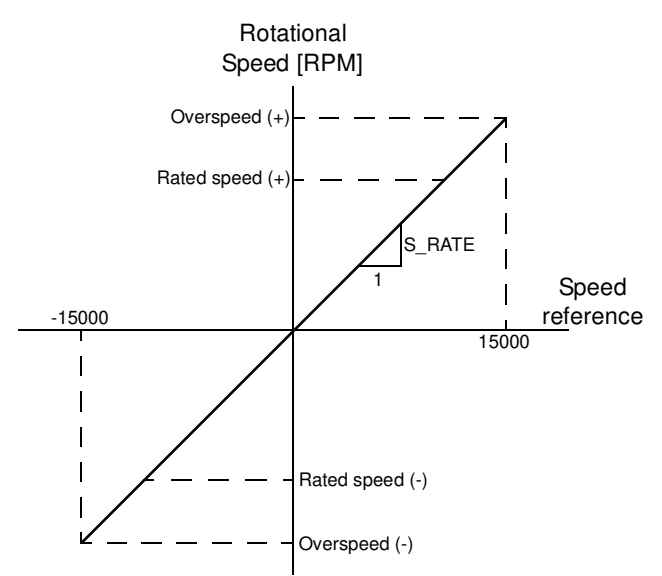

The speed characteristics are Servomotor dependent. The S\_RATE axis parameter specifies the speed reference rate of the attached motor. This rate is defined as the amount of Rotational speed (in RPM) per unit of speed reference.

Rotational Speed  $[RPM] = Speed$  Reference  $\cdot$  S\_RATE

### ■ **Programming Example**

In the following example a simple motion application including initiation for a single axis is shown.

```
init:
      BASE(0)
      P_GAIN=.5: I_GAIN=0: D_GAIN=0
      VFF_GAIN=0: OV_GAIN=0
      ACCEL=1000
      DECEL=1000
      SPEED=500
      WDOG=ON
      SERVO=ON
loop:
      MOVE(500)
      WAIT IDLE
      WA(250)
      MOVE(-500)
      WAIT IDLE
      WA(250)
      GOTO loop
```
#### ■ **Torque Limit Settings**

During speed control, it is possible to limit the torque applied by the Servo Driver by using the torque reference. The required Servo Driver setting is Pn002.0=1 and refer to the Torque control section below for details on the torque reference.

**Torque Control** The Torque Control mode is used to apply a fixed torque, independent of the travelling speed. This mode can be used for specific applications which require a constant pressure.

> To set up a Motion Application with Torque Control, the following setting in the Servo Driver is required.

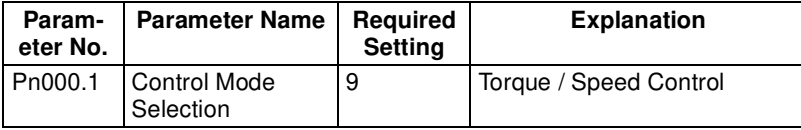

The output no. 16 is used to control the switch between speed and torque control during operation. Speed control will be applied when OP(16)=OFF, and torque control will be enabled when OP(16)=ON. The torque control reference value is set by the T\_REF axis parameter.

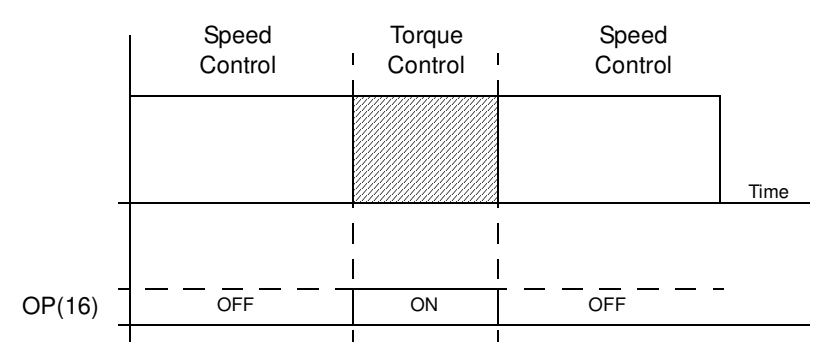

#### ■ **Torque Reference**

The torque applied to the Servomotor is proportional to the torque reference value defined by the T\_REF axis parameter. The torque reference characteristics are given in the following graph.

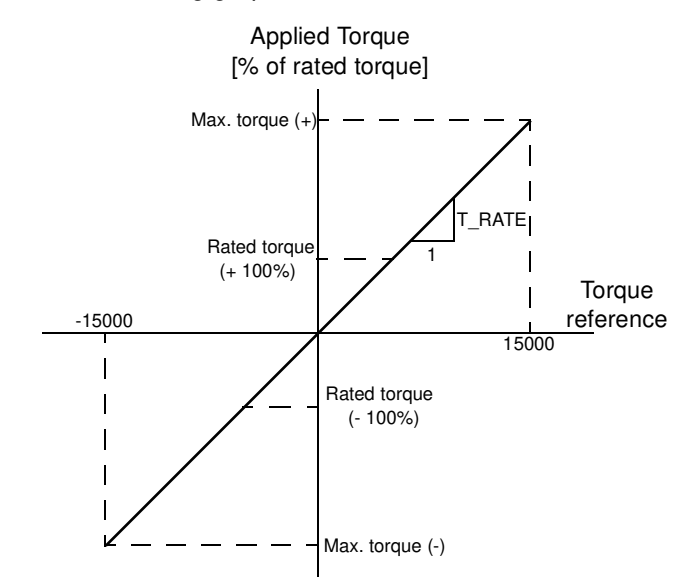

The torque characteristics are Servomotor dependent. The actual applied torque of the Servomotor as percentage of the rated torque can be determined by using the T\_RATE axis parameter.

Applied Torque [% of rated torque] =  $T_REF \cdot T_RATE$ 

### ■ **Speed Limit Settings**

During torque control, it is advisable to limit the Servomotor speed by using the speed reference. The required Servo Driver setting is Pn002.1=1 and please refer to the Speed Control section above for details on the speed reference in open loop.

## **3-3-2 Digital I/O**

The MC Unit has two different types of digital I/O. These are the digital I/O on the MC Unit and the mapping of the Servo Driver digital I/O. The inputs and outputs are accessible by using the IN and OP commands in BASIC.

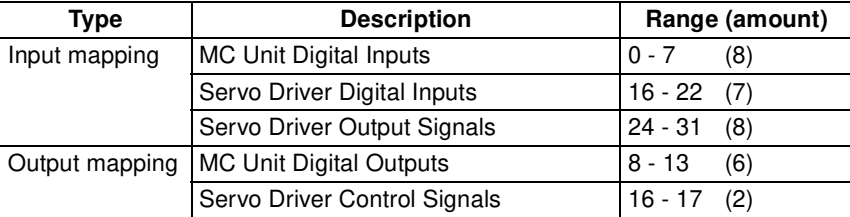

### **Input Mapping**

### ■ **MC Unit Digital Inputs**

The MC Unit inputs are freely allocable to different functions. Some of the functions are origin search, limit switches, jog inputs and so on. The MC Unit uses axis parameters to allocate a certain function to an input. The following table introduces the related axis parameters.

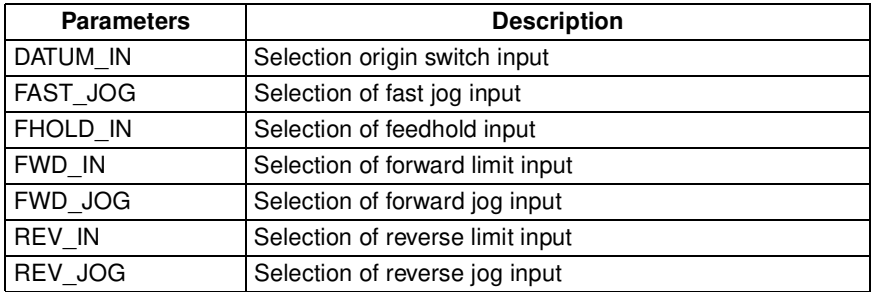

### ■ **Servo Driver Digital Inputs**

The digital inputs of the Servo Driver (CN1-40 to CN1-46) can be directly accessed from the MC Unit. The mapping of the inputs is specified in the following table.

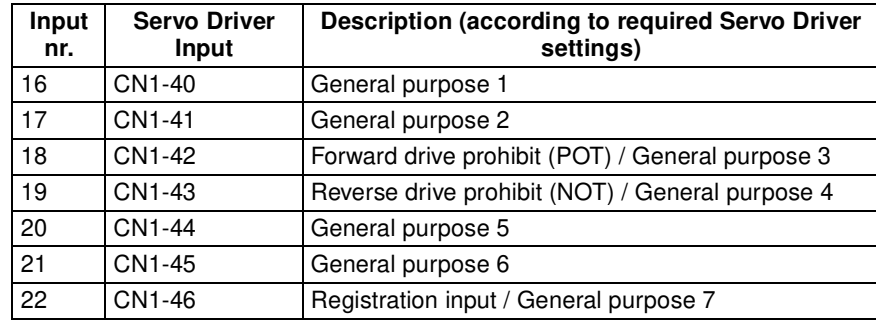

### ■ **Servo Driver Output Signals**

The relevant Servo Driver output signals can be monitored in the MC Unit. The mapping of the output signals is specified in the following table.

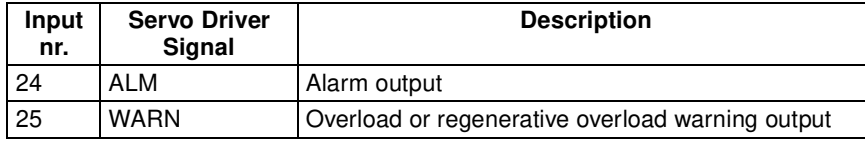

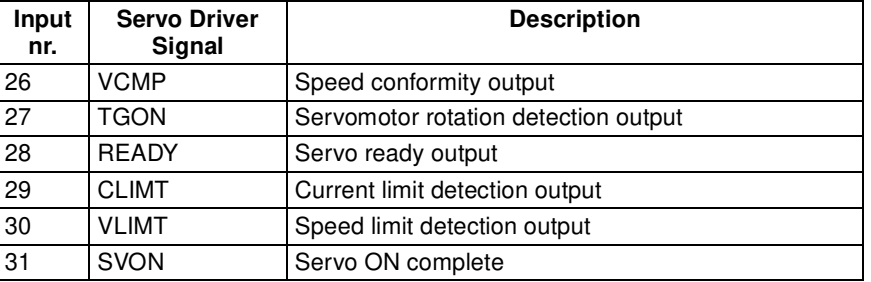

**Print Registration** For both the Servo Driver axis 0 as the encoder input / output axis 1 the REG-IST command can be used to perform print registration on the axis. Print registration captures an axis position as soon as a registration event occurs. The registration event can be defined to be the moment when a registration input or the Z-marker has been detected. Check the description of the REGIST command for further details on print registration.

#### ■ **Print registration axis 0**

Print registration on axis 0 is done by using the mechanism of the Servo Driver. The registration can be triggered by either the Servomotor encoder Zmarker or by the CN1-46 input of the Servo Driver. When the input is used, one of the following settings is required.

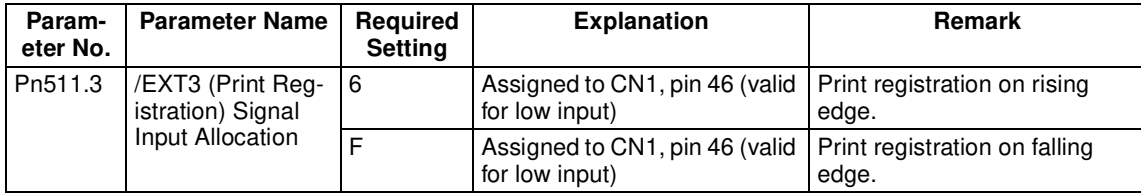

#### ■ **Print registration axis 1**

Print registration on axis 1 is done by using the MC Unit registration mechanism. The registration can be triggered by either the input I0/R0, input I1/R1 or the encoder input Z-marker of the MC Unit.

Two registration registers are provided for the axis. This allows for two simultaneous registration events for which the difference in positions can be determined.

**Driver Limit Switches** The limit switches should be connected to the Servo Driver. In this case both the Servo Driver and the MC Unit are able to put the system into a safe state. In order to use the Driver POT and NOT signals also in the MC Unit, the following settings are required:

FWD\_IN=18 and REV\_IN=19

If one of the limits is reached, appropriate countermeasures will be performed. See *SECTION 8 Troubleshooting* for details.

**Output Mapping**

### ■ **MC Unit Digital Outputs**

The physical outputs are freely allocable to any user defined functions. An output can be set and reset depending on the current axis position by using the command PSWITCH.

### ■ **Servo Driver Control Signals**

Two output signals are implemented as Servo Driver control signals. The control signals are the TVSEL and MING signals and they are specified as follows:

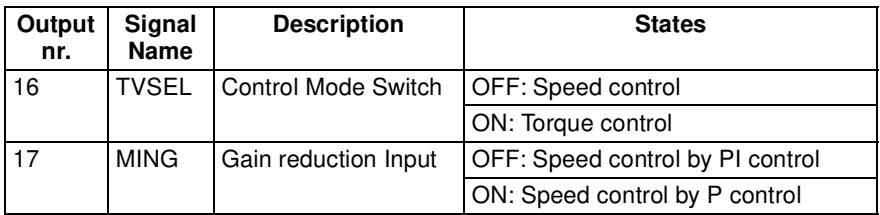

# **3-3-3 Monitoring Data**

The Servo Driver speed command (REF) analog input of the Servo Driver provides the system an analog input which can be used for general purpose. Furthermore, detailed Servo Driver speed and torque signals can be monitored in the MC Unit.

### ■ **AIN0: Analog Input**

The analog input is connected to CN1-5 and 6 and uses the Servo Driver input circuit.

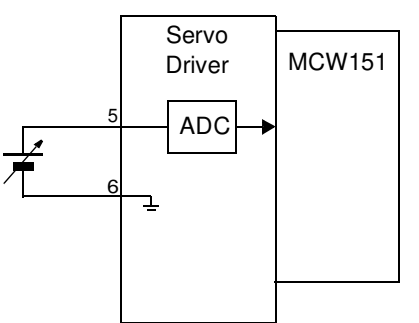

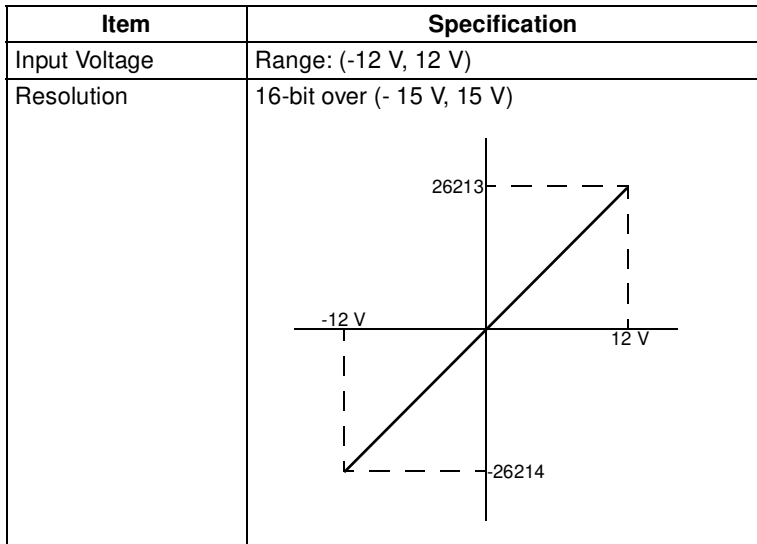

### ■ **AIN1: Torque Command Value**

Analog input 1 contains the torque command data from the Servo Driver.

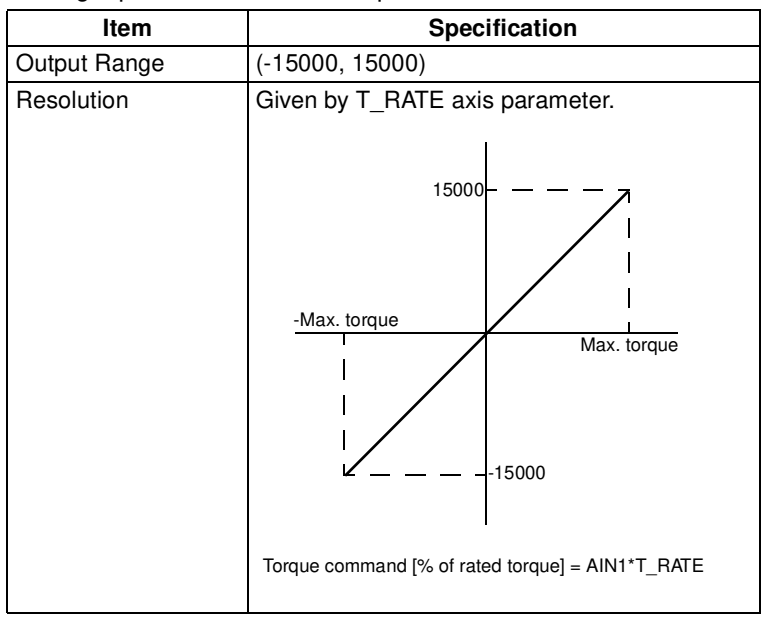

### ■ **AIN2: Servomotor Rotation Speed**

Analog input 2 contains the actual Servomotor Rotation Speed data from the Servo Driver.

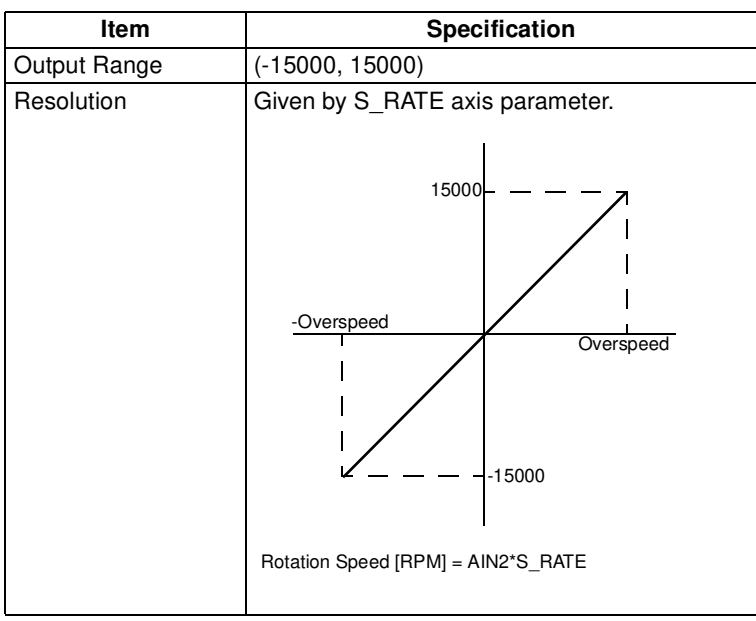

### ■ **AIN3: Torque Monitor Value**

Analog input 3 contains the Torque Monitor Value from the Servo Driver.

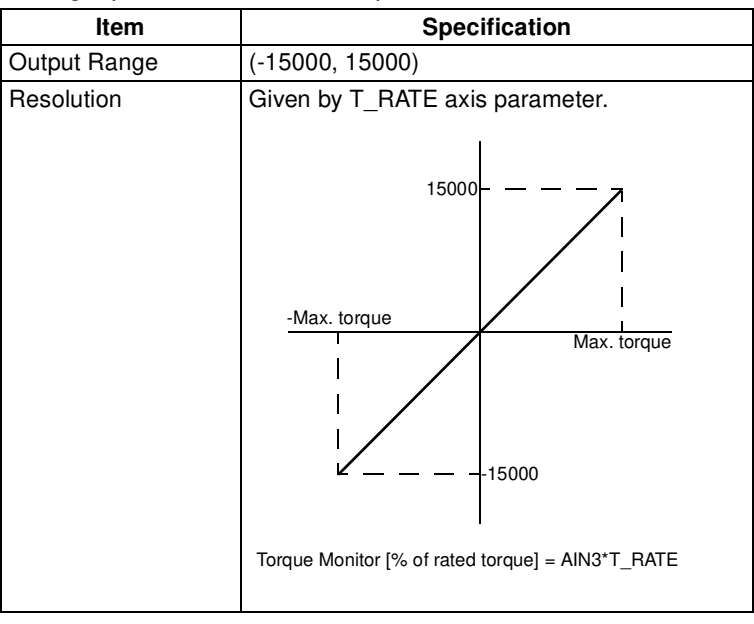

# **3-3-4 Absolute Encoder**

If the Servo Driver uses a Servomotor with an absolute encoder, the MC Unit will obtain the absolute encoder position each start-up.

As a result, operation can be performed immediately without any origin search operation at start-up. Use one of the following Servomotors with absolute encoder.

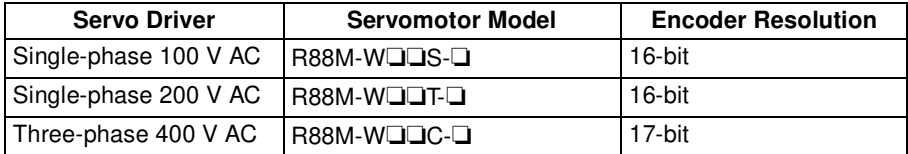

A backup battery is required when using an absolute encoder. Install the battery into the Servo Driver's battery holder.

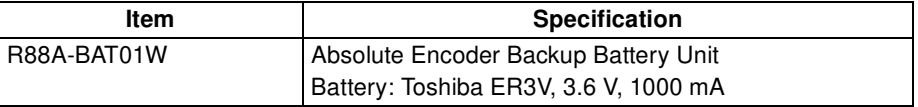

### ■ **Setting up the encoder**

Set-up the use of the absolute encoder by performing the following setting.

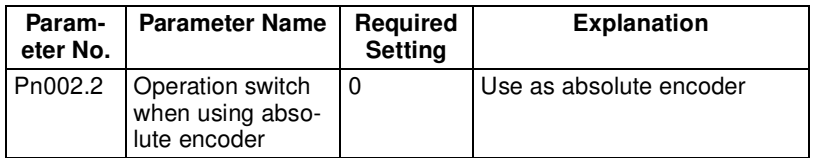

### ■ **Multi-turn limit setting**

If an absolute encoder is used, the counter counts the number of rotations from the setup position and output the number of rotations from the Servo Driver to the MC Unit. For some applications it is convenient to reset the multiturn data back to 0 after a certain amount of turns.

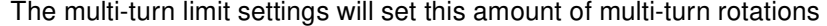

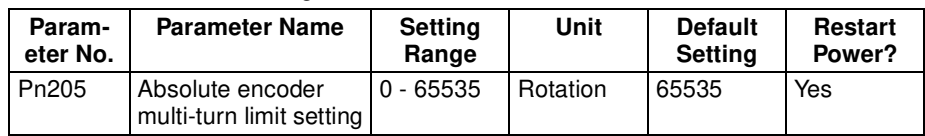

With the default setting (Pn205=65535), the Servomotor multi-turn data will be as follows:

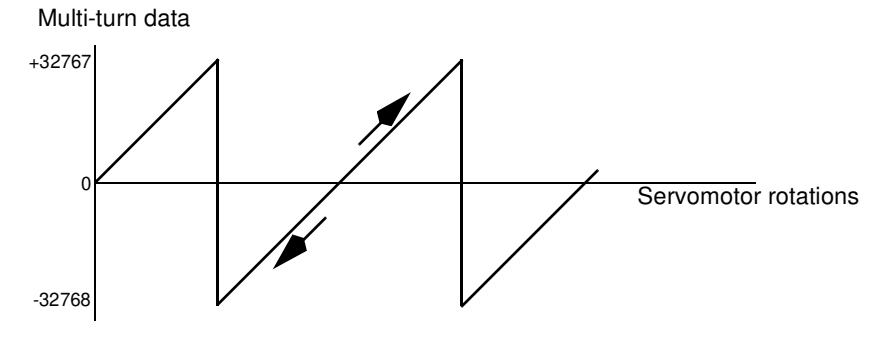

With any other setting than 65535, the Servomotor multi-turn data will be as follows:

Multi-turn data

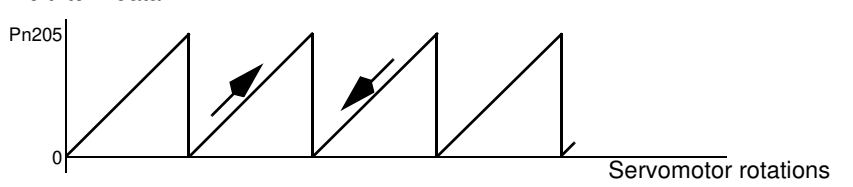

When the value is other than the default setting, the maximum value supported by the MC Unit is 32767.

**Absolute Encoder Data** The absolute encoder position will be determined at start-up by retrieving the following information

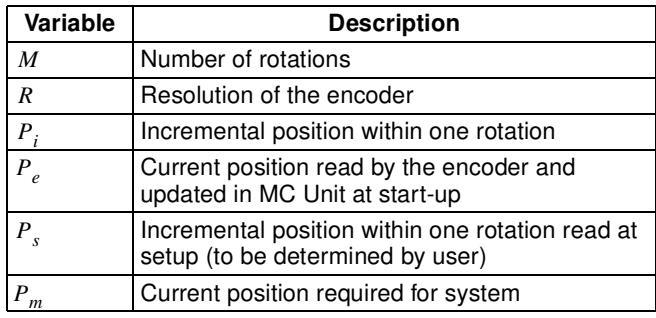

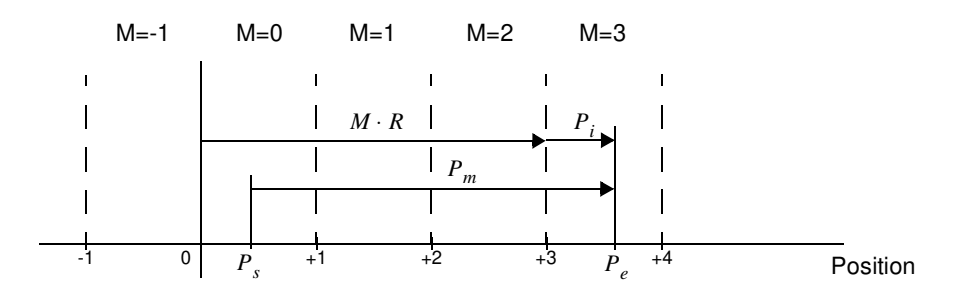

At start-up the internal measured position of the MC Unit will be determined by using the following formula.

$$
P_e = M \cdot R + P_i
$$

As the relevant position for the application is the current position read by the encoder relative to the origin point determined at setup, the following operation needs to be applied.

$$
P_m = P_e - P_s
$$

**Absolute Encoder Setup Procedure**

**Determining absolute** 

**position**

- Perform the setup operation for the absolute encoder in the following cases:
- When using the machine for the first time.
- When the backup alarm (A.81) is generated.
- When the Servo Driver's power is turned OFF and the encoder cable is removed.

The operation can be done by using the Parameter Unit, the front panel on the Servo Driver, or using the personal computer monitoring software. Be sure to follow the procedure carefully. Any mistakes in performing the procedure may lead to faulty operation.

#### ■ **Absolute Encoder Setup**

At the setup of the application the incremental position of the origin  $P_{s}$  needs to be determined. Perform the following actions:

- Set the correct Servo Driver settings. When the Servo Driver is set up for absolute encoder, the MC Unit position will be automatically updated.
- Put the Servomotor into the origin position for the system.
- Execute the Servo Driver absolute encoder setup function (Fn008) to reset the multi-turn data. Note that performing this operation will stop communication between Servo Driver and MC Unit.
- Power down the system and put the power back on. The MC Unit measured position of axis 0 has now been set and is equal to the  $P_s$ . The measured position is represented by the MPOS axis parameter. The value can be used in the start-up routine of the application.

### At every startup the measured position will be updated to the actual position of the Servomotor. This position  $P_e$  is the position as read by the encoder and will need to be compensated for the origin point position  $P_s$ . The application initiation routine should contain the following steps.

- Define the current position relative to the origin point position. This possible by using the OFFPOS axis parameter or the DEFPOS command.
- During the parameter setting the UNITS axis parameter is used determining the unit conversion factor. The absolute position is modified accordingly.
- **Note** The coordinate system of the MC Unit is not synchronized to the coordinate system of the Servo Driver. The user must verify that the range of the Servomotor position falls into the MC Unit range. If not, the position will be adjusted within range and the position data is invalid.

# **3-3-5 Other Servo Driver Commands**

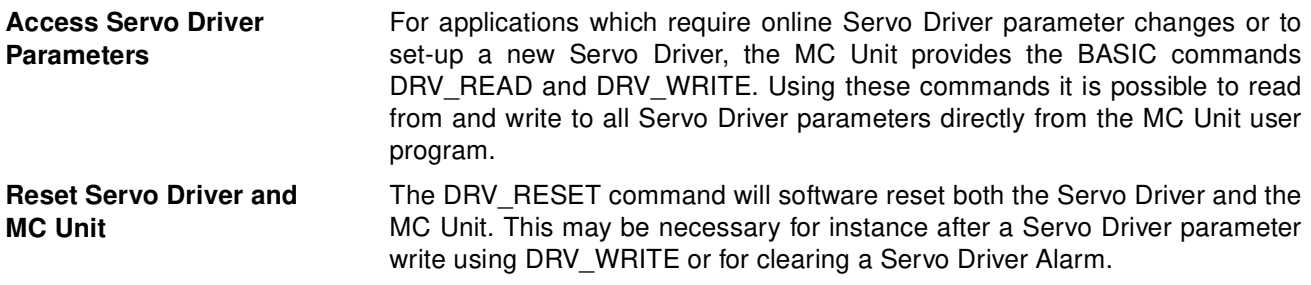
# **SECTION 4 Communication Interfaces**

This section describes the communication components of the MCW151-E and MCW151-DRT-E. The functionality of the serial communication protocols (including Host Link Master and Slave) and the DeviceNet interface are explained.

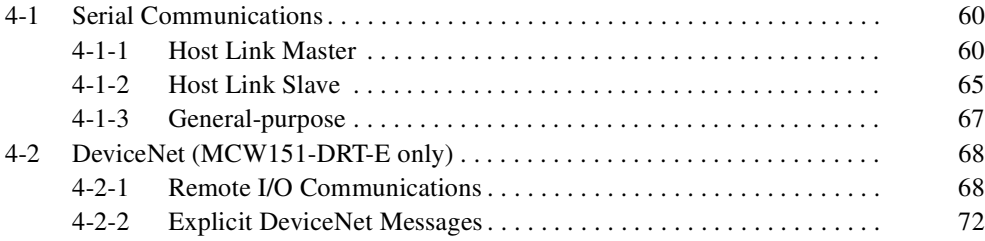

# **4-1 Serial Communications**

Both the MCW151-E as the MCW151-DRT-E provide serial ports for communication with host-computers, PCs, Programmable Terminals (PTs) and other general-purpose devices. The MC Units are provided with the following protocols.

- Motion Perfect protocol:
- For connection to personal computer
- Host Link:
- For connection to PCs, Programmable Terminals, other MC Units
- General-purpose:
	- For connection to general-purpose external devices

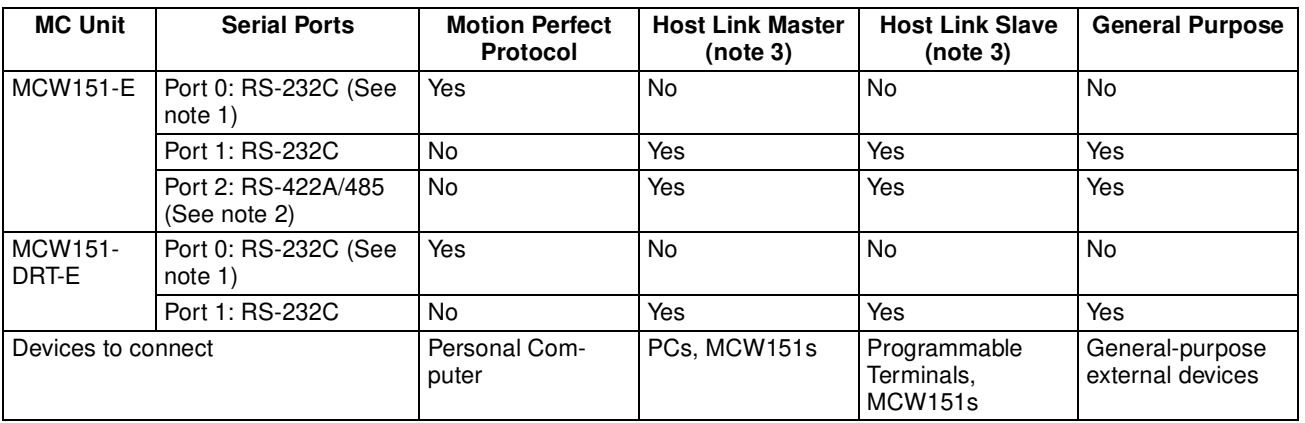

- **Note** 1. The programming port 0 (RS-232C) can only be used for connection to a personal computer with the Motion Perfect configuration software.
	- 2. A 4-wire RS-422A connection must be used when using Host Link Communication.
	- 3. For connection to a PC (Host Link Slave), configure the MC Unit as a Host Link Master. For connection to a Programmable Terminal (Host Link Master), configure the MC Unit as a Host Link Slave. When using the Host Link protocol to communicate between two (or more) MCW151, configure one MC Unit as Host Link Master and the others as Host Link Slave.

# **4-1-1 Host Link Master**

In Host Link Master mode, Host Link commands can be sent from the MC Unit to a Host Link Slave such as a PC by using BASIC commands. The BASIC task execution will be paused until the response has been received from the other device. The following BASIC commands can be used:

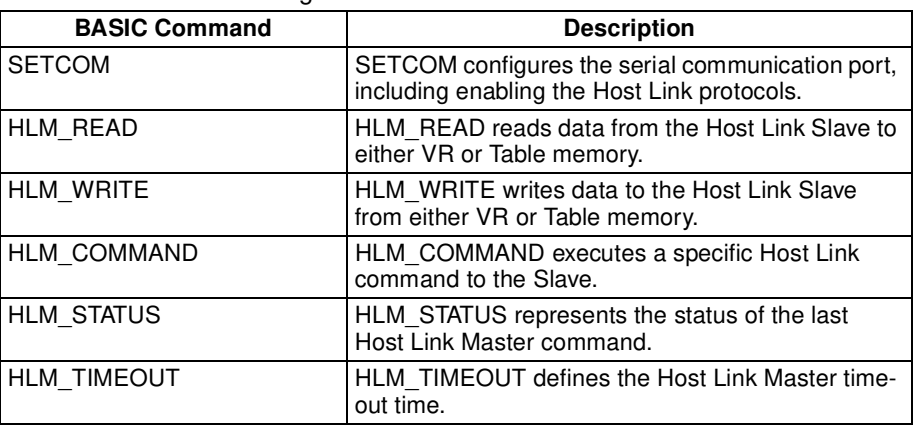

Refer to SECTION 6 BASIC Motion Control Programming Language for further details on the commands.

**Host Link Master Commands** The following Host Link commands are supported for Host Link Master. A full description of the Host Link protocol can be found in SYSMAC CS/CJ Series Communications Commands Reference Manual (W342).

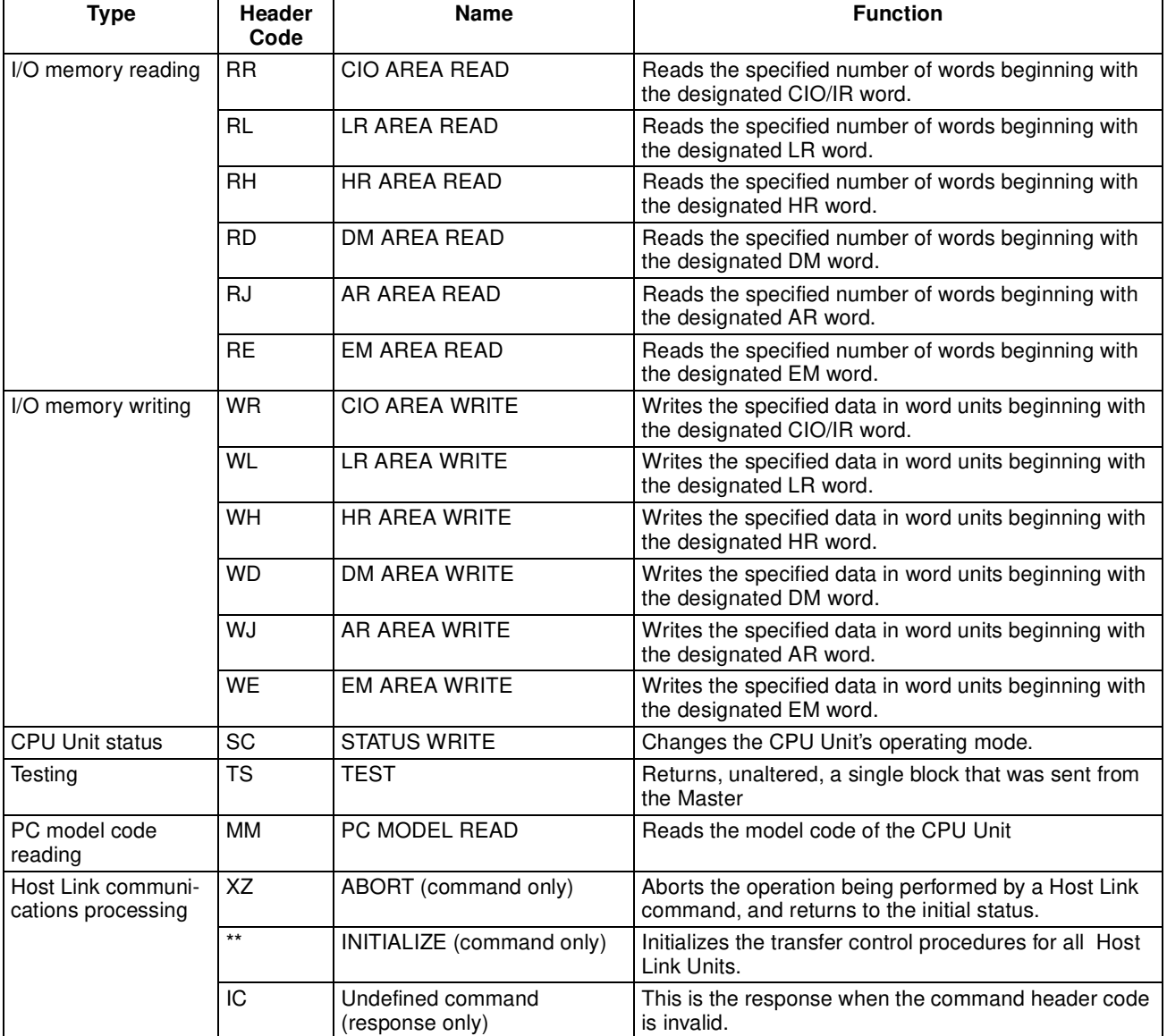

The Host Link Master protocol supports the commands only in single frame and can be used with the BASIC commands as shown in the next table. The table also shows for which operating mode of a CPU Unit (Slave) the command is valid.

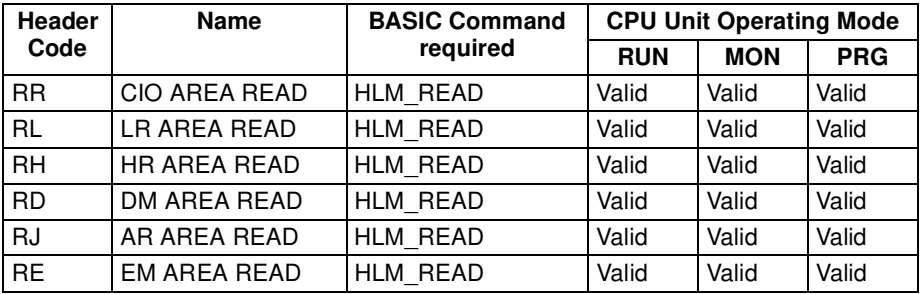

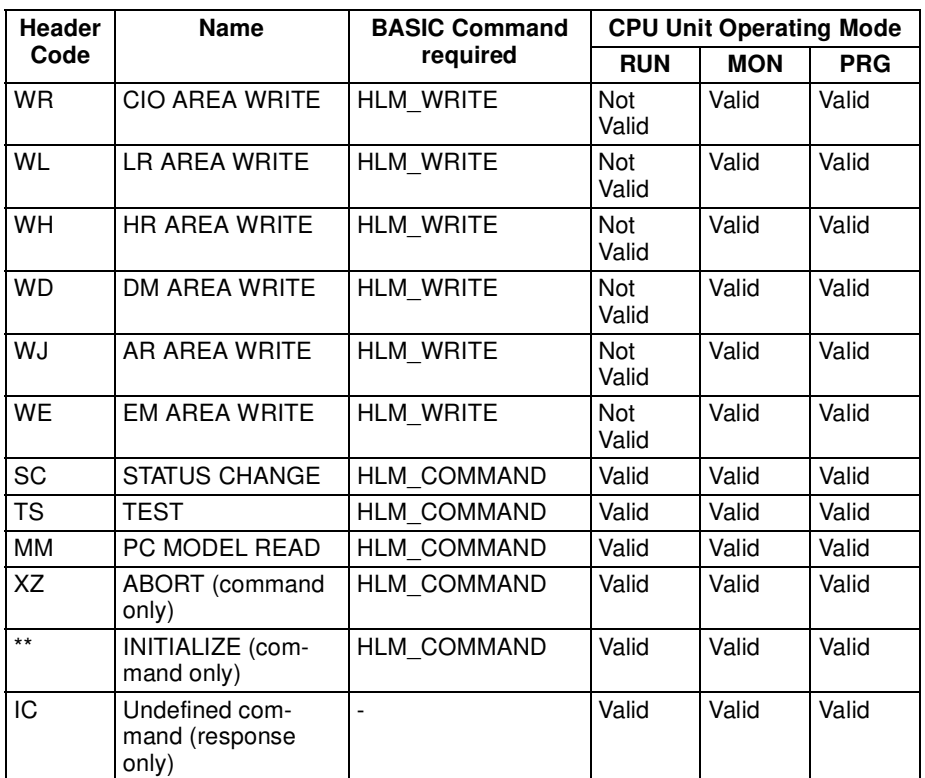

**End Code Summary** These are the end codes as they can be defined in the HLM\_STATUS parameter.

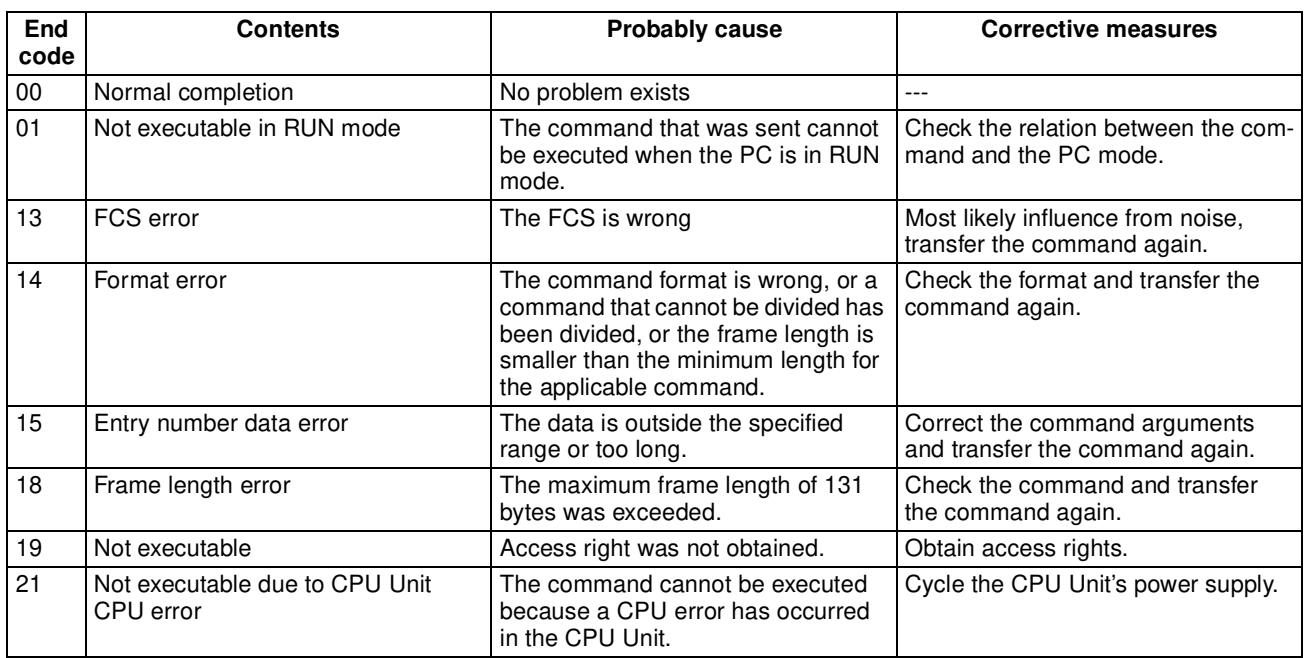

**Set-up Host Link Master** The SETCOM is required to set-up the serial communication port for the Host Link Master protocol. After setting the following command:

SETCOM(baudrate,data\_bits,stop\_bits,parity,port,6)

the HLM READ, HLM\_WRITE and HLM\_COMMAND commands can be used to read and write data using Host Link.

**Host Link Master Timeout** The timeout mechanism is implemented to avoid the BASIC task is paused for a long time due to bad or no communication. The timeout time is specified by the HLM\_TIMEOUT parameter and is defined as the maximum amount of time the program task will be paused to send the command and receive the response.

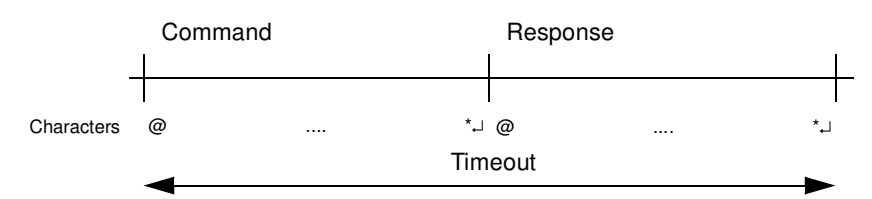

In case the total timeout time has elapsed, the correct status will be defined using HLM\_STATUS and the BASIC task will continue. The HLM\_TIMEOUT parameter specifies the timeout time for all commands and for all ports.

**Host Link Master Status** In the process of sending a Host Link command and receiving a response several problems may occur:

- 1. The Slave detects an error within the command and will send a corresponding end code indication.
- 2. The Slave cannot decode the command header code and sends a IC response.
- 3. The Master detects an error within the response. The corresponding end code will be defined in the status.
- 4. The timeout time has elapsed for the Master.

The HLM\_STATUS BASIC parameter represents the Host Link Master status on the specific port.

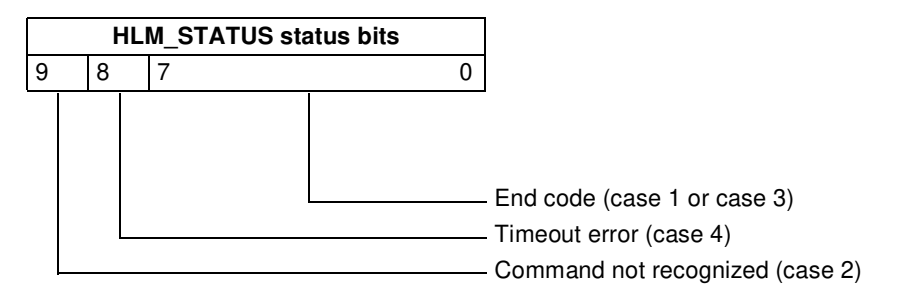

If no error did occur the HLM\_STATUS will have value 0. In case of a nonzero value, any appropriate action such as a re-try or emergency stop needs to be programmed in the user BASIC program.

Consider the following precautions when programming the Host Link communications.

- 1. The Host Link Master commands are required to be executed from one program task only to avoid any multi-task timing problems.
- 2. The Host Link Master commands provide the tools to exchange data with the Host Link Slave. The user program should contain proper error handling routines to deal with communication failure and perform retries if necessary.

**Programming Precautions:**

**Examples:** Consider the following operations for a MC Unit connected to a PC using port 2 (RS-422A). The Slave PC has node address 13.

#### ■ **Reading data from PC using HLM\_READ**

BASIC program:

 ' Set up Host Link Master for port 2 SETCOM(9600,7,2,2,2,6)

- ' Source address: CIO/IR 002 ' Amount of data: 2 words
- ' Destination address: VR(0)

HLM\_READ(2,13,PLC\_IR,2,2,MC\_VR,0)

#### Host Link Communication:

HLM -> HLS: @13RR0002000242\* HLS -> HLM: @13RR000101010241\*

Result:

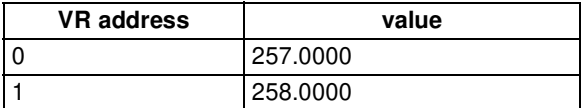

#### ■ Writing data to PC using HLM\_WRITE

BASIC program:

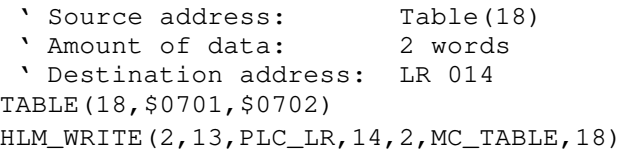

#### Host Link Communication:

HLM -> HLS: @13WL0014070107025F\* HLS -> HLM: @13WL0059\*

Result:

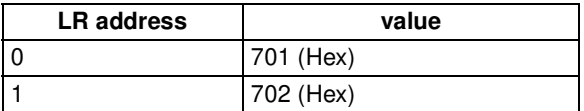

## ■ **Send TS (test) command to PC using HLM\_COMMAND**

BASIC program:

HLM\_COMMAND(HLM\_TEST,2,13)

Host Link Communication:

HLM -> HLS: @13TSMCW151 TEST STRING2A\* HLS -> HLM: @13TSMCW151 TEST STRING2A\*

Result:

HLM\_STATUS PORT(2) = 0, which implies correct communication.

### ■ **Set PC in MONITOR mode using HLM\_COMMAND**

BASIC program:

HLM\_COMMAND(HLM\_STWR,2,13,2)

Host Link Communication:

HLM -> HLS: @13SC0250\* HLS -> HLM: @13SC0052\*

#### Result:

The PC is running in MON mode. Note that this is necessary for writing data to the PC using HLM\_WRITE.

#### ■ **Reading PC model code using HLM\_COMMAND (timeout)**

#### BASIC program:

HLM\_TIMEOUT=500 ' Destination address: VR(100) HLM\_COMMAND(HLM\_MREAD,2,13,MC\_VR,100)

#### Host Link Communication:

HLM -> HLS: @13MM42\* HLS -> HLM: no response

Result:

As no response has been received from the PC, after 500 servo cycles the HLM\_STATUS PORT(2) will have value 256 (bit 8 is set).

# **4-1-2 Host Link Slave**

**Host Link Slave Commands**

In Host Link Slave mode, a Host Link Master such as a Programmable Terminal can read data from and write data to the MC Unit. The MC Unit will have the following mapping for the Host Link Slave.

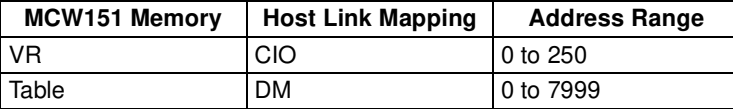

The following BASIC commands are used:

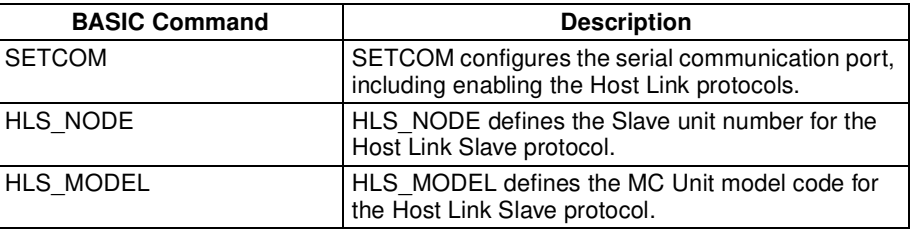

Refer to SECTION 6 BASIC Motion Control Programming Language for further details on the commands.

The list of Host Link commands that are supported for the Host Link Slave are listed here below. The protocol supports both single frame and multiple frame transfer. A full description of the Host Link protocol can be found in SYSMAC CS/CJ Series Communications Commands Reference Manual (W342).

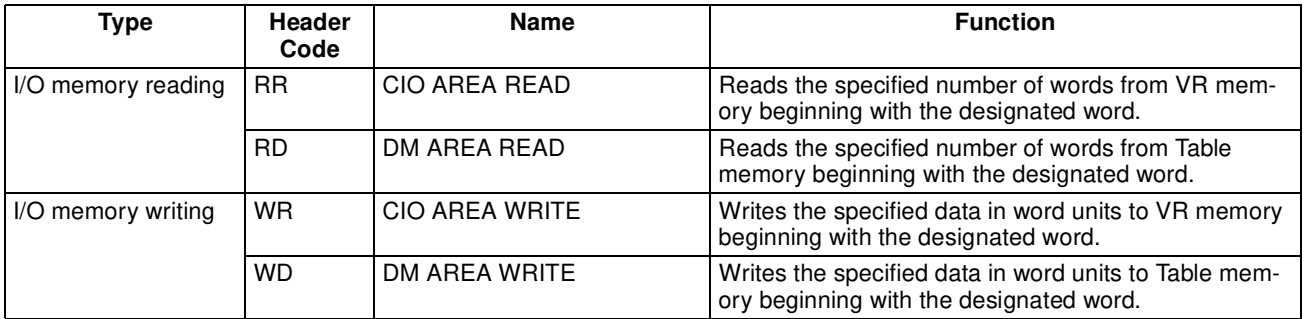

# *Serial Communications* **Section 4-1**

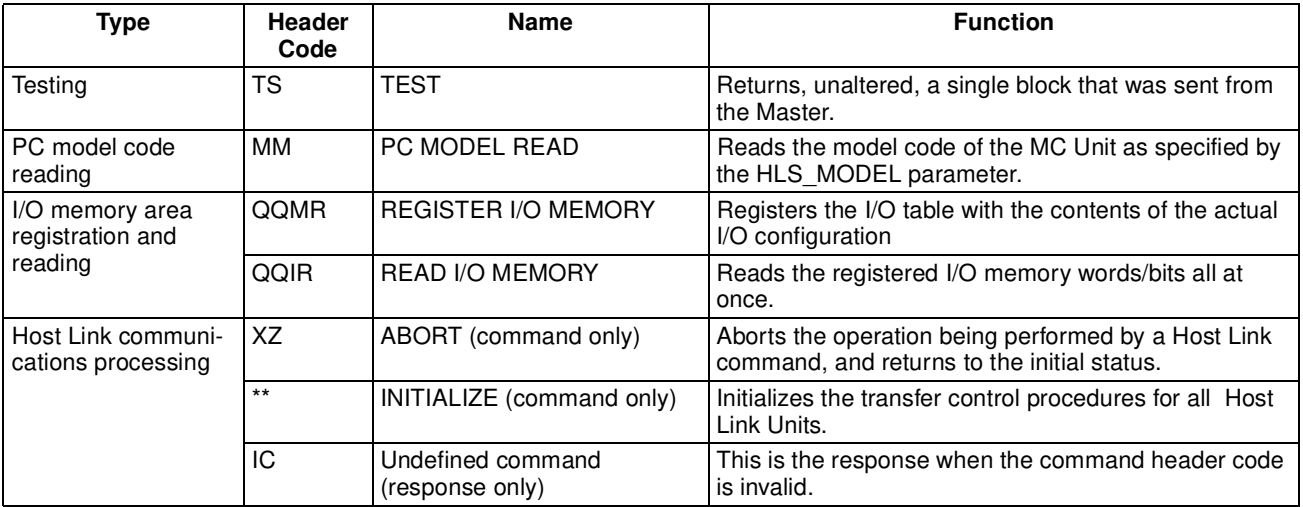

**End Code Summary** These are the response end codes that can be returned in the response frame.

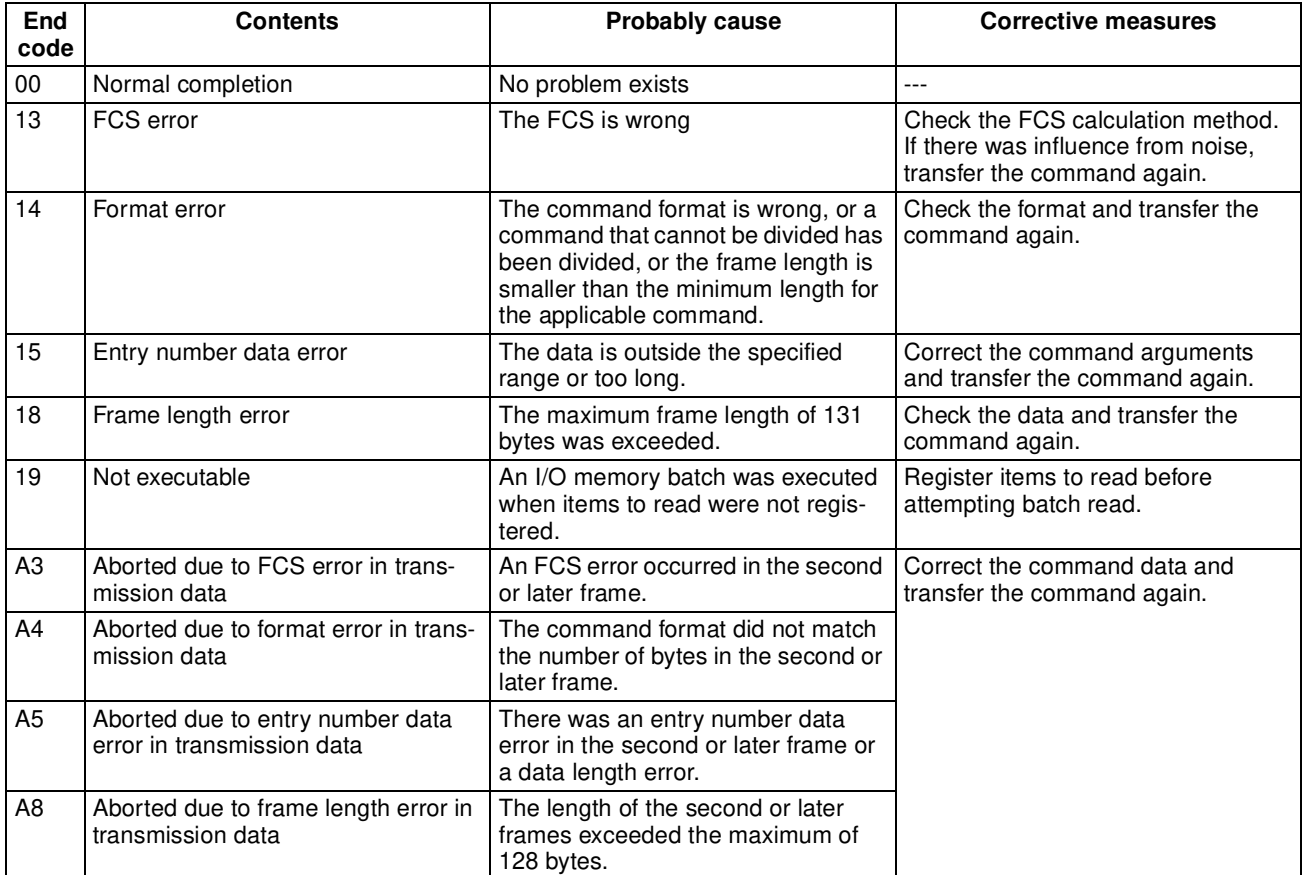

**Set-up Host Link Slave** The SETCOM is required to set-up the serial communication port for the Host Link Slave protocol. After setting the following command:

SETCOM(baudrate,data\_bits,stop\_bits,parity,port,5)

the MC Unit will respond to any Host Link command from the master with the specified node number as set with the HLS\_NODE parameter.

**Example:** Consider a MCW151-E connected to the NT11S Programmable Terminal using port 2 (RS-422A). The Host Link Slave can be configured by using the following program:

> ' Define Host Link Slave node HLS\_NODE = 15 ' Define Host Link Slave model code HLS\_MODEL = \$FA ' Set up Host Link Slave for port 2 SETCOM(9600,7,2,2,2,5) The MC Unit is now set up to communicate with the Programmable Terminal.

# **4-1-3 General-purpose**

The MCW151 provide a set of commands to implement any user-defined protocol. The list of commands is provided here.

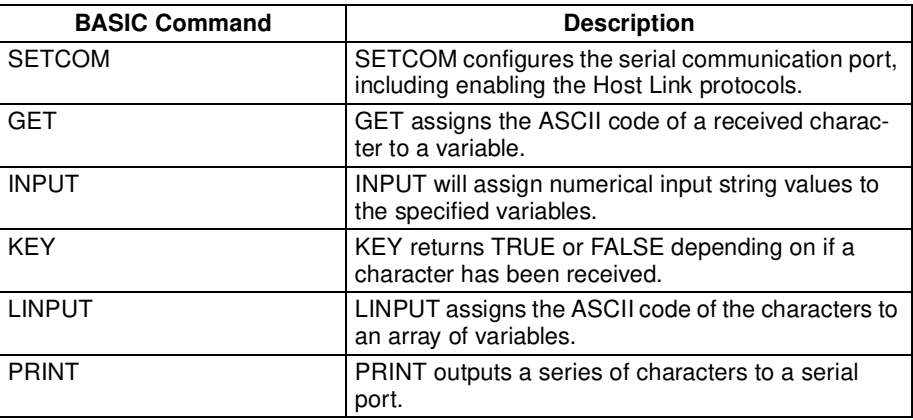

Refer to SECTION 6 BASIC Motion Control Programming Language for further details on the commands.

**Example:** Consider a MCW151-E connected to a general-purpose device using port 2 (RS-422A). The following problem will receive a series of data elements and write it to VR variables:

```
 ' Set up General-purpose protocol for port 2
SETCOM(9600,7,2,2,2,0)
  ' Receive input
FOR i=0 to 99
 INPUT#2, VR(i)
NEXT i
```
# **4-2 DeviceNet (MCW151-DRT-E only)**

The MCW151-DRT-E is connected to the DeviceNet network as a DeviceNet Slave. This allows data from any area in the MC Unit to be read or written from the Master. Through the DeviceNet, the MC Unit memory can be accessed using one of the following two methods.

Remote I/O communication enables automatic exchange of I/O data between the MC Unit and a PC with DeviceNet Master Unit without special programming in the PC. For the MC Unit, the input and output areas can each contain up to 4 words.

Once the MC Unit's memory input and output areas have been set, the MC Unit memory can be read and written. The input area is regularly read by the Master and the output is regularly written from the Master. This process maintains consistency between the Slave's input and output areas and the input and output areas allocated to the Master.

The data is transferred automatically at high speed so it is useful to use this for data which requires regular data transfers with the Master.

When larger amount of data needs to be exchanged with the MC Unit, explicit message communications can be used.

Transferring data with explicit message communications takes more time than transferring data with the input and output areas, but all of the MC Unit memory can be accessed.

Use this feature for large data transfers which can be performed when required, such as transferring position profile data.

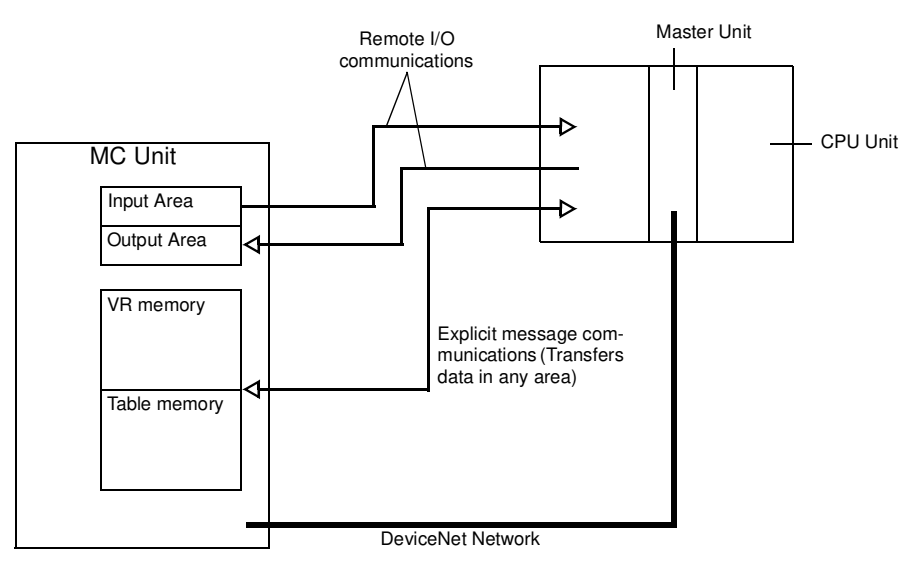

Refer to Appendix B Device Protocol (MCW151-DRT-E only) for the Device Protocol definition.

# **4-2-1 Remote I/O Communications**

The Master and Slaves can communicate as described below with DeviceNet remote I/O communications.

• Input Area:

Inputs at the Slave are read automatically and mirrored in the Master's input area.

• Output Area:

Data written in the output area allocated in the Master's memory are automatically output to the corresponding Slave.

**Accessing MC Unit memory through remote I/O areas**

**Accessing MC Unit memory with Explicit Message Communications** **Note** The names of the input and output areas indicate the direction of I/O from the perspective of the Master.

**Allocating Input and Output Areas to the Master**

The MC Unit's input and output areas are allocated to the Unit as a DeviceNet Slave in the Master's I/O memory.

# ■ **Fixed Allocation**

With fixed allocation, words in the CPU Unit are allocated in the order of node numbers starting from node 00. The words are divided into an output area and an input area. The specific words that are allocated depend on the model of PC being used.

Each node address is allocated one input and one output word. If a Slave requires more than one input or one output word, then it is assigned more than one node address. If a Slave requires less than one word, it simply uses the rightmost bits in the word allocated to it.

The MC Unit will occupy the number of words (number of node numbers) set for the input and output areas using the external DIP switch pin 7.

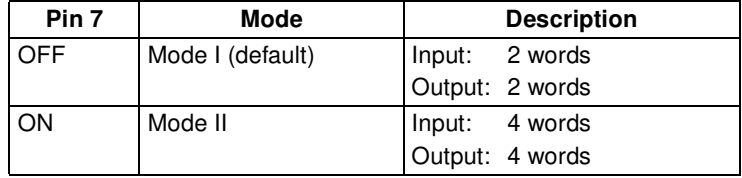

For example when the MC Unit has been selected to Mode II and the node number is set to 5, the input area will occupy the words for nodes 5 through 8 and the output area will also occupy the words for nodes 5 through 8.

## ■ **Free Allocation**

A Configurator can be used to allocate a total of 4 blocks, blocks 1 and 2 in the output area and input blocks 1 and 2 in the input area in any order. Slaves and blocks can be allocated in any order. The number of words (number of bytes) that are used depends upon the addresses. The minimum is one byte and the maximum is 64 bytes (32 words).

# **Area Allocation**

# ■ **DeviceNet Input**

The table below specifies the input data allocation of the status of the MC Unit.

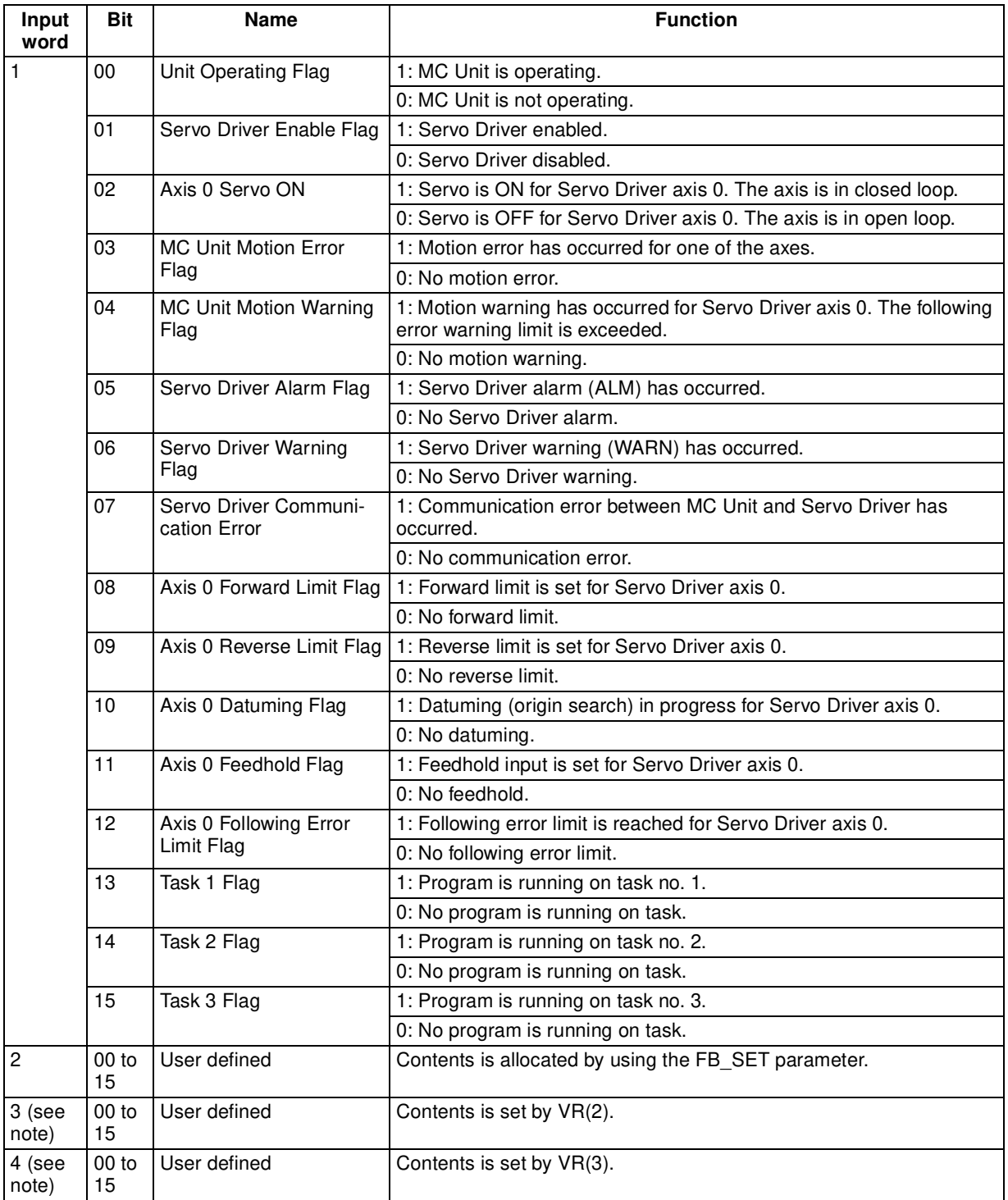

**Note** The input words no. 3 and 4 will only be transferred when I/O Slave messaging mode II is selected.

# *DeviceNet (MCW151-DRT-E only)* **Section 4-2**

# **Input word 2**

The allocation of input word 2 is determined by the FB\_SET parameter. The following settings are supported.

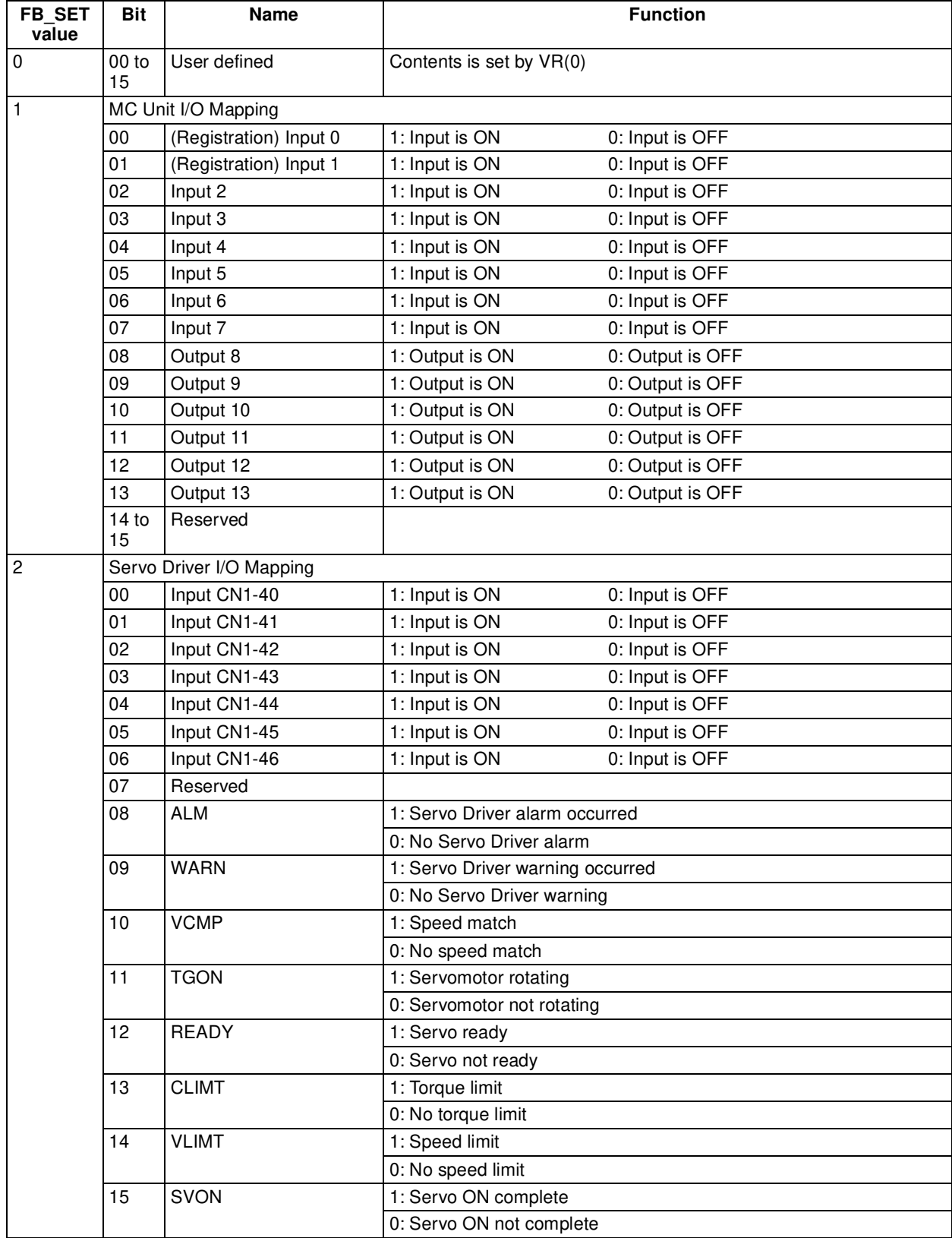

## ■ DeviceNet Output

The table below specifies the output data allocation of the status of the MC Unit.

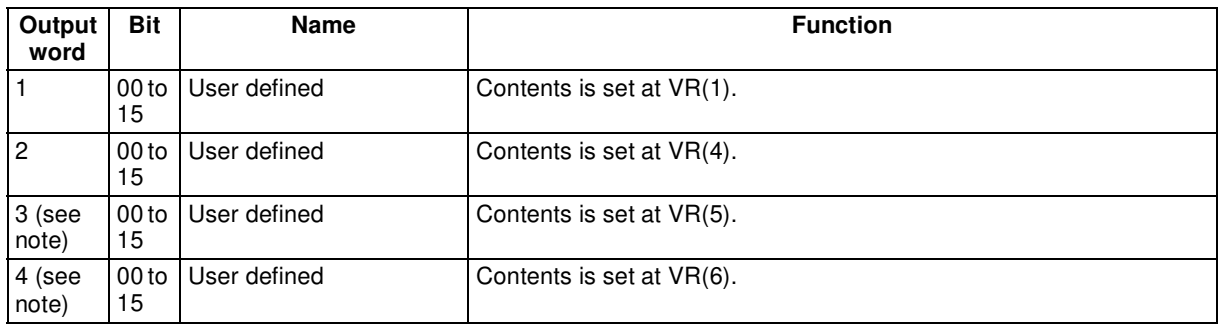

**Note** The output words no. 3 and 4 will only be transferred when I/O Slave messaging mode II is selected.

# **4-2-2 Explicit DeviceNet Messages**

Explicit DeviceNet messages (commands) can be sent from the Master to write and read data to and from both the VR and Table memory of the MC Unit.

This section presents the explicit messages supported by the MC Unit, and provides usage examples. For further details on using explicit messages on the Master Unit, refer to the Master Unit's Operation Manual.

#### ■ MC Unit Explicit Message List

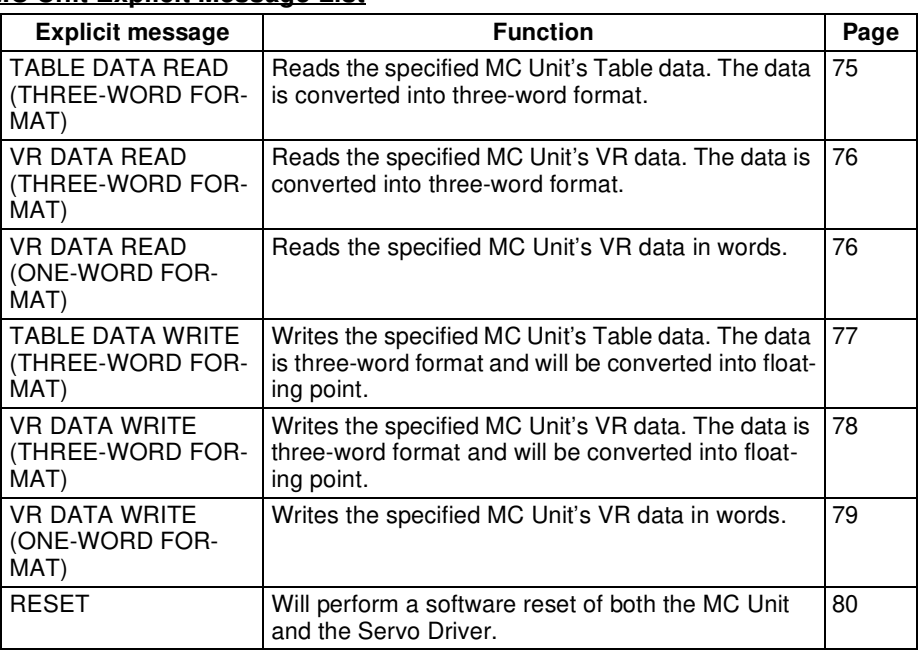

# ■ **Data Formats**

The MC Unit explicit messaging supports two data format types.

**One-word format** The data is transferred word by word from each PC memory location to each variable in the MC unit and vice versa. The value in the MC Unit is always the integer equivalent of the hexadecimal value in the PC (no 2's complement). From the floating-point data in the MC unit only the integer part will be transferred. The valid range is [0,65535].

**Three-word format** The data in the PC is represented by three memory elements, in total three words. The following is the configuration of a BCD position data item.

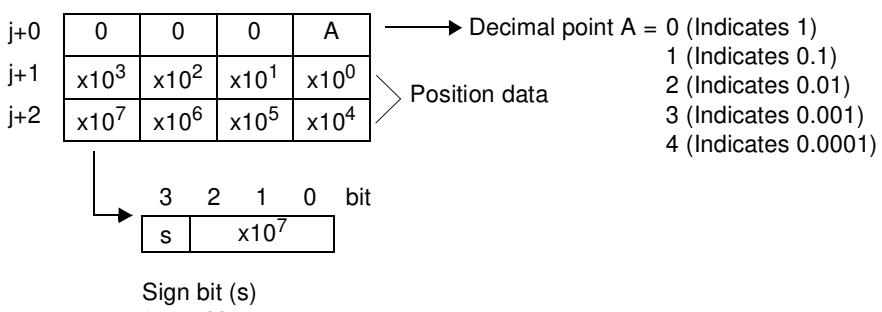

0: positive 1: negative

Example 1: The three-word format of value 56143 is given by

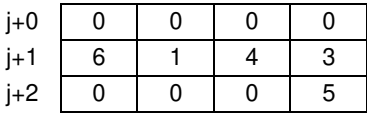

Example 2: The three-word format of value -48.89 is given by

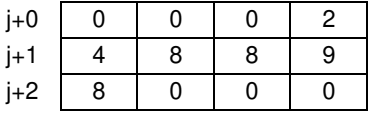

One data item uses three words. Therefore the total words for data transfers should be the amount of data transferred multiplied by three.

# **4-2-2-1 Message Communications**

When sending explicit messages from an OMRON Master Unit, use the CMND or IOWR instruction to send the message data as an EXPLICIT MES-SAGE SEND (28 01) FINS command.

## **Command Block**

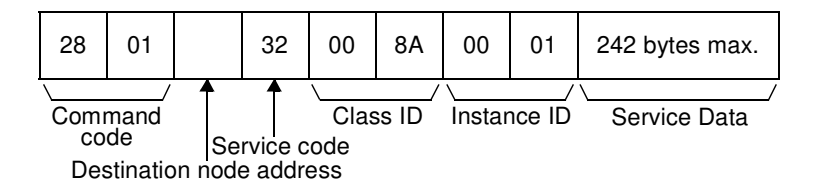

#### **Response Block Normal Response**

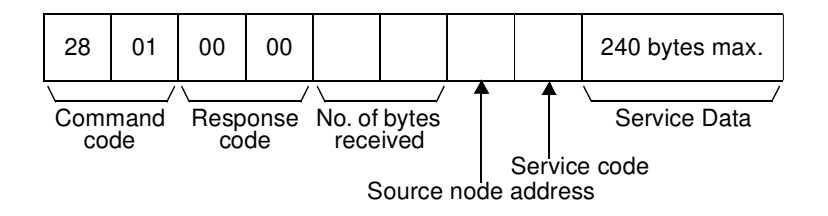

**Note** For a normal response, the leftmost bit of the service code specified in the command will be turned ON and then returned. For example, a command service code of 32 Hex is returned as B2 Hex in the response.

#### **Error Response**

The following response is returned if an error occurs for the explicit message.

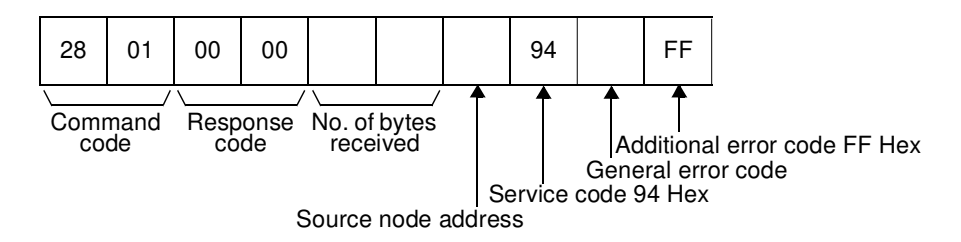

### Parameters **Destination node address (command)**

The node address of the destination of the explicit message.

# **Service code (command, response)**

A service code defined for DeviceNet. In a normal response, bit 15 of the service code specified will be turned ON and returned. For an error response, the service code will always be 94 Hex.

#### **Class ID (command)**

The class ID of the destination of the explicit message. The class ID is always 008A Hex when reading or writing the MC Unit memory.

#### **Instance ID (command)**

The instance ID of the destination of the explicit message. The instance ID is always 0001 Hex when reading or writing the MC Unit memory.

#### **Service data (command, response)**

The data defined for the services codes.

#### **No. of bytes received (response)**

The number of bytes received from the destination node address (local node).

#### **Source node address (response)**

The node address of the OMRON I/O Slave Unit or slave manufactured by another company of which the explicit message was sent is returned.

#### **General error code (response)**

The following error codes may be returned.

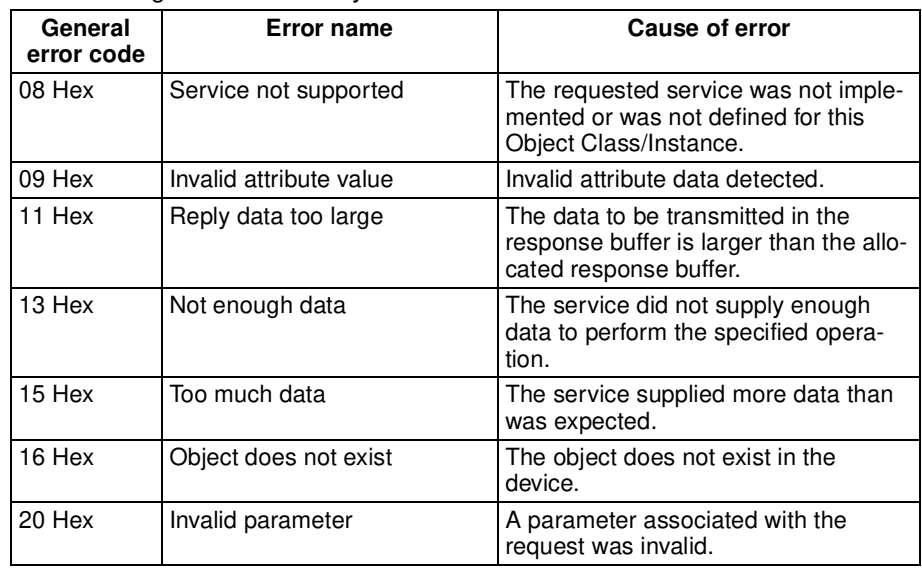

- *Note* 1. Unlike other FINS commands, this command is addressed to the local node's DeviceNet Master Unit. The actual destination of the explicit message is given in the command data, as described above. Always specify the local node's DeviceNet Master Unit in the control code of the CMND or IOWR instruction. An error will occur if another node's Master Unit is specified.
	- 2. If the DeviceNet Master Unit receives an explicit message, it will automatically return a response.

# **4-2-2-2 Explicit Messages**

#### **TABLE DATA READ (THREE-WORD FORMAT)**

TABLE DATA READ (THREE-WORD FORMAT) will read Table data. The data will be converted in three-word format.

## **Command Block**

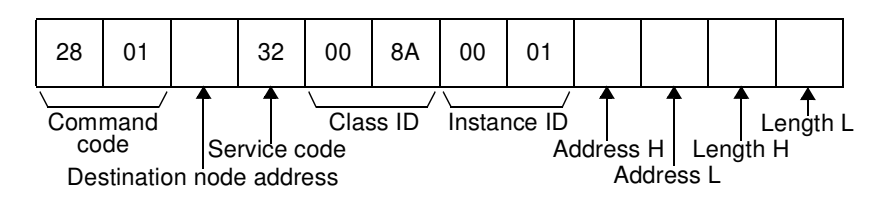

## **Response Block**

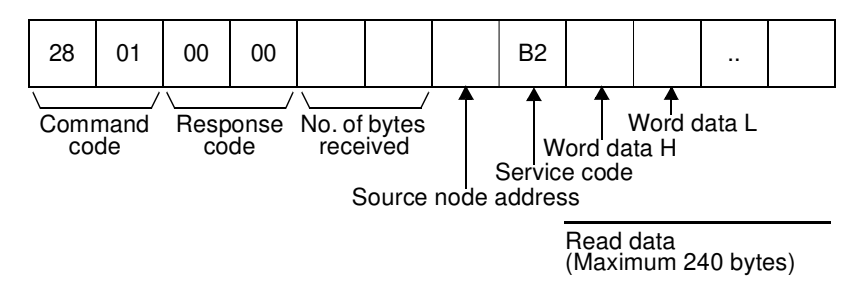

## **Parameters**

# **Service code (command, response)**

In the command, 32 Hex is specified. In the response, the leftmost bit is turned ON and B2 Hex is returned.

## **Address H, Address L (command)**

The address in hexadecimal of the first word of data to be read.

**Address H:** Leftmost 2 digits of the address in 4-digit hexadecimal.

**Address L:** Rightmost 2 digits of the address in 4-digit hexadecimal.

For the Table memory, the maximum value is 7999 (1F3F Hex).

# **Length H, Length L (command)**

The number of Table memory elements to read.

**Length H:** Leftmost 2 digits of the length in 4-digit hexadecimal (ignored for MC Unit).

**Length L:** Rightmost 2 digits of the length in 4-digit hexadecimal.

When an OMRON Master is being used, the maximum is 39 elements (27 Hex). The 39 Table elements imply 234 bytes to be transferred.

# **Read data (response)**

The specified data is returned from word H (leftmost byte: bits 08 to 15) to word L (rightmost byte: bits 00 to 07).

**Note** The user should be aware that the MC Unit does not check if the MC Unit memory data is within range of the three-word format.

## **VR DATA READ (THREE-WORD FORMAT)**

VR DATA READ (THREE-WORD FORMAT) will read VR data. The data will be converted in three-word format.

## **Command Block**

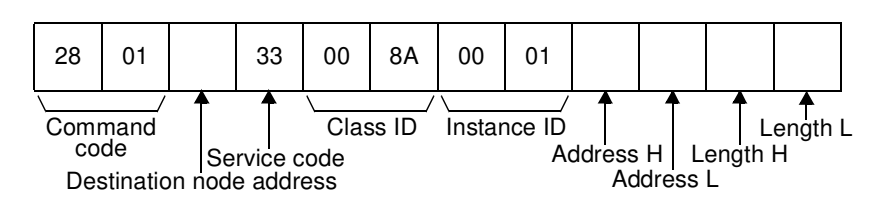

### **Response Block**

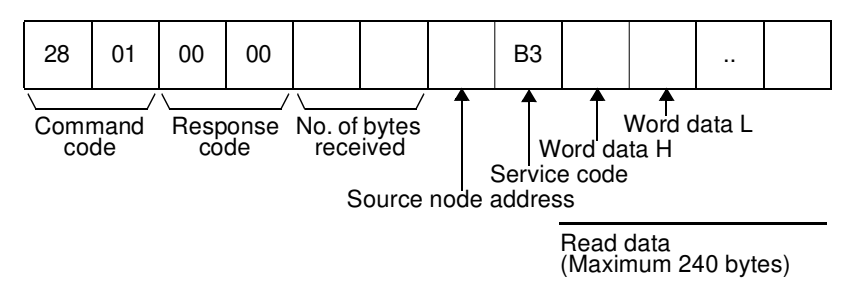

#### **Parameters**

#### **Service code (command, response)**

In the command, 33 Hex is specified. In the response, the leftmost bit is turned ON and B3 Hex is returned.

## **Address H, Address L (command)**

The address in hexadecimal of the first word of data to be read.

**Address H:** Leftmost 2 digits of the address in 4-digit hexadecimal (ignored for MC Unit).

**Address L:** Rightmost 2 digits of the address in 4-digit hexadecimal. For the VR memory, the maximum value is 250 (FA Hex).

## **Length H, Length L (command)**

The number of VR memory elements to read.

**Length H:** Leftmost 2 digits of the length in 4-digit hexadecimal (ignored for MC Unit).

**Length L:** Rightmost 2 digits of the length in 4-digit hexadecimal.

When an OMRON Master is being used, the maximum is 39 elements (27 Hex). The 39 VR elements imply 234 bytes to be transferred.

#### **Read data (response)**

The specified data is returned from word H (leftmost byte: bits 08 to 15) to word L (rightmost byte: bits 00 to 07).

**Note** The user should be aware that the MC Unit does not check if the MC Unit memory data is within range of the three-word format.

**VR DATA READ (ONE-WORD FORMAT)**

VR DATA READ (ONE-WORD FORMAT) will read VR data. The data will be converted in one-word format.

#### **Command Block**

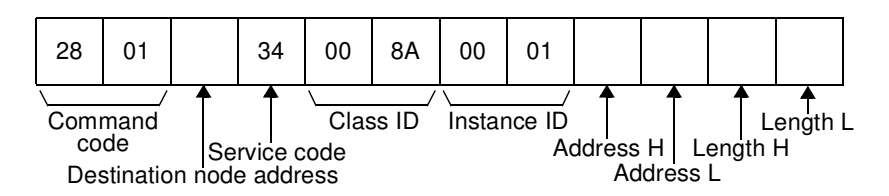

#### **Response Block**

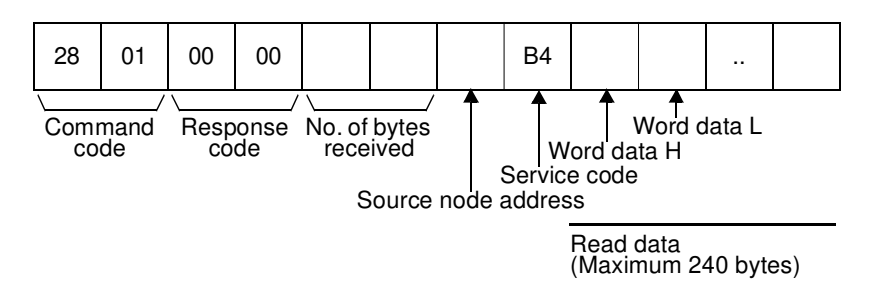

#### **Parameters**

#### **Service code (command, response)**

In the command, 34 Hex is specified. In the response, the leftmost bit is turned ON and B4 Hex is returned.

#### **Address H, Address L (command)**

The address in hexadecimal of the first word of data to be read.

**Address H:** Leftmost 2 digits of the address in 4-digit hexadecimal (ignored for MC Unit).

**Address L:** Rightmost 2 digits of the address in 4-digit hexadecimal.

For the VR memory, the maximum value is 250 (FA Hex).

## **Length H, Length L (command)**

The number of VR memory elements to read.

**Length H:** Leftmost 2 digits of the length in 4-digit hexadecimal (ignored for MC Unit).

**Length L:** Rightmost 2 digits of the length in 4-digit hexadecimal.

When an OMRON Master is being used, the maximum is 119 elements (77 Hex). The 119 VR elements imply 238 bytes to be transferred.

#### **Read data (response)**

The specified data is returned from word H (leftmost byte: bits 08 to 15) to word L (rightmost byte: bits 00 to 07).

## **TABLE DATA WRITE (THREE-WORD FORMAT)**

TABLE DATA WRITE (THREE-WORD FORMAT) will write Table data. The Table data will be defined according to the three-word format.

## **Command Block**

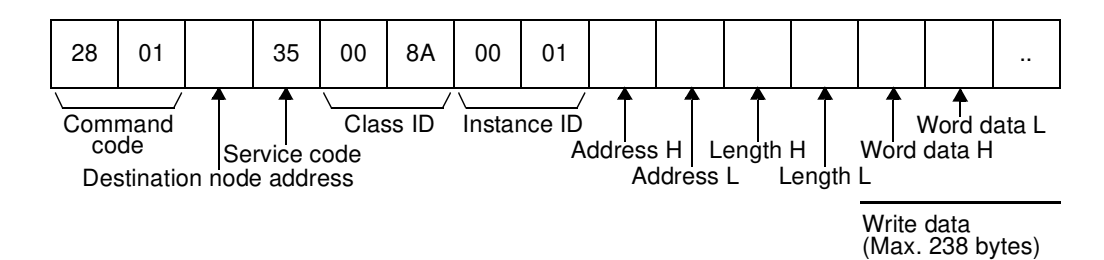

### **Response Block**

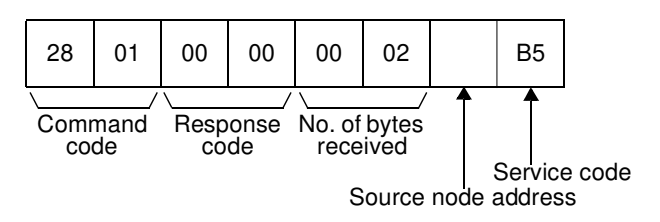

# **Parameters**

#### **Service code (command, response)**

In the command, 35 Hex is specified. In the response, the leftmost bit is turned ON and B5 Hex is returned.

#### **Address H, Address L (command)**

The address in hexadecimal of the first word of data to be read.

**Address H:** Leftmost 2 digits of the address in 4-digit hexadecimal.

**Address L:** Rightmost 2 digits of the address in 4-digit hexadecimal.

For the Table memory, the maximum value is 7999 (1F3F Hex).

# **Length H, Length L (command)**

The number of Table memory elements to write.

**Length H:** Leftmost 2 digits of the length in 4-digit hexadecimal (ignored for MC Unit).

**Length L:** Rightmost 2 digits of the length in 4-digit hexadecimal.

When an OMRON Master is being used, the maximum is 39 elements (27 Hex). The 39 Table elements imply 234 bytes to be transferred.

#### **Write data (command)**

The specified data should be written from word H (leftmost byte: bits 08 to 15) to word L (rightmost byte: bits 00 to 07).

**Note** The user should be aware that the MC Unit does not check if the PC memory data complies to the three-word format.

**VR DATA WRITE (THREE-WORD FORMAT)**

VR DATA WRITE (THREE-WORD FORMAT) will write VR data. The VR data will be defined according to the three-word format.

#### **Command Block**

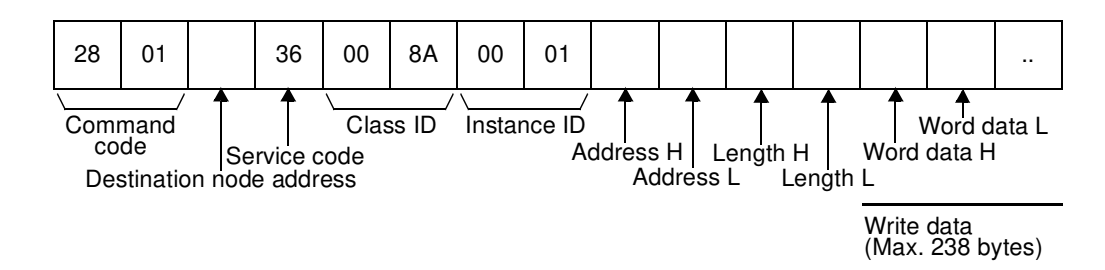

## **Response Block**

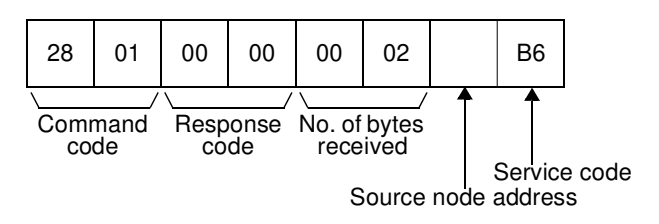

# **Parameters**

#### **Service code (command, response)**

In the command, 36 Hex is specified. In the response, the leftmost bit is turned ON and B6 Hex is returned.

#### **Address H, Address L (command)**

The address in hexadecimal of the first word of data to be read.

**Address H:** Leftmost 2 digits of the address in 4-digit hexadecimal (ignored for MC Unit).

**Address L:** Rightmost 2 digits of the address in 4-digit hexadecimal.

For the VR memory, the maximum value is 250 (FA Hex).

## **Length H, Length L (command)**

The number of VR memory elements to read.

**Length H:** Leftmost 2 digits of the length in 4-digit hexadecimal (ignored for MC Unit).

**Length L:** Rightmost 2 digits of the length in 4-digit hexadecimal.

When an OMRON Master is being used, the maximum is 39 elements (27 Hex). The 39 VR elements imply 234 bytes to be transferred.

#### **Write data (command)**

The specified data should be written from word H (leftmost byte: bits 08 to 15) to word L (rightmost byte: bits 00 to 07).

**Note** The user should be aware that the MC Unit does not check if the PC memory data complies to the three-word format.

## **VR DATA WRITE (ONE-WORD FORMAT)**

VR DATA WRITE (ONE-WORD FORMAT) will write VR data. The VR data will be defined according to the one-word format.

#### **Command Block**

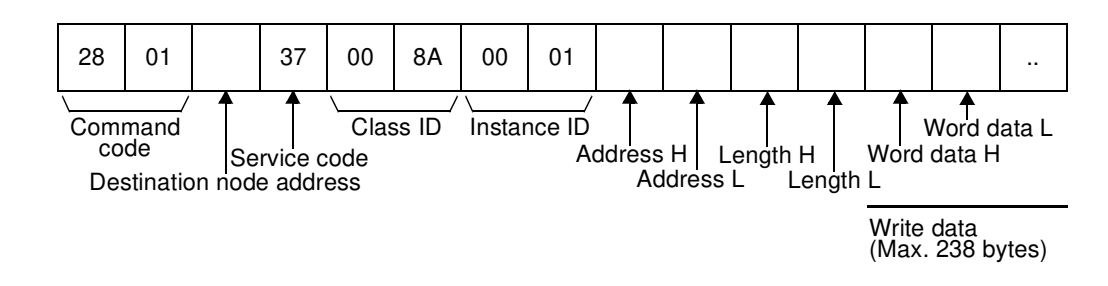

#### **Response Block**

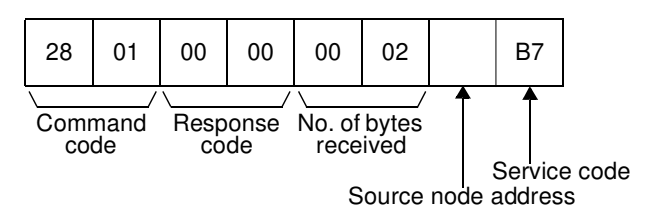

# **Parameters**

## **Service code (command, response)**

In the command, 37 Hex is specified. In the response, the leftmost bit is turned ON and B7 Hex is returned.

#### **Address H, Address L (command)**

The address in hexadecimal of the first word of data to be read.

**Address H:** Leftmost 2 digits of the address in 4-digit hexadecimal (ignored for MC Unit).

**Address L:** Rightmost 2 digits of the address in 4-digit hexadecimal.

For the VR memory, the maximum value is 250 (FA Hex).

## **Length H, Length L (command)**

The number of VR memory elements to write.

**Length H:** Leftmost 2 digits of the length in 4-digit hexadecimal (ignored for MC Unit).

**Length L:** Rightmost 2 digits of the length in 4-digit hexadecimal.

When an OMRON Master is being used, the maximum is 119 elements (77 Hex). The 119 VR elements imply 238 bytes to be transferred.

## **Write data (command)**

The specified data should be written from word H (leftmost byte: bits 08 to 15) to word L (rightmost byte: bits 00 to 07).

**RESET** RESET will perform a software reset of both the MC Unit and the Servo Driver (as DRV\_RESET command).

## **Command Block**

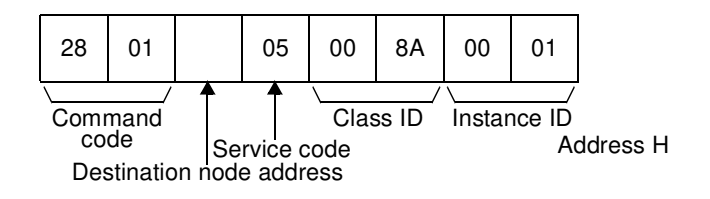

## **Response Block**

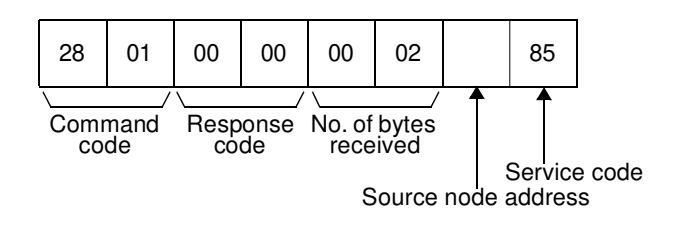

# **Parameters**

#### **Service code (command, response)**

In the command, 05 Hex is specified. In the response, the leftmost bit is turned ON and 85 Hex is returned.

# **4-2-2-3 Sample Programs**

**Using the CMD(490) instruction to read data** In the following example, the CMD(490) instruction is used to read data (oneword format) from VR(200) to VR(203) (4 words) on the Slave Unit, and store them to the Master (CS1 PCs) from D02000 onwards. For more information on explicit messages, refer to the DeviceNet Master Unit Operation Manual or for information on the CMD(490) instruction, refer to the PCs Operation Manual.

## **Example Conditions**

Master node address: 0

Slave network address: 1

Slave node address: 2

## **Example: Using CMD(490)**

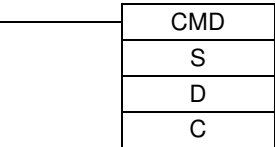

## **Command Words (S: First Command word)**

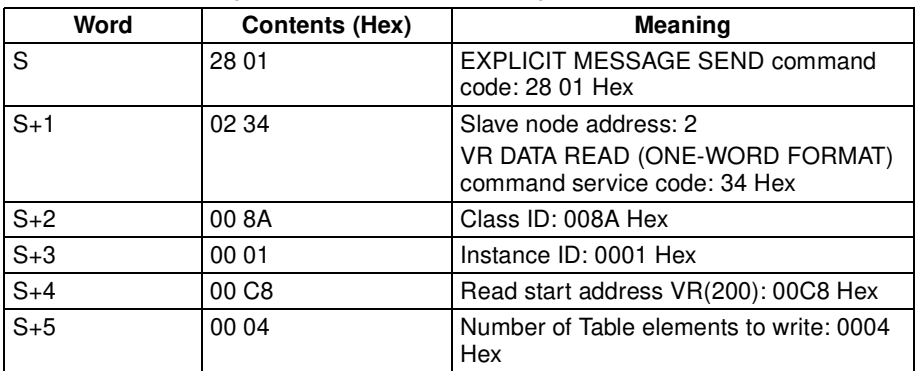

## **D: Response Words (D: First Response Word)**

Results are stored as shown in the following table.

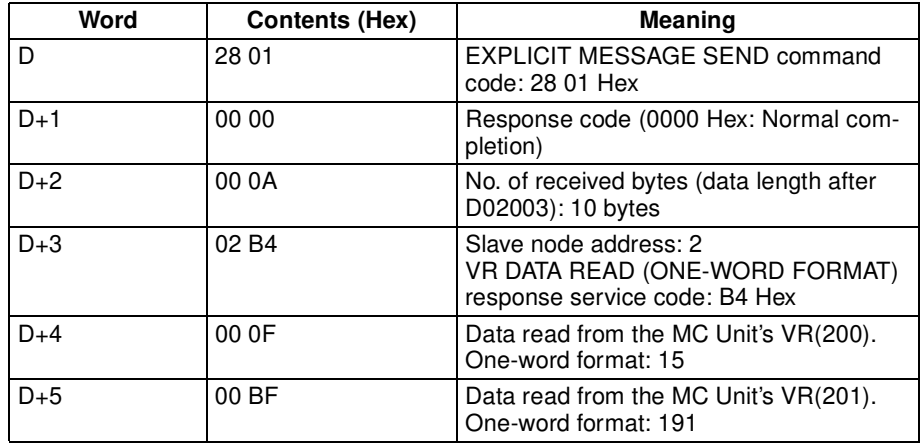

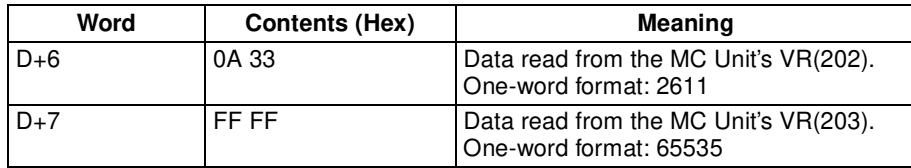

# **Control Words (C: First Control Word)**

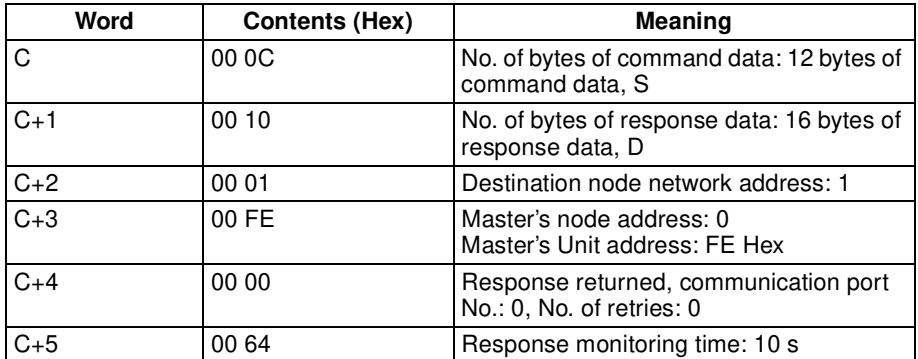

## **Using the CMD(490) instruction to write data**

In the following example, the CMD(490) instruction is used to write data (three word format) to Table(10) to Table(12) on the Slave Unit, from the Master (CS1 PCs). For more information on explicit messages, refer to the DeviceNet Master Unit Operation Manual or for information on the CMD(490) instruction, refer to the PCs Operation Manual.

# **Example Conditions**

Master node address: 0

Slave network address: 1

Slave node address: 2

## **Example: Using CMND(490)**

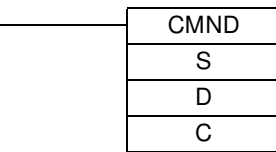

## **Command Words (S: First Command Word)**

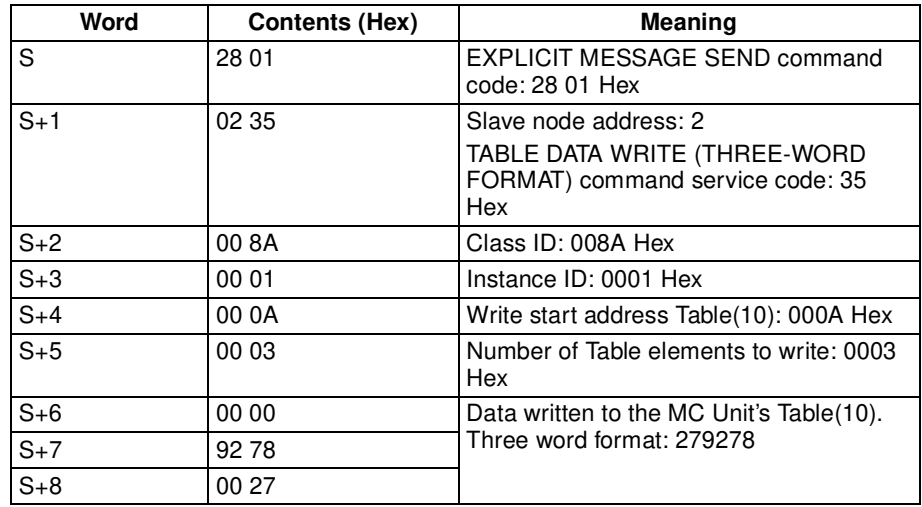

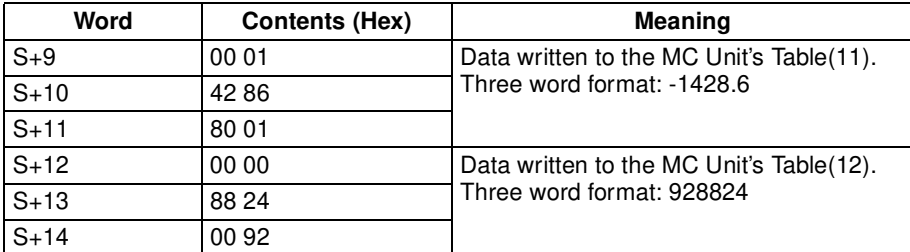

# **D: Response Words (D: First Response Word)**

Results are stored as shown in the following table.

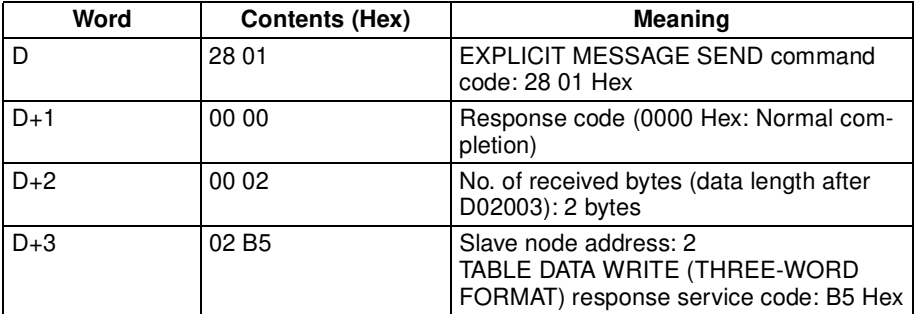

# **Control Words (C: First Control Word)**

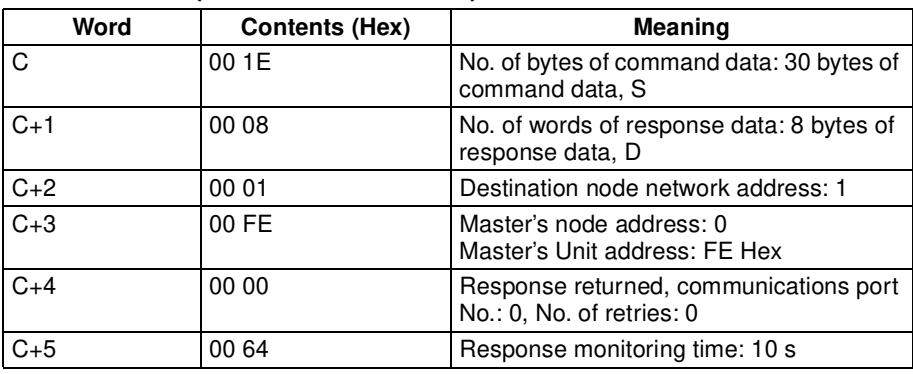

# **SECTION 5 Multitasking BASIC Programming**

This section provides an overview of the fundamentals of multitasking BASIC programs and the methods by which programs are managed in the MC Unit.

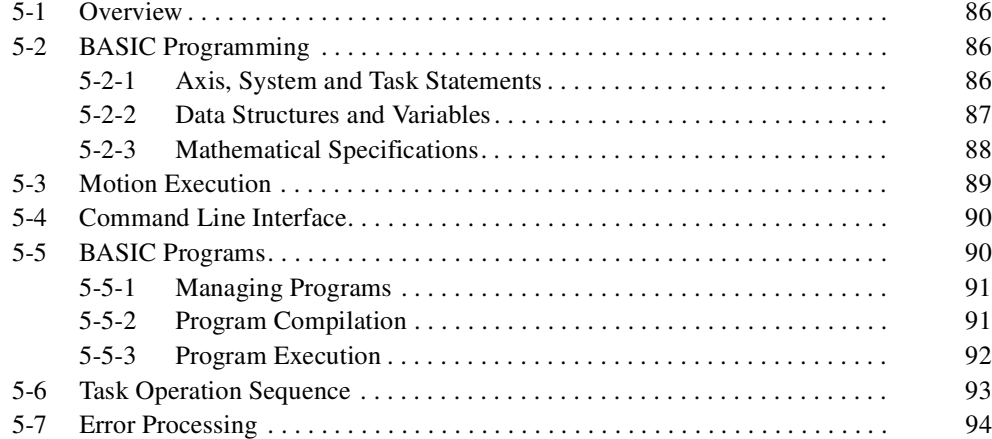

# **5-1 Overview**

The MCW151-E and MCW151-DRT-E Motion Control Units feature a multitasking version of the BASIC programming language. The motion control language is largely based upon a tokenised BASIC and the programs are compiled into the tokenised form prior to their execution.

Multitasking is simple to set up and use and allows very complex machines to be programmed. Multitasking gives the MC Unit a significant advantage over equivalent single task systems. It allows modular applications where the logically connected processes can be grouped together in the same task program, thus simplifying the code architecture and design.

The MC Unit can hold up to 14 programs if memory size permits. A total of 3 tasks can be allocated to the programs. The execution of the programs is user controlled using BASIC.

The BASIC commands, functions and parameters presented here can be found in SECTION 6 BASIC Motion Control Programming Language.

# **5-2 BASIC Programming**

The BASIC language consists among others of commands, functions and parameters. These BASIC statements are the building blocks provided to control the MC Unit operation.

- **Commands Commands Commands** are words recognized by the processor that perform a certain action but do not return a value. For example, PRINT is a recognized word that will cause the value of the following functions or variables to be printed on a certain output device.
- **Functions Functions** are words recognized by the processor that perform a certain action and return a value related to that action. For example, ABS will take the value of its parameter and return the absolute value of it to be used by some other function or command. For example ABS(-1) will return the value 1, which can be used by the PRINT command, for example, to generate a string to be output to a certain device.
- **Parameters Parameters Parameters** are words recognized by the processor that contain a certain value. This value can be read and, if not read only, written. Parameters are used to determine and monitor the behavior of the system. For example, ACCEL determines the acceleration rate of a movement for a certain axis.

# **5-2-1 Axis, System and Task Statements**

The commands, functions and parameters apply either to (one of) the axes, the tasks running or the general system.

**Axis Statements** The motion control commands and the axis parameters apply to one or more axes. Axis parameters determine and monitor how an axis reacts on commands given and how it reacts to the outside world. Every axis has a set of parameters, so that all axes can work independently of each other. The motion control commands are able to control one or more of the axes simultaneously, while every axis has its own behavior. The axis parameters are reset to their default values for each startup.

> The commands and parameters work on some base axis or group of axes, specified by the BASE command. The BASE command is used to change this base axis group and every task has its own group which can be changed at any time. The default base axis is 0.

> Individual axis dependent commands or parameters can also be programmed to work on a temporary base axis by including the AXIS function as a modifier

in the axis dependent command. A temporary base axis is effective only for the command or parameter after which AXIS appears.

- **Task Statements** The task parameters apply to a single task. The task parameters monitor the task for example for error handling. The PROC modifier allows the user to access a parameter of a certain task. Without PROC the current task is assumed. The BASE command (see above) is task specific and can be used with the PROC modifier.
- **System Statements** These statements govern the overall system features, which are basically all statements which do not belong to the first two groups.

# **5-2-2 Data Structures and Variables**

BASIC programs can store numerical data in various types of variables. Some variables have predefined functions, such as the axis parameters and system parameters; other variables are available for the programmer to define as required in programming. The MC Unit's Table, global and local variables are explained in this section. Furthermore also the use of labels will be specified.

**Table Variables** The Table is an array structure that contains a series of numbers. These numbers are used for instance to specify positions in the profile for a CAM or CAMBOX command. They can also be used to store data for later use, for example to store the parameters used to define a workpiece to be processed. The Table is common to all tasks on the MC Unit, i.e., the values written to the Table from one task can be read from other tasks.

> Table values can be written and read using the TABLE command. The maximum length of the array is 8000 elements, from TABLE(0) to TABLE(7999). The Table array is initialized up to the highest defined element.

**Global Variables** The global variables, also called VR variables, are common to all tasks on the MC Unit. This means that if a program running on task 2 sets VR(25) to a certain value, then any other program running on a different task can read that same value from VR(25). This is very useful for synchronizing two or more tasks, but care must be taken to avoid more than one program writing to the same variable at the same time. The controller has 251 global variables, VR(0) to VR(250). The variables are read and written using the VR command.

- **Precautions for using Table and VR variables** 1. The Table and VR data can be accessed from the different running tasks. When using either VR or Table variables, be sure to use only one task to write to one particular variable. This to avoid problems of two program tasks writing unexpectedly to one variable.
	- 2. The Table and VR data in RAM are not backed up and will be lost when the power of the MC Unit is switched OFF. If valid data needs to be recovered during start-up, write the data into Flash memory using the FLASHVR command.

**Local Variables** Named variables or local variables can be declared in programs and are local to the task. This means that two or more programs running on different tasks can use the same variable name, but their values can be different. Local variables cannot be read from any task except for the one in which they are declared. Local variables are always cleared when a program is started. The local variables can be cleared by using either the CLEAR or the RESET command.

> A maximum of 255 local variables can be declared. Only the first 16 characters of the name are significant. Undefined local variables will return zero. Local variables cannot be declared on the command line.

**Labels** The BASIC programs are executed in descending order through the lines. Labels can be used to alter this execution flow using the BASIC commands GOTO and GOSUB. To define a label it must appear as the first statement on a line and it must be ended by a colon (:). Labels can be character strings of any length, but only the first 15 characters are significant.

**Using Variables and Labels**

Each task has its own local labels and local variables. For example, consider the two programs shown below:

start: FOR  $a = 1$  to 100 MOVE(a) WAIT IDLE NEXT a GOTO start start:  $a=0$ REPEAT  $a = a + 1$ PRINT a UNTIL  $a = 300$ GOTO start

These two programs when run simultaneously in different tasks and have their own version of variable "a" and label "start".

If you need to hold data in common between two or more programs, VR variables should be used, or alternatively, if a large amount of data is to be held, the Table can be used.

To make a program more readable when using a VR variable, a named local variable can be used as a constant in the VR variable. The constant, however, must be declared in each program using the variable. In the example below, VR(3) is used to hold a length parameter.

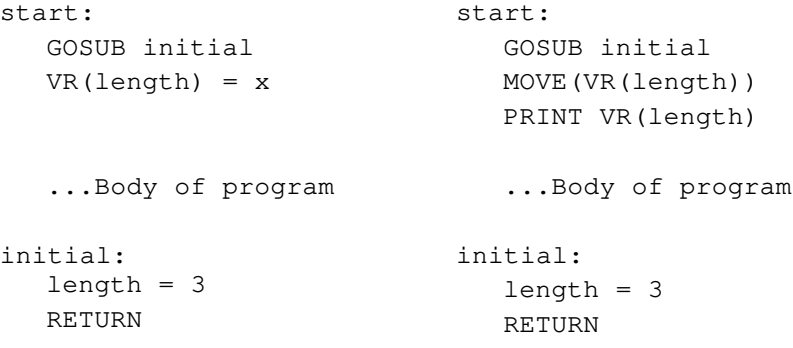

# **5-2-3 Mathematical Specifications**

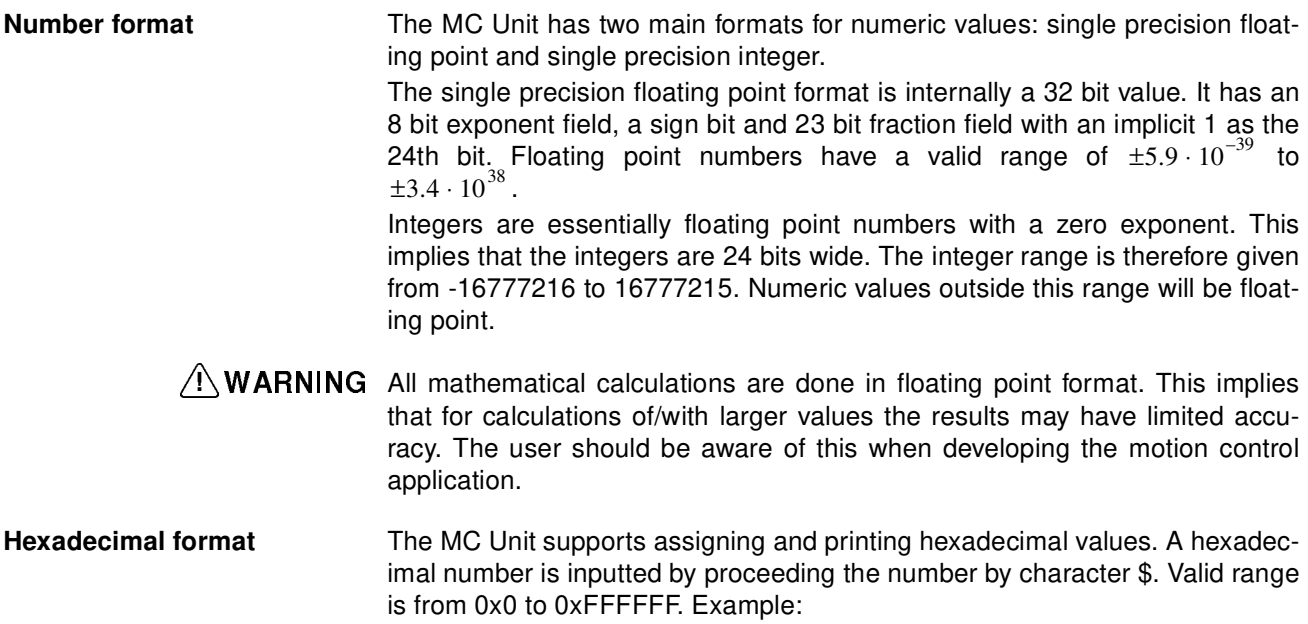

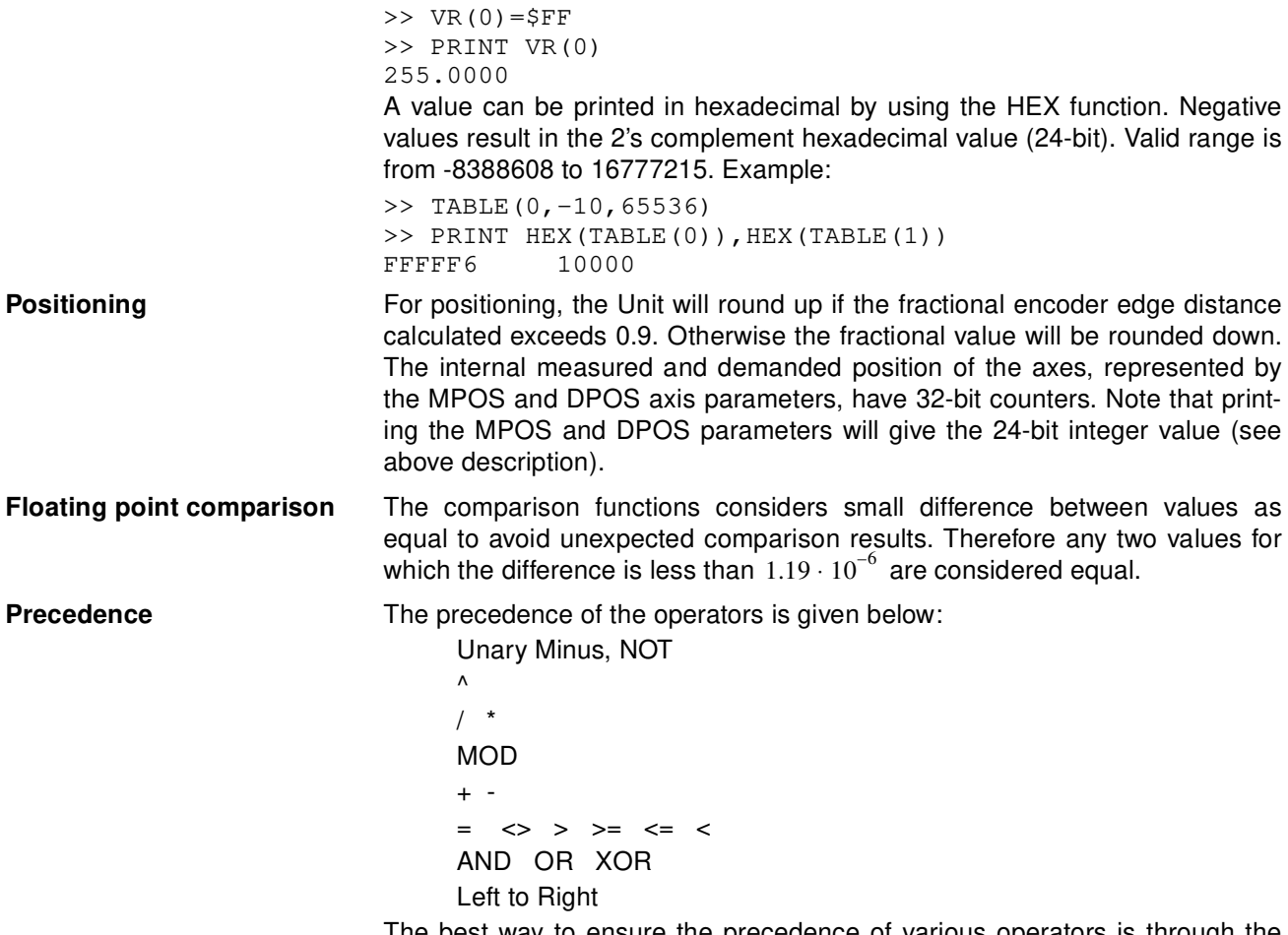

The best way to ensure the precedence of various operators is through the use of parentheses.

# **5-3 Motion Execution**

Every task on the MC Unit has a set of buffers that holds the information from the motion commands given. The motion commands include MOVE, MOVE-ABS, MOVEMODIFY, MOVECIRC, FORWARD, REVERSE, MOVELINK, CONNECT, CAM and CAMBOX. Refer to 6-2-1 Motion Control Commands for details on specific commands.

**Motion Generator** The motion generator, a background process that prepares and runs moves, has a set of two motion buffers for each axis. One buffer holds the Actual Move, which is the move currently executing on the axis. The MTYPE axis parameter contains the identity number of this move. For example the MTYPE will have value 10 if currently the FORWARD move is executed. The other buffer holds the Next Move, which is executed after the Actual Move has finished. The NTYPE axis parameter contains the identity number of this next move.

The BASIC programs are separate from the motion generator program, which controls moves for the axes. The motion generator has separate functions for each axis, so each axis is capable of being programmed with its own axis parameters (for example speed, acceleration) and moving independently and simultaneously or they can be linked together using special commands.

When a move command is processed, the motion generator waits until the move buffers for the required axes are empty and then loads these buffers with the move information

**Note** If the task buffers are full, the program execution is paused until buffers are available again. This also applies to the command line task and no commands can be given for that period. Motion Perfect will disconnect in such a case. The PMOVE task parameter will be set to TRUE when the task buffers are full and will be reset to FALSE when the task buffers are available again.

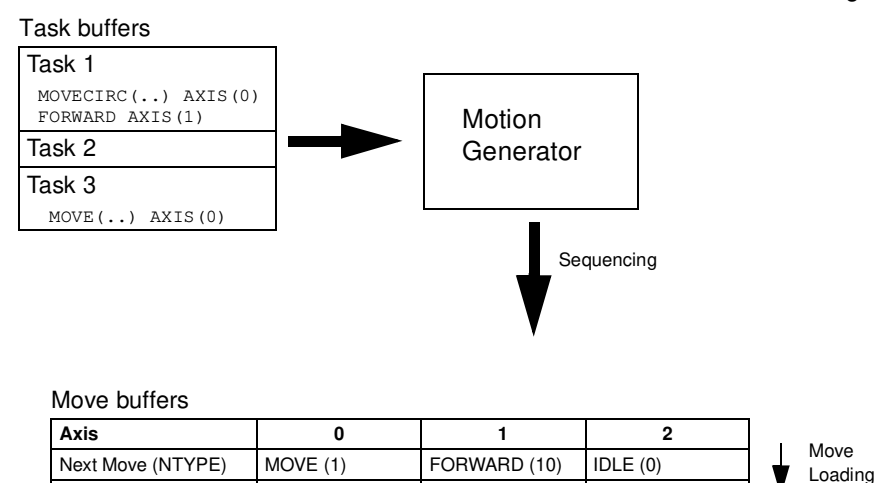

**Sequencing** CD each servo cycle interrupt (see 5-5-3 Program Execution), the motion generator examines the NTYPE buffers to see if any of them are available. If there are any available then it checks the task buffers to see if there is a move waiting to be loaded. If a move can be loaded, then the data for all the specified axes is loaded from the task buffers into the NTYPE buffers and the corresponding task buffers are marked as idle. This process is called sequencing.

Actual Move (MTYPE) MOVECIRC (4) MOVECIRC (4) IDLE (0)

**Move Loading Conce sequencing has been completed, the MTYPE buffers are checked to move than 0.000 moves are checked to** see if any moves can be loaded. If the required MTYPE buffers are available, then the move is loaded from the NTYPE buffers to the MTYPE buffers and the NTYPE buffers are marked as idle. This process is called move loading. If there is a valid move in the MTYPE buffers, then it is processed. When the move has been completed, the MTYPE buffers are marked as idle.

# **5-4 Command Line Interface**

The Command Line Interface provides a direct interface for the user to execute commands and access parameters on the system. There are two options to use the command line interface:

- Use the Terminal Window within Motion Perfect and the MC Unit connected. See SECTION 7 Motion Perfect Software Package for details.
- Use a VT100 Terminal to connect to the MC Unit. This is similar to using the Terminal Window within Motion Perfect when the MC Unit is disconnected.

The MC Unit puts the last 10 commands given on the command line in a buffer. Pressing the Up and Down Cursor Key will cycle through the buffer to execute the command again.

# **5-5 BASIC Programs**

The MC Unit can store up to 14 programs in memory, provided the capacity of memory is not exceeded. The MC Unit supports simple file-handling instructions for managing these program files rather like the DOS filing system on a computer.

The Motion Perfect software package is used to store and load programs to and from a computer for archiving, printing and editing. It also has several controller monitor and debugging facilities. Refer to SECTION 7 Motion Perfect Software Package for details on Motion Perfect.

# **5-5-1 Managing Programs**

Motion Perfect automatically creates a project which contains the programs to be used for an application. The programs of the project are kept both in the controller as on the computer. Whenever a program is created or edited, Motion Perfect edits both copies in order to always have an accurate backup outside the controller at any time. Motion Perfect checks that the two versions of the project are identical using a cyclic redundancy check. If the two differ, Motion Perfect allows copying the MC Unit version to disk or vice versa.

Programs on the computer are stored in ASCII text files. They may therefore be printed, edited and copied using a simple text editor. The source programs are held in the MC Unit in a tokenised form and as a result, the sizes of the programs will be less on the MC Unit compared to the same programs on the computer.

**Storing Programs Programs** on the MC Unit must be held in Flash memory when power is turned OFF. Similar to the Table and VR variable data, the data will be lost when the Unit is powered OFF. When a session will be ended, the current programs in RAM must be copied to Flash memory by using the EPROM command. The Motion Perfect package provides a button on the control panel to perform the operation. It will also prompt the user when the program is closed.

> At each start-up before operation the program data in Flash memory will be copied to RAM.

**Program Commands** The MC Unit has a number of BASIC commands to allow creation, manipulation and deletion of programs. Motion Perfect provides buttons which also perform these operations.

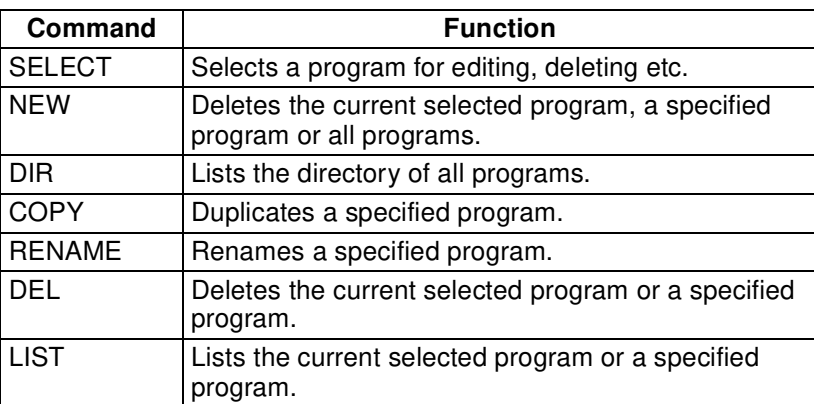

# **5-5-2 Program Compilation**

The MC Unit system compiles programs automatically when required. It is not normally required to force the MC Unit to compile programs, but programs can be compiled under the Program Menu in Motion Perfect.

The MC Unit automatically compiles programs at the following times.

- The selected program is compiled before it is executed if it has been edited.
- The selected program is compiled if it has been edited before switching the selected program to another program.
- The selected program is compiled by using the COMPILE command.

The program syntax and structure are checked during compilation. If compilation is unsuccessful, a message will be provided and no program code will be generated. A red cross will appear in the Motion Perfect directory box.

Programs cannot be run when compilation errors occur. The errors should be corrected and the program recompiled.

The compilation process also includes the following:

- Removing comments.
- Compiling numbers into the internal processor format.
- Converting expressions into reverse Polish Notation format for execution.
- Precalculating variable locations.
- Calculating and embedding loop structure destinations.

 $A\setminus\mathbf{W}$ ARNING As the compiling process requires some free memory, un-expected compiling errors may be occurring when the amount of free memory is not sufficient.

# -**5-5-3 Program Execution**

The timing of the execution for the different tasks and the refreshing of the I/O of the MC Unit revolves around the servo cycle period of the system. The servo cycle period is determined by the SERVO\_PERIOD system parameter. The MC Unit will either have a servo cycle period of 0.5 or 1.0 ms.

#### **I/O Refresh** The I/O status of the MC Unit is refreshed at the beginning of every servo cycle.

- The captured status of the digital inputs is transferred to the IN system input variable. Note that this is the status captured in the previous servo cycle.
- The analogue outputs for the speed references are updated.
- The digital outputs are updated conform the status of the OP system output variable.
- The status of the digital inputs is captured.

Note that no automatic processing of the I/O signals is taking place, except for registration. This implies that all actions must be programmed in the BASIC programs.

## **Relevant commands** Motion Perfect provides several ways of executing, pausing and stopping the programs using buttons on the control panel and the editing windows. The following commands can be given on the command line to control the execution.

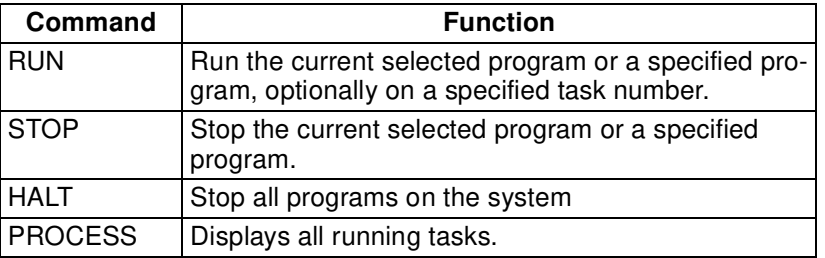

The user can explicitly allocate the task priority on which the BASIC program is expected to run. When a user program is run without explicit task allocation, it is assigned the highest available task priority. Tasks 3 has high priority and task 2 and 1 have low priority.

#### **Setting Programs to Run at Start-up** Programs can be set to run automatically at different priorities when power is turned ON. If required, the computer can be left connected as an operator interface or may be removed and the programs run "stand-alone".

Programs are set in Motion Perfect to run automatically at start-up using the Set Power Up Mode… selection under the Program Menu. This operation

sets which program to run automatically and at which priority. This can also be accomplished by the RUNTYPE BASIC command. The current status can be seen using the DIR command.

# **5-6 Task Operation Sequence**

The allocation of the system tasks and the program tasks with the different priorities over the available processing time is explained in the following section. The MC Unit generates a fixed interrupt every 250 µs, which result in 4 routines to be executed each millisecond. Each interrupt will start the next routine.

Depending on the setting of the Servo Period (using the SERVO\_PERIOD parameter), the motion sequence is executed every 500  $\mu$ s or every 1000  $\mu$ s.

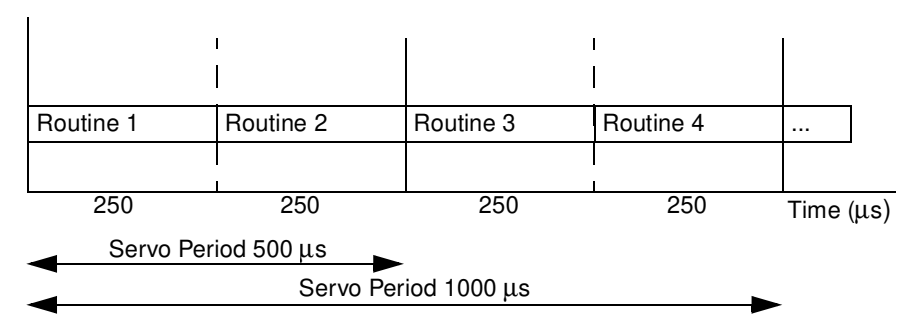

The tasks (simplified) of each individual routine is shown in the next table.

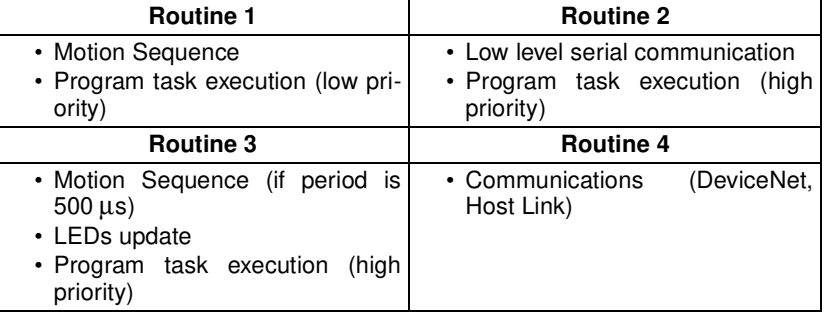

**Motion Sequence** The motion sequence which will be executed at the beginning of each Servo Period will contain the following elements:

- 1. Transfer any moves from BASIC process buffers to motion buffers (see 5-3 Motion Execution).
- 2. Read digital inputs.
- 3. Load moves. (See note).
- 4. Calculate speed profile. (See note).
- 5. Calculate axis positions. (See note).
- 6. Execute position servo. For axis 0 this also includes the Servo Driver communications. (See note).
- 7. Update outputs.
- **Note** Each of these items will be performed for each axis in turn before moving on to the next item.

# **Program task execution** There are three slots available for the BASIC tasks execution. The slots will be allocated to the different tasks based on the task priorities. Tasks 3 and 2 have high priority and task 1 and 0 (command line) have low priority.

For each period (1 ms) the high priority tasks are always allocated the two time slots for high priority (routine 2 and 3). Use this task for programs which
have higher execution requirements for demanding calculations or processing and which task may not vary in execution speed.

The lower priority task 1 and 0 (command line) will be allocated to the single time slot of routine 1. These tasks get less execution time and also the execution is depending on how many other low priority task are running.

If all running tasks have the same priority, the tasks will be allocated to all available slots.

The following examples show the different allocations of the tasks.

**Example 1: Tasks 1 & 3 and command line task 0 running**

| ms     |        |        |  | ms   |        |        |  |  |
|--------|--------|--------|--|------|--------|--------|--|--|
| Task 0 | Task 3 | Task 3 |  | Task | Task 3 | Task 3 |  |  |

The task 3 is allocated two time slots each millisecond. The other time slot is equally allocated to the other tasks over multiple cycles.

**Example 2: Tasks 1,2 & 3 and command line task 0 running**

| ms     |        |        |  | ms   |        |        |  |  |
|--------|--------|--------|--|------|--------|--------|--|--|
| Task 0 | Task 3 | Task 2 |  | Task | Task 3 | Task 2 |  |  |

Both high priority tasks (3 and 2) are allocated to the two time slots. The other time slot is equally allocated to the other tasks over multiple cycles.

# **5-7 Error Processing**

For the safety of the application it is very important that proper safety measures are taken for the different problems which may occur in the system. For safe operation at all times the user must make use of the several options to check for these errors in both the MC Unit and Servo Driver.

As for the MC Unit, the BASIC programming language provide the programmer with the freedom to include a lot of safety measures or not. This requires a sensible solution, which covers all possible behaviour of the system.

This section will present the possible errors that may occur and suggest the way to detect them. For a full description of the error handling refer to section 8-2 Error Handling.

- $\frac{1}{1}$ Caution The MC Unit outputs may have undefined status due to deposits on or burning of the output relays, or destruction of the output transistors. As a countermeasure for such problems, external safety measures must be provided to ensure safety in the system.
- **BASIC Errors** If a BASIC error is generated during the execution of a BASIC command in some task, the program will be halted immediately or the user can define a specific error routine structure to stop the system. The error routine can stop the driver, put the digital I/O in a safe status and notify the PC Unit of the error. Please refer to section 6-3-31 BASICERROR on the way to include an error subroutine in a BASIC program.
- **Motion Error In case a motion error occurs, the MC Unit will disable the control of the driver** automatically. The user has the ability to decide for each axis which motion errors will disable the driver by using the ERRORMASK parameter (see section 6-3-67 ERRORMASK). After detection of the motion error the user is free to program the necessary countermeasures for the other axes and the complete system.
- **Host Link Master** The Host Link Master protocol uses the HLM\_STATUS parameter to define the different error states. The HLM\_STATUS parameter will contain error states like Timeout and invalid Host Link strings received from the master. The required actions such as a re-try for the error states are required to be

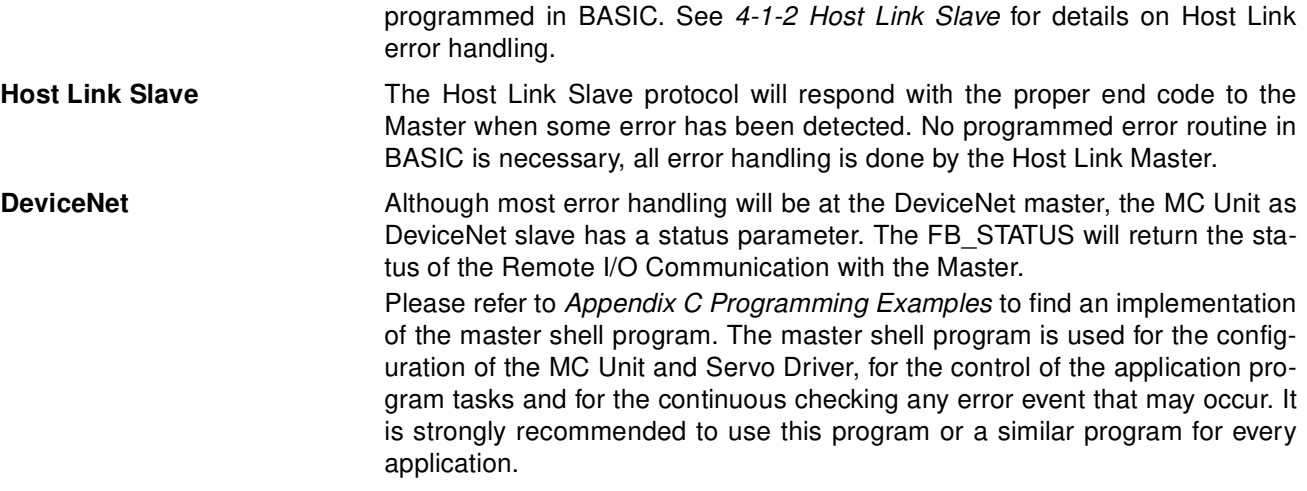

# **SECTION 6 BASIC Motion Control Programming Language**

This section describes all commands, functions and parameters required for programing the motion control application using the MC Unit.

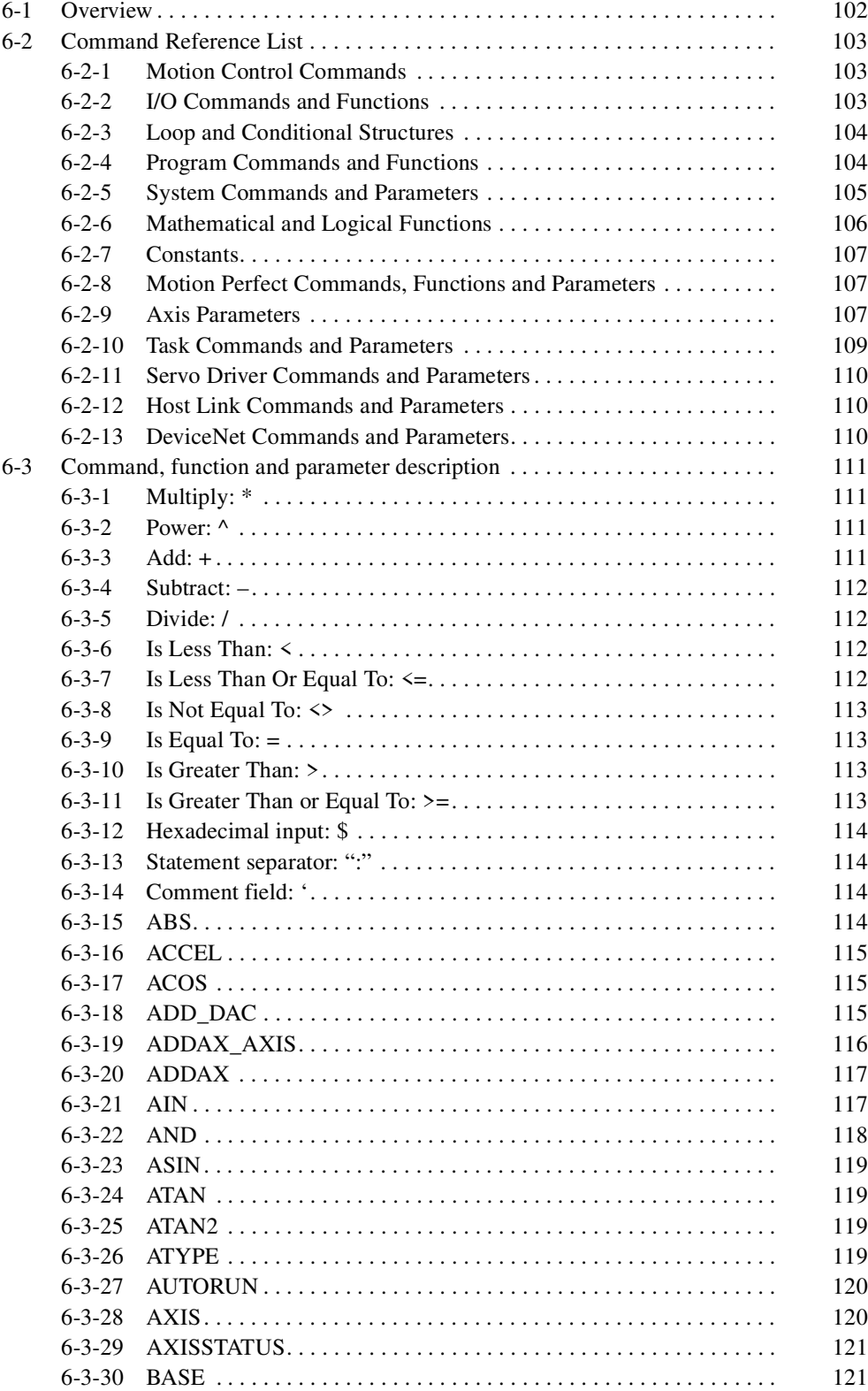

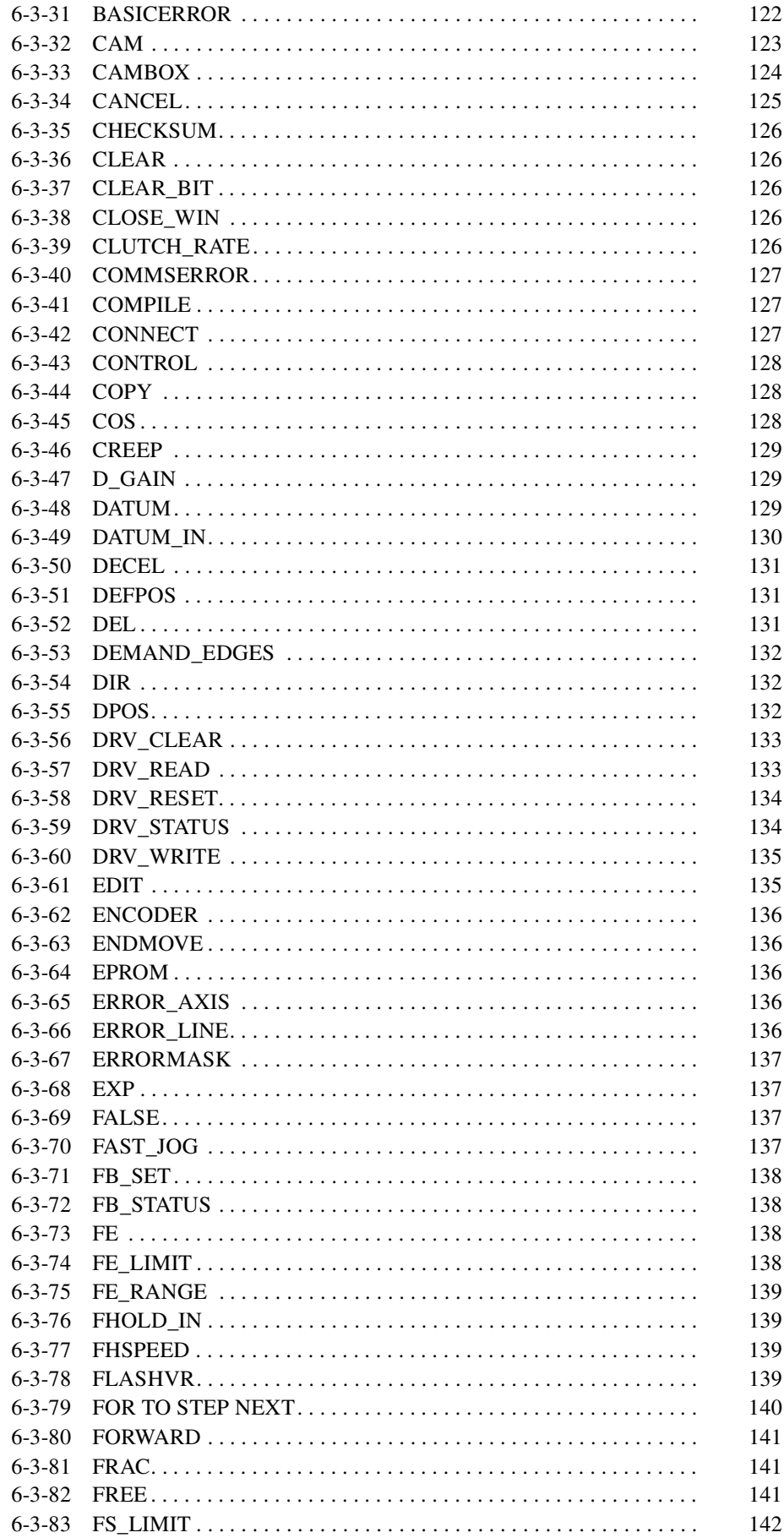

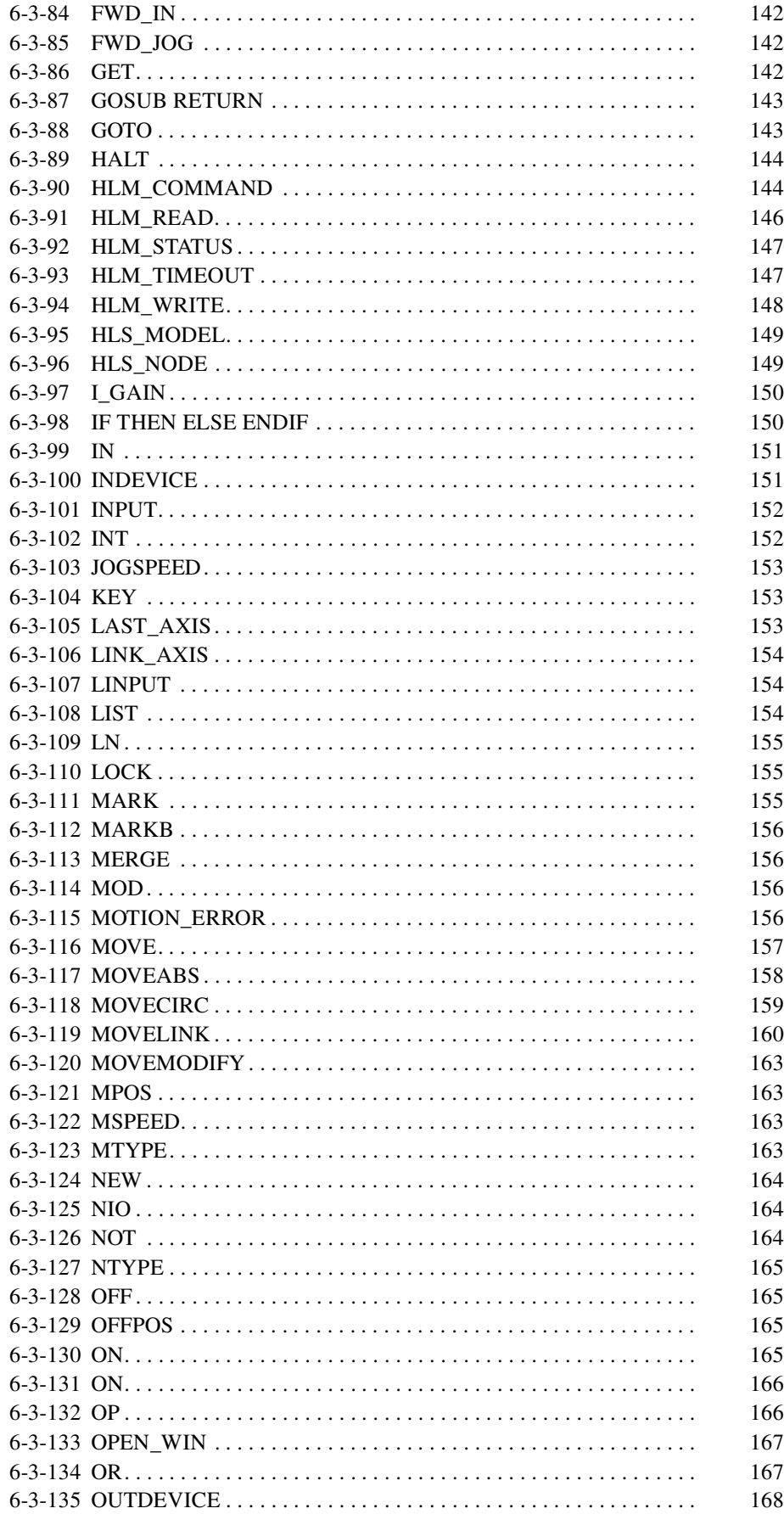

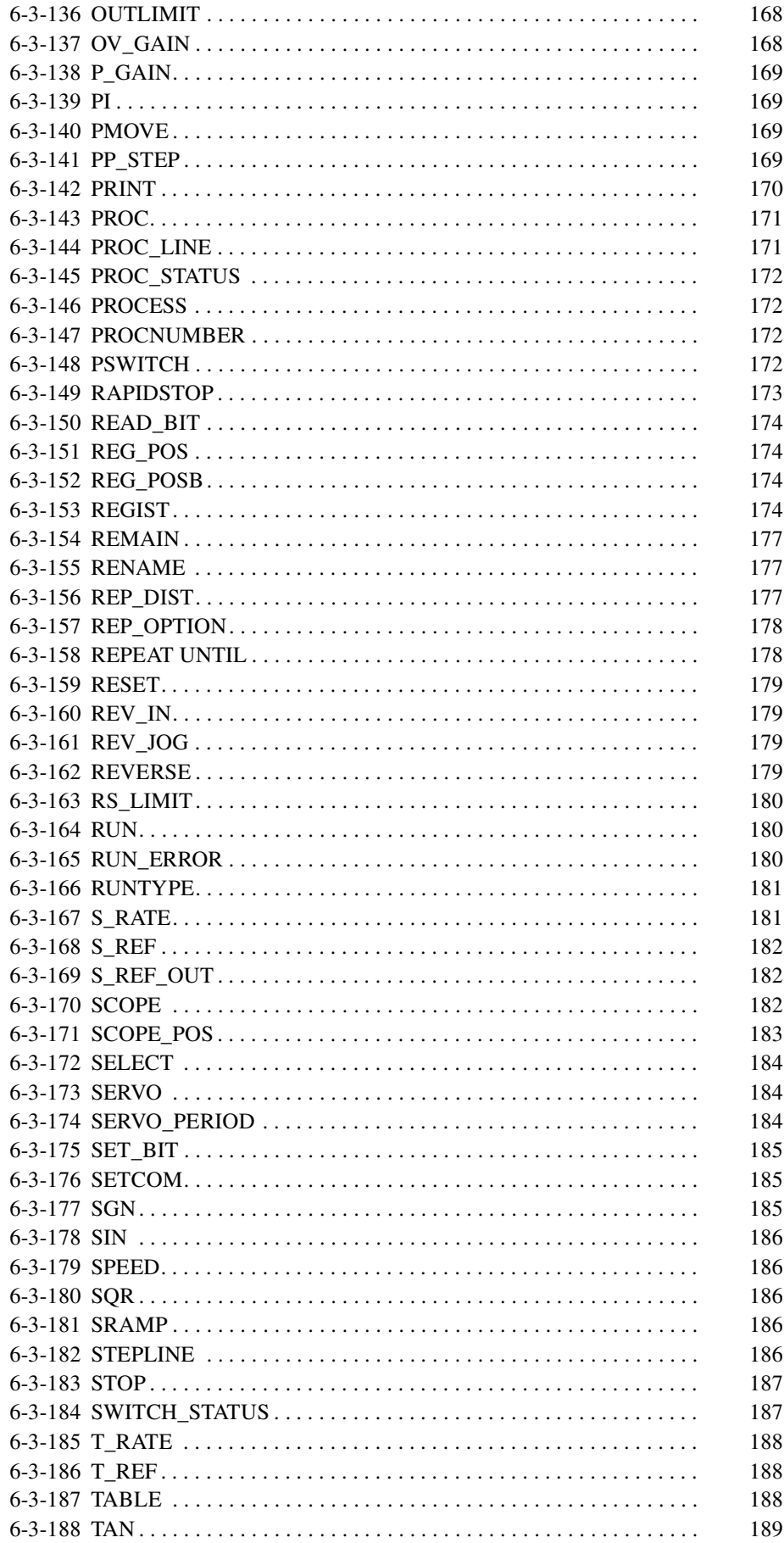

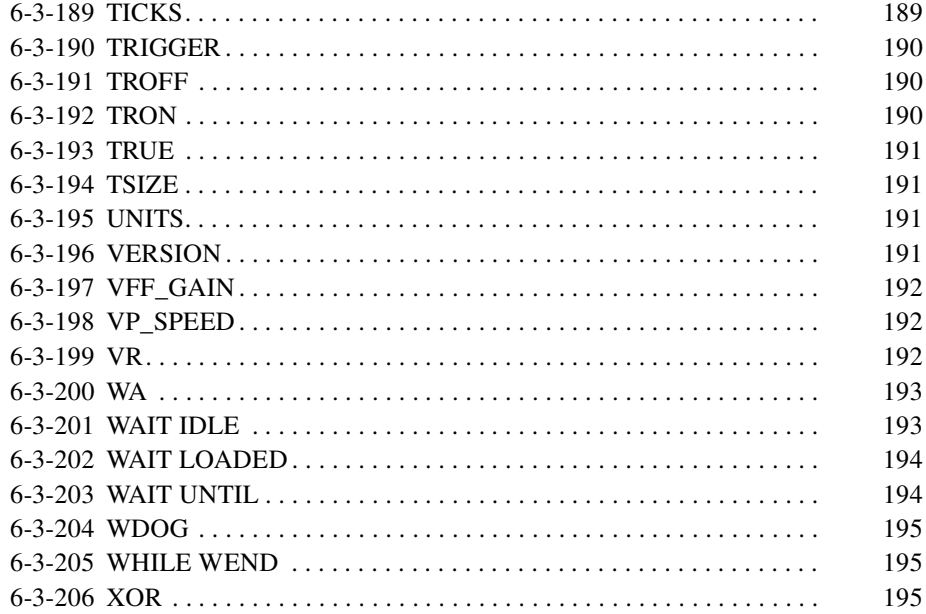

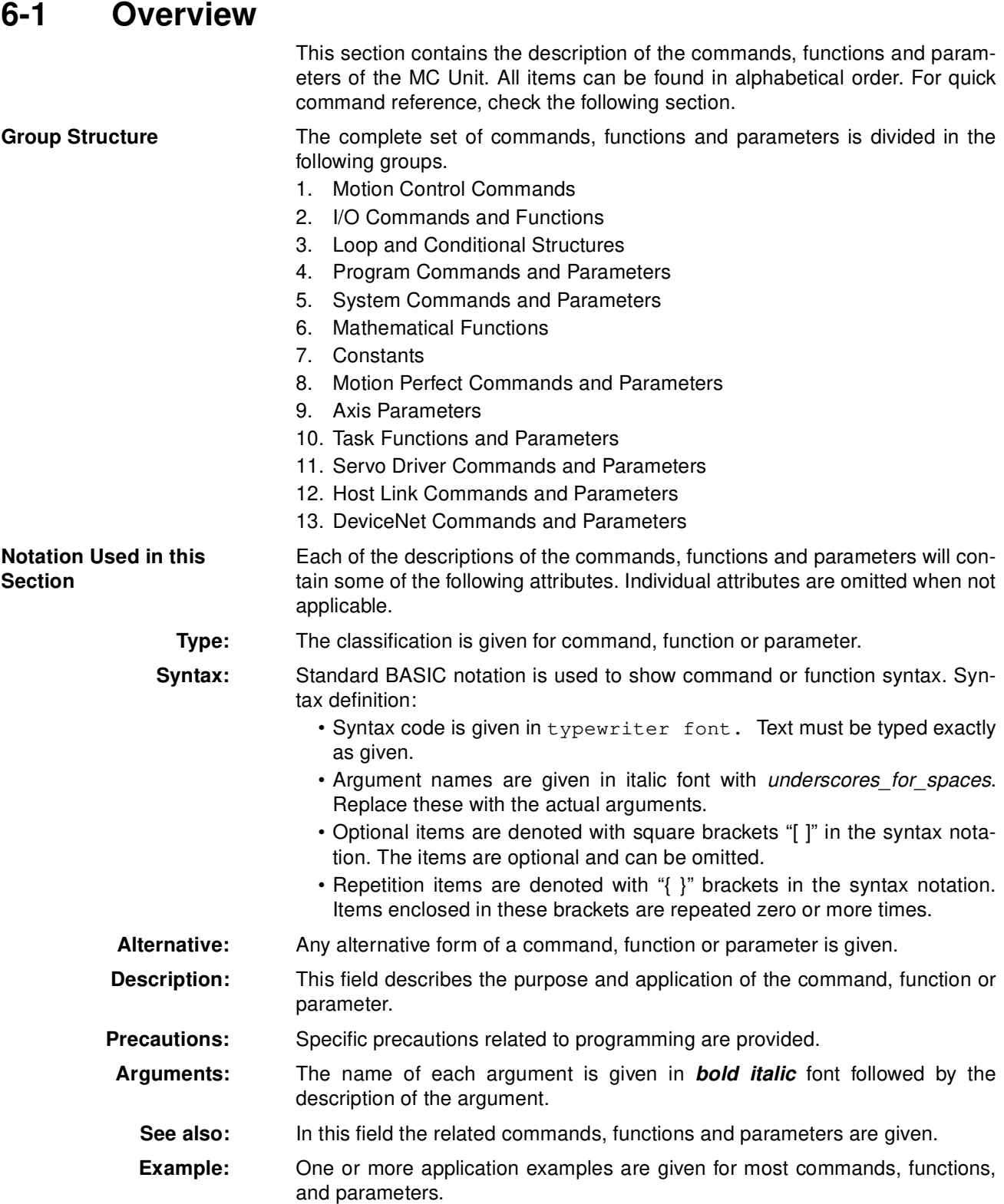

# **6-2 Command Reference List**

# **6-2-1 Motion Control Commands**

The table below outlines the motion control commands. Refer to the specified pages for details.

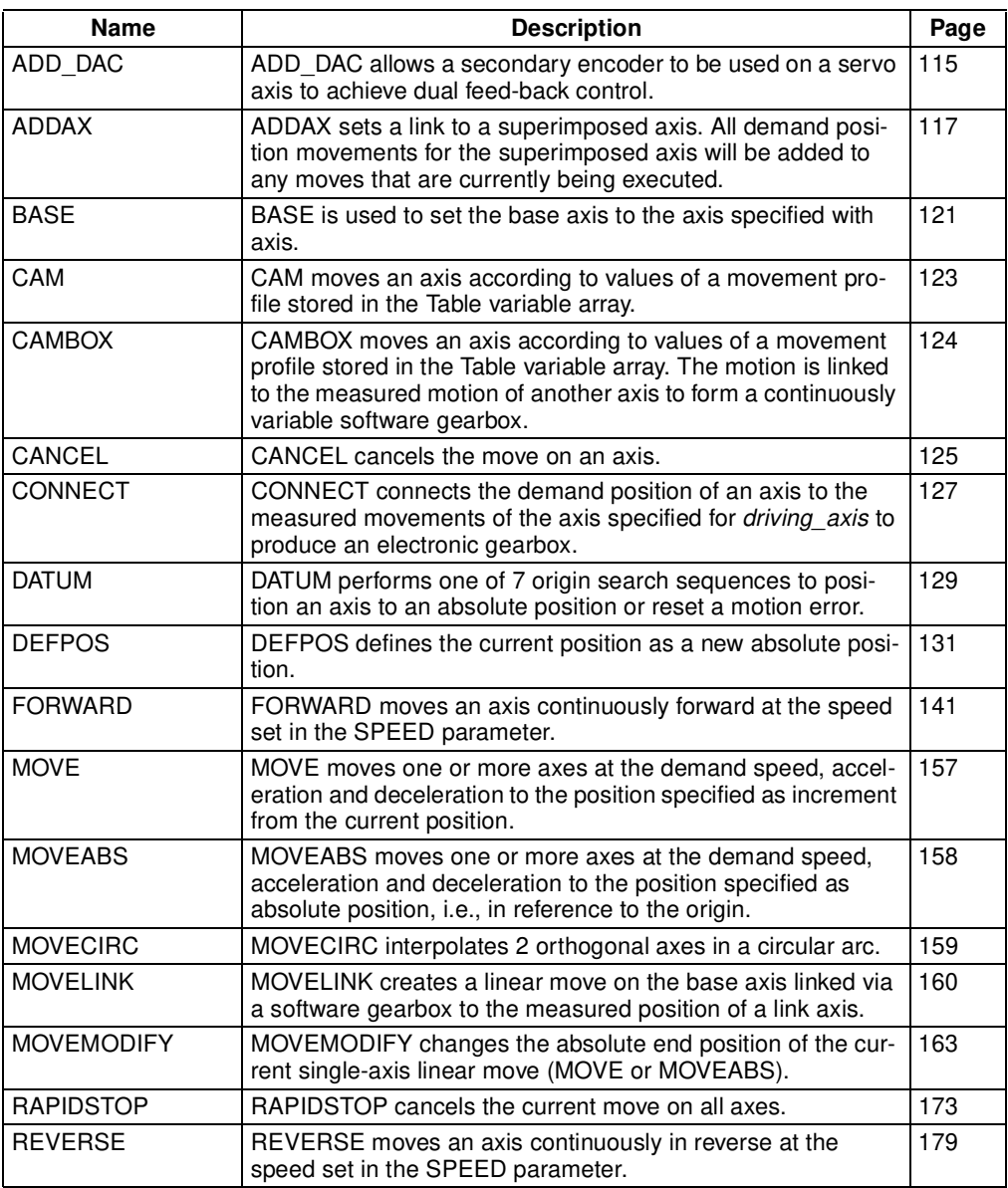

# **6-2-2 I/O Commands and Functions**

The table below outlines the I/O commands and functions. Refer to the specified pages for details.

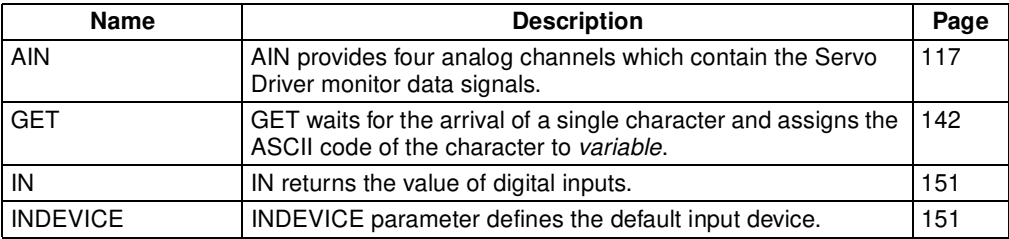

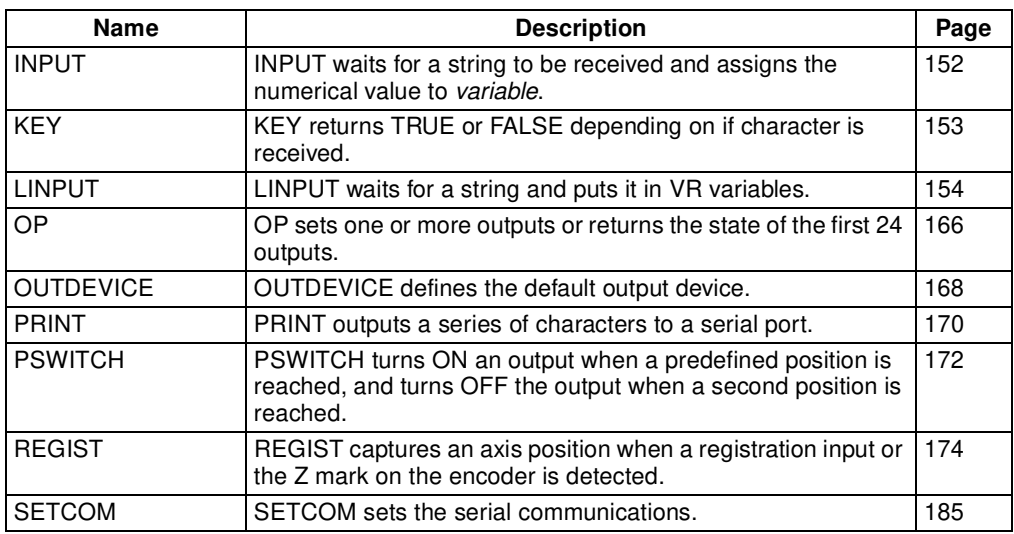

## **6-2-3 Loop and Conditional Structures**

The table below outlines the loop and conditional structure commands. Refer to the specified pages for details.

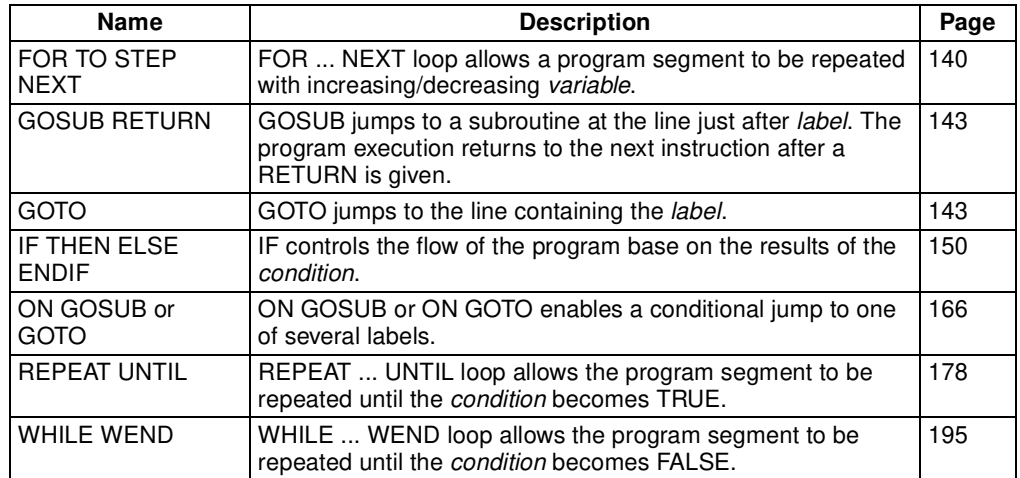

# **6-2-4 Program Commands and Functions**

The table below outlines commands used for general programming purposes. Refer to the specified pages for details.

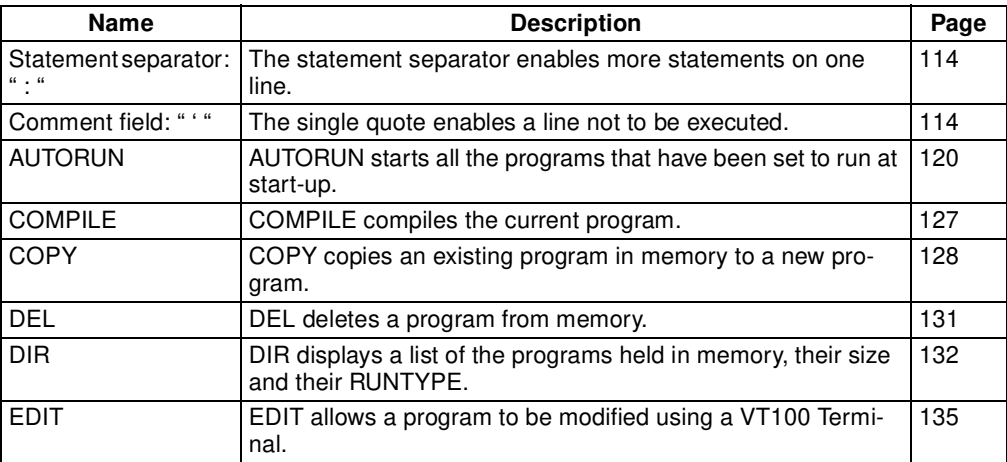

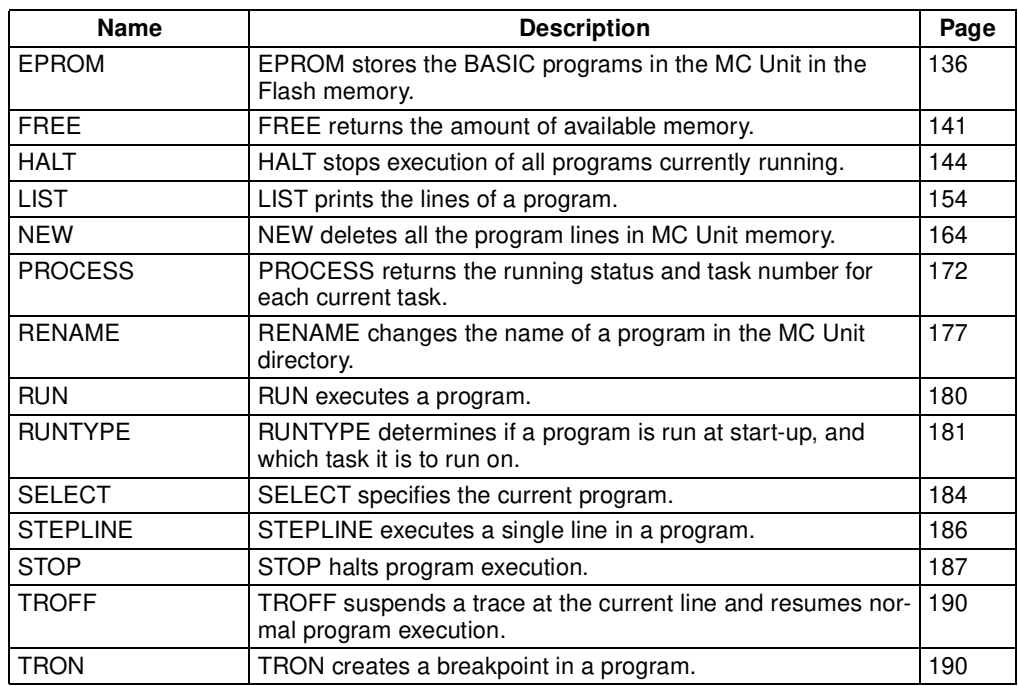

# **6-2-5 System Commands and Parameters**

The table below outlines the system commands and parameters. Refer to the specified pages for details.

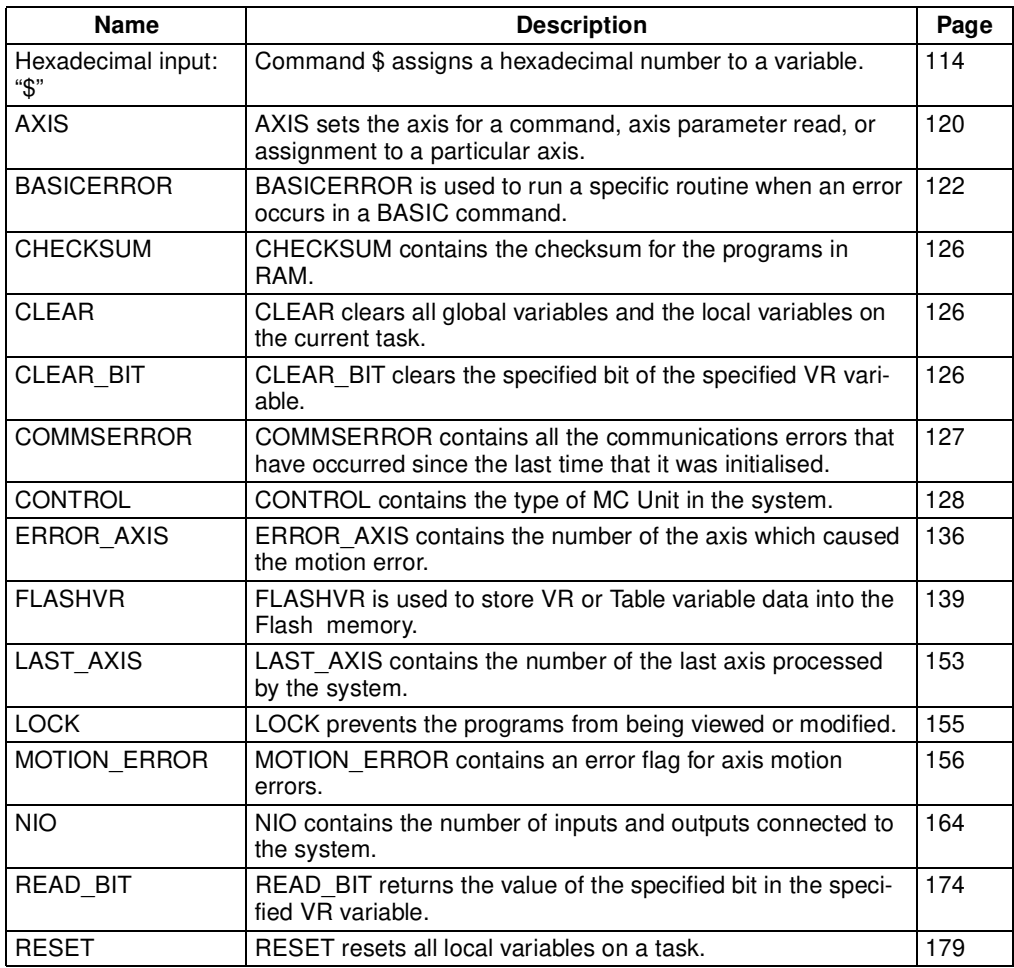

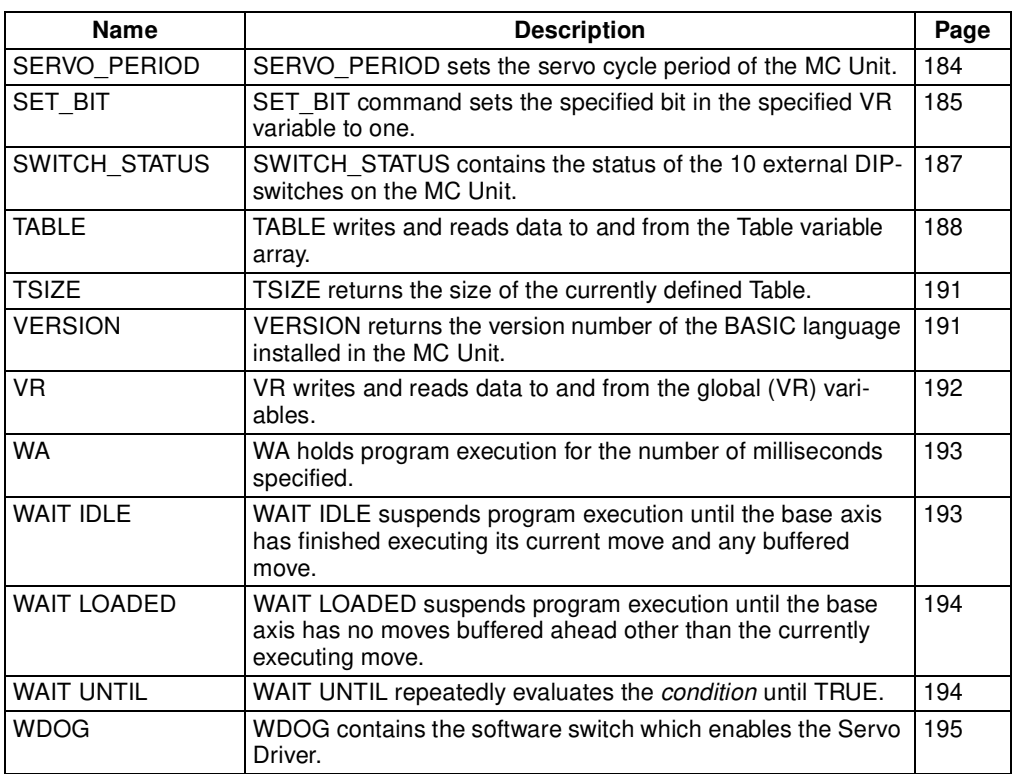

# **6-2-6 Mathematical and Logical Functions**

The table below outlines the mathematical and logical functions. Refer to the specified pages for details.

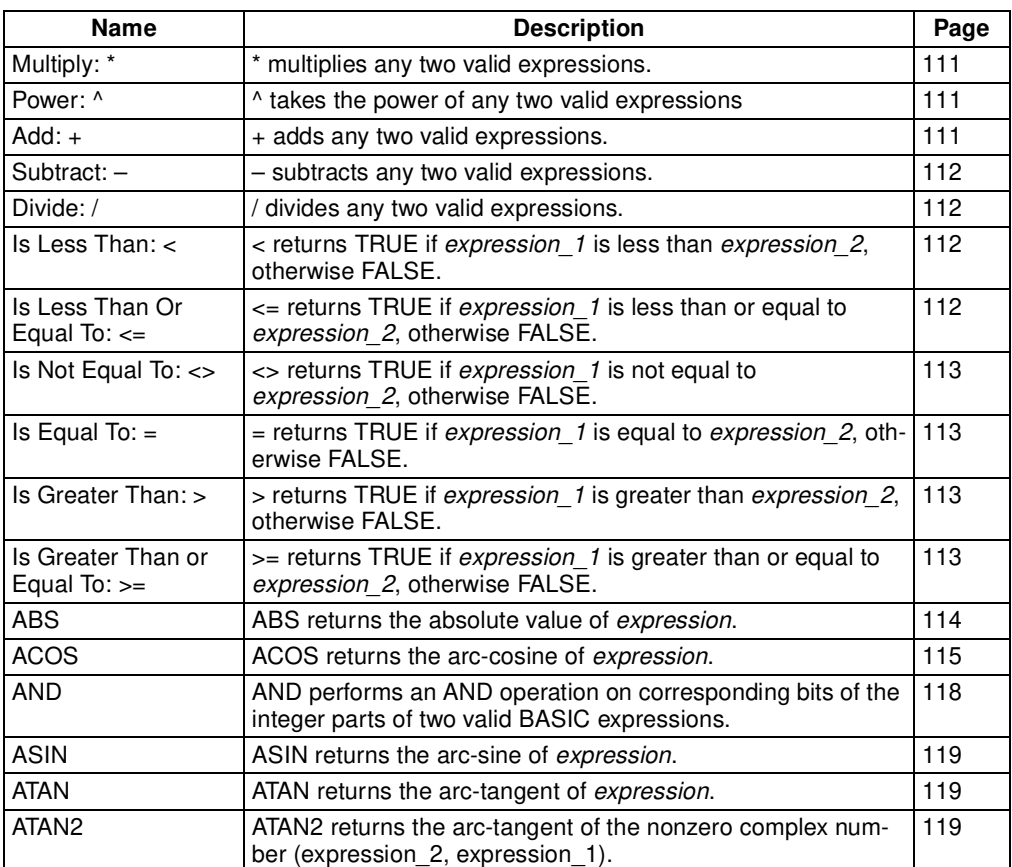

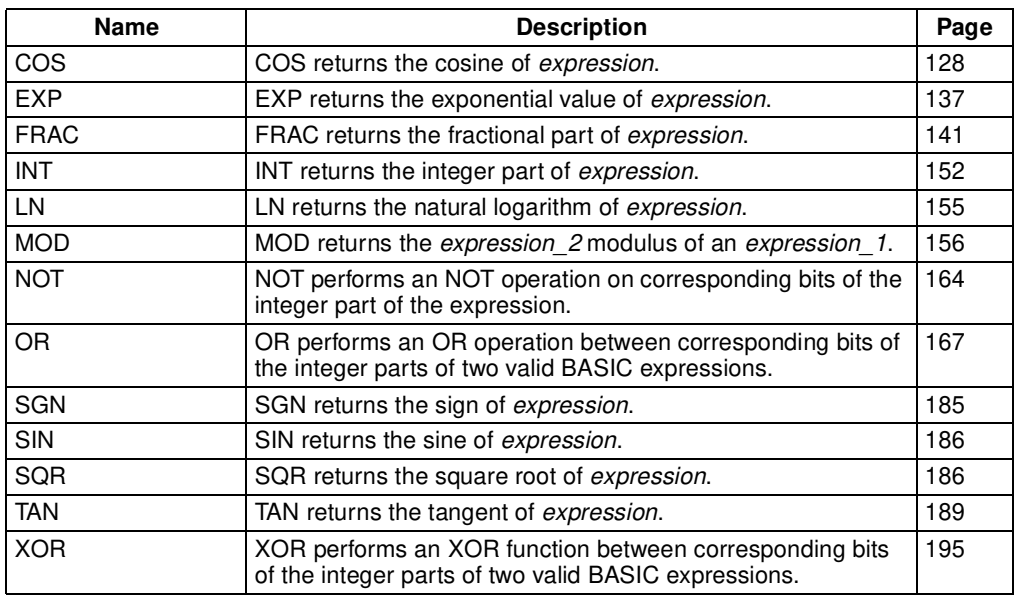

### **6-2-7 Constants**

The table below outlines the constants. Refer to the specified pages for details.

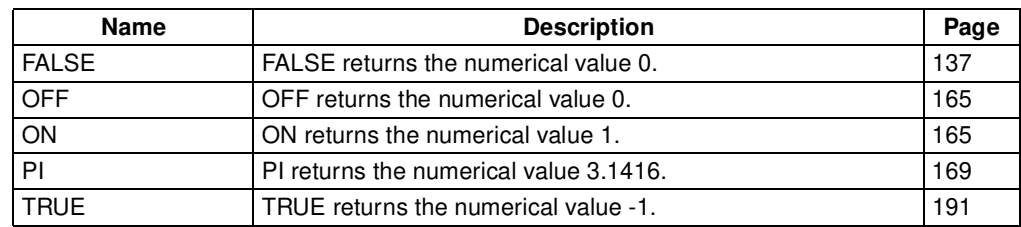

## **6-2-8 Motion Perfect Commands, Functions and Parameters**

The table below outlines the Motion Perfect commands, functions, and parameters. Refer to the specified pages for details.

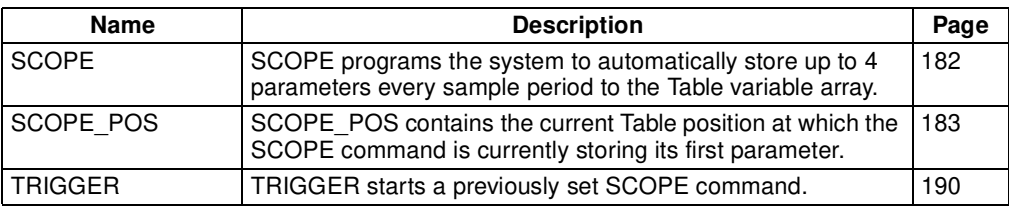

### **6-2-9 Axis Parameters**

The table below outlines the axis parameters. Refer to the specified pages for details.

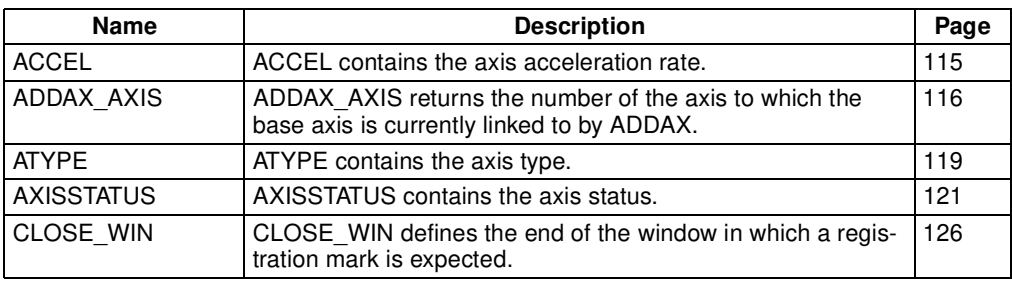

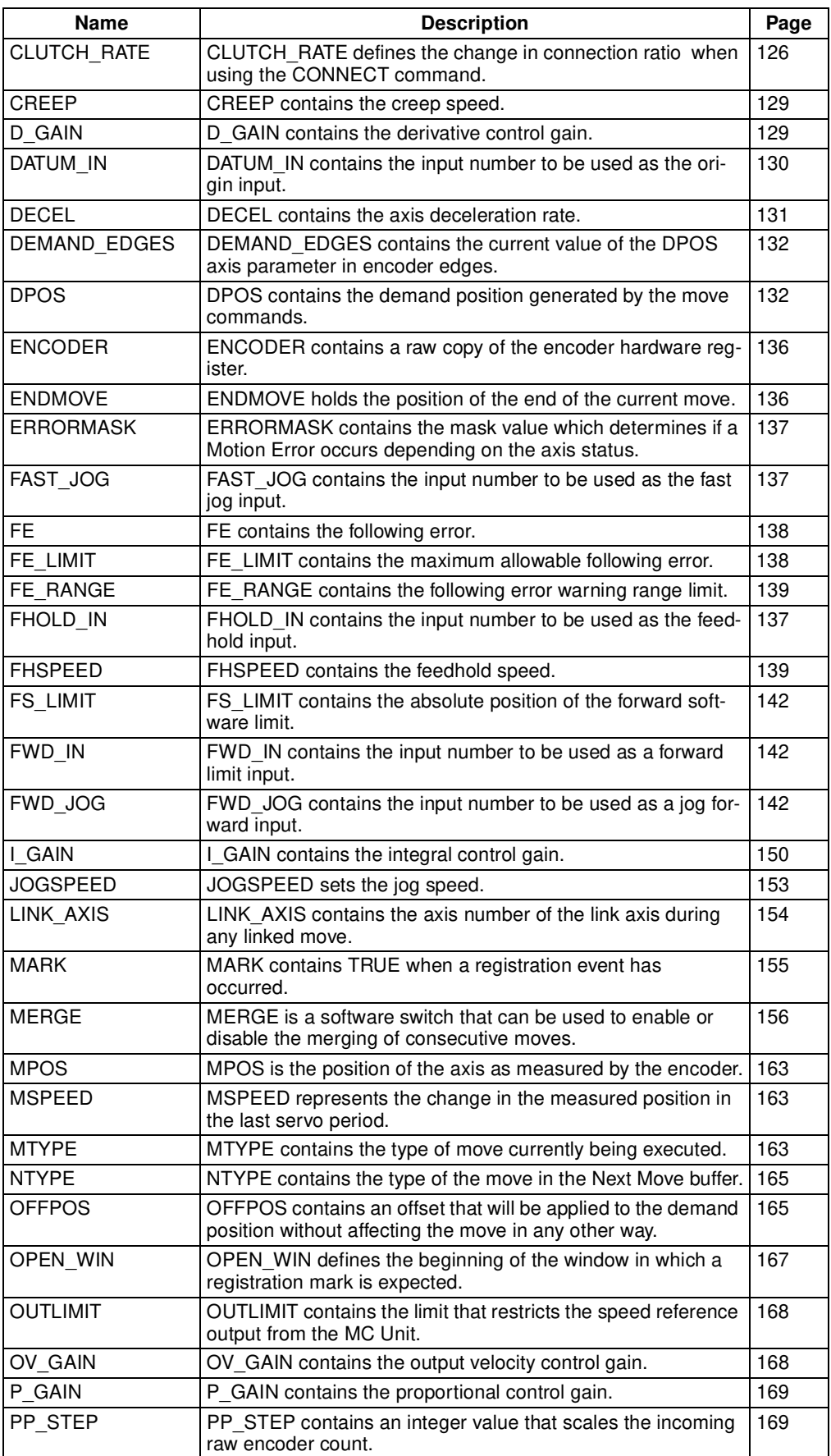

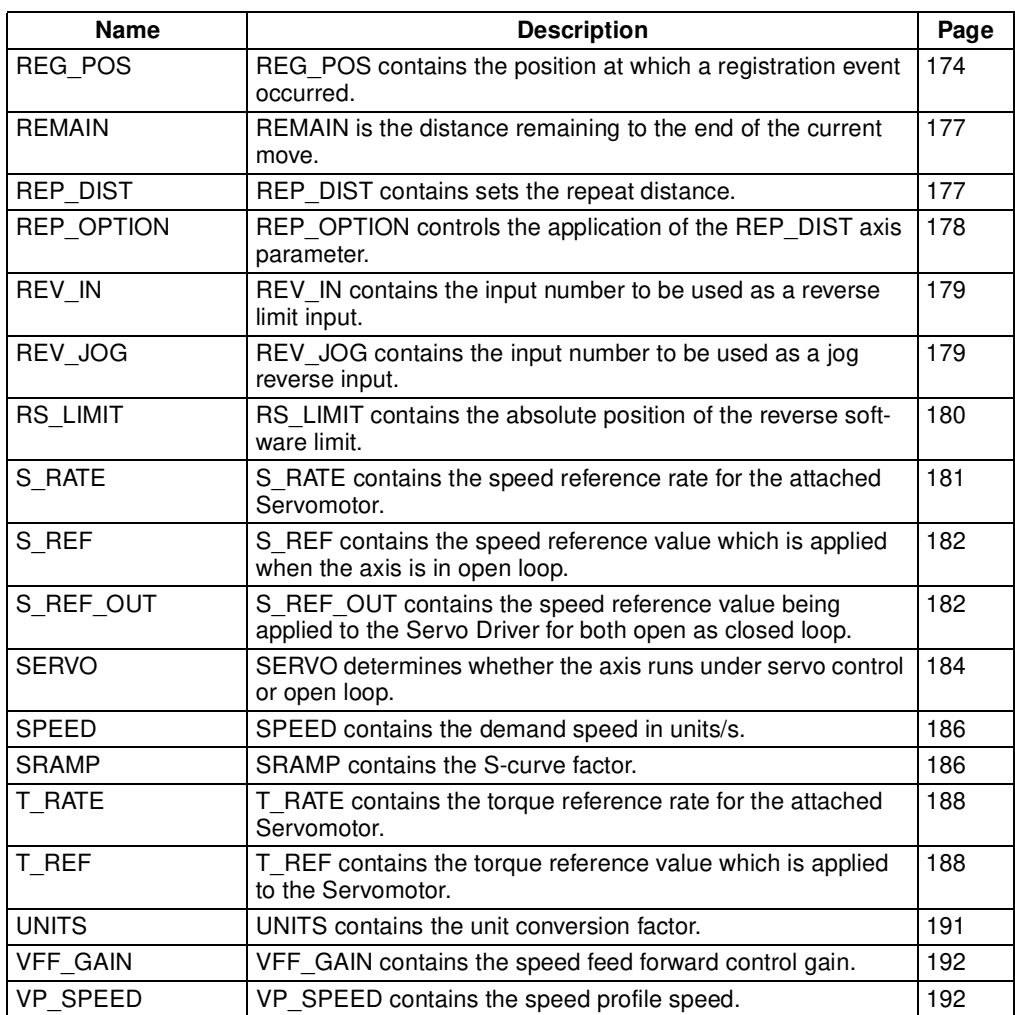

# **6-2-10 Task Commands and Parameters**

The table below outlines the task commands and parameters. Refer to the specified pages for details.

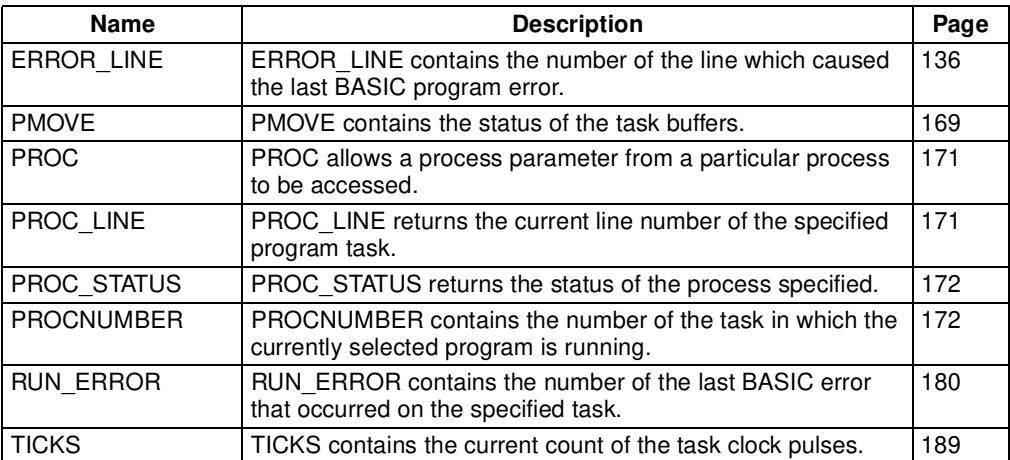

### **6-2-11 Servo Driver Commands and Parameters**

The table below outlines the Servo Driver commands and parameters. Refer to the specified pages for details.

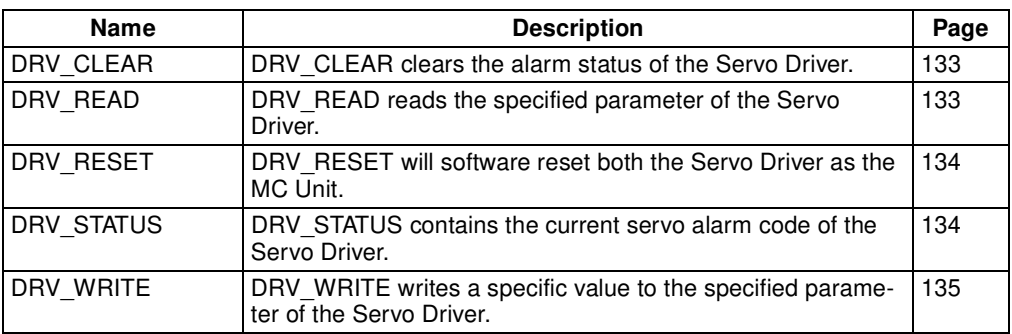

# **6-2-12 Host Link Commands and Parameters**

The table below outlines the Host Link commands and parameters. Refer to the specified pages for details.

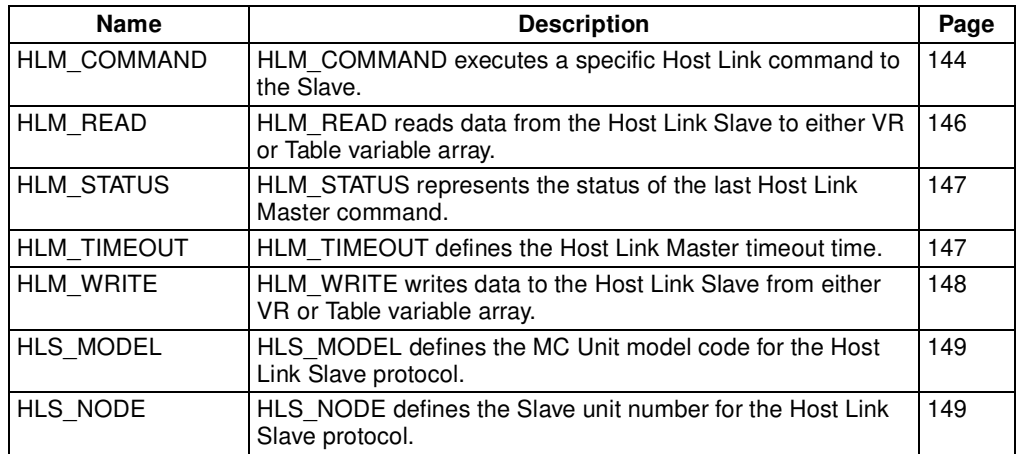

### **6-2-13 DeviceNet Commands and Parameters**

The table below outlines the DeviceNet commands and parameters. Refer to the specified pages for details.

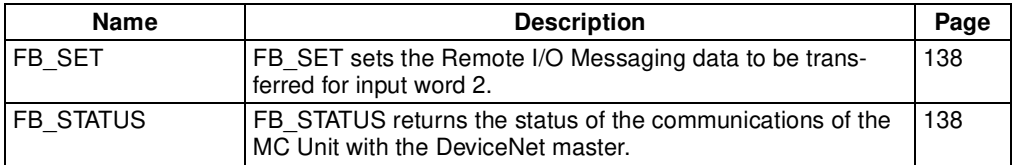

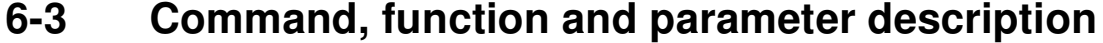

This section describes the commands, functions and parameters which are used in the BASIC programming language.

ARNING It is the responsibility of the programmer to ensure that the motion functions are invoked correctly, with the correct number of parameters and values. Failure to do so may result in unexpected behavior, loss or dam **tions are invoked correctly, with the correct number of parameters and values. Failure to do so may result in unexpected behavior, loss or damage to the machinery.**

### **6-3-1 Multiply: \***

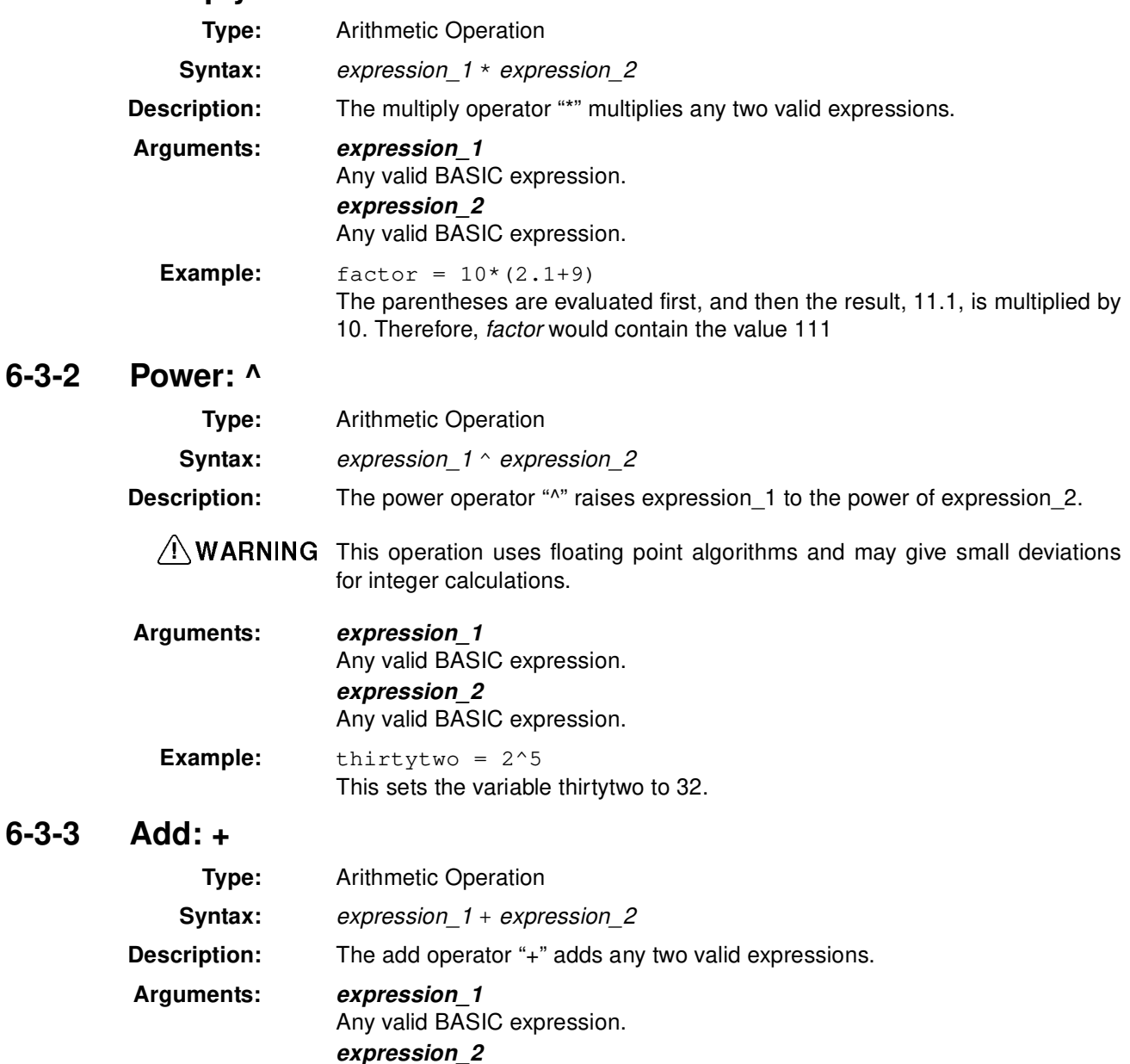

Any valid BASIC expression.

**Example:**  $result = 10 + (2.1 * 9)$ The parentheses are evaluated first, and the result, 18.9, is added to 10. Therefore, result would contain the value 28.9.

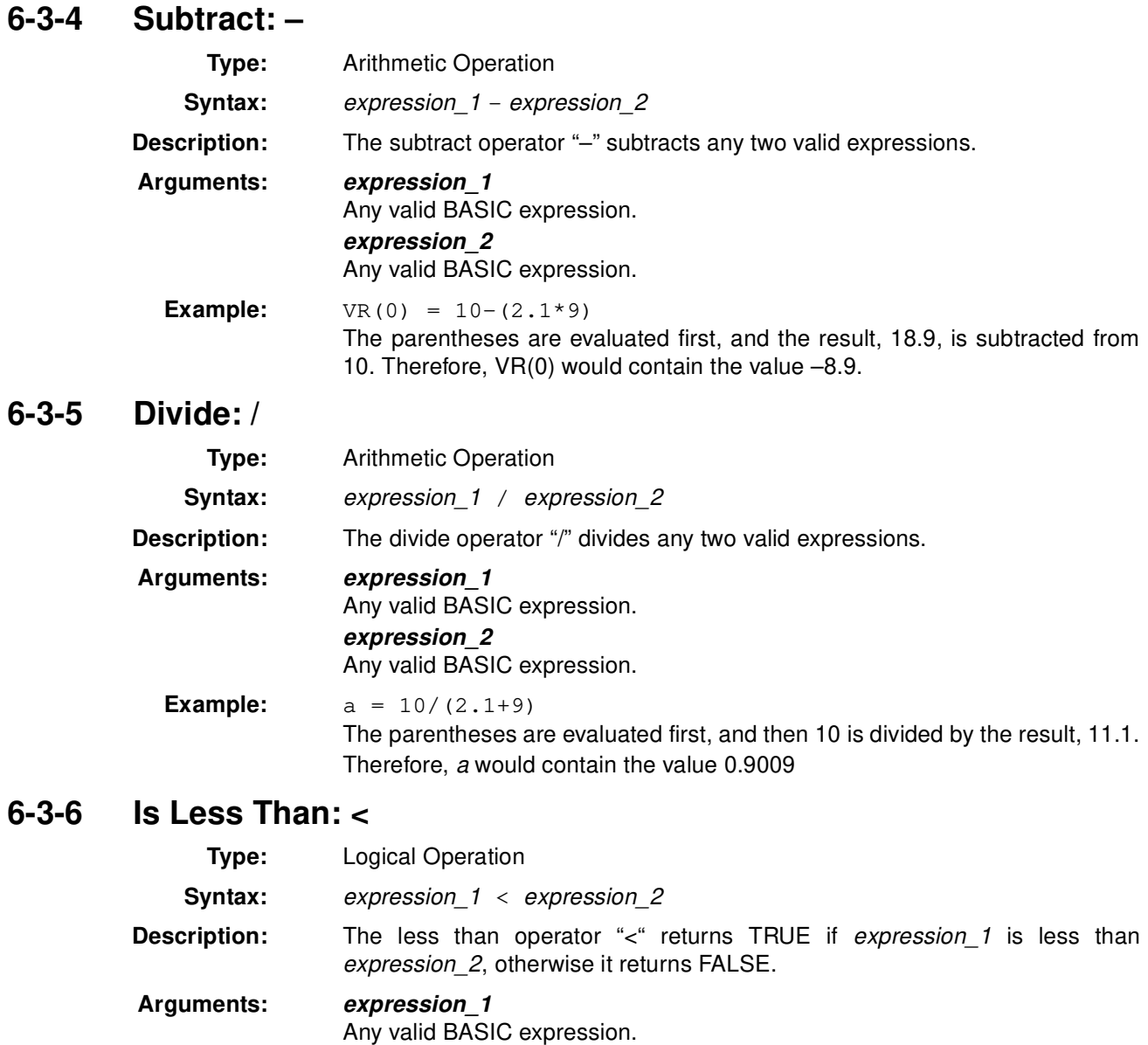

**expression\_2** Any valid BASIC expression.

**Example:** IF VR(1) < 10 THEN GOSUB rollup If the value returned from VR(1) is less than 10, then subroutine "rollup" would be executed.

# **6-3-7 Is Less Than Or Equal To: <=**

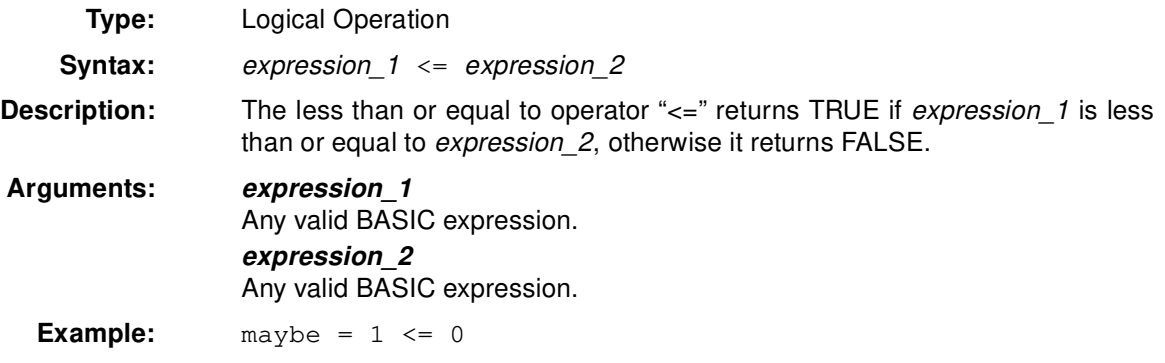

In the above line, 1 is not less than or equal to 0 and, therefore, variable maybe would contain the value 0 (FALSE).

### **6-3-8 Is Not Equal To: <>**

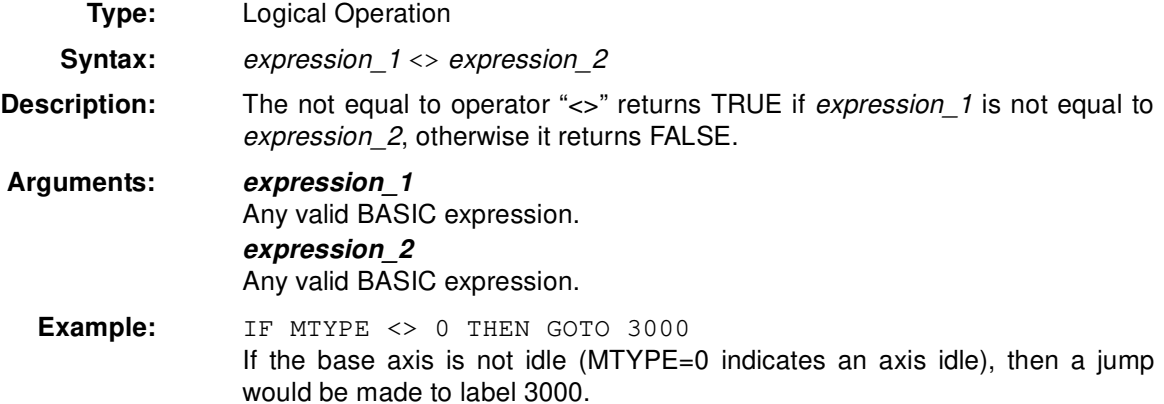

### **6-3-9 Is Equal To: =**

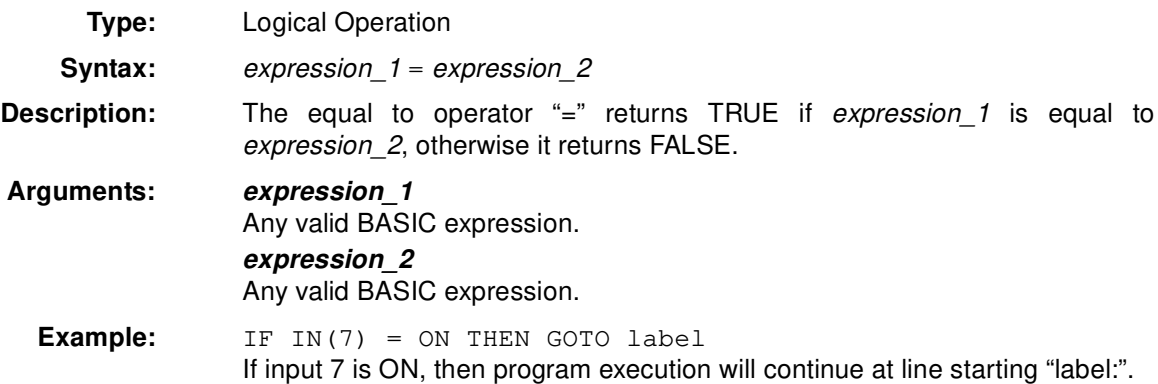

# **6-3-10 Is Greater Than: >**

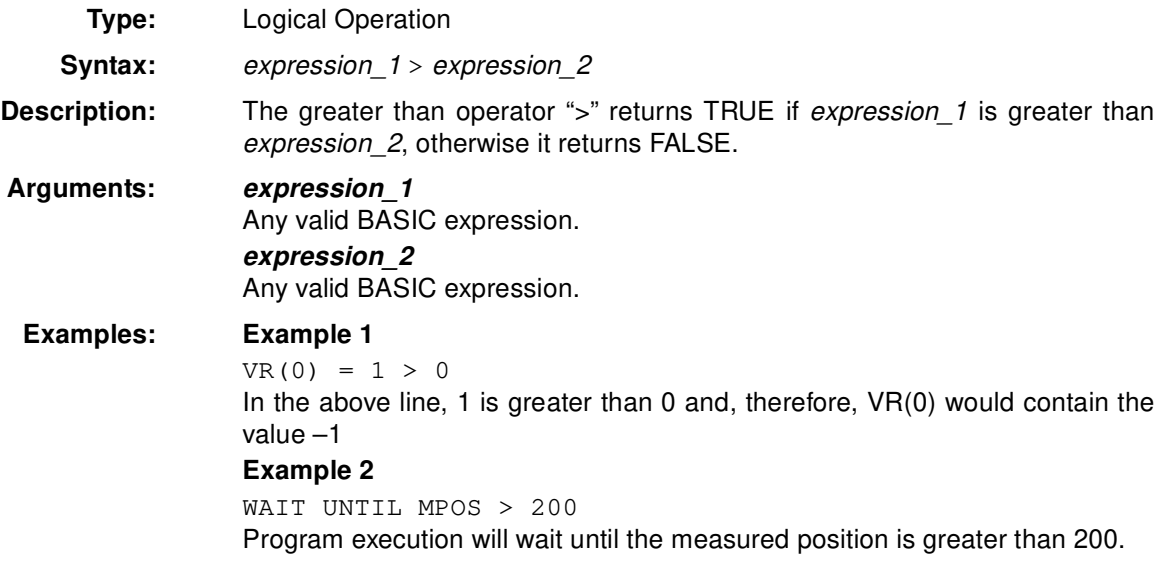

# **6-3-11 Is Greater Than or Equal To: >=**

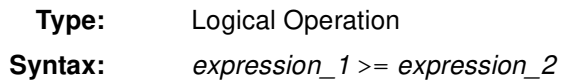

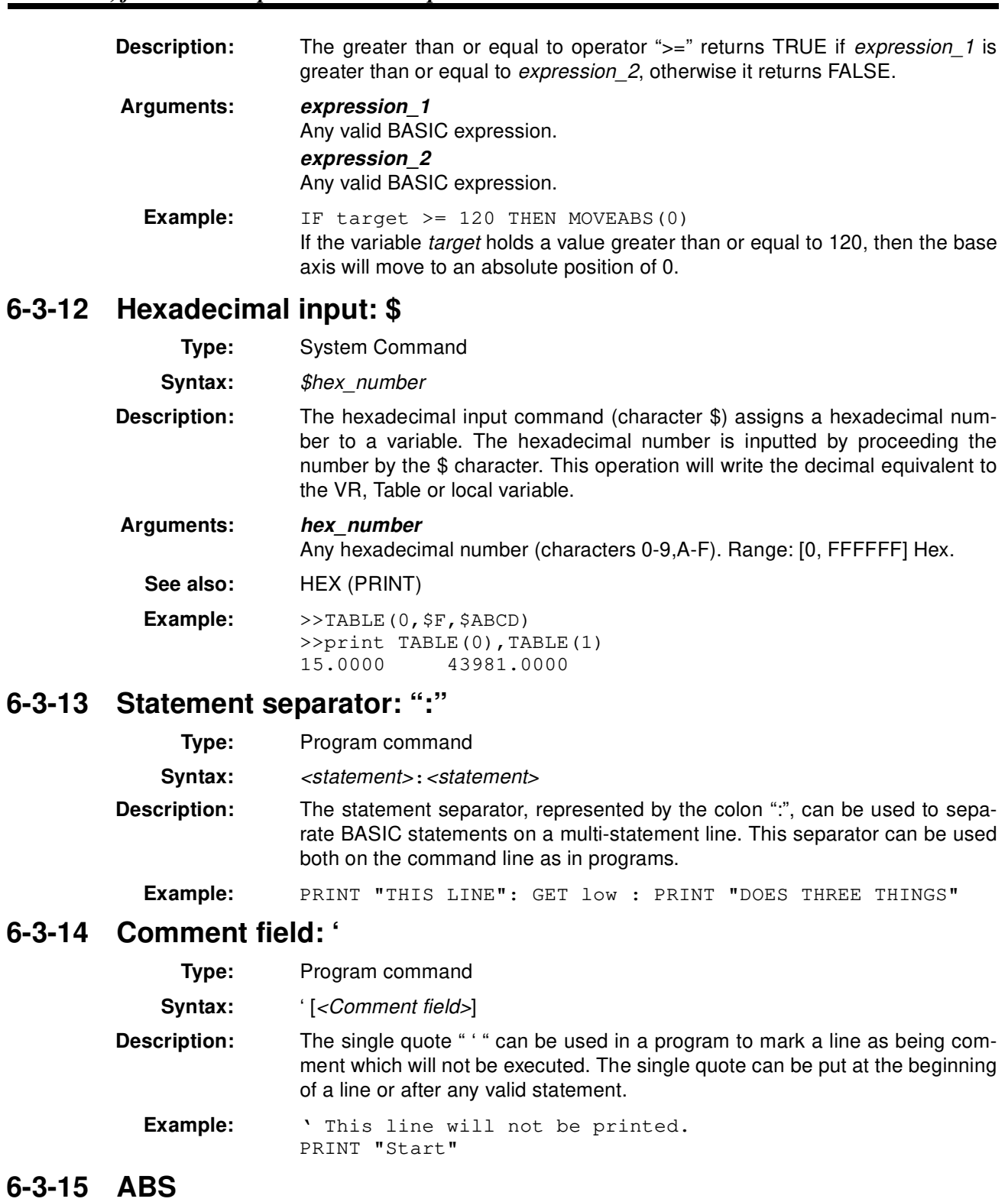

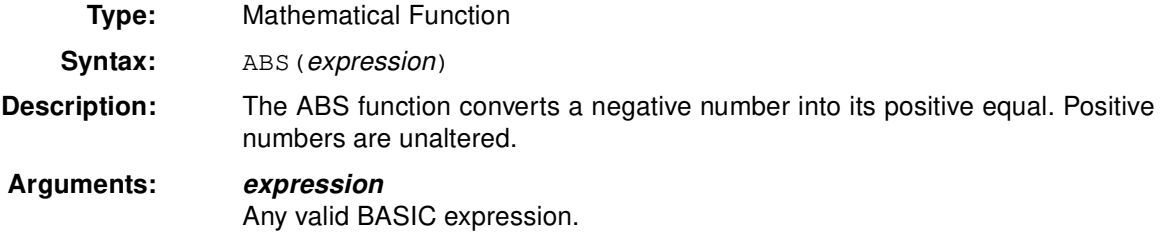

*Command, function and parameter description* **Section 6-3 Section 6-3** 

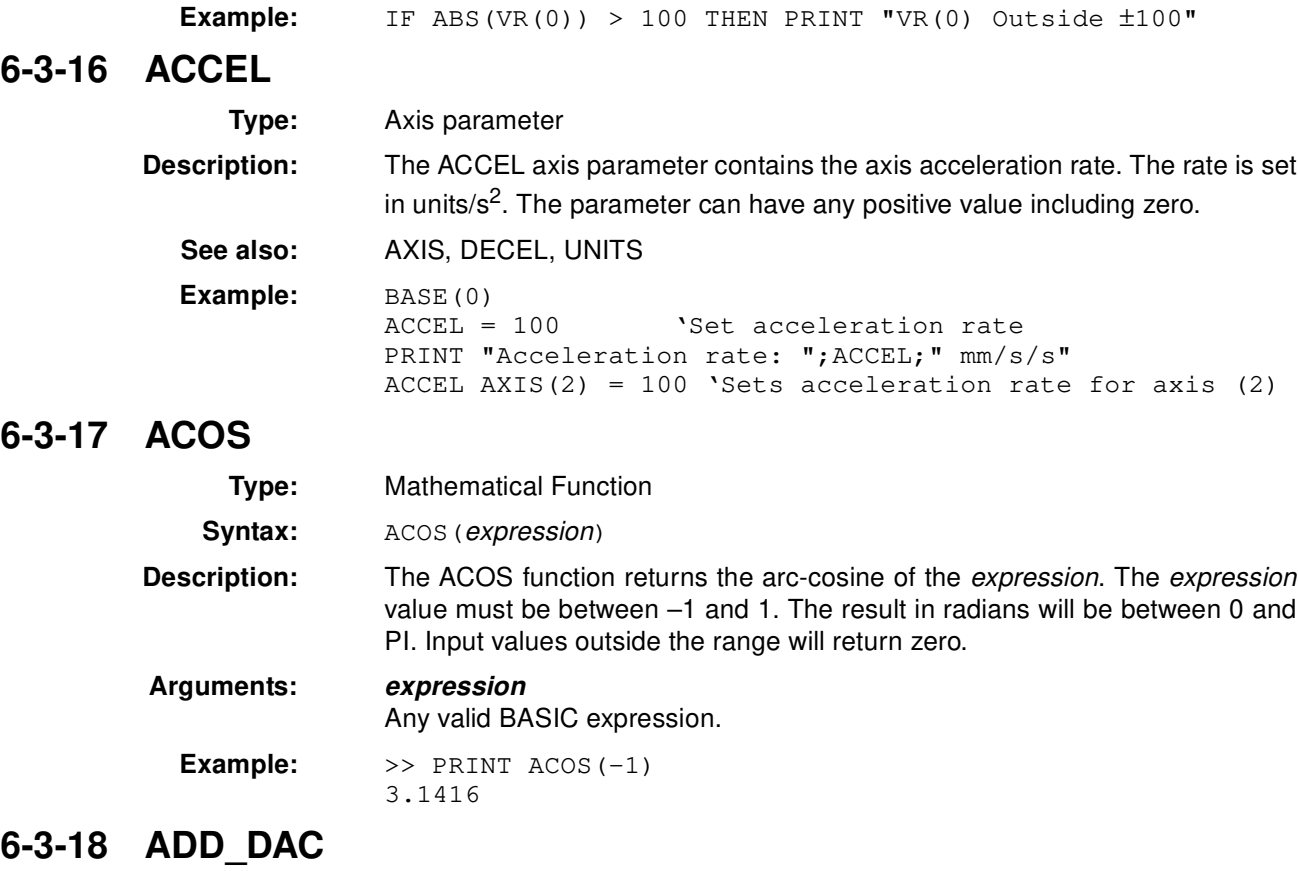

**Type:** Motion Control Command

**Description:** The ADD\_DAC command can provide dual feedback control by allowing a secondary encoder (axis 1) to be used on the servo axis (axis 0). The command allows the output of 2 servo loops to be summed to determine the speed reference to the servo driver.

> This command is typically used in applications such as a roll-feed where a secondary encoder would be required to compensate for slippage.

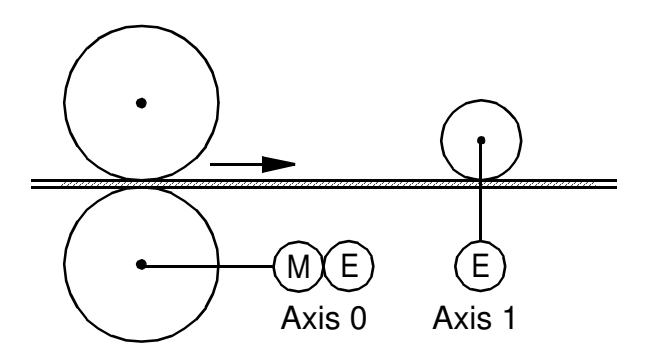

For using ADD\_DAC it is necessary for the two axes with physical feedback to link to a common axis on which the required moves are executed. Typically this would be achieved by running the moves on one of the two axes and using ADDAX or CONNECT to produce a matching demand position (DPOS) for both axes. The servo loop gains need to be set for both axes. The servo

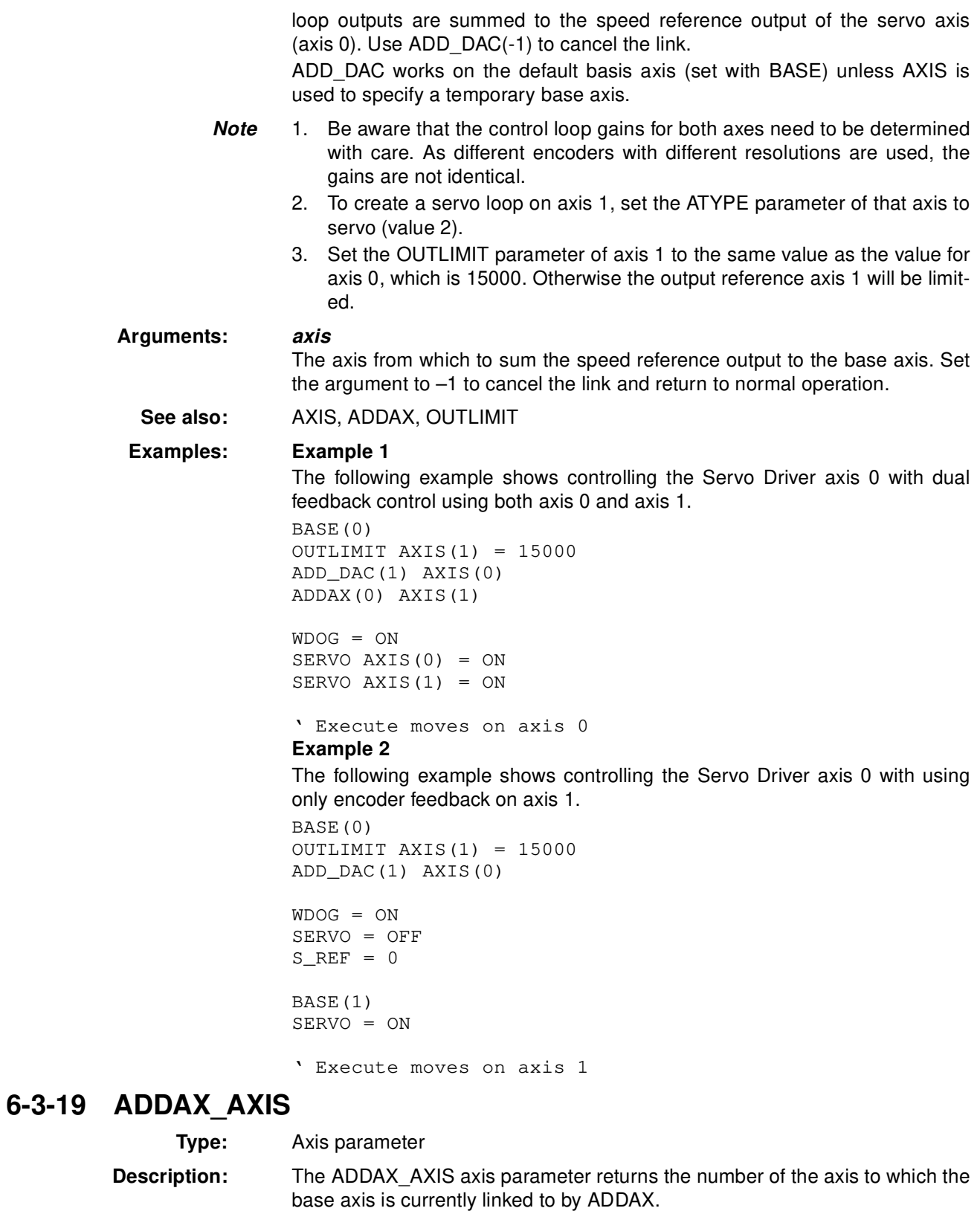

**Note** This parameter is read-only.

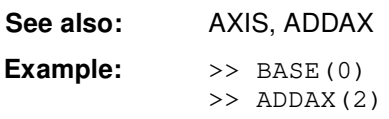

>> PRINT ADDAX\_AXIS 2.0000

#### **6-3-20 ADDAX**

**Type:** Motion Control Command

**Syntax:** ADDAX(*axis*)

**Description:** The ADDAX command takes the demand position changes from the superimposed axis as specified by the axis argument and adds them to any movement running on the axis to which the command is issued.

> After the ADDAX command has been issued the link between the two axes remains until broken. Use  $ADDAX(-1)$  to cancel the axis link. ADDAX allows an axis to perform the moves specified for 2 axes added together. Combinations of more than two axes can be made by applying ADDAX to the superimposed axis as well.

> ADDAX works on the default basis axis (set with BASE) unless AXIS is used to specify a temporary base axis.

 $\sqrt{!}$  WARNING Beware that giving several ADDAX commands in a system can create a dangerous loop when for instance one axis is linked to another and vice versa.<br>This may cause instability in the system.<br>**This sales insta** gerous loop when for instance one axis is linked to another and vice versa. This may cause instability in the system.

#### **Arguments:**

The axis to be set as a superimposed axis. Set the argument to  $-1$  to cancel the link and return to normal operation.

**See also:** ADDAX\_AXIS, AXIS

**Example:** Pieces are placed onto a continuously moving belt and further along the line are picked up. A detection system gives an indication as to whether a piece is in front of or behind its nominal position, and how far.

> In the example below, axis 0 is assumed to be the base axis and it executes a continuous forward movement and a superimposed move on axis 2 is used to apply offsets according to the offset calculated in a subroutine.

FORWARD 'Set continuous move ADDAX(2)  $'$ Add axis 2 for correction REPEAT GOSUB getoffset 'Get offset to apply MOVE(offset) AXIS(2) UNTIL IN(2) = ON 'Until correction is done

**6-3-21 AIN**

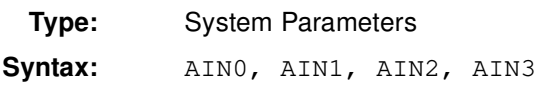

**Description:** The AIN parameters provide four analog channels which contain the Servo Driver monitor data signals. The channels return a decimal representation of the internal Servo Driver data. The following data can be accessed.

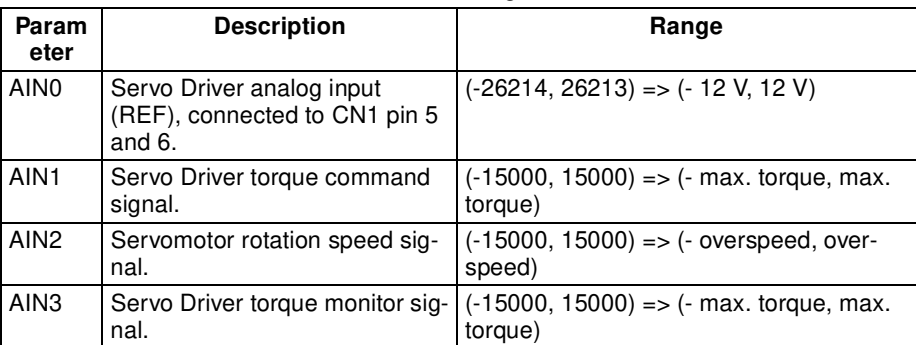

For the AIN2 channel the S\_RATE axis parameter can be used to convert the data into a value in round per minute. For both the AIN1 and AIN3 channels the T\_RATE axis parameter can be used to convert the value into a percentage of the rated torque.

**See also:** IN, S\_RATE, T\_RATE

**Example:** Consider an application where the speed of movement is determined by the

analog input voltage. MOVE(10000) WHILE MTYPE<>0  $sp = AIN0$ IF  $sp < 0$  THEN  $sp = 0$  $SPEED = sp*0.1$ WEND

#### **6-3-22 AND**

**Type:** Logical Operator

**Syntax:** expression\_1 AND expression\_2

**Description:** The AND operator performs the logical AND function on the corresponding bits of the integer parts of two valid BASIC expressions. The logical AND function between two bits is defined as follows:

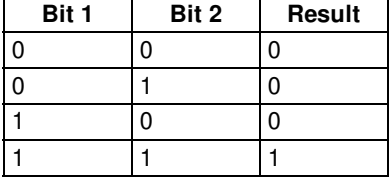

**Arguments: expression\_1**

Any valid BASIC expression.

**expression\_2** Any valid BASIC expression.

**Examples: Example 1**  $VR(0) = 10 AND (2.1*9)$ The parentheses are evaluated first, but only the integer part of the result, 18, is used for the AND operation. Therefore, this expression is equivalent to the following:  $VR(0) = 10$  AND 18 The AND is a bit operator and so the binary action is as follows:

Therefore, VR(0) will contain the value 2. **Example 2** IF MPOS  $AXIS(0) > 0$  AND MPOS  $AXIS(1) > 0$  THEN GOTO cycle1 **6-3-23 ASIN Type:** Mathematical Function **Syntax:** ASIN(expression) **Description:** The ASIN function returns the arc-sine of the expression. The expression value must be between –1 and 1. The result in radians will be between –PI/2 and PI/2. Input values outside the range will return zero. **Arguments: expression** Any valid BASIC expression. **Example:** >> PRINT ASIN(-1) -1.5708 **6-3-24 ATAN Type:** Mathematical Function **Syntax:** ATAN(*expression*) **Description:** The ATAN function returns the arc-tangent of the *expression*. ATAN can have any value. The result will be in radians and will be between -PI/2 and PI/2. **Arguments: expression** Any valid BASIC expression. **Example:** >> PRINT ATAN(1) 0.7854 **6-3-25 ATAN2 Type:** Mathematical Function **Syntax:** ATAN2 (expression\_1, expression\_2) **Description:** The ATAN2 function returns the arc-tangent of the nonzero complex number (expression\_2, expression\_1), which is equivalent to the angle between a point with coordinate (expression 1, expression 2) and the x-axis. If expression  $2 \ge 0$ , the result is equal to the value of ATAN (expression 1 / expression  $2$ ). The result in radians will be between –PI and PI. **Arguments: expression\_1** Any valid BASIC expression. **expression\_2** Any valid BASIC expression. **Example:** >> PRINT ATAN2(0,1) 0.0000 **6-3-26 ATYPE Type:** Axis parameter 01010 AND 10010 00010

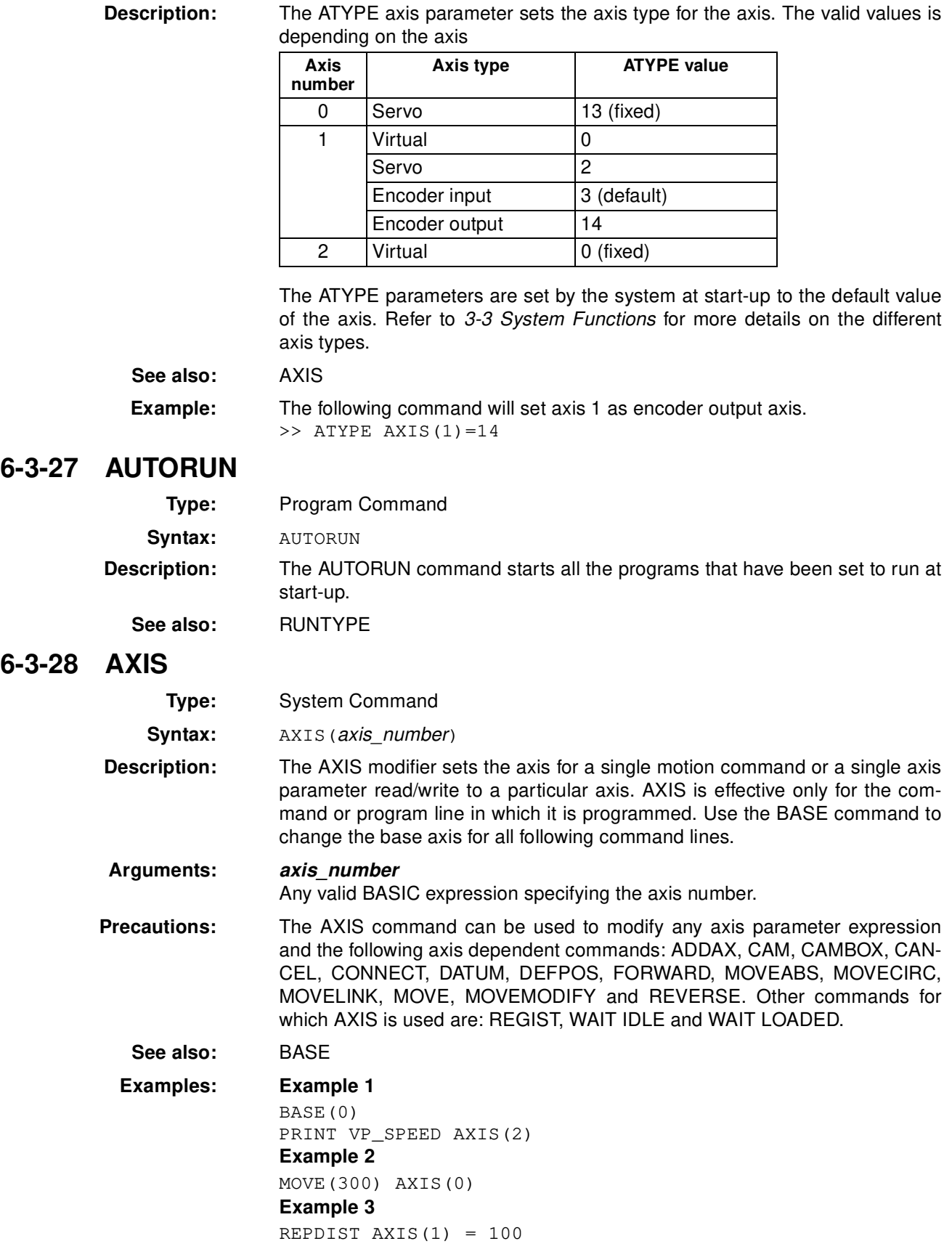

### **6-3-29 AXISSTATUS**

**Type:** Axis Parameter

**Description:** The AXISSTATUS axis parameter contains the axis status. The AXISSTA-TUS axis parameter definition for the three axes are shown in the following table.

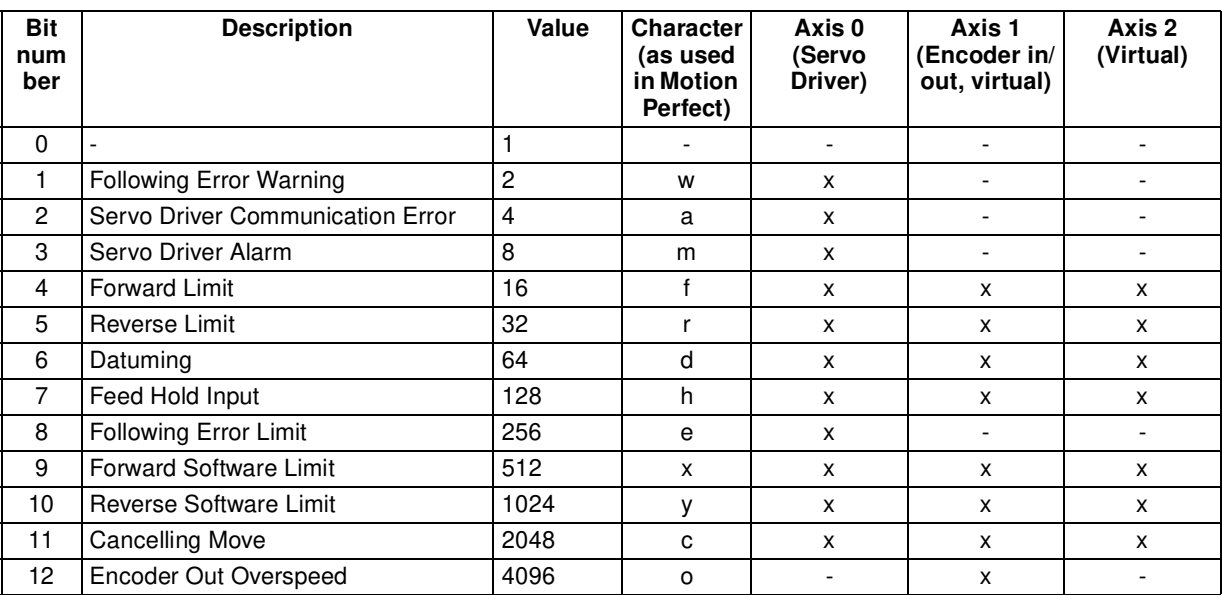

The AXISSTATUS parameter is used for the motion error handling of the unit. Refer to 8-2 Error Handling for more detailed information on error handling.

**Note** This parameter is read-only.

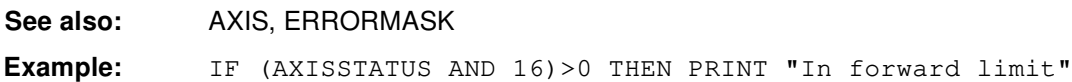

### **6-3-30 BASE**

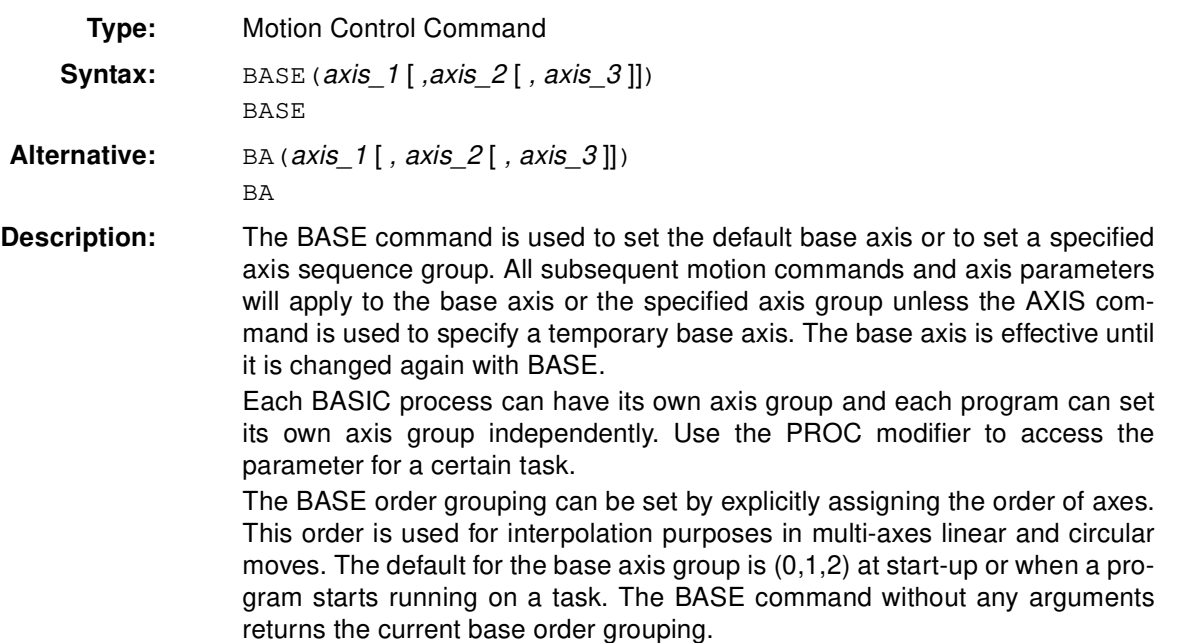

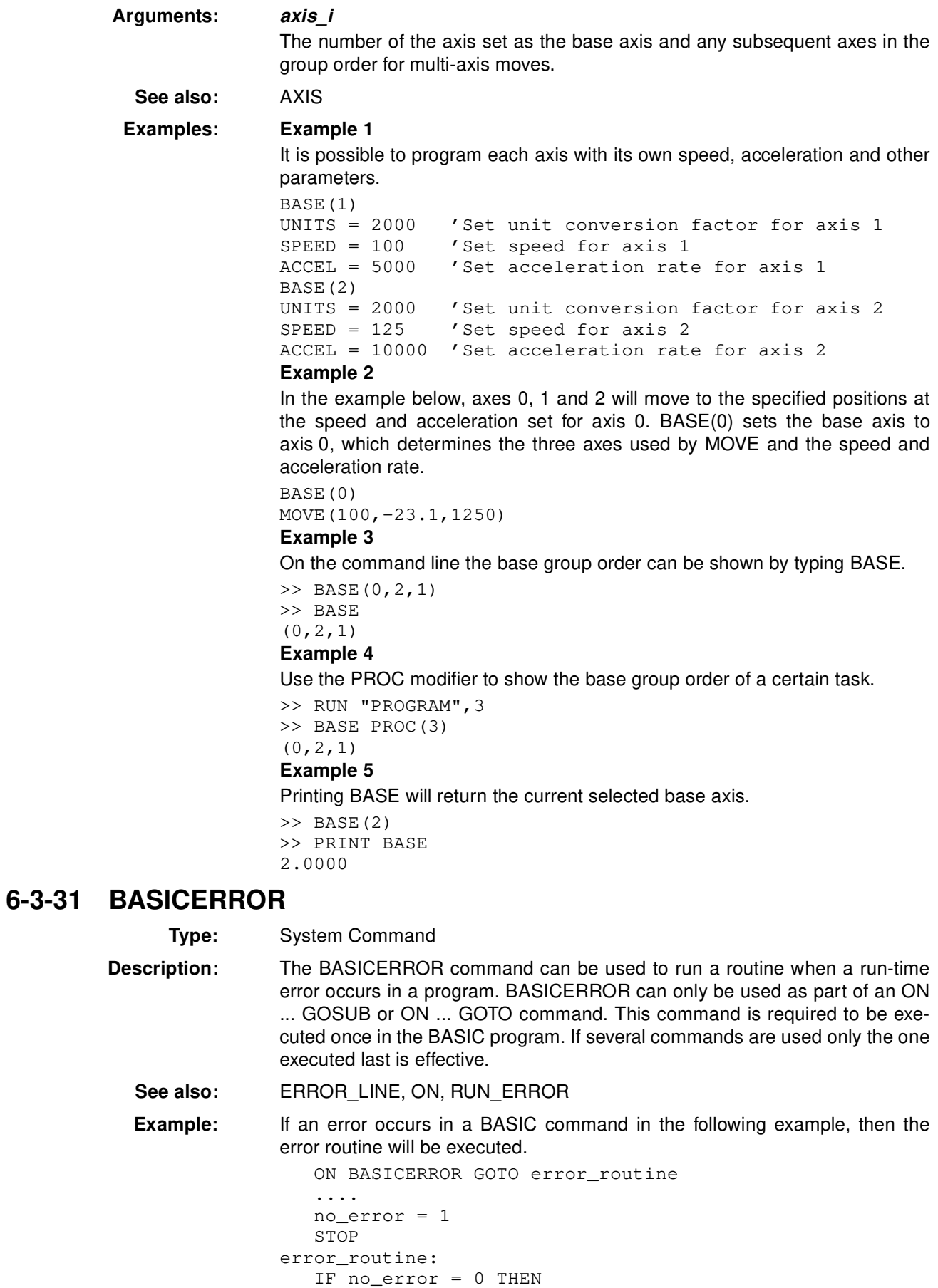

```
PRINT "The error "; RUN_ERROR[0];
   PRINT " occurred in line ";ERROR_LINE[0]
ENDIF
STOP
```
The IF statement is present to prevent the program going into error routine when it is stopped normally.

#### **6-3-32 CAM**

**Type:** Motion Control Command

**Syntax:** CAM(start\_point, end\_point, table\_multiplier, distance)

**Description:** The CAM command is used to generate movement of an axis following a position profile which is stored in the Table variable array. The Table values are absolute positions relative to the starting point and are specified in encoder edges. The Table array is specified with the TABLE command.

> The movement can be defined with any number of points from 2 to 8.000. The MC Unit moves continuously between the values in the Table to allow a number of points to define a smooth profile. Two or more CAM commands can be executed simultaneously using the same or overlapping values in the Table array. The Table profile is traversed once.

> CAM requires that the start element in the Table array has value zero. The distance argument together with the SPEED and ACCEL parameters determine the speed moving through the Table array. Note that in order to follow the CAM profile exactly the ACCEL parameter of the axis must be at least 1000 times larger than the SPEED parameter.

> CAM works on the default basis axis (set with BASE) unless AXIS is used to specify a temporary base axis.

#### **Arguments: start\_point**

The address of the first element in the Table array to be used.

Being able to specify the start point allows the Table array to hold more than one profile and/or other information.

#### **end\_point**

The address of the end element in the Table array.

#### **table\_multiplier**

The Table multiplier value used to scale the values stored in the Table. As the Table values are specified in encoder edges, use this argument to set the values for instance to the unit conversion factor (set by UNITS parameter).

#### **distance**

A factor given in user units that controls the speed of movement through the Table. The time taken to execute CAM depends on the current axis speed and this distance. For example, assume the system is being programmed in mm and the speed is set to 10 mm/s and the acceleration sufficiently high. If a distance of 100 mm is specified, CAM will take 10 seconds to execute.

The SPEED parameter in the base axis allows modification of the speed of movement when using the CAM move.

**See also:** ACCEL, AXIS, CAMBOX, SPEED, TABLE

**Example:** Assume that a motion is required to follow the following position equation:

 $t(x) = x*25 + 10000(1 - \cos(x))$ 

Here, x is in degrees. This example is for a Table that provides a simple oscillation superimposed with a constant speed. To load the Table and cycle it continuously the following code would be used.

GOSUB camtable loop:

CAM(1,19,1,200) GOTO loop

**Note** The subroutine camtable would load the data below into the Table array.

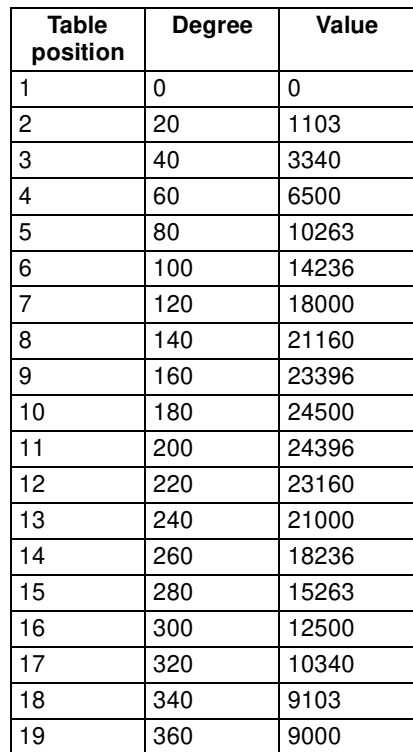

### **6-3-33 CAMBOX**

**Type:** Motion Control Command

**Syntax:** CAMBOX (start point, end point, table multiplier, link distance, link axis  $[$ , link\_option  $[$ , link\_position  $]$ )

**Description:** The CAMBOX command is used to generate movement of an axis following a position profile in the Table variable array. The motion is linked to the measured motion of another axis to form a continuously variable software gearbox. The Table values are absolute position relative to the starting point and are specified in encoder edges.

> The Table array is specified with the TABLE command. The movement can be defined with any number of points from 2 to 8.000. Being able to specify the start point allows the Table array to be used to hold more than one profile and/or other information. The MC Unit moves continuously between the values in the Table to allow a number of points to define a smooth profile. Two or more CAMBOX commands can be executed simultaneously using the same or overlapping values in the Table array.

> The CAMBOX command requires the start element of the Table to have value zero. Note also that CAMBOX command allows traversing the Table backwards as well as forwards depending on the Master axis direction.

> The link option argument can be used to specify different options to start the command and to specify a continuous CAM. For example, if the link\_option is set to 4 then the CAMBOX operates like a "physical" CAM.

> CAMBOX works on the default basis axis (set with BASE) unless AXIS is used to specify a temporary base axis.

**Arguments: start\_point**

The address of the first element in the Table array to be used.

#### **end\_point**

The address of the end element in the Table array.

#### **table\_multiplier**

The Table multiplier value used to scale the values stored in the Table. As the Table values are specified in encoder edges, use this argument to set the values for instance to the unit conversion factor (set by UNITS parameter).

#### **link\_distance**

The distance in user units the link axis must move to complete the specified output movement. The link distance must be specified as a positive distance.

#### **link\_axis**

The axis to link to.

#### **link\_option**

- 1 Link starts when registration event occurs on link axis.
- 2 Link starts at an absolute position on link axis (see link position).
- 4 CAMBOX repeats automatically and bi-directionally. This option is canceled by setting bit 1 of REP\_OPTION parameter (i.e. REP\_OPTION = REP\_OPTION OR 2).
- 5 Combination of options 1 and 4.
- 6 Combination of options 2 and 4.

#### **link\_position**

The absolute position where CAMBOX will start when *link option* is set to 2.

**Precautions:** While CAMBOX is being executed, the ENDMOVE parameter will be set to the end of the previous move. The REMAIN axis parameter will hold the remainder of the distance on the link axis.

**See also:** AXIS, CAM, REP\_OPTION, TABLE

### **6-3-34 CANCEL**

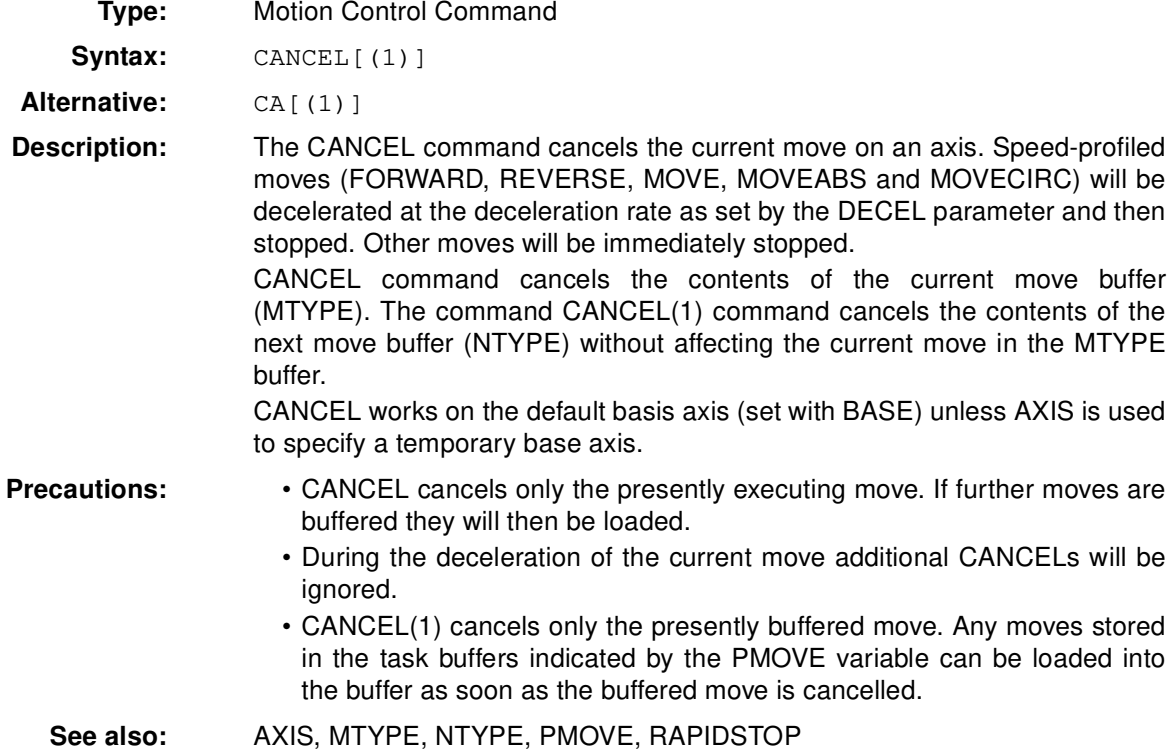

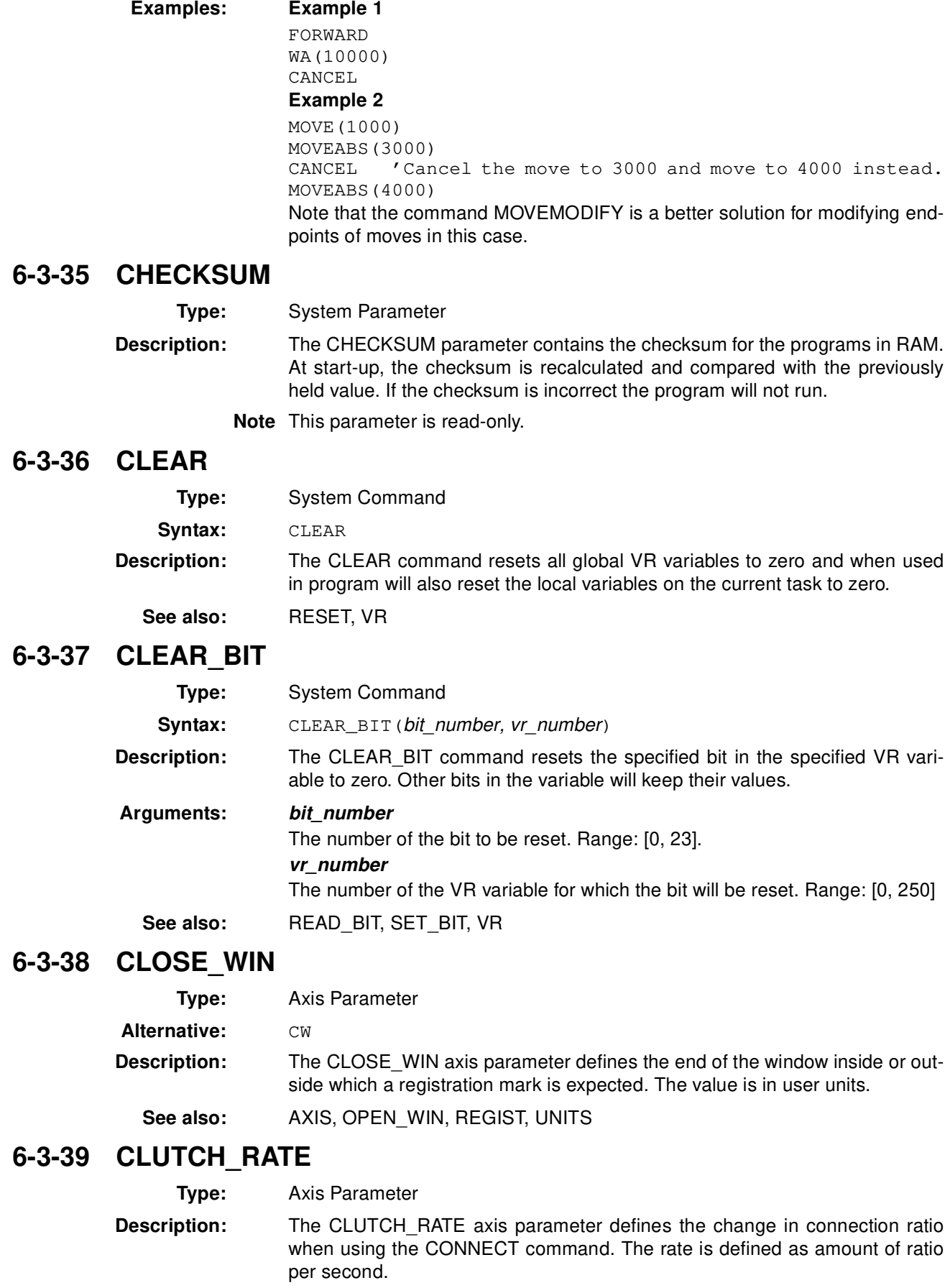

The default value is set to a high value (1000000) in order to ensure compatibility with previous MC Units (MC402-E).

- **Note** The operation using CLUTCH\_RATE is not deterministic in position. If required, use the MOVELINK command instead to avoid unnecessary phase difference between master and slave.
- **See also:** AXIS, CONNECT, MOVELINK

**Example:** CLUTCH\_RATE = 4

This setting will imply that when giving CONNECT(4,1), it will take one second to reach the full connection.

#### **6-3-40 COMMSERROR**

**Type:** System Parameter

**Description:** The COMMSERROR parameter contains the serial communication errors that have occurred since the last time that it was initialized. The bits in COMMSERROR are defined as follows:

#### **Bit Description**

- 0 Overrun error port 0
- 1 Parity error port 0
- 2 Framing error port 0
- 3 Break interrupt port 0
- 4 Overrun error port 1
- 5 Parity error port 1
- 6 Framing error port 1
- 7 Break interrupt port 1
- 8 Overrun error port 2
- 9 Parity error port 2
- 10 Framing error port 2
- 11 Break interrupt port 2

This parameter is read-only.

#### **6-3-41 COMPILE**

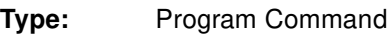

Syntax: COMPILE

**Description:** The COMPILE command forces the compilation the current program to intermediate code. Program are compiled automatically by the system software prior to program execution or when another program is selected.

# **6-3-42 CONNECT**

- **Type:** Motion Control Command
- **Syntax:** CONNECT (ratio, driving axis)
- **Alternative:** CO (ratio, driving\_axis)

**Description:** The CONNECT command connects the demand position of the base axis to the measured movements of the axis specified by *driving axis* to achieve an electronic gearbox.

> The ratio can be changed at any time by executing another CONNECT command on the same axis. To change the driving axis the CONNECT command needs to be cancelled first. CONNECT with different driving axis will be ignored. The CONNECT command can be cancelled with a CANCEL or RAP-IDSTOP command. The CLUTCH\_RATE axis parameter can be used to set a specified connection change rate.

CONNECT works on the default basis axis (set with BASE) unless AXIS is used to specify a temporary base axis.

**Arguments: ratio** The connection ratio of the gearbox. The ratio is specified as the encoder edge ratio (not units). It holds the number of edges the base axis is required to move per edge increment of the driving axis. The ratio value can be either positive or negative and has sixteen bit fractional resolution.

#### **driving\_axis**

The Master axis which will drive the base axis.

See also: AXIS, CANCEL, CLUTCH\_RATE, CONNECT, RAPIDSTOP

**Example:** In a press feed, a roller is required to rotate at a speed one quarter of the measured rate from an encoder mounted on the incoming conveyor. The roller is wired to axis 0. An input channel monitors the encoder pulses from the conveyor and forms axis 1. The following code can be used.

> BASE(1) SERVO = OFF 'This axis is used to monitor the conveyor BASE(0) SERVO = ON CONNECT(0.25,1)

#### **6-3-43 CONTROL**

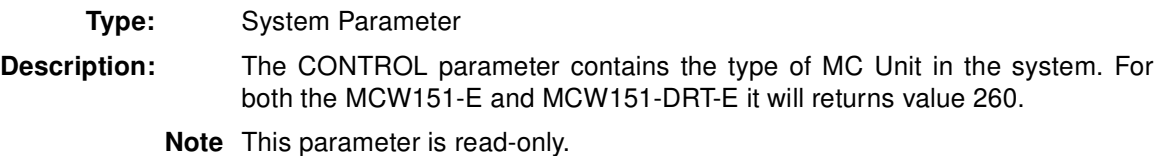

#### **6-3-44 COPY**

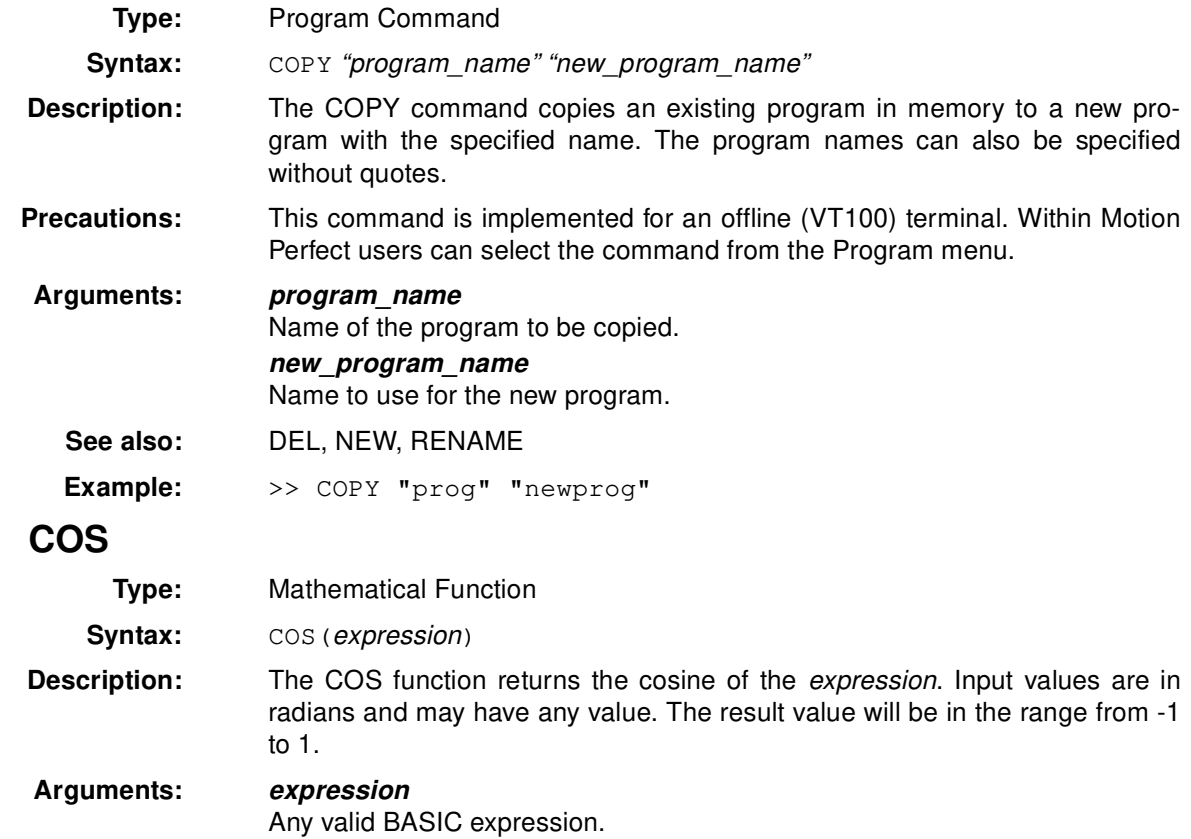

 $6 - 3 - 45$ 

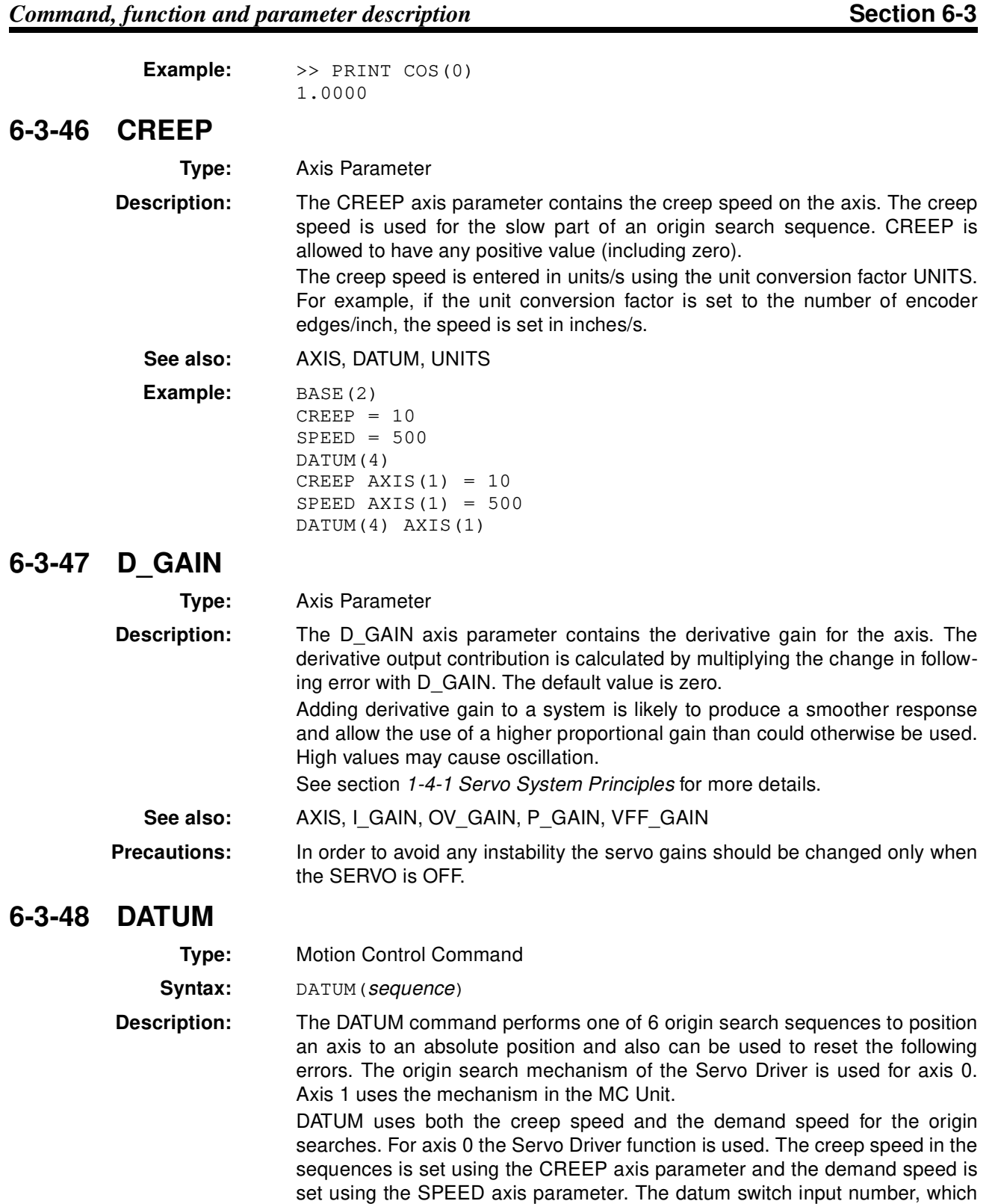

is used for sequences 3 to 7, is selected by the DATUM\_IN parameter. DATUM works on the default basis axis (set with BASE) unless AXIS is used to specify a temporary base axis.
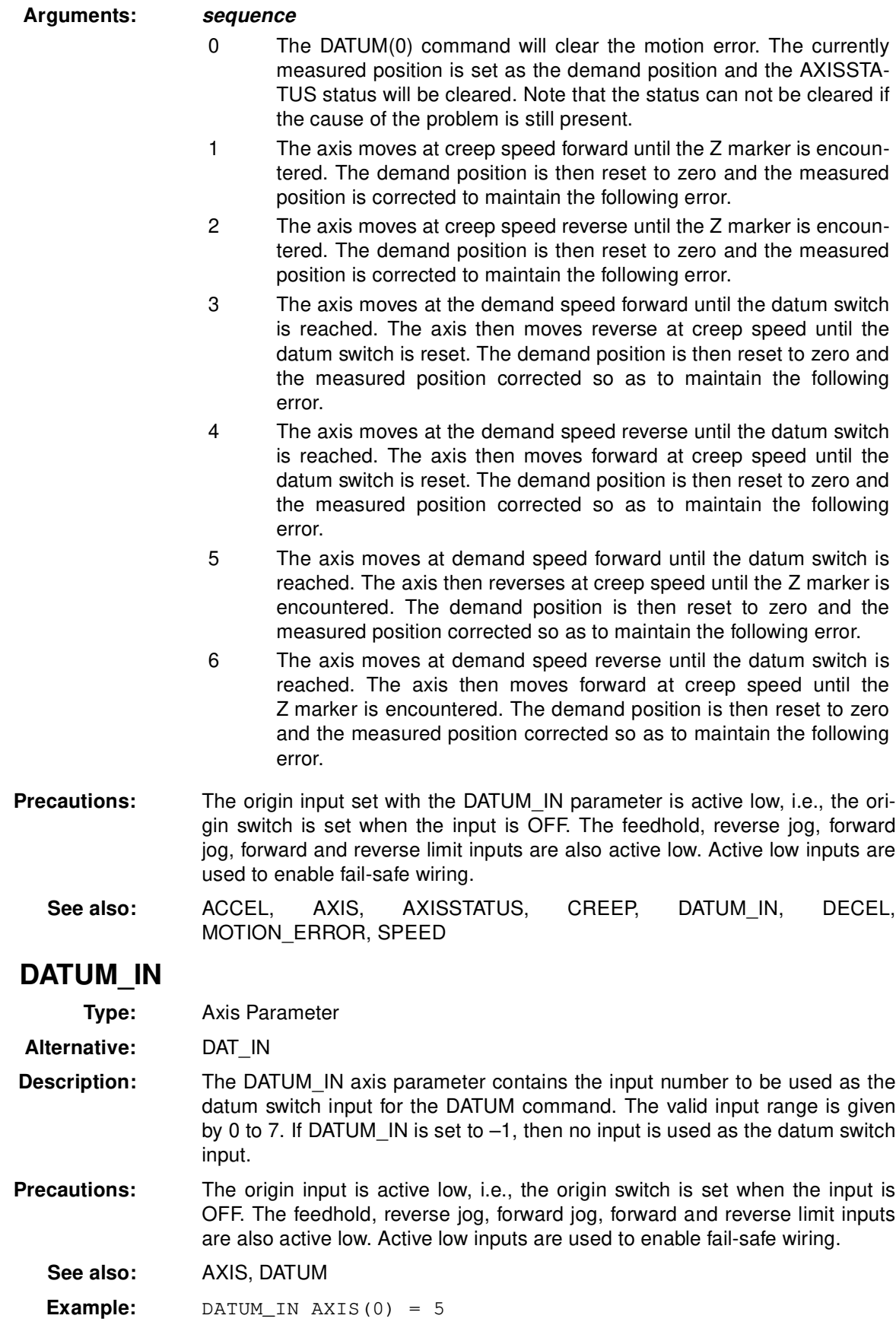

 $6 - 3 - 49$ 

*Command, function and parameter description* 

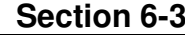

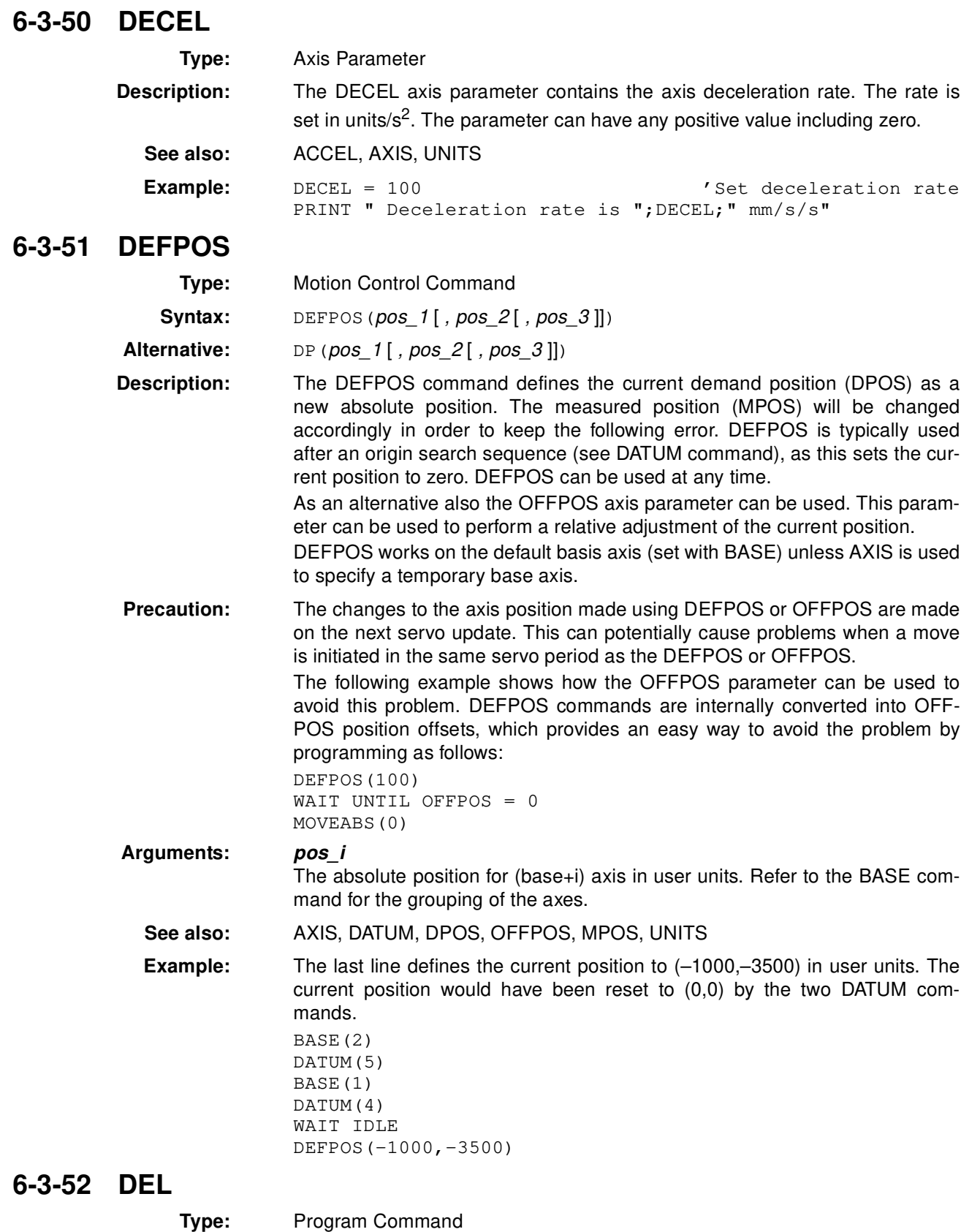

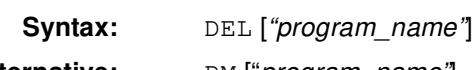

Alternative: RM ["program\_name"]

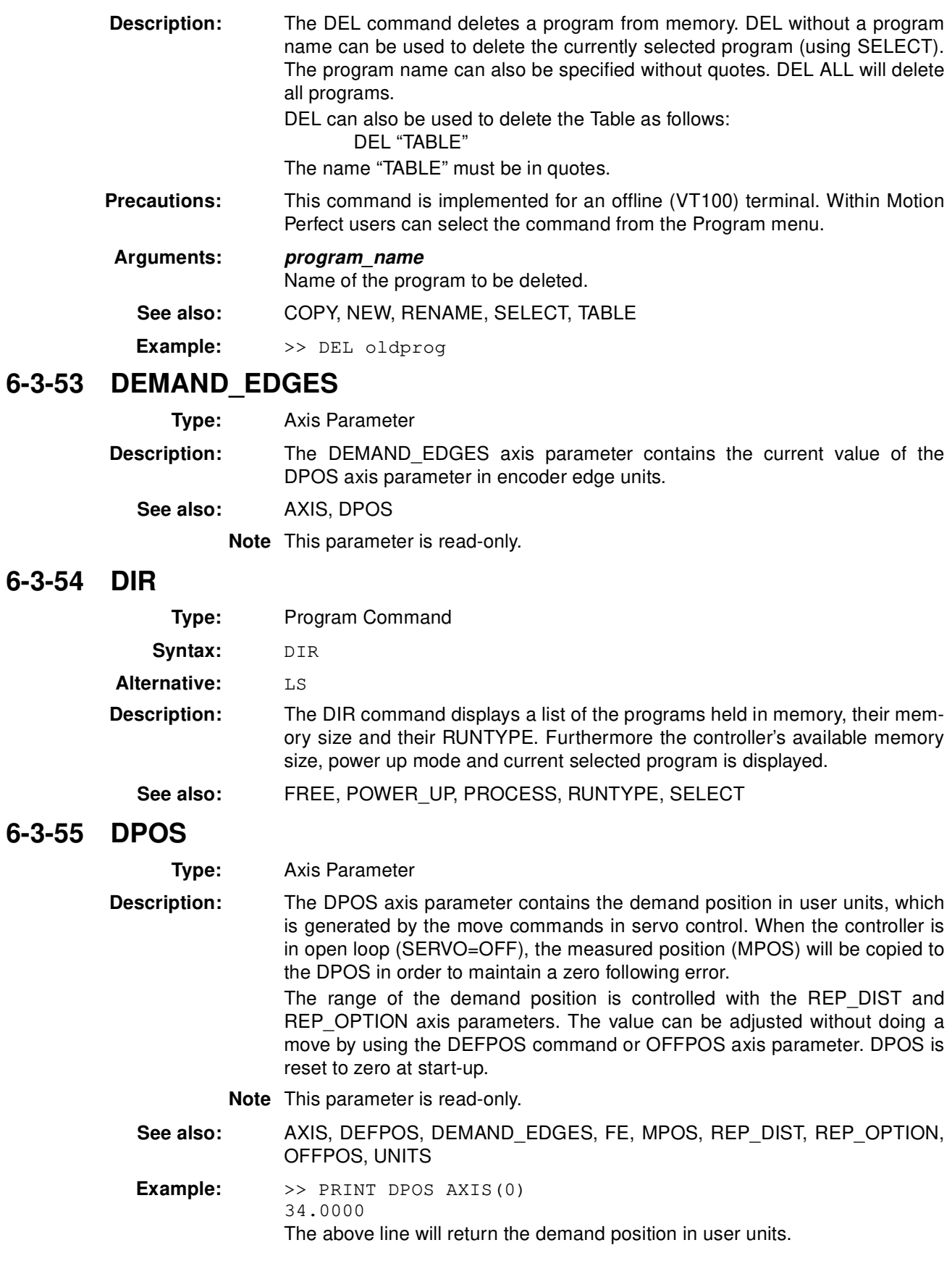

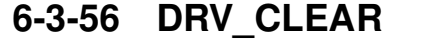

- **Type:** Servo Driver Command
- **Syntax:** DRV\_CLEAR

**Description:** The DRV CLEAR command clears the alarm status of the Servo Driver. This command is not capable of clearing all the possible alarm states. Some alarms can only be cancelled by turning OFF the power supply (both the MC Unit as the Servo Driver), and then turning it ON again. Please refer to 8-2 Error Handling for further details on Servo Driver alarms.

 $\frac{f}{1}$  **Caution** Be sure that no Parameter Unit or Personal Computer Software is connected to the Servo Driver when executing this command. Otherwise the program task will be paused until the connection of the other device to the Servo Driver is removed.

**See also:** DRV\_STATUS

# **6-3-57 DRV\_READ**

**Type:** Servo Driver Function

**Syntax:** DRV\_READ(parameter [, selection ])

**Description:** The DRV\_READ function reads the specified parameter of the Servo Driver. DRV READ is able to read Pn-type and Un-type parameters and also can return Servomotor specifics which normally can be accessed using Fn011.

The Servo Driver Pn parameters are divided into two groups:

- Selection parameters, which contain hexadecimal value. One example is for instance the Pn50A (input signal selection 1)
- Value parameters, which contain integer values. One example is for instance the Pn205 (absolute encoder multi-turn limit setting)

Please note that executing a DRV\_READ will temporarily disable the Servo Driver Front Panel display.

 $\frac{f}{1}$  **Caution** Be sure that no Parameter Unit or Personal Computer Software is connected to the Servo Driver when executing this command. Otherwise the program task will be paused until the connection of the other device to the Servo Driver is removed.

### **Arguments: parameter**

The number of the parameter to be read. Note that the parameter numbers are hexadecimal. For selection  $= 2$ , the following data can be read:

- 0 Motor type (Fn011-F)
- 1 Motor capacity (Fn011-P)
- 2 Encoder type (Fn011-E)
- 3 Driver specification (Fn011-Y)

The format of the data can be found in the Servo Driver manual. **selection**

The selection of the parameter type of the Servo Driver to be read.

- 0 Pn parameter
- 1 Un parameter
- 2 Fn011 function information (Servomotor specification)

If the selection argument is omitted, the Pn parameter will be read.

See also: DRV\_WRITE, HEX (PRINT), hexadecimal input (\$)

#### **Examples: Example 1**

Reading the "Input signal selection 1" parameter, which contains a hexadecimal selection value.

 $>>$  VR(0)=DRV\_READ(\$50A) >> PRINT HEX(VR(0)) 2881

Reading the "Speed loop gain" parameter, which contains an integer value.

>> PRINT DRV\_READ(\$100) 80

### **Example 2**

Monitoring cumulative load ratio (Un009) parameter.

>> PRINT DRV\_READ(\$009,1)

### **Example 3**

Reading the capacity of the connected Servomotor from Fn011-P.

>> PRINT DRV\_READ(1,2) 3.0000

Apparently this is a 30 W Servomotor.

# **6-3-58 DRV\_RESET**

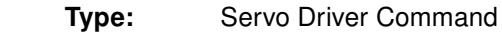

Svntax: DRV\_RESET

**Alternatives:** EX, INITIALISE

**Description:** The DRV\_RESET command will software reset both the Servo Driver as the MC Unit. Execution of DRV\_RESET will have the following actions:

- The Servo Driver parameter changes are initiated.
- Programs will read again from Flash memory and run depending on the RUNTYPE settings. Be sure to write program data to Flash memory before executing the command
- All data of Table and VR variables is erased and possibly re-read from Flash memory.
- All axis parameters are set to default.

During the DRV RESET communication between the MC Unit and other devices is temporarily not possible. If a connection with Motion Perfect was present, this will disconnect.

 $\frac{f}{f}$ Caution Be sure that no Parameter Unit or Personal Computer Software is connected to the Servo Driver when executing this command. Otherwise the program task will be paused until the connection of the other device to the Servo Driver is removed.

# **6-3-59 DRV\_STATUS**

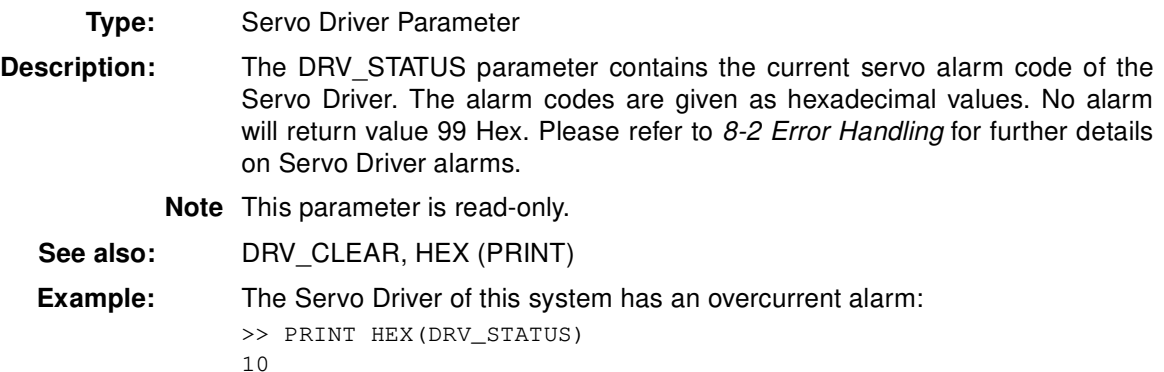

# **6-3-60 DRV\_WRITE**

6-3-61

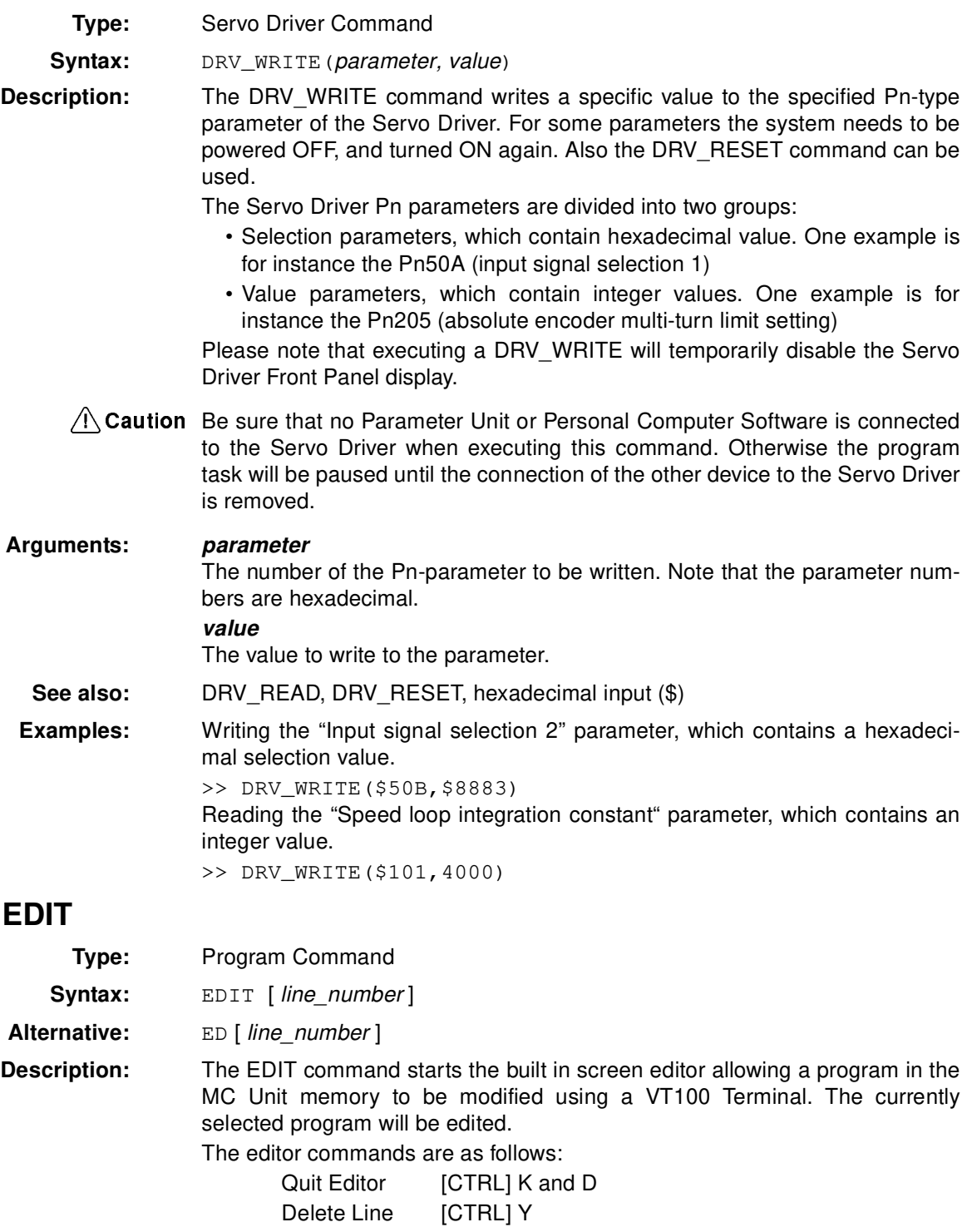

**Precautions:** This command is implemented for an offline (VT100) terminal. Within Motion Perfect users can select the command from the Program menu.

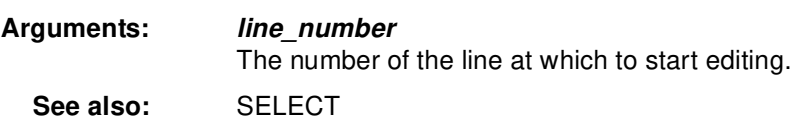

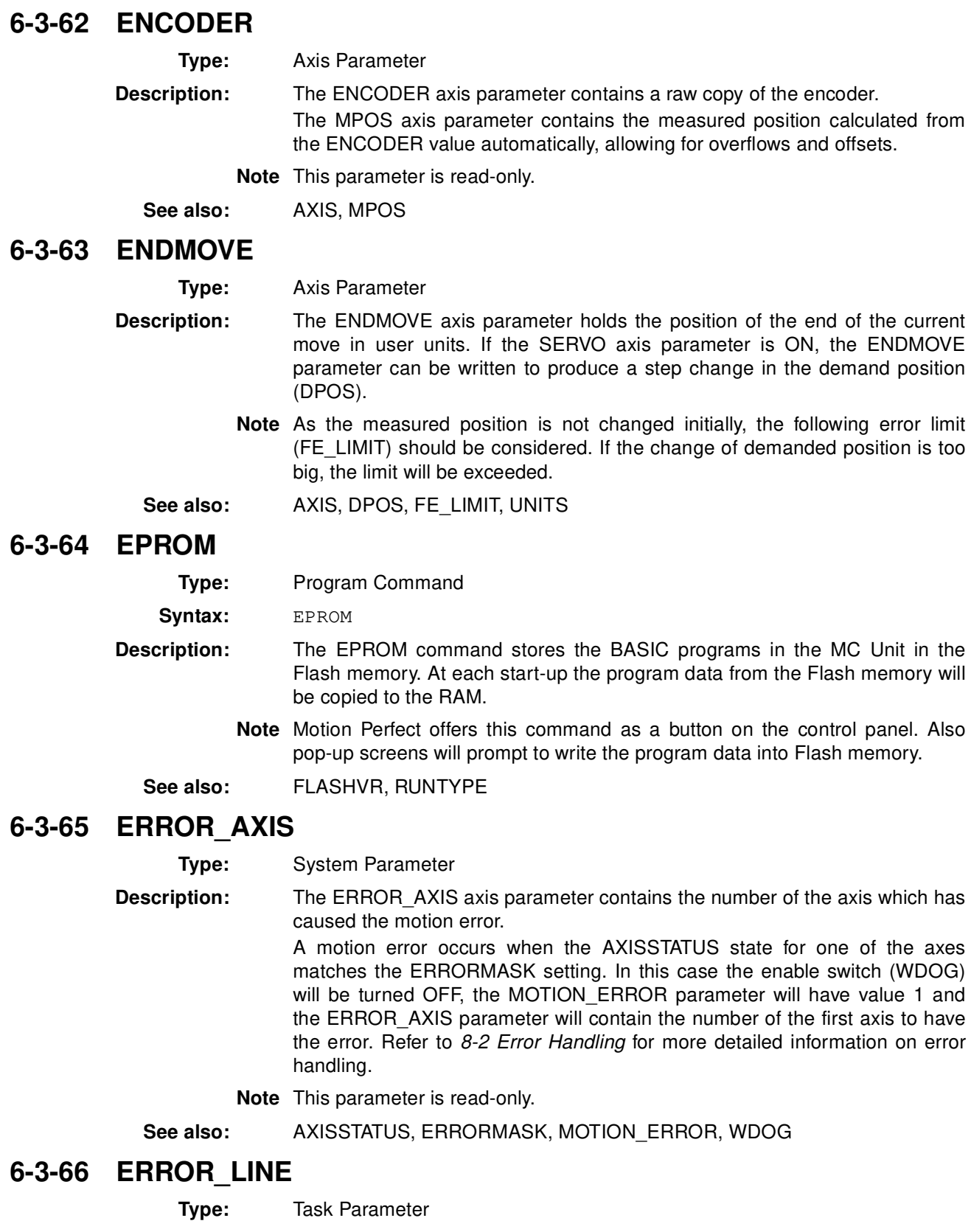

**Description:** The ERROR\_LINE parameter contains the number of the line which caused the last BASIC run-time error in the program task. This value is only valid when the BASICERROR parameter is TRUE.

Each task has its own ERROR\_LINE parameter. Use the PROC modifier to access the parameter for a certain task. Without PROC the current task will be assumed. Refer to 8-2 Error Handling for more detailed information on error handling.

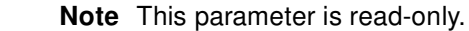

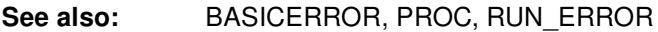

**Example:** >> PRINT ERROR\_LINE PROC(4) 23.0000

## **6-3-67 ERRORMASK**

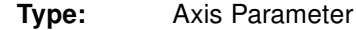

**Description:** The ERRORMASK axis parameter contains a mask value that is ANDed bit by bit with the AXISSTATUS axis parameter on every servo cycle to determine if a motion error has occurred.

When a motion error occurs the enable switch (WDOG) will be turned OFF, the MOTION ERROR parameter will have value 1 and the ERROR AXIS parameter will contain the number of the first axis to have the error.

Check the AXISVALUES parameter for the status bit allocations. The default setting of ERRORMASK is 268. Refer to 8-2 Error Handling for more detailed information on error handling.

 $\frac{1}{1}$  **Caution** It is up to the user to define in which cases a motion error is generated. For safe operation it is strongly recommended to generate a motion error when the following error has exceed its limit for the servo axis 0 in all cases. This is done by setting bit 8 of ERRORMASK.

**See also:** AXIS, AXISSTATUS, ERROR\_AXIS, MOTION\_ERROR, WDOG

# **6-3-68 EXP**

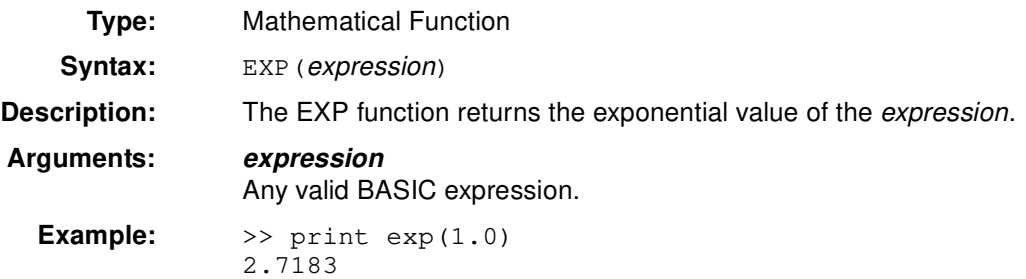

# **6-3-69 FALSE**

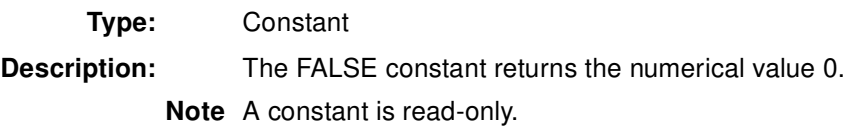

```
Example: test:
               res = IN(0) OR IN(2)IF res = FALSE THEN
                  PRINT "Inputs are off"
               ENDIF
```
# **6-3-70 FAST\_JOG**

**Type:** Axis Parameter

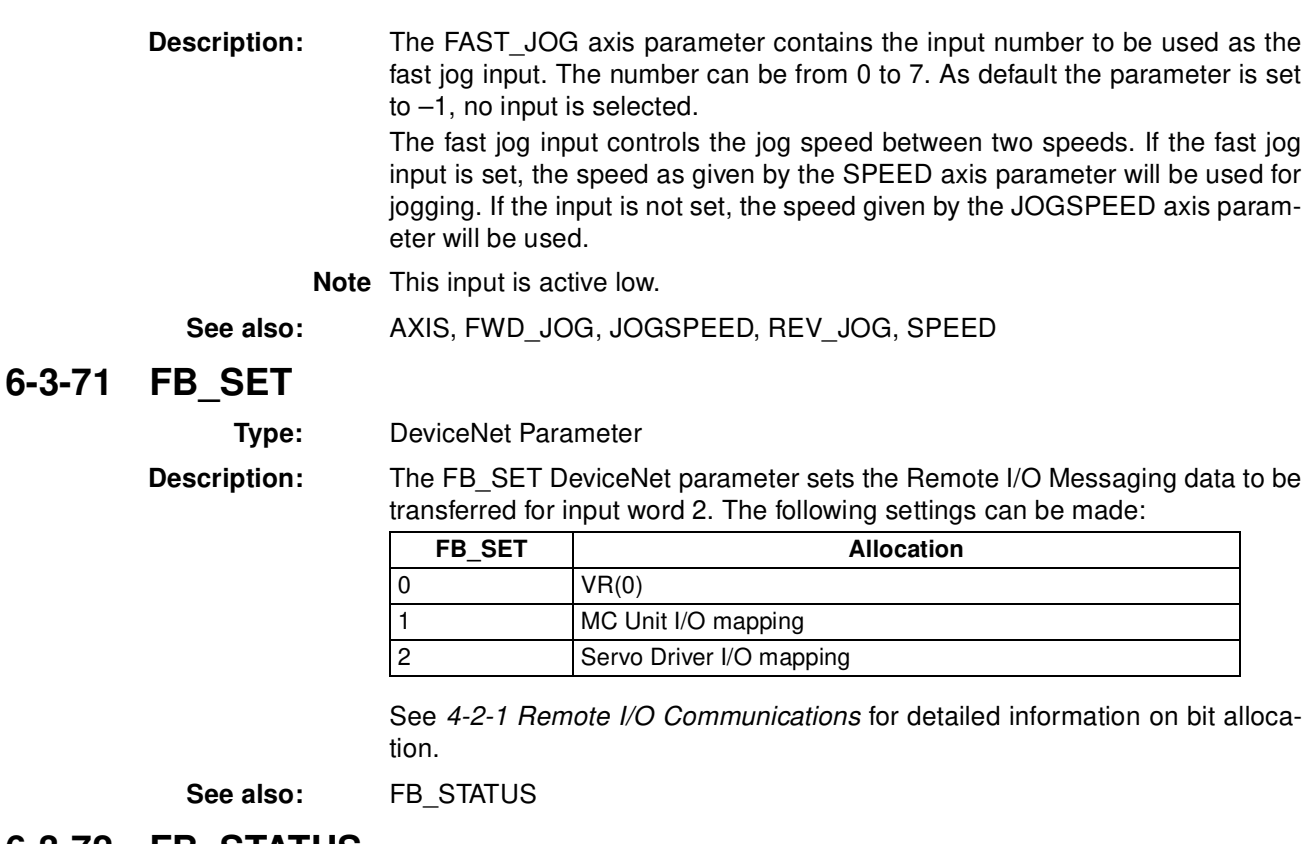

# **6-3-72 FB\_STATUS**

**Type:** DeviceNet Parameter

**Description:** The FB\_STATUS DeviceNet parameter returns the status of the communications of the MC Unit with the DeviceNet master. The following values can be returned:

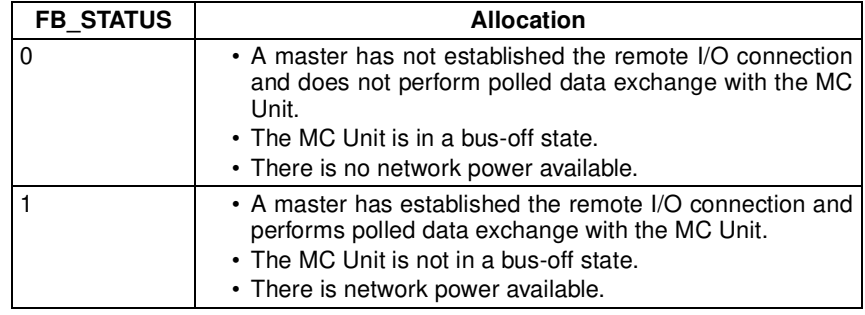

See also: FB\_SET

# **6-3-73 FE**

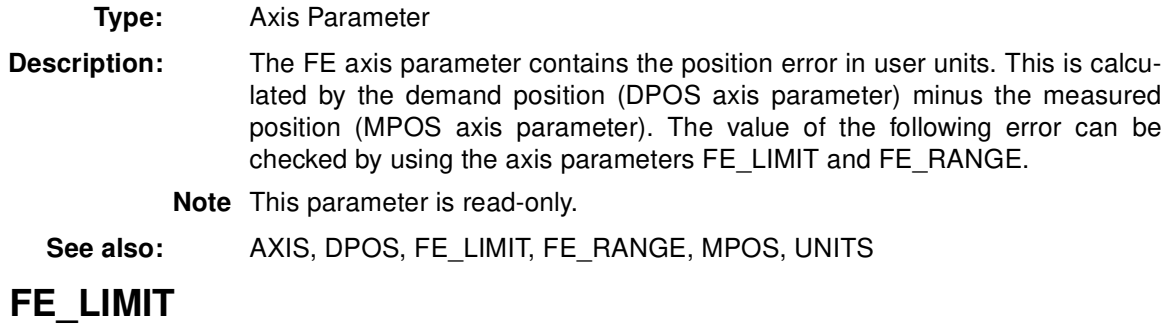

**Type:** Axis Parameter

 $6 - 3 - 74$ 

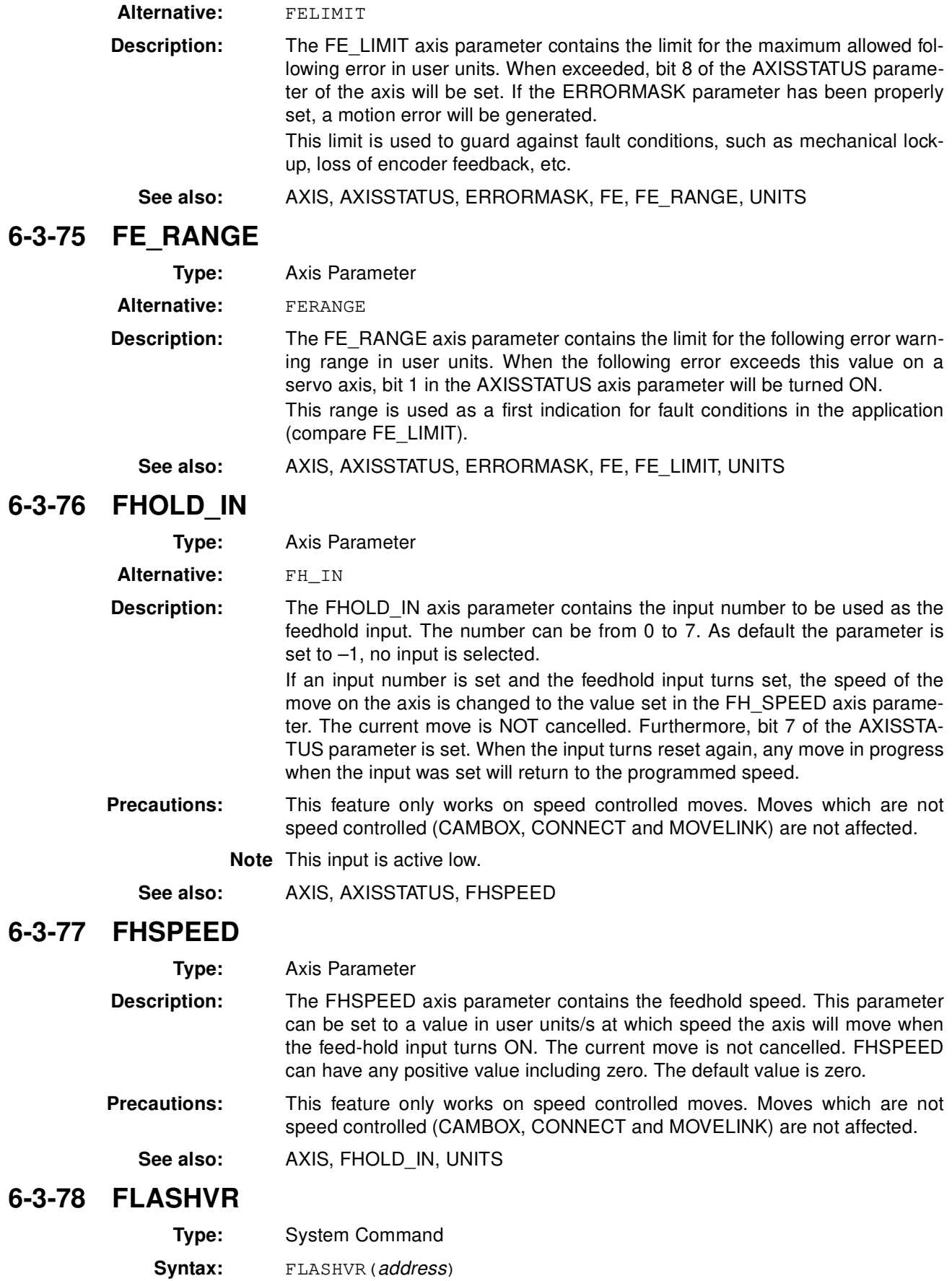

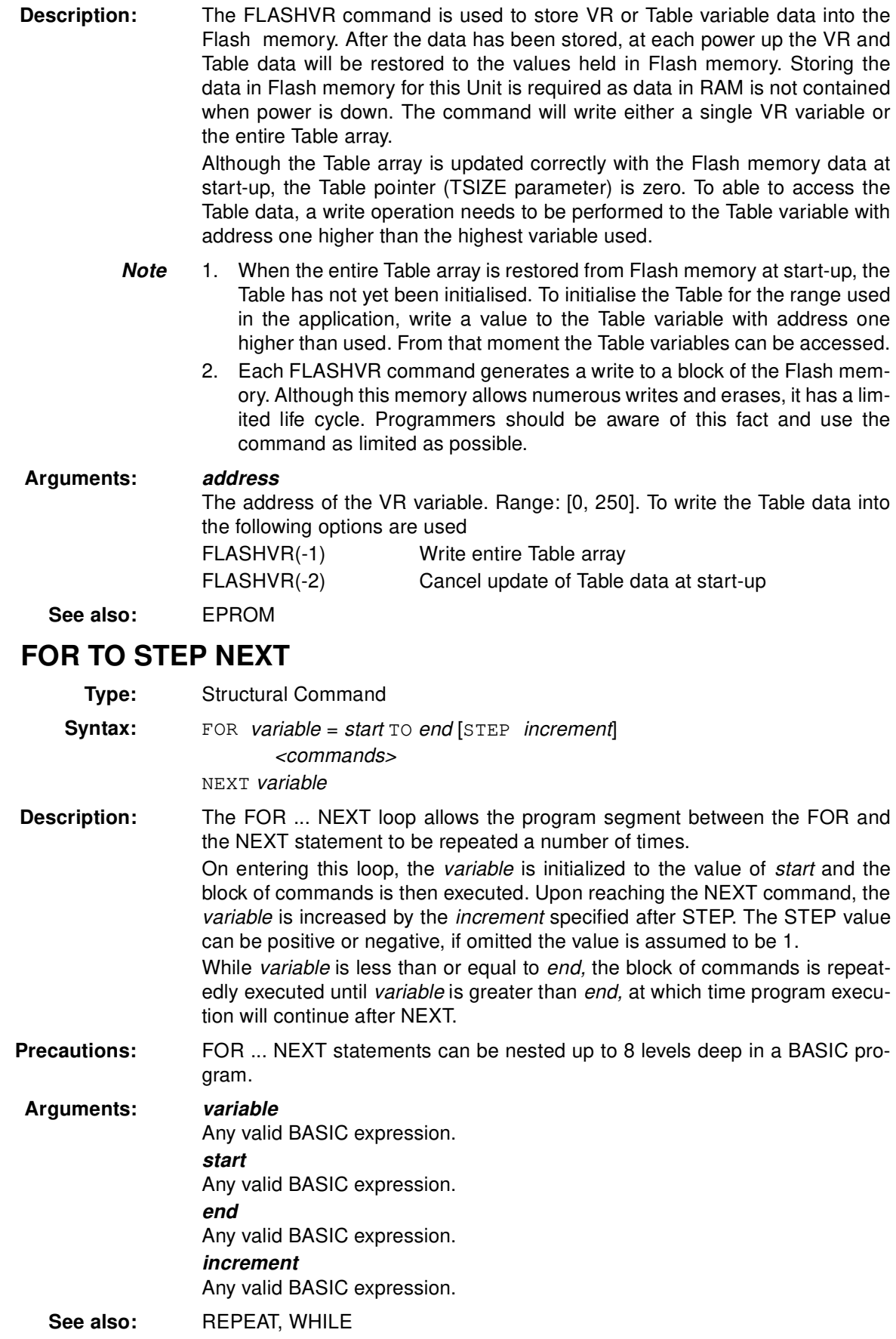

6-3-79

**Examples: Example 1** The following loop turns ON outputs 8 to 13. FOR opnum =  $8$  TO 13 OP(opnum,ON) NEXT opnum **Example 2** The STEP increment can be positive or negative. loop: FOR dist =  $5$  TO  $-5$  STEP  $-0.25$ MOVEABS(dist) GOSUB pick\_up NEXT dist **Example 3** FOR...NEXT statements can be nested (up to 8 levels deep) provided the inner FOR and NEXT commands are both within the outer FOR...NEXT loop: loop1: FOR l1 = 1 TO 8 loop2: FOR  $12 = 1$  TO 6 MOVEABS(l1\*100,l2\*100) GOSUB 1000 NEXT l2

```
NEXT l1
```
# **6-3-80 FORWARD**

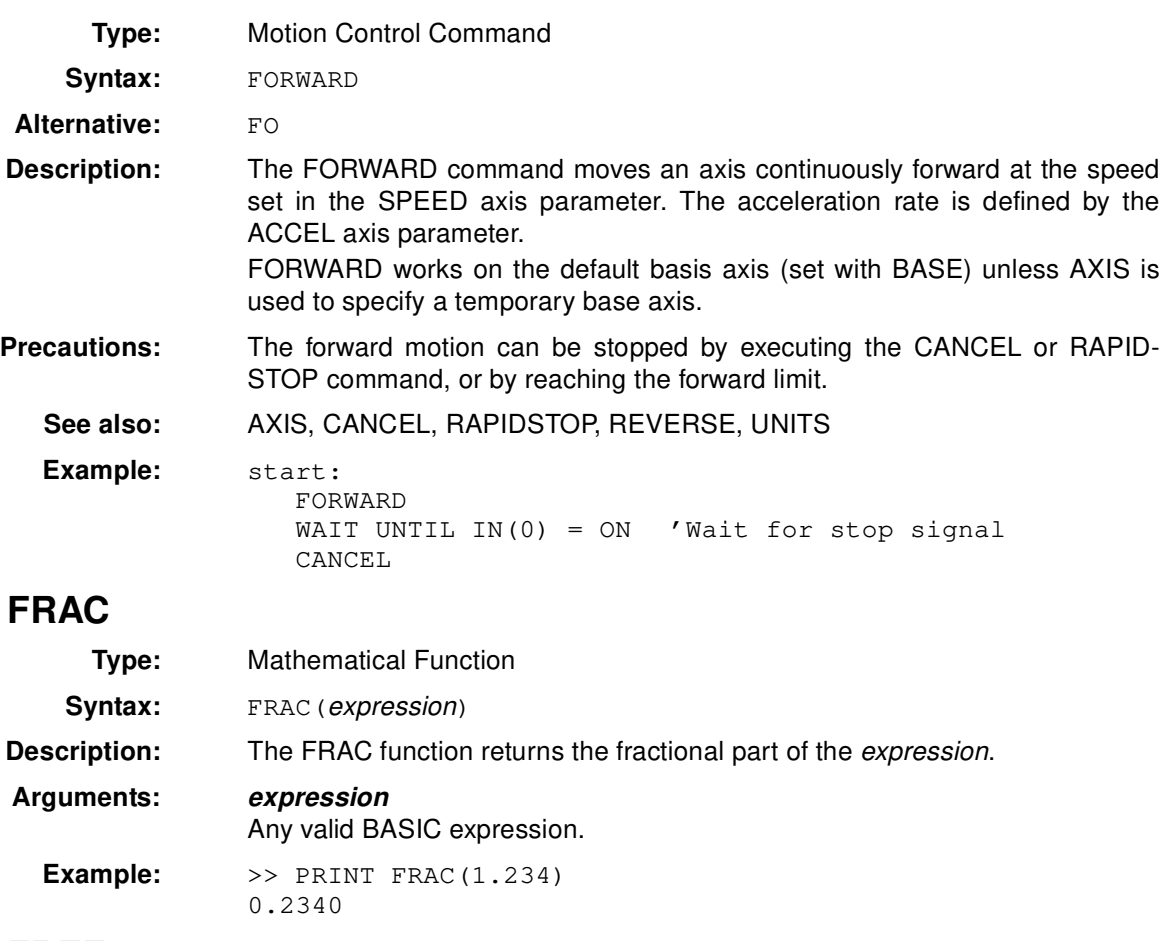

# **6-3-82 FREE**

**6-3-81 FRAC**

**Type:** System Function

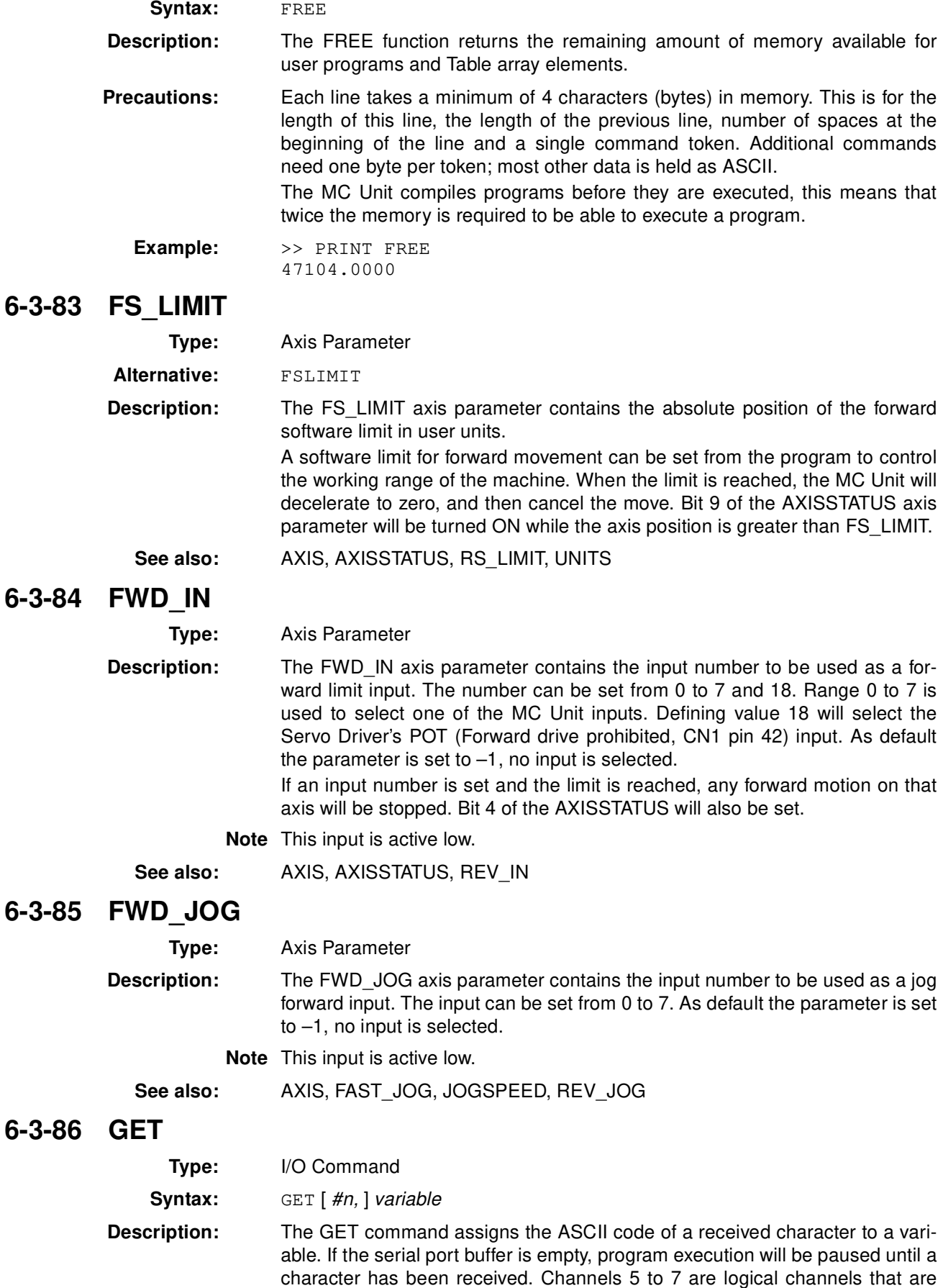

6-3-87

**6-3-88 GOTO**

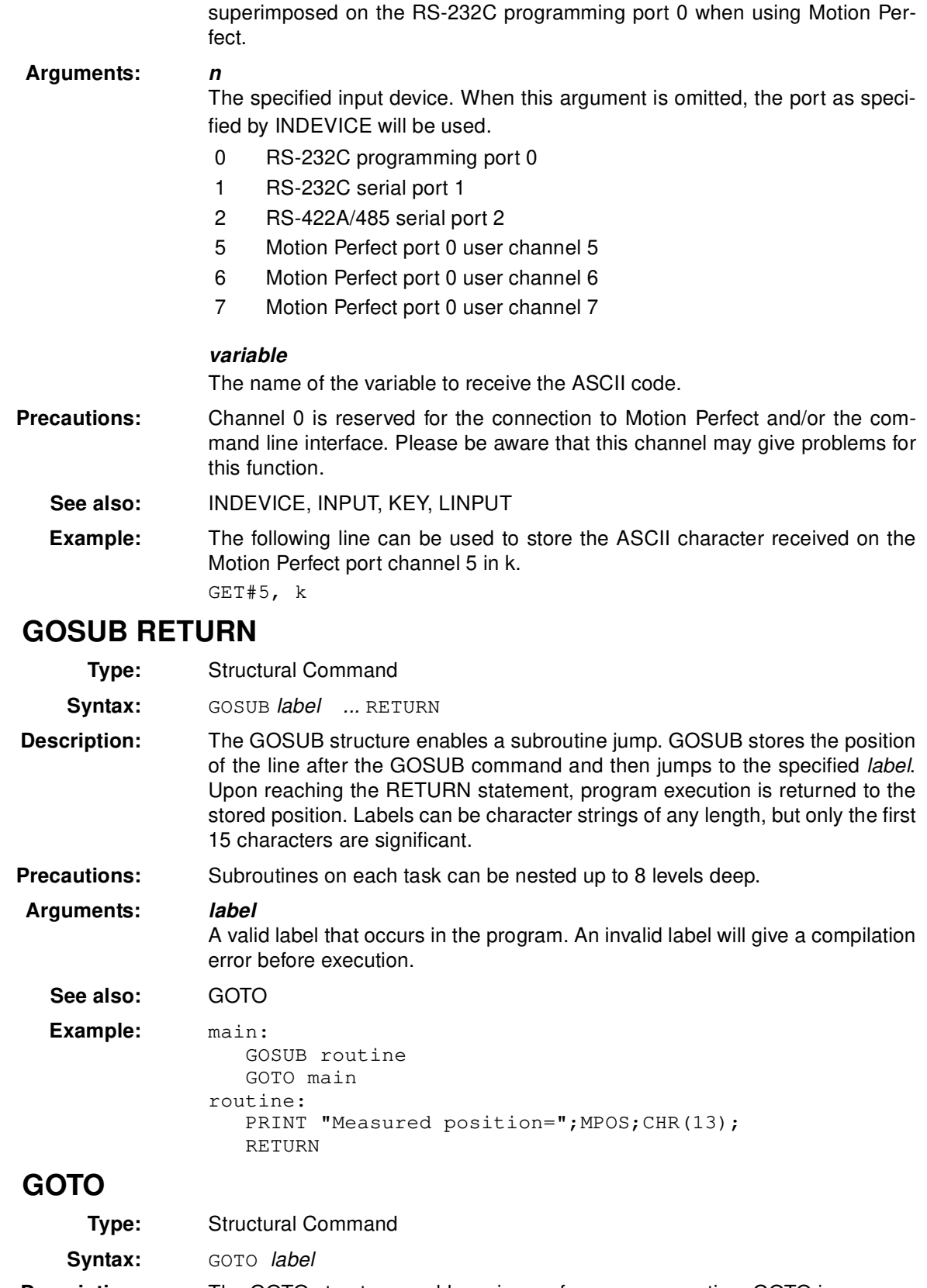

**Description:** The GOTO structure enables a jump of program execution. GOTO jumps program execution to the line of the program containing the label. Labels can be character strings of any length, but only the first 15 characters are significant.

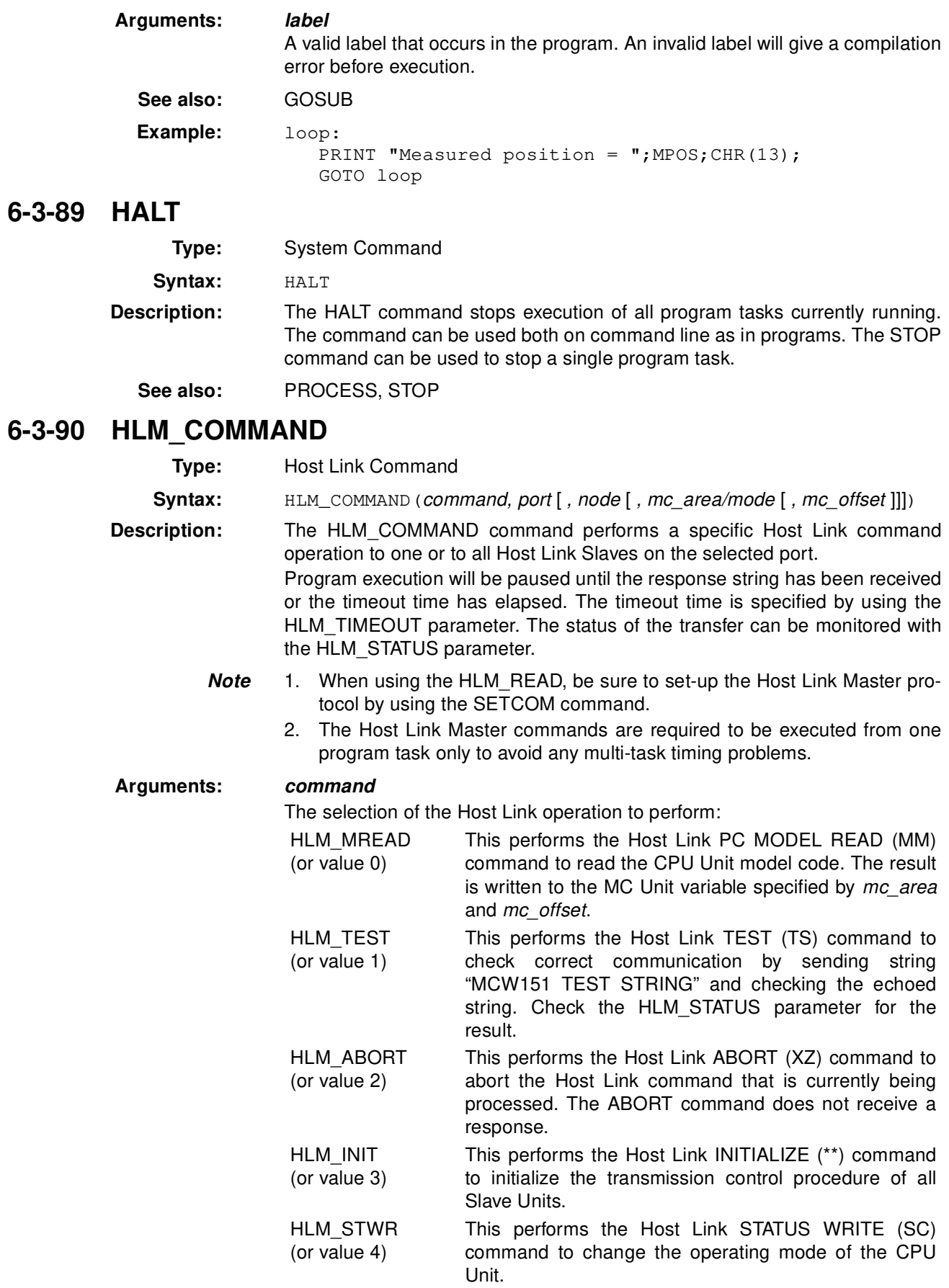

#### **port**

The specified serial port.

- 1 RS-232C serial port 1
- 2 RS-422A serial port 2

## *node (for HLM\_MREAD, HLM\_TEST, HLM\_ABORT and HLM\_STWR)*

The Slave node number to send the Host Link command to. Range: [0, 31]. *mode (for HLM\_STWR)*

The specified CPU Unit operating mode.

- 0 PROGRAM mode
- 2 MONITOR mode
- 3 RUN mode

#### *mc\_area (for HLM\_MREAD)*

The MC Unit's memory selection to read the send data from.

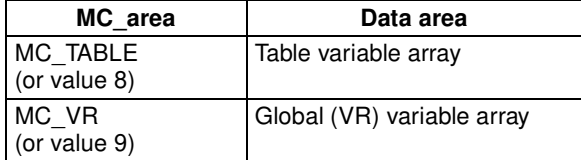

#### *mc\_offset (for HLM\_MREAD)*

The address of the specified MC Unit memory area to read from. Range for VR variables: [0, 250]. Range for Table variables: [0, 7999].

**See also:** HLM\_READ, HLM\_STATUS, HLM\_TIMEOUT, HLM\_WRITE, SETCOM

#### **Examples: Example 1:**

The following command will read the CPU Unit model code of the Host Link Slave with node address 12 connected to the RS-232C port. The result is written to VR(233).

HLM\_COMMAND(HLM\_MREAD, 1, 12, MC\_VR, 233)

If the connected Slave is a C200HX PC, the VR(233) will contain value 12 (hex) after successfull execution.

#### **Example 2:**

The following command will check the Host Link communication with the Host Link Slave (node 23) connected to the RS-422A port.

HLM\_COMMAND(HLM\_TEST,2,23) PRINT HLM\_STATUS PORT(2)

If the HLM STATUS parameter contains value zero, the communication is functional.

### **Example 3:**

The following two commands will perform the Host Link INITIALIZE and ABORT operations on the RS-422A port 2. The Slave has node number 4.

HLM\_COMMAND(HLM\_INIT,2) HLM\_COMMAND(HLM\_ABORT,2,4)

#### **Example 4:**

When data has to be written to a PC using Host Link, the CPU Unit can not be in RUN mode. The HLM\_COMMAND command can be used to set it to MON-ITOR mode. The Slave has node address 0 and is connected to the RS-232C port.

HLM\_COMMAND(HLM\_STWR,2,0,2)

## **6-3-91 HLM\_READ**

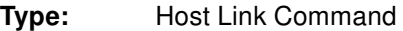

**Syntax:** HLM\_READ(port, node, pc\_area, pc\_offset, length, mc\_area, mc\_offset)

**Description:** The HLM\_READ command reads data from a Host Link Slave by sending a Host Link command string containing the specified node of the Slave to the serial port. The received response data will be written to either VR or Table variables. Each word of data will be transferred to one variable. The maximum data length is 30 words (single frame transfer).

> Program execution will be paused until the response string has been received or the timeout time has elapsed. The timeout time is specified by using the HLM\_TIMEOUT parameter. The status of the transfer can be monitored with the HLM\_STATUS parameter.

- *Note* 1. When using the HLM READ, be sure to set-up the Host Link Master protocol by using the SETCOM command.
	- 2. The Host Link Master commands are required to be executed from one program task only to avoid any multi-task timing problems.

#### **Arguments:** *port*

The specified serial port.

- 1 RS-232C serial port 1
- 2 RS-422A serial port 2

#### *node*

The Slave node number to send the Host Link command to. Range: [0, 31]. *pc\_area*

The PC memory selection for the Host Link command.

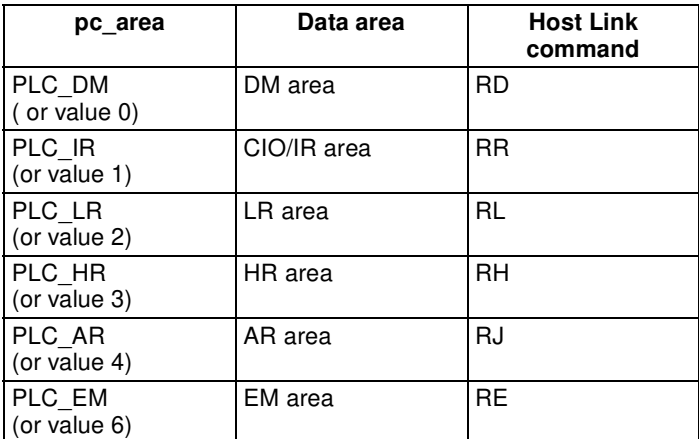

### *pc\_offset*

The address of the specified PC memory area to read from. Range: [0, 9999]. *length*

The number of words of data to be transfered. Range: [1, 30].

### *mc\_area*

The MC Unit's memory selection to write the received data to.

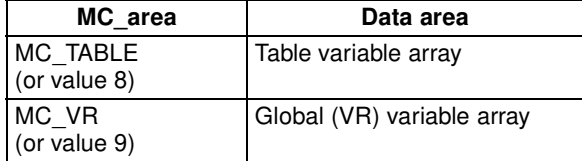

#### *mc\_offset*

The address of the specified MC Unit memory area to write to. Range for VR variables: [0, 250]. Range for Table variables: [0, 7999].

**See also:** HLM\_COMMAND, HLM\_STATUS, HLM\_TIMEOUT, HLM\_WRITE, SETCOM

**Example:** The following example shows how to read 20 words from the PC DM area addresses 120-139 to MC Unit's Table addresses 4000-4019. The PC has Slave node address 17 and is connected to the RS-422A port.

HLM\_READ(2,17,PLC\_DM,120,20,MC\_TABLE,4000)

# **6-3-92 HLM\_STATUS**

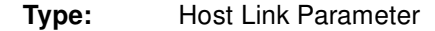

**Syntax:** HLM\_STATUS PORT(n)

**Description:** The HLM\_STATUS parameter contains the status of the last Host Link Master command sent to the specified port. The parameter will indicate the status for the HLM\_READ, HLM\_WRITE and HLM\_COMMAND commands. The status bits are defined in the following table.

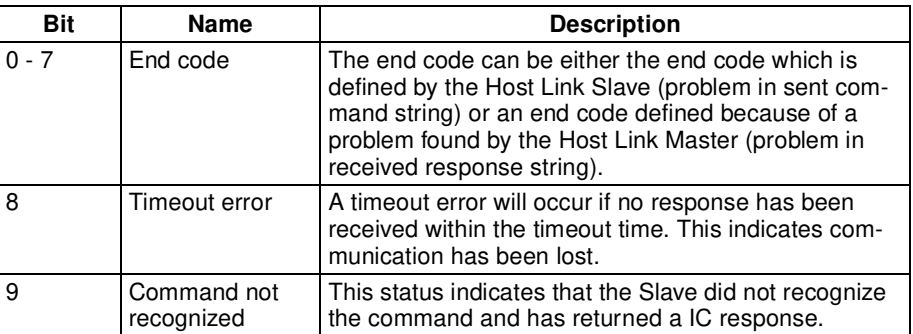

The HLM\_STATUS will have value 0 when no problems did occur. In case of a non-zero value, any appropriate action such as a re-try or emergency stop needs to be programmed in the user BASIC program.

Each port has an HLM\_STATUS parameter. The PORT modifier is required to specify the port.

### **Arguments: <sup>n</sup>**

The specified serial port.

- 1 RS-232C serial port 1
- 2 RS-422A serial port 2

**See also:** HLM\_COMMAND, HLM\_READ, HLM\_TIMEOUT, HLM\_WRITE

### **Examples: Example 1:**

```
>> HLM_WRITE(1,28,PLC_EM,50,25,MC_VR,200)
```
- >> PRINT HEX(HLM\_STATUS PORT(1))
- 1

Apparently the CPU Unit is in RUN mode and does not accept the write operation.

### **Example 2:**

>> HLM\_COMMAND(HLM\_TEST,2,0) >> PRINT HLM\_STATUS PORT(2) 256.0000 A timeout error has occured.

# **6-3-93 HLM\_TIMEOUT**

**Type:** Host Link Parameter

**Description:** The HLM\_TIMEOUT parameter specifies the fixed timeout time for the Host Link Master protocol for both serial ports. A timeout error will occur when the time needed to both send the command and receive the response from the Slave is longer than the time specified with this parameter. The parameter applies for the HLM\_READ, HLM\_WRITE and HLM\_COMMAND commands. The HLM\_TIMEOUT parameter is specified in servo periods. **See also:** HLM\_COMMAND, HLM\_READ, HLM\_STATUS, HLM\_WRITE, SERVO\_PERIOD **Example:** Consider the servo period of the MC Unit is set to 500 ms (SERVO\_PERIOD=500). >> HLM\_TIMEOUT=2000 For both serial ports the Host Link Master timeout time has been set to 1 s. **6-3-94 HLM\_WRITE Type:** Host Link Command **Syntax:** HLM\_WRITE(port, node, pc\_area, pc\_offset, length, mc\_area, mc\_offset) **Description:** The HLM\_WRITE command writes data from the MC Unit to a Host Link Slave by sending a Host Link command string containing the specified node of the Slave to the serial port. The received response data will be written from either VR or Table variables. Each variable will define on word of data which will be transferred. The maximum data length is 29 words (single frame transfer). Program execution will be paused until the response string has been received or the timeout time has elapsed. The timeout time is specified by using the HLM\_TIMEOUT parameter. The status of the transfer can be monitored with the HLM\_STATUS parameter. *Note* 1. When using the HLM\_READ, be sure to set-up the Host Link Master protocol by using the SETCOM command. 2. The Host Link Master commands are required to be executed from one program task only to avoid any multi-task timing problems. **Arguments:** *port* The specified serial port. *node* Command Response Characters @ .... \*↵ @ .... \*↵ \*┛ .... \*↵ .... \*┛ Timeout 1 RS-232C serial port 1 2 RS-422A serial port 2

The Slave node number to send the Host Link command to. Range: [0, 31].

*pc\_area*

The PC memory selection for the Host Link command.

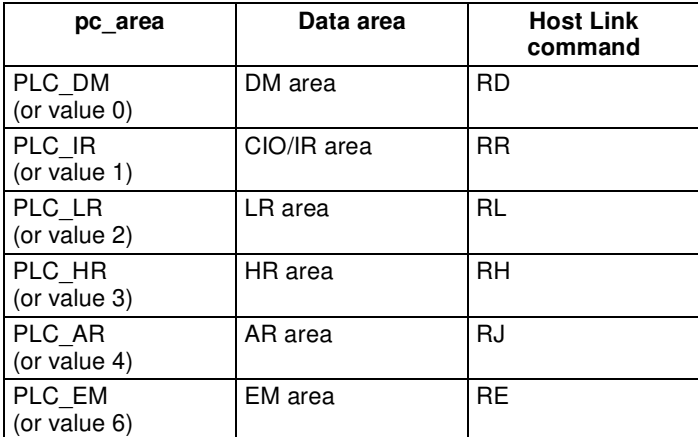

#### *pc\_offset*

The address of the specified PC memory area to write to. Range: [0, 9999]. *length*

The number of words of data to be transfered. Range: [1, 29].

#### *mc\_area*

The MC Unit's memory selection to read the send data from.

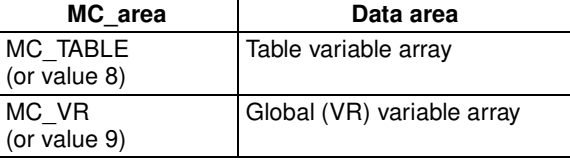

### *mc\_offset*

The address of the specified MC Unit memory area to read from. Range for VR variables: [0, 250]. Range for Table variables: [0, 7999].

- **See also:** HLM\_COMMAND, HLM\_READ, HLM\_STATUS, HLM\_TIMEOUT, SETCOM
- **Example:** The following example shows how to write 25 words from MC Unit's VR addresses 200-224 to the PC EM area addresses 50-74. The PC has Slave node address 28 and is connected to the RS-232C port.

HLM\_WRITE(1,28,PLC\_EM,50,25,MC\_VR,200)

# **6-3-95 HLS\_MODEL**

**Type:** Host Link Parameter

**Description:** The HLS MODEL parameter defines the MC Unit model code for the Host Link Slave protocol. When a Host Link Master gives a PC MODEL READ (MM) command, the MC Unit will return the code as defined by this parameter.

> The MCW151 has been assigned the model code value FA Hex, which is the default of this parameter. If this model code gives compatibility problems for the Master, another model code can be assigned. The valid range for this parameter is [00, FF] Hex.

See also: HLS\_NODE

## **6-3-96 HLS\_NODE**

**Type:** Host Link Parameter

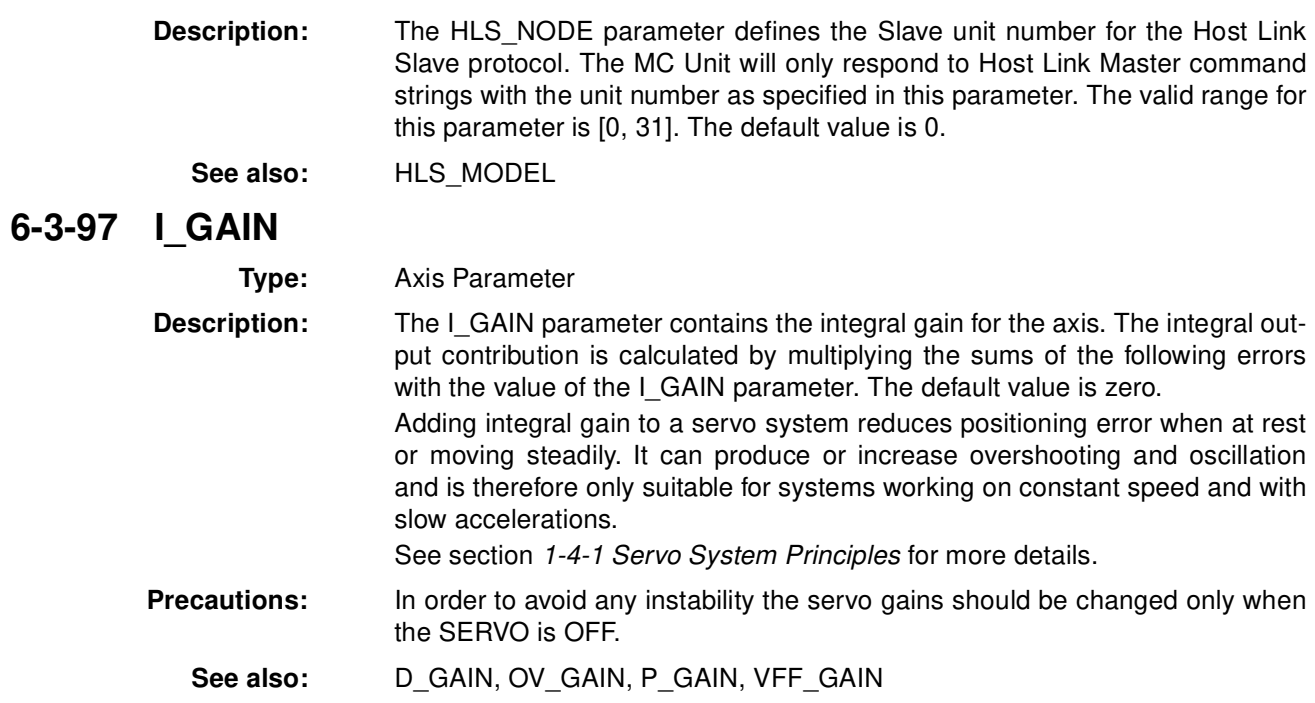

# **6-3-98 IF THEN ELSE ENDIF**

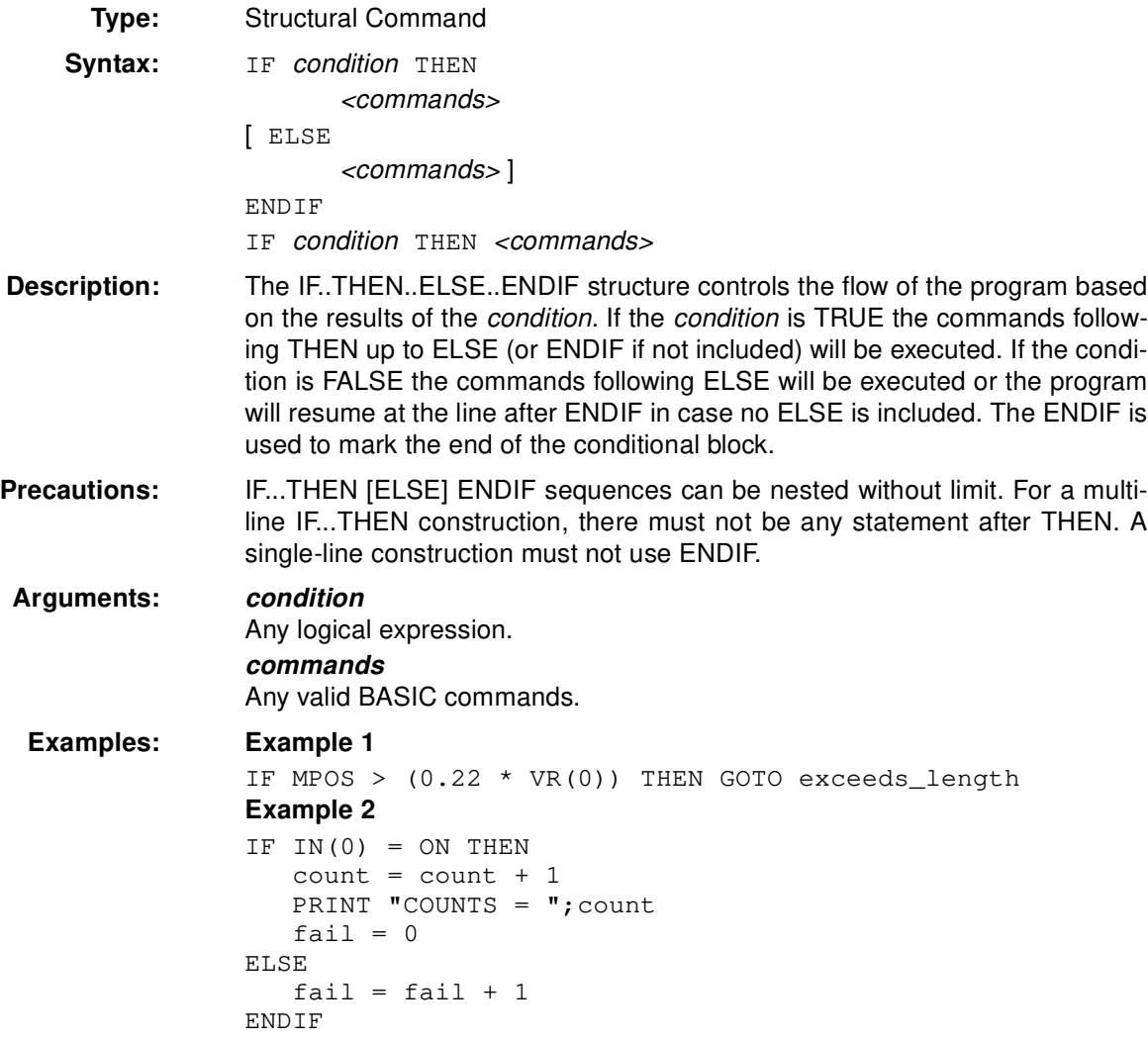

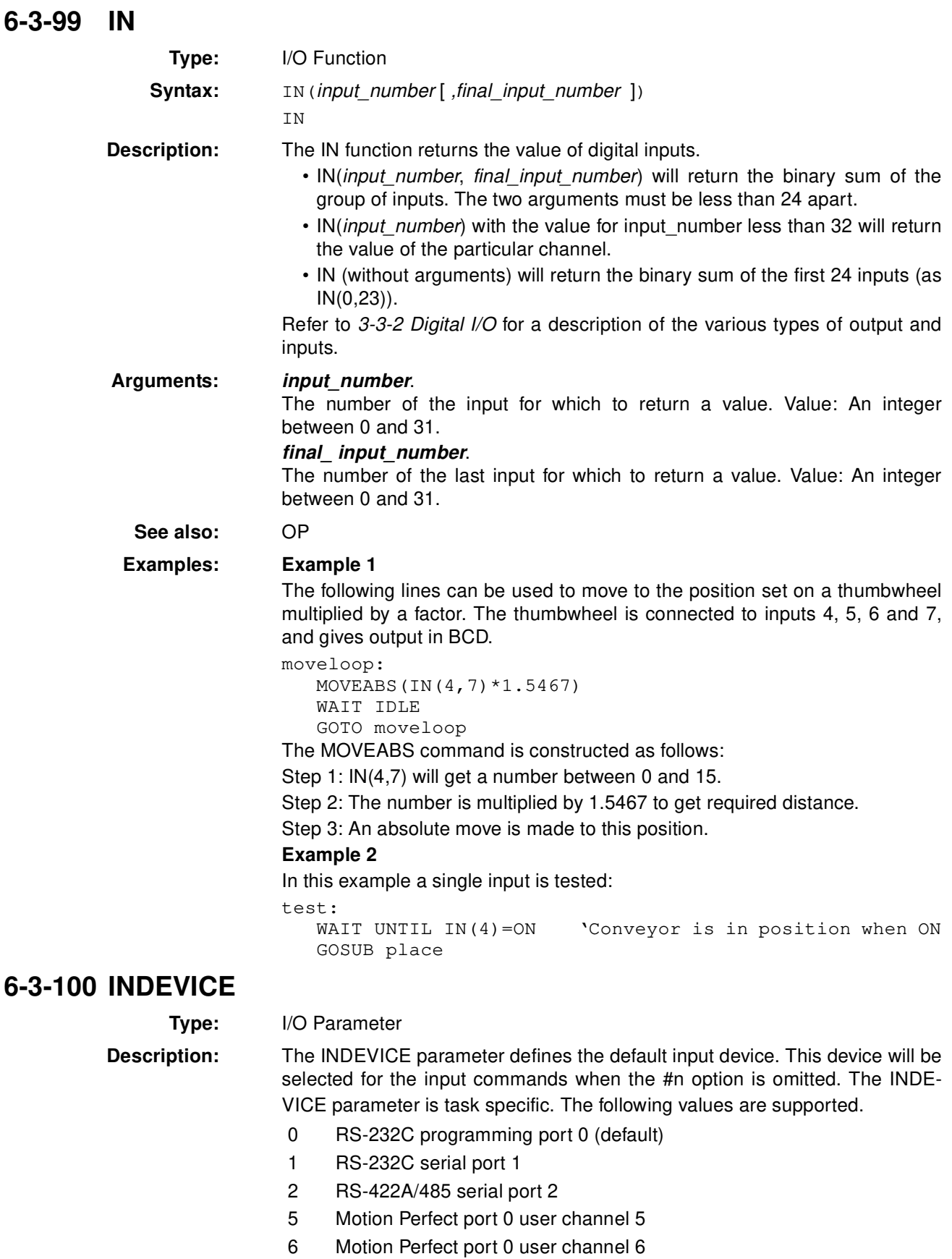

7 Motion Perfect port 0 user channel 7

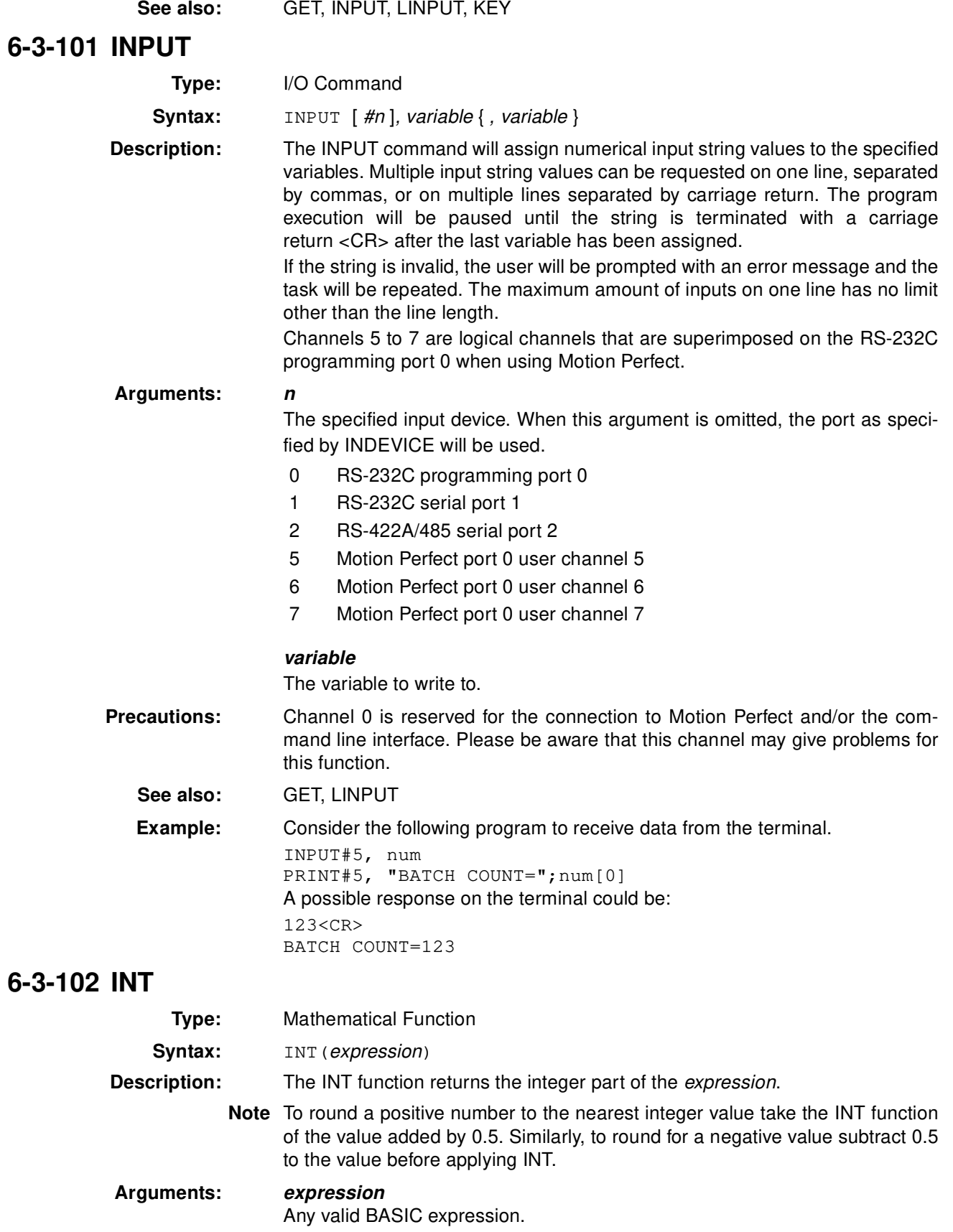

**Example:** >> PRINT INT(1.79) 1.0000

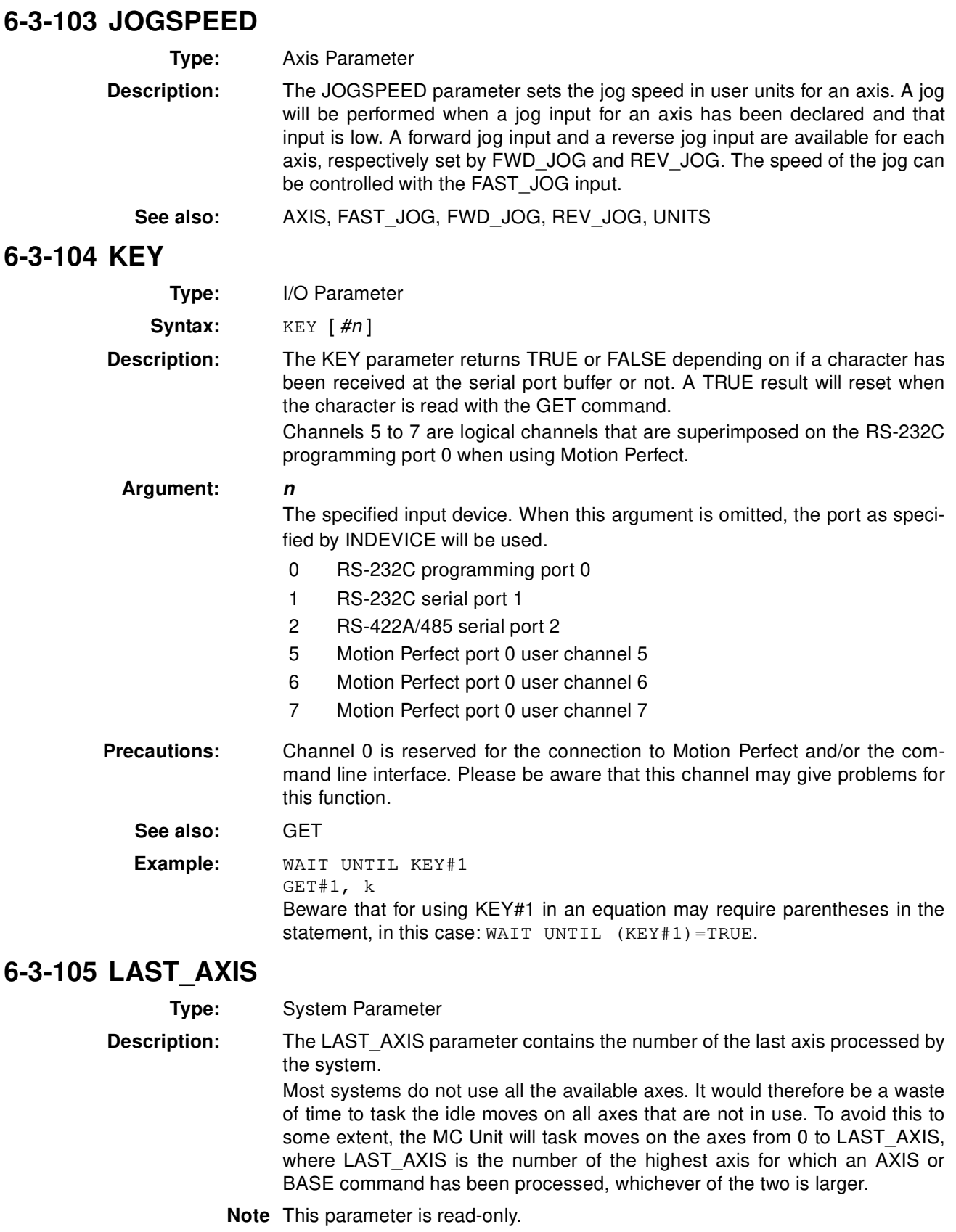

**See also:** AXIS, BASE

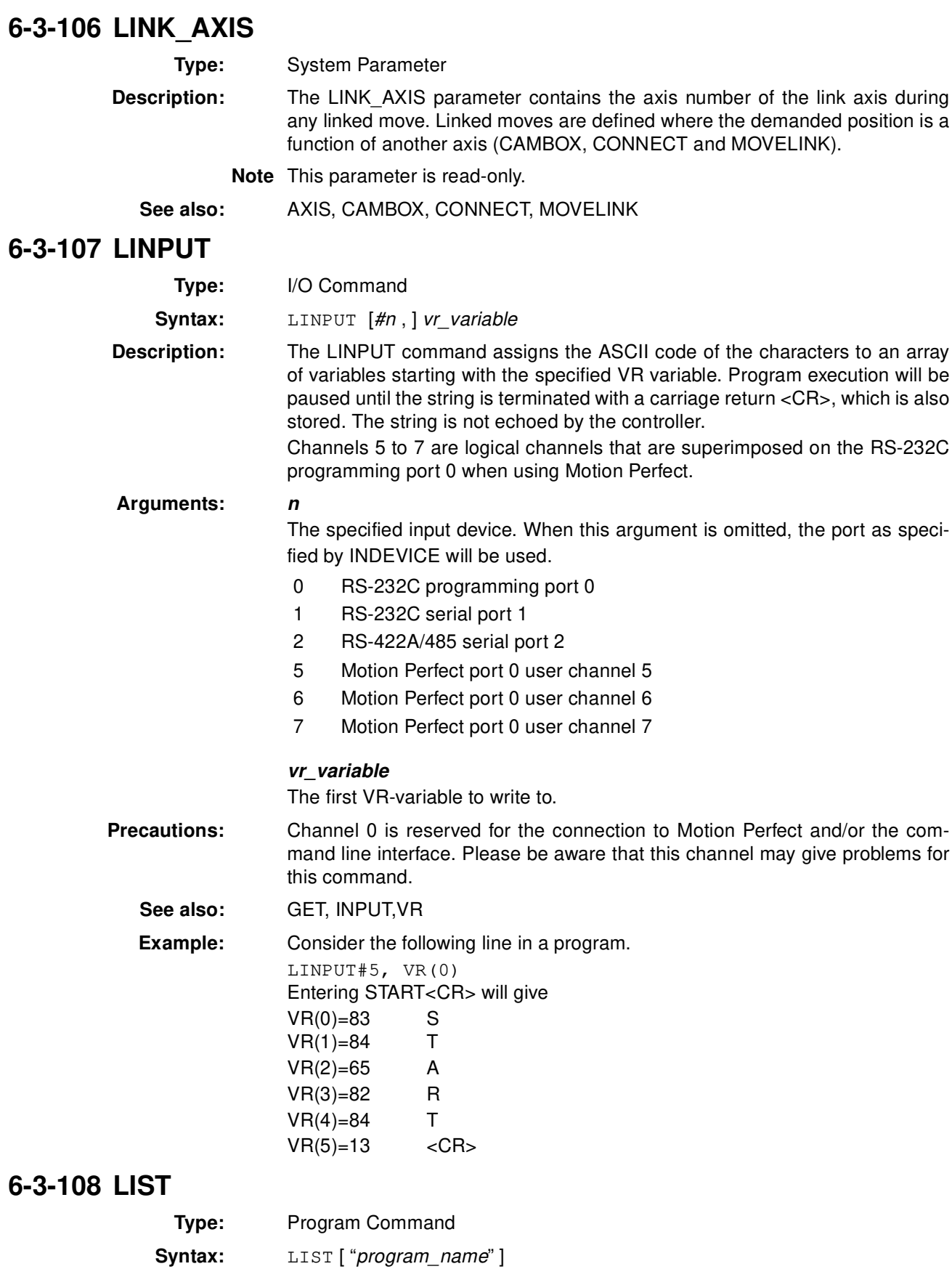

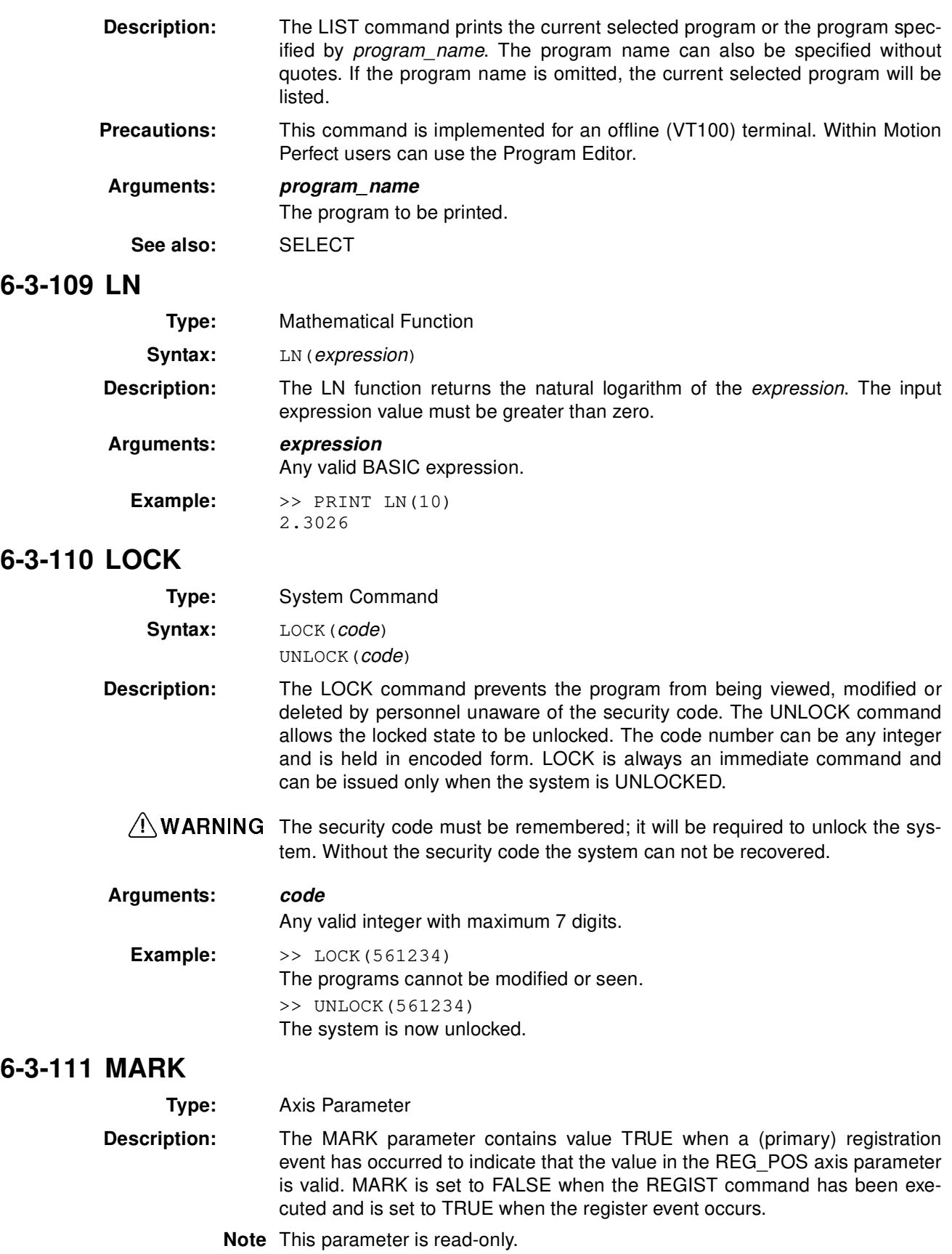

**See also:** AXIS, REG\_POS, REGIST

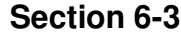

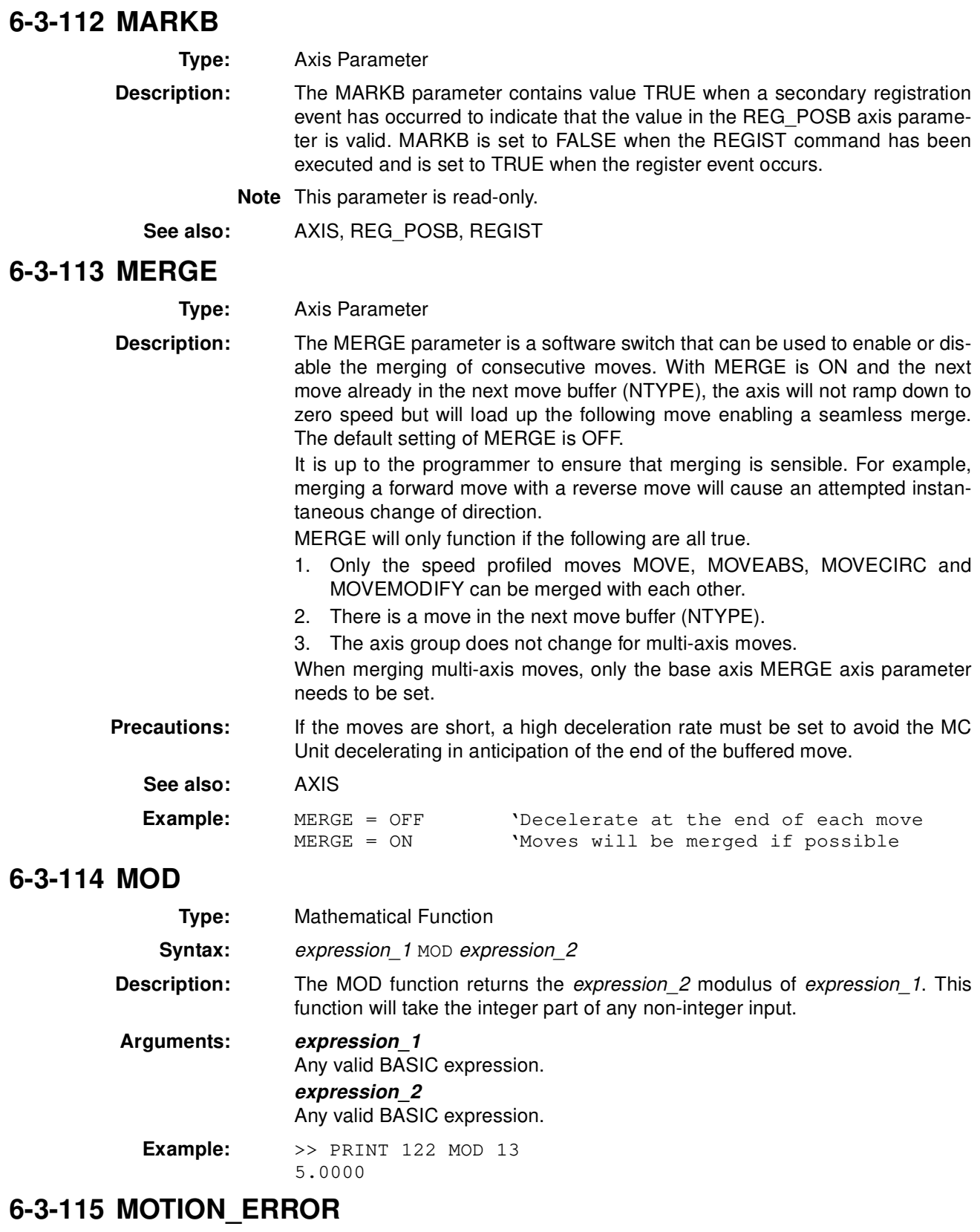

**Type:** System Parameter **Description:** The MOTION\_ERROR parameter contains an error flag for axis motion errors. The parameter will have value 1 when a motion error has occurred.

A motion error occurs when the AXISSTATUS state for one of the axes matches the ERRORMASK setting. In this case the enable switch (WDOG) will be turned OFF, the MOTION\_ERROR parameter will have value 1 and the ERROR\_AXIS parameter will contain the number of the first axis to have the error.

A motion error can be cleared executing a DATUM(0) command.

**Note** This parameter is read-only.

**See also:** AXISSTATUS, DATUM, ERROR\_AXIS, ERRORMASK, WDOG

# **6-3-116 MOVE**

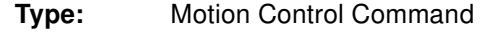

**Syntax:** MOVE (dist\_1 [, dist\_2 [, dist\_3 ]])

**Alternative:** MO(dist 1 [, dist 2 [, dist 3 ]])

**Description:** The MOVE command moves with one or more axes at the demand speed and acceleration and deceleration to a position specified as increment from the current position. In multi-axis moves the movement is interpolated and the speed, acceleration and deceleration are taken from the base axis.

> The specified distances are scaled using the unit conversion factor in the UNITS axis parameter. If, for example, an axis has 4,000 encoder edges/mm, then the number of units for that axis would be set to 4000, and MOVE(12.5) would move 12.5 mm.

> MOVE works on the default basis axis group (set with BASE) unless AXIS is used to specify a temporary base axis. Argument *dist\_1* is applied to the base axis, *dist*  $2$  is applied to the next axis, etc. By changing the axis between individual MOVE commands, uninterpolated, unsynchronised multi-axis motion can be achieved. Incremental moves can be merged for profiled continuous path movements by turning ON the MERGE axis parameter.

> Considering a 2-axis movement, the individual speeds are calculated using the equations below. Given command MOVE $(x_1, x_2)$  and the profiled speed  $v_p$  as calculated from the SPEED, ACCEL and DECEL parameters from the base axis and the total multi-axes distance  $L$  .

$$
L = \sqrt{x_1^2 + x_2^2}.
$$

The individual speed  $v_i^{\dagger}$  for axis  $i$  at any time of the movement is calculated as

$$
v_i = \frac{x_i \cdot v_p}{L}.
$$

**Arguments: dist\_i**

The distance to move for every axis *i* in user units starting with the base axis.

**See also:** AXIS, MOVEABS, UNITS

**Examples: Example 1**

A system is working with a unit conversion factor of 1 and has a 1000-line encoder. It is, therefore, necessary to use the following command to move 10 turns on the motor. (A 1000 line encoder gives 4000 edges/turn).

#### MOVE(40000) **Example 2**

In this example, axes 0, 1 and 2 are moved independently (without interpolation). Each axis will move at its programmed speed and other axis parameters.

MOVE(10) AXIS(0)

MOVE(10) AXIS(1) MOVE(10) AXIS(2)

## **Example 3**

An X-Y plotter can write text at any position within its working envelope. Individual characters are defined as a sequence of moves relative to a start point so that the same commands can be used no matter what the plot position. The command subroutine for the letter "m" might be as follows:

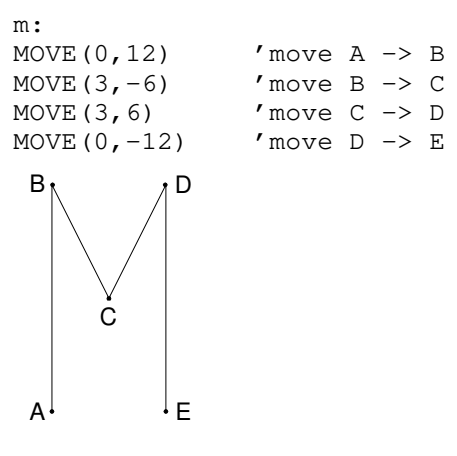

# **6-3-117 MOVEABS**

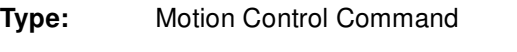

**Syntax:** MOVEABS (pos\_1 [ , pos\_2 [ , pos\_3 ]])

**Alternative:** MA( $pos_1$  [,  $pos_2$  [,  $pos_3$  ]])

**Description:** The MOVEABS command moves one or more axes at the demand speed, acceleration and deceleration to a position specified as absolute position, i.e., in reference to the origin. In multi-axis moves the movement is interpolated and the speed, acceleration and deceleration are taken from the base axis.

> The specified distances are scaled using the unit conversion factor in the UNITS axis parameter. If, for example, an axis has 4,000 encoder edges/mm, then the number of units for that axis would be set to 4000, and MOVE-ABS(12.5) would move to a position 12.5 mm from the origin.

> MOVEABS works on the default basis axis group (set with BASE) unless AXIS is used to specify a temporary base axis. Argument pos\_1 is applied to the base axis,  $pos\ 2$  is applied to the next axis, etc. By changing the axis between individual MOVE commands, uninterpolated, unsynchronised multiaxis motion can be achieved. Absolute moves can be merged for profiled continuous path movements by turning ON the MERGE axis parameter.

> Considering a 2-axis movement, the individual speeds are calculated using the equations below. Given command MOVE $(ax_1, ax_2)$ , the current position  $(ay_1, ay_2)$  and the profiled speed  $v_p$  as calculated from the SPEED, ACCEL and DECEL parameters from the base axis and the total multi-axes distance

$$
L = \sqrt{x_1^2 + x_2^2}
$$
 where  $x_i = ax_i - ay_i$ .

The individual speed  $v_i$  for axis  $i$  at any time of the movement is calculated as

$$
v_i = \frac{x_i \cdot v_p}{L}.
$$

**Arguments: pos\_i**

The position to move every axis *i* to in user units starting with the base axis.

**See also:** AXIS, MOVE, UNITS

**Examples: Example 1**

An X-Y plotter has a pen carousel whose position is fixed relative to the plotter origin. To change pen, an absolute move to the carousel position will find the target irrespective of the plot position when the command is executed.

MOVEABS(20,350)

### **Example 2**

A pallet consists of a 6 by 8 grid in which gas canisters are inserted 85mm apart by a packaging machine. The canisters are picked up from a fixed point. The first position in the pallet is defined as position (0,0) using the DEFPOS command. The part of the program to position the canisters in the pallet is as follows:

```
xloop:
FOR x = 0 TO 5
yloop:
  FOR y = 0 TO 7
     MOVEABS(-340,-516.5) 'Move to pick up point
     GOSUB pick 'Go to pick up subroutine
     PRINT "MOVE TO POSITION: ";x*6+y+1
     MOVEABS(x*85,y*85)
     GOSUB place 'Go to place down subroutine
  NEXT y
NEXT x
```
# **6-3-118 MOVECIRC**

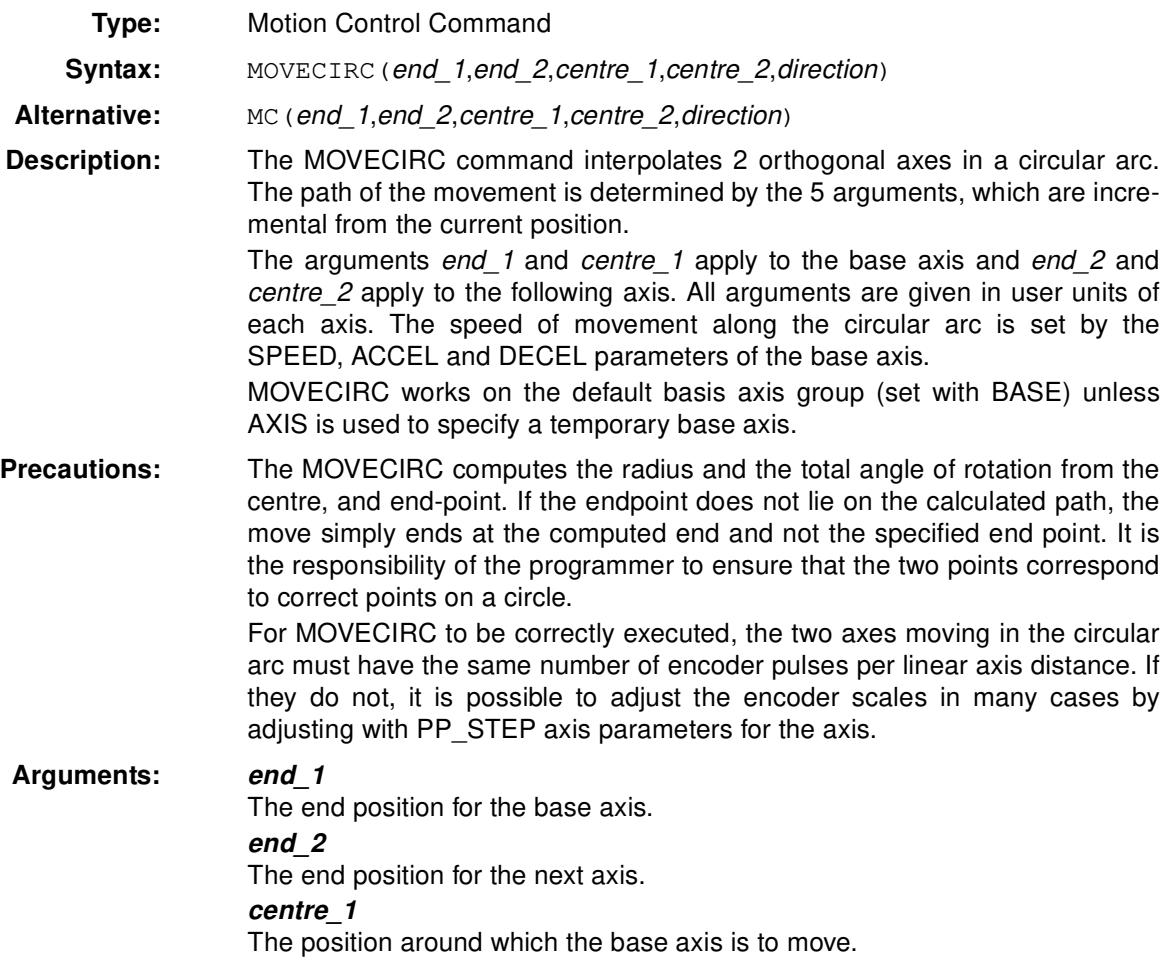

#### **centre\_2**

The position around which the next axis is to move.

#### **direction**

A software switch that determines whether the arc is interpolated in a clockwise or counterclockwise direction. Value: 0 or 1

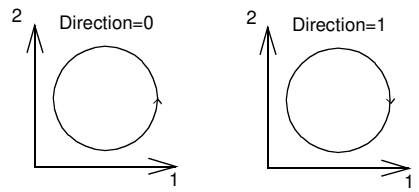

If the two axes involved in the movement form a right-hand axis, set direction to 0 to produce positive motion about the third (possibly imaginary) orthogonal axis.

If the two axes involved in the movement form a left-hand axis. set *direction* to 0 to produce negative motion about the third (possibly imaginary) orthogonal axis.

'Move G  $\rightarrow$  H

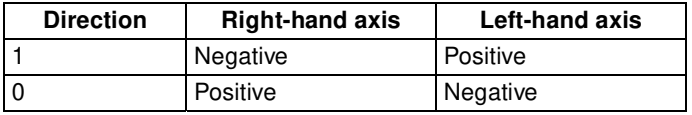

See also: AXIS, PP\_STEP, UNITS

**Example:** The command sequence to plot the letter 0 might be as follows:

```
MOVE(0, 6) 'Move A -> B
MOVECIRC(3, 3, 3, 0, 1) ' Move B -> C
MOVE(2, 0) 'Move C \rightarrow DMOVECIRC(3, -3, 0, -3, 1) 'Move D \rightarrow EMOVE(0,-6) <br>
Move E -> F<br>
MOVECIRC(-3,-3,-3,0,1) <br>
'Move F -> G
MOVECIRC(-3, -3, -3, 0, 1)<br>MOVE(-2, 0)MOVECIRC(-3, 3, 0, 3, 1) 'Move H \rightarrow A
```
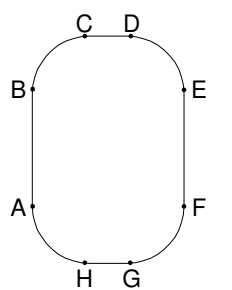

# **6-3-119 MOVELINK**

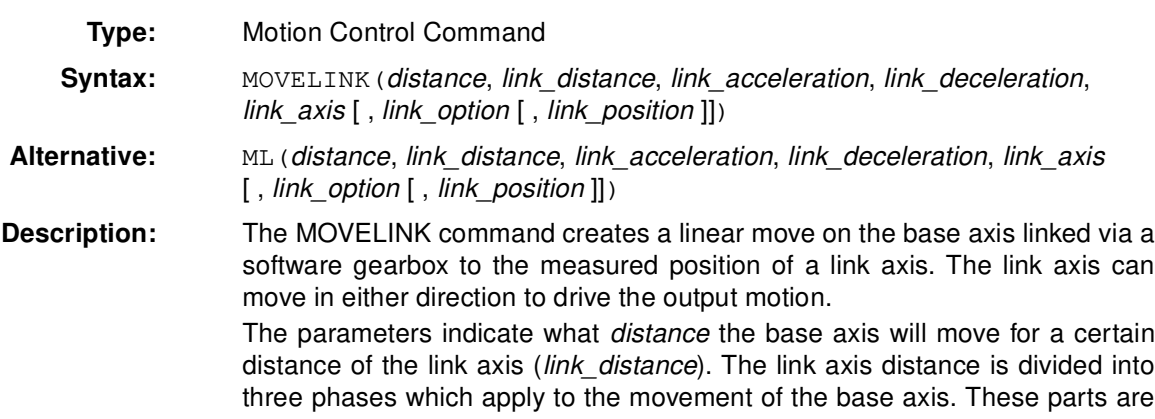

the acceleration part, the constant speed part and the deceleration part. The link acceleration and deceleration distances are specified by the link acceleration and link deceleration parameters. The constant speed link distance is derived from the total link distance and these two parameters.

The three phases can be divided into separate MOVELINK commands or can be added up together into one. Consider the following two rules when setting up the MOVELINK command.

#### **Rule 1**

In an acceleration and deceleration phase with matching speed, the link distance must be twice the distance.

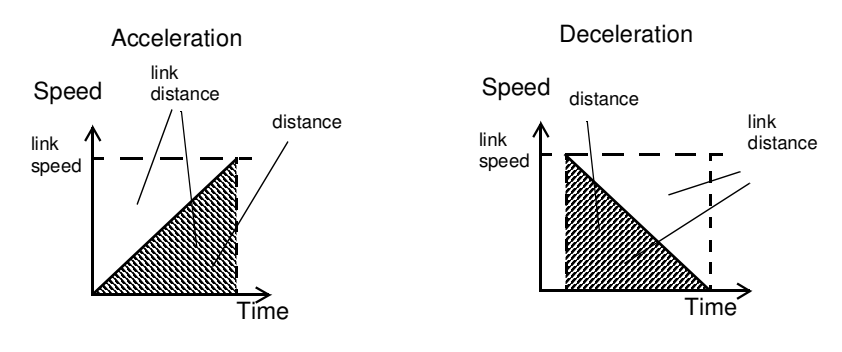

#### **Rule 2**

In a constant speed phase with matching speeds, the two axes travel the same distance so the distance to move must equal the link distance.

MOVELINK works on the default basis axis group (set with BASE) unless AXIS is used to specify a temporary base axis. The axis set for *link axis* drives the base axis.

**Note** If the sum of link\_acceleration and link\_deceleration is greater than link distance, they are both reduced in proportion in order to equal the sum to link distance.

#### **Arguments: distance**

The incremental distance in user units to move the base axis, as a result of the measured link distance movement on the link axis.

#### **link\_distance**

The positive incremental distance in user units that is required to be measured on the link axis to result in the *distance* motion on the base axis.

#### **link\_acceleration**

The positive incremental distance in user units on the link axis over which the base axis will accelerate.

#### **link\_deceleration**

The positive incremental distance in user units on the link axis over which the base axis will decelerate.

#### **link\_axis**

The axis to link to.

#### **link\_option**

- 1 Link starts when registration event occurs on link axis.
- 2 Link starts at an absolute position on link axis (see link position).
- 4 MOVELINK repeats automatically and bi-directionally. This option is canceled by setting bit 1 of REP\_OPTION parameter (i.e. REP\_OPTION = REP\_OPTION OR 2).
- 5 Combination of options 1 and 4.
- 6 Combination of options 2 and 4.

#### **link\_position**

The absolute position where MOVELINK will start when *link\_option* is set to 2

**See also:** AXIS, REP\_OPTION, UNITS

**Example:** A flying shear cuts a roll of paper every 160 m while moving at the speed of the paper. The shear is able to travel up to 1.2 m of which 1 m is used in this example. The paper distance is measured by an encoder, the unit conversion factor being set to give units of metres on both axes. Axis 1 is the link axis.

> MOVELINK(0,150,0,0,1) 'wait distance MOVELINK(0.4,0.8,0.8,0,1) 'accelerate MOVELINK(0.6,1.0,0,0.8,1) 'match speed then decelerate WAIT UNTIL NTYPE=0 vait till last move started OP(8, ON) activate cutter MOVELINK(-1,8.2,0.5,0.5,1) 'move back

In this program, the MC Unit waits for the roll to feed out 150 m in the first line. After this distance, the shear accelerates to match the speed of the paper, coasts at the same speed, then decelerates to a stop within a 1 m stroke. This movement is specified using two separate MOVELINK commands. The program then waits for the next move buffer to be clear NTYPE=0. This indicates that the acceleration phase is complete. The distances on the link axis (*link* distance) in the MOVELINK commands are 150, 0.8, 1.0, and 8.2, which add up to 160 m.

To ensure that the speeds and positions of the cutter and paper match during the cut task, the arguments of the MOVELINK command must be correct. Therefore it is easiest to first consider the acceleration, constant speed and deceleration phases separately. As mentioned before the acceleration and deceleration phases require the *link\_distance* to be twice the *distance*. Both phases can therefore be specified as:

MOVELINK $(0.4, 0.8, 0.8, 0.1)$  This move is all accel MOVELINK $(0.4, 0.8, 0, 0.8, 1)$  'This move is all decel

In a constant speed phase with matching speeds, the two axes travel the same distance so the distance to move must equal the link distance. The constant speed phase could, therefore, be specified as follows:

MOVELINK(0.2,0.2,0,0,1) 'This is all constant speed

The MOVELINK command allows the three sections to be added by summing the distance, link\_distance, link\_acceleration and link\_deceleration for each phase, producing the following command.

MOVELINK(1,1.8,0.8,0.8,1)

In the program above, the acceleration phase is programmed separately. This is done to be able to perform some action at the end of the acceleration phase.

MOVELINK(0.4,0.8,0.8,0,1) MOVELINK(0.6,1.0,0,0.8,1)

# **6-3-120 MOVEMODIFY**

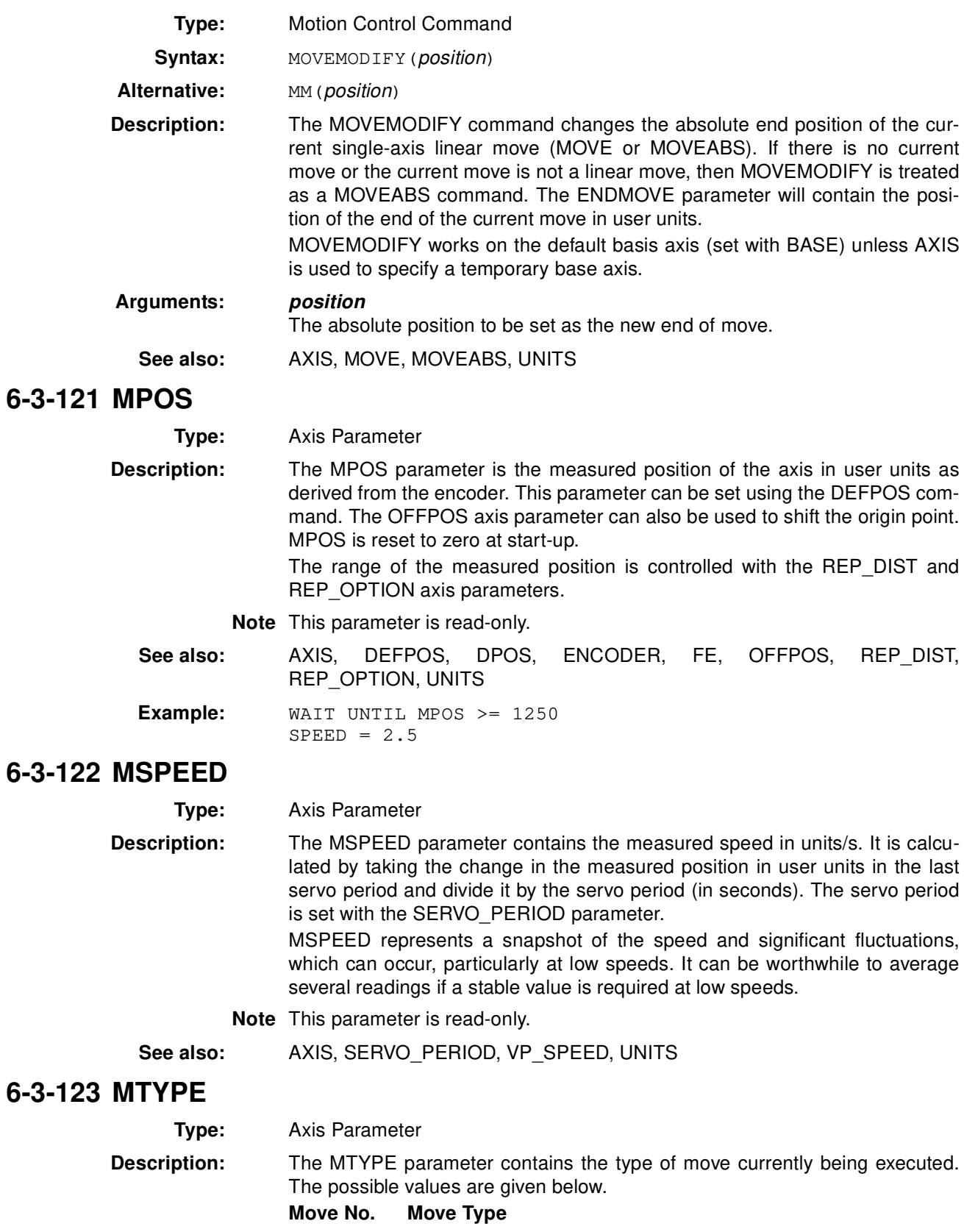

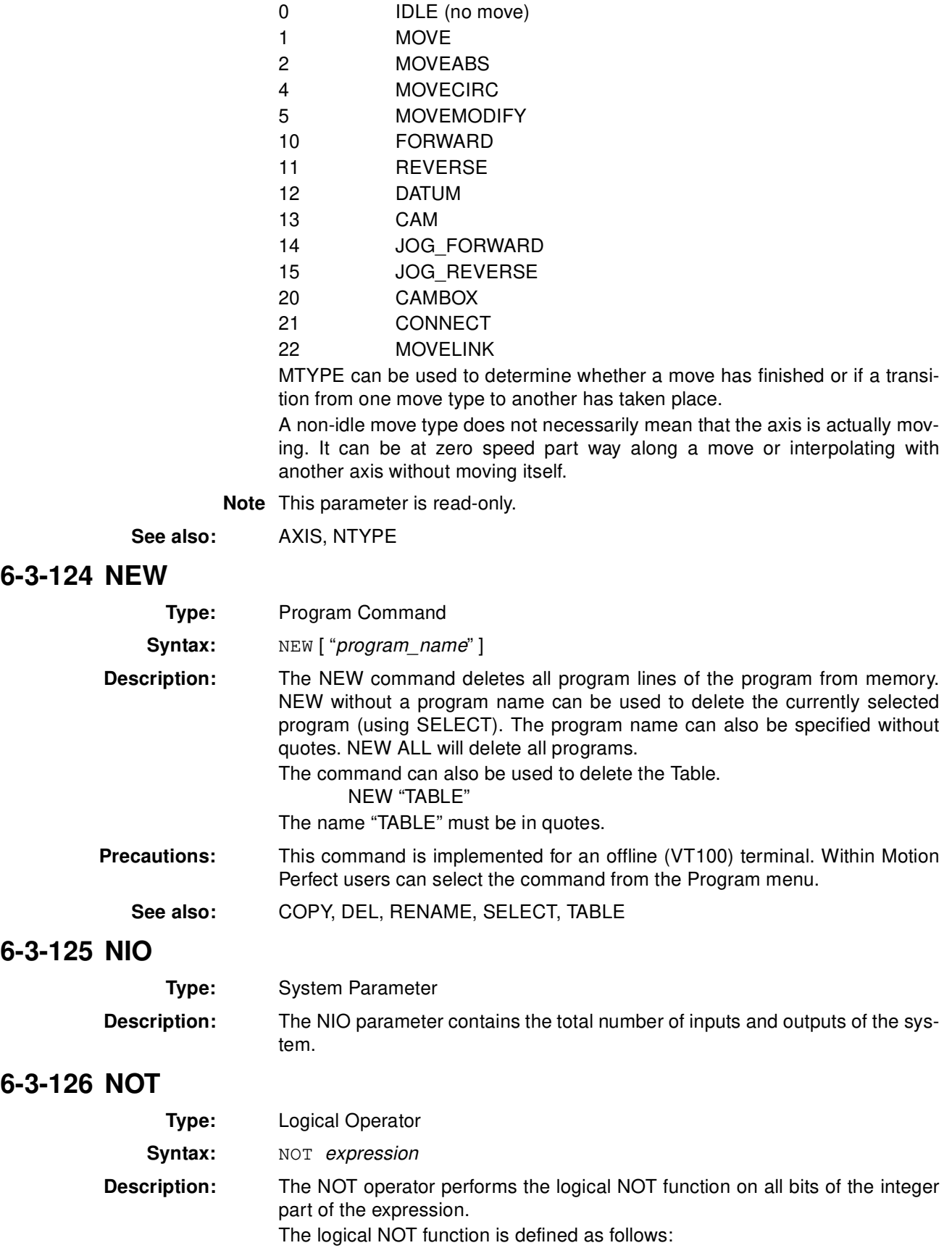

*Command, function and parameter description* **Section 6-3 Section 6-3** 

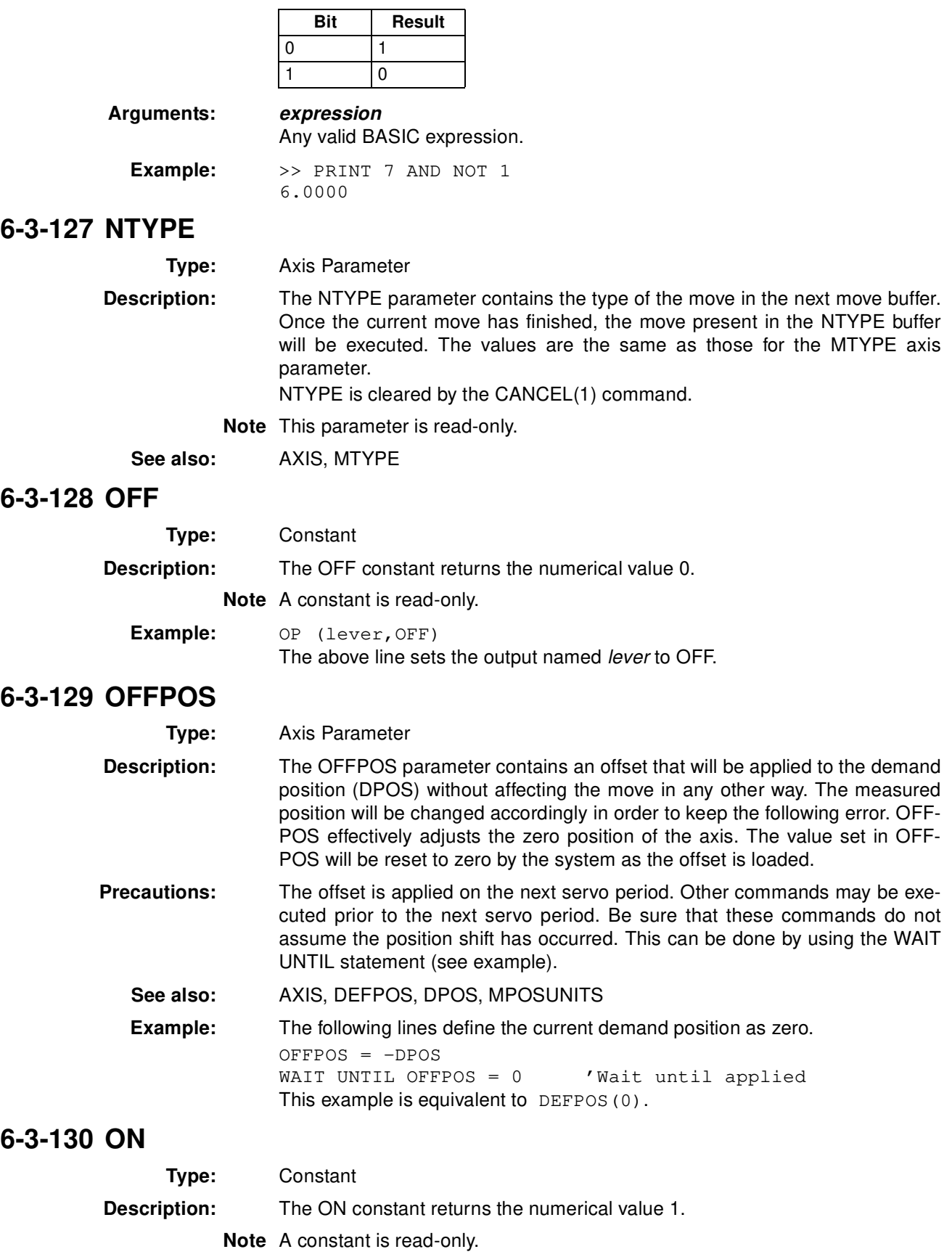

 $\overline{\phantom{0}}$ 

**Example:** OP (lever, ON) The above line sets the output named lever to ON.
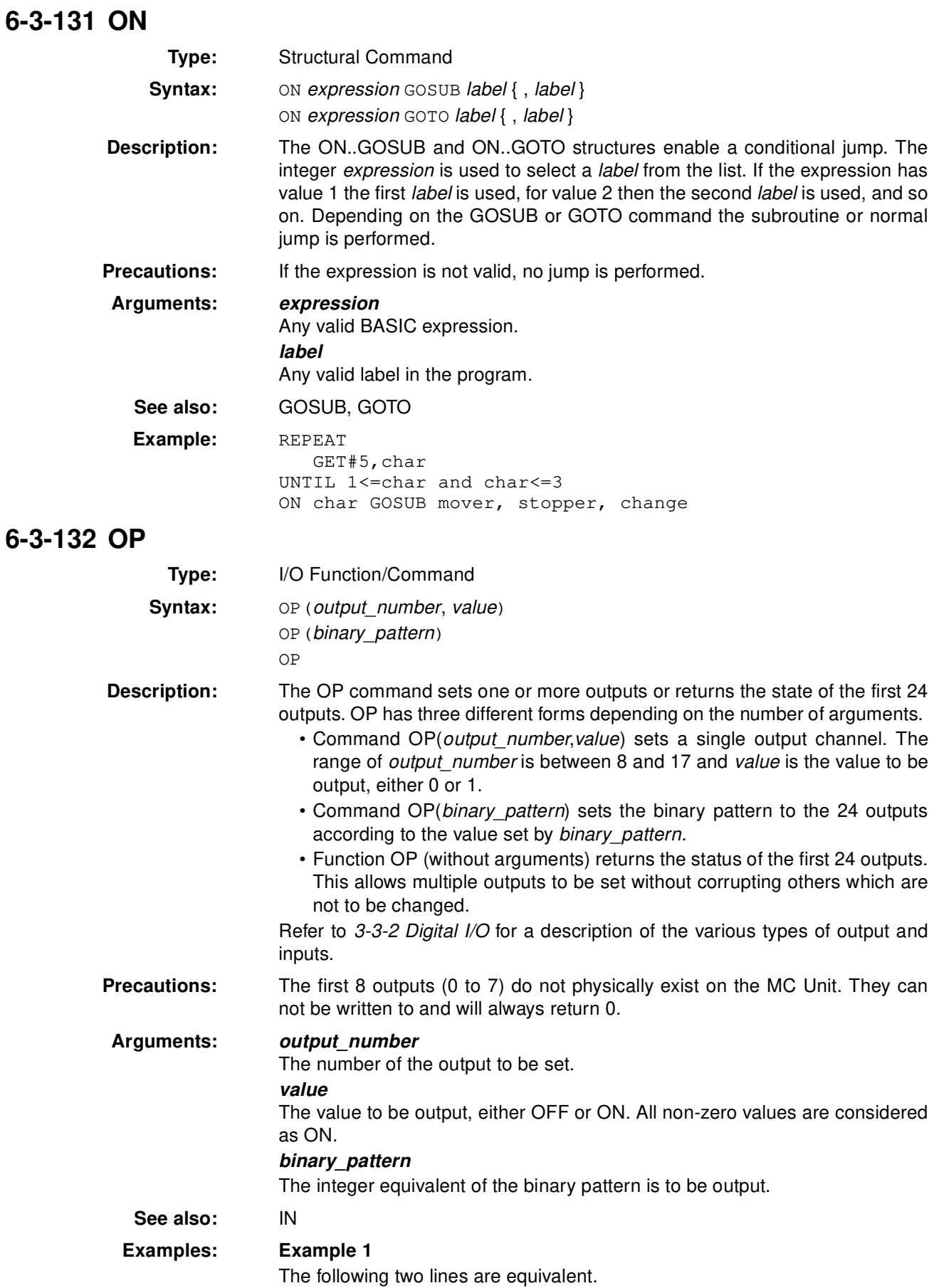

OP(12,1) OP(12,ON)

#### **Example 2**

This following line sets the bit pattern 10010 on the first 5 physical outputs, outputs 13 to 17 would be cleared. The bit pattern is shifted 8 bits by multiplying by 256 to set the first available outputs as outputs 0 to 7 do not exist. OP(18\*256)

#### **Example 3**

This routine sets outputs 8 to 15 ON and all others OFF.

 $VR(0) = OP$  $VR(0) = VR(0)$  AND 65280 OP(VR(0))

The above programming can also be written as follows:

OP(OP AND 65280)

#### **Example 4**

This routine sets value val to outputs 8 to 11 without affecting the other outputs by using masking.

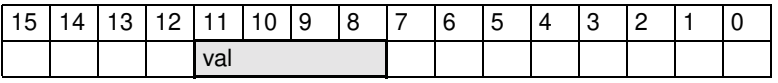

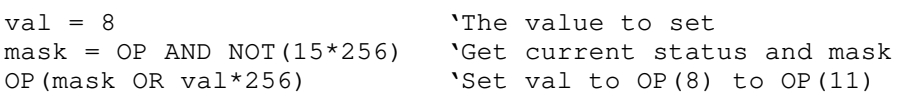

## **6-3-133 OPEN\_WIN**

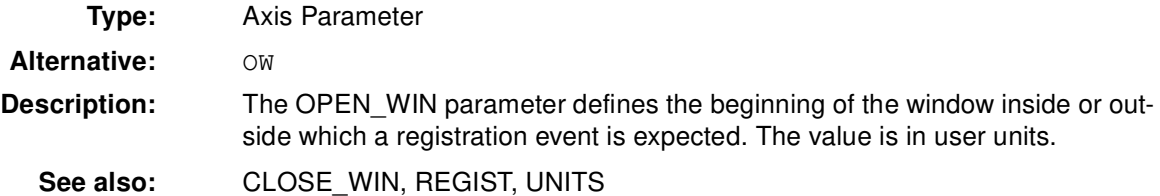

## **6-3-134 OR**

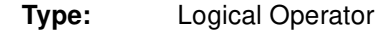

**Syntax:** expression 1 OR expression 2

**Description:** The OR operator performs the logical OR function between corresponding bits of the integer parts of two valid BASIC expressions. The logical OR function between two bits is defined as follows:

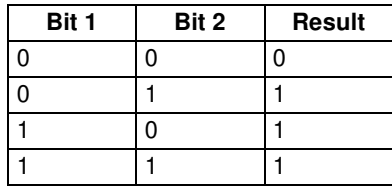

**Arguments: expression\_1**

Any valid BASIC expression. **expression\_2** Any valid BASIC expression.

#### **Examples: Example 1**

result = 10 OR  $(2.1*9)$ 

The parentheses are evaluated first, but only the integer part of the result, 18, is used for the operation. Therefore, this expression is equivalent to the following:

result =  $10$  OR  $18$ 

The OR is a bit operator and so the binary action taking place is:

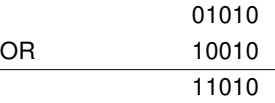

Therefore, result will contain the value 26.

**Example 2**

IF KEY OR  $VR(0) = 2$  THEN GOTO label

#### **6-3-135 OUTDEVICE**

**Type:** I/O Parameter

**Description:** The OUTDEVICE parameter defines the default output device. This device will be selected for the PRINT command when the #n option is omitted. The OUTDEVICE parameter is task specific. The following values are supported.

- 0 RS-232C programming port 0 (default)
- 1 RS-232C serial port 1
- 2 RS-422A/485 serial port 2
- 5 Motion Perfect port 0 user channel 5
- 6 Motion Perfect port 0 user channel 6
- 7 Motion Perfect port 0 user channel 7

**See also:** PRINT

## **6-3-136 OUTLIMIT**

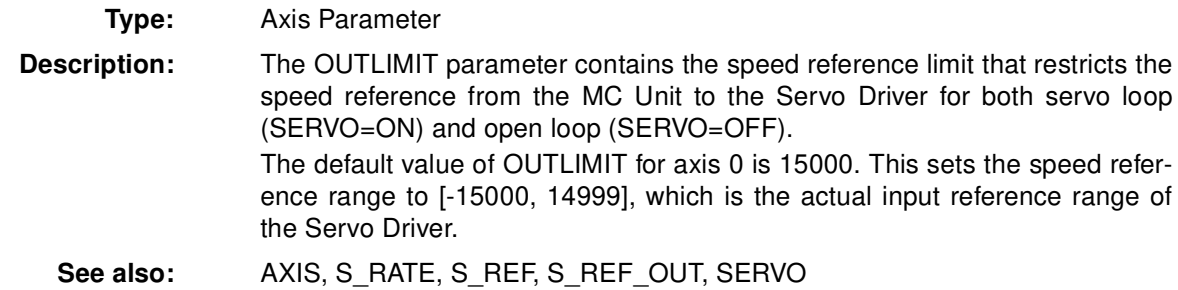

## **6-3-137 OV\_GAIN**

**Type:** Axis Parameter

**Description:** The OV GAIN parameter contains the output velocity gain. The output velocity output contribution is calculated by multiplying the change in measured position with the OV\_GAIN parameter value. The default value is 0.

> Adding output velocity gain to a system is mechanically equivalent to adding damping. It is likely to produce a smoother response and allow the use of a higher proportional gain than could otherwise be used, but at the expense of higher following errors. High values may cause oscillation and produce high following errors.

See section 1-4-1 Servo System Principles for more details.

**Precautions:** In order to avoid any instability the servo gains should be changed only when the SERVO is OFF.

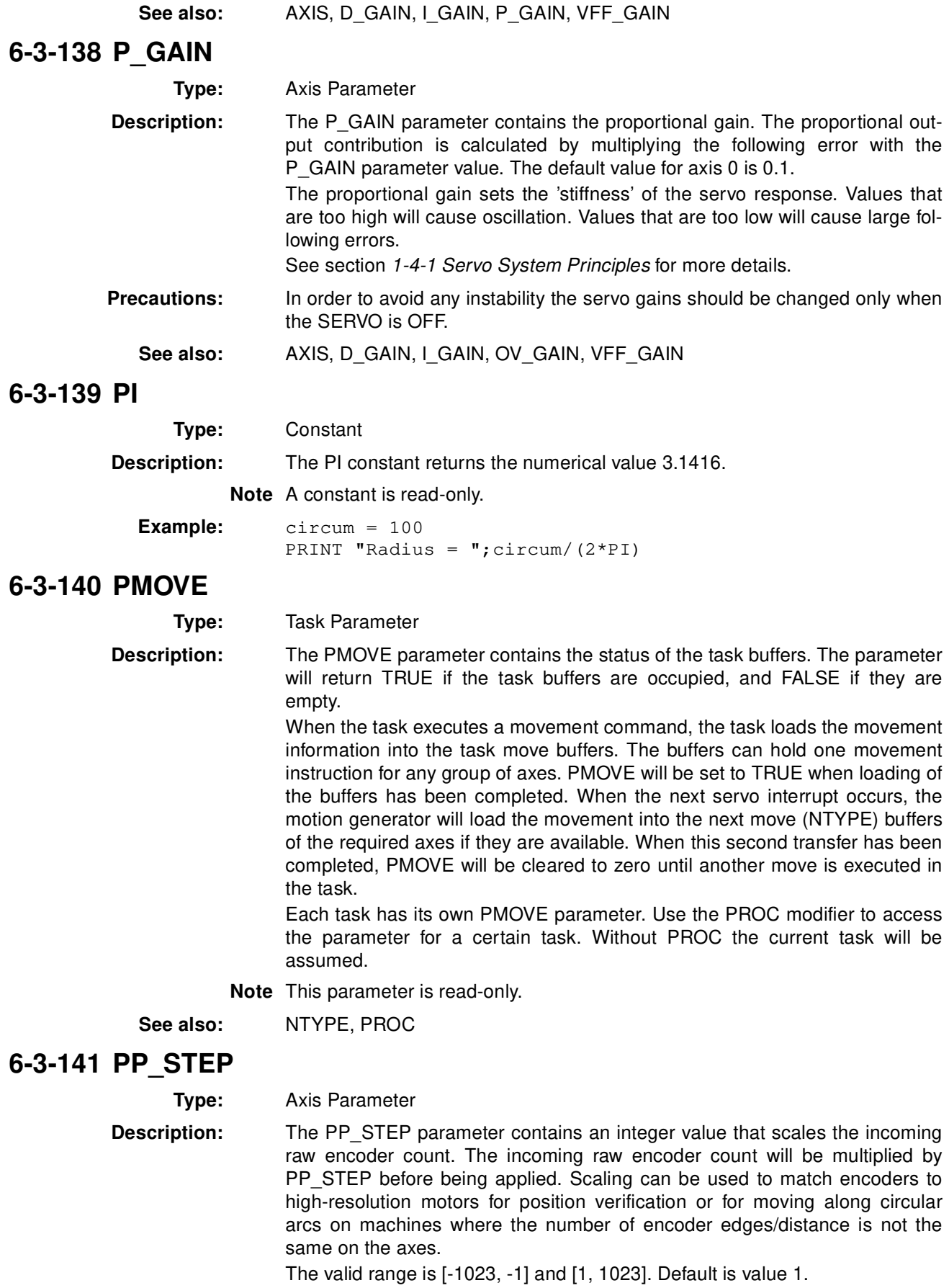

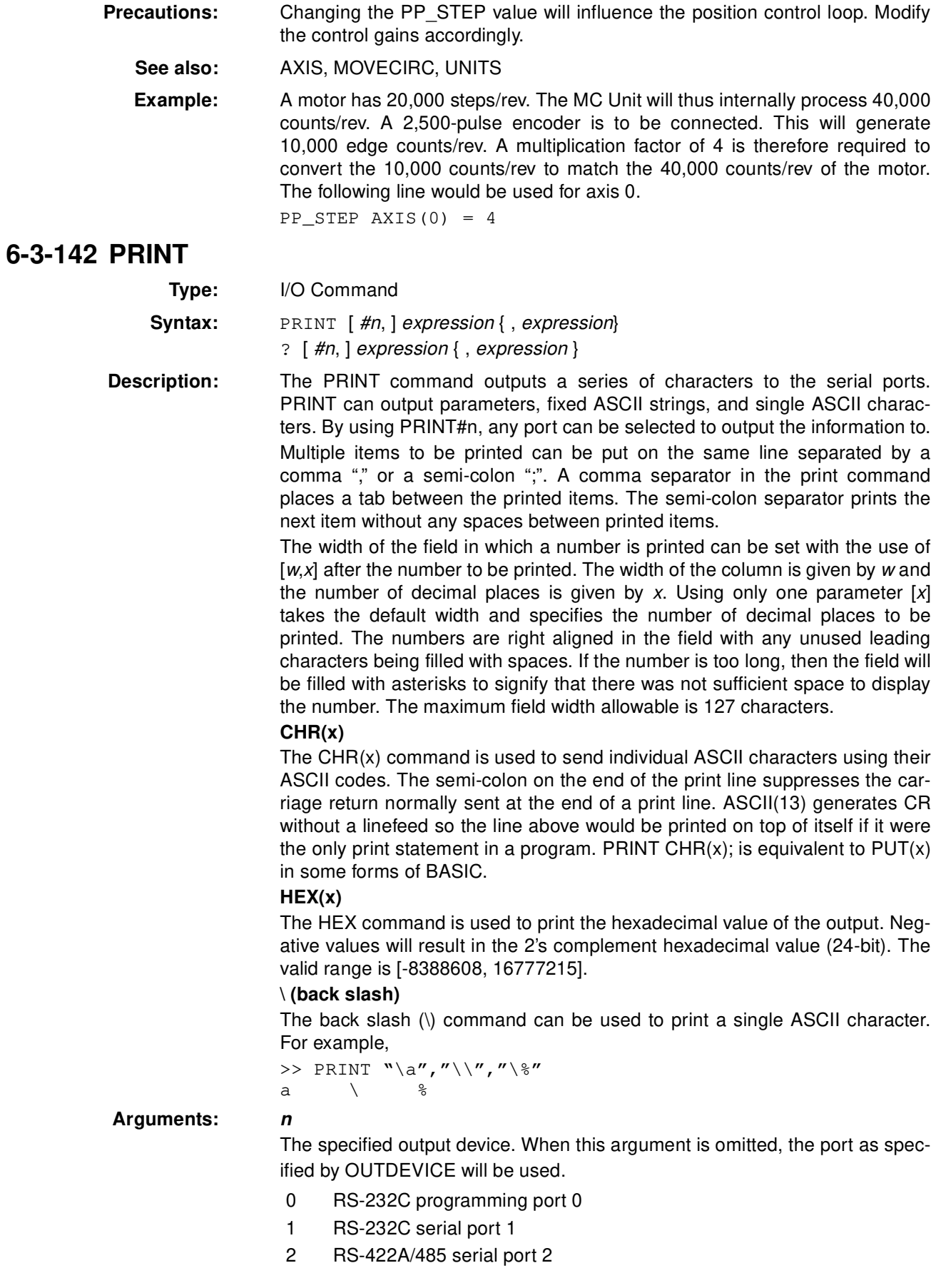

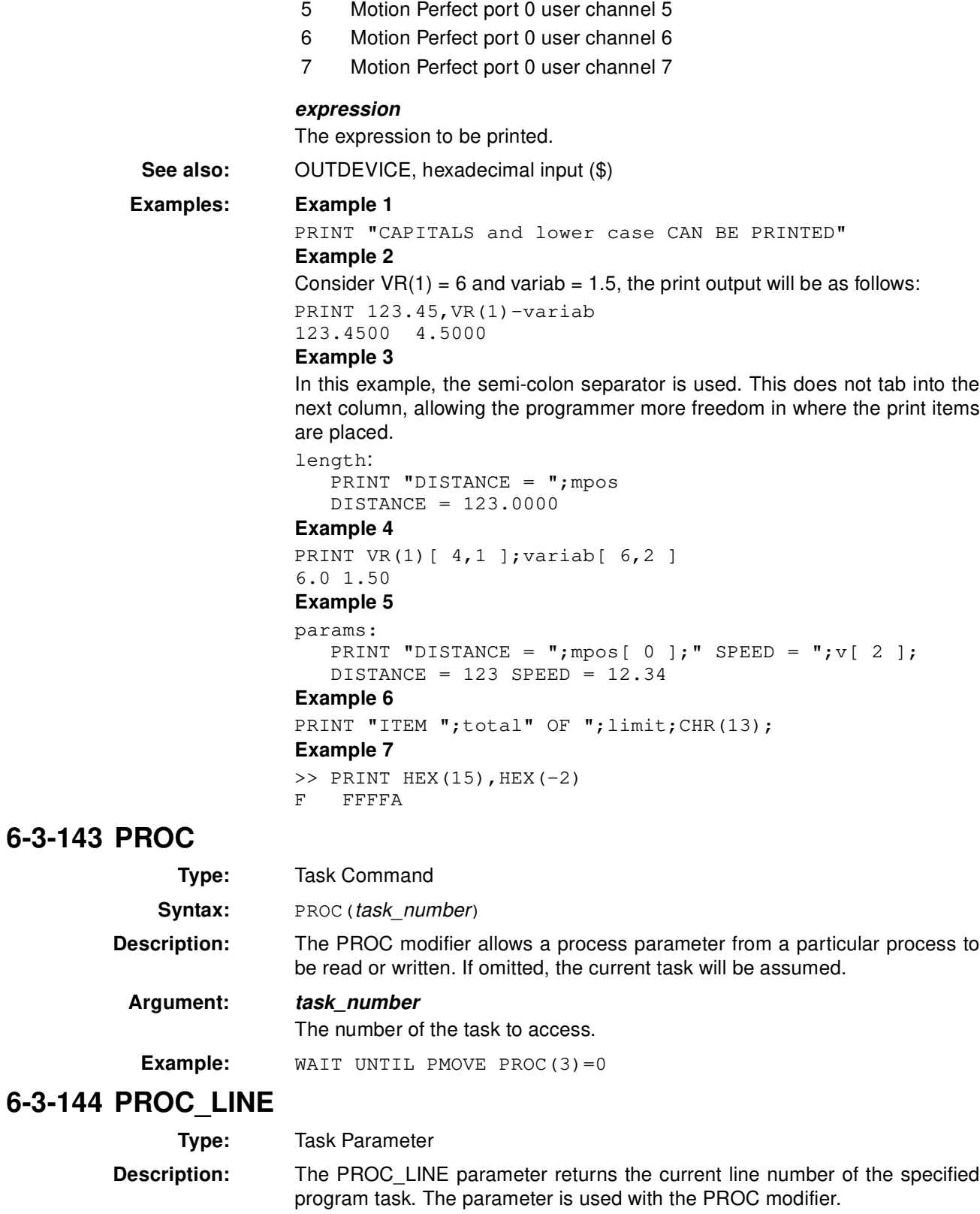

**Note** This parameter is read-only.

**See also:** PROC\_STATUS, PROCNUMBER, PROC

# **6-3-145 PROC\_STATUS**

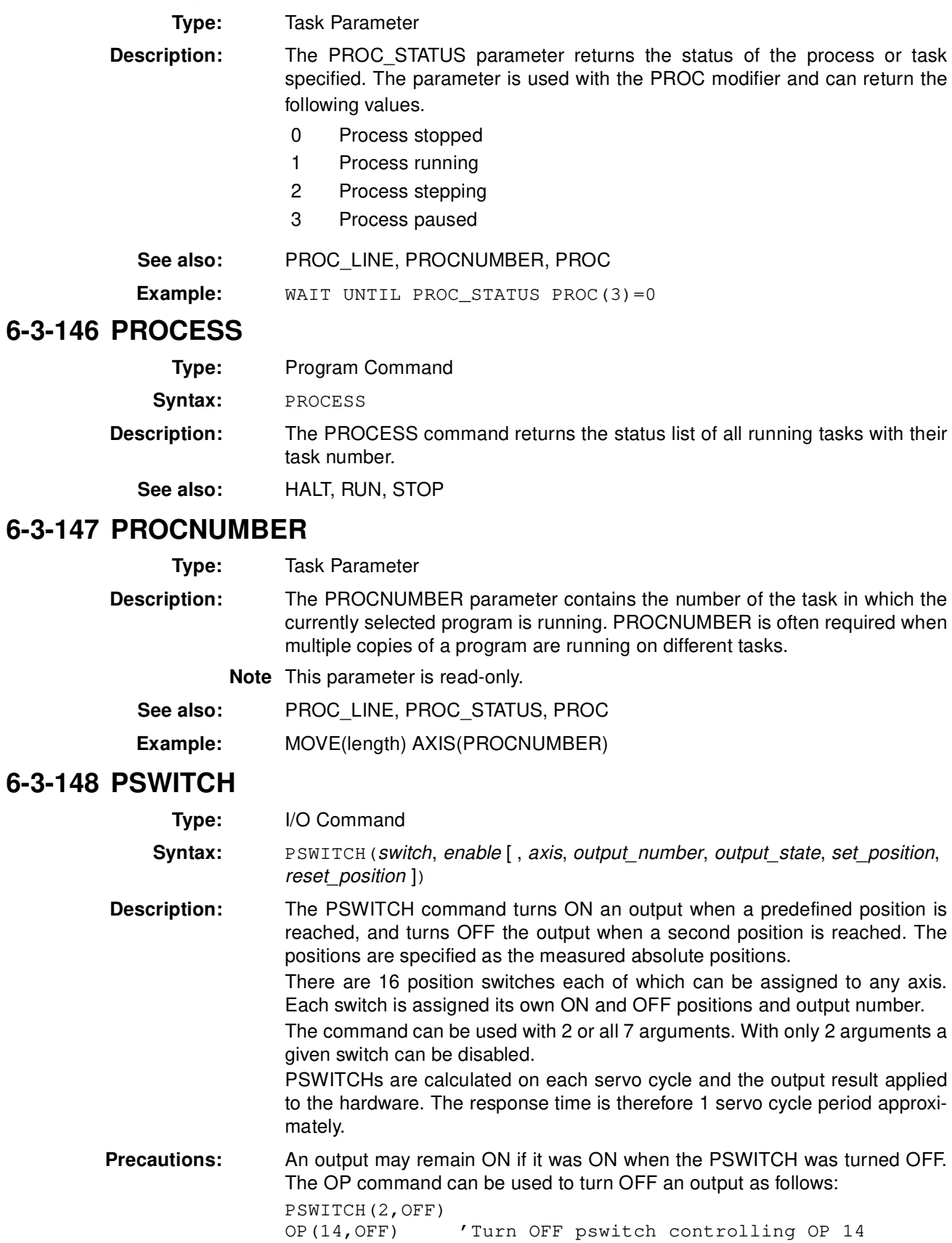

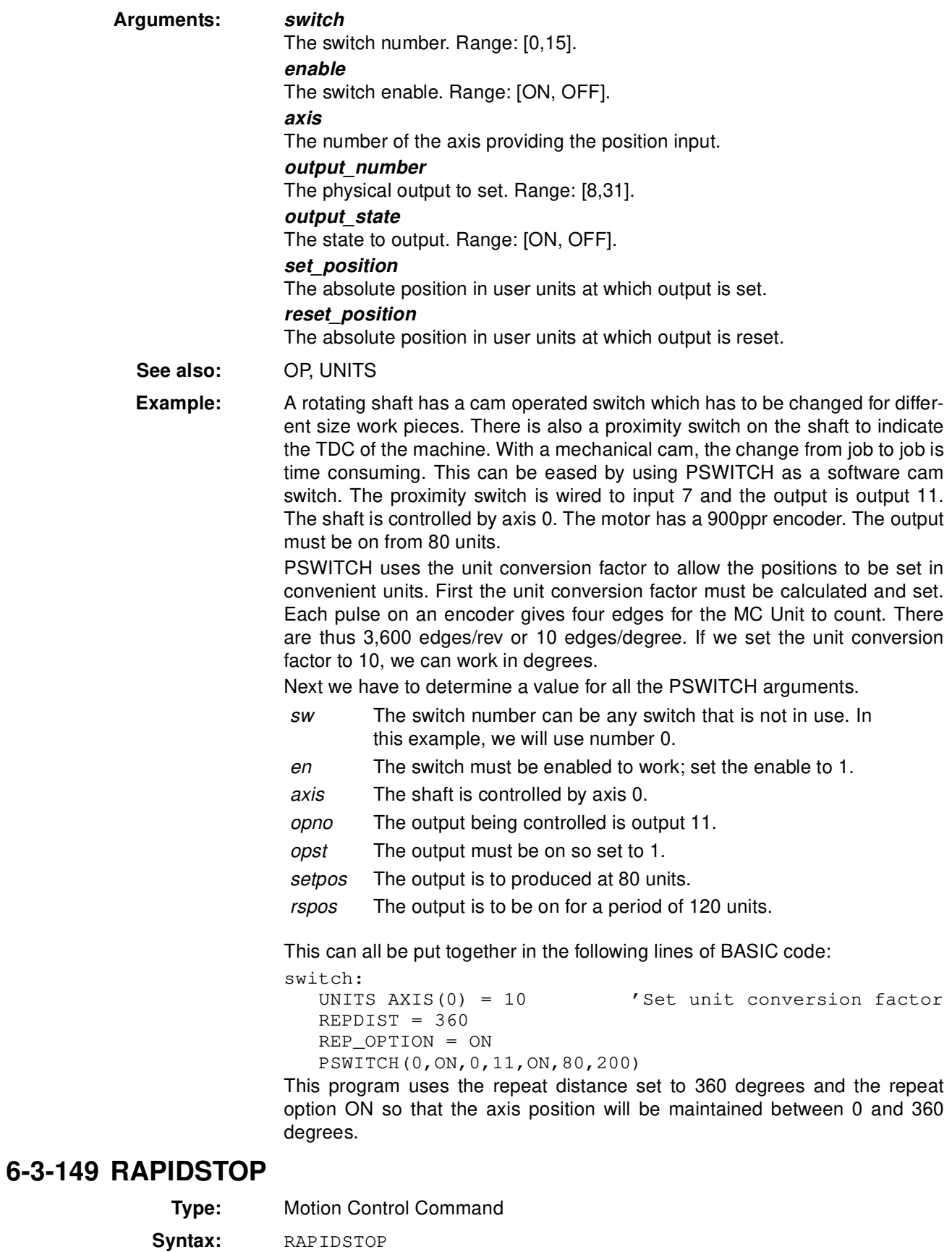

Alternative: RS

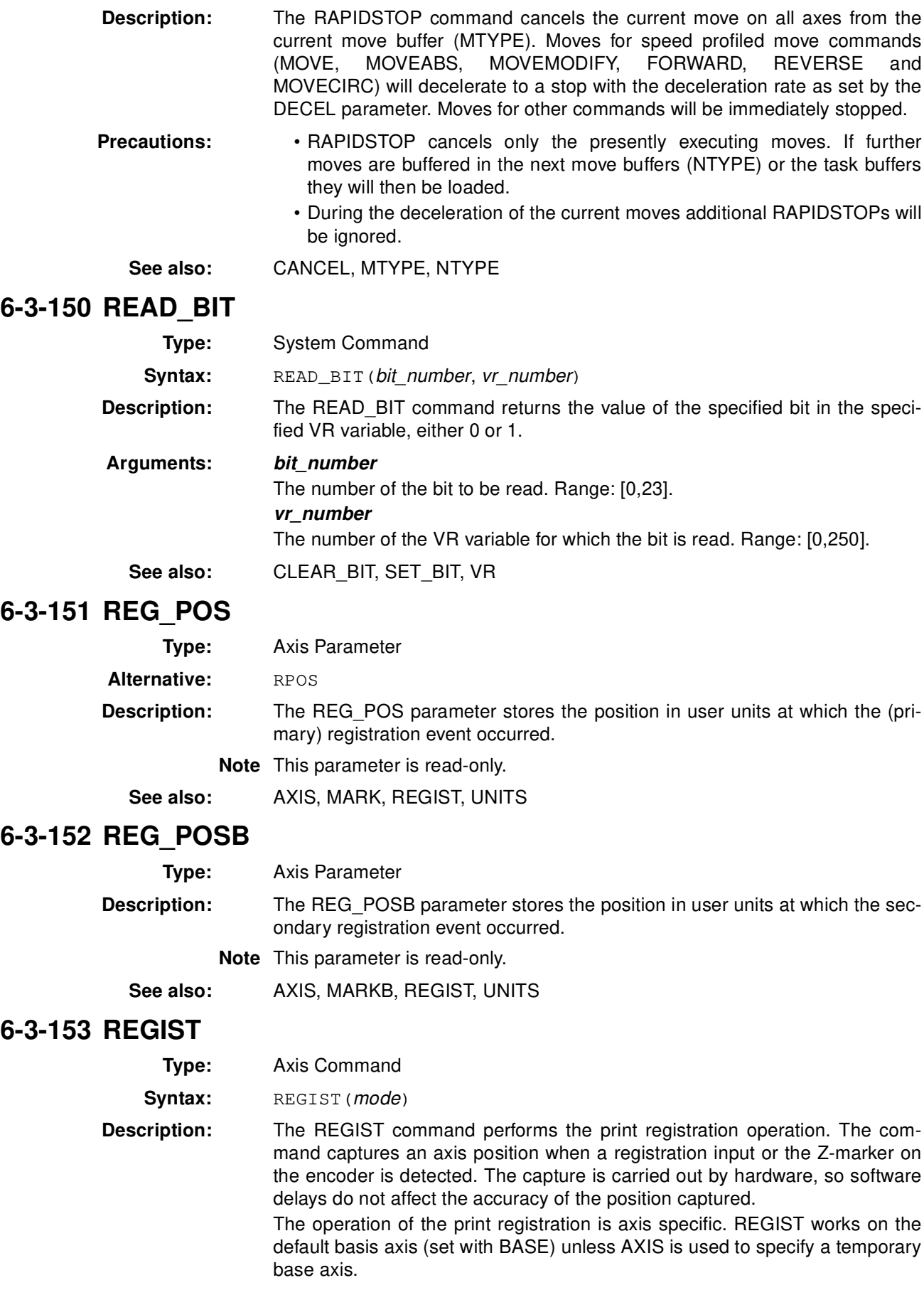

#### **Axis 0**

For axis 0 the print registration mechanism of the Servo Driver is used. The registration is either triggered by the Servomotor encoder Z-marker or the digital input on the Servo Driver (CN1-46). The Servo Driver parameter Pn511.3 will set the input to register on falling or rising edge. For details please refer to 3-3-2 Digital I/O.

When the registration event has occured, MARK axis parameter will be set to TRUE and the position will be stored in the REG\_POS axis parameter.

#### **Axis 1**

For axis 1 the print registration mechanism of the MC Unit provides two registers, which allows two simultaneous events to be captured. The registration event can either be input I0 / R0, input I1 / R1 or the encoder input Z-marker phase.

When a primary registration event has occured, MARK axis parameter will be set to TRUE and the position will be stored in the REG POS axis parameter. For the secondary registration event, the MARKB axis parameter will be set and the position will be stored in the REG\_POSB axis parameter.

#### **Inclusive windowing**

Inclusive windowing allows the print registration event only to occur within the specified window. When inclusive windowing is applied, signals will be ignored if the axis measured position is not greater than the OPEN\_WIN parameter and less than the CLOSE WIN parameter. Add 256 to the mode argument value to apply inclusive windowing.

#### **Exclusive windowing**

Exclusive windowing allows the print registration event only to occur outside the specified window. When exclusive windowing is applied, signals will be ignored if the axis measured position is not less than the OPEN\_WIN parameter or greater than the CLOSE WIN parameter. Add 768 to the *mode* argument value to apply exclusive windowing.

**Precautions:** REGIST must be executed once for each position capture.

#### **Arguments: mode**

Specifies the type of capture to make depending on the axis

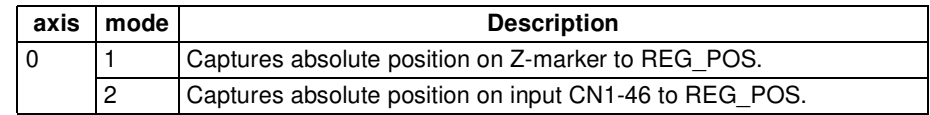

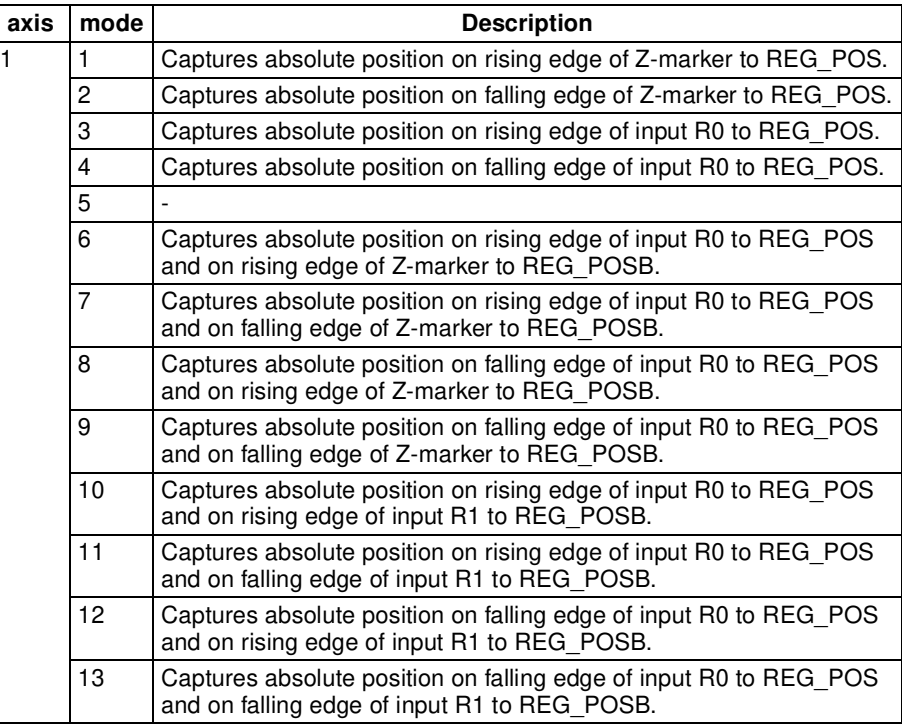

#### See also: AXIS, CLOSE\_WIN, MARK, MARKB, OPEN\_WIN, REG\_POS, REG\_POSB

**Examples: Example 1**

```
BASE(0)
catch:
   REGIST(2)
   WAIT UNTIL MARK
   PRINT "Registration input at:";REG_POS
```
#### **Example 2**

A paper cutting machine uses a CAM profile to quickly draw paper through servo-driven rollers and then stop it while it is cut. The paper is printed with a registration mark. This mark is detected and the length of the next sheet is adjusted by scaling the CAM profile with the third argument (table multiplier) of the CAM command:

```
'Set window open and close
  length = 200OPEN_WIN = 10
  CLOSE_WIN = length-10
  GOSUB Initial
loop: 
  TICKS = 0 'Set servo cycle counter to 0
  IF MARK THEN
     offset = REG_POS
      'Next line makes offset -ve if at end of sheet
     IF ABS(offset-length) < offset THEN
        offset=offset - length
     ENDIF
     PRINT "Mark seen at:"offset[5.1]
  ELSE
     offset = 0PRINT "Mark not seen"
  ENDIF
```
'Reset registration prior to each move DEFPOS(0) REGIST(2+768) 'Allow mark at first 10 mm or last 10 mm of sheet CAM(0,50,(length+offset\*0.5)\*cf,1000) WAIT UNTIL TICKS > 500 GOTO loop The variable cf is a constant which would be calculated depending on the

machine draw length per encoder edge.

#### **6-3-154 REMAIN**

**Type:** Axis Parameter

**Description:** The REMAIN parameter contains the distance remaining to the end of the current move. It can be checked to see how much of the move has been completed. REMAIN is defined in user units.

**Note** This parameter is read-only.

#### **See also:** AXIS, UNITS

**Example:** To change the speed to a slower value 5mm from the end of a move.

start:

```
SPEED = 10MOVE(45)
WAIT UNTIL REMAIN < 5
SPEED = 1WAIT IDLE
```
## **6-3-155 RENAME**

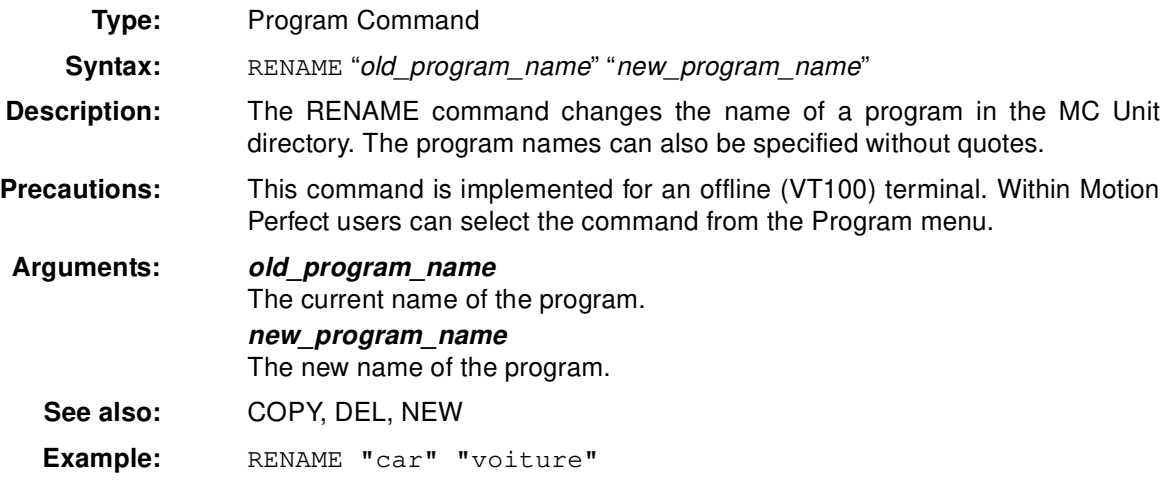

# **6-3-156 REP\_DIST**

**Type:** Axis Parameter

**Description:** The REP\_DIST parameter contains the repeat distance, which is the allowable range of movement for an axis before the demand position (DPOS) and measured position (MPOS) are corrected. REP\_DIST is defined in user units. The exact range is controlled by REP\_OPTION. The REP\_DIST can have any non-zero positive value.

> When the measured position has reached its limit, the MC unit will adjust the absolute positions without affecting the move in progress or the servo algo

rithm. Not that the demand position can be outside the range because the measured position is used to trigger the adjustment.

For every occurrence (DEFPOS, OFFPOS, MOVEABS, MOVEMODIFY) which defines a position outside the range, the end position will be redefined within the range.

The default value for axis 0, 1 and 2 are respectively 2147483648, 5000000 and 5000000.

**See also:** AXIS, DPOS, MPOS, REP\_OPTION, UNITS

#### **6-3-157 REP\_OPTION**

**Type:** Axis Parameter

**Description:** The REP\_OPTION parameter controls the application of the REP\_DIST axis parameter and the repeat option of the CAMBOX and MOVELINK motion control commands. The default value is 0.

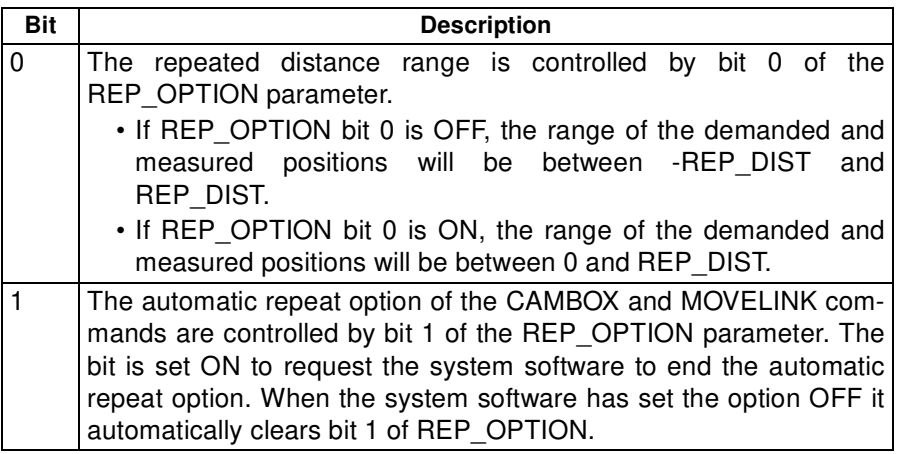

**See also:** AXIS, CAMBOX, MOVELINK, REP\_DIST

#### **6-3-158 REPEAT UNTIL**

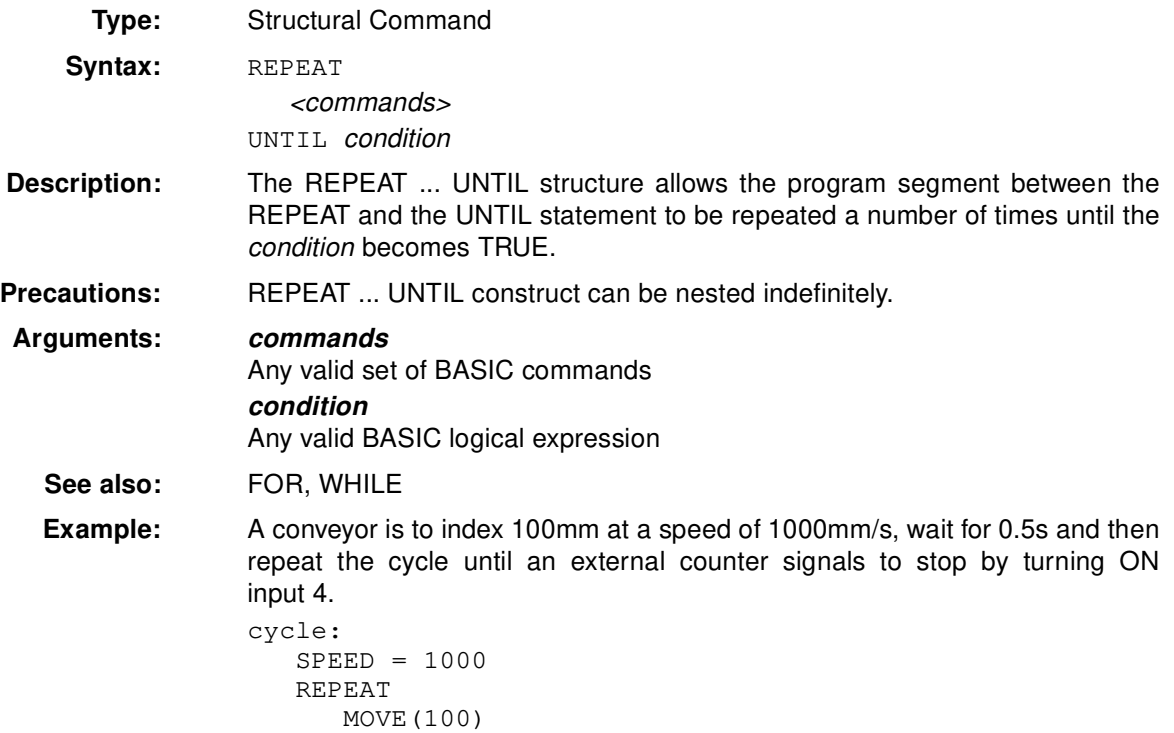

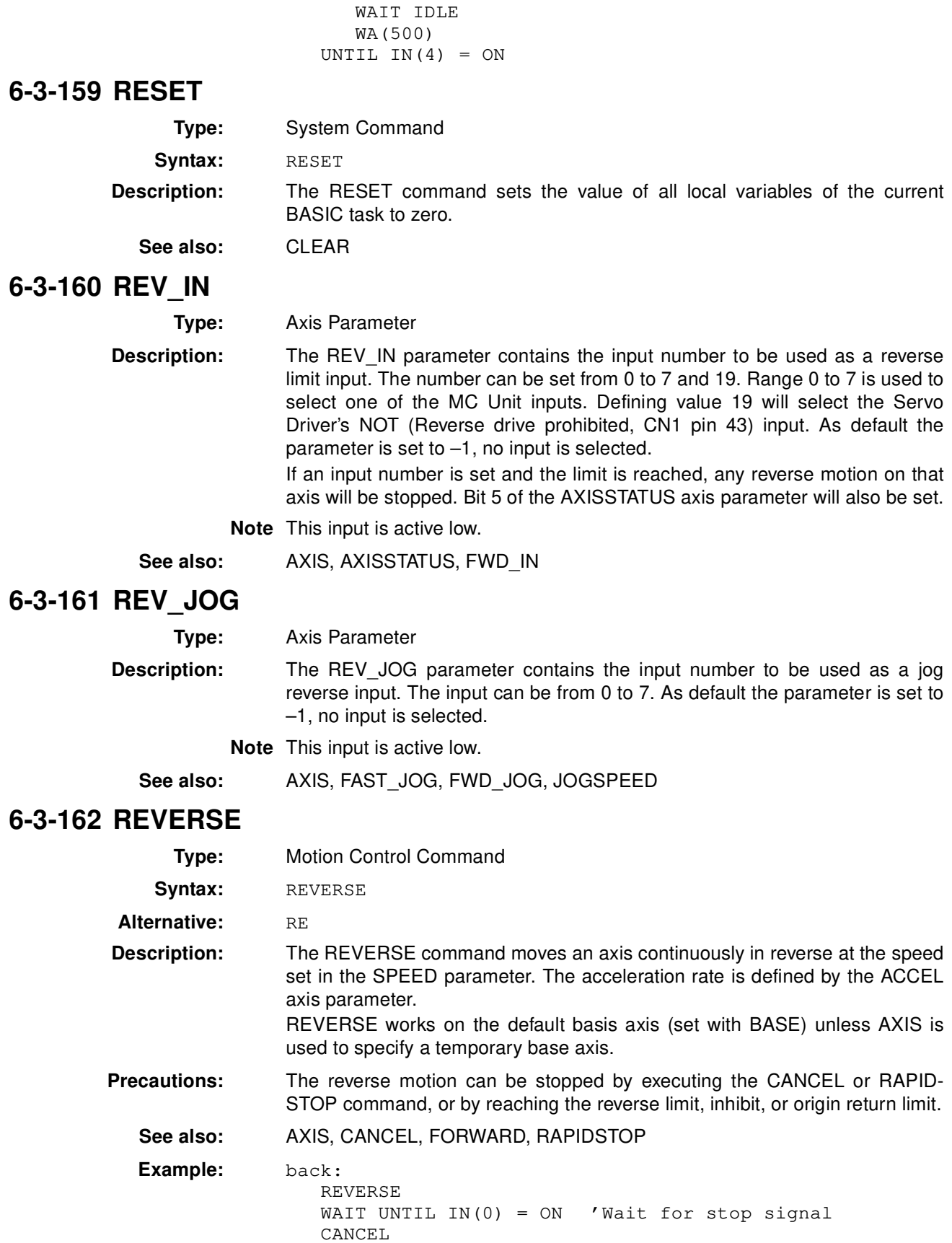

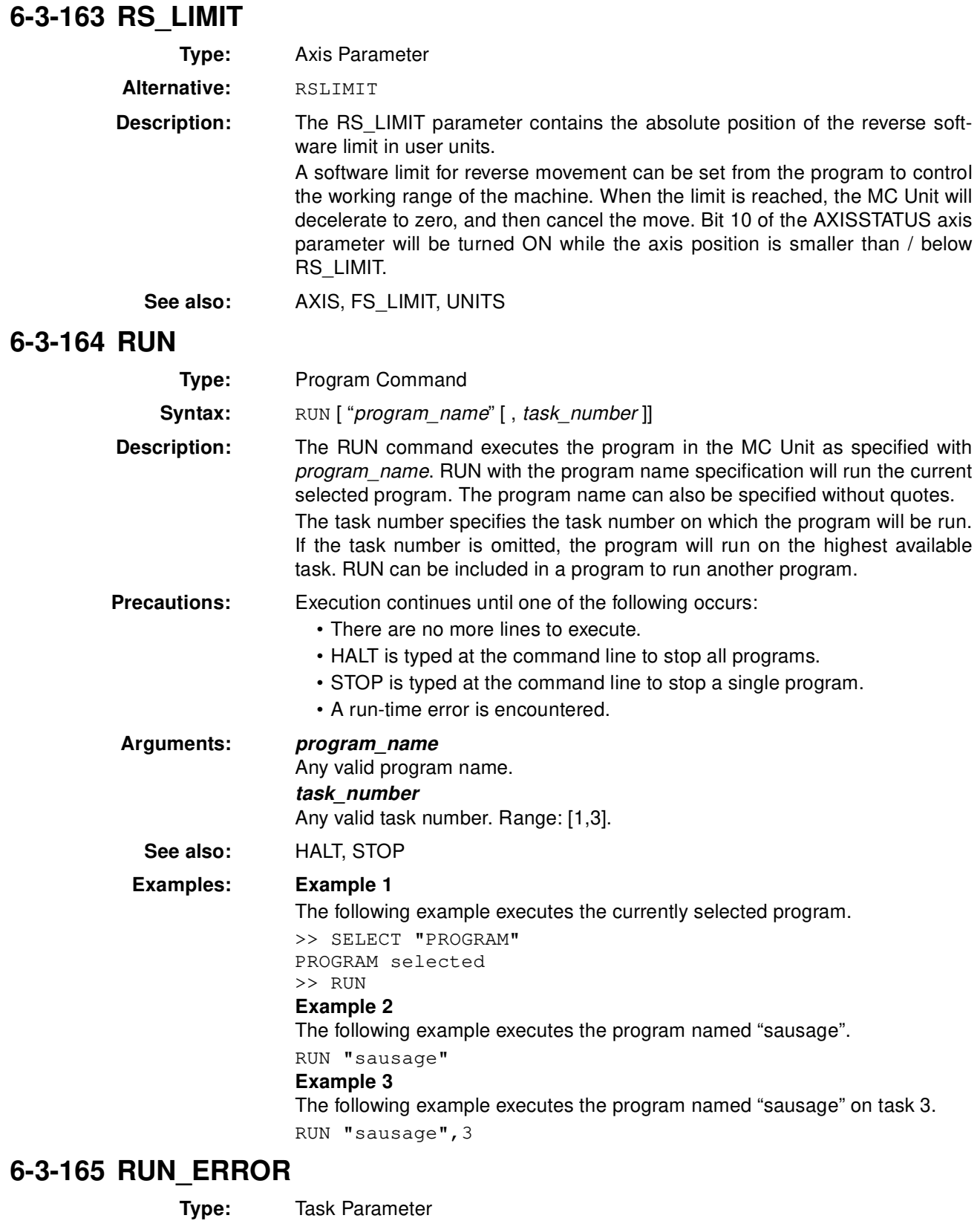

Each task has its own RUN\_ERROR parameter. Use the PROC modifier to access the parameter for a certain task. Without PROC the current task will be assumed.

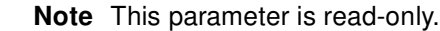

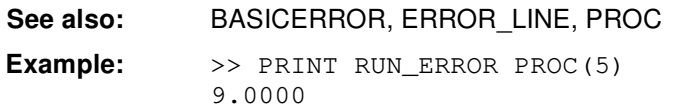

## **6-3-166 RUNTYPE**

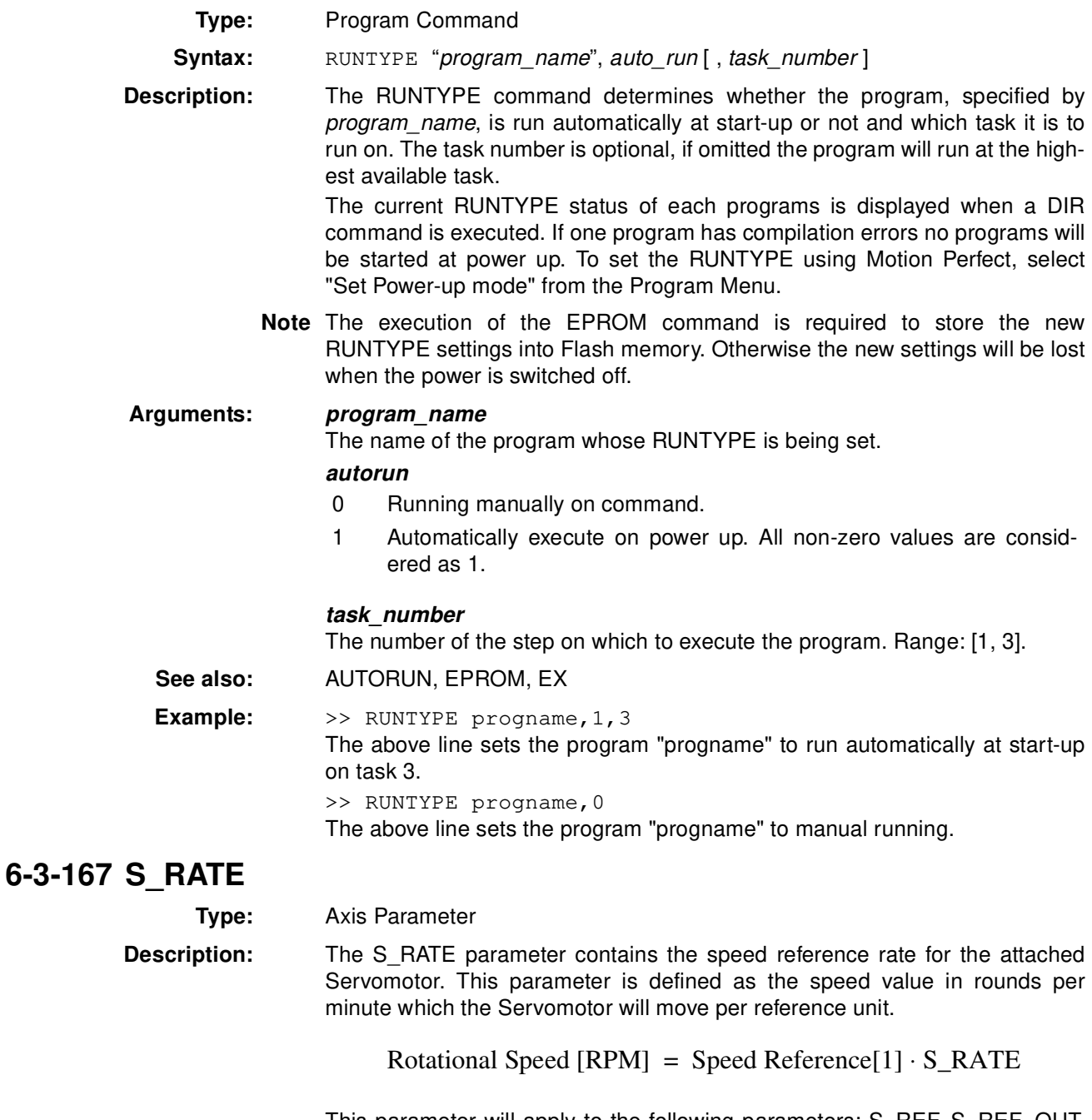

This parameter will apply to the following parameters: S\_REF, S\_REF\_OUT, OUTLIMIT, AIN2 (Servo Driver rotation speed data).

**Note** This parameter is read-only.

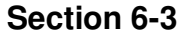

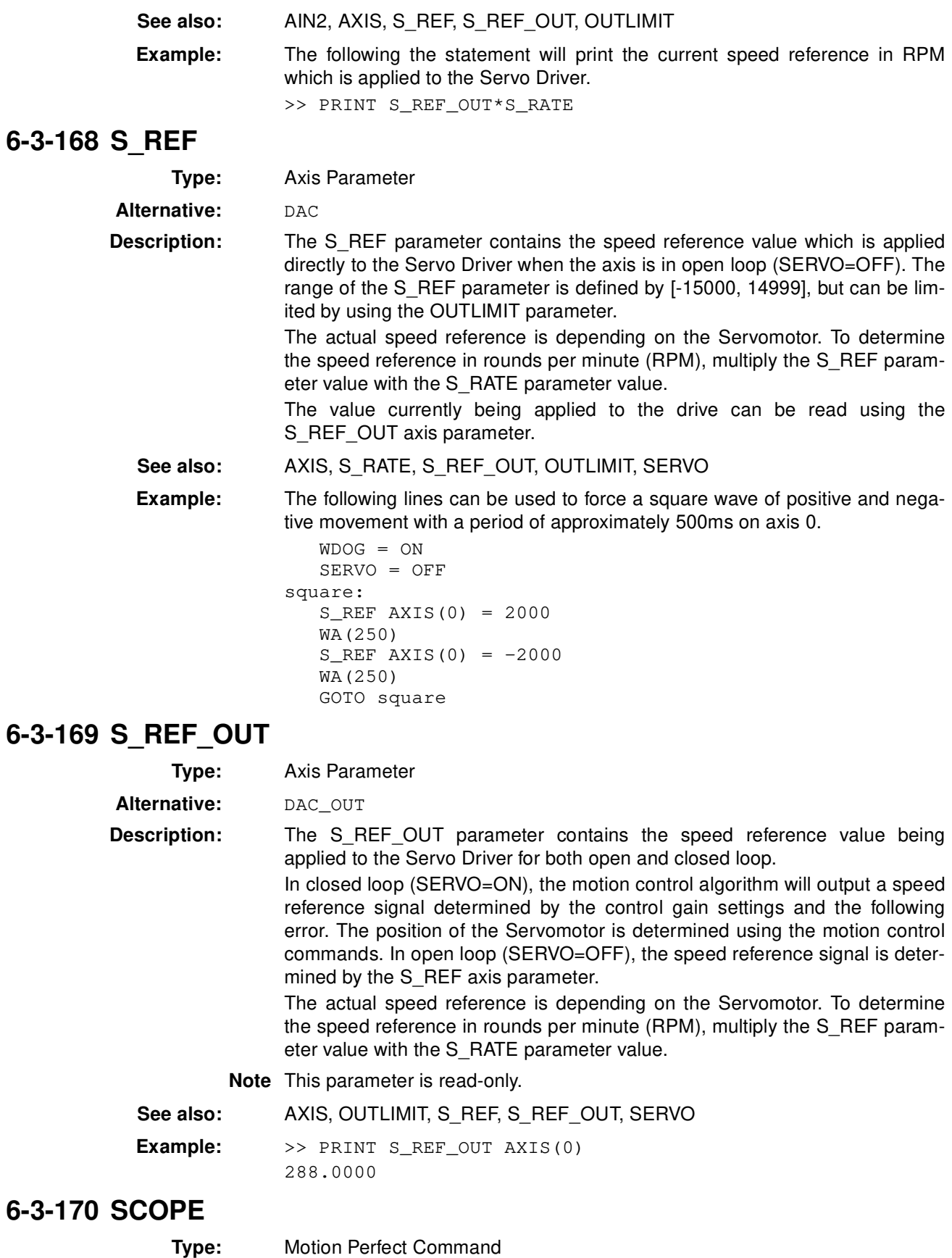

**Syntax:** SCOPE (control, period, table\_start, table\_stop, P0 [, P1 [, P2 [, P3 ]]])

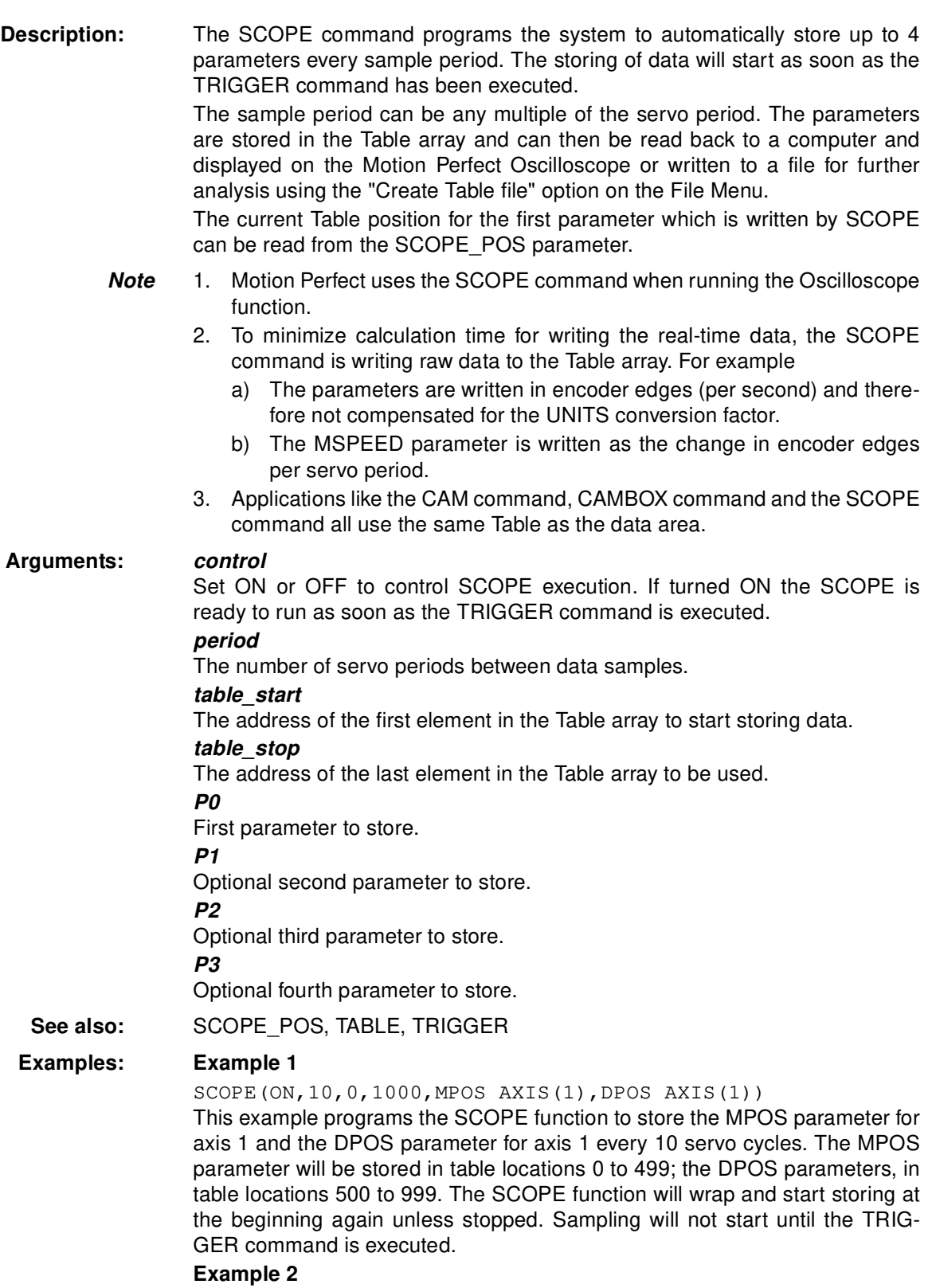

SCOPE(OFF)

This above line turns the scope function off.

# **6-3-171 SCOPE\_POS**

**Type:** Motion Perfect Parameter

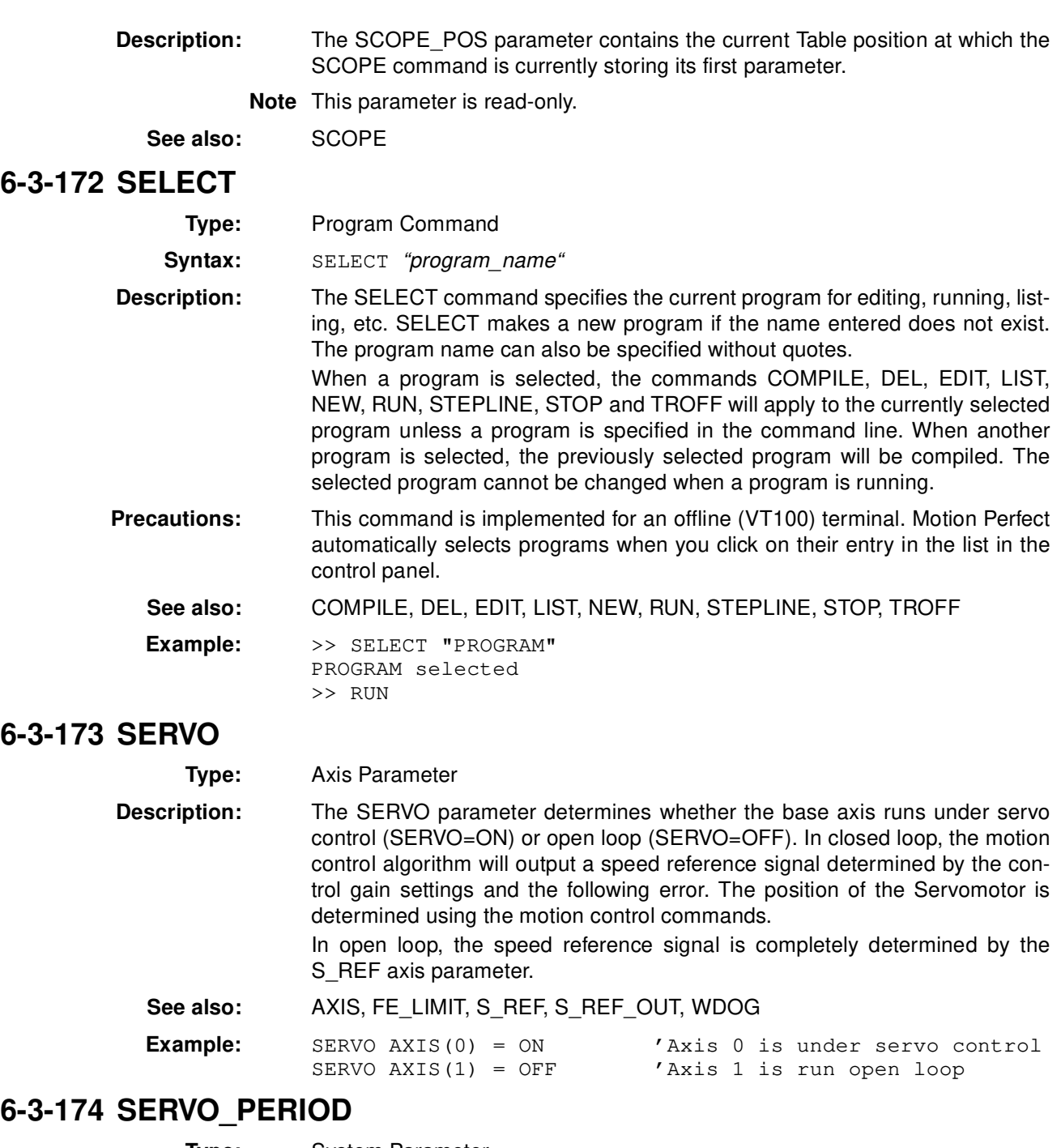

**Type:** System Parameter **Description:** The SERVO\_PERIOD parameter sets the servo cycle period of the MC Unit. The timing of the execution of the program tasks and the refreshing of the

control data and I/O of the Unit are all depending on this setting. The parameter is defined in microseconds. The MC Unit can be set in either 0.5 ms or 1.0 ms servo cycle.

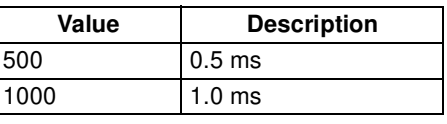

**(1)** Caution When the parameter has been set, a power down or software reset (using  $\Omega$ DRV\_RESET) must be performed for the complete system. Not doing so may result in undefined behaviour.

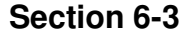

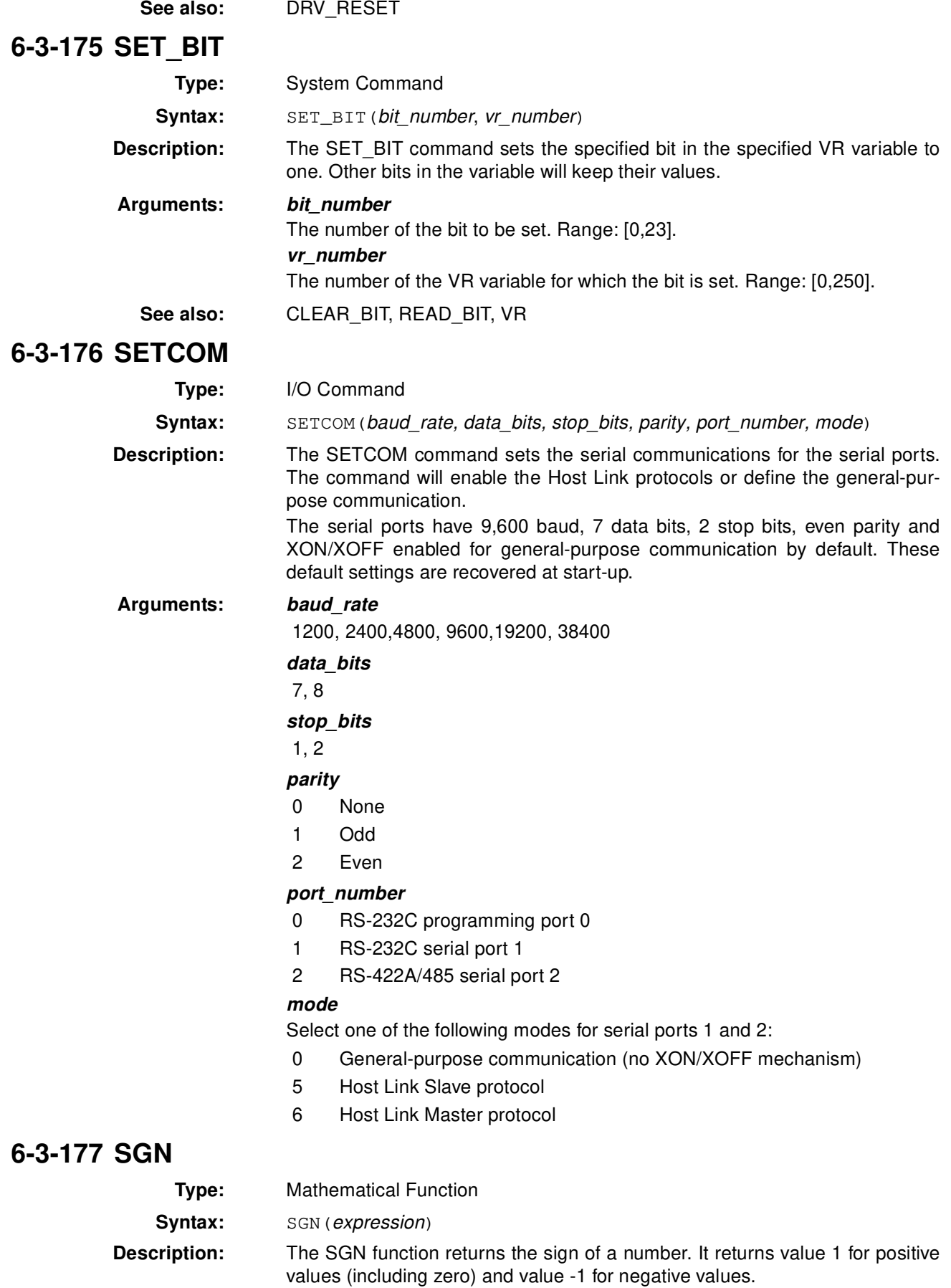

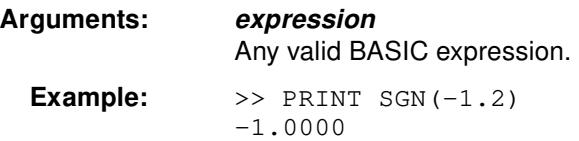

## **6-3-178 SIN**

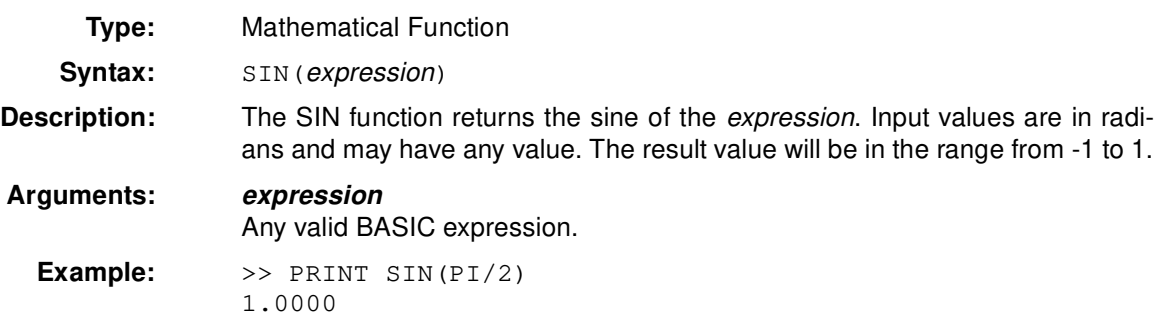

## **6-3-179 SPEED**

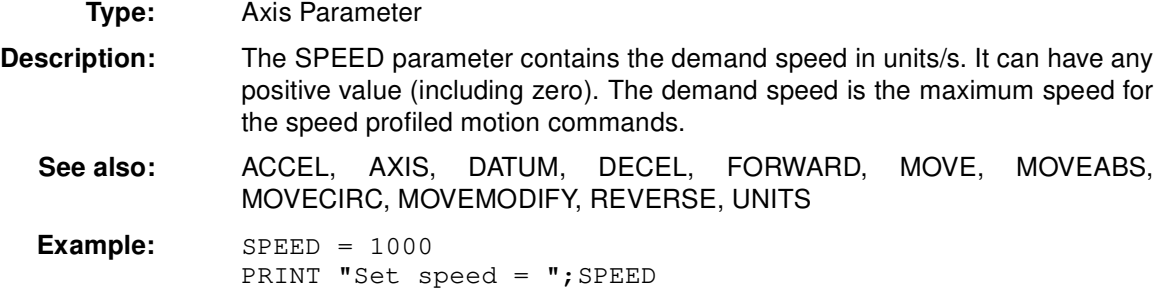

# **6-3-180 SQR**

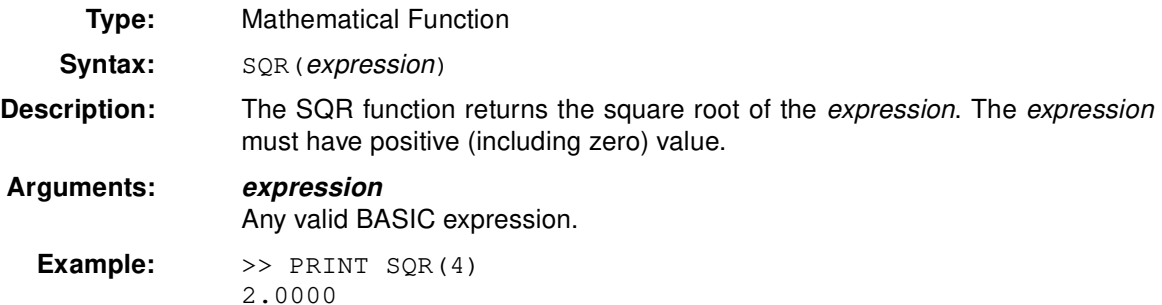

## **6-3-181 SRAMP**

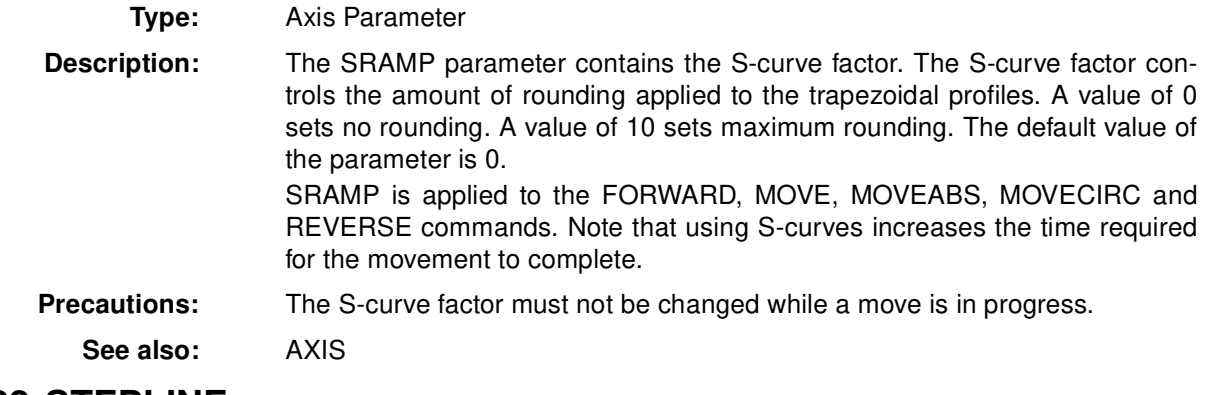

## **6-3-182 STEPLINE**

**Type:** Program Command

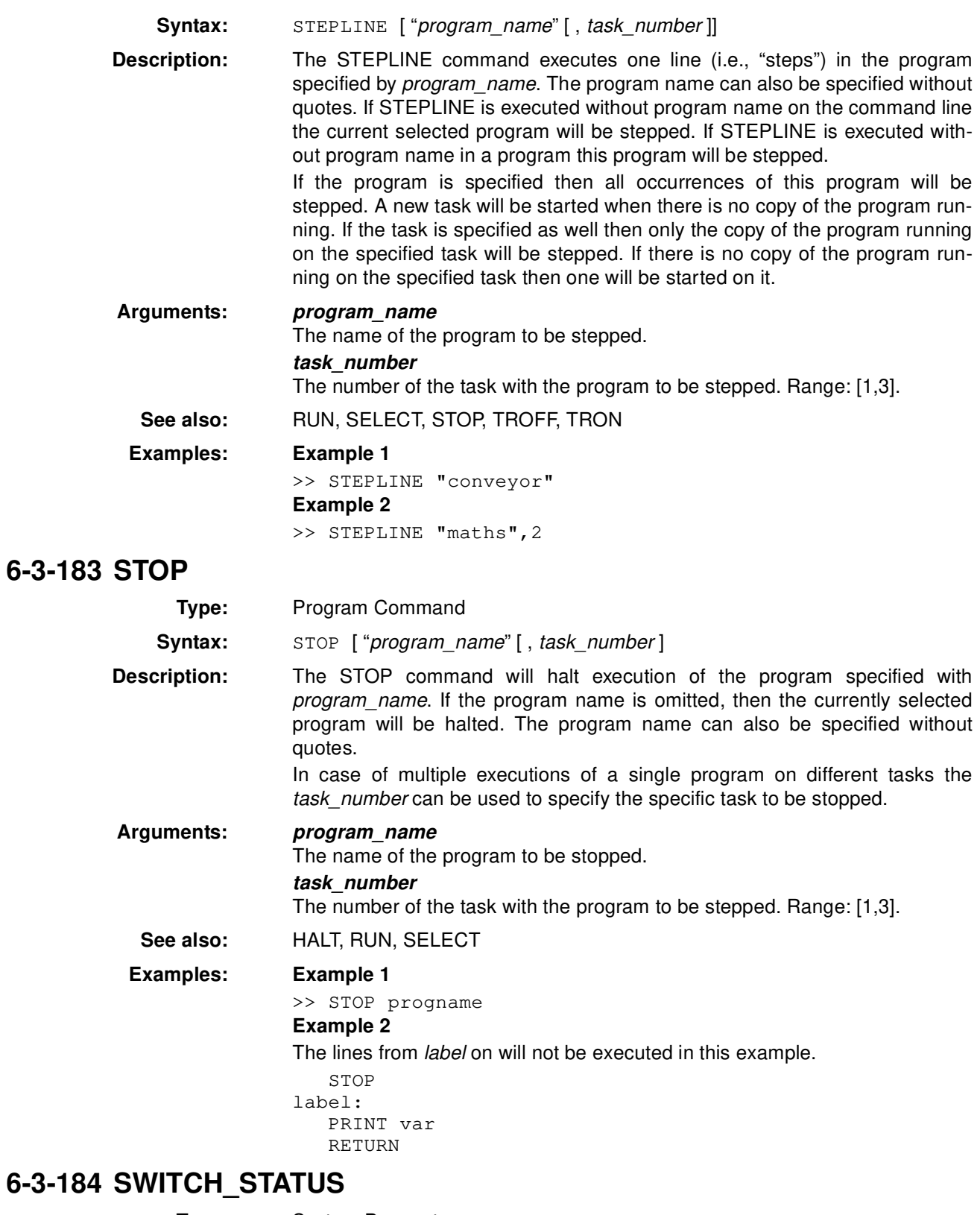

# 6-3-184

**Type:** System Parameter

**Description:** The SWITCH\_STATUS parameter contains the status of the 10 external DIPswitches on the MC Unit. For the MCW151-DRT-E these are also used for the DeviceNet settings.

If the status of the switches are changed during operation, the parameter status will be automatically updated.

the table is location 1000. The total Table size is indicated by the TSIZE

**Note** This parameter is read-only.

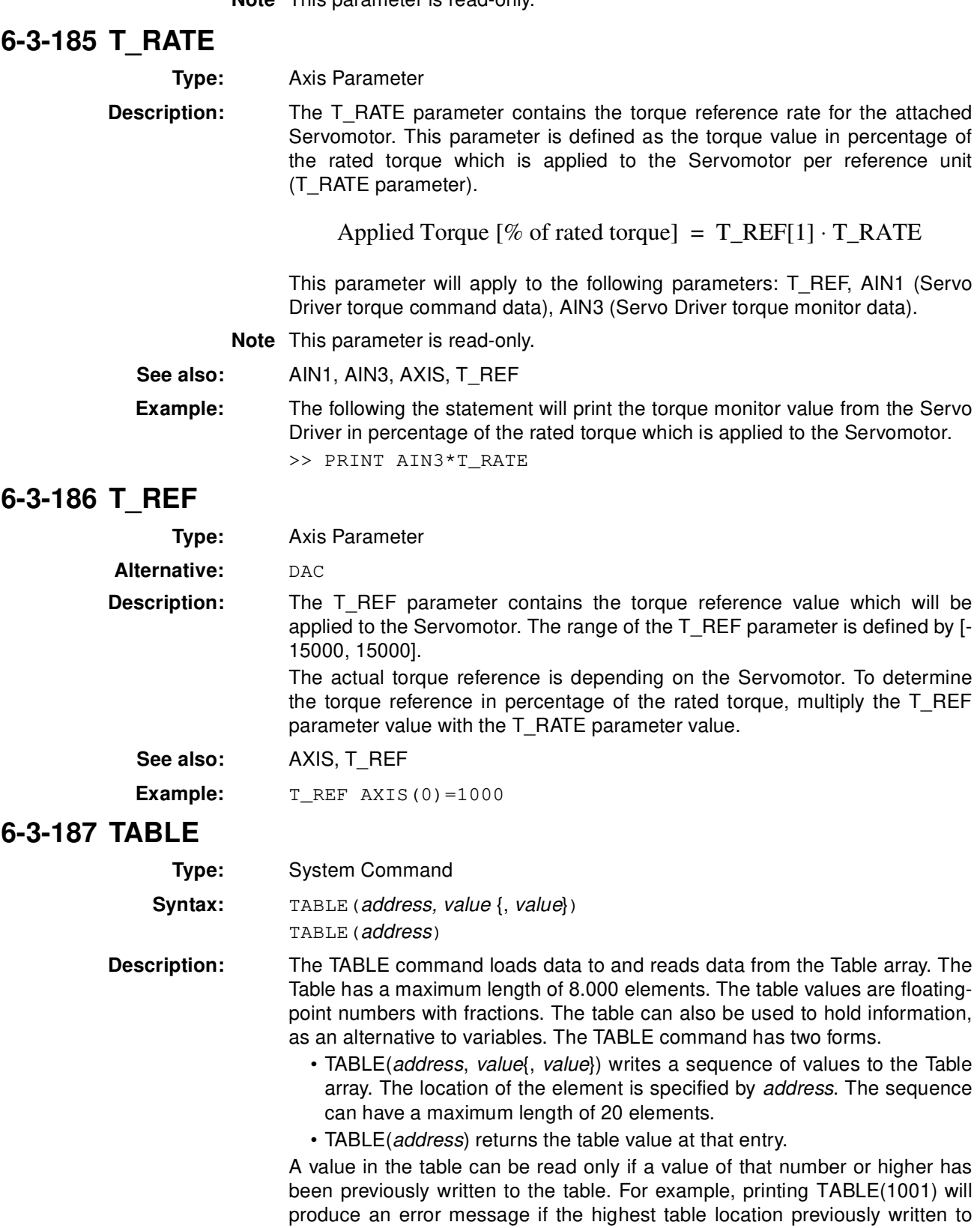

**6-3-188 TAN**

 $6 - 3 - 189$ 

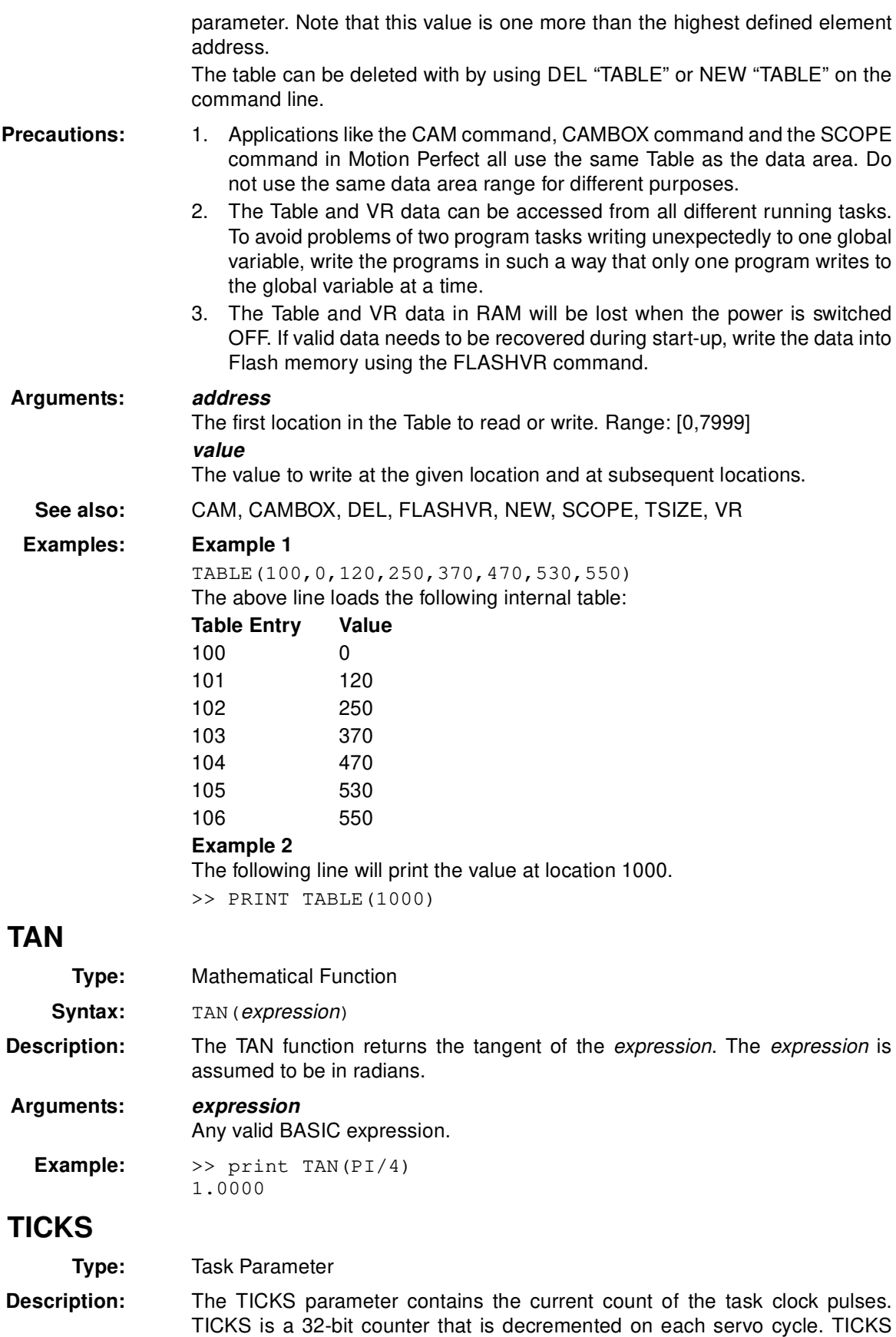

can be written and read. It can be used to measure cycles times, add time

delays, etc.

Each task has its own TICKS parameter. Use the PROC modifier to access the parameter for a certain task. Without PROC the current task will be assumed.

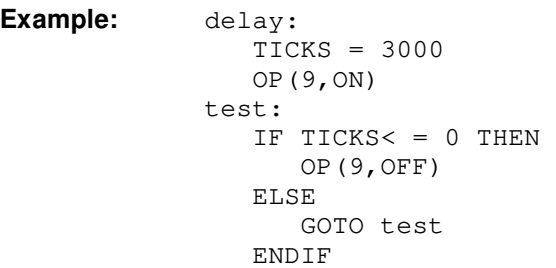

MOVE(10,0) TRON

MOVE (0, $-10$ )

## **6-3-190 TRIGGER**

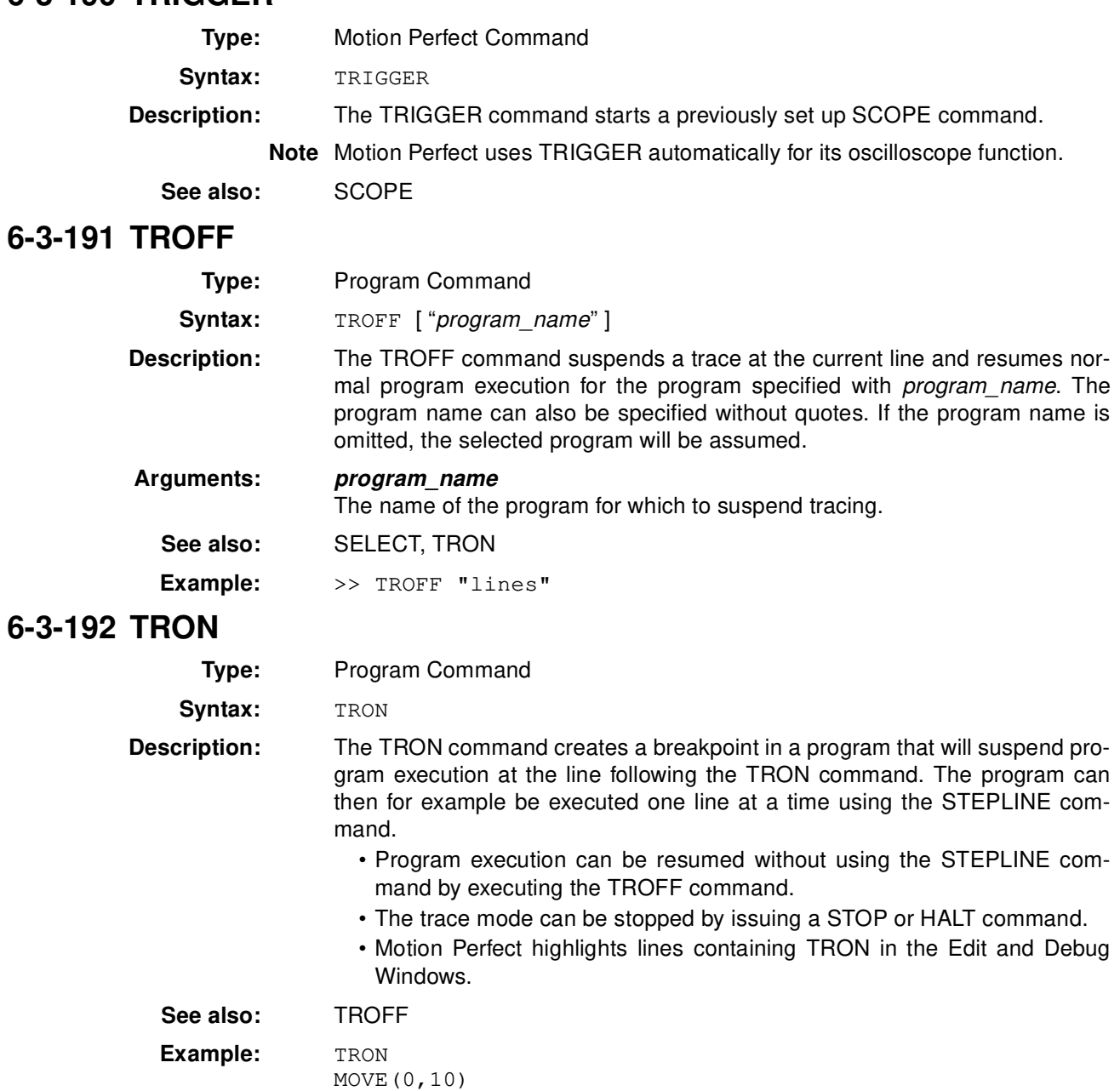

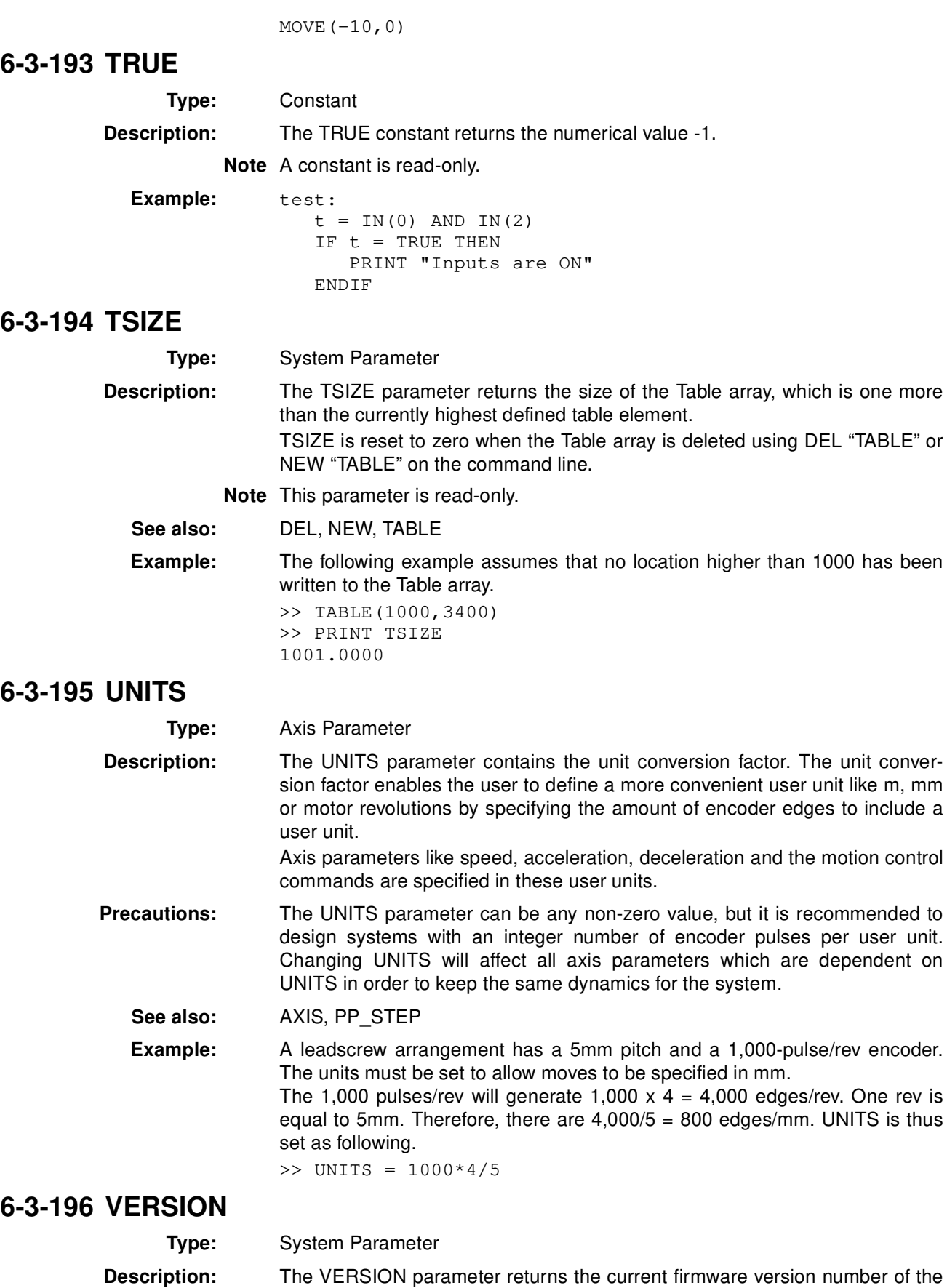

current system installed in the MC Unit.

**Note** This parameter is read-only.

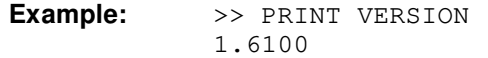

## **6-3-197 VFF\_GAIN**

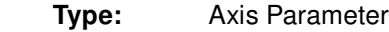

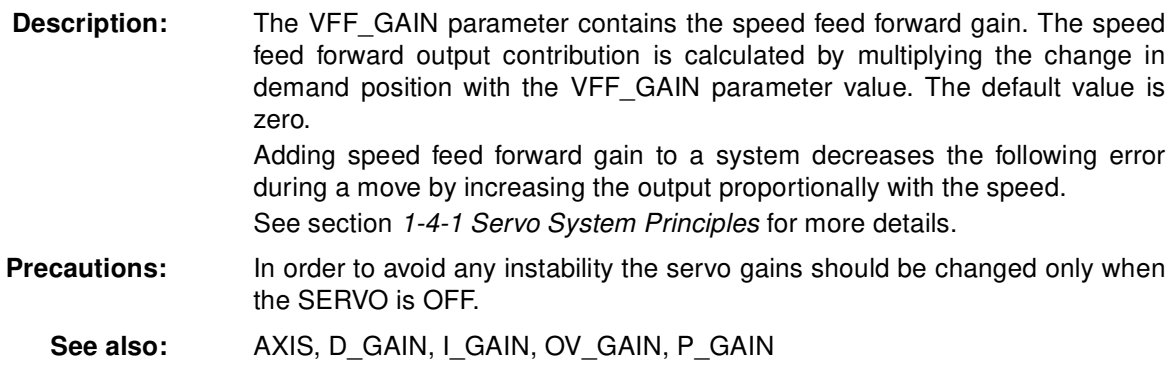

# **6-3-198 VP\_SPEED**

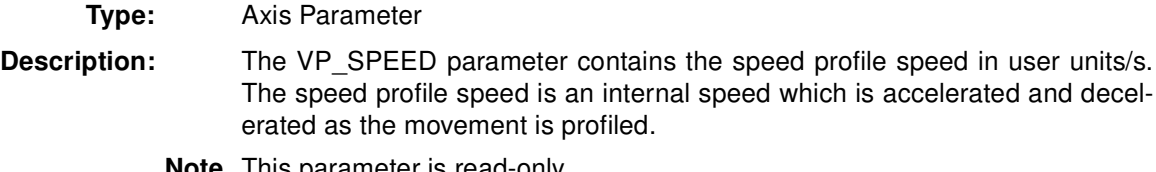

**Note** This parameter is read-only.

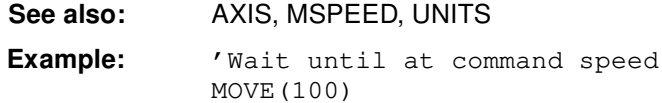

WAIT UNTIL SPEED = VP\_SPEED

## **6-3-199 VR**

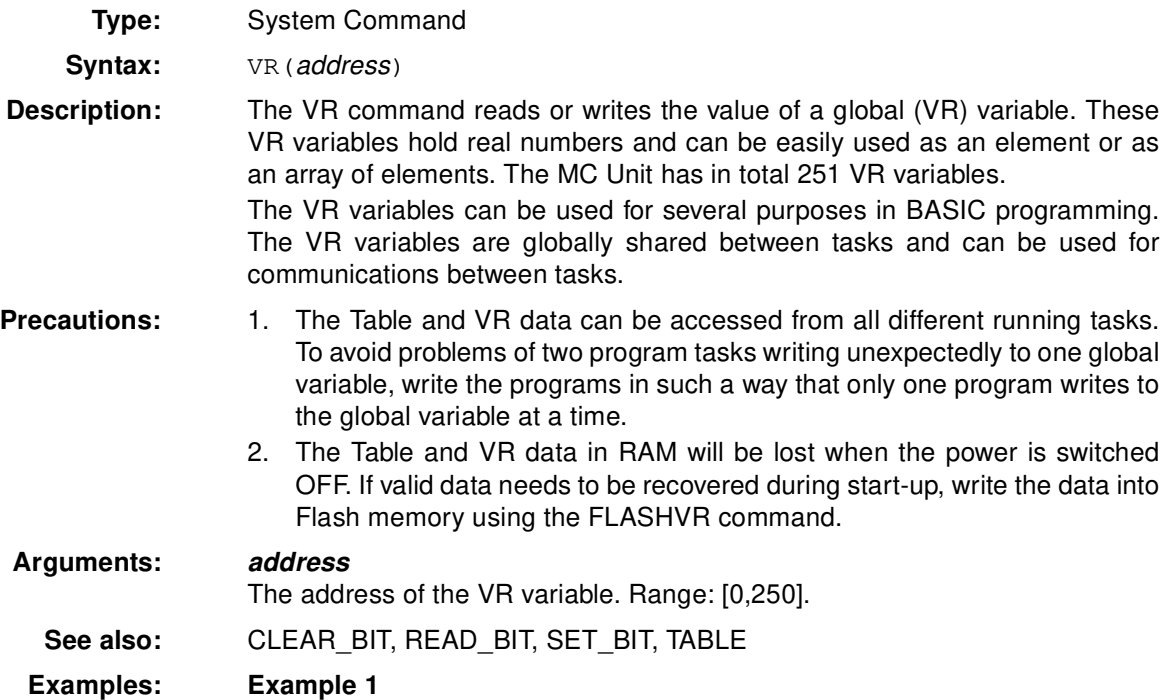

In the following example, the value 1.2555 is placed into VR variable 15. The local variable val is used to name the global variable locally:

 $val = 15$  $VR(val) = 1.2555$ 

**Example 2**

A transfer gantry has 10 put down positions in a row. Each position may at any time be full or empty. VR(101) to VR(110) are used to hold an array of ten 1's and 0's to signal that the positions are full (1) or empty (0). The gantry puts the load down in the first free position. Part of the program to achieve this would be as follows:

```
movep: 
  MOVEABS(115) 'Move to first put down position
  FOR VR(0) = 101 TO 110
     IF (VR(VR(0)) = 0) THEN GOSUB load
     MOVE(200) '200 is spacing between positions
  NEXT VR(0)
  PRINT "All positions are full"
  WAIT UNTIL IN(3) = ONGOTO movep
load: 'Yout load in position and mark array
  OP(15,OFF)
  VR(VR(0)) = 1RETURN
```
The variables are backed up by a battery so the program here could be designed to store the state of the machine when the power is OFF. It would of course be necessary to provide a means of resetting completely following manual intervention.

#### **Example 3**

```
loop: 'Assign VR(65) to VR(0) multiplied by
                'axis 1 measured position 
  VR(65) = VR(0)*MPOS AXIS(1)PRINT VR(65)
  GOTO loop
```
#### **6-3-200 WA**

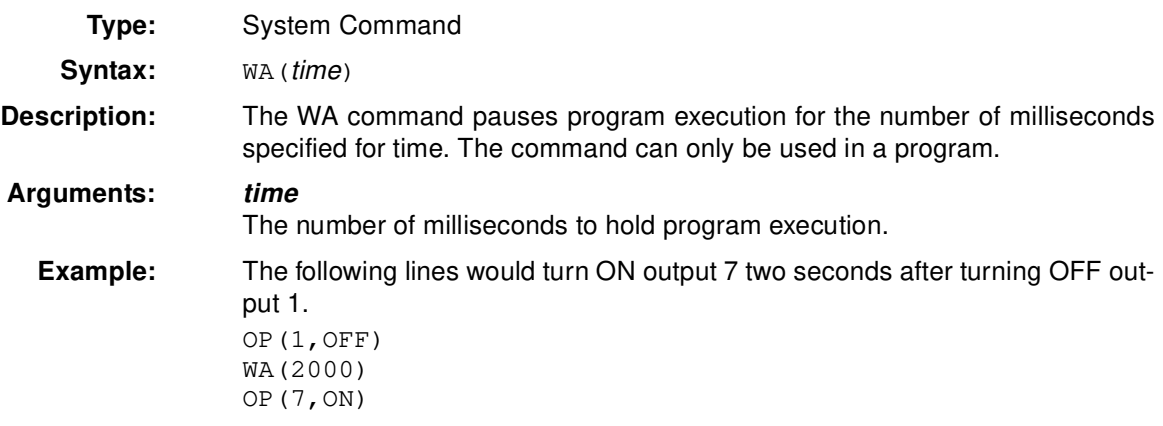

#### **6-3-201 WAIT IDLE**

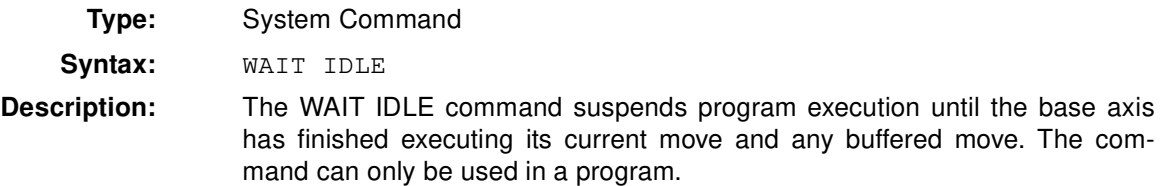

WAIT IDLE works on the default basis axis (set with BASE) unless AXIS is used to specify a temporary base axis.

**Precautions:** The execution of WAIT IDLE does not necessarily mean that the axis will be stationary in a servo motor system.

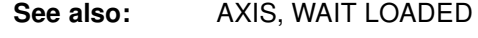

**Example: MOVE** (100) WAIT IDLE PRINT "Move Done"

## **6-3-202 WAIT LOADED**

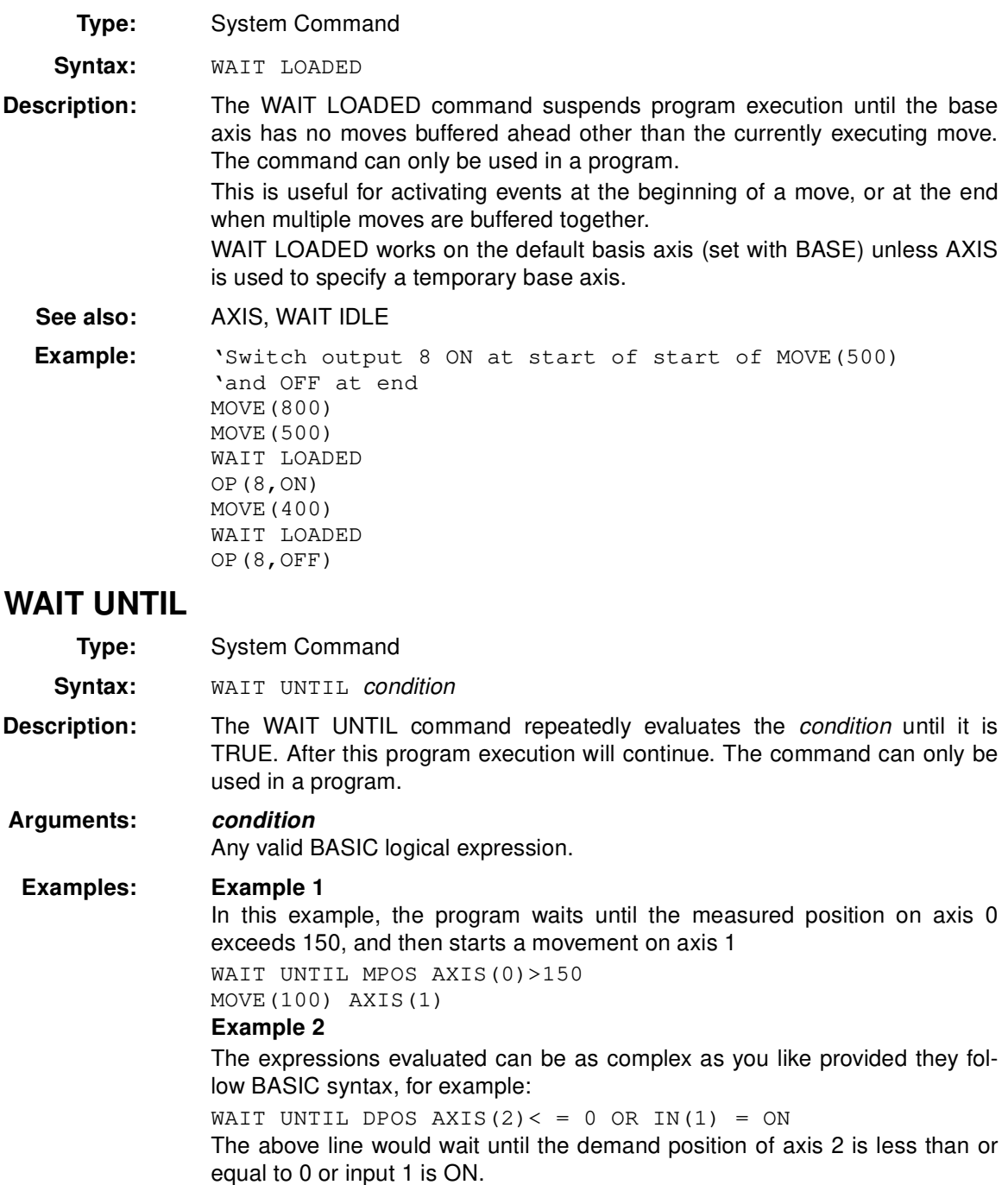

 $6 - 3 - 203$ 

# **6-3-204 WDOG**

**Type:** System Parameter

**Description:** The WDOG parameter contains the software switch which enables the Servo Driver using the RUN (Servo ON) input signal. The enabled Servo Driver will control the Servomotor depending on the speed and torque reference values. WDOG can be turned ON and OFF under program control, on command line and the Motion Perfect control button. The Servo Driver will automatically be disabled when a MOTION\_ERROR occurs. A motion error occurs when the AXISSTATUS state for one of the axes matches the ERRORMASK setting. In this case the software switch (WDOG) will be turned OFF, the MOTION\_ERROR parameter will have value 1 and the ERROR\_AXIS parameter will contain the number of the first axis to have the error.

**Precautions:** The WDOG parameter can be executed automatically by Motion Perfect when the Drives Enable Button is clicked on the control panel.

**See also:** AXISSTATUS, ERROR\_AXIS, ERRORMASK, MOTION\_ERROR, SERVO

## **6-3-205 WHILE WEND**

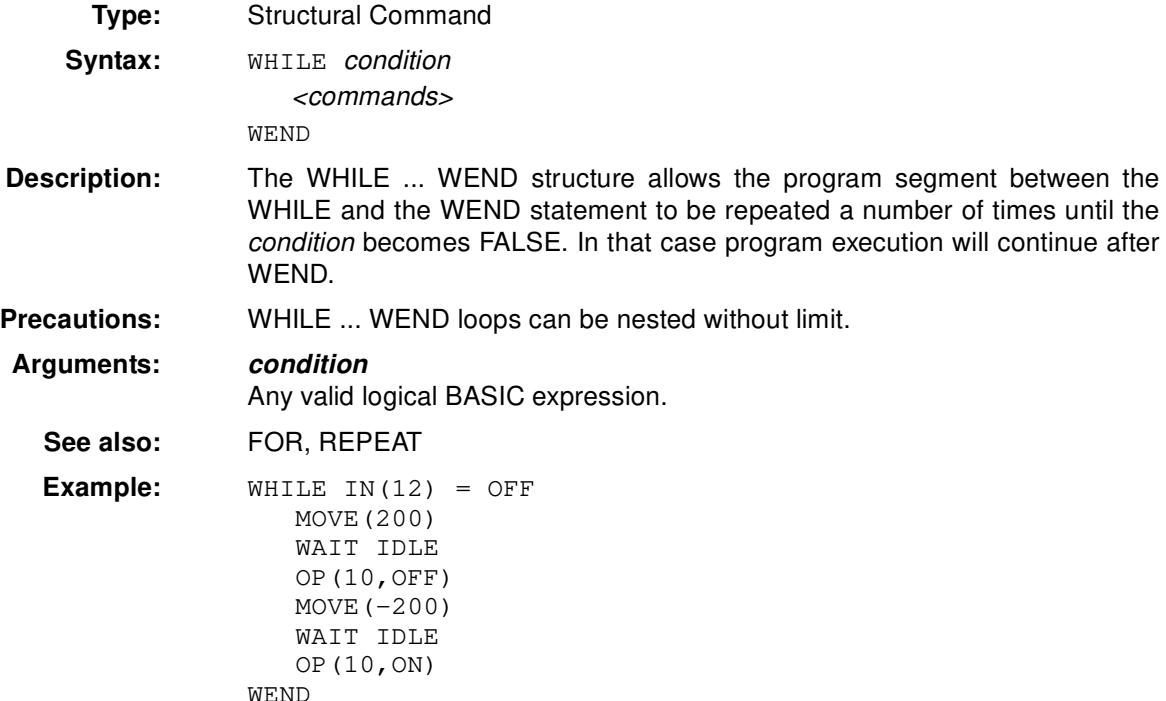

## **6-3-206 XOR**

**Type:** Logical Operator

**Syntax:** expression 1 XOR expression 2

**Description:** The XOR operator performs the logical XOR function between corresponding bits of the integer parts of two valid BASIC expressions.

The logical XOR function between two bits is defined as follows:

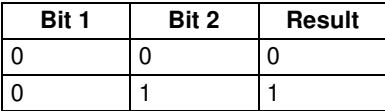

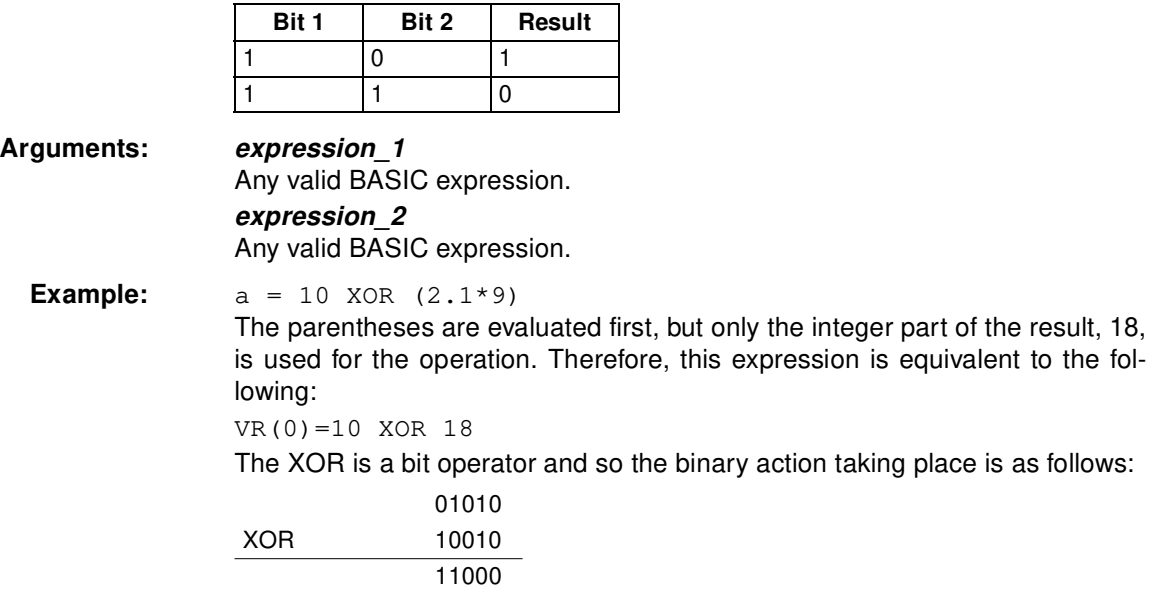

The result is, therefore, 24.

# **SECTION 7 Motion Perfect Software Package**

This section describes the operation of the Motion Perfect programming software package. Motion Perfect provides the user a tool to program, monitor and debug motion based applications for the MC Unit.

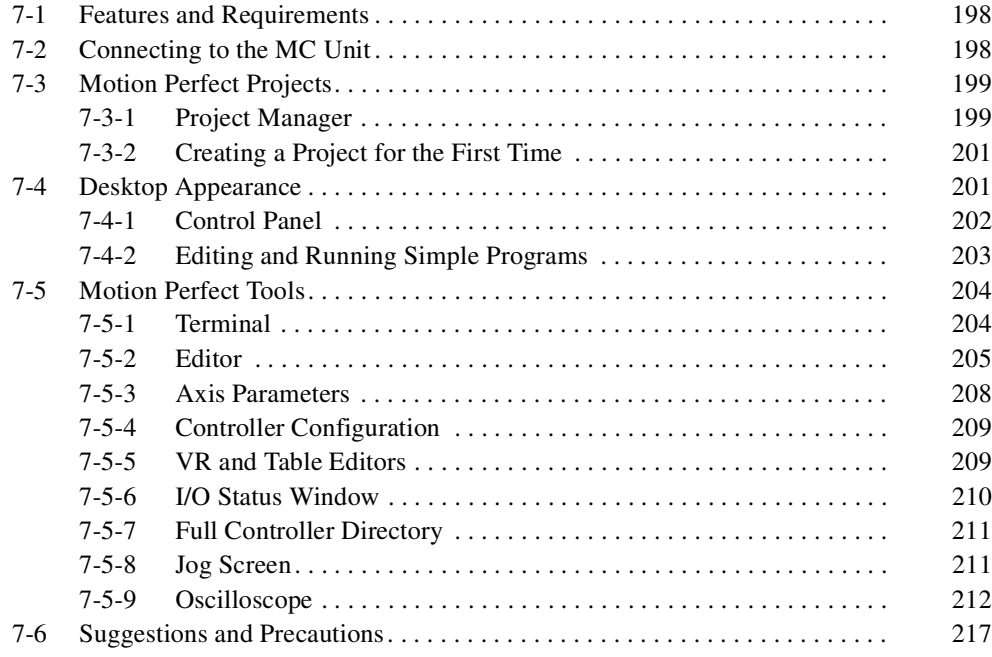

# **7-1 Features and Requirements**

Motion Perfect provides the following features.

- Using the Project Manager to maintain a consistent copy of application programs on the computer.
- Creating, copying, renaming, deleting, editing, running and debugging programs on the MC Unit.
- Using the Control Panel, Full Controller Directory, Axis Parameters Window, and I/O status to monitor the MC Unit and to control its status.
- Using the Program Debugger, Axis Parameters Window, Software Oscilloscope Window and Jog Axes Window to adjust the servo system.

It is possible to open several windows on the Motion Perfect desktop and run them simultaneously. A user could be stepping through a program displayed in an Editor Window, while checking the program's output and entering input characters via a separate terminal Window, and while also monitoring and updating the axis parameters and I/O status.

**Requirements** The MC Unit requires Motion Perfect version 2.0 or later. Please note that previous versions of the package will not work with this MC Unit.

The following are required to run Motion Perfect version 2.0.

- 1. IBM Personal Computer or 100% compatible.
- 2. Microsoft Windows 95, 98, 2000 or NT 4.0.
- 3. 66 MHz 486 based processor (133 MHz Pentium recommended).
- 4. 16 MB RAM (32 MB recommended).
- 5. 10 MB of hard disk space.
- 6. Enhanced serial communications port (UART 16550).
- 7. 800 x 600 pixel display or higher resolution with at least 256 colors.
- 8. Mouse or tracker ball.

# **7-2 Connecting to the MC Unit**

Motion Perfect can be connected to the MC Unit once the MC Unit is powered-up and running in order to use all features. After installation Motion Perfect can be started by using the Start Button.

**Note** The computer should be connected to the MC Unit using a RS-232C Serial Cable (by OMRON) between a COM port on the computer and the MC Units RS-232C Programming Port. Refer to 2-3-2 Serial Port Connections for details.

When started, Motion Perfect will display its introductory splash screen whilst looking for any controllers connected to the computer.

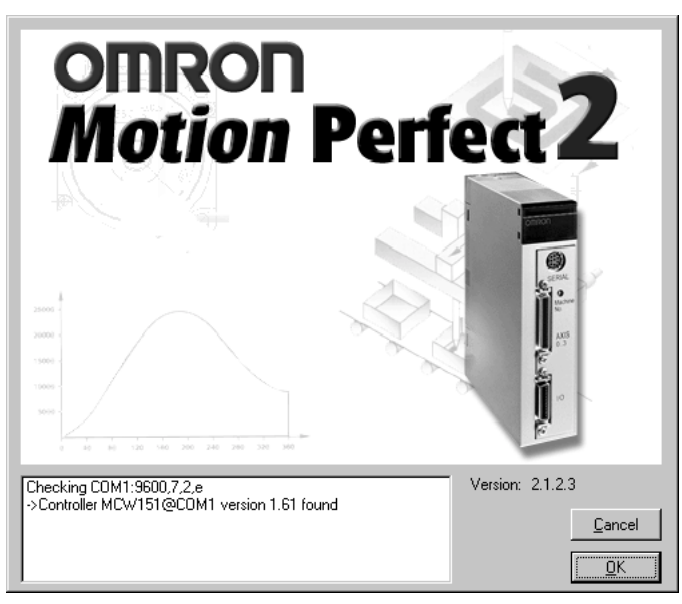

The status of the connection to the controller is displayed on the screen. The statements indicate at which COM port Motion Perfect is currently checking for a Motion Controller and which settings are used. The screen will confirm if Motion Perfect has found a controller or will indicate that no controller is found.

Motion Perfect will be disconnected when no suitable controllers have been found. The offline terminal will be shown. Refer to *SECTION 8 Troubleshoot*ing.

# **7-3 Motion Perfect Projects**

Motion Perfect facilitates the works with MC Unit applications by using projects, which are a valuable aid in efficient application design and development. Projects are stored on the computer and each project contains the MC Unit programs, parameters and data required for one motion application. Managing each application as one project enables effective version control and provides a mechanism for verifying the application programs on the MC Unit.

## **7-3-1 Project Manager**

The project manager is a background process that automatically maintains consistency between the programs on the MC Unit and the project on the computer. When you edit a program in the Motion Perfect editor, it changes both copies of the program. This avoids the slow process of uploading and downloading programs and ensures that there is always a backup of changes you make. As programs are created, copied or erased on the MC Unit using the Motion Perfect tools, the project is updated so that the files and programs are always consistent.

**Project Backups** A backup copy of the project is stored on the computer after on-line operation has been successfully started. The backup copy can be loaded if the MC Unit version of the programs become corrupted for any reason by selecting *Revert to backup* from the File Menu. The backup file will be overwritten each time a project is opened. If you open

a new project during a development session, the new projects backup copy will overwrite the previous backup.

**Consistency Check** When Motion Perfect starts, it always performs a consistency check between any programs on the MC Unit and the current project files on the computer. It will only enable its tool site when it has successfully verified that the programs in the controller matches the project on the computer. The CRC values of the programs are compared to perform the check. The Check Project Window shows the status of the check. When both projects are consistent, the statement "Project check OK" is shown in the message field.

> If both projects differ, the window will display the options for the user to determine how to resolve this inconsistency. The Check Project Window is shown here:

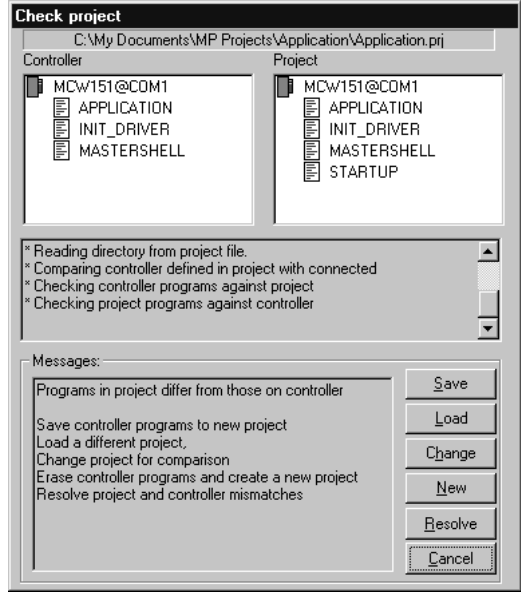

The window enables the user to select the required option to resolve the discrepancy. The options available include:

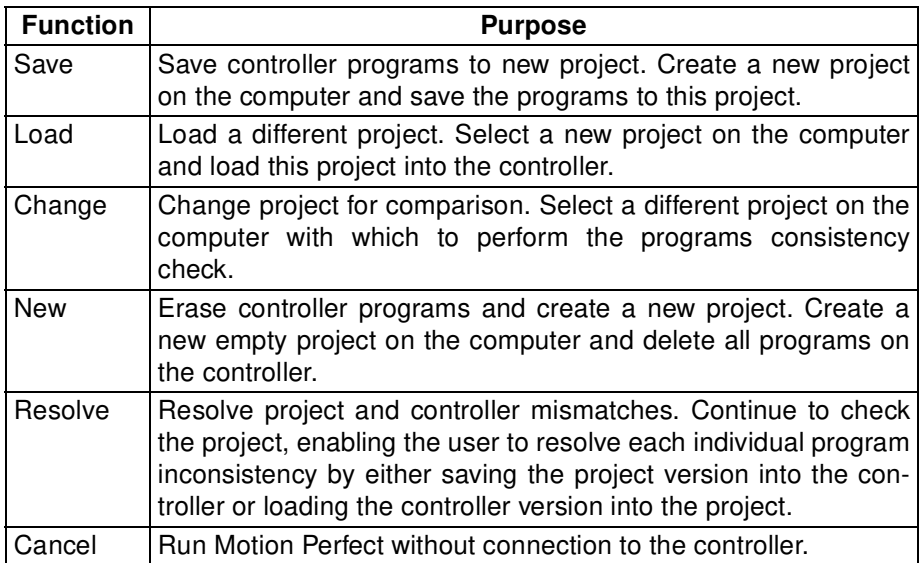

You can force Motion Perfect to verify that the two copies are identical at any time by selecting *Check project* from the File Menu.

## **7-3-2 Creating a Project for the First Time**

If this is the first time the MC Unit has been used with Motion Perfect and you do not have any programs on the MC Unit, click the New Button in the Check Project Options Window and then click the Yes Button when asked.

**New Project Window** The New Project Window will open enabling you to enter the required name of the new project and specify the directory on your computer in which to store the project.

- *1,2,3...* 1. Type a suitable project name in the Project Name text box, and then use the Disk Directory box to move to the directory in which to store the project.
	- 2. If you wish to create a new directory on your computer, then move to the parent directory and click on the Create Directory button. Type the name of the new directory in the New Directory Window.
	- 3. After selecting the required directory and entering the new project name, click the Create Button.
	- 4. If the project path and name already exist, a window will appear asking whether to overwrite the existing project. If you confirm, the previous project will be overwritten and lost.
	- 5. When a new project has been created, the Check Project Window will be displayed, with empty MC Unit Program and Project Program List Boxes and a 'Project check OK' message. Click the Ok Button to continue.

You have now created a new project on your computer, the Motion Perfect desktop will open, and all its facilities will be available.

# **7-4 Desktop Appearance**

Once Motion Perfect has verified that the contents of the controller and the project on the computer are consistent, the Motion Perfect Desktop will appear. The desktop work area of Motion Perfect is where you will open up the windows to use when editing programs and using the Motion Perfect tools. The general look of the desktop is displayed below.

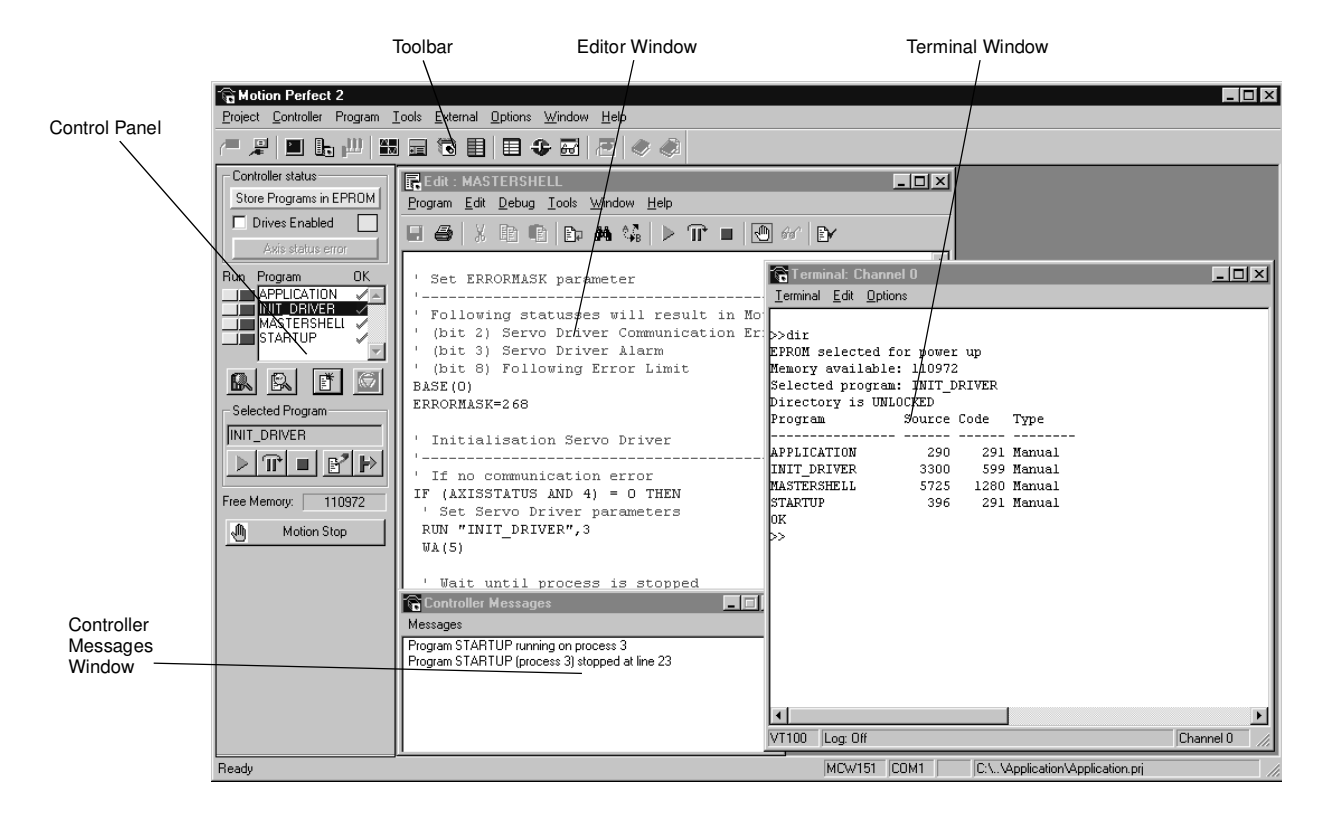
## **7-4-1 Control Panel**

Motion Perfect is equipped with a Control Panel that is used to control program execution and the MC Unit while editing and debugging the programs. The Control Panel will appear after the initial opening window on the left of the main Motion Perfect Window:

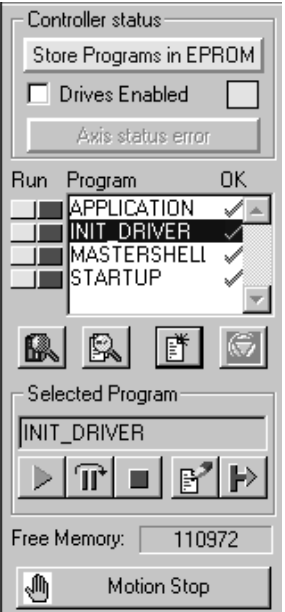

**Controller Status** The *Store Programs in EPROM button* writes the programs from RAM into Flash memory. The programs from Flash memory will be updated to RAM during start-up. The *Drives enabled button* toggles the state of the enable (watchdog) relay on the controller, which controls the drivers. See 6-3-204 WDOG for details. The *Axis status error button* monitors the Motion errors of the MC Unit. This

button is normally greyed out, unless a motion error occurs on the controller. When an error does occur, you can use this button to clear the error condition. This is equivalent to using the DATUM(0) command. See 6-3-48 DATUM for details.

**Program List Box** The Program List Box in the middle of the Control Panel will show a list of the programs in the project. There are two buttons next to each program name to control the execution of this program.

> The *Run/Stop button (red)* shows that the program is stopped and can be clicked to start program execution.

> When a program is being executed, the program name in the Program List Box will appear in italics, the MC Unit task number on which the program is running will appear alongside the program name, and the color of the Run/ Stop button will change into green.

> To stop the program click the Run/Stop button again to stop the program. A program cannot be edited while it is being executed.

> The *Step button (yellow)* can be used to step through the program. The Run/ Stop Button will turn yellow and one line of the program will be executed each time the Run/Stop button is clicked. When the Step button is clicked again, the program will be run normally.

> When a program is being stepped, a green bar will appear in the Editor Window, highlighting the line of the program about to be executed.

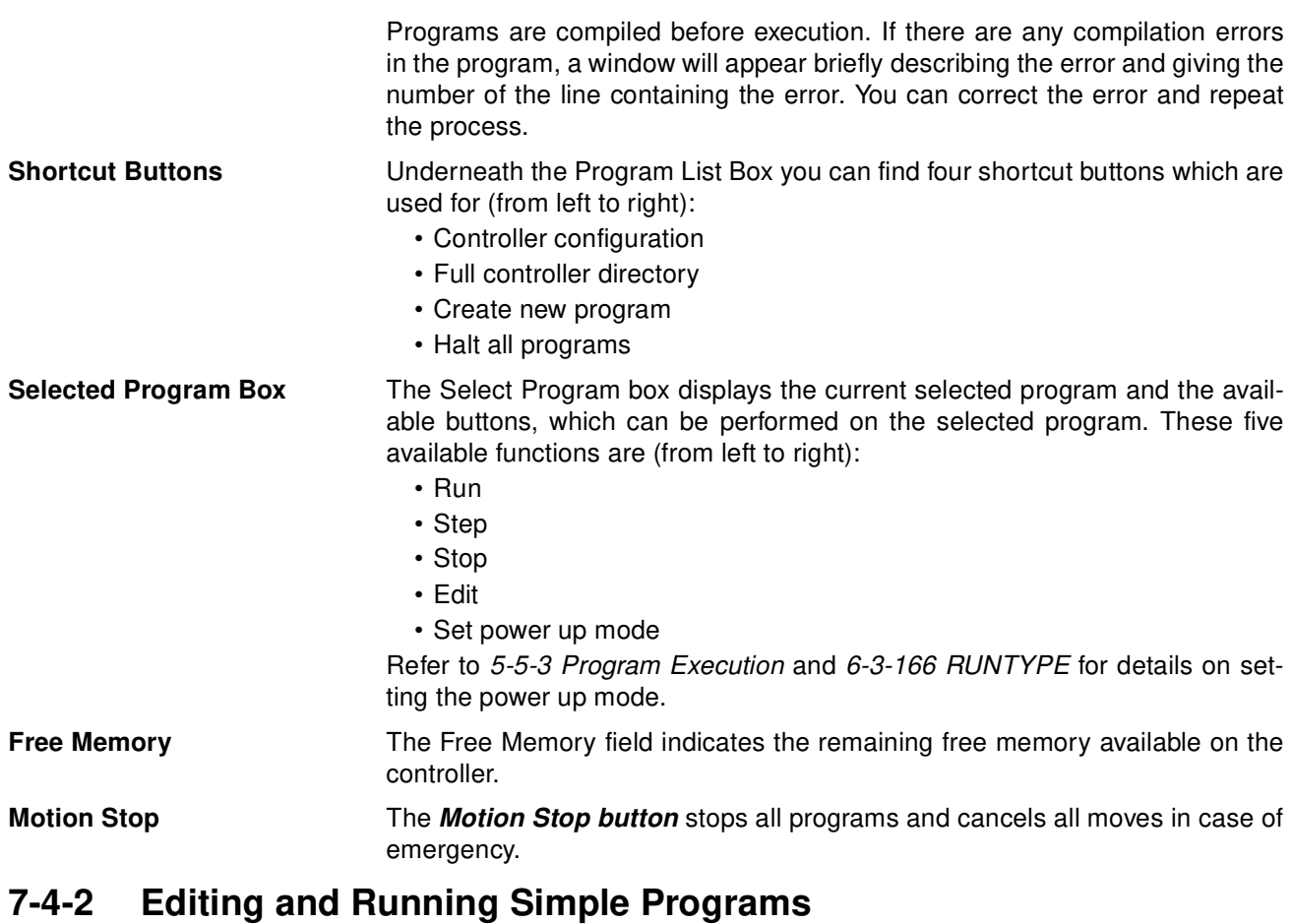

This section provides a couple of typical examples of a simple programming session using Motion Perfect. The following procedure assumes that the MC Unit is already on-line with Motion Perfect and a new project has been created.

### **Example 1**

- *1,2,3...* 1. Create a new program in the new project by selecting *New* from the Program Menu or by clicking on the Control Panel's shortcut button "Create New Program".
	- 2. Name your program 'OP1' and click the *OK Button*.
	- 3. Using the editor, enter a simple program to flash output 8. Type the program in lower case. When you press the Return Key, Motion Perfect will update the program on the computer and in the MC Unit, and will replace the BASIC keywords with their tokenised versions in upper case.
		- loop: OP(8,ON) WA(1000) OP(8,OFF) WA(1000) GOTO loop

The program can now be run, stepped and stopped without closing the Editor Window. The Program Menu can be used, but it is easier to use the Control Panel as described in the previous section. The Editor Window has similar buttons itself to do the same.

**Note** The command line will also remain available for immediate commands if the Terminal Window is open.

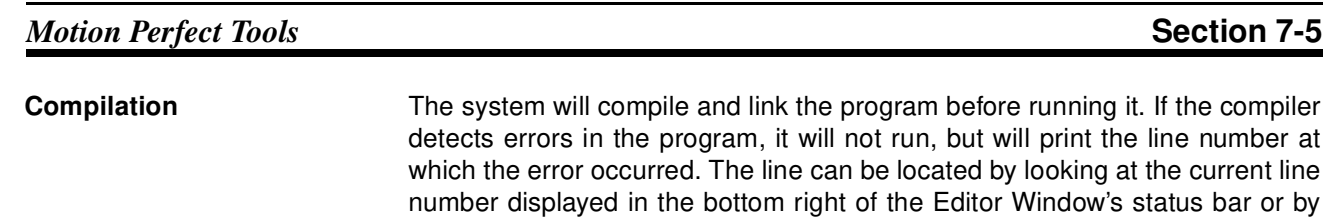

selecting *Goto* from the Edit Menu.

## **Example 2**

A similar second program can be made based on the first program. This can be done quickly by copying the OP1 program and then editing it.

- *1,2,3...* 1. Select *Copy program* from the Program Menu and copy the OP1 program, calling the new program 'OP2'.
	- 2. Select the OP2 program and press the *Edit Button* to open it.
	- 3. Change the OP2 program to control a different OP with a different period. Refer to for SECTION 6 BASIC Motion Control Programming Language details on programming.
	- 4. Executed the programs together.

The Run and Step Buttons on the Control Panel will control only the currently selected program Use the Run/Stop and Step Button or the menus to control other programs at the same time.

# **7-5 Motion Perfect Tools**

This section describes the main Motion Perfect tools.

- 1. Terminal
- 2. Editor
- 3. Axis Parameters
- 4. Controller Configuration
- 5. VR and Table Editors
- 6. I/O Status
- 7. Full Controller Directory
- 8. Jog Axes
- 9. Oscilloscope

# **7-5-1 Terminal**

The Terminal Window provides a direct connection to the MC Unit. Most commands, functions and parameter read/writes can be issued directly on the command line.

Most of the functions that must be performed during the installation, programming and final setup of a system with a MC Unit have been automated by the options available in the Motion Perfect Menus. A Terminal Window is shown in the following display.

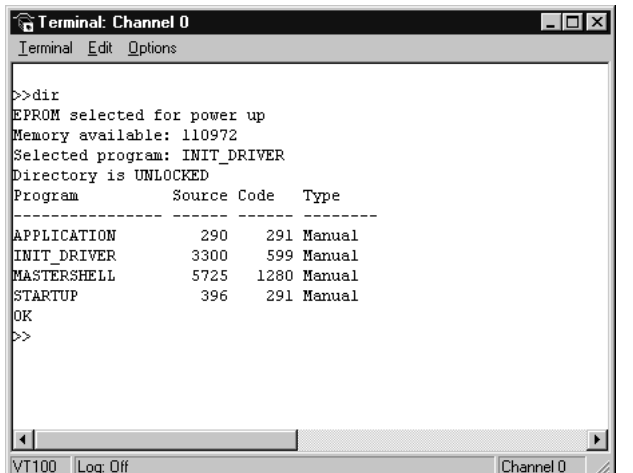

Up to four Terminal Windows can be opened simultaneously over the single serial port. Channel 0 must be used to issue commands. Channels 5, 6 and 7 can be used to provide I/O windows to programs running on the MC Unit.

#### **Channel Number**

The Channel Number Combo Box can be used to select one of the valid async communications channels.

#### **VT100 Emulation**

The MC Unit expects to talk to a terminal that accepts the DEC VT100 terminal protocol. This setting can be used for the Terminal Window to emulate a VT100 terminal.

#### **ASCII Emulation**

This mode will echo the ASCII description for the non-printing characters received. Also, CR and LF will cause the corresponding action.

# **7-5-2 Editor**

This section describes the Editor used to edit BASIC programs for the MC Unit. The Editor is a fully featured Windows-based tool. An Editor Window will be opened when a new program is created or an existing program is selected for editing.

When the cursor is moved off the current line, any changes made to this line are sent to the MC Unit, which performs syntax checking, tokenises the line (all recognized BASIC keywords are converted to upper case), and returns the tokenised result to the window. When an Editor Window is closed, the project file is updated with the modified program.

**Note** It is not possible to open a new Editor Window while any program is running on the MC Unit.

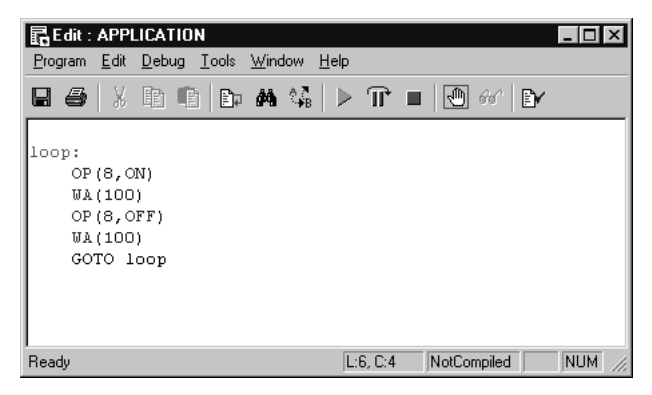

### **Creating and Opening Programs**

There are several ways that programs can be opened or created.

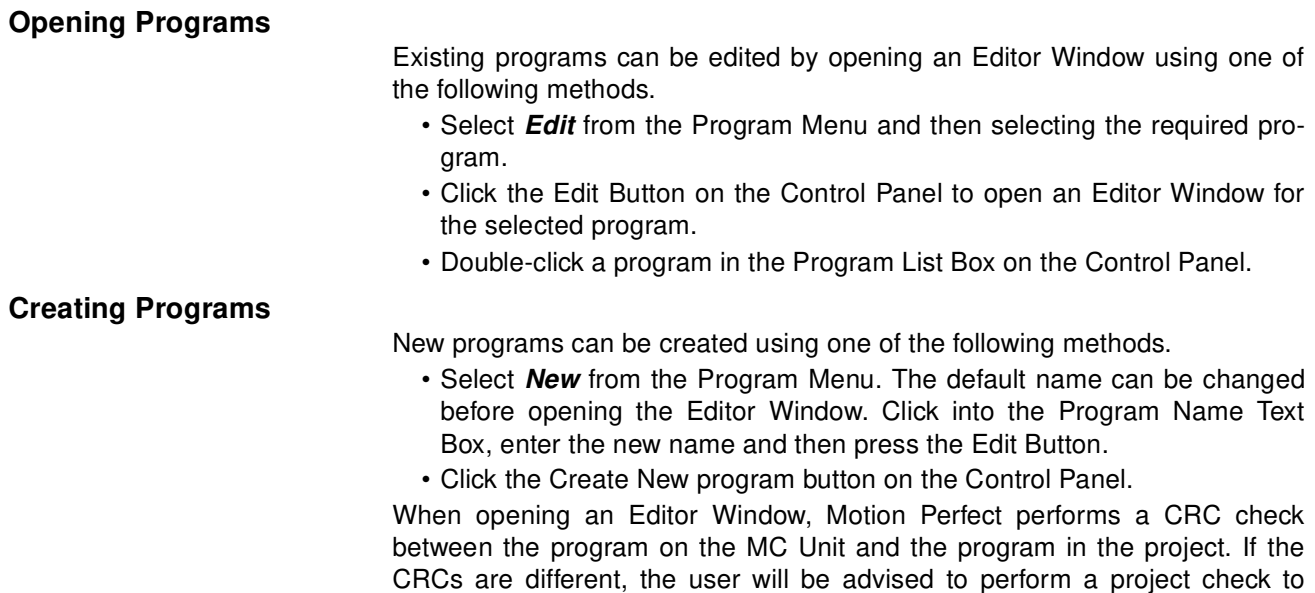

obtain further information on the differences.

## **Basic Editing Operations**

The basic editing operations that can be used in an Editor Window are outlined below. The operation can be accessed by selecting the corresponding button on the top of the Editor Window or can be selected from one of the menu's of the window.The operations correspond to the buttons displayed in the picture below (from left to right).

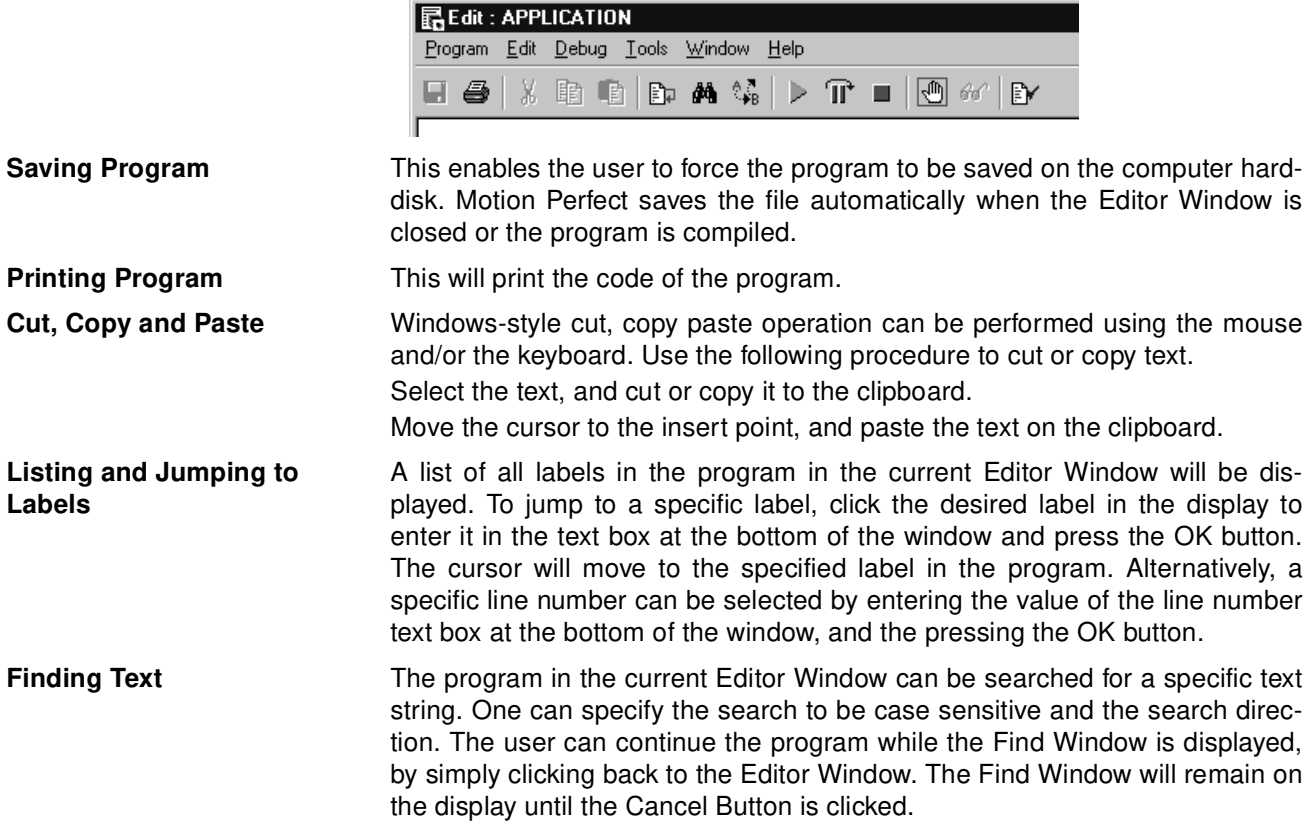

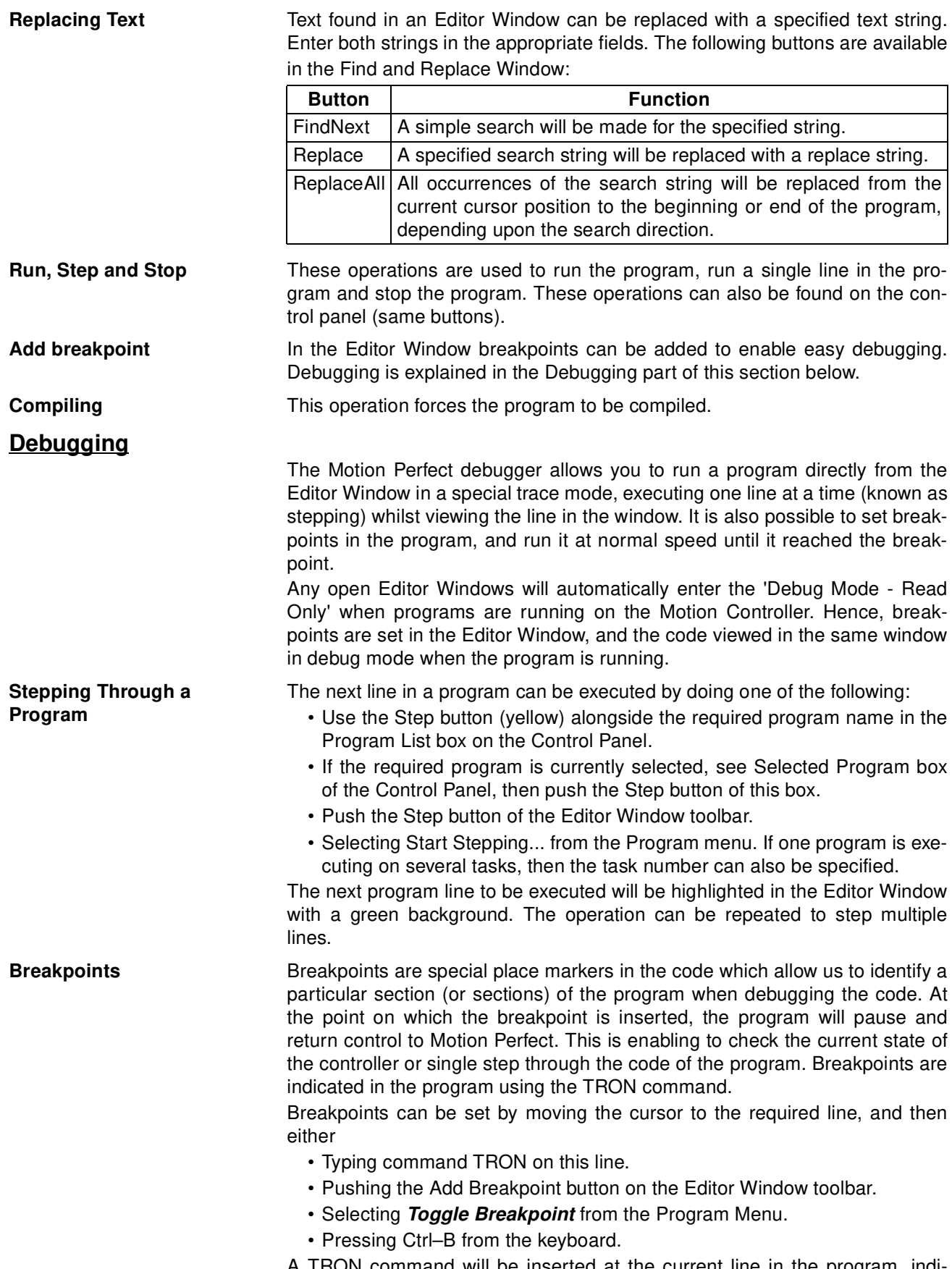

A TRON command will be inserted at the current line in the program, indicated by highlighting. The breakpoint can be removed to selecting the same operation again or to just by removing the line manually. All breakpoints can be removed from a program by selecting *Clear All Breakpoints* from the Debug Menu.

# **7-5-3 Axis Parameters**

The Axis Parameters Window allows the user to set and read the axis parameter settings. This window works like a Windows-based spread sheet. The Axis Parameter Window is shown below.

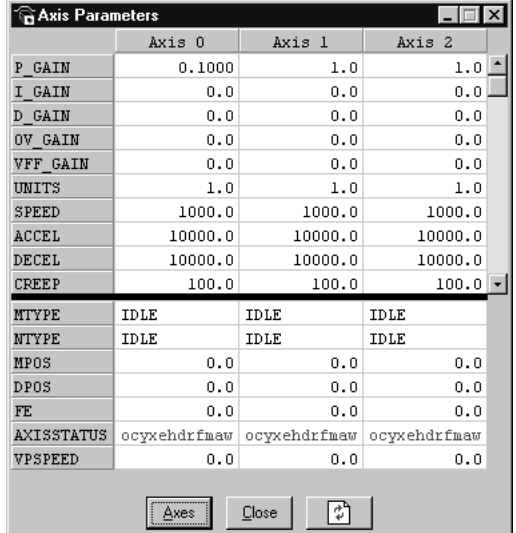

The Axis Parameters Window is made up of a table of cells separated into two banks, bank 1 at the top and bank 2 at the bottom.

- Bank 1 contains the values of parameters that can be changed by the user. The values can be changed by clicking on it and entering the new value.
- Bank 2 is read-only and contains the values which are set by the system software of the MC Unit as it processes the BASIC commands and monitors the status. These values are updated continuously at a specified rate.

The following operations are possible on the Axis Parameters Window.

- The user is able to change the size of the window. The black dividing bar can be repositioned to change the space occupied by the two banks.
- When the user changes the UNITS parameter for an axis, all the parameters given in user units for that axis will be adjusted by the new factor. These new values will loaded automatically in the screen.
- The AXISSTATUS parameter field displays the axis status bits. The characters indicating each bit will turn red and capital if the bit is ON and green if the bit is OFF. The 'ocyxehdrfmaw' characters correspond to

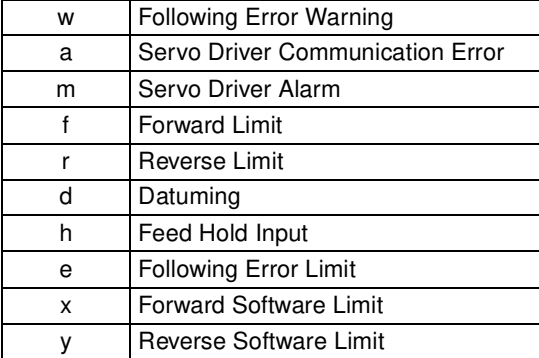

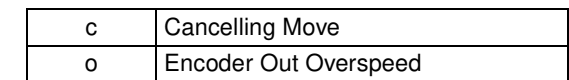

- The Axes Button at the bottom of the window can be pressed to access a Window to select the axes that are displayed. By default, the axes set for the last modified start-up program from the File Menu, Jog Axes Window or Axes Parameters Window will be displayed.
- The parameters in the bank 1 section are only read when the screen is first displayed or the parameter is edited by the user. It is possible that if a parameter is changed in the controller then the value displayed may be incorrect. The refresh button will force Motion Perfect to read the whole selection again.

## **7-5-4 Controller Configuration**

The Controller Configuration Window shows the hardware and software configuration of the MC Unit. The MC Unit configuration can be checked by selecting Controller Configuration from the Controller Menu or the appropriate button of the Control Panel.

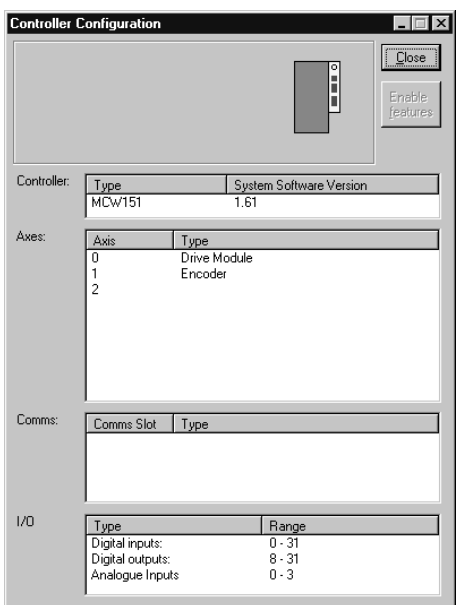

# **7-5-5 VR and Table Editors**

The VR and Table Editor tools provide a spreadsheet style interface to view and modify a range of values in memory. To modify a value, click on the existing value with the mouse and type in the new value and press return. The

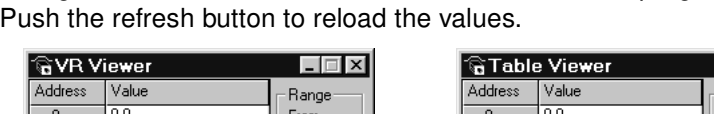

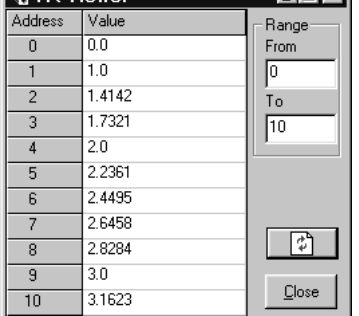

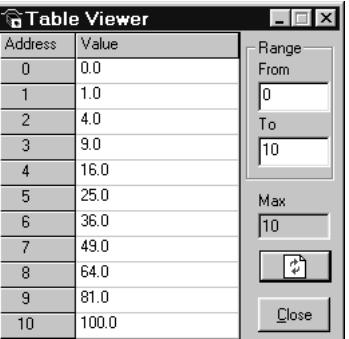

**Range** Both in the VR and Table Editor you can select the range of the view by giving the begin and end element. The range of the Table Editor is limited to the highest element, which is specified by the TSIZE system parameter. Both editor show up to a maximum of 100 elements. Use the scroll bar to scroll through the data.

change will be immediate and can be made whilst programs are running.

**Refresh Button** The editors do not update the shown values automatically. Push the Refresh Button to update the values of the elements or when you have changed the range of elements.

## **7-5-6 I/O Status Window**

The I/O Status Window allows the user to view the status of all the I/O points and toggle the status of the output points. The I/O Status Window is shown in the centre of the screen below. Refer to 5-3 Motion Execution for a description of the different types of I/O.

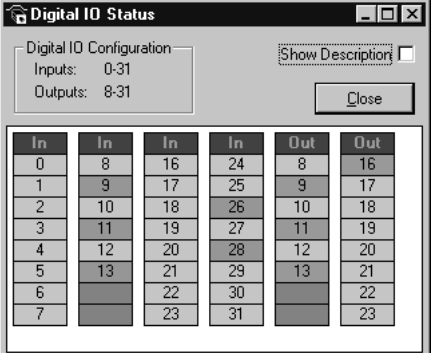

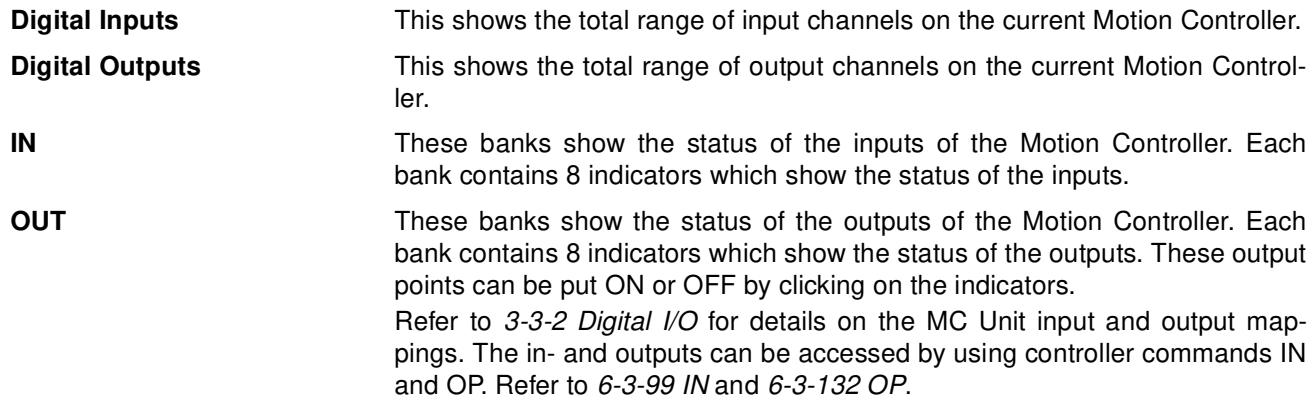

# **7-5-7 Full Controller Directory**

The Full Controller Directory Window dynamically shows details of all programs on the MC Unit, and details of all running tasks or processes. The window can be opened by selecting *Full Directory* from the Program Menu or the appropriate button on the Control Panel.

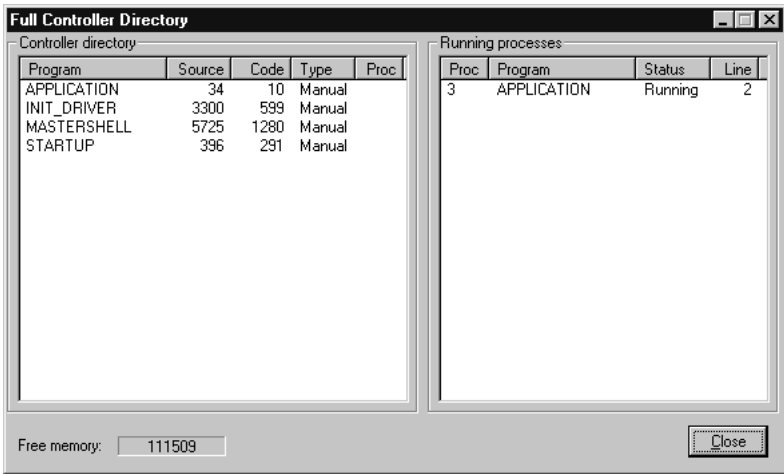

## **7-5-8 Jog Screen**

The Jog Screen can be used to set-up and operate the jogging operation of the motion controller with the bi-directional virtual I/O. The screen sets the axis parameters corresponding to jogging (FWD\_JOG, REV\_JOG and JOGSPEED) and controls the virtual inputs which are set to jogging. This tool will not use the Fast Jog feature of the controller and therefore the FAST JOG parameter is assumed to be -1.

**Note** The jogging inputs which are connected are considered to be active low (normally closed). This implies that jogging is enabled when the input is low and is disabled when the input is high.

The Jog Screen is shown below.

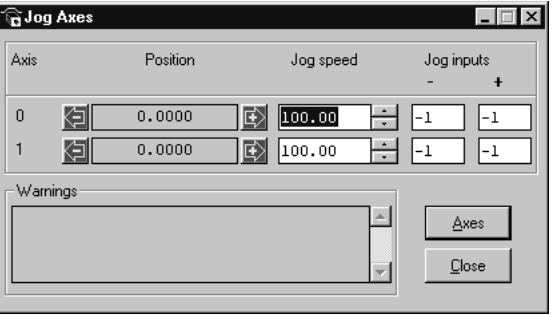

**Jog Inputs** There are separate inputs for forward and reverse jogging of each axis. When a jog input is set to a valid input number, the corresponding output will be turned ON and then the corresponding FWD\_JOG or REV\_JOG axis parameter will be set.

**Jog Speed Settings** This is the speed at which the jog will be performed, which is given by the JOGSPEED parameter. The value of the speed is limited to the range from 0 to the demand speed given by the SPEED parameter for this axis. This value can be changed by writing directly to this field or by using the jog speed control (up/down) buttons.

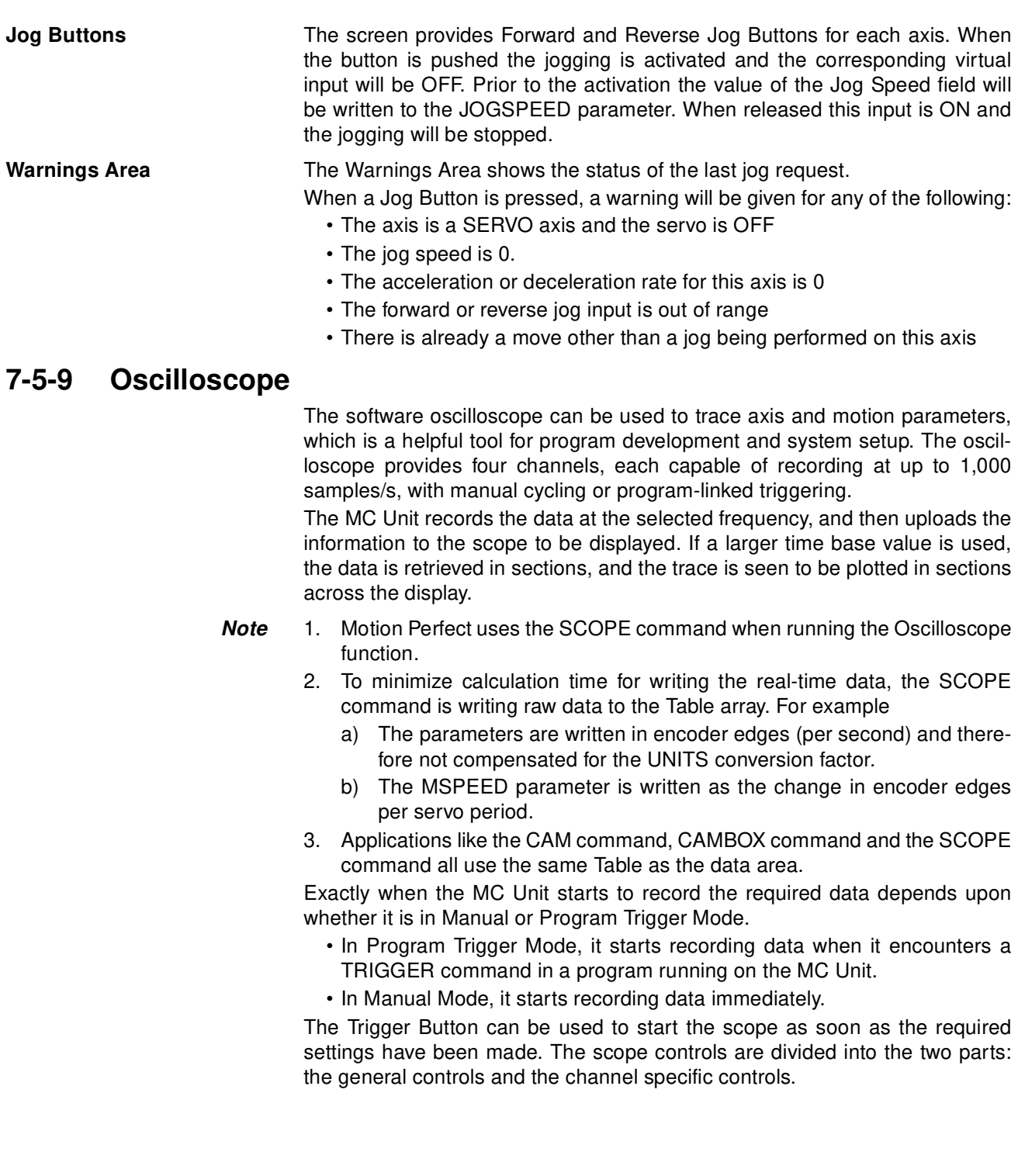

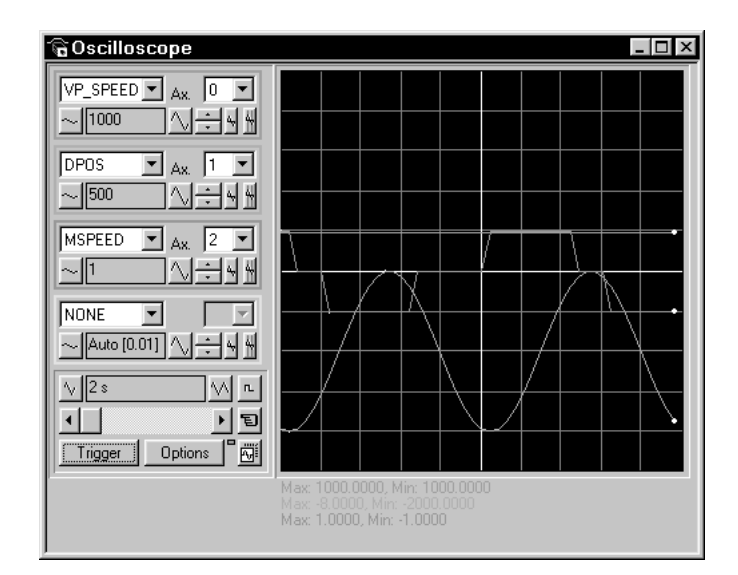

**General Controls** The oscilloscope general control appear at the bottom left of the oscilloscope window. From here you can control the time base, triggering modes, Table range used and others.

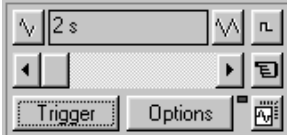

The general controls are explained here:

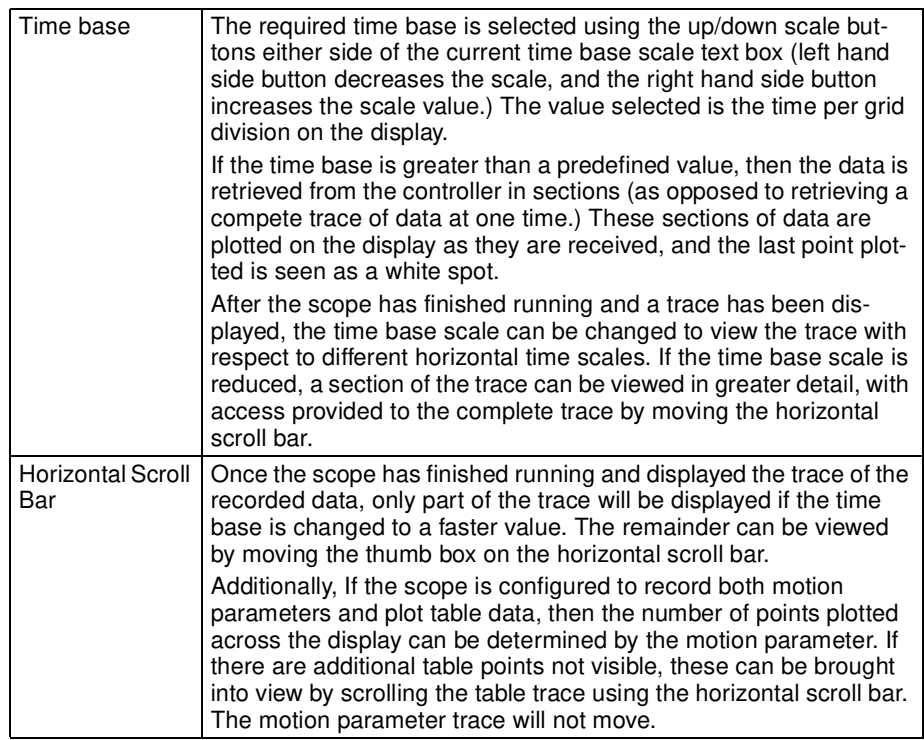

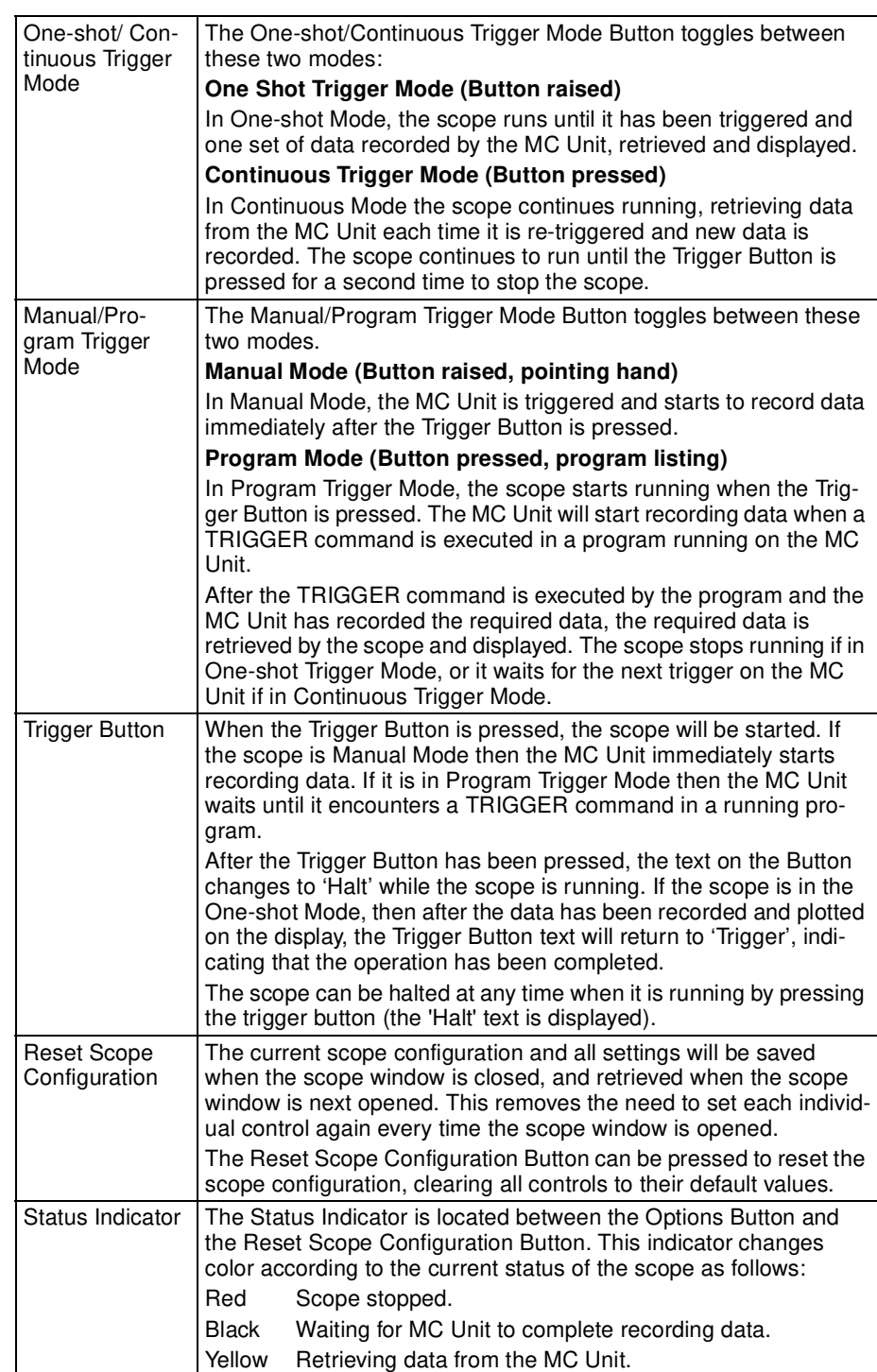

**Channel-specific Controls** Each scope channel has the following channel-specific controls organized in each of four channel control blocks surrounded by a colored border. The color of the border is the same as the color for the channel trace on the display.

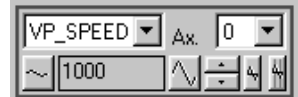

Each channel has the following:

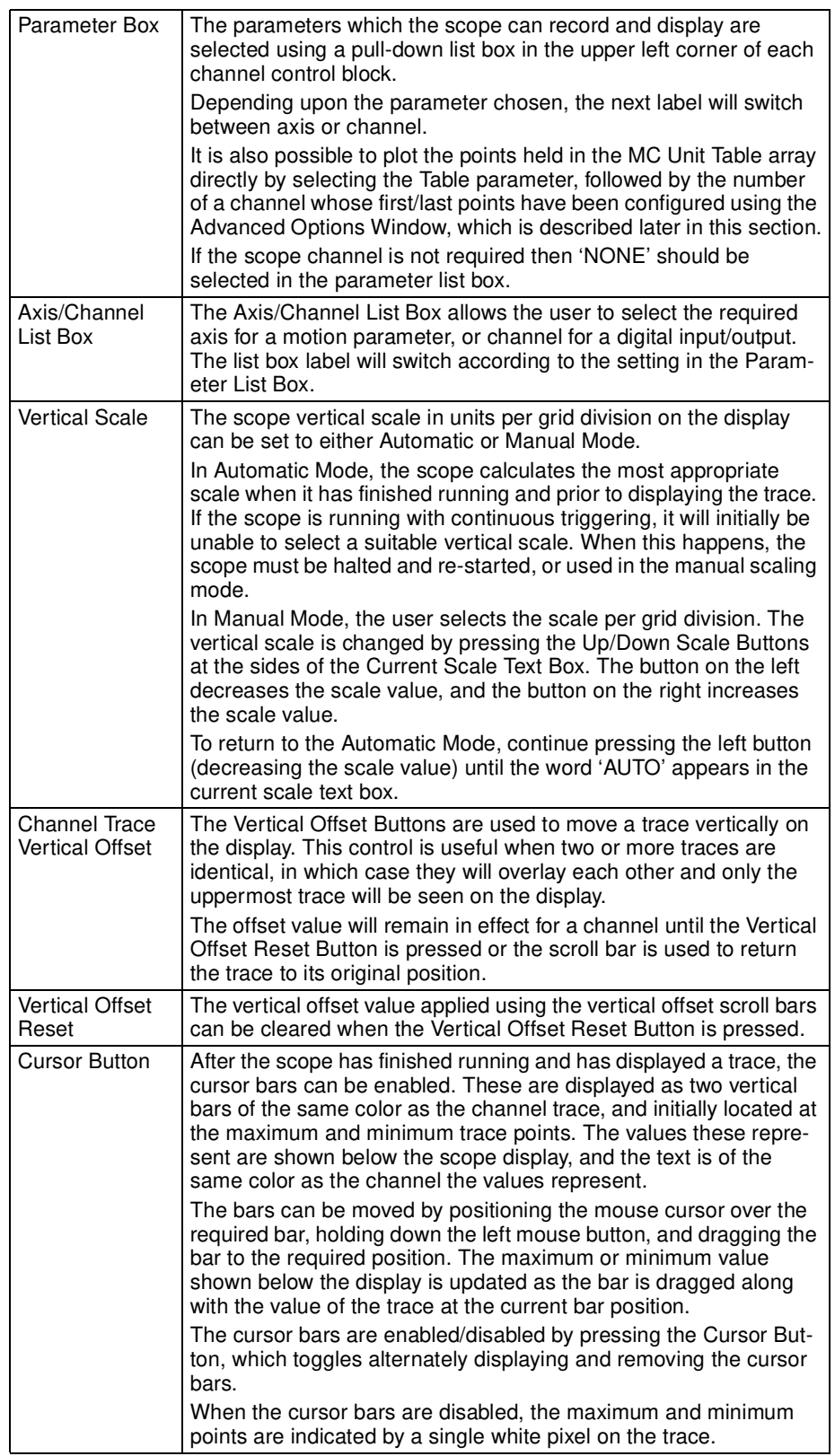

#### **Advanced Oscilloscope Configuration Options**

When the Options Button of the General Options is pressed, the Advanced Oscilloscope Configuration Window will be displayed.

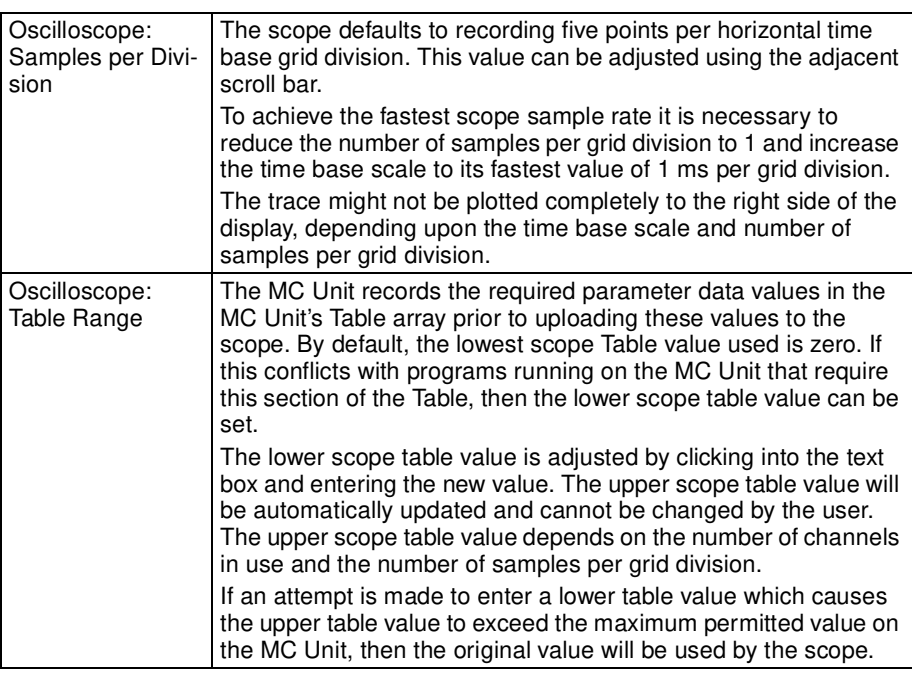

It is possible to plot MC Unit Table ranges directly with the Oscilloscope. Select Table in the parameter box of the Axis Specific Controls to display the Table elements.

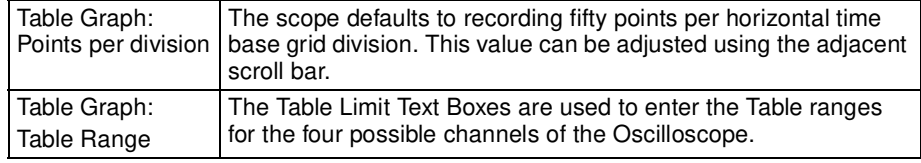

**Parameter Checks** There is a maximum Table size on the MC Unit, and it is not possible to enter Table channel values beyond this value. It is also not possible to enter a lower scope table value or increase the samples per grid division to a value which causes the upper scope Table value to exceed the MC Unit maximum Table value.

If the number of samples per grid division is increased, and subsequently the time base scale is set to a faster value, causing an unobtainable resolution, the scope will automatically reset the number of samples per grid division.

**Displaying MC Unit Table Points** If the scope is configured for both Table and motion parameters, then the number of points plotted across the display is determined by the time base and samples per division. If the number of points to be plotted for the table parameter is greater than the number of points for the motion parameter, the additional table points will not be displayed, but can be viewed by scrolling the table trace using the horizontal scroll bar. The motion parameter trace will not move.

**Uploading Data from the MC Unit to the Scope** If the overall time base is greater than a predefined value, then the data is retrieved from the MC Unit in blocks, and the display can be seen to be updated in sections. The last point plotted in the current section will be displayed as a white spot.

> If the scope is configured both to record motion parameters and to plot Table data, then the Table data is returned in one complete block, and the motion

parameters are read either continuously or in block, depending upon the time base.

Even if the scope is in Continuous Trigger Mode, the Table data is not reread; only the motion parameters are continuously read from the MC Unit.

**Enabling/Disabling Scope Controls**  While the scope is running, all the scope controls except the Trigger Button will be disabled. To change the time base or vertical scale, the scope must be stopped and restarted.

**Display Accuracy** The MC Unit records the parameter values at the required sample rate in the Table, and then passes the information to the scope. The trace displayed is therefore accurate with respect to the selected time base. There is, however, a delay between when the data is recorded by the MC Unit and when it is displayed on the scope due to the time taken to upload the data via the serial link.

# **7-6 Suggestions and Precautions**

**Programming and Program Control**

When using Motion Perfect, please consider the following items:

- Motion Perfect provides complete programming functions, such as edit, delete, rename, create, select and copy functions. When available, these should be used instead of the equivalent BASIC system commands in the Terminal Window. Motion Perfect cannot detect changes made by these BASIC system commands and a project check will be required to resolve inconsistencies.
- Use *Reset the Controller* on the MC Unit Menu to perform a software reset of both the MC Unit and the Servo Driver (as DRV\_RESET command).
- You do not need to close an Editor Window to run a program. It saves time not to. It is better to open an edit session for each program you want to see before running any programs. If there are programs already running, then it will not be possible to open an edit session.
- Do not turn the power ON and OFF or remove the serial connection when using Motion Perfect. If you do so, a communications error message will appear, and Motion Perfect will go off-line.
- You can force Motion Perfect to compare the computer project with the MC Unit programs at any time by selecting *Check project* from the File Menu.

**Running Motion Perfect Off-line** Motion Perfect can be run in an off-line mode if it is unable to find a MC Unit and open a valid project. This may occur if it does not find any MC Units connected to the computer or if the project consistency check fails and the check is canceled.

> In the offline mode, all project-related functions will be disabled. The user will only have access to

- Terminal Window (VT100 emulation).
- System software load.
- Communications setup.

A Terminal Window can be opened and an attempt can be made to establish communications with the MC Unit. If the MC Units line mode >> prompt is returned when the Enter Key is pressed, then the MC Unit can be communicated with using the BASIC system commands (see the BASIC on-line help for further information). The commands given in 6-2-4 Program Commands and Functions can be used to manipulate programs using a terminal.

**Project Backups** If the MC Unit stops responding during a development session and the same project is reconnected, then it is likely the consistency check will be passed.

In the case that the programs are not consistent, the Check Project Options Window will be displayed. Please be aware that if the current project is reopened, the backup copy of the project will be overwritten. It is therefore necessary to determine which copy of the programs to use before re-connecting Motion Perfect.

To investigate the inconsistency further, a Terminal Window can be opened off-line and the programs on the MC Unit can be listed. Any computer-based editor or word processor can be used to examine the computer backup project file copy of the programs. In this way, the location of the uncorrupted or latest version of the programs can be identified. The correct program can be imported to the project by using the Load Program File option of the Project Menu.

The computer project copy of a program is updated during a Motion Perfect development session whenever an edit session for the program is closed.

**Retrieving Backup** If you want to abandon changes made during a development session and reload the backup copy made at the start of the session, then select *Revert to* **Backup** from the Project Menu.

**Downloading Firmware** The MC Unit has Flash memory for storage of both user programs and the system software. From Motion Perfect it is possible to upgrade the software to a newer version using a system file.

Select the 'Load System Software' option from the controller menu and a warning dialog will be presented to ensure the current project has been saved the user wishes to continue. Press OK and select the file which needs to be loaded.

 $\frac{1}{1}$ Caution Do not download any firmware to the MC Unit that has not been distributed by OMRON or that has not been authorized and approved by OMRON for downloading into the MCW151 series. Failure to do so may result in permanent or temporary malfunction of the Unit or unexpected behaviour.

> Downloading will take several minutes, depending on the speed of the personal computer. When the download is complete, a checksum is performed to ensure that the download process was successful, and a confirmation screen will be presented to store the software into Flash memory. The controller will take a few moments to store the software.

 $\sqrt{N}$  WARNING During the process of storing the software into Flash memory the power must NEVER be interrupted. If power is interrupted the MC Unit may disfunction and has to be returned to OMRON for repair.

> If the storing has been completed the unit is back to normal operation. At this point you can check the controller configuration to confirm the new software version.

# **SECTION 8 Troubleshooting**

This section describes error processing and troubleshooting procedures needed to keep the system operating properly.

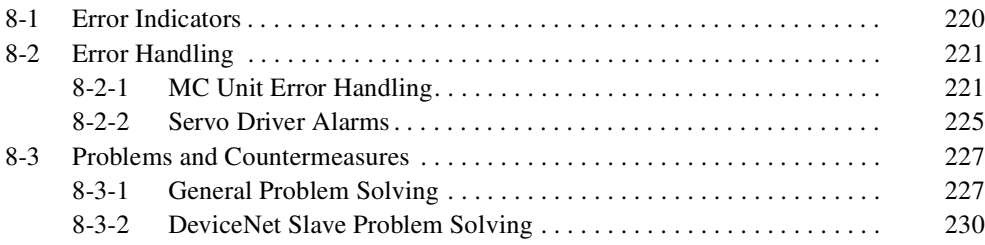

# **8-1 Error Indicators**

**MC Unit Indicators** The following errors are displayed at the LED indicators at the top of the MC Unit's front panel.

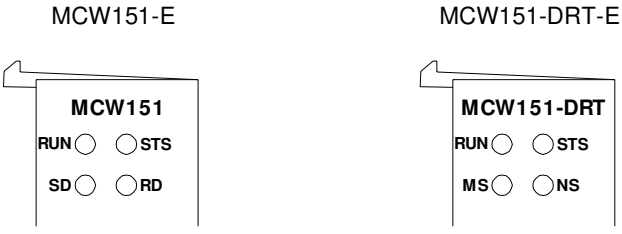

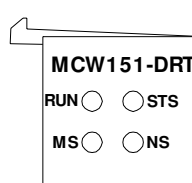

### ■ **General Indicators**

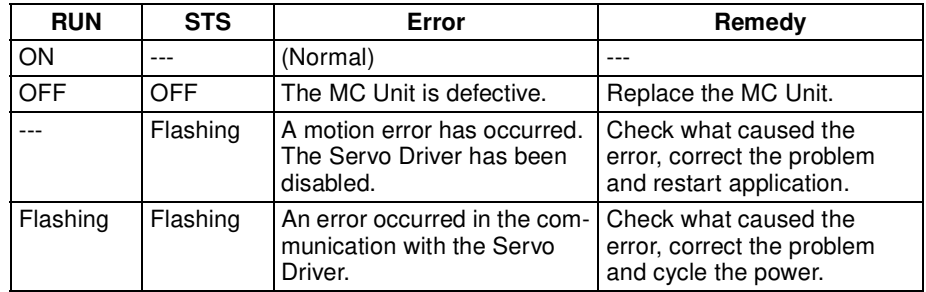

#### ■ **DeviceNet Indicators (MCW151-DRT-E only)**

The following table lists probable causes and remedies for errors that occur in the Slave Unit.

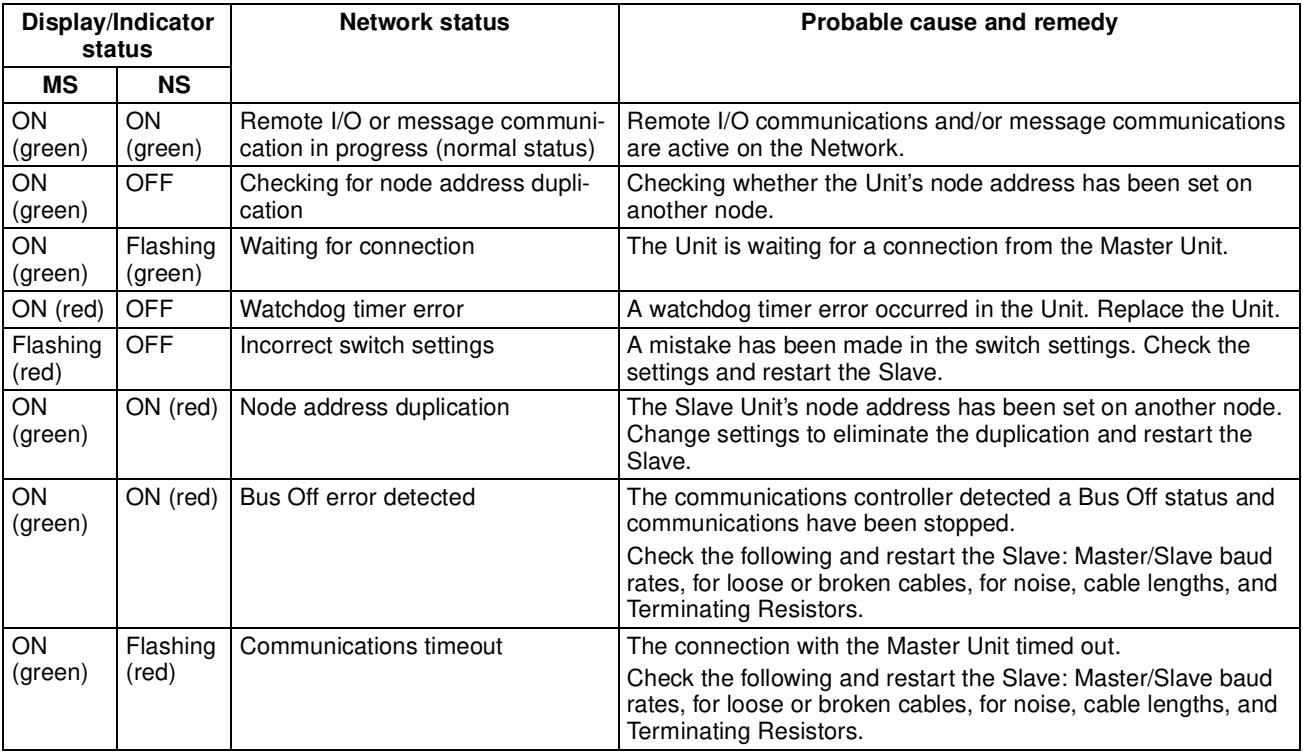

**Servo Driver Indicators** The Servo Driver provides a Display Area and two LED indicators.

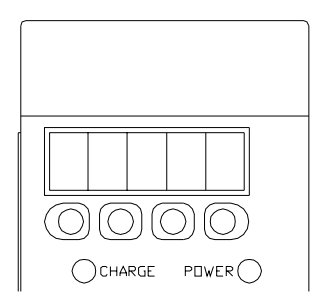

#### ■ **Servo Driver Display Area**

The Servo Driver Display Area displays among others status, alarm signals, parameters in five digits 7-segment LED. A summary of the symbol display contents is given in the following table.

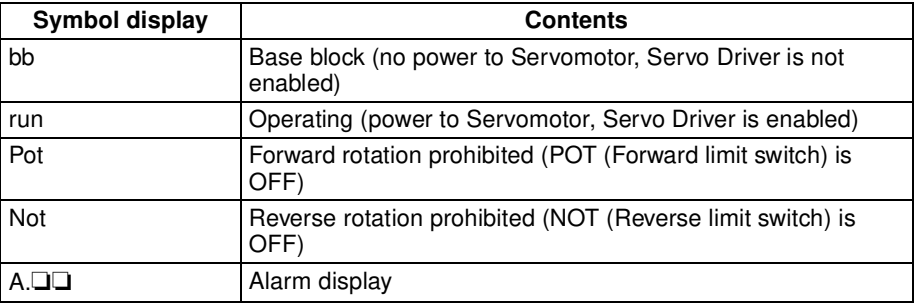

### ■ **Servo Driver Indicators**

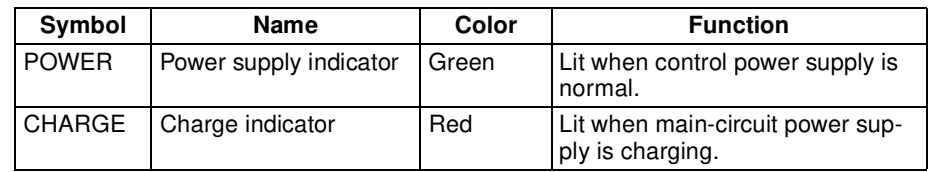

# **8-2 Error Handling**

# **8-2-1 MC Unit Error Handling**

**Motion Error** The MC Unit is continuously checking for error conditions during operation, parallel to all running processes. If a motion error occurs, the Servo Driver will be disabled by using the RUN (Servo ON) signal to the Servo Driver.

> A motion error will occur when the AXISSTATUS state for one of the axes matches the ERRORMASK parameter setting (defined by the user) of that axis. The Servo ON signal (WDOG) will be turned OFF, the MOTION\_ERROR parameter will be set to 1 and the ERROR\_AXIS parameter will contain the number of the first axis to have the error condition. The motion error can be cleared by using the DATUM(0) command or performing a system reset by using the DRV\_RESET command.

The relevant parameters and commands are given here.

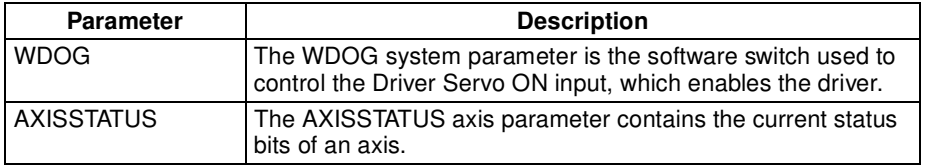

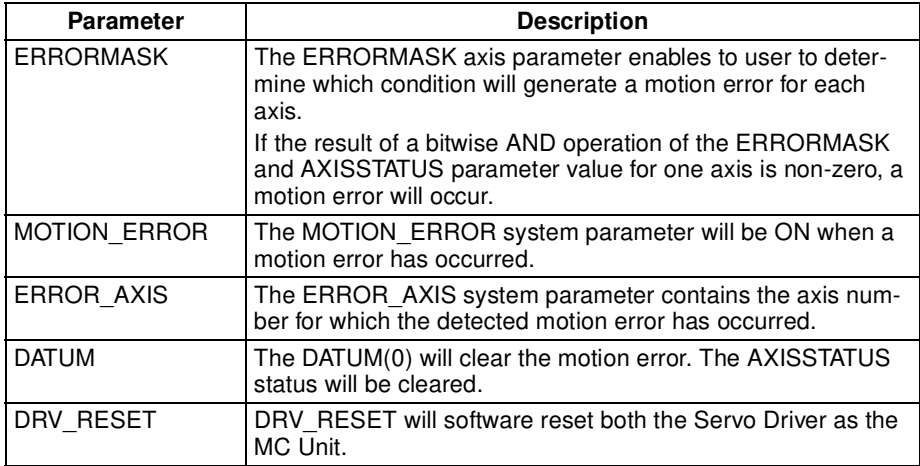

#### ■ **Axis Status Definition**

The axis status for each axis is defined using the AXISSTATUS axis parameter. The AXISSTATUS axis parameter definition for the three axes is shown in the following table. The default value of ERRORMASK for all axes is 268. Note that the ERRORMASK parameter can be set separately for each axis.

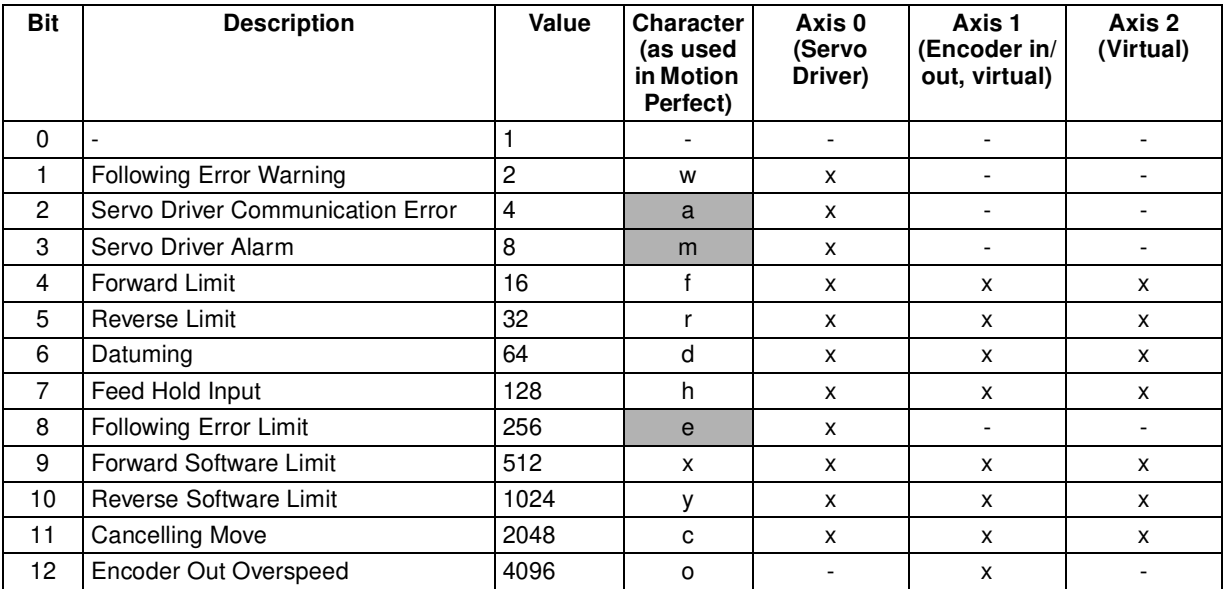

#### ■ **Servo Driver Alarm**

If the Servo Driver detects an error, it will generate an alarm. The MC Unit provides the following utilities to detect the Servo Driver alarm:

- The Servo Driver Alarm bit (no. 3) of the AXISSTATUS axis parameter for axis 0 will be set. Also input no. 24 will be set.
- The DRV STATUS system parameter will contain the Servo Driver alarm code (in hex). During normal operation DRV\_STATUS will have value 99 Hex.

Refer to the Servo Driver manual for appropriate alarm countermeasures. Cancel the alarm using one of the following methods.

- Perform the DRV CLEAR command in the MC Unit. Please note that this is only able to cancel some of the alarm states.
- Turn OFF the power supply (both the Servo Driver and MC Unit), and turn it ON again.

If the alarm is canceled while the Servo ON signal (WDOG) is still ON, the Servo Driver will start as soon as the alarm is cleared, which is dangerous. Be sure to turn OFF the WDOG system parameter before cancelling the alarm.

#### ■ **Servo Driver Warning**

If the Servo Driver detects a warning (e.g., overload warning or regenerative overload warning), MC Unit Warning input no. 25 will be set and the code is defined in the DRV STATUS parameter. The Servo Driver will not be disabled and operation will continue.

#### ■ **Servo Driver Communication Error**

When during start-up or operation the MC Unit detects an error in the communication interface to the Servo Driver, the AXISSTATUS bit 2 is set and a motion error is generated (if ERRORMASK bit 2 is set).

When the interface to the Servo Driver is lost, the following data and operations are invalid and therefore should not be used:

- Servo Driver analog monitor signals (AIN0, AIN1, AIN2 and AIN3)
- Servo Driver digital inputs (inputs 16 to 31)
- Commands DRV\_READ and DRV\_WRITE (will give BASIC error)
- Commands DRV\_RESET and DRV\_CLEAR

Although the MC Unit will attempt to re-establish the communication after detecting the error during operation, it is strongly advisable to put the system in a fail-safe halt.

When the communication is re-established, the user has the possibility to execute the DRV\_RESET or DRV\_CLEAR command to clear the error. However, if the communication is still down, this will hang the program task.

**Run-time BASIC Errors** Run-time BASIC errors will stop the program or will go into the error routine as defined by BASICERROR. The following parameters are relevant when checking a run-time error.

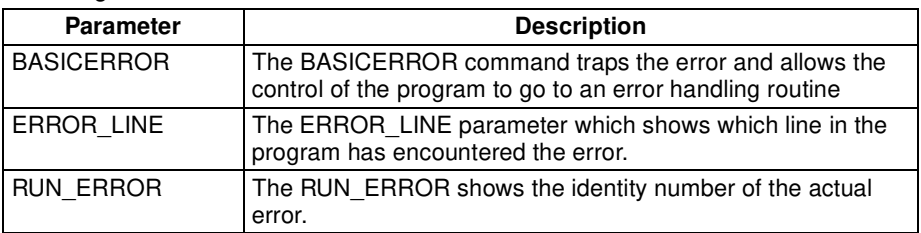

The table below shows a list of the different types of BASIC run-time errors which are detected.

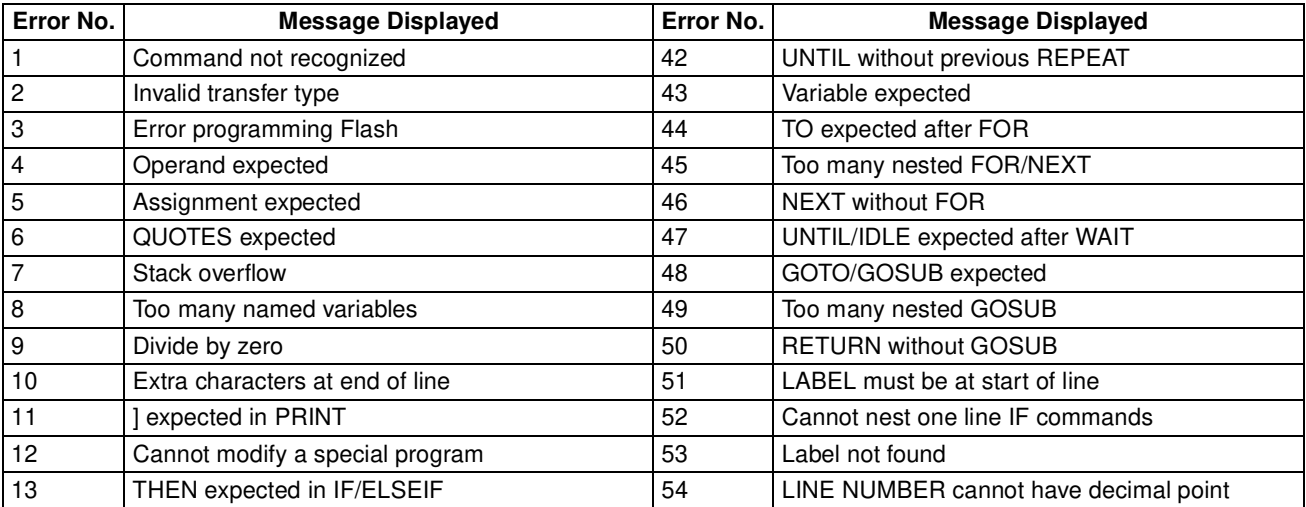

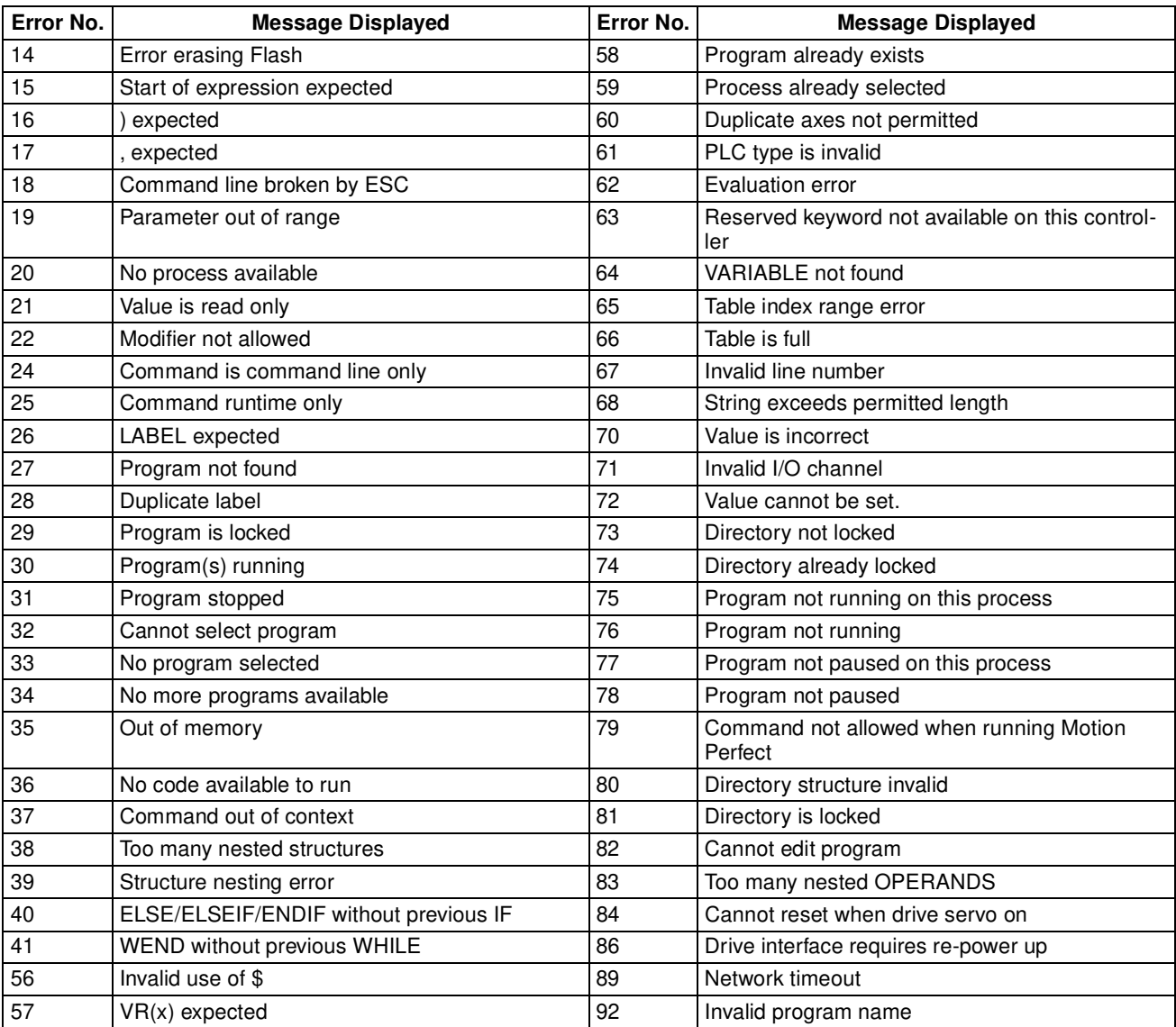

Host Link Master **For the Host Link master protocol**, any error with communication can be read from the status represented by the HLM\_STATUS parameter. In the process of sending a Host Link command and receiving a response several problems may occur:

- 1. The slave detects an error within the command and will send a corresponding end code indication.
- 2. The slave cannot decode the command header code and sends a IC response.
- 3. The master detects an error within the response. The corresponding end code will be defined in the status.

4. The timeout time has elapsed for the master.

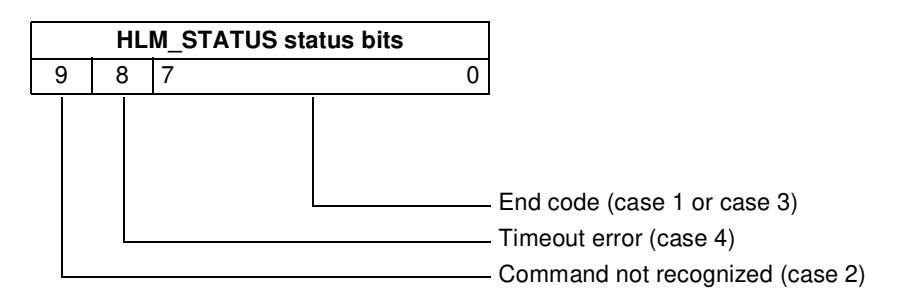

If no error did occur the HLM\_STATUS will have value 0. In case of a nonzero value, any appropriate action such as a re-try or emergency stop needs to be programmed in the user BASIC program.

## **8-2-2 Servo Driver Alarms**

The Servo Driver Front Panel Display Area will display if an alarm is generated in the Servo Driver. The display will display an A.❏❏ number on screen.

Alarm Table The Servo Driver alarms related to the option boards such as the MCW151 are given in the following table. Refer to the OMNUC W-series user's manual (1531) for specific details on other alarms and how to resolve them.

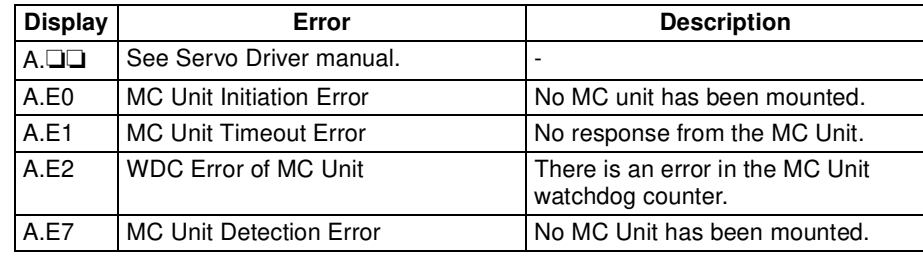

#### **Alarm Description**

#### ■ **A.E0**

A.E0: No MC Unit

### **Display and Outputs**

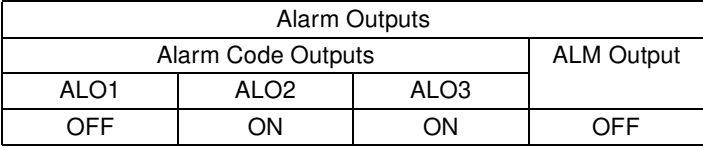

**Note** OFF: Output transistor is OFF (alarm state). ON: Output transistor is ON.

#### **Status and Remedy for Alarm**

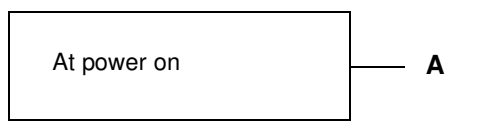

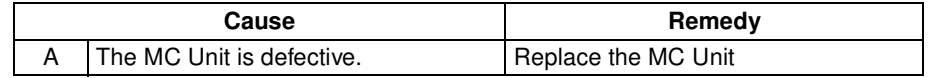

#### ■ **A.E1**

A.E1: MC Unit Timeout

#### **Display and Outputs**

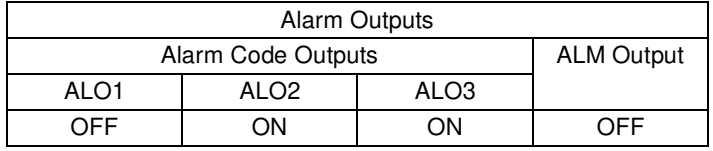

**Note** OFF: Output transistor is OFF (alarm state). ON: Output transistor is ON.

#### **Status and Remedy for Alarm**

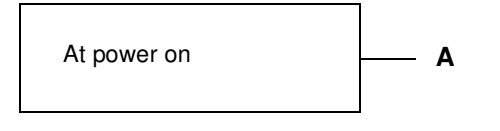

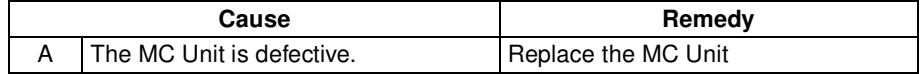

#### ■ **A.E2**

A.E2: WDC Error of MC Unit

#### **Display and Outputs**

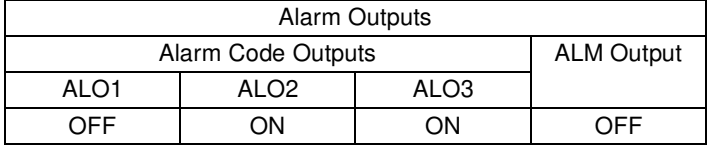

**Note** OFF: Output transistor is OFF (alarm state). ON: Output transistor is ON.

#### **Status and Remedy for Alarm**

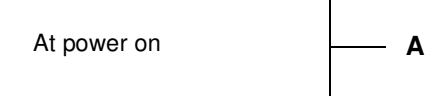

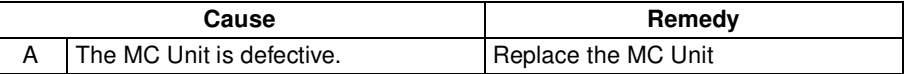

### ■ **A.E7**

A.E7: MC Unit Detection Error when Servo Driver is turned ON. A.E7 occurs when Servo Driver is used after disconnection of MC Unit without clearing the unit detection.

#### **Display and Outputs**

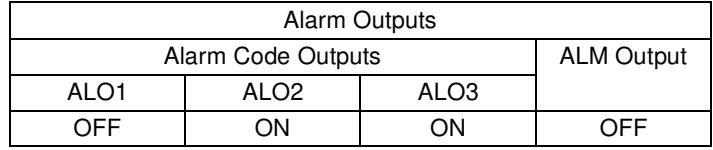

**Note** OFF: Output transistor is OFF (alarm state). ON: Output transistor is ON.

#### **Status and Remedy for Alarm**

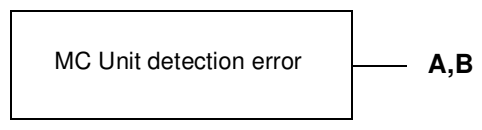

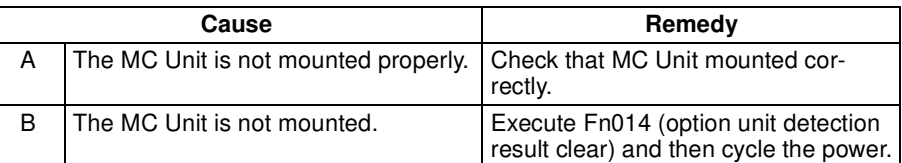

# **8-3 Problems and Countermeasures**

# **8-3-1 General Problem Solving**

**No.** Problem Probable causes Items to check The Remedy 1 None of the MC Unit's indicators are lit when the power is turned ON. Power supply lines are wired incorrectly. Check the power supply wiring. Correct the power supply wiring.  $2$  are lit when the The power supply voltage is low. Check the power supply voltage. Check the power supply capacity and correct the power supply. 3 The power supply is defective. Check the power supply. Replace the power supply. 4 None of the Servo Driver's indicators are lit. Power supply lines are wired incorrectly. Check the power supply wiring. Correct the power supply wiring.  $\overline{5}$  indicators are lit. The power supply voltage is low. Check the power supply voltage. Check the power supply capacity and correct the power supply. 6 | The power supply is defective. Check the power supply. | Replace the power supply. **Motion Perfect** cannot connect to the MC Unit. Serial communications cable is not connected properly. Check the cable connection and wiring. Correct the cable wiring. Replace cable if necessary. 8 | to the MC Unit. | Motion Perfect serial communications settings are different from the MC Unit settings. Check Motion Perfect settings. Correct the settings or set the settings to default and reset the MC Unit. Default settings of the Unit is 9600 baud, 7 data bits, even parity and two stop bits. 9 | A program is running which is printing to the port and interfering Motion Perfect's protocol. Check the MC Unit by using a VT100 Terminal. Stop the program (verify if it is safe to do so) by giving command HALT or STOP. 10 The MC Unit is defective  $\vert \cdot \vert$  -- Replace the MC Unit. 11 | Driver cannot be enabled. The MC Unit is not operating.  $\vert$  is the RUN indicator lit?  $\vert$  Check No. 1 12 enabled. The MC Unit is indicating a motion error has occurred. Check the cause of the problem with the AXISSTATUS parameter. 13 The communication between the MC Unit and Servo Driver is malfunctioning. Check both the MC Unit and Servo Driver if they indicate a communication error. If there is an error, try to find the cause and cycle power of system. 14 A Servo Driver alarm has been generated. Check the contents of the Servo Driver alarm. If there is an alarm, follow the instructions. 15 The MC Unit is defective.  $\begin{vmatrix} -1 & 1 \\ -1 & 1 \end{vmatrix}$  Replace the MC Unit.

The following table shows possible problems which may occur and the possible solution.

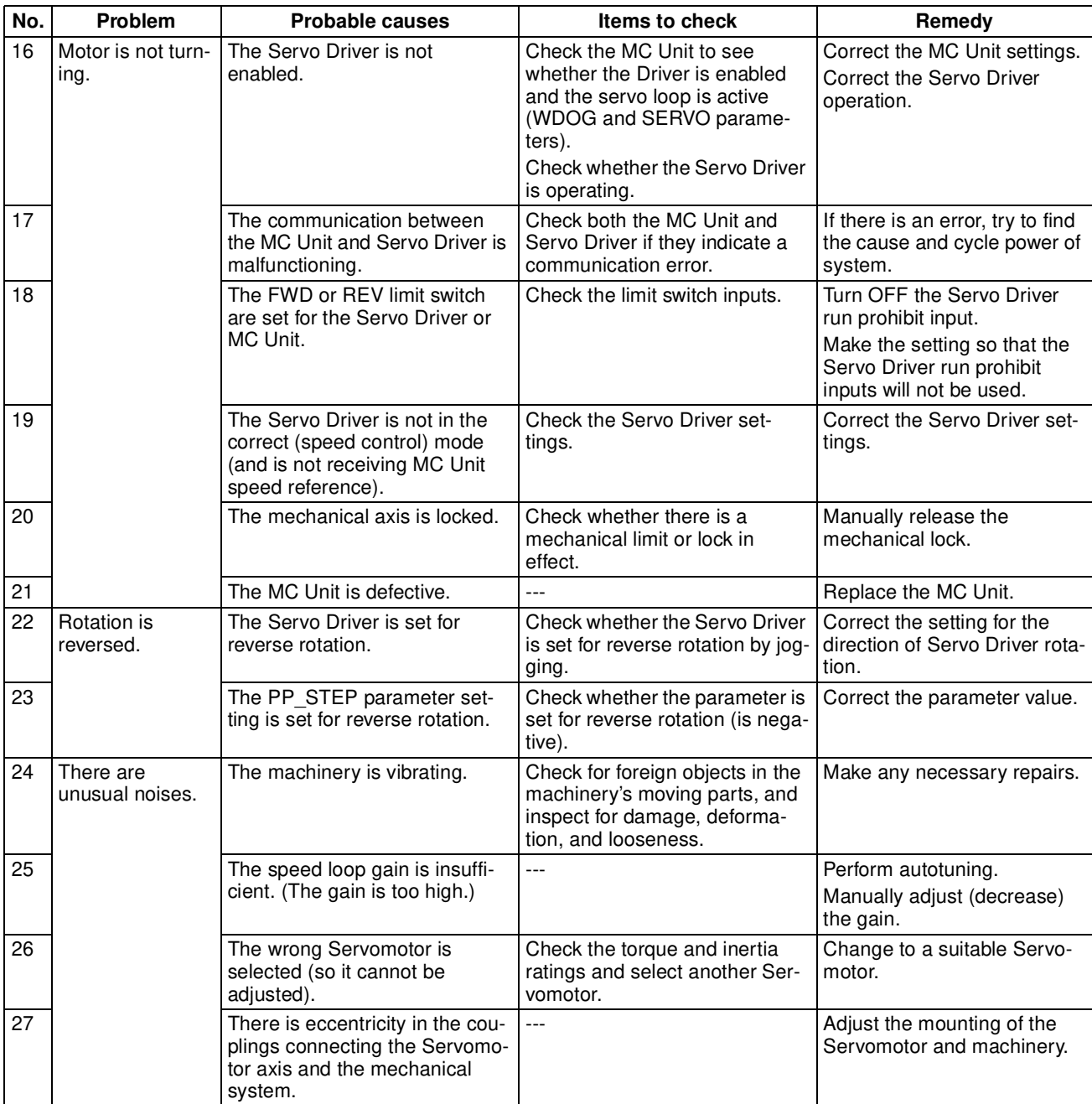

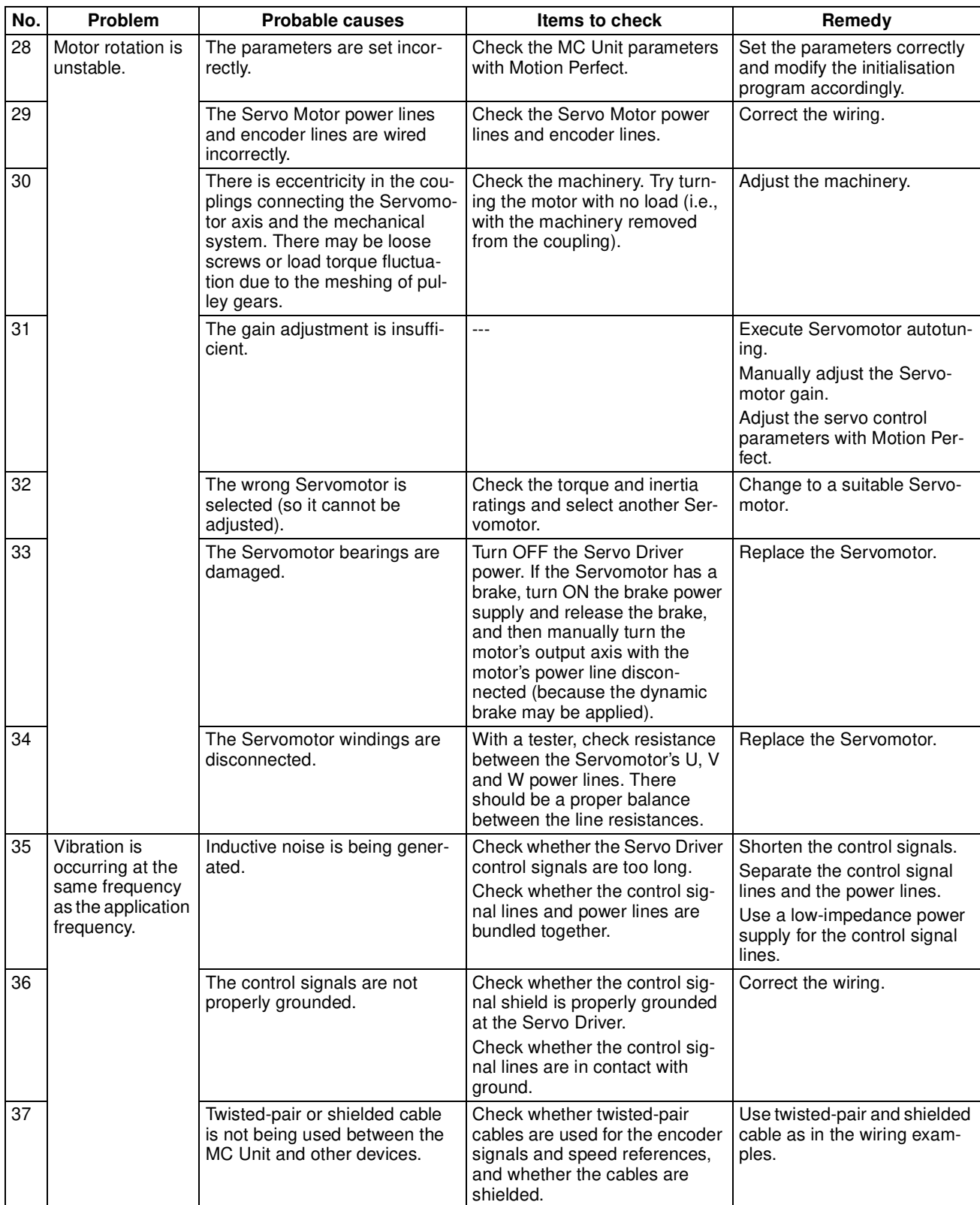

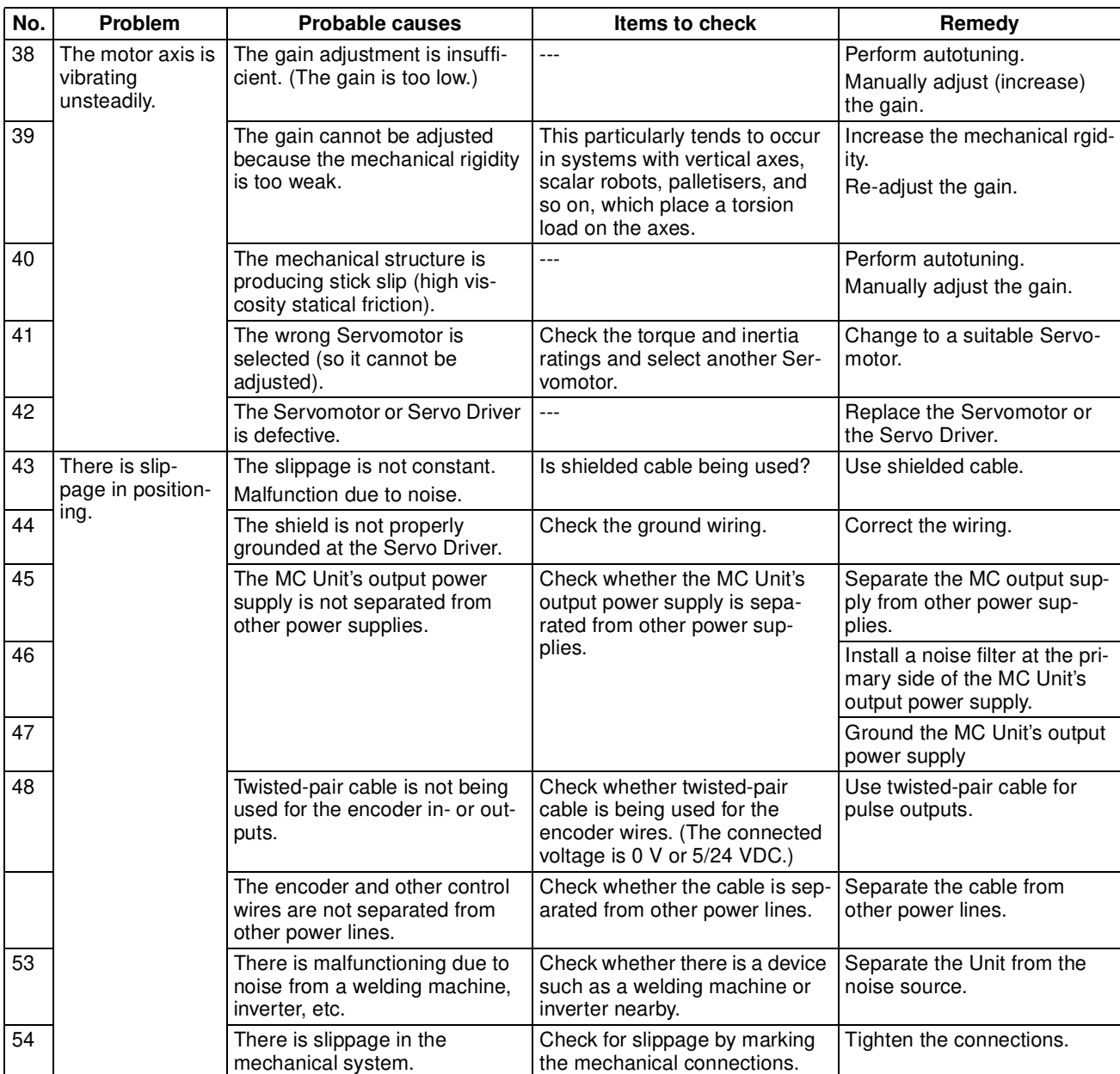

# **8-3-2 DeviceNet Slave Problem Solving**

**Red Indicator (ON or Flashing)**

Use the following table to troubleshoot in a Slave that has a red indicator that is ON or flashing.

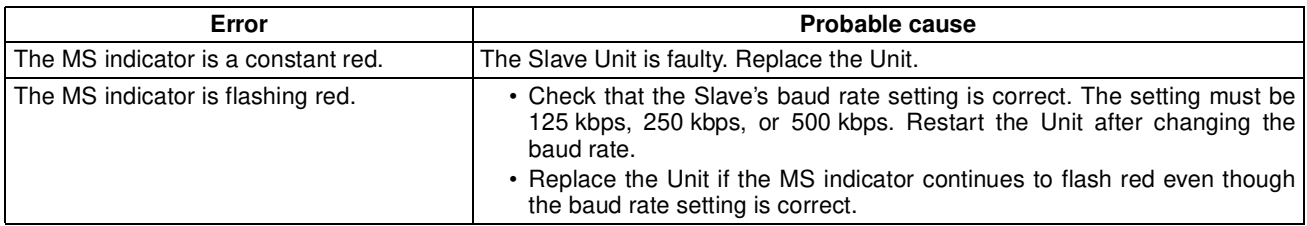

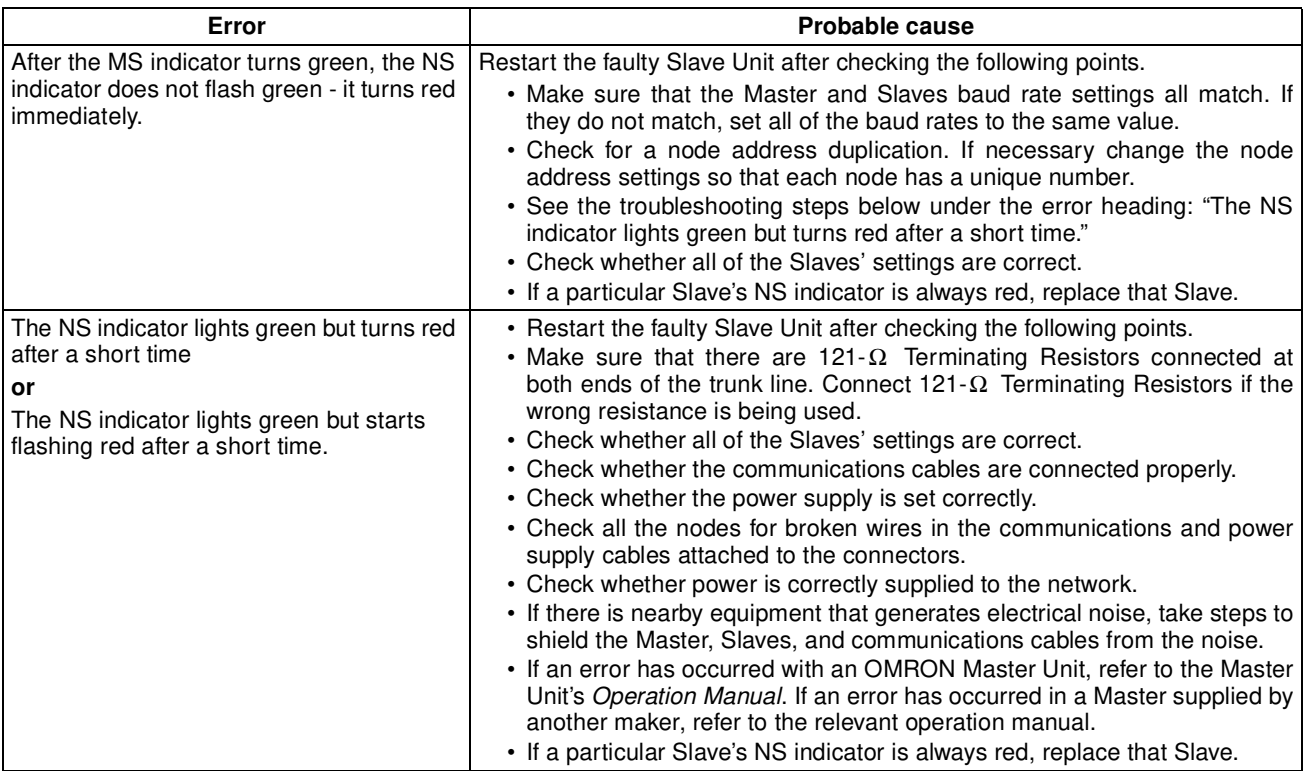

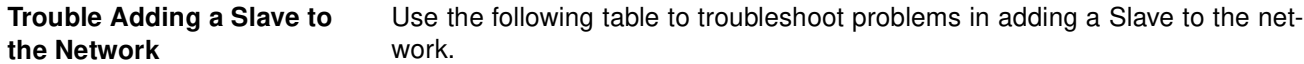

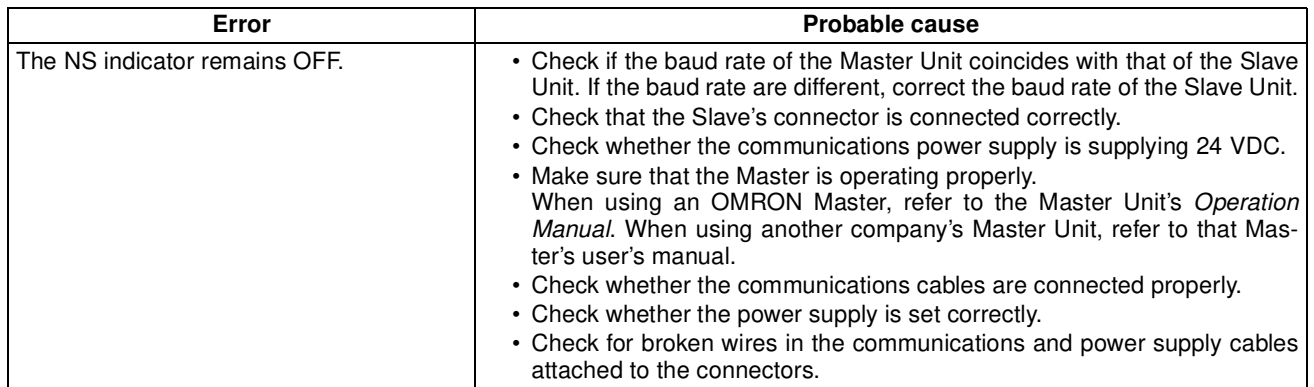

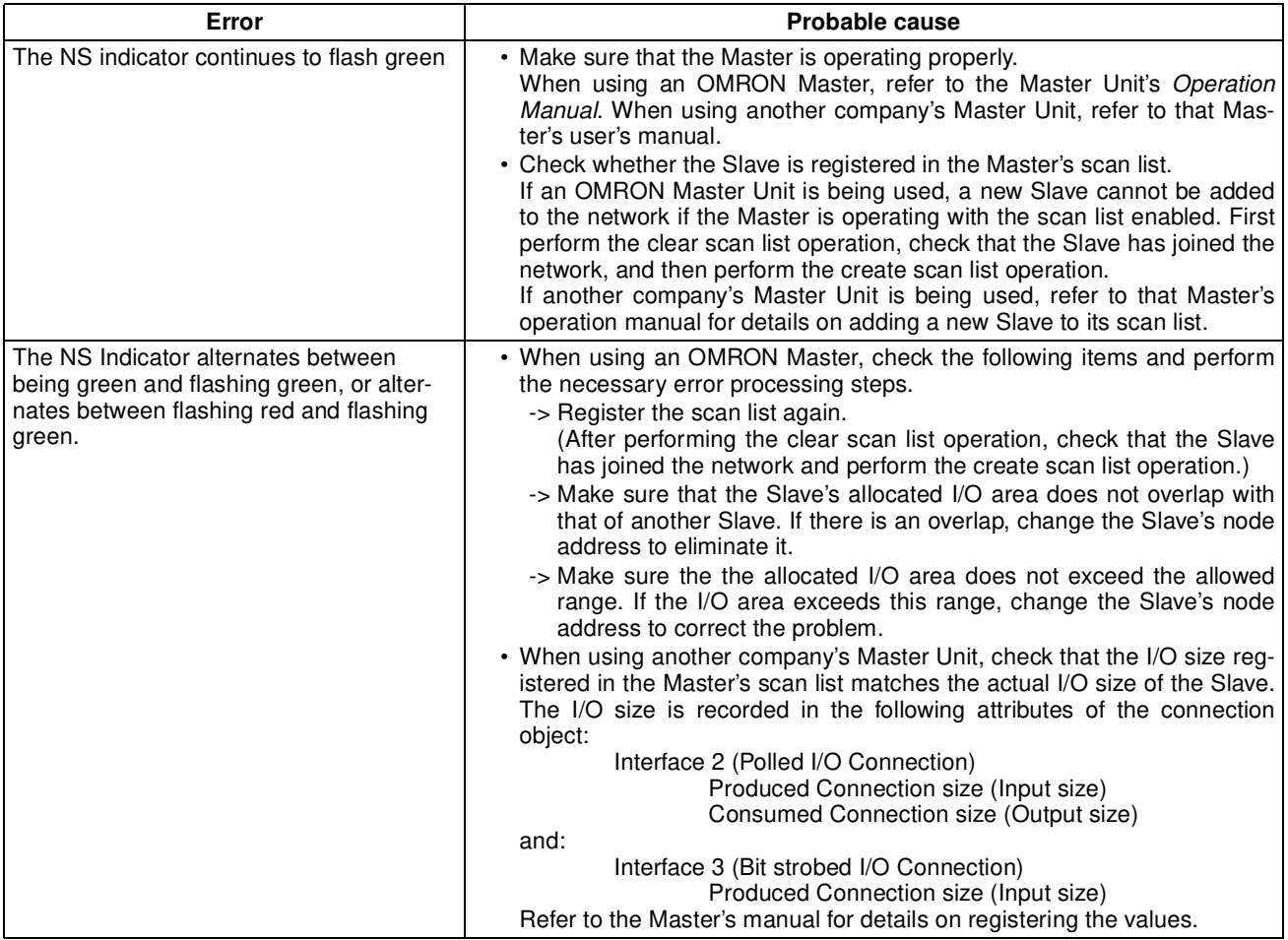

# **SECTION 9 Maintenance and Inspection**

This section explains the maintenance and inspection procedures that must be followed to keep the MC Unit operating in optimum condition. It also includes proper procedures when replacing an MC Unit.

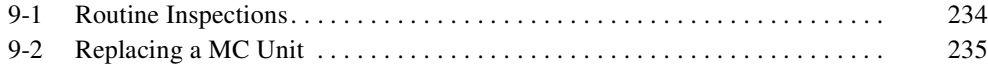

# **9-1 Routine Inspections**

In order for your MC Unit to continue operating at optimum condition, periodic inspections are necessary. The main components of the Unit are semiconductors and have a long service life, but depending on the operating environment, there may be more or less deterioration of these and other parts. A standard inspection schedule is once every six months to one year. More frequent inspections may be advisable depending on the operating environment. Maintain the inspection schedule once it has been set.

**Inspection Points** Check to be sure that the power supply, ambient temperature, humidity, and other specifications are within the specifications. Be sure that there are no loose screws and that all battery and cable connections are secure. Clean any dust or dirt that has accumulated.

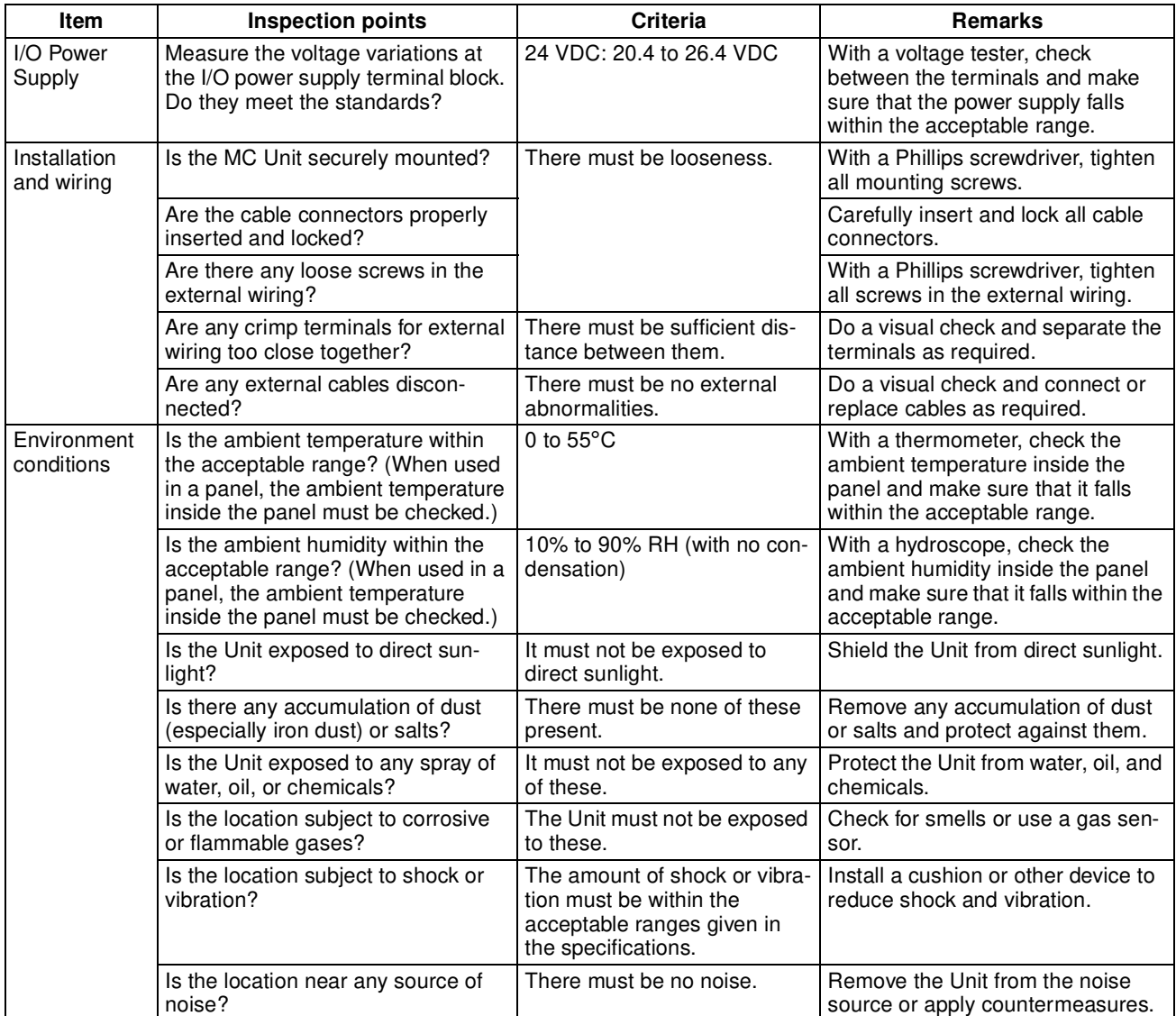

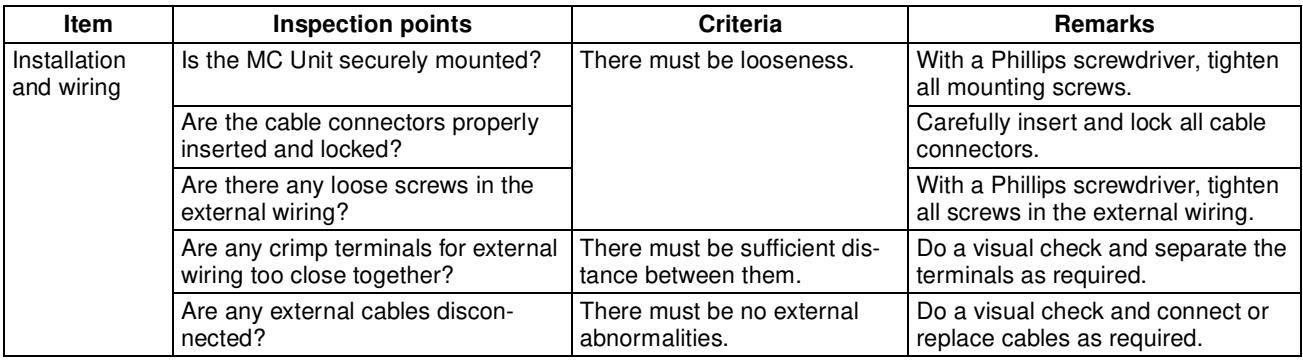

**Required Tools** The following tools, materials, and equipment are required when performing an inspection.

- Phillips screwdriver
- Voltage tester or digital voltage meter
- Industrial alcohol and a clean cotton cloth
- Synchroscope
- Oscilloscope
- Thermometer
- Hydrometer

# **9-2 Replacing a MC Unit**

The application and communication network are affected when (part of) a Unit is faulty, so a faulty Unit must be repaired or replaced quickly. We recommend having a spare Unit available to restore operation as quickly as possible.

**Precautions C** Observe the following precautions when replacing a faulty Unit.

- After replacement make sure that there are no errors with the new Unit.
- When returning a faulty Unit for repair, make a detailed record of the problem and return the Unit to your nearest OMRON office or sales representative.
- If there is a faulty contact, put some industrial alcohol on a clean cotton cloth and wipe the surface.

Use the following procedure when it is necessary to replace an MC Unit.

- *1,2,3...* 1. Make a note of the switch settings of the MC Unit to be replaced.
	- 2. Use Motion Perfect to check the project of the Unit and to make a local copy saved on the Personal Computer.
	- 3. Turn OFF the system power supply.
	- 4. Replace the MC Unit, and reconnect the wiring as before.
	- 5. Set the switch settings for the MC Unit.
	- 6. Turn ON the system power supply.
	- 7. Clear all the programs in the MC Unit.
	- 8. Download all of the programs to the MC Unit, save the programs in flash memory and set the correct program to run at power up.

# **Appendix A Servo Driver Parameter List**

The following Servo Driver parameter settings are required for operation with the MC Unit. Refer to the OMNUC W-series user's manual (I531) for details.

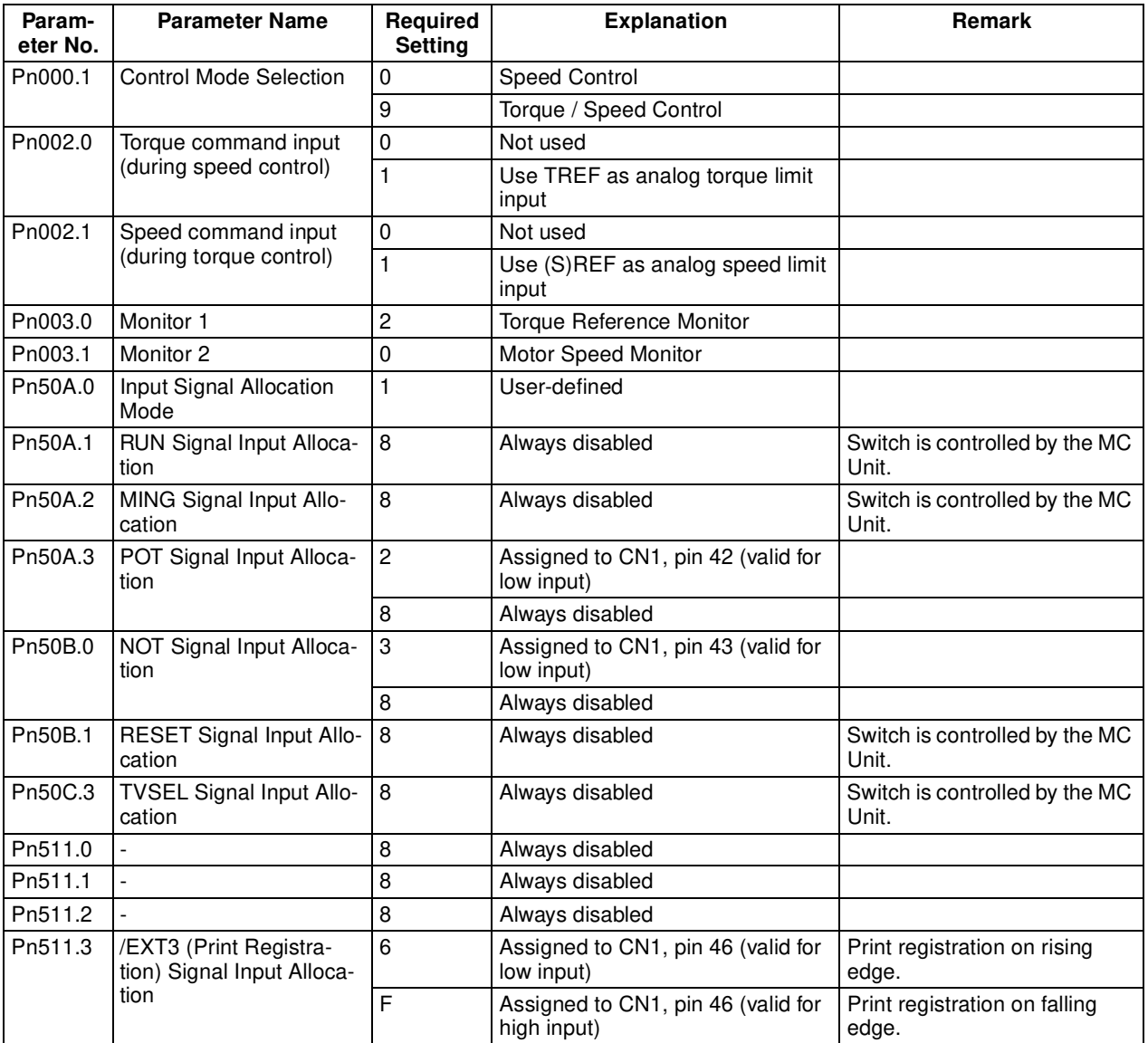
# **Appendix B Device Protocol (MCW151-DRT-E only)**

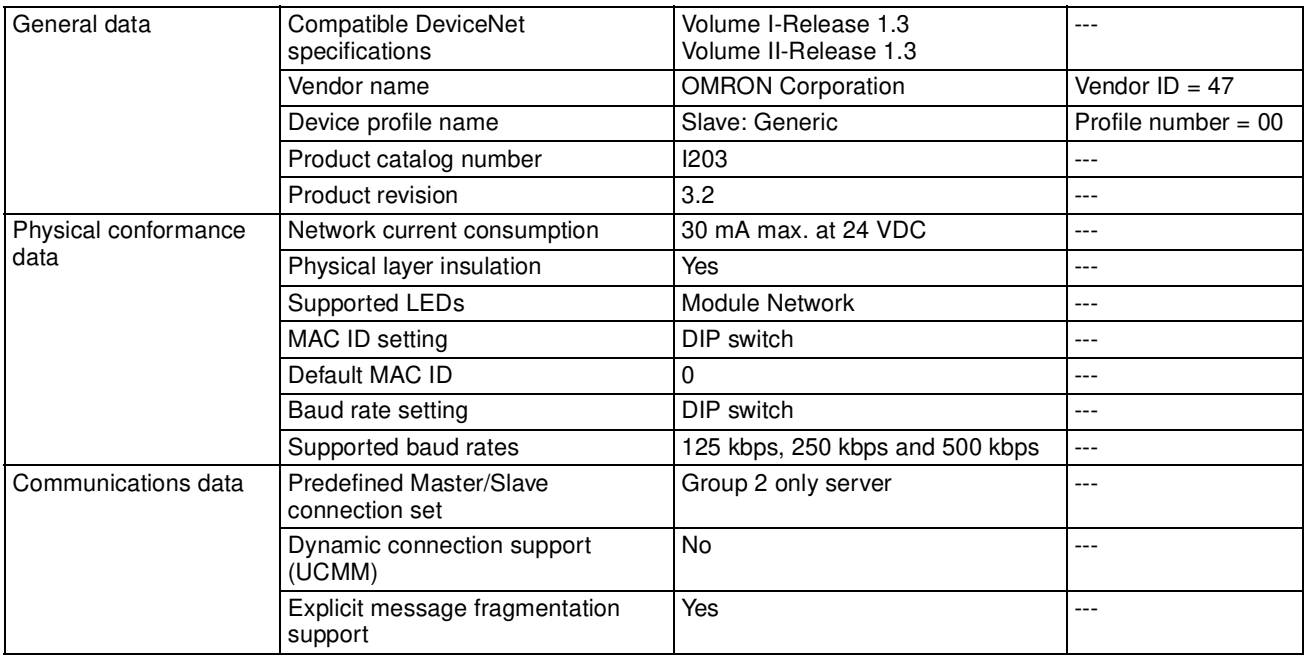

# **Object Mounting Identity Object (0x01)**

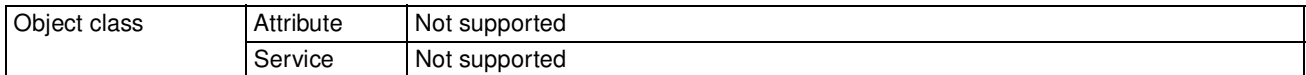

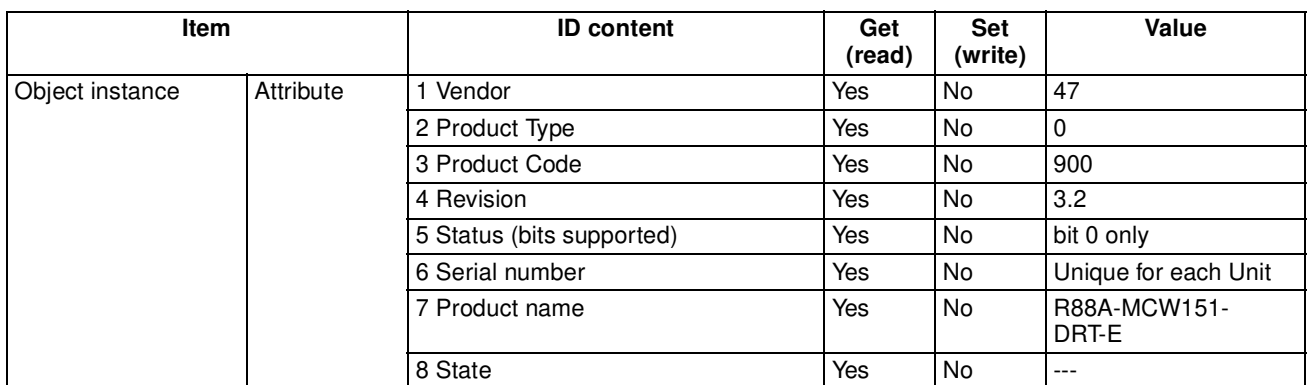

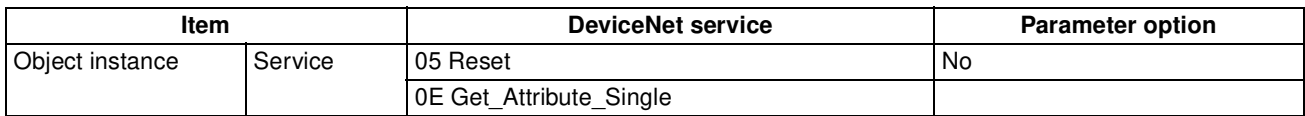

#### **Message Router Object (0x02)**

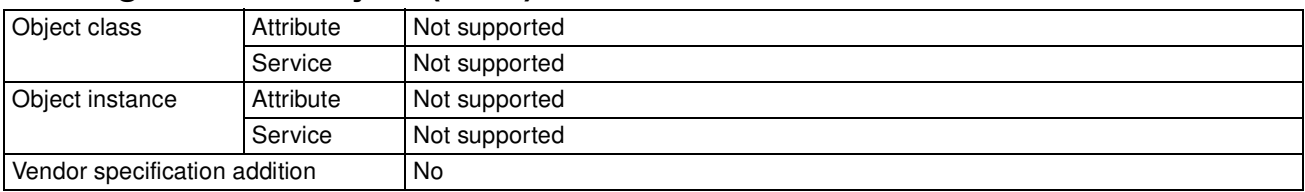

### **DeviceNet Object (0x03)**

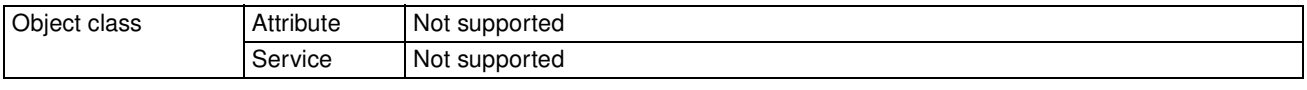

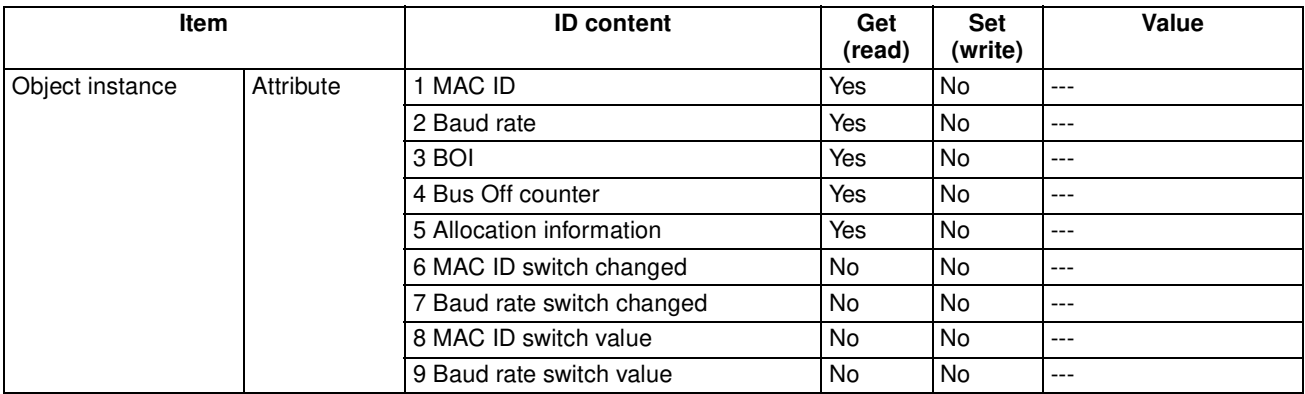

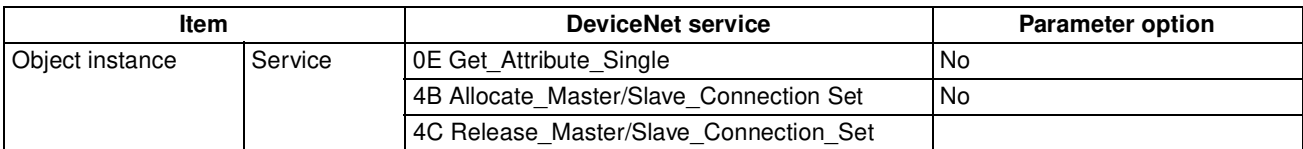

# **Assembly Object (0x04)**

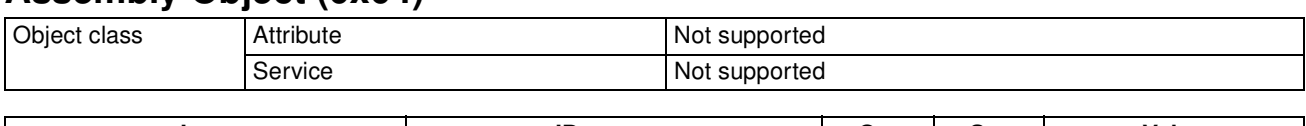

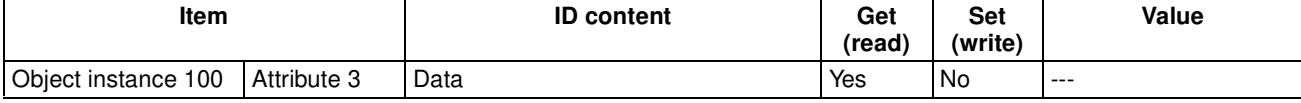

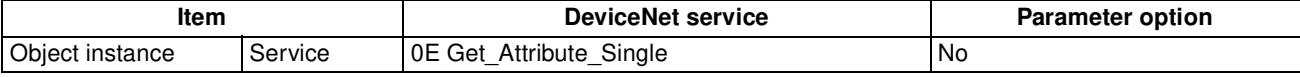

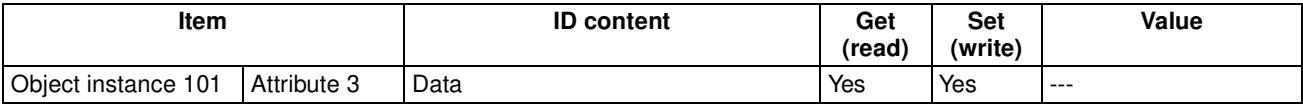

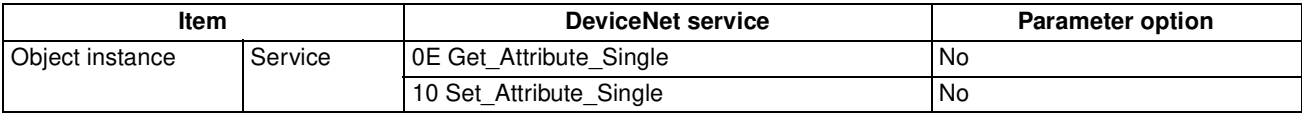

### **Connection Object (0x05)**

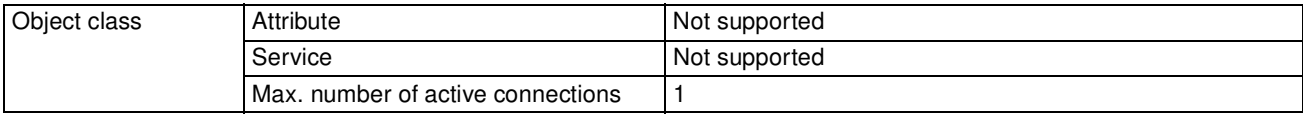

#### *Device Protocol (MCW151-DRT-E only)* **Appendix B**

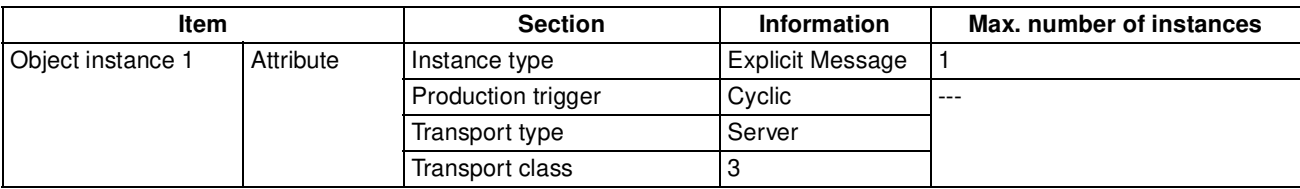

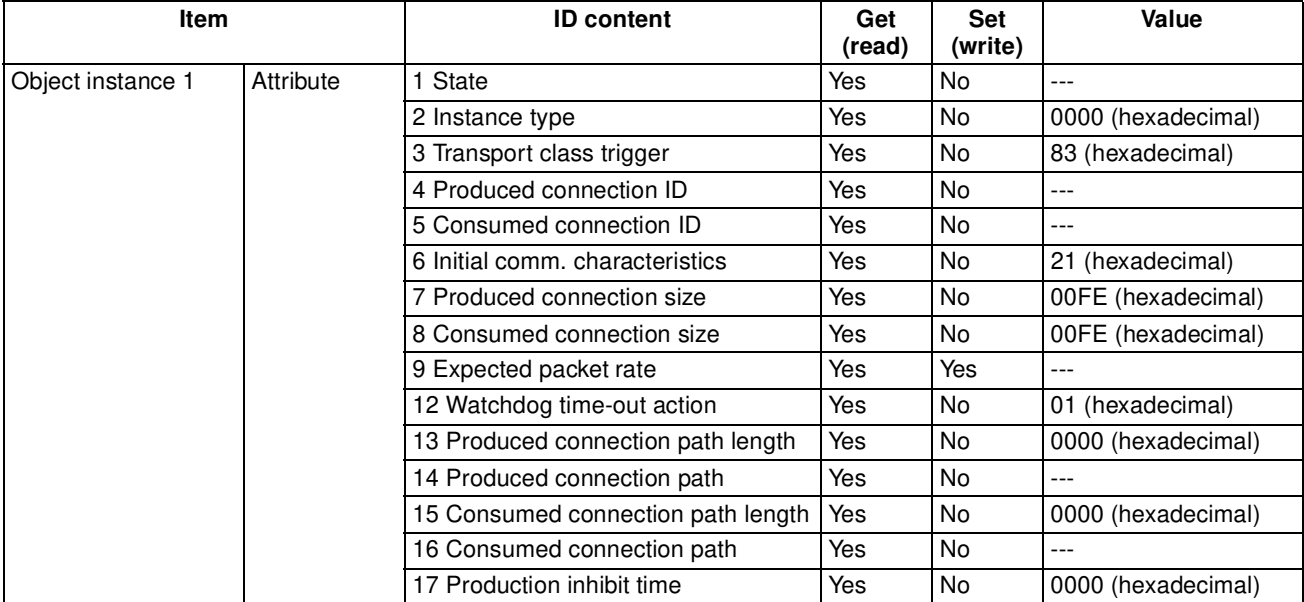

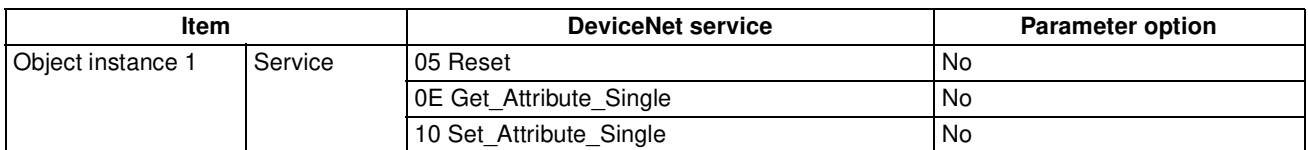

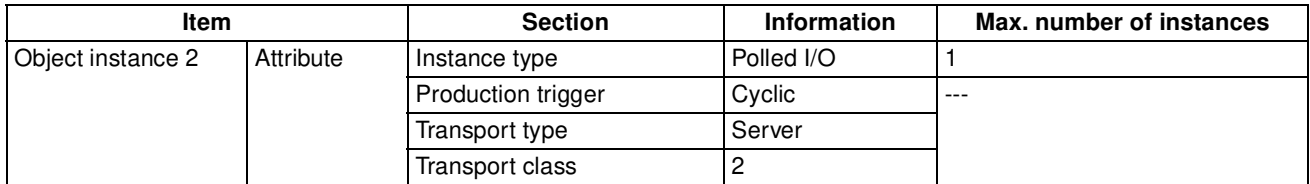

#### *Device Protocol (MCW151-DRT-E only)* **Appendix B**

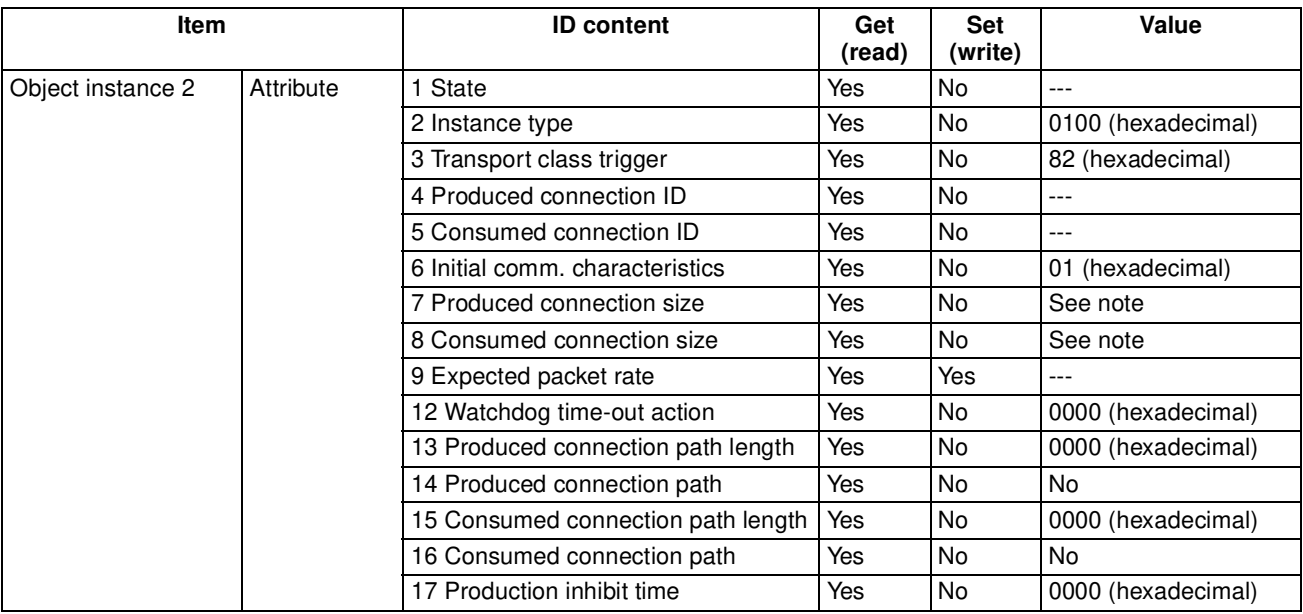

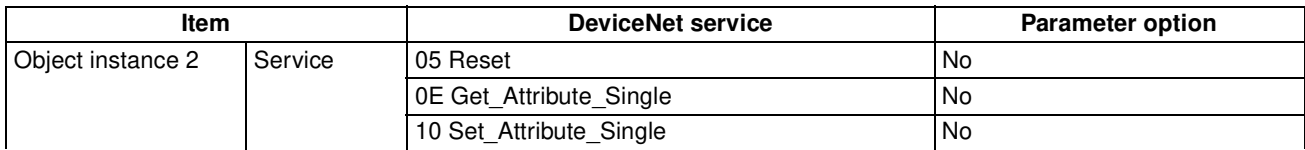

**Note** The number of bytes for the consumed and the produced size depends on the I/O Slave Messaging mode of the MC Unit. The mode set by pin 7 of the DeviceNet switch settings.

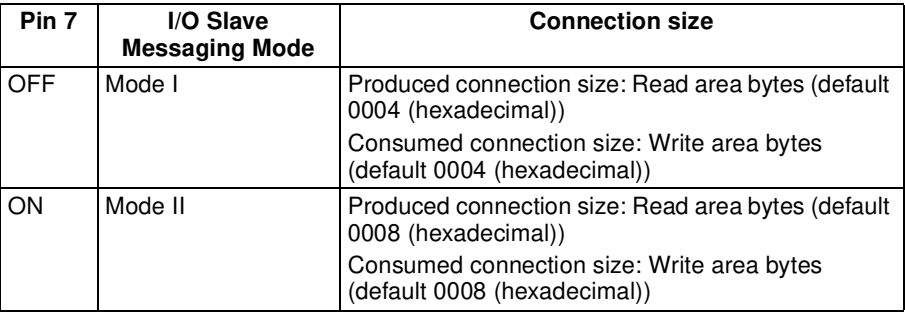

#### **MCW151 Object (0x8A)**

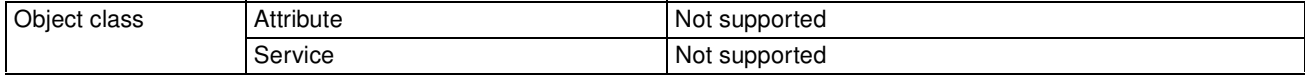

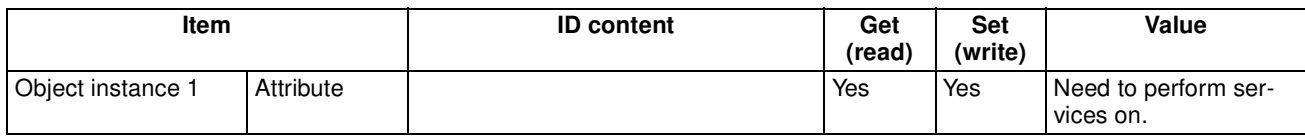

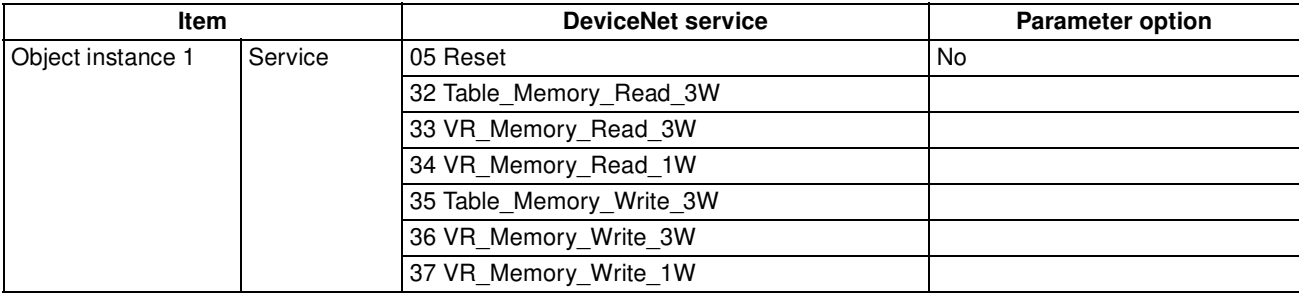

# **Appendix C Programming Examples**

### **Master Shell Program**

Good programming practice requires to have a master shell program. A master shell program can be used for most applications and will perform the following tasks:

- Set-up the MC Unit and the Servo Driver
- Control the application program tasks
- Continuously monitoring the status of the system.

Please find below an example of such a master shell program. Be sure to modify it to the specific application and to check proper operation for all possible conditions before relying on its safety operation. This program should be set to run at power-up at low priority (task 1).

```
 '####################################################################
 ' Master shell program<br>' Tasks: 1. Set-up
             1. Set-up MC Unit and Servo Driver
               2. Control application program tasks
 ' 3. Continuous error checking<br>' Inputs: IN(6) start_machine (active
              IN(6) start_machine (active high)
                        Start application
               IN(7) e_stop (active low)
                       Emergency stop
                ' (IN(5)) resetting (active high)
                         ' Reset motion error
  ' Main variables used:
  ' Program status VR(111)
               0 Initialising system
               1 Motion & programs stopped
               2 Normal running<br>3 Error or emerge
                        Error or emergency stop
  ' Execution: Run program on priority 1 (lowest priority)
  '####################################################################
  ' Initialisation of variables
 '-----------------------------------------------
 GOSUB init_vars
  ' Initialisation of serial ports
                    '-----------------------------------------------
 GOSUB init_serial
  ' Initialisation axis parameters
                     '-----------------------------------------------
 RUN "STARTUP",3
 WA(5)
 ' Wait until process is stopped
WAIT UNTIL PROC_STATUS PROC(3) = 0 ' Set ERRORMASK parameter
        '-----------------------------------------------
  ' Following statuses will result in Motion Error:
  ' (bit 2) Servo Driver Communication Error
  ' (bit 3) Servo Driver Alarm
  ' (bit 8) Following Error Limit
 BASE(0)
 ERRORMASK = 268
  ' Initialisation Servo Driver
                                        '-----------------------------------------------
  ' If no communication error
IF (AXISSTATUS AND 4) = 0 THEN
   ' Set Servo Driver parameters
  RUN "INIT_DRIVER",3
  WA(5)
```

```
 ' Wait until process is stopped
  WAIT UNTIL PROC_STATUS PROC(3) = 0 ' Possible reset of system
   IF VR(force_reset) = TRUE THEN
    WA(100)
    DRV_RESET
   WA(100) ENDIF
 ELSE
  GOTO m_error
 ENDIF
start:
  'Stops all movements and programs
  '-----------------------------------------------
 GOSUB stop_all
  ' Program status: Motion & programs stopped
 VR(programstatus) = 1
 WA(10)
  'Necessary condition to start operation
  '-----------------------------------------------
WAIT UNTIL IN(start machine)=1
  'Start the application program(s)
 RUN "application",3
  '...
 WA(10)
  ' Program status: Normal running
 VR(programstatus) = 2
 BASE(0)
  'Main loop
  '------------------------------------------
loop:
  ' Check for motion error or Servo Driver OFF
 IF MOTION_ERROR THEN
   '...
  GOTO m_error
 ENDIF
  ' Check for emergency stop
IF IN(e\_stop) = 0 THEN
   '...
  GOTO e_stop
 ENDIF
 GOTO loop
'------------------------------
'SUBROUTINE AREA
'------------------------------
'Variable initialisation
              '------------------------------
init_vars:
  'Init local variables
 programstatus = 111
 alarm_mcw151 = 112
  alarm_servodriver = 113
  force_reset = 114
  '...
  'Init local variables
  ' Program status = Initialising system
VR(program status) = 0VR(alarm_mcw151) = 0 VR(alarm_servodriver) = 0
 VR(force_reset) = 0
```
 '... 'Init I/O naming resetting  $= 5$  start\_machine = 6  $e\_stop = 7$  pos\_torque = 16 startup\_flag = 18 servo\_alarm\_bit = 24  $\text{rdy} = 28$  '... RETURN 'Serial ports initialisation '----------------------------- init\_serial: ' Port 1 '-----------------------------  $baud_rate = 9600$  $data\_bits = 7$  stop\_bits = 2  $\overline{\text{parity}} = 2$  ' Even parity option = 6 ' Host Link Master SETCOM(baud\_rate,data\_bits,stop\_bits,parity,1,option) ' Port 2 (MCW151-E only) '-----------------------------  $baud\_rate = 9600$ data bits =  $7$  stop\_bits = 2  $\overline{\text{parity}} = 2$  ' Even parity  ${\rm option} = 5$  ' Host Link Slave SETCOM(baud\_rate,data\_bits,stop\_bits,parity,2,option) ' Host Link Slave settings '------------------------------ HLS\_NODE = 3 HLS\_MODEL = \$FE ' Host Link Master settings '------------------------------ HLM\_TIMEOUT = 1000 RETURN 'Motion stop and initialisation '------------------------------ stop\_all: 'We store in those variable the cause of the error, if any, for diagnostics BASE(0) VR(alarm\_mcw151)=AXISSTATUS VR(alarm\_servodriver)=DRV\_STATUS 'Stops all programs STOP "application" '... 'Stops all possible moves RAPIDSTOP WA(200) FOR  $i = 0$  TO 2 BASE(i) CANCEL(1) CANCEL WA(1) CANCEL(1) WAIT IDLE SERVO = OFF NEXT i BASE(0) 'Disable the axis WDOG = OFF 'Reset the possible following error DATUM(0)

#### *Programming Examples* **Appendix C**

```
 RETURN
'Motion error routine
                        '-------------------------------
m_error:
  ' Program status: Error or emergency stop
 VR(programstatus) = 3
  ' Stop all movements
 GOSUB stop_all
  ' If Servo Driver comm. error then
  IF AXISSTATUS AND 4 > 0 THEN
   ' Stop all programs (including master shell)
   HALT
 ENDIF
  ' A reset input can be defined to continue operation
  ' WAIT UNTIL IN(resetting)=ON
  ' If Servo Driver Alarm then
  ' IF AXISSTATUS AND 8 > 0 THEN
  ' Clear alarm
  ' DRV_CLEAR
  ' ENDIF
  ' GOTO start
 STOP
'Emergency stop
                   '-------------------------------
e_stop:
 ' Program status: Error or emergency stop
 VR(programstatus) = 3
  'Stop all movements
 GOSUB stop_all
WAIT UNTIL IN(e_stop) = 1
 GOTO start
```
#### **Servo Driver Parameter Setting program**

The following program can be used to set the correct Servo Driver settings. Modify the parameters to those required for the application.

```
'####################################################################
 ' Servo Driver parameter setting program
  Tasks: Set-up Servo Driver parameters
 ' Inputs: None<br>' Outputs: VR(114)
                         Force reset
              value = FALSE => power toggle or drv_reset not required<br>value = FALSE => power toggle or drv_reset required
 ' value = TRUE => power toggle or drv_reset required
 '####################################################################
force reset = 114 VR(force_reset)=FALSE
  ' Initialisation parameters I (re-start / reset required):
 ' Pn000 Function selection basic switch
   Pn000.1 = 0: Speed Control (selected)
   Pn000.1 = 9: Torque / Speed control
IF DRV_READ($000) \leq $0000 THEN
  DRV_WRITE($000,$0000)
  VR(force_reset) = TRUE
 ENDIF
  ' Pn002 Function selection application switch 2
    ' Pn002.0 = 0 : Torque Limit during speed control not used (selected)
' Pn002.0 = 1: Torque Limit
   ' Pn002.1 = 0 : Speed Limit during torque control not used (selected)
   Pn002.1 = 1: Speed Limit
 IF DRV_READ($002)<>$0000 THEN
```

```
 DRV_WRITE($002,$0000)
  VR(force_reset) = TRUE
 ENDIF
  ' Pn003 Function selection application switch 3
    ' Pn003.0 = 2 : Analog monitor1 Torque command
   Pn003.1 = 0 : Analog monitor1Servomotor rotation speed
 IF DRV_READ($003)<>$0002 THEN
  DRV_WRITE($003,$0002)
  VR(force_reset) = TRUE
 ENDIF
  ' Pn50A Input signal selection 1
  Pn50A.0 = 1: Input Signal Allocation mode user-defined
   Pn50A.1 = 8: RUN Signal Input always disabled
 ' Pn50A.2 = 8 : MING Signal Input always disabled
 ' Pn50A.3 = 2 : POT Signal Input allocated to CN1-42
 IF DRV_READ($50A)<>$2881 THEN
  DRV_WRITE($50A,$2881)
  VR(force_reset) = TRUE
 ENDIF
  ' Pn50B Input signal selection 2
  Pn50B.0 = 3: NOT Signal Input allocated to CN1-43
   Pn50B.1 = 8: RESET Signal Input always disabled
 ' Pn50B.2 = 8 : PCL Signal Input always disabled
 ' Pn50B.3 = 2 : NCL Signal Input always disabled
 IF DRV_READ($50B)<>$8883 THEN
  DRV_WRITE($50B,$8883)
  VR(force_reset) = TRUE
 ENDIF
  ' Pn50C Input signal selection 3
    ' Pn50C.0 = 8 : RDIR Signal Input always disabled
    ' Pn50C.1 = 8 : SPD1 Signal Input always disabled
   Pn50C.2 = 8: SPD2 Signal Input always disabled
   Pn50C.3 = 8: TVSEL Signal Input always disabled
 IF DRV_READ($50C)<>$8888 THEN
  DRV_WRITE($50C,$8888)
  VR(force_reset) = TRUE
ENDIF
  ' Pn511 Registration Input signal selection
   Pn511.0 = 8: Always disabled
   Pn511.1 = 8: Always disabled
   Pn511.2 = 8 : Always disabled
   Pn511.3 = 6 : EXT3 (Print Registration) Input allocated
    -------: to CN1-46 (rising edge) (selected)
 ' Pn511.3 = F : EXT3 (Print Registration) Input allocated<br>' ----------- : to CN1-46 (falling edge)
                : to CN1-46 (falling edge)
IF DRV READ($511) <>$8888 THEN
  DRV_WRITE($511,$8888)
  VR(force_reset) = TRUE
 ENDIF
  ' Initialisation parameters II (no re-start / reset required): 
  ' Pn100 Speed loop gain
IF DRV READ($100) <>80 THEN
 DRV WRITE($100,80)
ENDIF
  ' Pn101 Speed loop integration constant
 IF DRV_READ($101)<>2000 THEN
  DRV_WRITE($101,2000)
ENDIF
  ' Pn103 Inertia ratio
 IF DRV_READ($103)<>300 THEN
  DRV_WRITE($103,300)
 ENDIF
```
#### **General Examples**

#### **Example 1: Turning an Output ON and OFF Every 100ms**

The following code controls output 10 to go on and off every 100 ms.

```
loop:
   OP(10, ON)
   WA(100)
   OP(10, OFF)
   WA(100)
   GOTO loop
```
#### **Example 2: Flashing MC Unit Outputs**

The following code will sequentially step through all available outputs on the MC Unit and flash them for 0.5 seconds each

```
start:
   FOR a = 8 TO 13
      OP(a, ON)
      WA(500)
      OP(a, OFF)
   NEXT a
   GOTO start
```
#### **Example 3: Positioning a Rotary Table**

A rotary table must stop at one of 8 equally spaced positions according to the value of a thumbwheel input (inputs 4 to 7). The table will not move until a start button is pressed (input 10).

```
start:
   WAIT UNTIL IN(10) = ONWAIT UNTIL IN(10) = OFF
   GOSUB get_tws
   MOVEABS(45 * tw_value)
   WAIT IDLE
   GOTO start
get_tws:
   tw\_value = IN(4, 7)RETURN
```
#### **Example 4: Positioning with Product Detection**

A ballscrew is required to move forward at a creep speed until it reaches a product, at which point a microswitch (IN(2)) is turned ON. The ballscrew is stopped immediately, the position at which the product was sensed is indicated and the ballscrew is returned at a rapid speed back to the start position.

```
start:
  IF ( IN(1) = ON ) THEN WAIT UNTIL IN(8) = OFFWAIT UNTIL IN(1) = ONSPEED = 10FORWARD
  WAIT UNTIL IN(2) = ONprod_pos = MPOS
  CANCEL.
  WAIT IDLE
  PRINT "Product Position : "; prod_pos
  SPEED = 100MOVEABS(0)
  WAIT IDLE
  GOTO start
```
#### **Example 5: Synchronising Cutter Movement**

A flying shear cutter is required to synchronise with a continuously moving web and to cut a roll of paper every 5 m:

- The cutter (axis 0) can move a total of 600 mm. We use a maximum 500 mm of this travel.
- The blade is operated by a solenoid which is switched by digital output 8.
- The blade must be operated mid-way through the cutter motion.
- The cutter must synchronise to cut, and return to its start position all within not more than 80% of the repeat cycle.

To ensure that speeds and positions of the cutter and paper match during the cut process, the arguments of the MOVELINK command must be correct. It is normally easiest to consider the acceleration, constant speed and deceleration phases separately and then combine them as required.

```
start:
  UNITS AXIS(0) = 5000 'Meters
  UNITS AXIS(1) = 5000
loop:
  BASE(0)
  MOVELINK(0, 4, 0, 0, 1) 'Wait distance
  MOVELINK(0.1, 0.2, 0.2, 0, 1) 'Accelerate
  MOVELINK(0.3, 0.3, 0, 0, 1) M</math>MOVELINK(0.1, 0.2, 0, 0.2, 1) 'Decelerate
  MOVELINK(-0.5, 5, 3, 3, 1) 'Move back
  GOTO loop
```
The middle MOVELINK commands can be done in one move using the following line.

MOVELINK(0.5, 0.7, 0.2, 0.2, 1)

#### **Example 6: Generating Smooth High-speed Profiles**

It is often desirable to generate a smooth profiled move for the maximum operational speed in high-speed machines. An optimal profile for this is a sine squared:

```
y= mx - n(sin(x))In this example we work in radians. The axis no. 1 is the master axis.
start:
   GOSUB filltable
   BASE(0)
loop:
   CAMBOX(0,36,1,100,1)
```

```
WAIT IDLE
  WA(1000)
  GOTO loop
filltable:
  num\_p = 37scale = 2000FOR p=0 TO num_p
      TABLE(p,((-SIN(PI*2*p/num_p)/(PI*2))+p/num_p)*scale)
     NEXT p
  RETURN
```
#### **Example 7: Coordinating Two Moving Objects**

Two conveyors run in parallel, conveyor A (axis 0) carries a product that must be transferred into boxes evenly spaced on conveyor B (external encoder on axis 1). The transfer operation requires the products to be aligned at the end of the conveyor.

A registration process checks the position of the product on the conveyor and calculates the amount that conveyor A must be advanced or retarded in order to align with conveyor B. Input 1 indicates that the registration process has been completed and the correction amount loaded serially into VR(1).

```
setup:
   BASE(0)
   CONNECT(1,1)
   ADDAX(2)
   BASE(2)
loop:
   IF IN(1) = ON THEN WAIT UNTIL IN(1) = OFFWAIT UNTIL IN(1) = ONcorrection = VR(1)MOVE(correction)
   WAIT IDLE
   GOSUB do_transfer
   GOTO loop
do_transfer:
   OP(15,ON)
   WA(500)
   OP(15,OFF)
   RETURN
```
#### **Example 8: Coordinating Motion with Mark Detection**

A cyclic cut-to-length operation requires a rolled product to be cut in relation to a printed mark.

The product is nominally 150 mm long and the printed registration mark appears 30 mm from the end of the product. The product must be stationary when cut, but the draw motion should be one continuous move. A high-speed optical sensor is connected to the registration input of the feed axis.

loop:

```
REGIST(3)
   DEFPOS(0)
   MOVE(150)
   WAIT UNTIL MARK
   MOVEMODIFY(REG_POS+30)
   WAIT IDLE
   GOSUB cut_operation
   GOTO loop
cut_operation:
   'Omitted from this example.
   RETURN
```
#### **Example 9: Host Link Master Program**

The following program shows a possible implementation of the Host Link protocol. The user program should contain a mechanism of error checking and possibly retries.

```
' Configure serial port 2:
   SETCOM(9600,7,2,2,2,6)
   ' Set timeout time to 500 servo cycles
   HLM_TIMEOUT=500
   ' Define attempt counter
   attempt=1
loop:
   ' Read data (2 words) from the PC CIO/IR area (address 2)
```

```
' to VR memory (address 0). The PC has Host Link slave node 13.
  HLM_READ(2,13,PLC_IR,2,2,MC_VR,0) 
  GOSUB check_status
  PRINT VR(0)[0],VR(1)[0] 
  STOP
check_status:
  VR(250)=HLM_STATUS PORT(2)
   IF VR(250)=0 THEN
     PRINT "Succeeded"
     RETURN
  ELSE
     PRINT "Failure (";attempt[0];"): ";
      IF READ_BIT(9,250) THEN 
         PRINT "Command not recognized by slave"
      ELSE
         IF READ_BIT(8,250) THEN 
            PRINT "Timeout error"
         ELSE
            PRINT "Received end code: ", HEX(VR(250))
         ENDIF
     ENDIF
      IF attempt=3 THEN
         PRINT "Read failed after 3 attempts"
         STOP
     ENDIF
      attempt=attempt+1
      GOTO loop
  ENDIF
```
### **A**

absolute encoder , 54 absolute moves , 8 acceleration rate , 8 adding axes , 13 ASCII emulation , 205 axis adding , 13 configuration , 44 demand position , 15 encoder input , 45 encoder output , 45 measured position , 15 repeat distance , 177 servo , 44 status , 121 types , 44 virtual , 45 axis types , 44

# **B**

BASIC commands , 86 data structures , 87 functions , 86 group structure , 102 I/O access , 50 labels , 88 parameters , 86 statements , 86 variables , 87 BASIC commands, functions and parameters listed alphabetically , 111 ABS , 114 ACCEL , 8, 115 ACOS , 115 add operator , 111 ADD\_DAC , 45, 115 ADDAX , 13, 117 ADDAX\_AXIS , 116 AIN , 117 AND , 118 ASIN , 119 ATAN , 119 ATAN2 , 119 ATYPE , 44, 119 AUTORUN , 120 AXIS , 86, 120 AXISSTATUS , 121, 208, 221 BASE , 86, 121 BASICERROR , 122, 223 CAM , 11, 123

CAMBOX , 12, 124 CANCEL , 13, 125 CHECKSUM , 126 CHR , 170 CLEAR , 87, 126 CLEAR\_BIT , 126 CLOSE\_WIN , 126 CLUTCH\_RATE , 126 comment field , 114 COMMSERROR , 127 COMPILE , 127 CONNECT , 12, 127 CONTROL , 128 COPY , 128 COS , 128 CREEP , 129 D\_GAIN , 16, 47, 129 DAC , 182 DATUM , 13, 129 DATUM\_IN , 50, 130 DECEL , 8, 131 DEFPOS , 7, 131 DEL , 131 DEMAND\_EDGES , 132 DIR , 132 divide operator , 112 DPOS , 15, 132 DRV\_CLEAR , 133 DRV\_READ , 133 DRV\_RESET , 134 DRV\_STATUS , 134 DRV\_WRITE , 135 EDIT , 135 ENCODER , 136 ENDMOVE , 136 EPROM , 91, 136 equal operator , 113 ERROR\_AXIS , 136, 221 ERROR\_LINE , 136, 223 ERRORMASK , 137, 221 EXP , 137 FALSE , 137 FAST\_JOG , 50, 137 FB\_SET , 71, 138 FB\_STATUS , 138 FE , 15, 138 FE\_LIMIT , 39, 138 FE\_RANGE , 139 FHOLD\_IN , 50, 139 FHSPEED , 139 FLASHVR , 139 FOR , 140 FORWARD , 10, 141 FRAC , 141 FREE , 141 FS\_LIMIT , 142 FWD\_IN , 40, 50, 142

FWD\_JOG, 50, 142 GET, 142 GOSUB, 88, 143 GOTO, 88, 143 greater than operator, 113 greater than or equal operator, 113 HALT, 144 HEX, 170 hexadecimal input, 114 HLM\_COMMAND, 144 HLM\_READ, 146 HLM\_STATUS, 147 HLM\_TIMEOUT, 147 HLM\_WRITE, 148 HLS\_MODEL, 149 HLS\_NODE, 149 I\_GAIN, 16, 47, 150 IF, 150 IN, 151 INDEVICE, 151 INPUT, 152 INT, 152 JOGSPEED, 153 KEY, 153 LAST\_AXIS, 153 less than operator, 112 less than or equal operator, 112 LINK\_AXIS, 154 LINPUT, 154 LIST, 154 LN, 155 LOCK, 155 MARK, 155 MARKB, 156 MERGE, 156 MOD, 156 MOTION\_ERROR, 156, 221 MOVE, 8, 10, 157 MOVEABS, 8, 10, 158 MOVECIRC, 11, 159 MOVELINK, 12, 160 MOVEMODIFY, 163 MPOS, 15, 163 MSPEED, 163 MTYPE, 89, 163 multiply operator, 111 NEW, 164 NIO, 164 NOT, 164 not equal operator, 113 NTYPE, 89, 165 OFF, 165 OFFPOS, 165 ON, 165–166 OP, 166 OPEN\_WIN, 167 OR, 167

OUTDEVICE, 168 OUTLIMIT, 168 OV\_GAIN, 16, 47, 168 P\_GAIN, 16, 47, 169 PI, 169 PMOVE, 90, 169 power operator, 111 PP\_STEP, 169 PRINT, 170 PROC, 87, 171 PROC\_LINE, 171 PROC\_STATUS, 172 PROCESS, 172 PROCNUMBER, 172 PSWITCH, 172 RAPIDSTOP, 13, 173 READ\_BIT, 174 REG\_POS, 174 REG\_POSB, 174 REGIST, 14, 174 REMAIN, 177 RENAME, 177 REP\_DIST, 177 REP\_OPTION, 178 REPEAT, 178 RESET, 87, 179 RETURN, 143 REV\_IN, 40, 50, 179 REV\_JOG, 50, 179 REVERSE, 10, 179 RS\_LIMIT, 180 RUN, 180 RUN\_ERROR, 180, 223 RUNTYPE, 93, 181 S\_RATE, 181 S\_REF, 47, 182 S\_REF\_OUT, 182 SCOPE, 182 SCOPE\_POS, 183 SELECT, 184 SERVO, 47, 184 SERVO\_PERIOD, 184 SET\_BIT, 185 SETCOM, 185 SGN, 185 SIN, 186 SPEED, 8, 186 SQR, 186 SRAMP, 186 statement separator, 114 STEPLINE, 186 STOP, 187 subtract operator, 112 SWITCH\_STATUS, 187 T\_RATE, 188 T\_REF, 188 TABLE, 87, 188

TAN, 189 TICKS, 189 TRIGGER, 190 TROFF, 190 TRON, 190 TRUE, 191 TSIZE, 191 UNITS, 7–8, 191 UNLOCK, 155 VERSION, 191 VFF\_GAIN, 16, 47, 192 VP\_SPEED, 192 VR, 87, 192 WA, 193 WAIT IDLE, 193 WAIT LOADED, 194 WAIT UNTIL, 194 WDOG, 47, 195, 221 WHILE, 195 XOR, 195 BASIC programs compile description, 91 debugging, 190, 207 editing, 205 error processing, 94 managing, 91 multitasking, 86 priority, 92 run at start-up, 92 stepping, 186 storing, 91 tasks, 92 trace function, 190 trace function (TRON/TROFF), 190 BASIC statement groups axis parameters, 107 constants, 107 DeviceNet commands and parameters, 110 Host Link commands and parameters, 110 I/O commands and functions, 103 loop and conditional structure commands, 104 mathematical and logical functions, 106 motion control commands, 103 Motion Perfect statements, 107 program commands and functions, 104 Servo Driver commands and parameters, 110 system commands and parameters, 105 task commands and parameters, 109 buffer

actual move, 89 next move, 89 task, 89

#### **C**

CAM control, 11 cancelling moves, 13 circular interpolation, 11 clearing following error, 129 command line interface, 90, 204 comparison between firmware versions, 21 components, 24 connection examples encoder I/O, 38 serial ports, 33 continuous moves, 10 continuous path control, 10 control speed, 47 torque, 49 control system, 14 coordinate system description, 7 scaling, 169 CP control. See continuous path control

#### **D**

data format, 72 datuming. See origin search debugging. See BASIC programs, debugging deceleration rate, 8 demand position, 15 demand speed, 8 derivative gain, 16 DeviceNet communication, 68 explicit messages, 72 remote I/O communications, 68 DeviceNet connector, 36 DeviceNet specifications, 21 dimensions, 29

#### **E**

EG control. See electronic gearing electronic gearbox, 12 electronic gearing, 11 encoder absolute, 54 input axis, 45

output axis, 45 encoder signals definition, 17 input, 17 output, 18 error processing, 94 errors BASIC error code list, 223 BASIC run-time errors, 223 Host Link Master, 224 indicators, 220 motion error, 221 Servo Driver communication error, 223 explicit messages error response, 74 FINS command, 73 one-word format, 72 programming example, 81 RESET, 80 TABLE DATA READ (THREE-WORD FORMAT), 75 TABLE DATA WRITE (THREE-WORD FORMAT), 77 three-word format, 73 VR DATA READ (ONE-WORD FORMAT), 76 VR DATA READ (THREE-WORD FORMAT), 76 VR DATA WRITE (ONE-WORD FORMAT), 79 VR DATA WRITE (THREE-WORD FORMAT), 78

# **F**

features, 2 feedhold input, 139 speed, 139 floating point comparison, 89 definition, 88 following error limit, 138 limit setting, 39 range, 139 functional specifications, 19

# **G-I**

gain derivative, 16 integral, 16 output speed, 16 proportional, 16 speed feedforward, 16 general specifications, 19 general-purpose protocol commands, 67

programming example, 67 global variables, 87 Host Link Master commands, 60 end codes, 62 precautions, 63 programming examples, 64, 252 set-up, 62 status, 63 timeout, 63 Host Link Slave commands, 65 end codes, 66 programming example, 67 set-up, 66  $I/O$ mapping, 50 print registration I/O connector, 30 I/O specifications, 36 indicators, 24 installation conditions, 28 method, 28 integer, definition, 88 integral gain, 16 interpolation circular, 11 linear, 10

# **J-L**

jogging forward input, 142 Motion Perfect jog screen, 211 reverse input, 179 speed, 153 labels, definition, 87 LED indicators, 24 limit switches description, 39 forward input, 142 reverse input, 179 Servo Driver, 51 linear interpolation, 10 linked CAM control, 12 linked move, 12 local variables, 87

## **M**

master shell program, 245 mathematical specifications, 88 measured position, 15 monitoring data Servo Driver analog input, 52 Servo Driver torque command, 53 Servo Driver torque monitor, 54 Servomotor rotation speed, 53 motion control algorithm, 15 concepts, 7–14 types, 2 motion generator, 89 Motion Perfect axis parameters window, 208 connecting to MC Unit, 198 control panel, 202 controller configuration window, 209 debugging, 207 desktop, 201 features, 198 firmware download, 218 full controller directory window, 211 I/O status window, 210 jog screen, 211 oscilloscope, 212 program editor, 205 project backup, 217 requirements, 198 retrieving backup, 218 simple examples, 203 Table editor, 209 terminal window, 204 tools, 204 VR editor, 209 Motion Perfect projects backup, 199 consistency check, 200 description, 199 manager, 199 motor runaway, 39 move loading, 90 moves absolute, 8 calculations, 9 cancelling, 13 continuous, 10 defining, 9 execution, 89 merging, 156 relative, 8 multitasking, 86

#### **N-O**

number format, 88 one-word format, 72 origin search, 13 output speed gain, 16

# **P**

point-to-point control, 8 positioning continuous path, 10 electronic gearing, 11 point-to-point, 8 power connector, 31 precautions general, xii Motion Perfect, 217 safety, xii servo system, 39 using parameter unit, 45 wiring, 40 precedence, 89 print registration delay times, 36 description programming example Host Link Master, 252 programming examples controlling I/O, 250 coordinating two moving objects, 251 coordinating with mark detection, 252 high-speed profiles, 251 master shell program, 245 product detection, 250 rotary table, 250 Servo Driver parameter setting program, 248 synchronising cutter, 251 proportional gain, 16 protocol general-purpose, 67 Host Link Master, 60 Host Link Slave, 65 PTP control. See point-to-point control

## **Q-R**

registration. See print registration relative moves, 8 remote I/O communications, 68

# **S**

S-curve factor, 186 semi-closed loop system, 14 sequencing, 90 serial communication protocols, 60 serial port connectors, 31 servo axis, 44 Servo Driver alarm, 225 enable switch, 195 limit switches, 51 parameter access, 57 required settings, 46 software reset, 57 servo period, 46, 92 servo system, 14 precautions, 39 software limit forward, 142 reverse, 180 software reset, 217 specifications DeviceNet, 21 functional, 19 general, 19 I/O, 36 mathematical, 88 RS-232C interface, 31 RS-422A/485 interface, 32 speed control, 47 speed feedforward gain, 16 statements axis, 86 description, 86 system, 87 task, 87 system configuration basic, 5 DeviceNet, 6

# **T-U**

table variables, 87 task buffer, 89 clock pulses, 189 priority, 92 terminal window, 90, 204 three-word format, 73 torque control, 49

troubleshooting BASIC programs, 207 unit conversion factor, 7–8 unit settings, 24

#### **V-Z**

variables global, 87, 192 local, 87 table, 87, 188 virtual axis, 45 VR variables. See variables, global VT100 Emulation, 205 wiring DeviceNet connector, 36 I/O connector, 30 power connector, 31 precautions, 40 serial port connectors, 31

#### **Revision History**

A manual revision code appears as a suffix to the catalog number on the front cover of the manual.

Cat. No. I203-E2-02

Revision code

The following table outlines the changes made to the manual during each revision. Page numbers refer to the previous version.

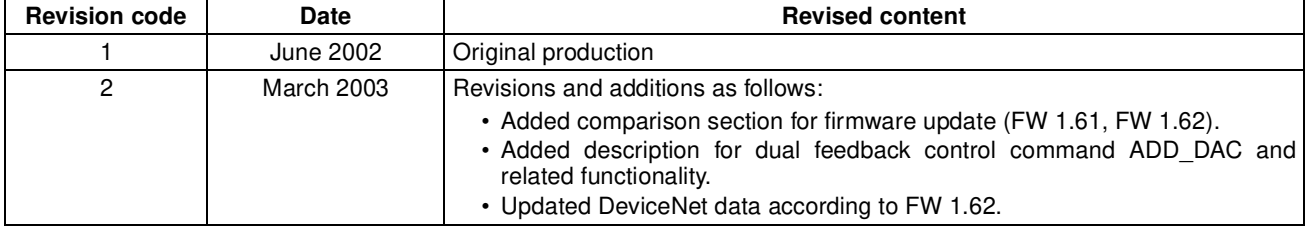